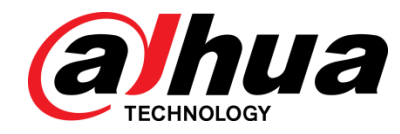

# DSS Pro

User's Manual

**V1.0.2**

ZHEJIANG DAHUA VISION TECHNOLOGY CO., LTD

# **Cybersecurity Recommendations**

#### <span id="page-1-0"></span>**Mandatory actions to be taken towards cybersecurity**

#### **1. Change Passwords and Use Strong Passwords:**

The number one reason systems get hacked is due to having weak or default passwords. It is recommended to change default passwords immediately and choose a strong password whenever possible. A strong password should be made up of at least 8 characters and a combination of special characters, numbers, and upper and lower case letters.

#### **2. Update Firmware**

As is standard procedure in the tech-industry, we recommend keeping NVR, DVR, and IP camera firmware up-to-date to ensure the system is current with the latest security patches and fixes.

#### **Nice to have recommendations to improve your network security**

#### **1. Change Passwords Regularly**

Regularly change the credentials to your devices to help ensure that only authorized users are able to access the system.

#### **2. Change Default HTTP and TCP Ports:**

- Change default HTTP and TCP ports for systems. These are the two ports used to communicate and to view video feeds remotely.
- These ports can be changed to any set of numbers between 1025-65535. Avoiding the default ports reduces the risk of outsiders being able to guess which ports you are using.

#### **3. Enable HTTPS/SSL:**

Set up an SSL Certificate to enable HTTPS. This will encrypt all communication between your devices and recorder.

#### **4. Enable IP Filter:**

Enabling your IP filter will prevent everyone, except those with specified IP addresses, from accessing the system.

#### **5. Change ONVIF Password:**

On older IP Camera firmware, the ONVIF password does not change when you change the system's credentials. You will need to either update the camera's firmware to the latest revision or manually change the ONVIF password.

#### **6. Forward Only Ports You Need:**

- Only forward the HTTP and TCP ports that you need to use. Do not forward a huge range of numbers to the device. Do not DMZ the device's IP address.
- You do not need to forward any ports for individual cameras if they are all connected to a recorder on site; just the NVR is needed.

#### **7. Disable Auto-Login on DSS:**

Those using DSS to view their system and on a computer that is used by multiple people should disable auto-login. This adds a layer of security to prevent users without the appropriate credentials from accessing the system.

#### **8. Use a Different Username and Password for DSS:**

In the event that your social media, bank, email, etc. account is compromised, you would not want someone collecting those passwords and trying them out on your video surveillance system. Using a different username and password for your security system will make it more difficult for someone to guess their way into your system.

#### **9. Limit Features of Guest Accounts:**

If your system is set up for multiple users, ensure that each user only has rights to features and functions they need to use to perform their job.

#### **10. UPnP:**

● UPnP will automatically try to forward ports in your router or modem. Normally this would be a good thing. However, if your system automatically forwards the ports and you leave the credentials defaulted, you may end up with unwanted visitors.

● If you manually forwarded the HTTP and TCP ports in your router/modem, this feature should be turned off regardless. Disabling UPnP is recommended when the function is not used in real applications.

#### **11. SNMP:**

Disable SNMP if you are not using it. If you are using SNMP, you should do so only temporarily, for tracing and testing purposes only.

#### **12. Multicast:**

Multicast is used to share video streams between two recorders. Currently there are no known issues involving Multicast, but if you are not using this feature, deactivation can enhance your network security.

#### **13. Check the Log:**

If you suspect that someone has gained unauthorized access to your system, you can check the system log. The system log will show you which IP addresses were used to login to your system and what was accessed.

#### **14. Physically Lock Down the Device:**

Ideally, you want to prevent any unauthorized physical access to your system. The best way to achieve this is to install the recorder in a lockbox, locking server rack, or in a room that is behind a lock and key.

#### **15. Connect IP Cameras to the PoE Ports on the Back of an NVR:**

Cameras connected to the PoE ports on the back of an NVR are isolated from the outside world and cannot be accessed directly.

#### **16. Isolate NVR and IP Camera Network:**

The network your NVR and IP camera resides on should not be the same network as your public computer network. This will prevent any visitors or unwanted guests from getting access to the same network the security system needs in order to function properly.

#### <span id="page-3-0"></span>**General**

This user's manual (hereinafter referred to be the Manual) introduces the functions and operations of the DSS general surveillance management center (hereinafter referred to be the Device or the System) and client operations.

#### Safety Instructions

The following categorized signal words with defined meaning might appear in the Manual.

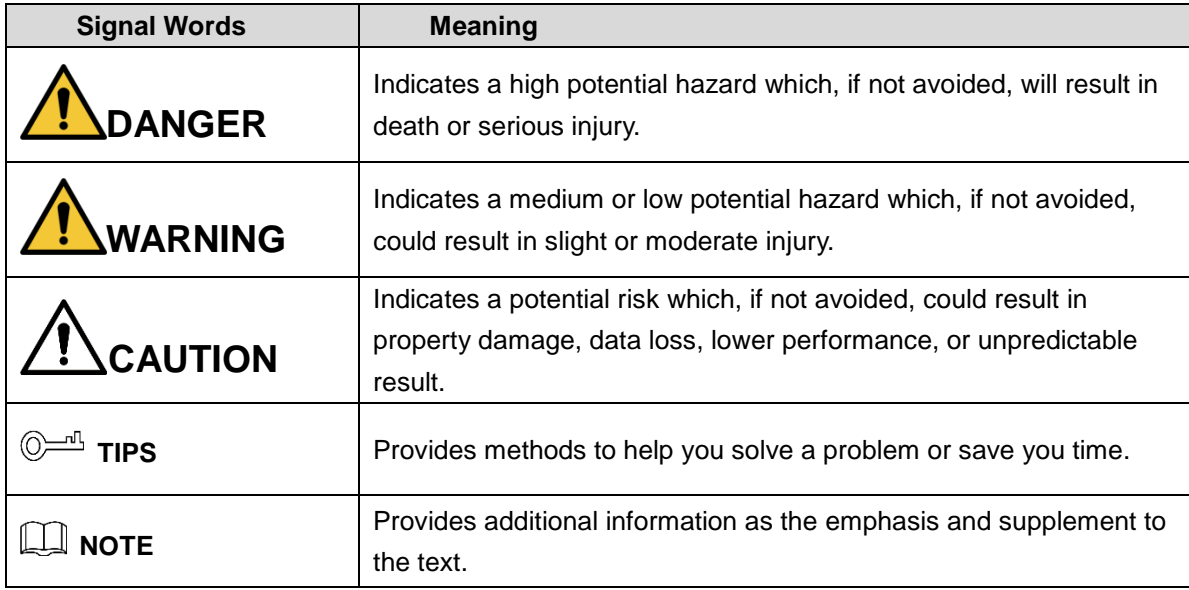

#### Privacy Protection Notice

As the device user or data controller, you might collect personal data of others' such as face, fingerprints, car plate number, Email address, phone number, GPS and so on. You need to be in compliance with the local privacy protection laws and regulations to protect the legitimate rights and interests of other people by implementing measures including but not limited to: providing clear and visible identification to inform data subject the existence of surveillance area and providing related contact.

#### Revision History

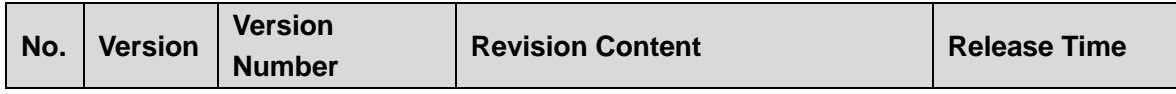

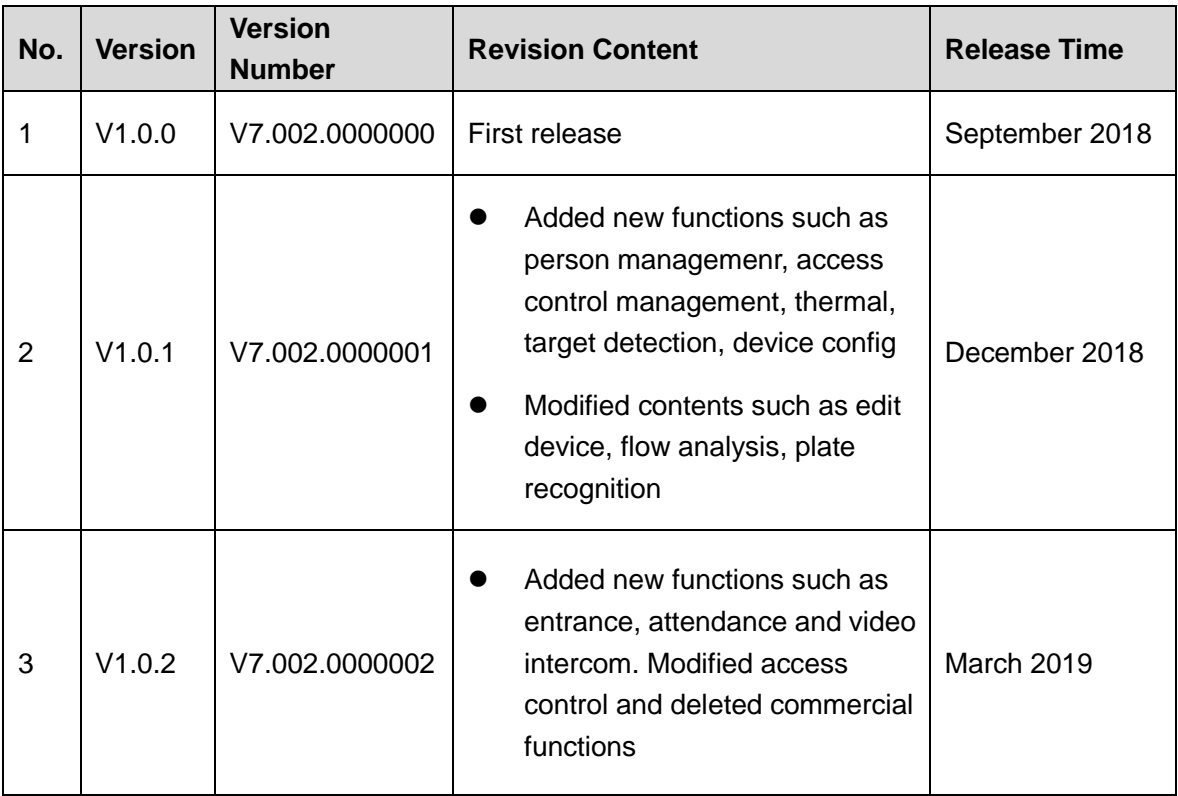

#### About the Manual

The Manual is for reference only. If there is inconsistency between the Manual and the actual product, the actual product shall prevail.

We are not liable for any loss caused by the operations that do not comply with the Manual.

The Manual would be updated according to the latest laws and regulations of related regions. For detailed information, see the paper manual, CD-ROM, QR code or our official website. If there is inconsistency between paper manual and the electronic version, the electronic version shall prevail.

All the designs and software are subject to change without prior written notice. The product updates might cause some differences between the actual product and the Manual. Please contact the customer service for the latest program and supplementary documentation.

There still might be deviation in technical data, functions and operations description, or errors in print. If there is any doubt or dispute, please refer to our final explanation.

Upgrade the reader software or try other mainstream reader software if the Guide (in PDF format) cannot be opened.

[All trademarks, registered trademarks and the company names in the Manual are the](http://www.affordablelaundry.com/all-trademarks-and-registered-trademarks-are-the-property-of-their-respective-owners)  [properties of their respective owners.](http://www.affordablelaundry.com/all-trademarks-and-registered-trademarks-are-the-property-of-their-respective-owners)

Please visit our website, contact the supplier or customer service if there is any problem occurred when using the device.

If there is any uncertainty or controversy, please refer to our final explanation.

## Important Safeguards and Warnings

This Chapter describes the contents covering proper handling of the Device, hazard prevention, and prevention of property damage. Read these contents carefully before using the Device, comply with them when using, and keep it well for future reference.

#### Operation Requirement

I

- Do not place or install the Device in a place exposed to sunlight or near the heat source.
- Keep the Device away from dampness, dust or soot.
- Keep the Device installed horizontally on the stable place to prevent it from falling.
- Do not drop or splash liquid onto the Device, and make sure there is no object filled with liquid on the Device to prevent liquid from flowing into the Device.
- Install the Device in a well-ventilated place, and do not block the ventilation of the Device.
- Operate the device within the rated range of power input and output.
- Do not dissemble the Device.
- Transport, use and store the Device under the allowed humidity and temperature conditions.

#### Electrical Safety

- Improper battery use might result in fire, explosion, or inflammation.
- When replacing battery, make sure the same model is used.
- Use the recommended power cables in the region and conform to the rated power specification.
- Use the power adapter provided with the Device; otherwise, it might result in people injury and device damage.
- The power source shall conform to the requirement of the Safety Extra Low Voltage (SELV) standard, and supply power with rated voltage which conforms to Limited power Source requirement according to IEC60950-1. Please note that the power supply requirement is subject to the device label.
- Connect the device (I-type structure) to the power socket with protective earthing.
- The appliance coupler is a disconnection device. When using the coupler, keep the angle for easy operation.

# **Table of Contents**

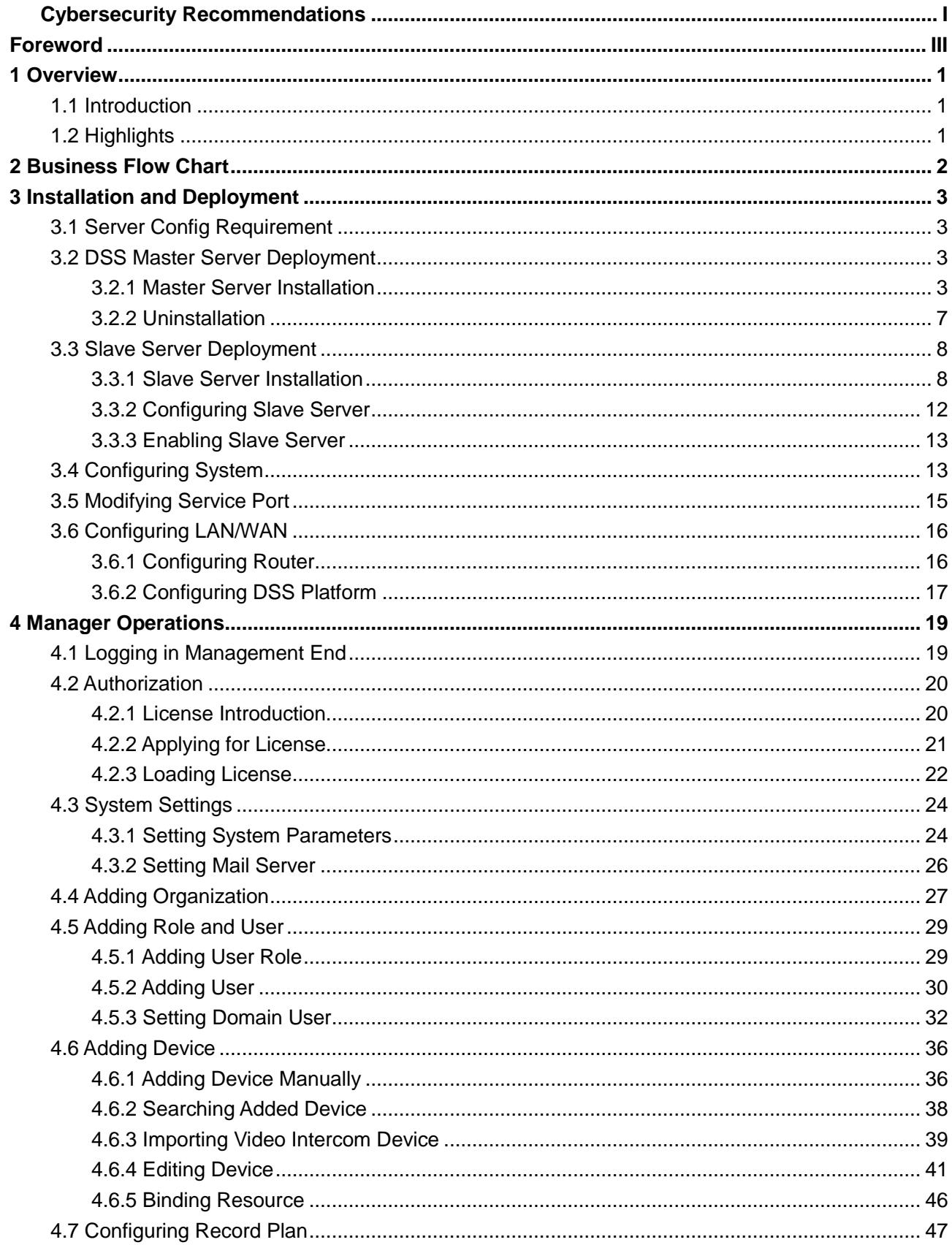

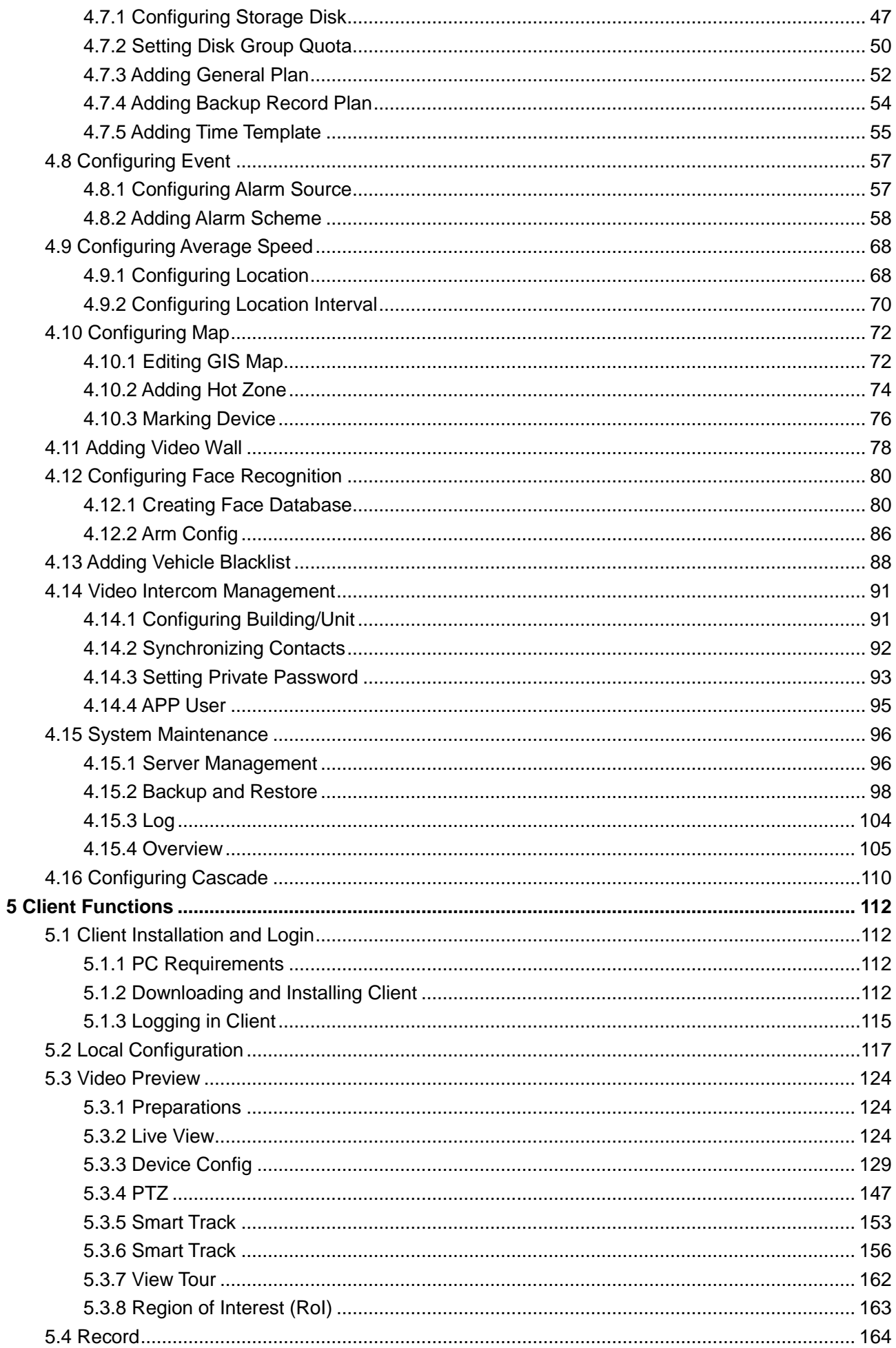

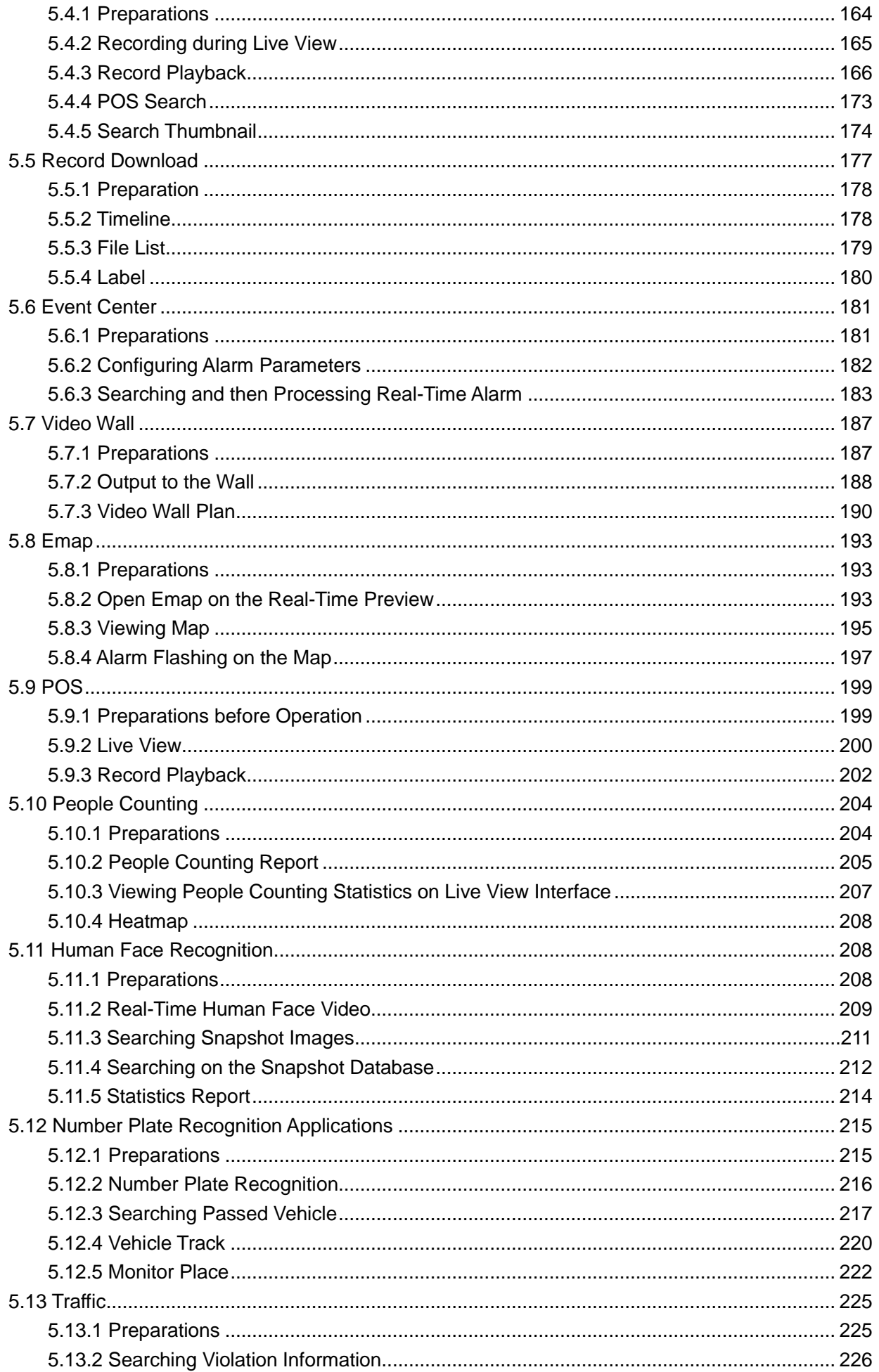

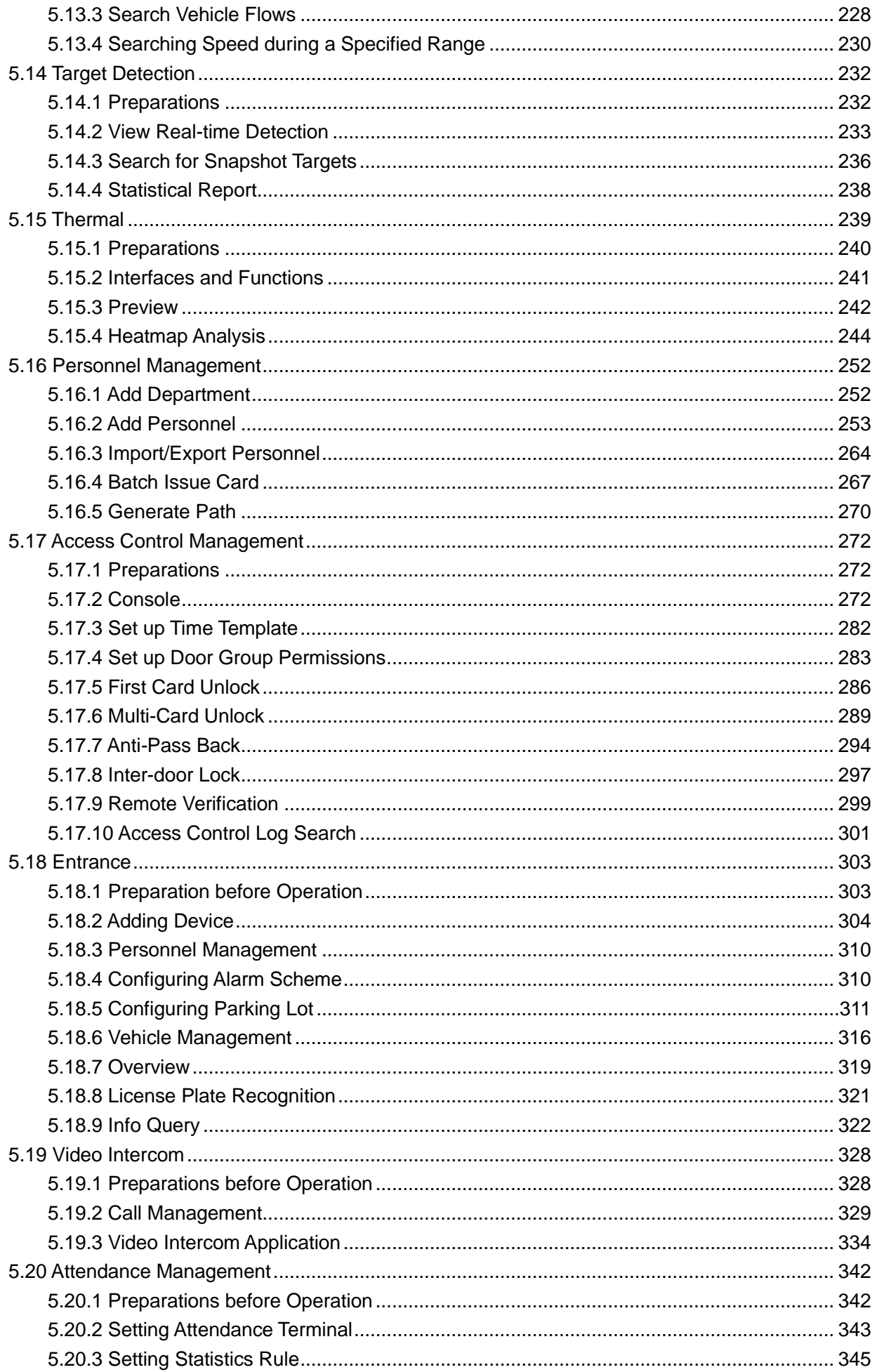

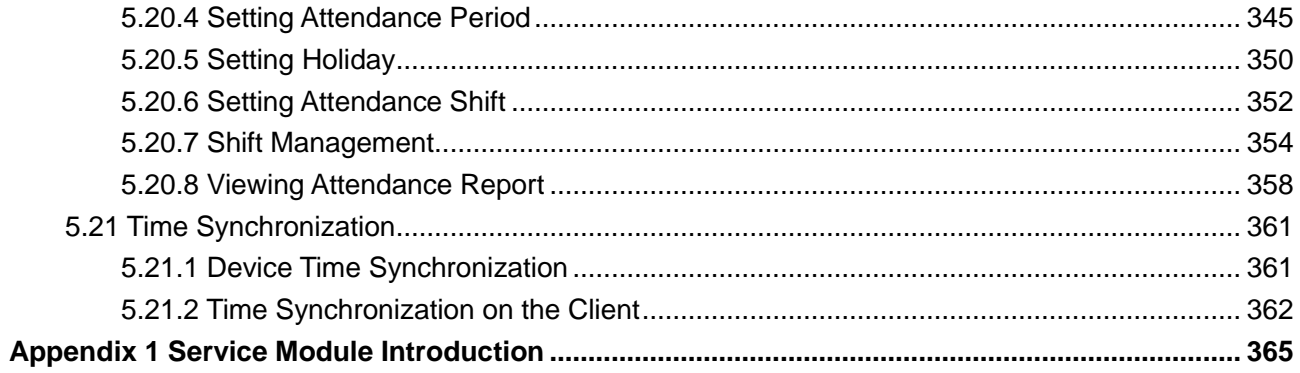

**1 Overview**

## <span id="page-11-1"></span><span id="page-11-0"></span>**1.1 Introduction**

DSS Pro is a type of video surveillance software which is flexible, easily-extendable, highly-reliable and more professional. DSS Pro is able to meet the requirements of large and medium-sized projects via distributed extension and cascade performance. In addition to basic video surveillance business, DSS Pro supports target detection and a series of AI functions, such as face recognition, license plate recognition, people counting, etc. It can also expand functions like transportation and business analysis, access control via value-added modules. These rich functions enable DSS Pro to be widely used in chain supermarket, casino, safe city, road traffic, medium and large-sized campus surveillance and some other scenarios.

## <span id="page-11-2"></span>**1.2 Highlights**

- Easily extendable
	- $\Diamond$  Supports extension system performance.
	- $\diamond$  Supports cascading system performance.
	- $\Diamond$  Supports DSS Pro extension via Add-ons.
- More professional
	- $\diamond$  Supports system operation and maintenance, easily acquire service, system, device, time and some other system info.
	- $\diamond$  Separate Web management end, makes management more convenient and professional.
	- $\Diamond$  Supports target detect, face recognition, plate recognition, people counting and other AI functions, access control, retail and transportation functions, makes DSS Pro more powerful.
- Highly reliable
	- $\Diamond$  Supports dual hot standby, makes DSS Pro system more stable.
	- $\diamond$  Supports system data auto backup and manual backup, reduce loss caused by system crash.
- More open
	- $\Diamond$  Supports connection through standard Onvif protocol and active registration.
	- $\Diamond$  Open SDK, the third party platform can be connected via SDK.

# **2 Business Flow Chart**

<span id="page-12-1"></span>application of business in the client. The overall flow chart is shown in [Figure 2-1.](#page-12-1) Figure 2-1Installation & Deployment Management Client  $\Box$  $\Box$ Client Installation and<br>Login Master Server<br>Deployment **Authorization** I (Optional) Slave Server<br>Deployment **System Setting Local Config** ı T J Add Organization and<br>User **System Config Basic Functions** Basic Functions<br>
Real-time Preview,<br>
Playback, Emap, Event,<br>
Video Wall, Download<br>
Center ↓ **Add Device Business Functions**<br>FR, People counting<br>LPR, traffic, target detection, Configure Record Plan personnel management, AC,<br>wideo intercom, attendanc Configure Event<br>Management J Configure Map τ **Add Video Wall** Configure Business,<br>Face Database, Vehicle<br>Blacklist, Interval Spee<br>Measurement,

In the business flow chart,  $\Box$  shading means config item,  $\Box$  shading means the exact

<span id="page-12-0"></span> $\Box$ 

# **3 Installation and Deployment**

<span id="page-13-0"></span>DSS platform supports both single server deployment and master/slave distributed deployment.

## <span id="page-13-1"></span>**3.1 Server Config Requirement**

<span id="page-13-4"></span>Please refer t[o Table 3-1](#page-13-4) for the requirements of server config.

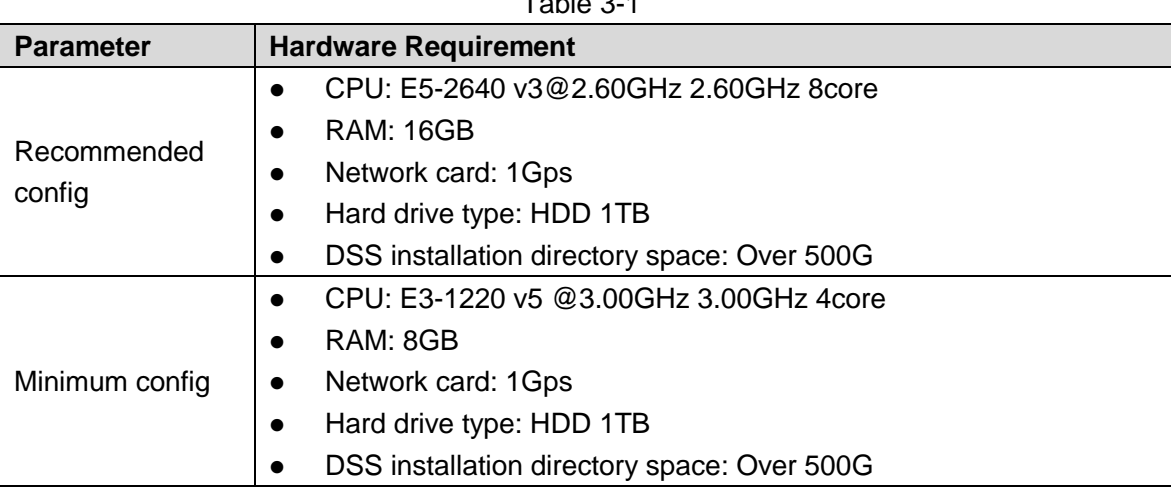

 $T_{\text{S}}$  1.1.  $\sim$  1.1

## <span id="page-13-2"></span>**3.2 DSS Master Server Deployment**

## <span id="page-13-3"></span>**3.2.1 Master Server Installation**

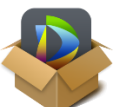

Step 1 Double click and enter installation mode.

The system will display the interface. See [Figure 3-1.](#page-14-0)

**NOTE**

Program name includes version number and program data, please confirm it before installation.

<span id="page-14-0"></span>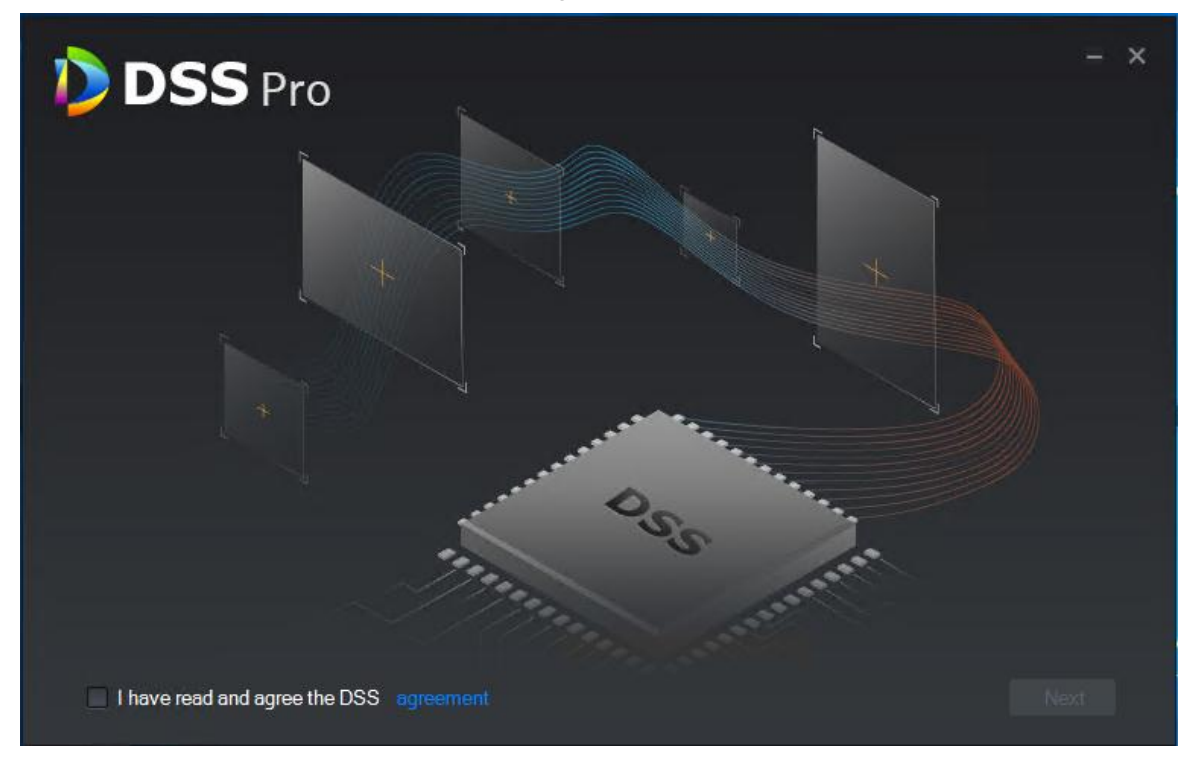

Step 2 Click **Agreement Protocol**, read and accept agreement protocol, select **I have read and agree the DSS agreement**, click **Next**. The system displays the interface. See [Figure 3-2.](#page-14-1)

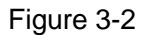

<span id="page-14-1"></span>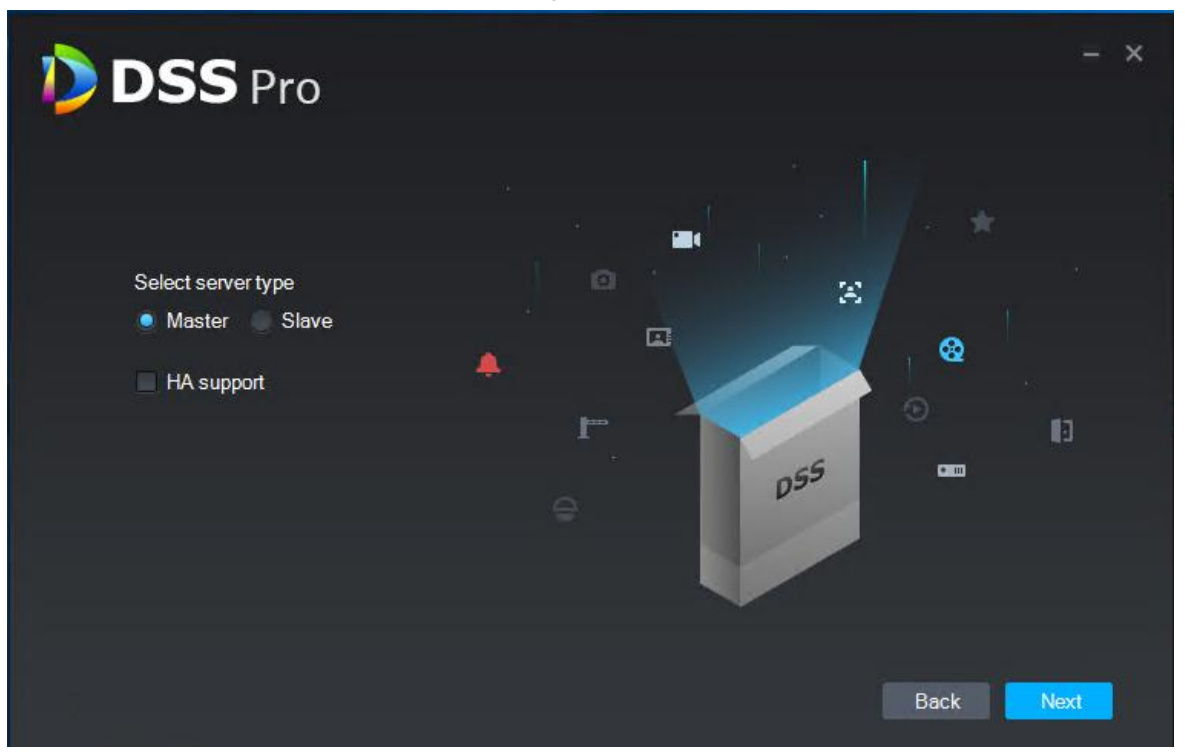

Step 3 Select installation mode as **Master**, make sure if it supports dual hot standby, click **Next**.

Master means master mode; Slave means slave mode; HA means it supports dual hot standby.

The system displays the interface. See [Figure 3-3.](#page-15-0)

<span id="page-15-0"></span>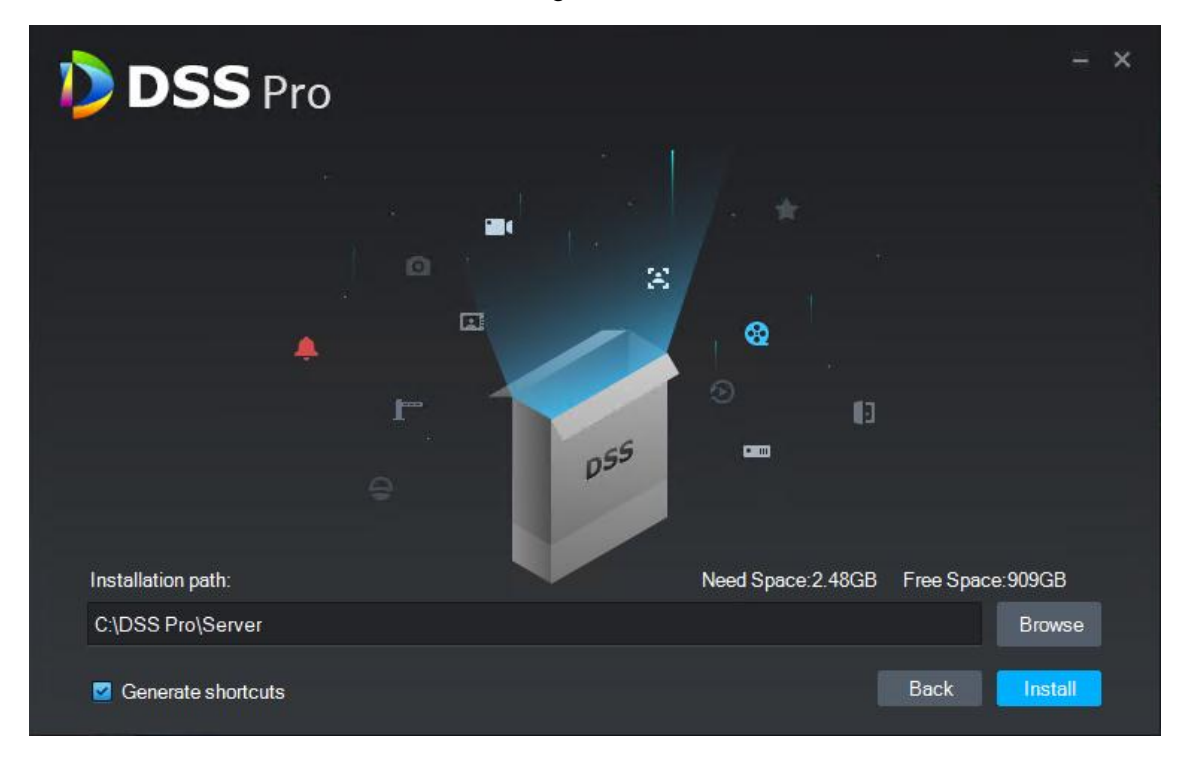

Step 4 Select installation path, it supports default installation path, you can click **Browse** to customize installation directory.

After selecting installation directory, the system displays need space and free space of installation.

#### **NOTE**

If **Install** button is gray, please check if installation directory is correct, or if the available space of installation directory is bigger than the space needed by system.

#### Step 5 Click **Install**.

The system displays the interface. See [Figure 3-4.](#page-16-0) The installation process needs about 3 to 5 minutes, please wait patiently. The interface is shown in [Figure 3-5](#page-16-1) after installation is completed.

<span id="page-16-0"></span>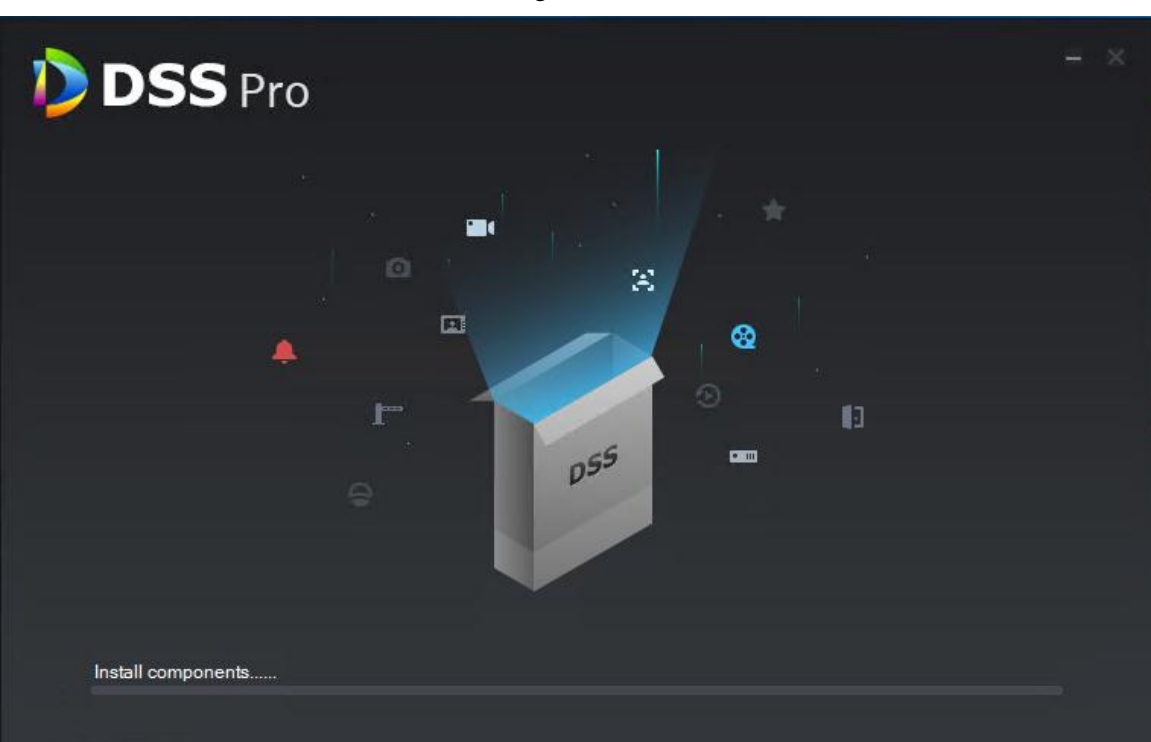

Figure 3-5

<span id="page-16-1"></span>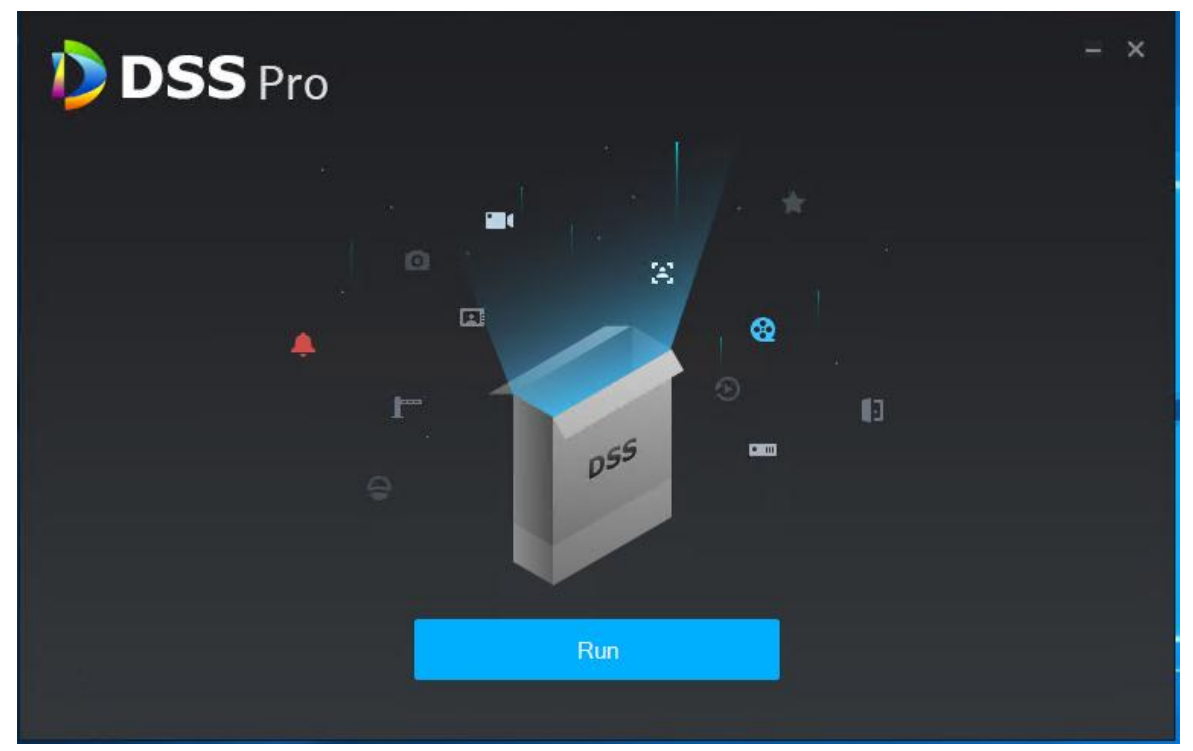

Step 6 Click **Run** and it enables service immediately. The system displays the interface. See [Figure 3-6.](#page-17-1)

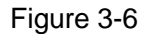

<span id="page-17-1"></span>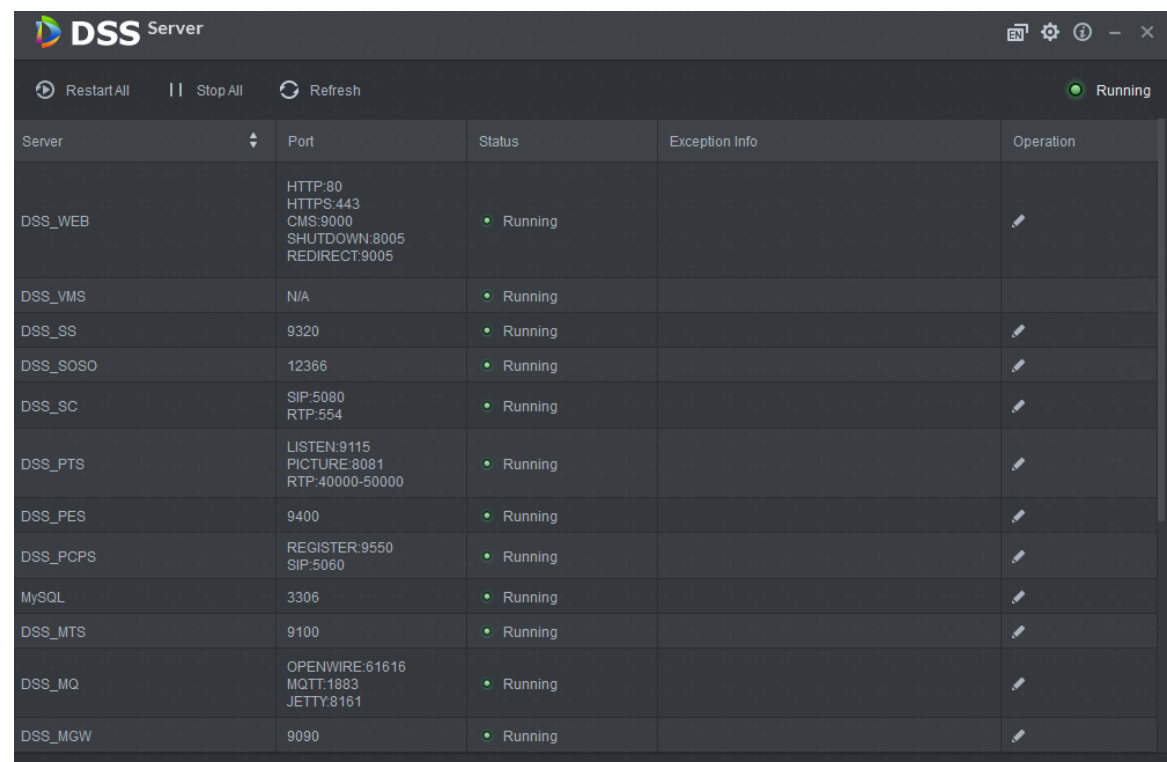

## <span id="page-17-0"></span>**3.2.2 Uninstallation**

Step 1 Select **Start > All Programs**, unfold DSS Pro folder, click **DSS Pro Uninstall**. The system displays the interface. See [Figure 3-7.](#page-17-2)

<span id="page-17-2"></span>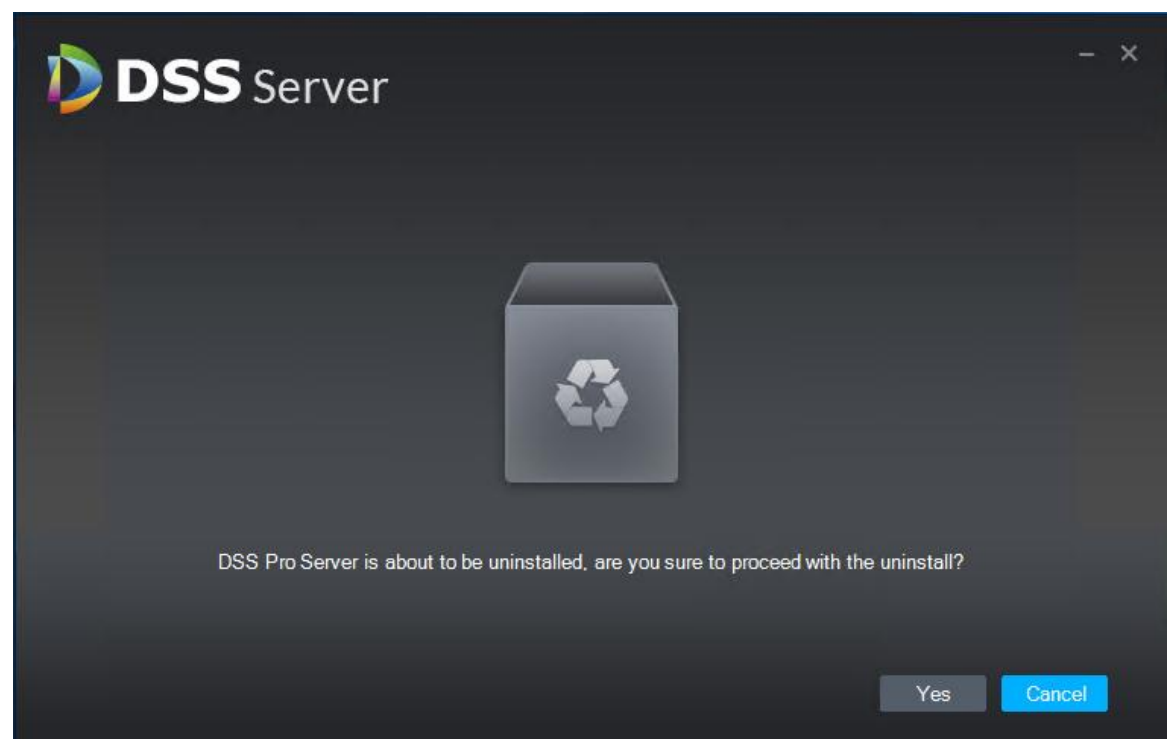

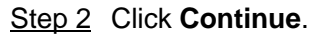

Figure 3-7

The system displays uninstallation progress; the system will display the interface which is shown in [Figure 3-8](#page-18-2) after uninstallation is completed.

<span id="page-18-2"></span>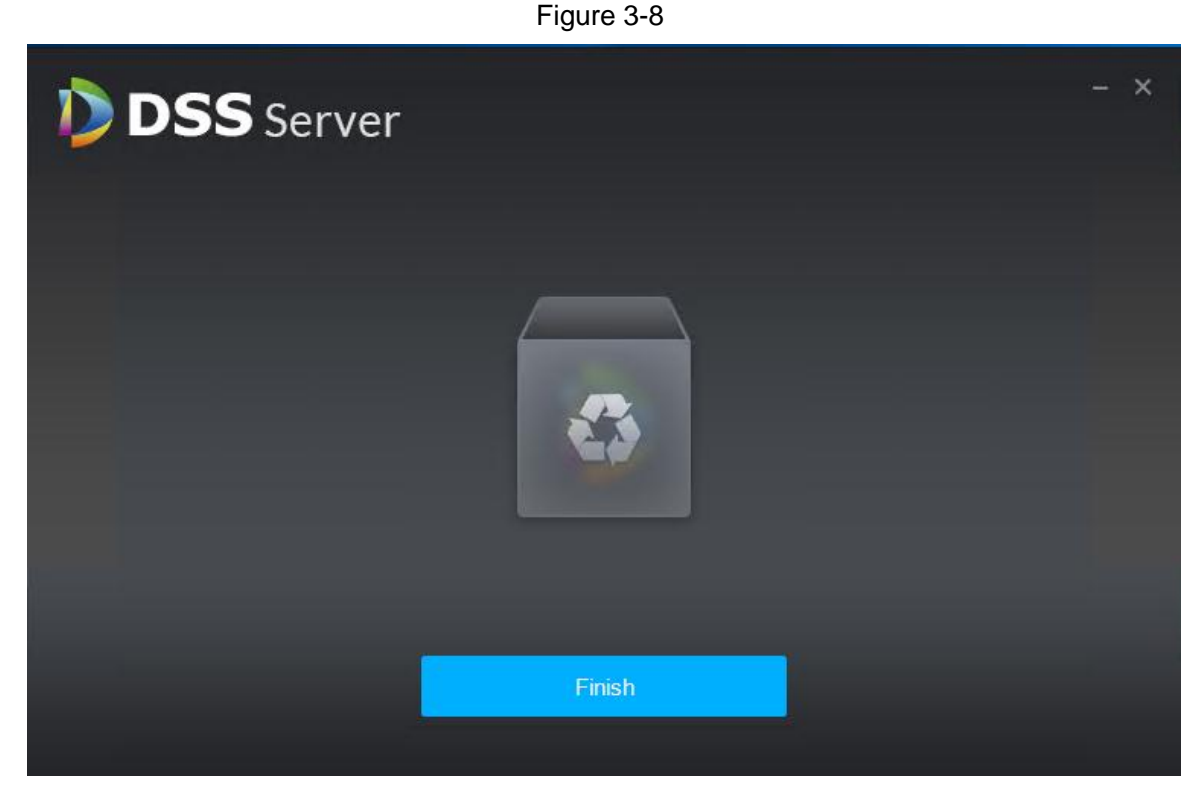

Step 3 Click OK to complete uninstallation.

## <span id="page-18-0"></span>**3.3 Slave Server Deployment**

#### **NOTE**

Please skip the chapter if it only needs to deploy a single server during distributed deployment.

## <span id="page-18-1"></span>**3.3.1 Slave Server Installation**

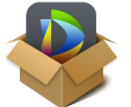

Step 1 Double click installation program and enter installation mode.

The system displays the interface. See [Figure 3-9.](#page-19-0)

**NOTE** 

The program name includes version number and program data, please confirm it before installation.

<span id="page-19-0"></span>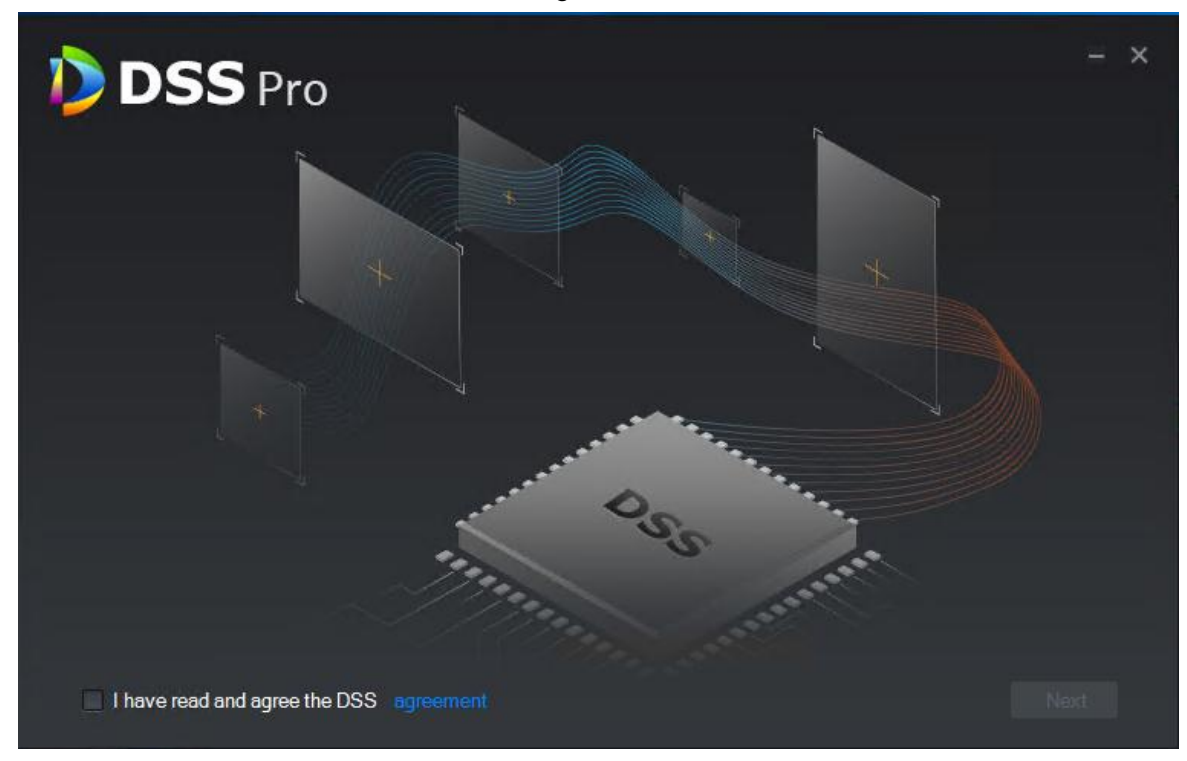

Step 2 Click **Agreement Protocol**, read and accept agreement protocol, select **I have read and agree the DSS agreement**, click **Next**. The system displays the interface. See [Figure 3-10.](#page-19-1)

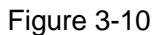

<span id="page-19-1"></span>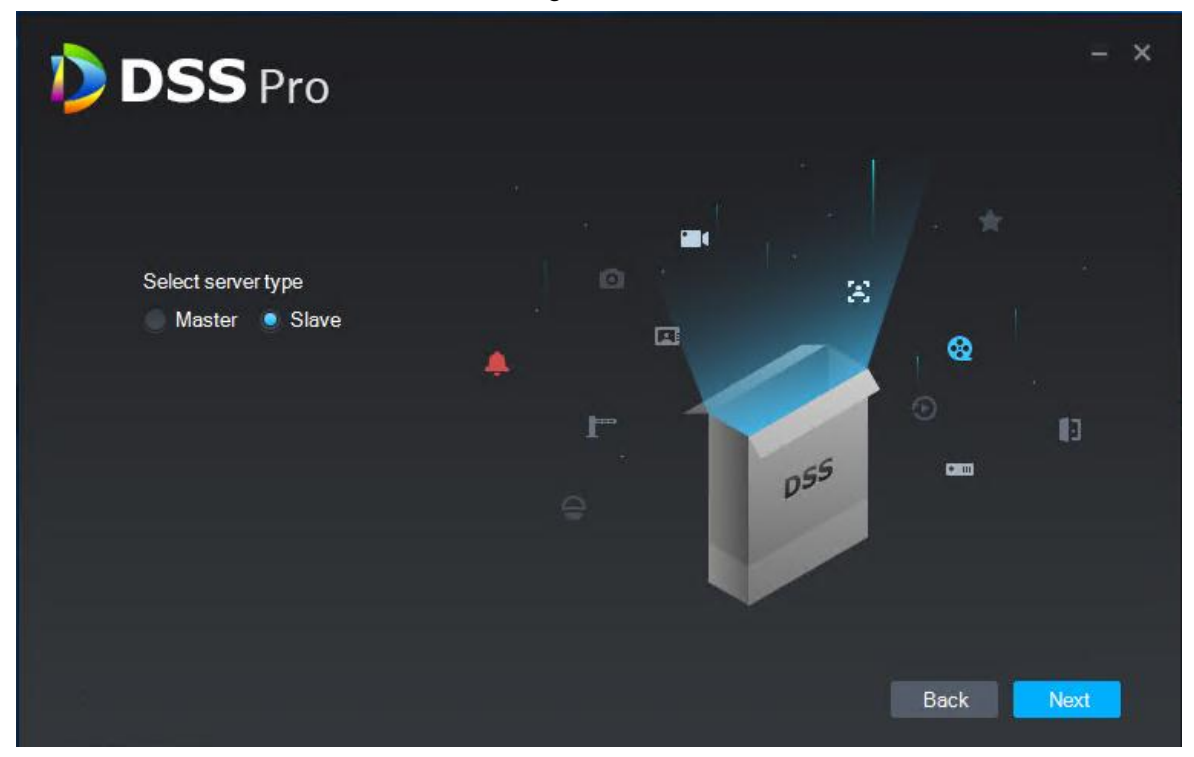

Step 3 Select installation mode as **Slave**, click **Next**. The system displays the interface. See [Figure 3-11.](#page-20-0)

<span id="page-20-0"></span>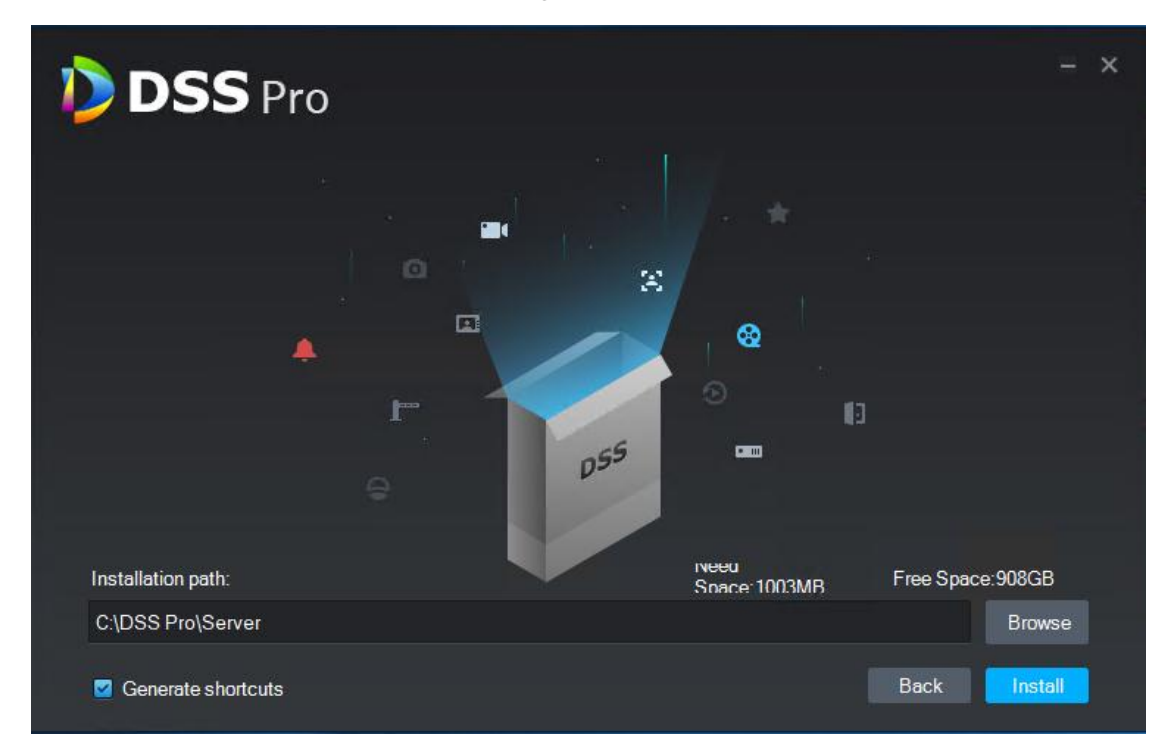

Step 4 Select installation path, supports default installation path, click **Browse** to customize installation directory.

After selecting directory, the system displays space needed for installation and available space for selected path.

#### **NOTE**

If **Install** button becomes gray, please check if installation directory is correct or available space of installation directory is bigger than space needed by system.

#### Step 5 Click **Install**.

The system displays the interface. See [Figure 3-12.](#page-21-0) The installation process needs about 3 to 5 minutes, please wait patiently. The interface is shown in [Figure 3-13](#page-21-1) after installation is completed.

<span id="page-21-0"></span>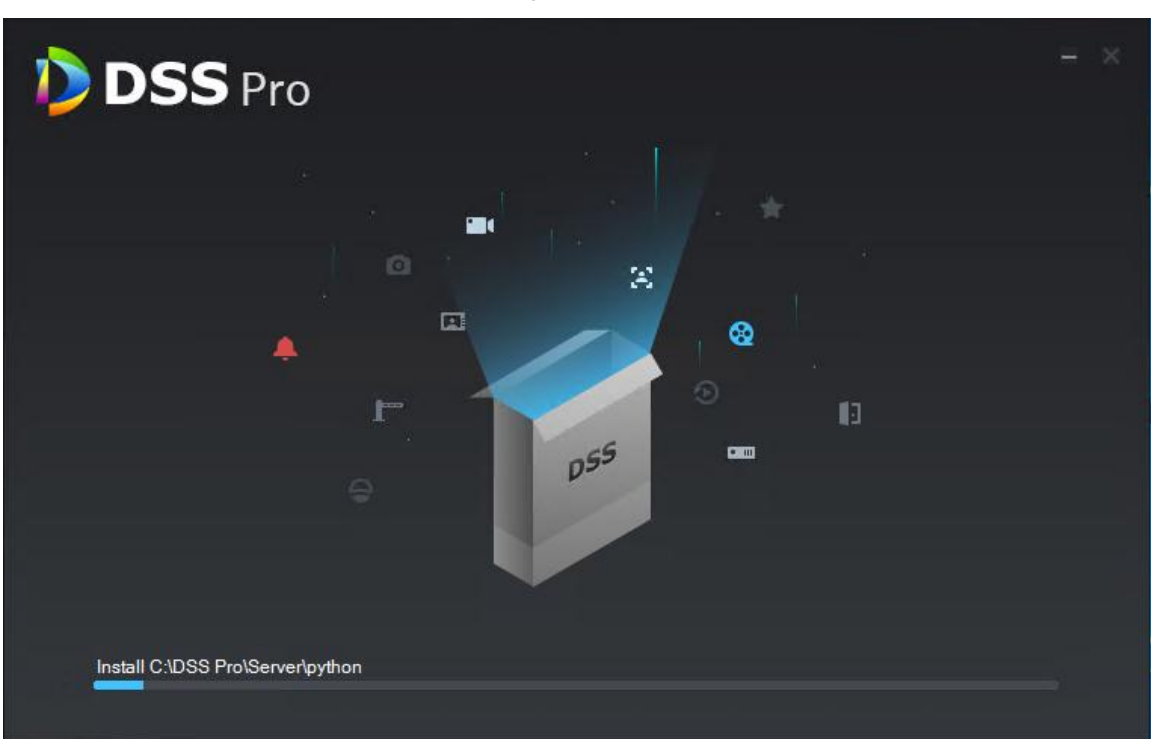

Figure 3-13

<span id="page-21-1"></span>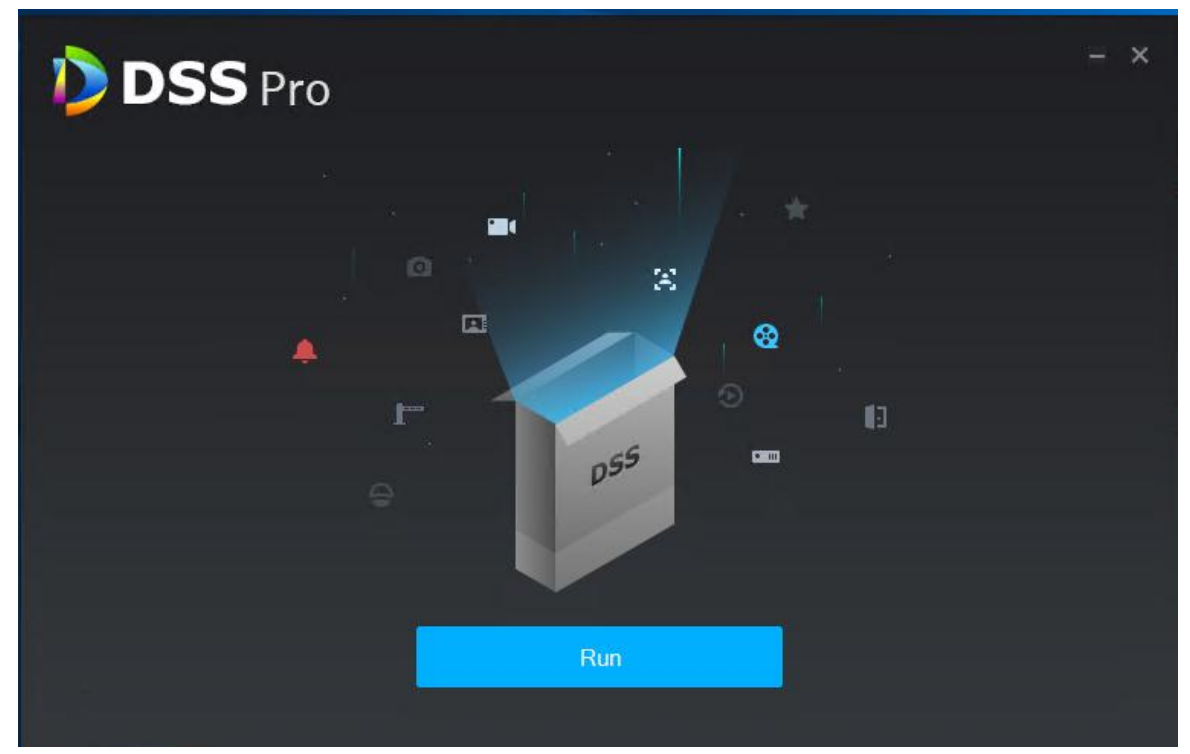

Step 6 Click Run to enable server immediately. The system displays the interface. See [Figure 3-14.](#page-22-1)

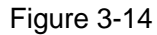

<span id="page-22-1"></span>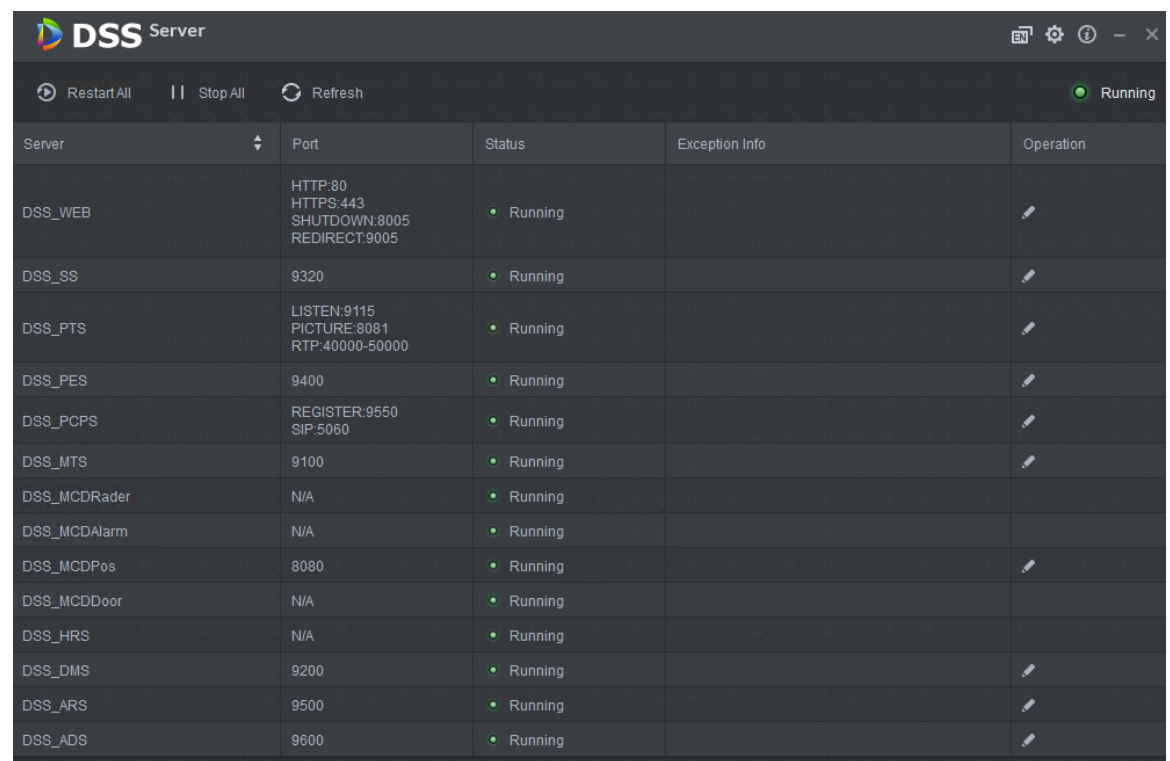

## <span id="page-22-0"></span>**3.3.2 Configuring Slave Server**

For slave server, it only needs to configure the master server IP and port, and then it can be registered onto the master server.

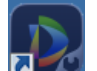

Step 1 Double click  $\Box$  on the slave server.

The system displays the interface. See [Figure 3-14.](#page-22-1)

 $Step 2$  Click  $\ddot{Q}$  on the top right corner of the interface.

The system displays the interface. See [Figure 3-15.](#page-23-2)

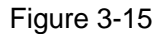

<span id="page-23-2"></span>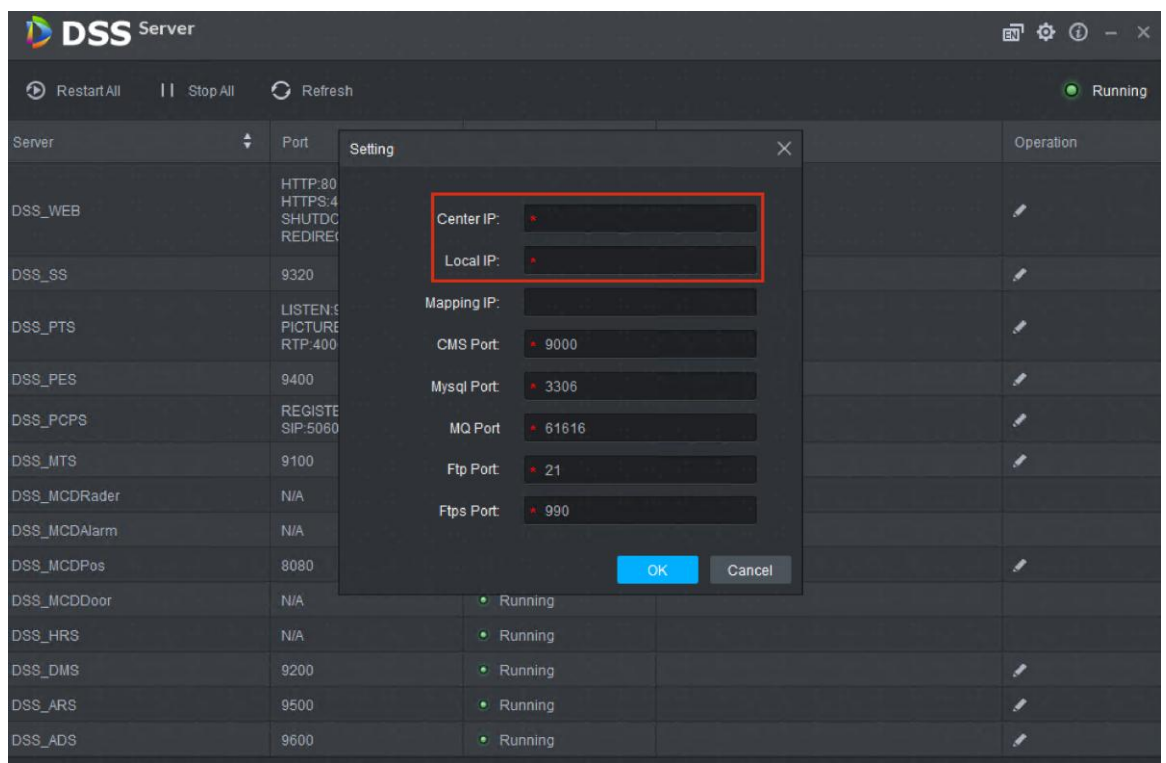

<span id="page-23-3"></span>Step 3 Set Center IP, Local IP and each port number, click **OK**.

The system auto detects if master server IP and port are valid, it will restart the service of slave server if it is valid, DSS Server will be loaded again; it will pop out the prompt box shown in [Figure 3-16](#page-23-3) if info detection fails. It needs to reset it.

Figure 3-16

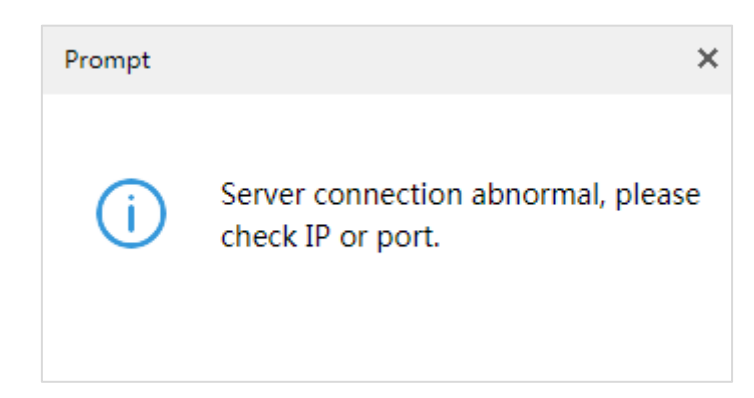

## <span id="page-23-0"></span>**3.3.3 Enabling Slave Server**

It can enable server from the platform management end and check the status of each server, please refer to [4.15.1](#page-106-1) Server Management for more details.

## <span id="page-23-1"></span>**3.4 Configuring System**

It is to introduce the operations of config tool.

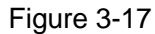

|                            |                                                               |               |                       | $2$ 3 4 5 6      |
|----------------------------|---------------------------------------------------------------|---------------|-----------------------|------------------|
| <b>DSS</b> Server          |                                                               |               |                       | <b>面中 ① 一 区</b>  |
| II Stop All<br>Restart All | <b>G</b> Refresh                                              |               |                       | <b>•</b> Running |
| ÷<br>Server                | Port                                                          | <b>Status</b> | <b>Exception Info</b> | Operation        |
| <b>DSS_WEB</b>             | HTTP:80<br><b>HTTPS:443</b><br>SHUTDOWN:8005<br>REDIRECT:9005 | • Running     |                       | ୵                |
| DSS_SS                     | 9320                                                          | • Running     |                       | ℐ                |
| <b>DSS PTS</b>             | <b>LISTEN:9115</b><br>PICTURE:8081<br>RTP:40000-50000         | · Running     |                       | ◢                |
| <b>DSS_PES</b>             | 9400                                                          | · Running     |                       | ℐ                |
| DSS_PCPS                   | REGISTER:9550<br>SIP:5060                                     | · Running     |                       | ℐ                |
| DSS_MTS                    | 9100                                                          | • Running     |                       | I                |
| DSS_MCDRader               | <b>N/A</b>                                                    | · Running     |                       |                  |
| DSS_MCDAlarm               | <b>N/A</b>                                                    | • Running     |                       |                  |
| DSS_MCDPos                 | 8080                                                          | • Running     |                       | ℐ                |
| DSS_MCDDoor                | <b>N/A</b>                                                    | · Running     |                       |                  |
| DSS_HRS                    | <b>N/A</b>                                                    | · Running     |                       |                  |
| DSS_DMS                    | 9200                                                          | · Running     |                       | ୵                |
| <b>DSS_ARS</b>             | 9500                                                          | · Running     |                       | ℐ                |
| DSS_ADS                    | 9600                                                          | • Running     |                       | I                |

Table 3-2

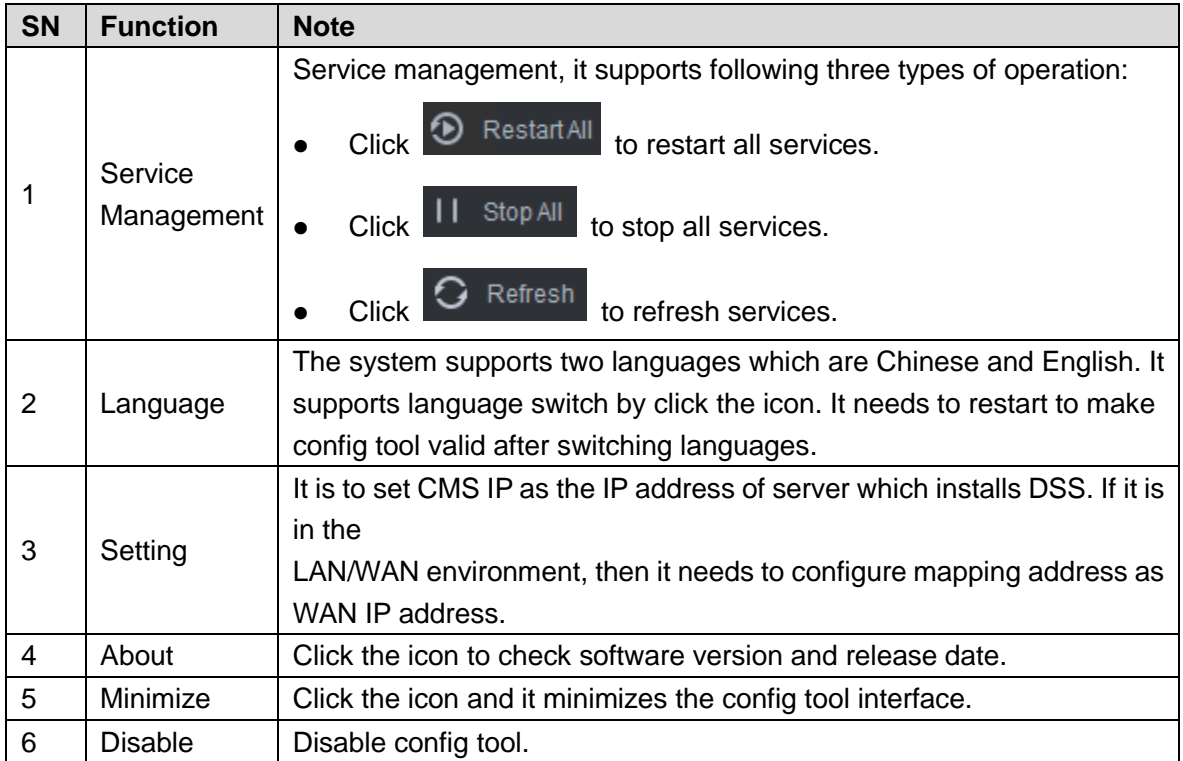

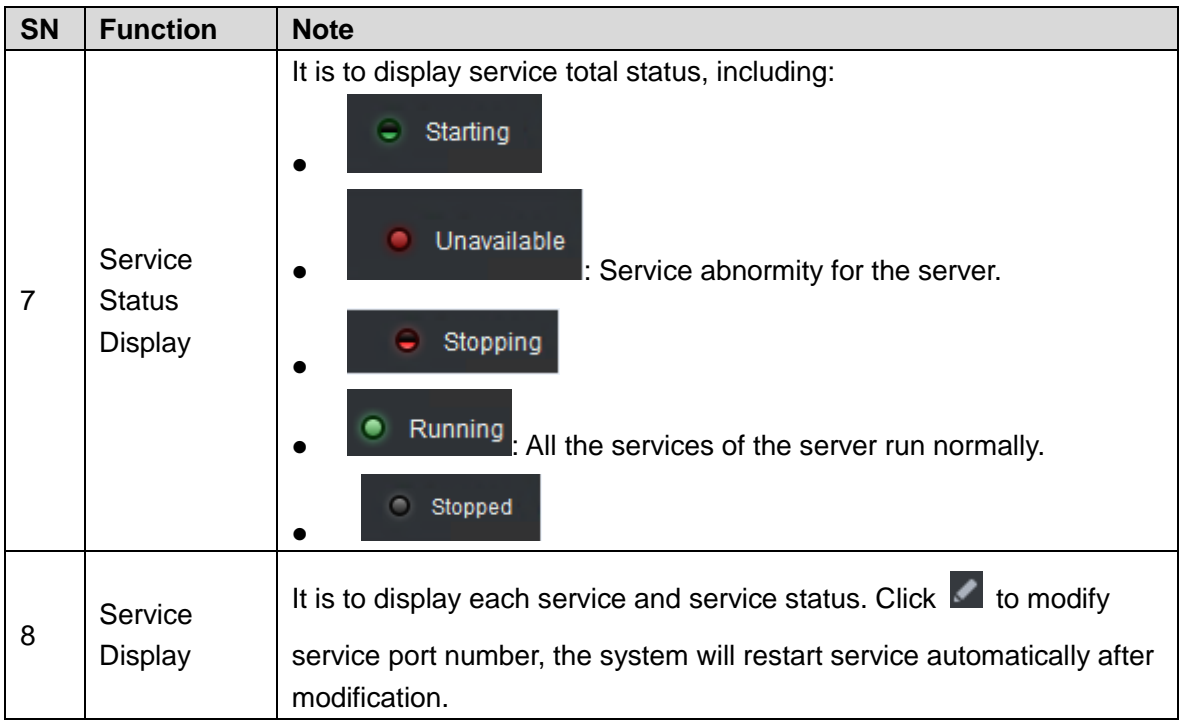

## <span id="page-25-0"></span>**3.5 Modifying Service Port**

Figure 3-18

<span id="page-25-1"></span>

| <b>DSS</b> Server                              |                                                               |               |                       |                          |  |
|------------------------------------------------|---------------------------------------------------------------|---------------|-----------------------|--------------------------|--|
| II Stop All<br><b>G</b> Refresh<br>Restart All |                                                               |               |                       |                          |  |
| ÷<br>Server                                    | Port                                                          | <b>Status</b> | <b>Exception Info</b> | Operation                |  |
| DSS_WEB                                        | HTTP:80<br><b>HTTPS:443</b><br>SHUTDOWN:8005<br>REDIRECT:9005 | • Running     |                       |                          |  |
| DSS_SS                                         | 9320                                                          | · Running     |                       | ×                        |  |
| DSS_PTS                                        | LISTEN: 9115<br>PICTURE:8081<br>RTP:40000-50000               | · Running     |                       | $\overline{\mathscr{S}}$ |  |
| DSS_PES                                        | 9400                                                          | • Running     |                       | $\overline{\phantom{a}}$ |  |
| DSS_PCPS                                       | REGISTER:9550<br>SIP:5060                                     | • Running     |                       | ×                        |  |
| DSS_MTS                                        | 9100                                                          | • Running     |                       | ,                        |  |
| DSS_MCDRader                                   | <b>N/A</b>                                                    | • Running     |                       |                          |  |
| DSS_MCDAlarm                                   | N/A                                                           | • Running     |                       |                          |  |
| DSS_MCDPos                                     | 8080                                                          | • Running     |                       | Ø                        |  |
| DSS_MCDDoor                                    | <b>N/A</b>                                                    | • Running     |                       |                          |  |
| DSS_HRS                                        | <b>N/A</b>                                                    | • Running     |                       |                          |  |
| DSS_DMS                                        | 9200                                                          | • Running     |                       | ∕                        |  |
| DSS_ARS                                        | 9500                                                          | • Running     |                       | ℐ                        |  |
| DSS_ADS                                        | 9600                                                          | · Running     |                       | ×                        |  |

Step 2 Click and modify the port info of corresponding service. See [Figure 3-19.](#page-26-2)

If there is LAN/WAN config, then LAN/WAN port are modified as the value customized by users.

Step 1 Log in DSS and install server, double click<sup>12</sup>. The system displays the interface. See [Figure 3-18.](#page-25-1)

**NOTE** 

- DSS PTS service default port is 8081, which can be often occupied; it is recommended to modify the port.
- The system will prompt when the port is occupied, please modify port in time according to the prompt.

<span id="page-26-2"></span>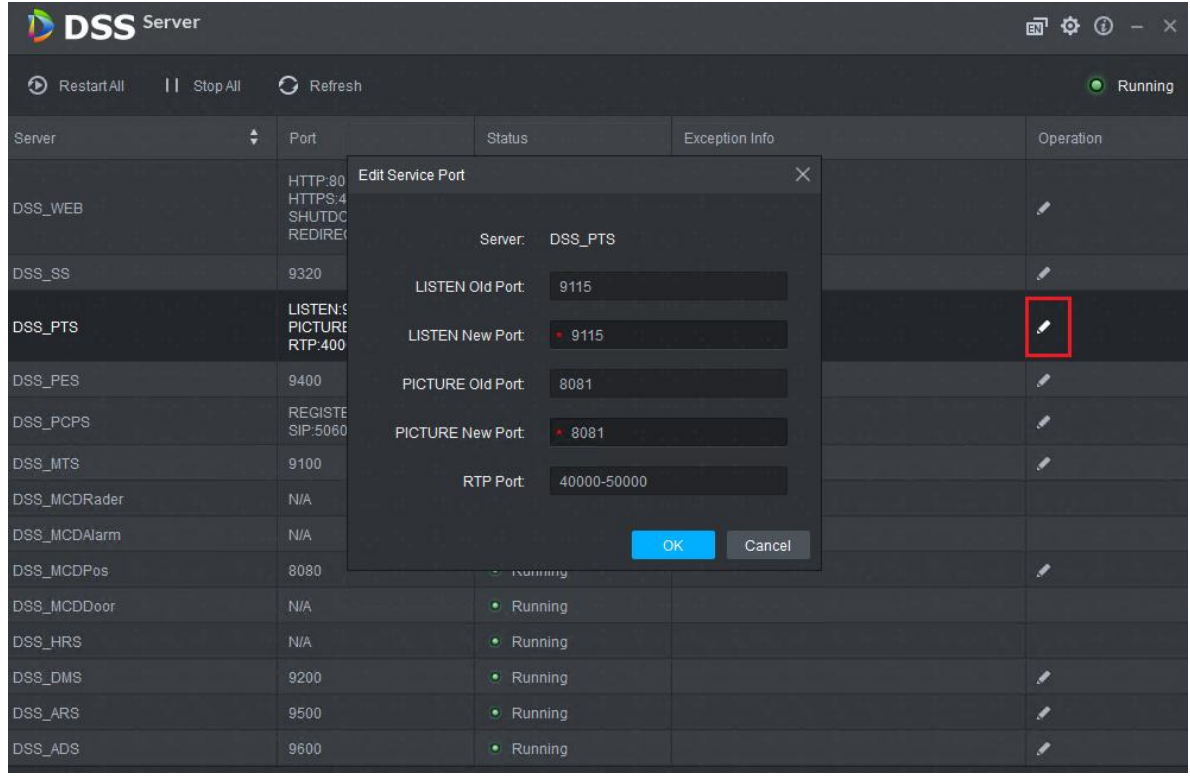

Figure 3-19

Step 3 Click **OK** to save config.

The system will restart service after it is successfully modified.

## <span id="page-26-0"></span>**3.6 Configuring LAN/WAN**

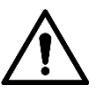

Now the DSS Server config system does not distinguish between LAN and WAN port of service, port config option is uniform, LAN and WAN port are consistent.

## <span id="page-26-1"></span>**3.6.1 Configuring Router**

It is recommended to do DMZ mapping, it can do port mapping if it is not allowed by the environment. The ports which need to be opened are 9500, 9200, 21, 990, 9090, 61616, 9100, 3306, 9550, 9400, 80, 5080, and so on. Please refer t[o Appendix 1](#page-375-0) Service Module Introduction for more details about port. If there is port being occupied by other mapping, for example, 80 ports have been occupied and it needs to be modified as 81, then it needs to modify port by referring to [3.5](#page-25-0) Modifying Service Port, and then it can add mapping rule onto the router.

## <span id="page-27-0"></span>**3.6.2 Configuring DSS Platform**

Step 1 Log in DSS and install server, double click

The system displays the interface. See [Figure 3-20.](#page-27-1)

Figure 3-20

<span id="page-27-1"></span>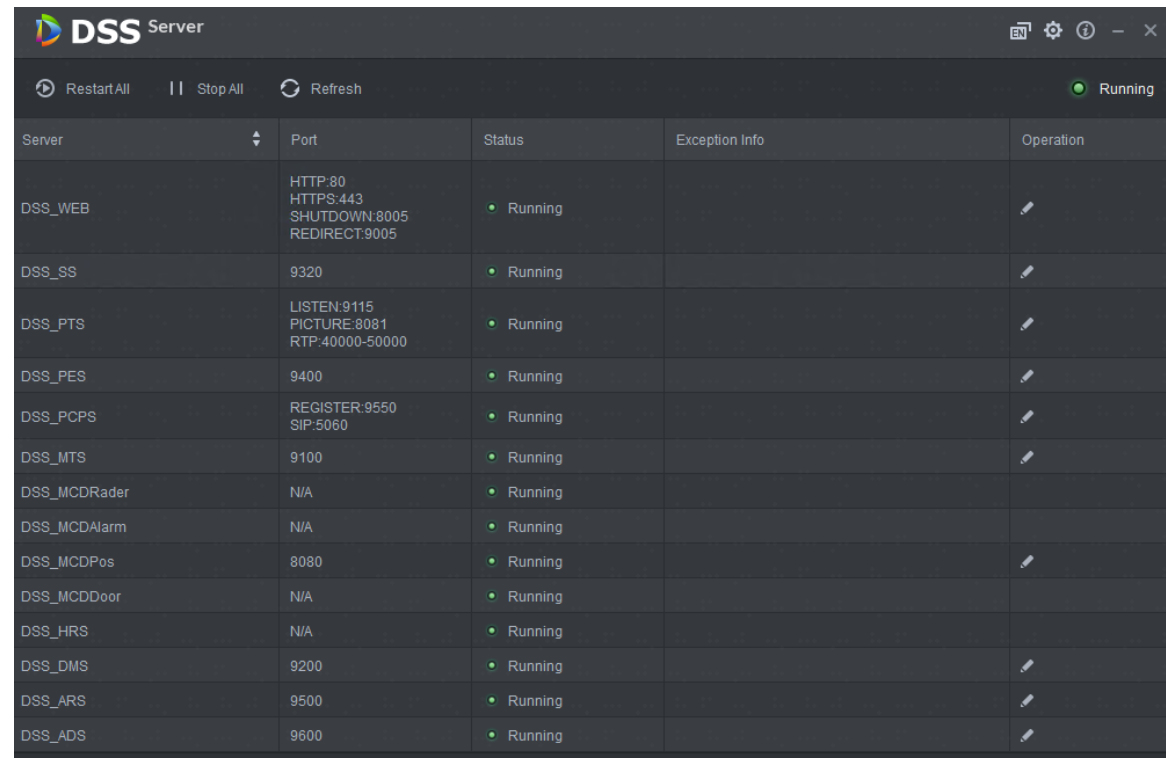

Step 2 Click the  $\Phi$  on the top right corner.

The system displays the interface. See [Figure 3-21.](#page-28-0)

<span id="page-28-0"></span>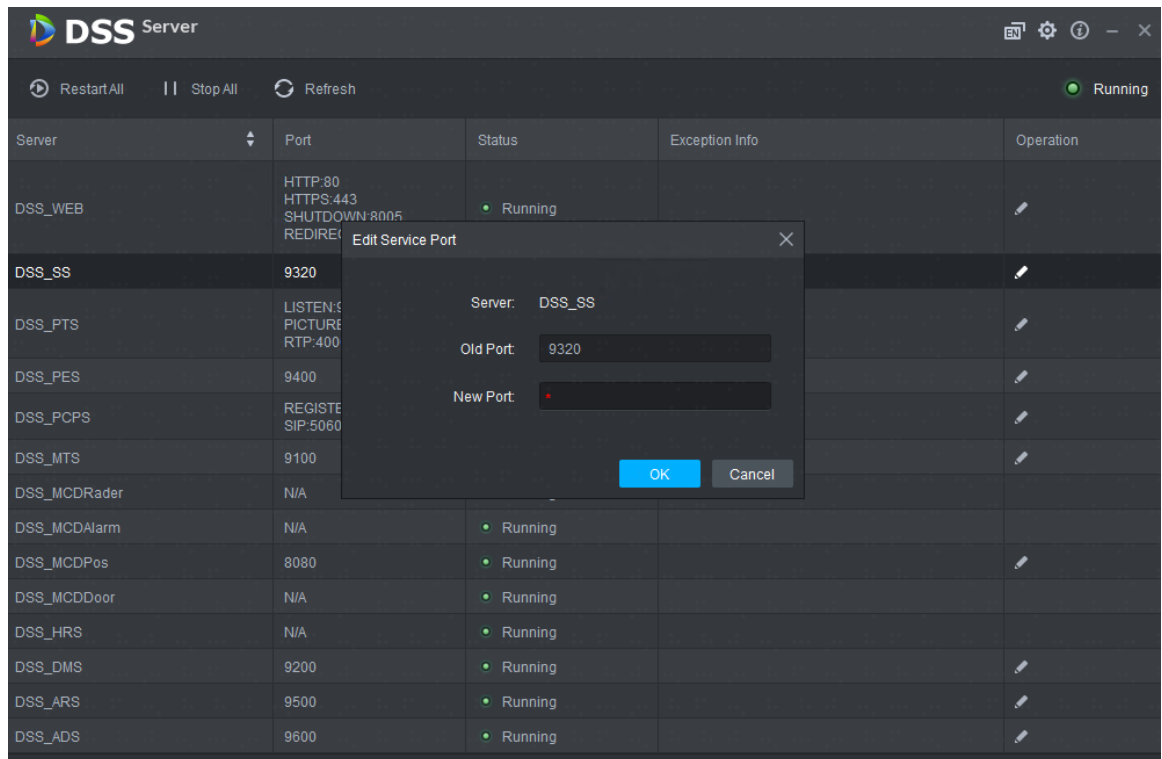

<span id="page-28-1"></span>Step 3 Set Mapping IP as WAN address, click **OK**.

The system pops out the dialog box. See [Figure 3-22.](#page-28-1)

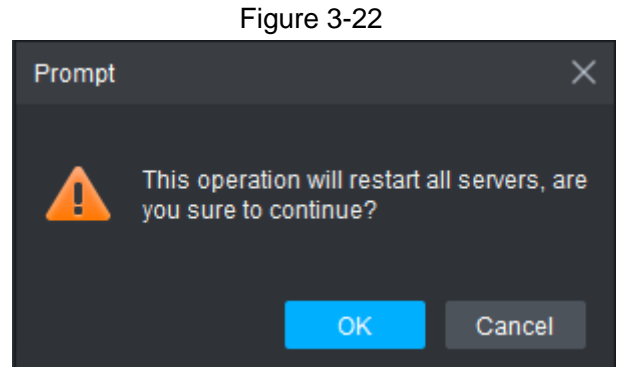

Step 4 Click **OK** and the system restarts service.

# **4 Manager Operations**

<span id="page-29-0"></span>DSS Pro Manager (hereinafter referred to as Manager) supports configuring system information, user information and record plan etc. It is recommended to use Google Chrome 40 and newer version, Firefox 40 and newer version.

## <span id="page-29-1"></span>**4.1 Logging in Management End**

It can log in the management end of platform server via browser, and realize remote config of relevant business by administrator.

Step 1 Enter platform IP address in the browser, press Enter.

The system displays the login interface. See [Figure 4-1.](#page-29-2)

<span id="page-29-2"></span>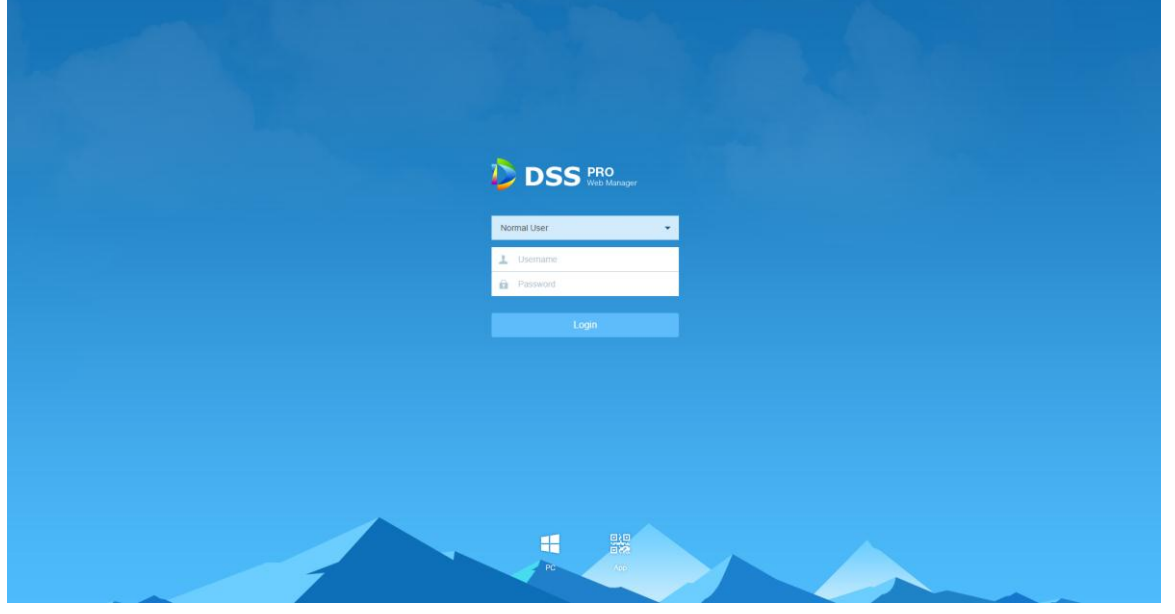

Figure 4-1

Step 2 Enter username and password, click **Login**.

The default username is system.

**NOTE**

- The system will pop out the interface of modifying password if it is the first time to log in system. It can continue to log in system after the password is modified in time.
- Please add the platform IP address into the trusted sites of browser if it is your first time to log in DSS management end.

It will display the homepage after login. See [Figure 4-2.](#page-30-2)

#### Figure 4-2

<span id="page-30-2"></span>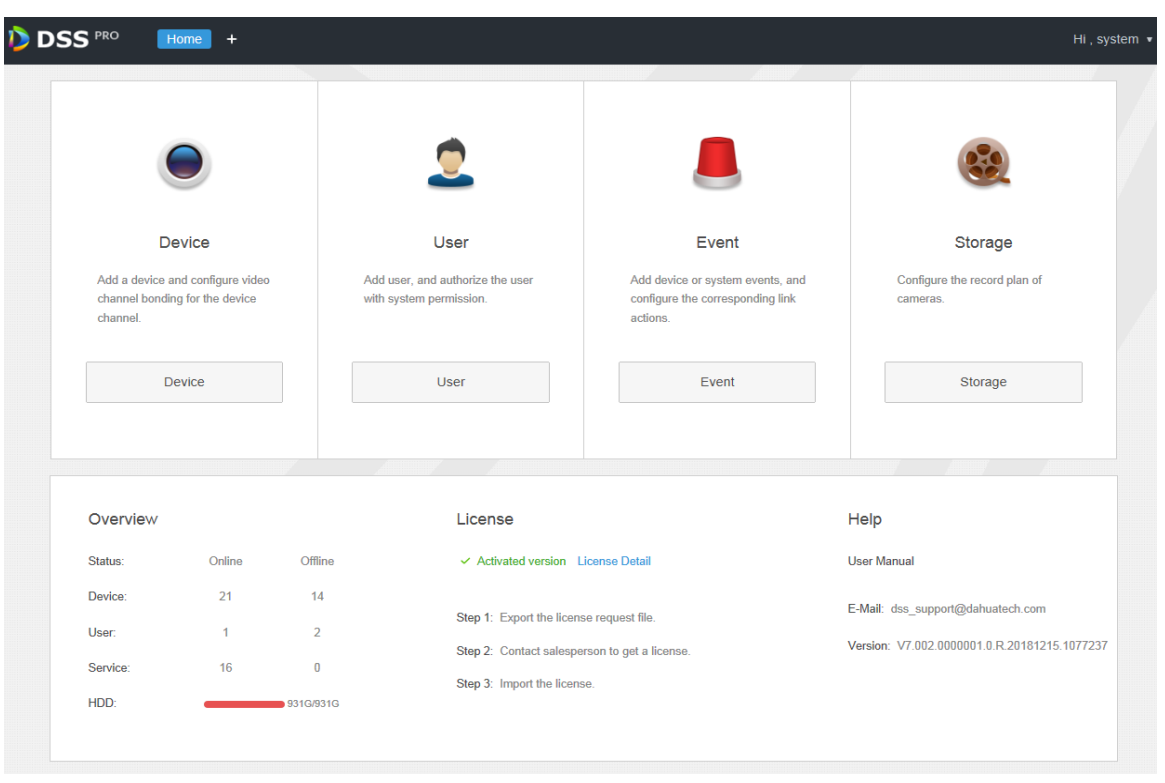

- Place the mouse on the username of top right corner, and then you can modify password or log out current user.
- $\bullet$  The shortcut access of general modules is displayed on the top of interface, click  $\blacksquare$  on the homepage to present all the modules and open new modules.
- Overview: It displays the online/offline status of device, user and service, and the usage proportion of hard drive.
- Authorization: Check authorization details, purchase authorization document step by step according to requirements. Please refer to [4.2](#page-30-0) Authorization for more operation details.
- Help: Check User's Manual, version information, etc.

## <span id="page-30-0"></span>**4.2 Authorization**

## <span id="page-30-1"></span>**4.2.1 License Introduction**

Please refer t[o Table 4-1](#page-30-3) for description of probation period, there is no limit for modules and channels (such as alarm input and output) that are not in the table.

<span id="page-30-3"></span>The probation period only lasts 90 days, it is recommended to purchase License. It fails to use 'Device, Event, Storage or TV Wall when you log in DSS management without purchasing License after 90-day probation period, and it cannot log in client or mobile APP.

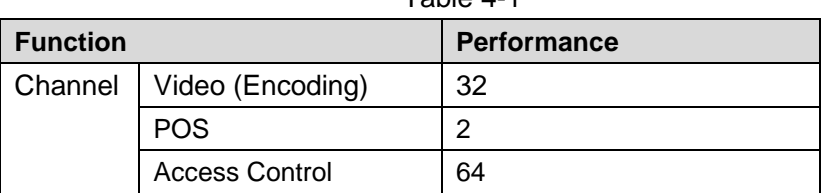

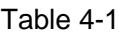

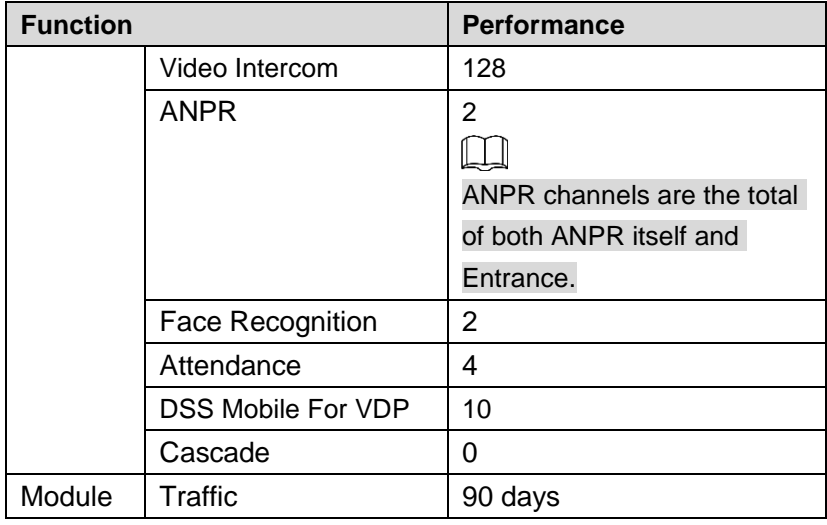

### <span id="page-31-0"></span>**4.2.2 Applying for License**

Applying for License includes first application and second application when upgrading License. The quantity of all the authorized channel starts from 0 for the first application, the initial status of module authorization is probation. The authorization status becomes Purchased if it is bought again. The purchase quantity of second purchase means the quantity which needs to be added. If you want to increase to 10 channels after you already own 5 channels, then you only need to purchase another 5 channels.

Step 1 Acquire authorization request file.

- 1) Log in DSS management end.
- 2) Click Step 1 on the Homepage interface, which is shown in [Figure 4-3.](#page-31-1) The system displays Upgrade interface. See [Figure 4-4.](#page-32-1)

<span id="page-31-1"></span>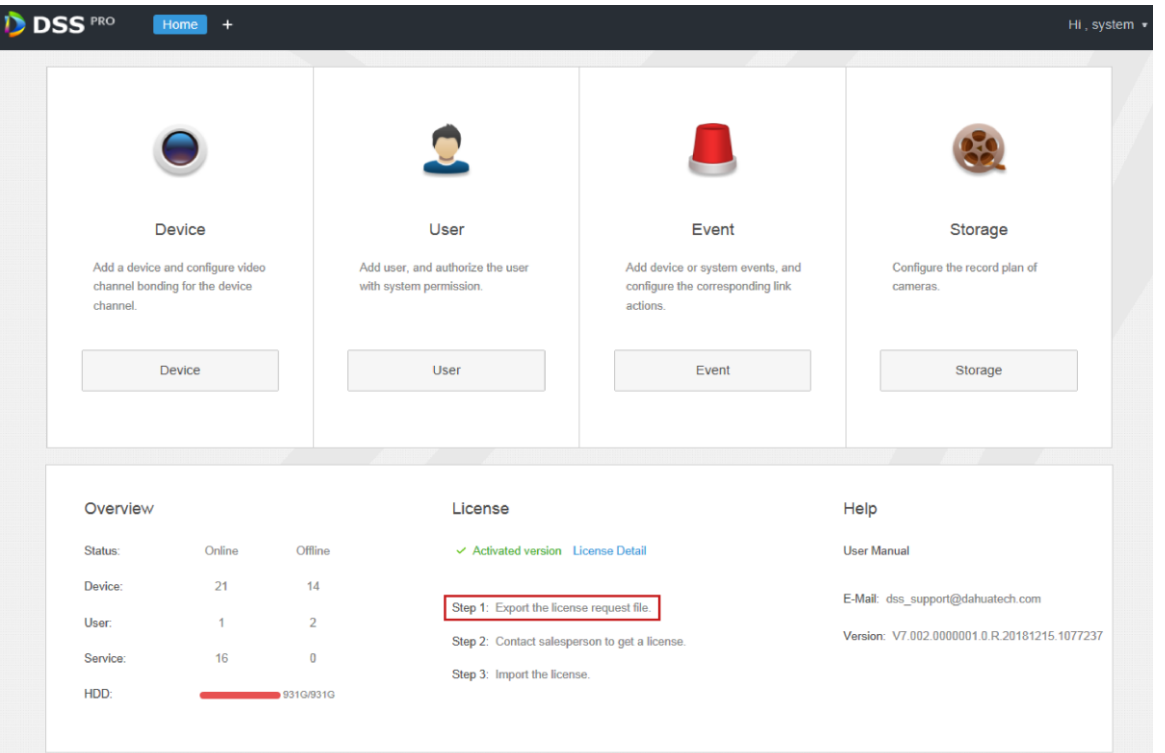

Figure 4-3

<span id="page-32-1"></span>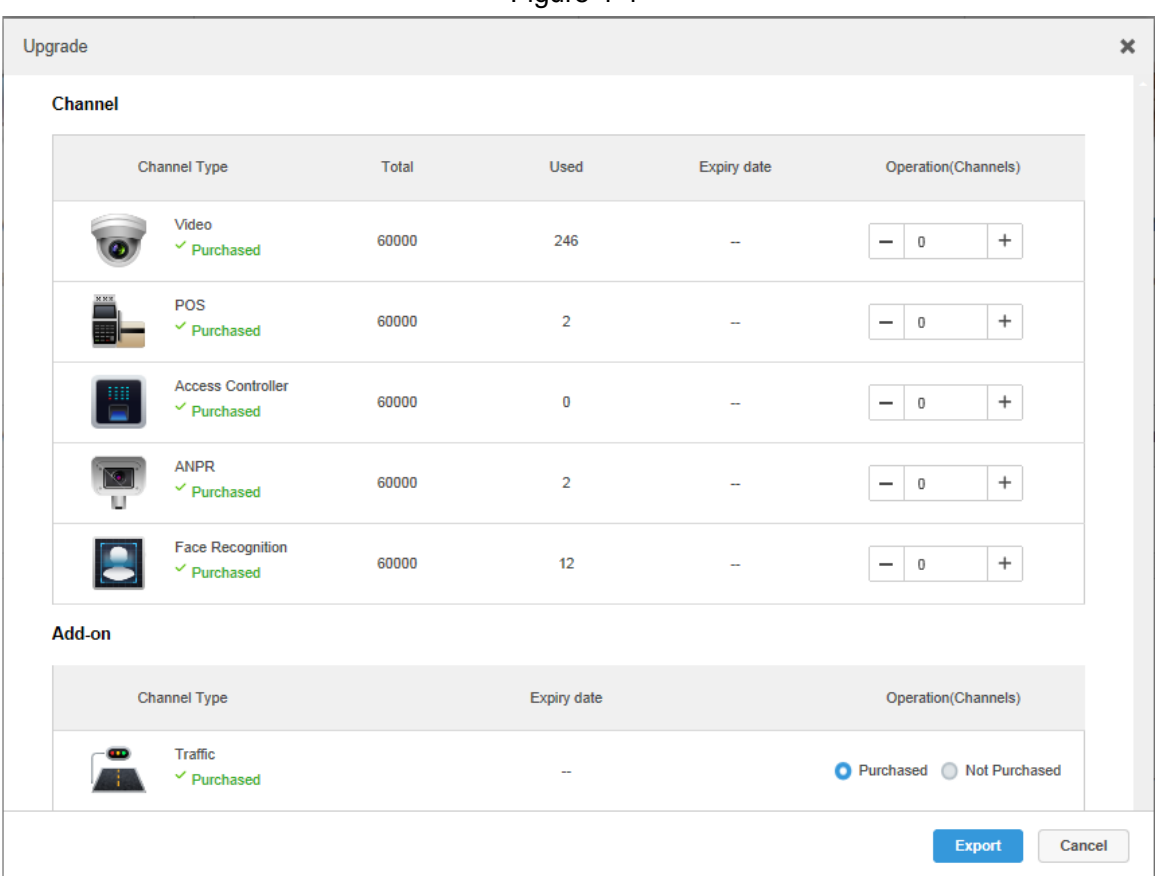

- 3) Enter channel number and select module according to actual purchase.
- 4) Click Export, generate zip compression package and save it under the default download path of the browser.

It supports to open, save or save as the export file on the interface after export is completed.

Step 2 Send authorization application file to sales, which is used to acquire authorization file.

### <span id="page-32-0"></span>**4.2.3 Loading License**

Please make sure you have made application and acquired License file before loading License.

- Step 1 Log in DSS management end.
- Step 2 Click Step 3 on the Homepage interface, which is shown in [Figure 4-5.](#page-33-0) The system displays Upgrade interface. See [Figure 4-6.](#page-33-1)

Figure 4-4

Figure 4-5

<span id="page-33-0"></span>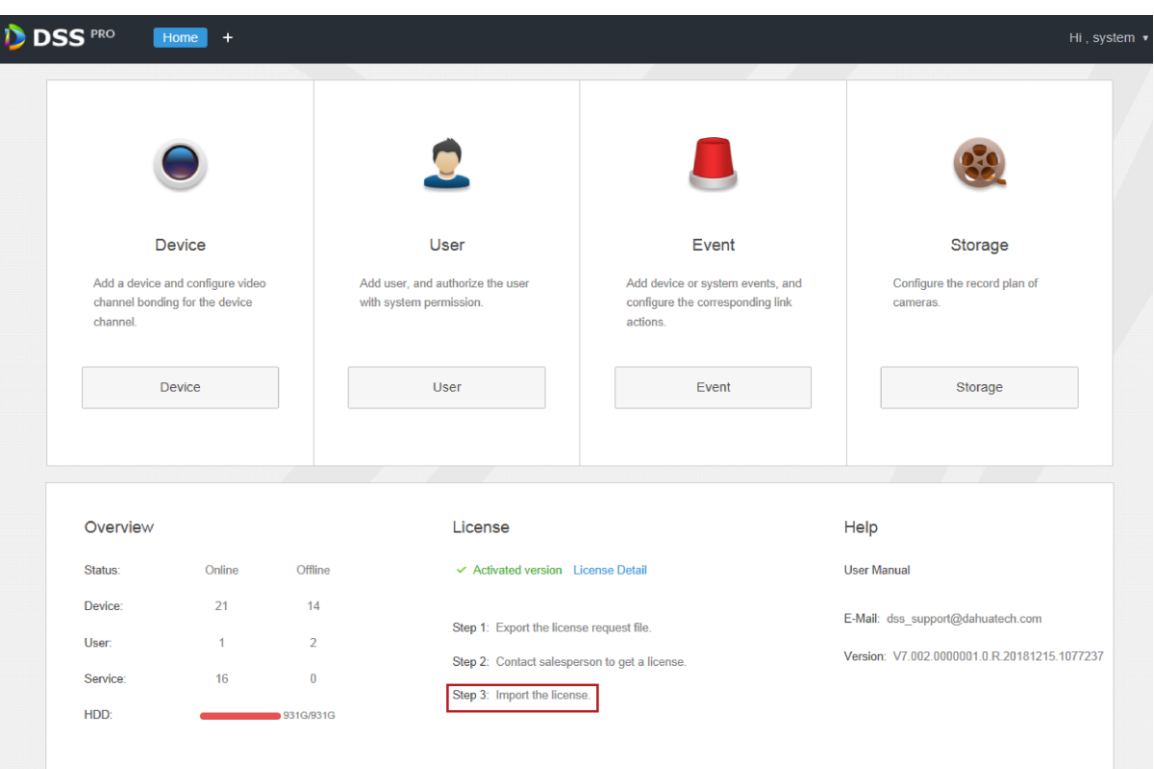

Figure 4-6

<span id="page-33-1"></span>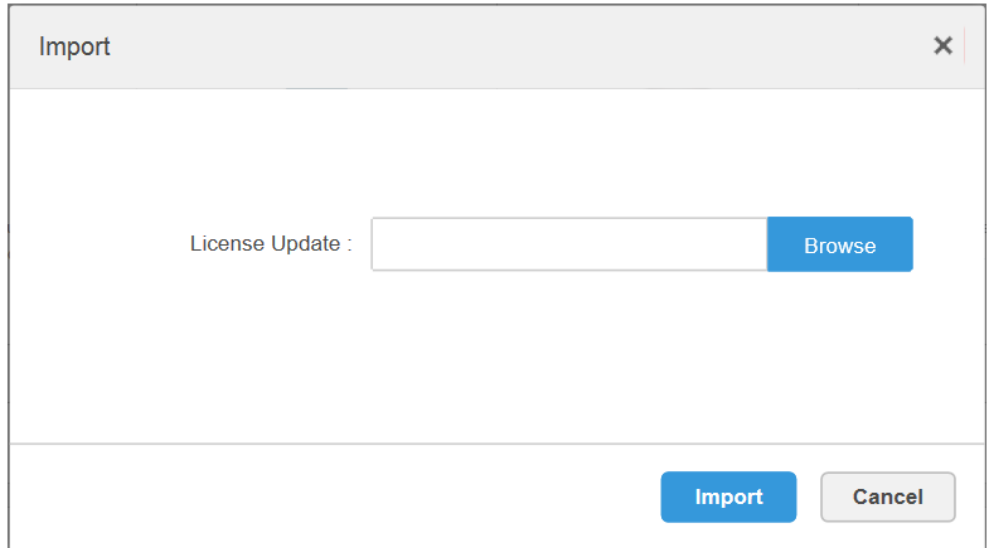

Step 3 Click **Browse** and select the uploaded License file.

Step 4 Click Import and complete License loading.

The system prompts that authorization information has changed after loading, and then the program starts again.

Step 5 Log in DSS management end again, click License Details on the Homepage interface, and check License.

#### **NOTE**

Click Upgrade Now and skip to Upgrade interface, then you can export authorization application file.

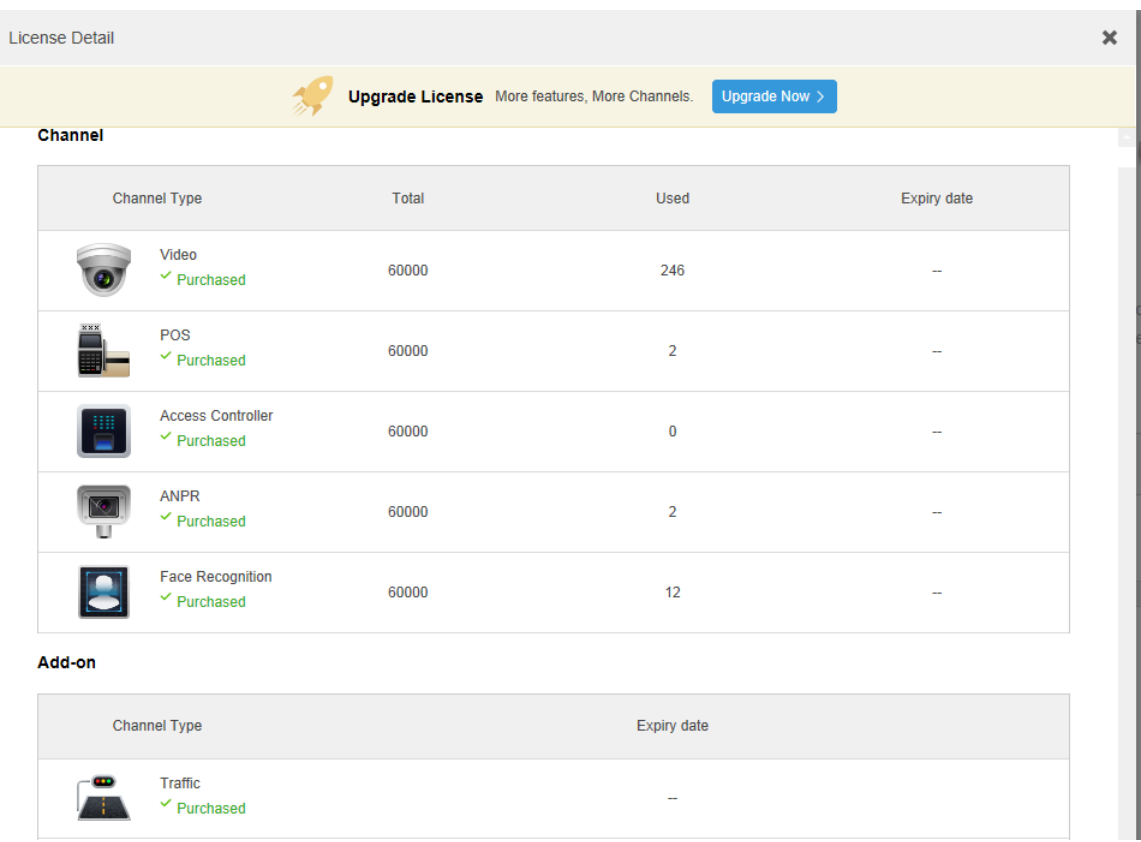

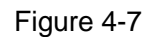

## <span id="page-34-0"></span>**4.3 System Settings**

## <span id="page-34-1"></span>**4.3.1 Setting System Parameters**

It needs to configure system parameters when it is first time to log in DSS system, which is to make sure that the system runs normally.

Step 1 Click +, select **System** on the **New Tab** interface.

The system displays the interface. See [Figure 4-8.](#page-35-0)

<span id="page-35-0"></span>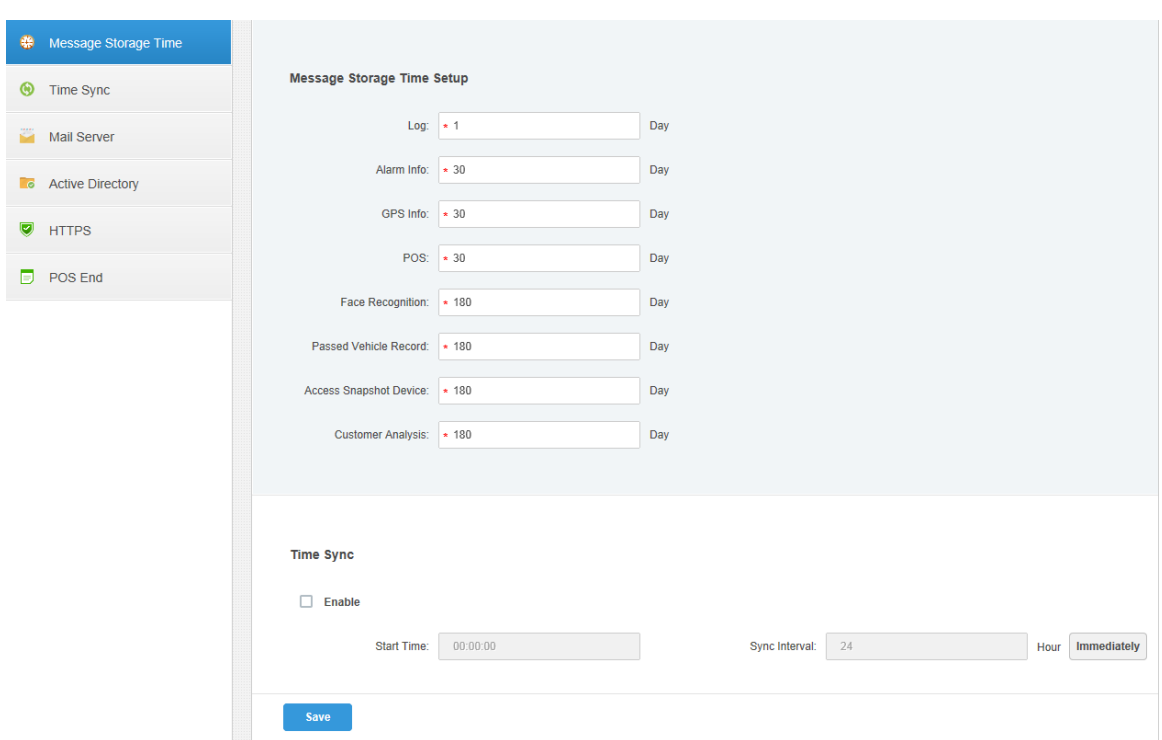

#### Figure 4-8

#### Table 4-2

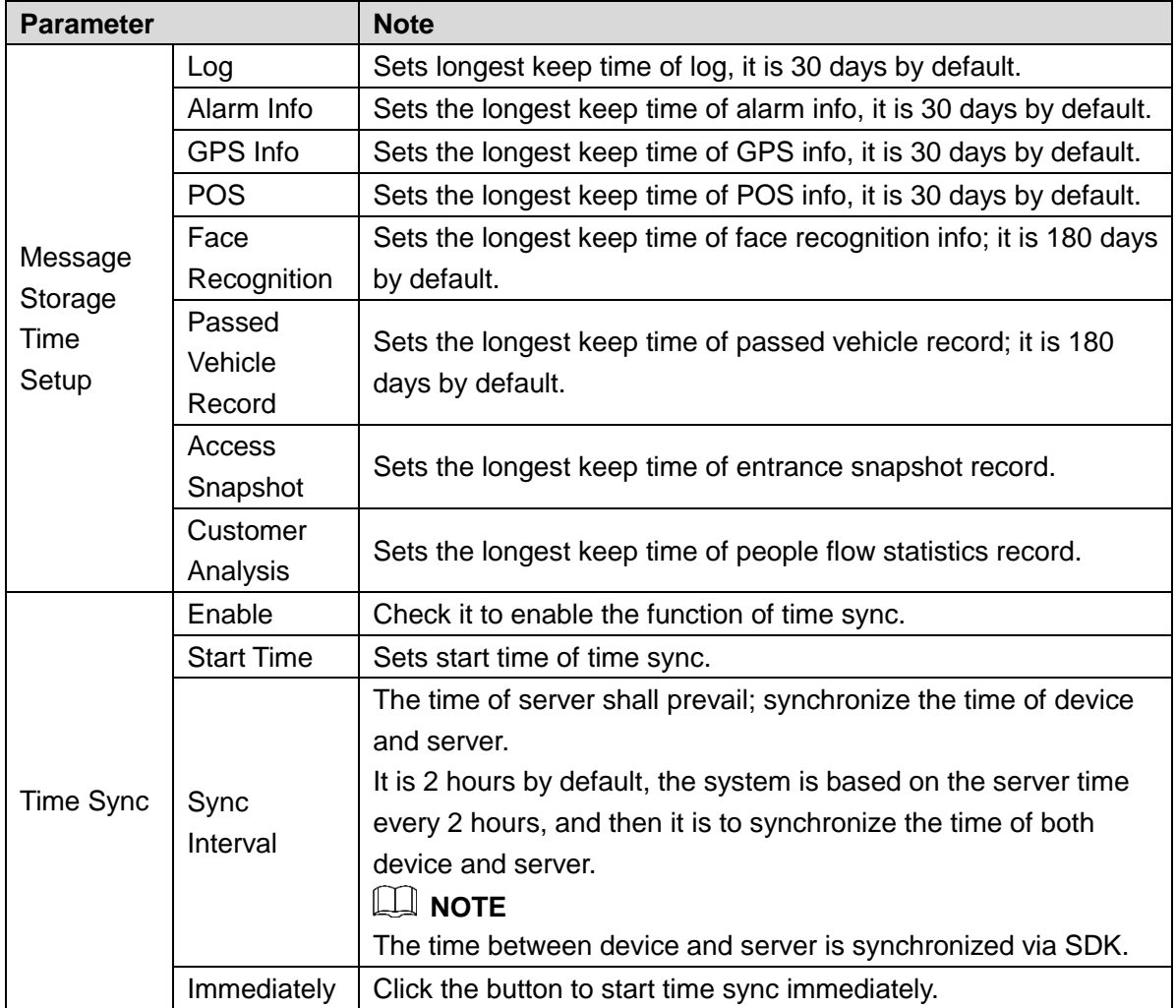
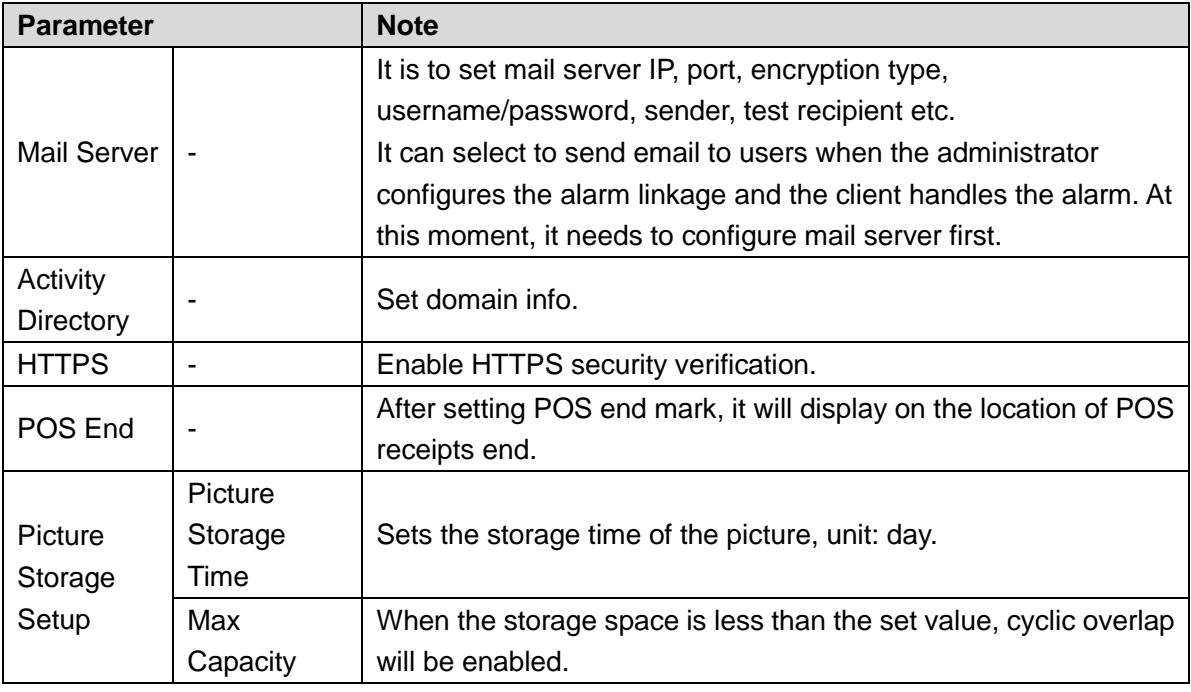

Step 2 Configure corresponding parameters.

Step 3 Click **Save**.

# **4.3.2 Setting Mail Server**

## **4.3.2.1 Application Scenarios**

It can select to send mail to user when the administrator is configuring alarm linkage and client handling alarm, at this moment, it needs to configure mail server first.

## **4.3.2.2 Config Method**

Step 1 Click  $\pm$  and select **System** on the New Tab interface.

Step 2 Select the **Mail Server** tab, check **Enable** to enable mail config. See [Figure 4-9.](#page-36-0)

Figure 4-9

<span id="page-36-0"></span>

| ⊕<br>Message Storage Time  |                          |                                                 |                        |                       |                  |
|----------------------------|--------------------------|-------------------------------------------------|------------------------|-----------------------|------------------|
| ⊛<br>Time Sync             | <b>Mail Server</b>       |                                                 |                        |                       |                  |
| Mail Server                | $\blacksquare$ Enable    |                                                 |                        |                       |                  |
| <b>Co</b> Active Directory | <b>SMTP Server Type:</b> | <b>UserDefined</b><br>$\overline{\phantom{a}}$  | Sender Mail Address:   | * liu_xiaojing@it.com |                  |
| Ø<br><b>HTTPS</b>          | SMTP Server: * 10.1.0.97 |                                                 | Password:              |                       |                  |
| $\Box$ POS End             | Port:                    | $\star$ 25                                      | <b>Test Recipient:</b> | xxxx@xxx.com          |                  |
|                            | <b>Encryption Type:</b>  | <b>TLS Encrypt</b><br>$\boldsymbol{\mathrm{v}}$ |                        |                       | <b>Mail Test</b> |
|                            |                          |                                                 |                        |                       |                  |

Step 3 Select the type of mail server in the drop-down box. See [Figure 4-10.](#page-37-0)

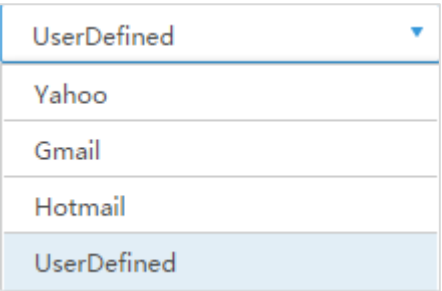

- <span id="page-37-0"></span>Step 4 It is to set mail server IP, port, encryption type, username/password, sender and test recipient etc.
- Step 5 Click **Mail Test** to test if the config of mail server is valid. Test prompt will be received if the test is successful, and the test account will receive corresponding email.

Step 6 Click **Save** after the test is successful, and then it can save config info.

# **4.4 Adding Organization**

Adding organizations is to deploy the hierarchy of organization or device, which is to make it easy to manage. It doesn't have to add organizations, the added users or devices are classified to the default organization.

The default first level organization of the system is Root, the newly-added organization is displayed at the next level of root.

Step 1 Click  $\pm$  and select **Organization** on the **New Tab** interface.

The system displays the interface of organization. See [Figure 4-11](#page-38-0)

<span id="page-38-0"></span>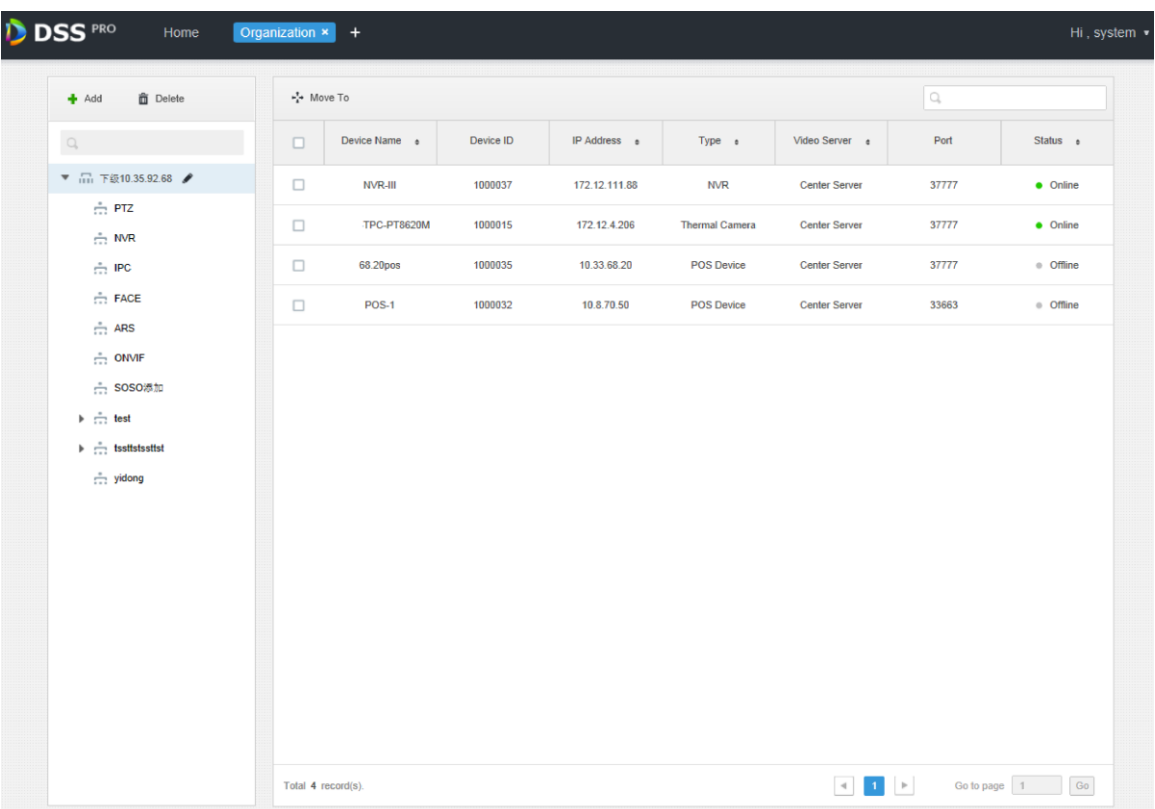

<span id="page-38-1"></span>Step 2 Select root organization, click **Add**.

It is to add new organizations under the root organization. See [Figure 4-12.](#page-38-1)

| Figure 4-12                                 |  |  |  |
|---------------------------------------------|--|--|--|
| ◆ Add   面 Delete                            |  |  |  |
| Q Search                                    |  |  |  |
| $\bullet$ $\Box$ root                       |  |  |  |
| $\frac{1}{1+1}$ IPC                         |  |  |  |
| $\frac{1}{1+1}$ Hik                         |  |  |  |
| $\mathsf{P}$ $\mathsf{m}$ s                 |  |  |  |
| $\frac{1}{\sqrt{2}}$ KL                     |  |  |  |
| $\stackrel{\bullet}{\ldots}$ Face           |  |  |  |
| $\frac{1}{1+1}$ NVR                         |  |  |  |
| $\frac{1}{1+1}$ DVR                         |  |  |  |
| $\therefore$ POS $\neq$                     |  |  |  |
| $\stackrel{\circ}{\leftrightarrow}$ TV WALL |  |  |  |
| $\stackrel{\circ}{\longrightarrow}$ ANPR    |  |  |  |
| $\frac{1}{\sqrt{11}}$ pt                    |  |  |  |
| New Organization0                           |  |  |  |
| <b>New Organization1</b>                    |  |  |  |

Step 3 Enter organization name, press Enter.

## **Operations**

- Move device: Select the device under the root organization, click  $\star^{\ddagger}_{\ddagger}$  Move To , select **New Organization 1**, click **OK**.
- Edit: Click the  $\blacksquare$  next to the organization and modify the organization name.
- Delete: Select organization, click **in** Delete to delete organization.

# **4.5 Adding Role and User**

# **4.5.1 Adding User Role**

You can create user role and add user. The created user can log in both admin and client. Different user roles decide users to have different operation permissions.

The operation permission of user role includes device permission, management menu permission and operation menu permission. First it needs to grant permissions to these operations and then it can implement corresponding operations.

Step 1 Click **t** and select **User** on the **New Tab** interface.

The system displays the **User** interface. See [Figure 4-13.](#page-39-0)

<span id="page-39-0"></span>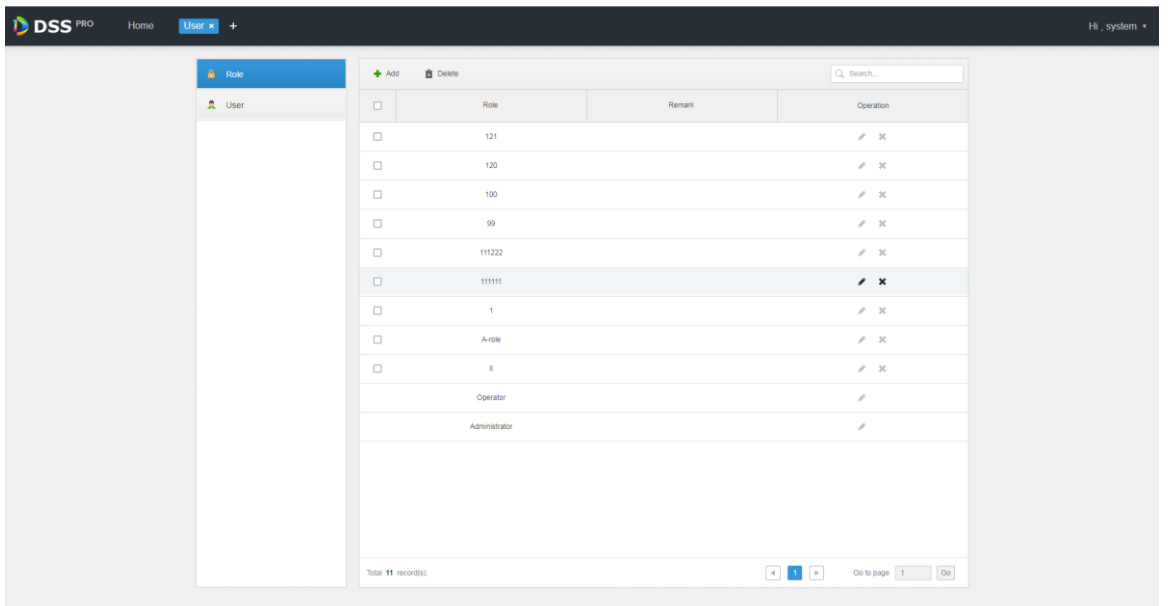

Figure 4-13

Step 2 Click **Add** under the **Role** tab.

The system pops out the **Add Role** interface.

Step 3 Enter **Role Name**.

**NOTE**

If it selects Copy from next to the Role Name and select some role in the drop-down

list, then it can copy the config info into the selected roles and realize quick config.

Step 4 Select **Device Permission** and **Operation Permission**.

The system displays the interface. See [Figure 4-14.](#page-40-0)

Figure 4-14

<span id="page-40-0"></span>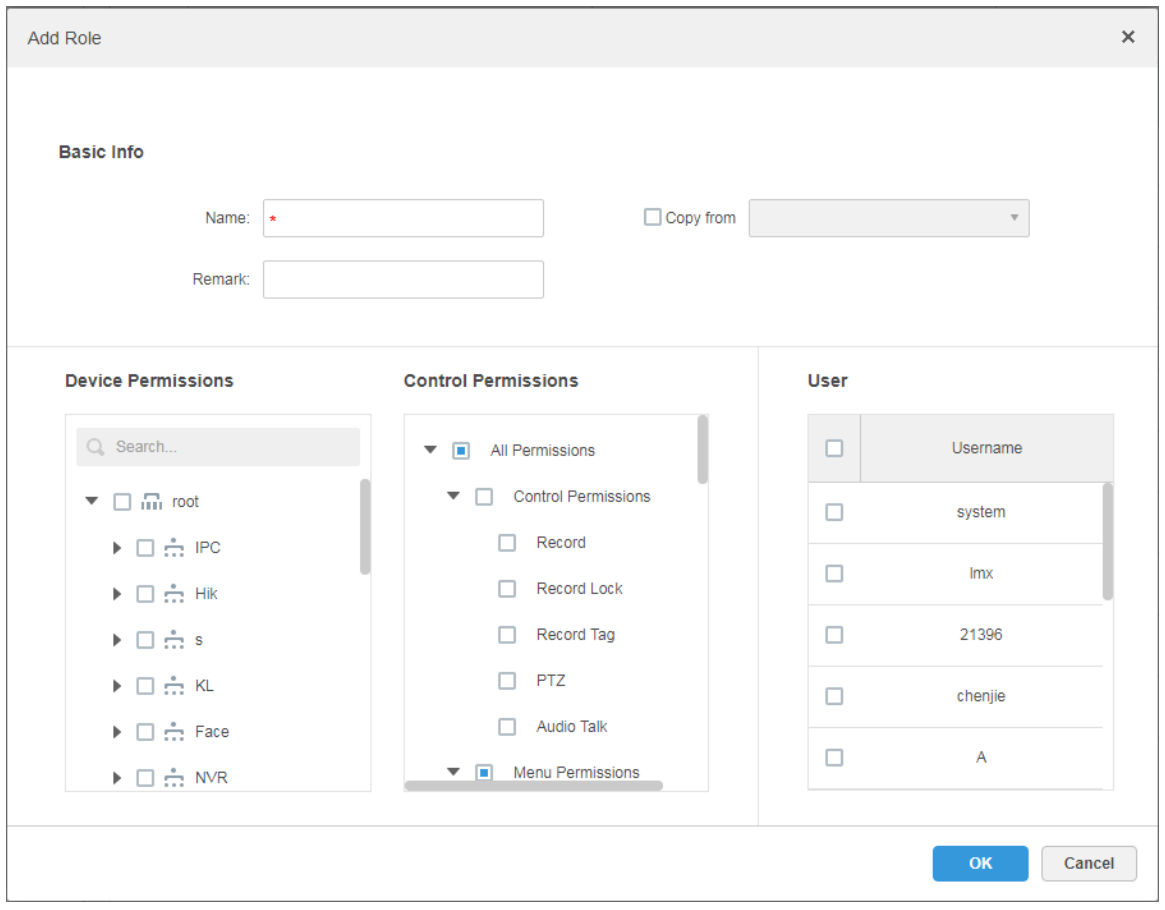

## **NOTE**

If it fails to select corresponding device permission or menu permission, then the users under the role has no corresponding device or menu operation permission.

Step 5 Click **OK** to add the role.

## **4.5.2 Adding User**

You can add the user of the role if you have added the user role.

Step 1 Click **User** tab.

The system displays the interface. See [Figure 4-15.](#page-41-0)

<span id="page-41-0"></span>

| a.<br>Role         | Q Search<br><b>面</b> Delete<br>Import Domain User<br>Add |                |                                  |               |                                          |                               |  |
|--------------------|----------------------------------------------------------|----------------|----------------------------------|---------------|------------------------------------------|-------------------------------|--|
| $\frac{1}{2}$ User | $\Box$                                                   | Username       | Role                             | <b>Status</b> | User Type                                | Operation                     |  |
|                    | $\Box$                                                   | ym             | Administrator                    | · Online      | Normal User                              | A<br>$\mathcal{X}$<br>v       |  |
|                    | $\Box$                                                   | asd            |                                  | · Offline     | Normal User                              | $-20$<br>А<br>v               |  |
|                    | $\Box$                                                   | 778888111      | Administrator                    | · Offline     | Normal User                              | $-20$<br>А<br>v               |  |
|                    | $\Box$                                                   | 778888         | Administrator                    | · Offline     | Normal User                              | А<br>$\mathbb{X}$<br>₽        |  |
|                    | $\Box$                                                   | $\blacksquare$ |                                  | • Offline     | Normal User                              | А<br>v<br>$-20$               |  |
|                    | $\Box$                                                   | $\mathbf{H}$   | Administrator.II                 | • Offline     | Normal User                              | $\mathscr{S}=\mathbb{X}$<br>А |  |
|                    | $\Box$                                                   | zhhq           | Administrator                    | · Offline     | Normal User                              | $\mathscr{S}=\mathbb{X}$<br>a |  |
|                    | □                                                        | testfx         | Administrator, Operator, II      | · Offline     | Normal User                              | А<br>$\mathscr{S} \subset X$  |  |
|                    | $\Box$                                                   | A              | A-role                           | · Offline     | Normal User                              | а<br>v<br>$-20$               |  |
|                    | $\Box$                                                   | chenjie        | Administrator                    | · Offline     | Normal User                              | а<br>v<br>$-20$               |  |
|                    | $\Box$                                                   | 21396          | Administrator                    | · Offline     | Domain User                              | $-20$<br>a<br>v               |  |
|                    | $\Box$                                                   | Imx            | $\mathbf{II}$                    | · Online      | Normal User                              | A<br>$\rightarrow$<br>v       |  |
|                    |                                                          | system         | Administrator, 99, 100, 120, 121 | · Online      | Normal User                              | v                             |  |
|                    |                                                          |                |                                  |               |                                          |                               |  |
|                    | Total 13 record(s).                                      |                |                                  |               | $\ll$<br>$\rightarrow$<br>1 <sub>1</sub> | Go<br>Go to page   1          |  |

Figure 4-15

### Step 2 Click **Add**.

The system will pop out the **Adding User** interface.

Figure 4-16

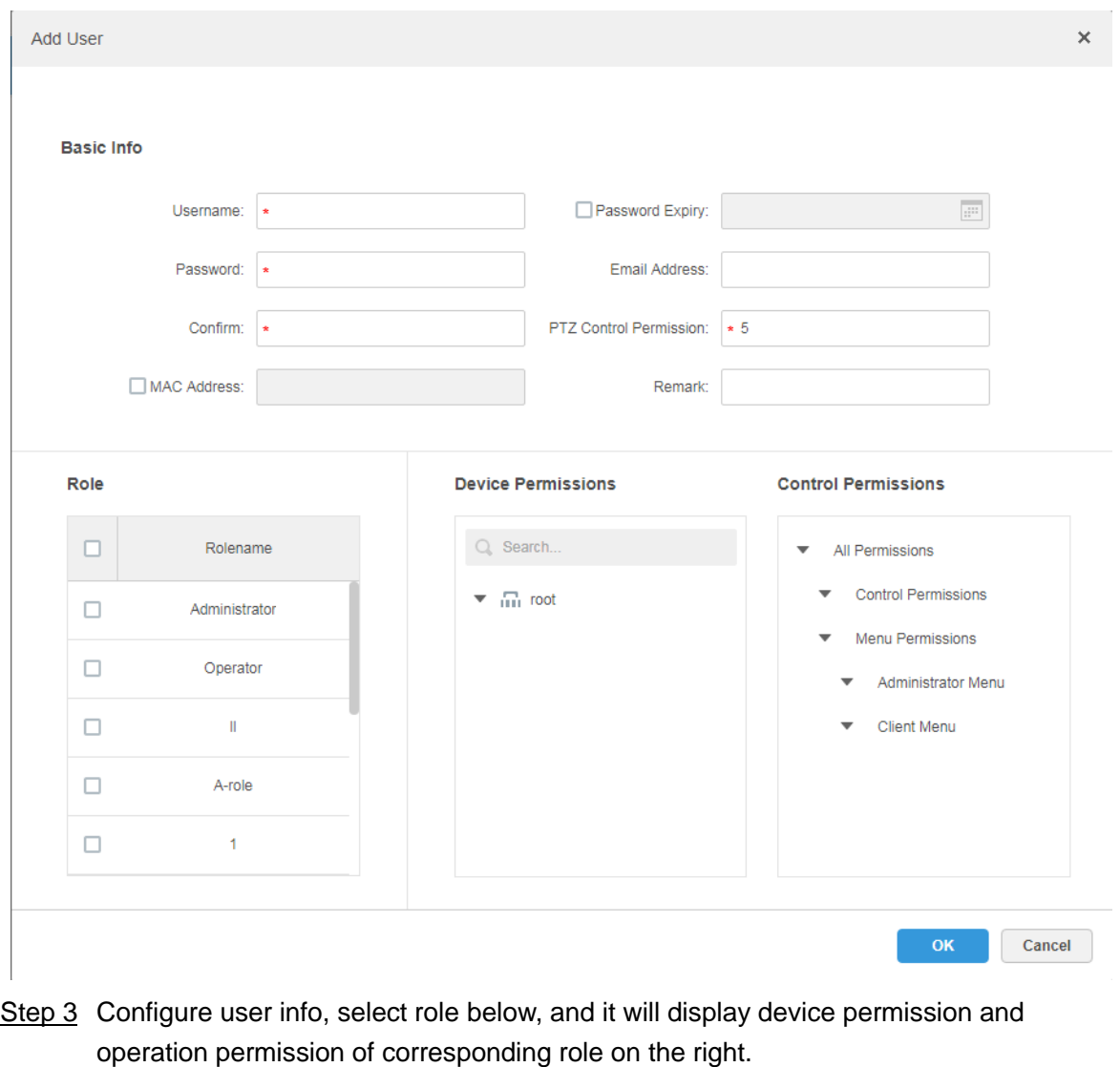

**NOTE** 

- The user has no **Device Permission** or **Operation Permission** if it fails to select **Role**.
- You can select several roles at the same time.

Step 4 Click **OK** to add the user.

## **Operations**

- $\bullet$  Click  $\blacksquare$  to freeze user, the user which logs in the client will quit.
- Click to modify user info except username and password.
- $\bullet$  Click  $\mathbf{\times}$  to delete user.

# **4.5.3 Setting Domain User**

The setting in this chapter is optional, please select if it is to set domain user according to the actual situation.

## **4.5.3.1 Application Scenario**

For the companies with domain information and want to use domain users as system login users, using domain user import can improve the convenience of project deployment.

### **4.5.3.2 Setting Domain Info**

Step 1 Click  $\pm$  and select **System** on the New Tab interface.

<span id="page-43-0"></span>Step 2 Click the tab of **Active Directory** and configure domain info. See [Figure 4-17.](#page-43-0) Figure 4-17

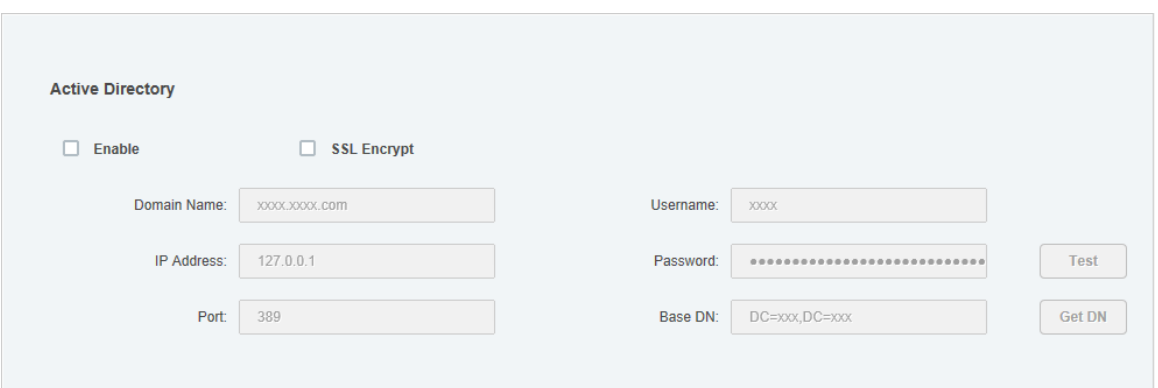

Step 3 After setting domain info, click **Get DN** and it will acquire basic DN info automatically.

- Step 4 After getting DN info, click **Test** to test if domain info is available.
- Step 5 Click **Save** to save config.

It can import domain user on the interface of **User** after it prompted successfully.

Please refer to the next chapter for more operation details.

### **4.5.3.3 Importing Domain User**

- Step 1 Click  $\pm$  and select **User** on the New Tab interface.
- Step 2 Select **User** tab, click **Import Domain User** on the right of the interface. The system will display the interface of **Import Domain User**. See [Figure 4-18.](#page-44-0)

<span id="page-44-0"></span>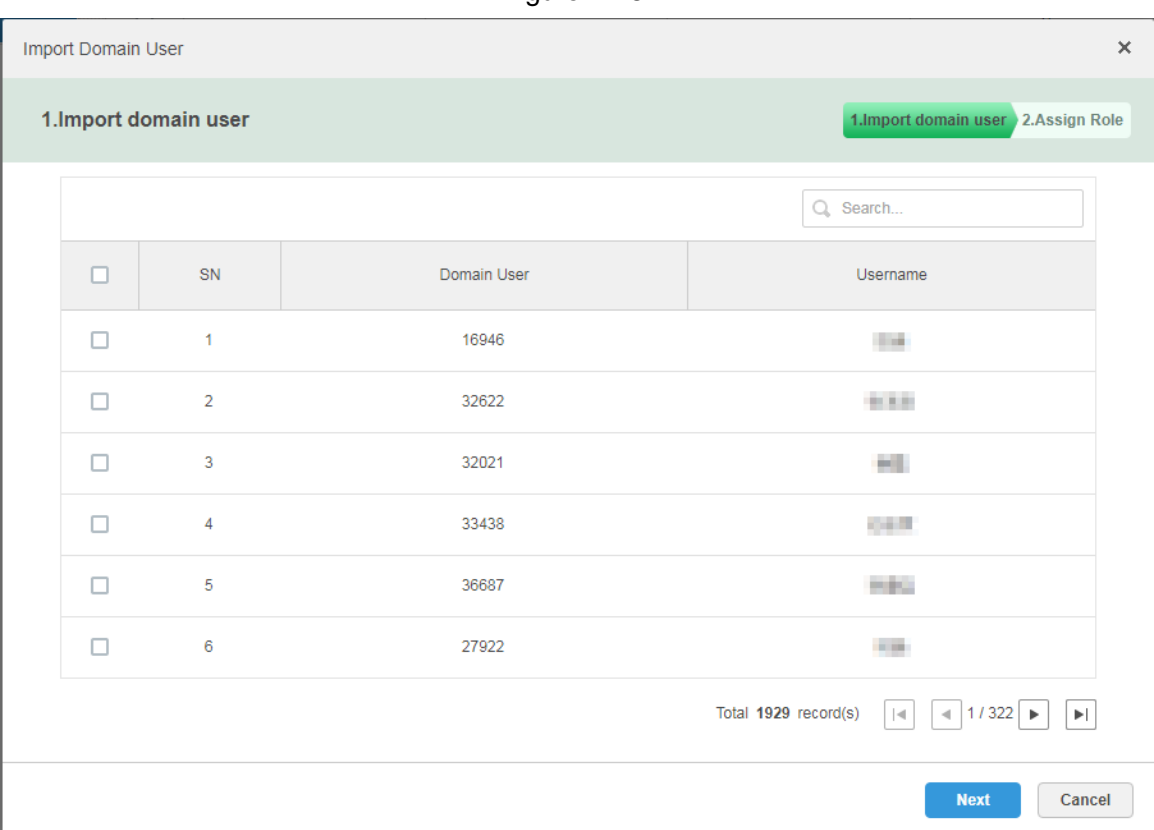

- Step 3 Select the users which need to be imported from the acquired domain users. It supports searching users by entering key words in the search box.
- Step 4 Click **Next**.

The system displays the interface of **Import Domain User**. See [Figure 4-19.](#page-44-1)

Figure 4-19

<span id="page-44-1"></span>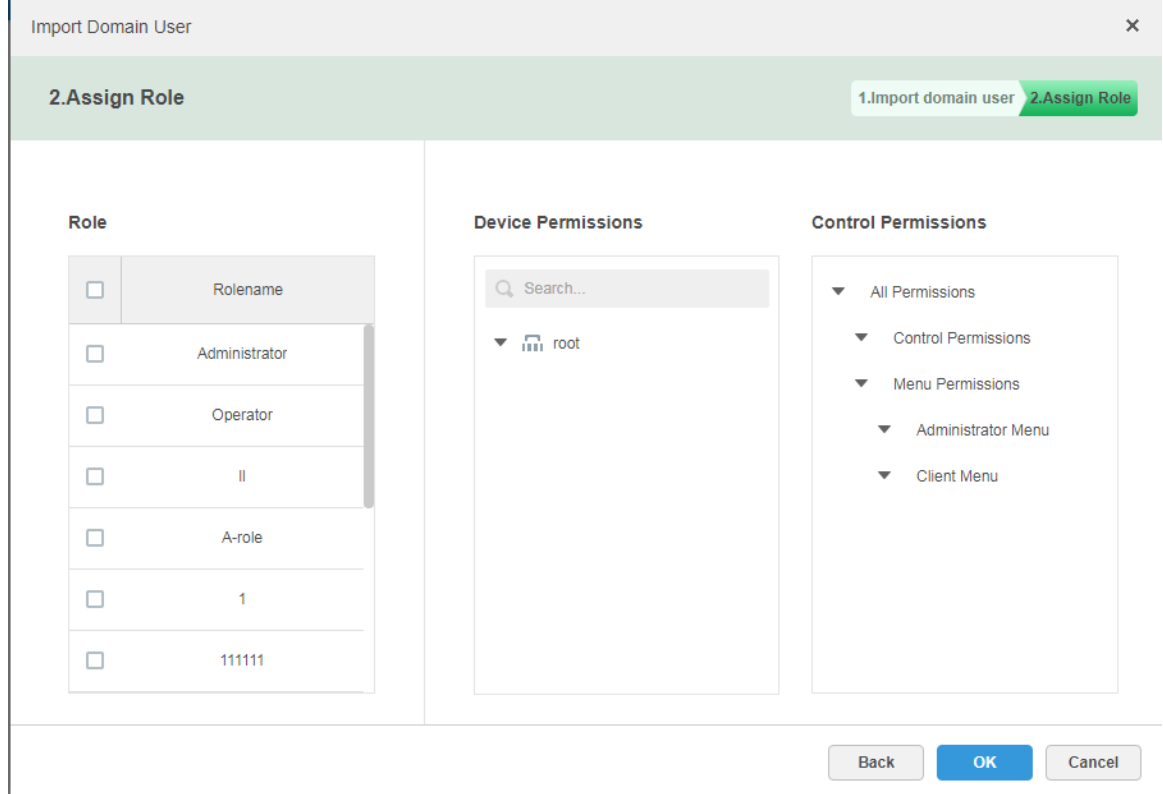

Step 5 Select role for domain user, it displays corresponding device info and function permission info on the right of the interface, click **OK** after it is confirmed. Make sure domain user has been successfully imported in **User Info**. See [Figure 4-20.](#page-45-0) Figure 4-20

<span id="page-45-0"></span>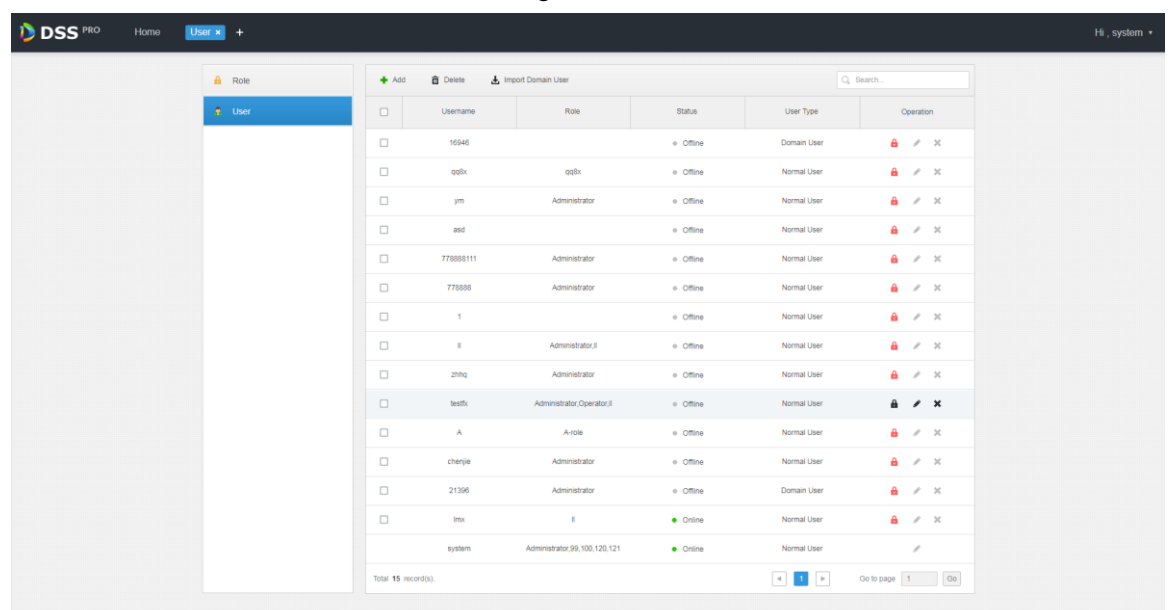

## **4.5.3.4 Logging in Domain User**

It can use domain user to log in client.

<span id="page-45-1"></span>Step 1 Select **Domain User** in the drop-down box of **User Type** on the client login interface. See [Figure 4-21.](#page-45-1)

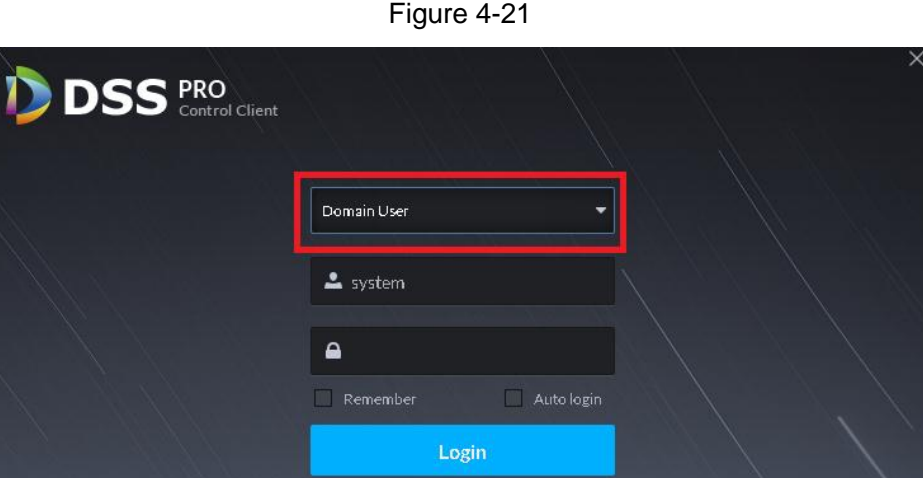

Step 2 Enter domain username, password, server IP, port and other info, click **Login**. The interface and function are the same as login via general user after it logged in successfully, which is not going to be repeated here.

# **4.6 Adding Device**

It can add different types of devices according to different business requirements. These devices include encoder, decoder, large display, matrix, ANPR device, access control, LED, video intercom and emergency assistance device etc. In this chapter, it takes adding encoder as an example to introcude configuration. For other devices, the actual configuration interface shall prevail.

# **4.6.1 Adding Device Manually**

<span id="page-46-0"></span>Step 1 Click  $\mathbf{I}$  and select **Device** on the **New Tab** interface.

The system will display the **Device** interface. See [Figure 4-22.](#page-46-0)

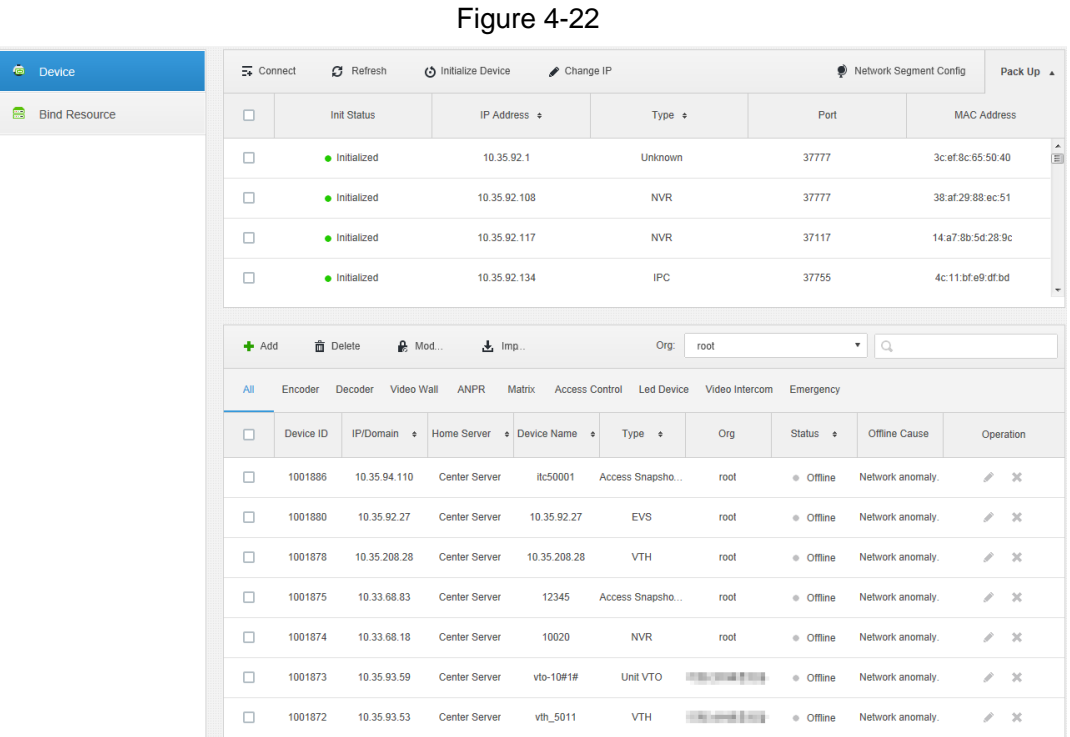

Step 2 Click **Add**.

The interface is shown in [Figure 4-23.](#page-47-0)

Figure 4-23

<span id="page-47-0"></span>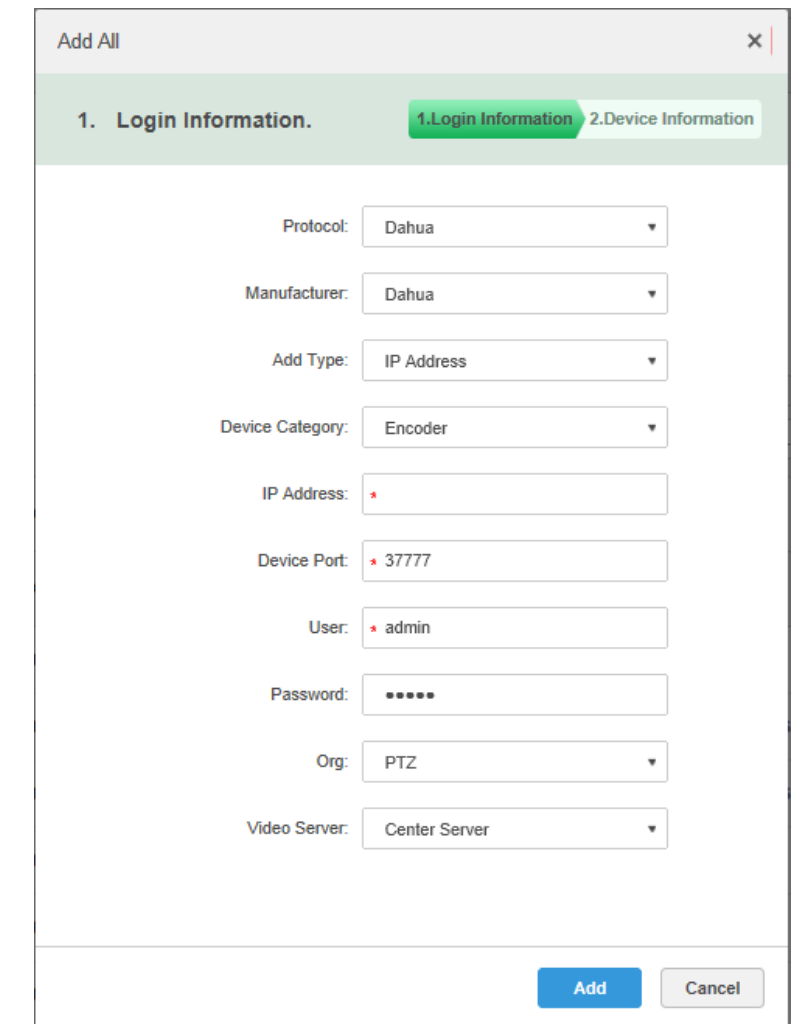

Step 3 Select **Protocol**, **Manufacturer**, **Add Type**, **Device Category**, **Organization**, **Video Server**, input **IP Address**, **Device Port** and **Username/Password** etc. **NOTE** 

Select different **Protocol**, it will configure different parameters, please refer to the interface for more details.

- When **Add Type** selects **IP Address**, it enters device IP address.
- When **Add Type** selects**Auto Register**, it enters device auto register ID. It can only add encoder via auto register, the ID of auto register has to be in accordance with the registered ID configured at encoder.
- When **Add Type** selects **Domain Name**, the options are from configured domain during deployment.
- Step 4 Click **Add**.

The interface is shown in [Figure 4-24.](#page-48-0)

Figure 4-24

<span id="page-48-0"></span>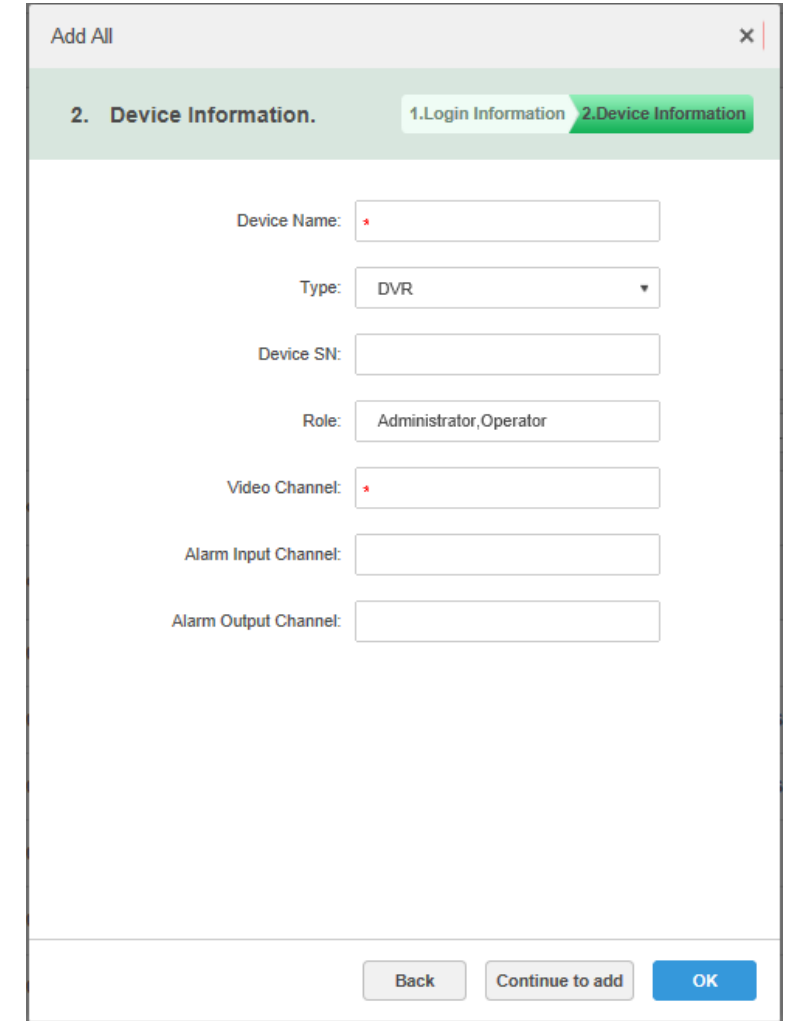

Step 5 Select **Device Type** and enter **Device Name**, **Alarm input/output channel**, and so on. Step 6 Click **OK**.

Please click **Continue to add** if it continues to add device.

## **4.6.2 Searching Added Device**

Channels on the LAN with the platform server can be added using the automatic search function.

- Step 1 Click  $\pm$  and select **Device** on the **New Tab** interface.
- Step 2 Click **Search Again** on the **Device** interface. **NOTE**

Click **Network Segment Config** to configure IP segment again, click **Search Again** to search the devices whose IP addresses are within the range.

Step 3 Select the device which needs to be added, and click **Connect**. The system will pop out the **Batch Add** interface. See [Figure 4-25.](#page-49-0)

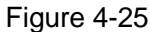

<span id="page-49-0"></span>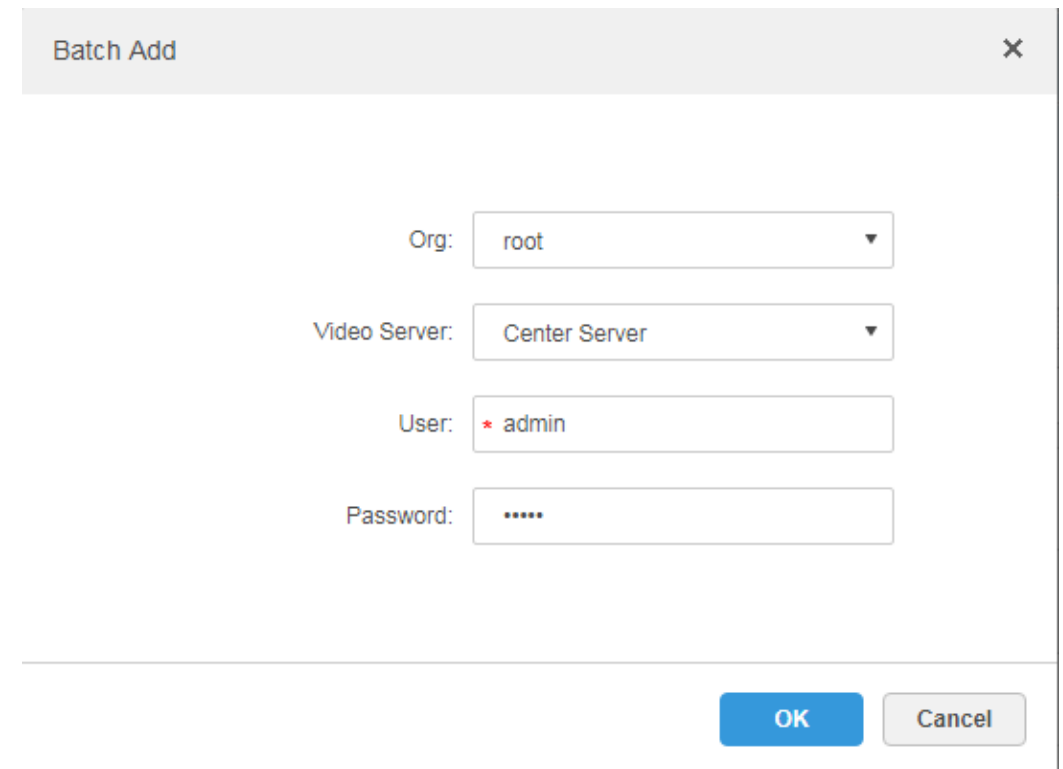

### Step 4 Select **Organization** and **Video Server**, enter **User** and **Password**. **User** and **Password** are the username and password which are used to log in the device; both are **Admin** by default.

Step 5 Click **OK**.

The system will add the devices into corresponding organization.

## **4.6.3 Importing Video Intercom Device**

Fill in intercom device information in the template, you can batch add intercom devices via importing template.

Step 1 Click  $\mathbf{+}$  and select **Device** on the interface of **New Tab.** 

The device management interface is displayed.

Step 2 Click **Import**.

The interface of Import Intercom Device is displayed. See [Figure 4-26.](#page-50-0)

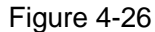

<span id="page-50-0"></span>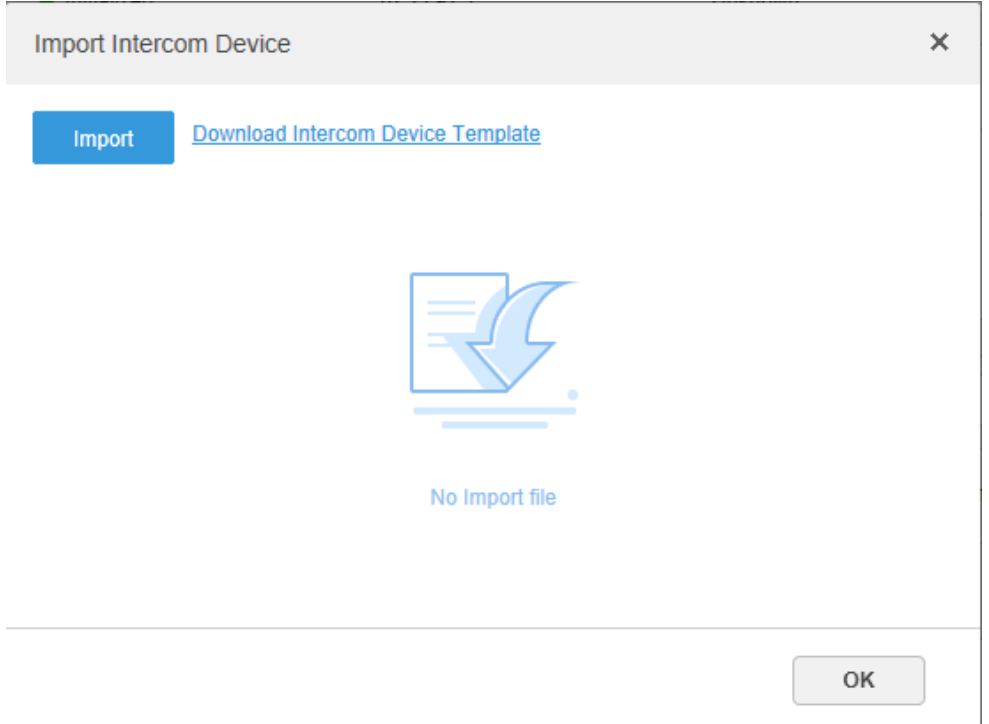

- Step 3 Click **Download Intercom Device Template** and save the template to PC according to interface tips.
- Step 4 Fill in the template according to the actual networking situation and then save the information.
- Step 5 Click Import and select the completed template according to interface tips. See [Figure 4-27](#page-51-0) for import progress and result. You can view the added device in the device list.
	- $\Box$

If the device is already added to DSS Pro in the template, then the system will prompt if it is to cover the existed device. You can select according to the actual situation.

<span id="page-51-0"></span>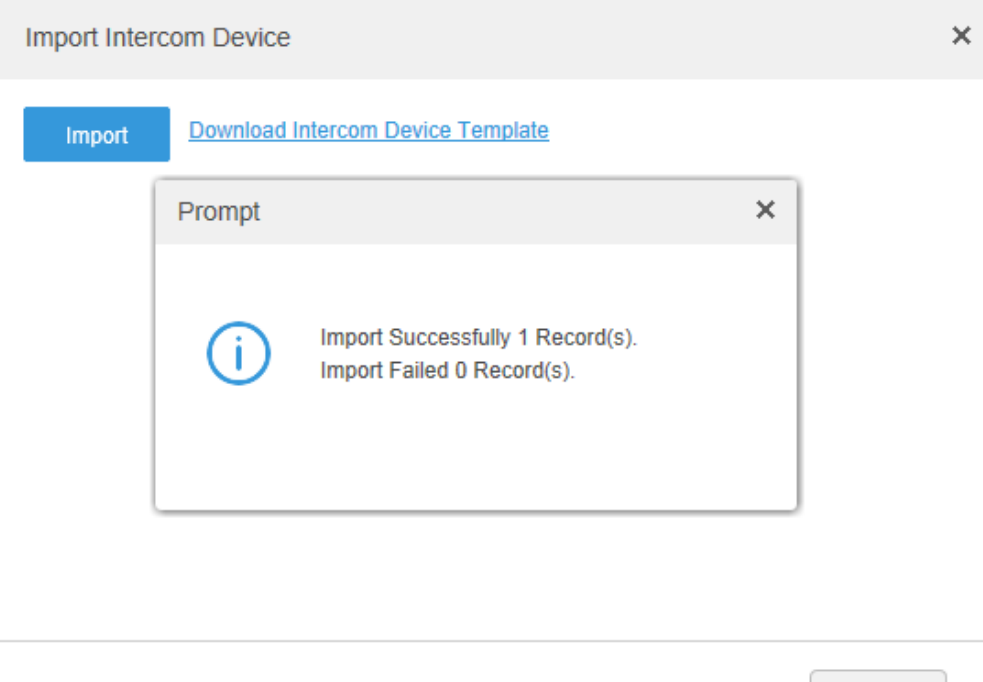

Step 6 Click  $\times$  and close the prompt box. Step 7 Click **OK**.

# **4.6.4 Editing Device**

It needs to edit device after adding devices, set relevant channel info.

Step 1 Click  $\pm$  and select **Device** on the New Tab interface.

Step 2 Click the corresponding of device list.

The system displays the interface of **Edit Device**. See [Figure 4-28.](#page-52-0) **NOTE** 

Click **Get Info** and the system will synchronize device info.

OK

<span id="page-52-0"></span>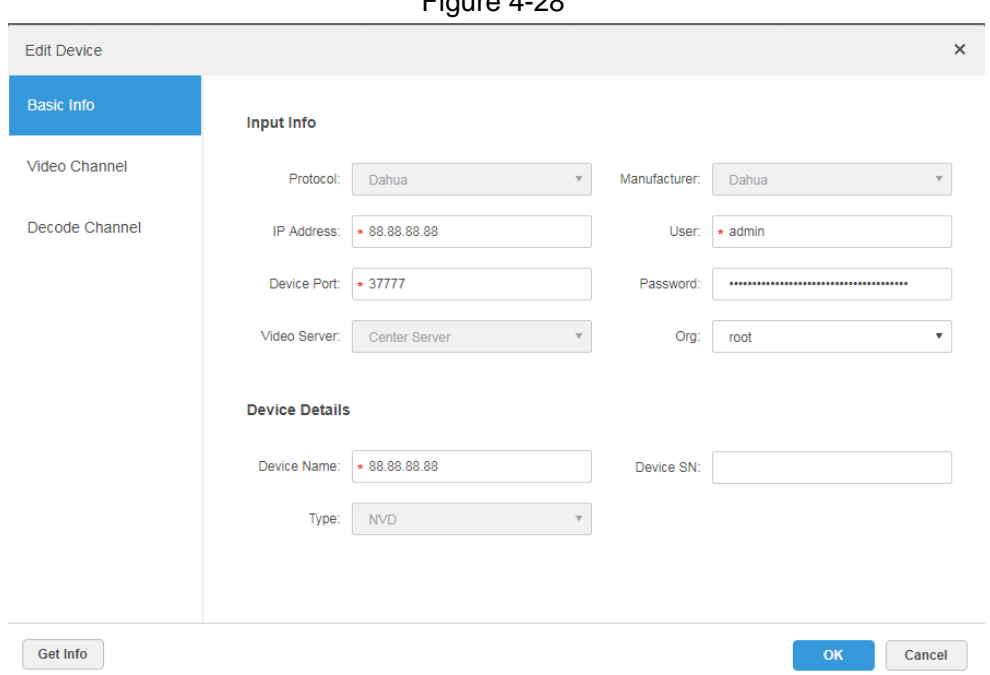

- Step 3 It is to modify device basic info on the **Basic Info** interface.
- Step 4 Click **Video Channel** tab, set the device channel name, channel function, camera type, SN, keyboard code and face function.

The interface is shown in [Figure 4-29.](#page-52-1)

**NOTE** 

Different types of device have different interfaces of channel setting; please refer to the real interface for more details. See [Figure 4-29,](#page-52-1) [Figure 4-30,](#page-53-0) [Figure 4-31](#page-53-1) and [Figure](#page-54-0)  [4-32.](#page-54-0)

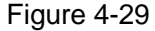

<span id="page-52-1"></span>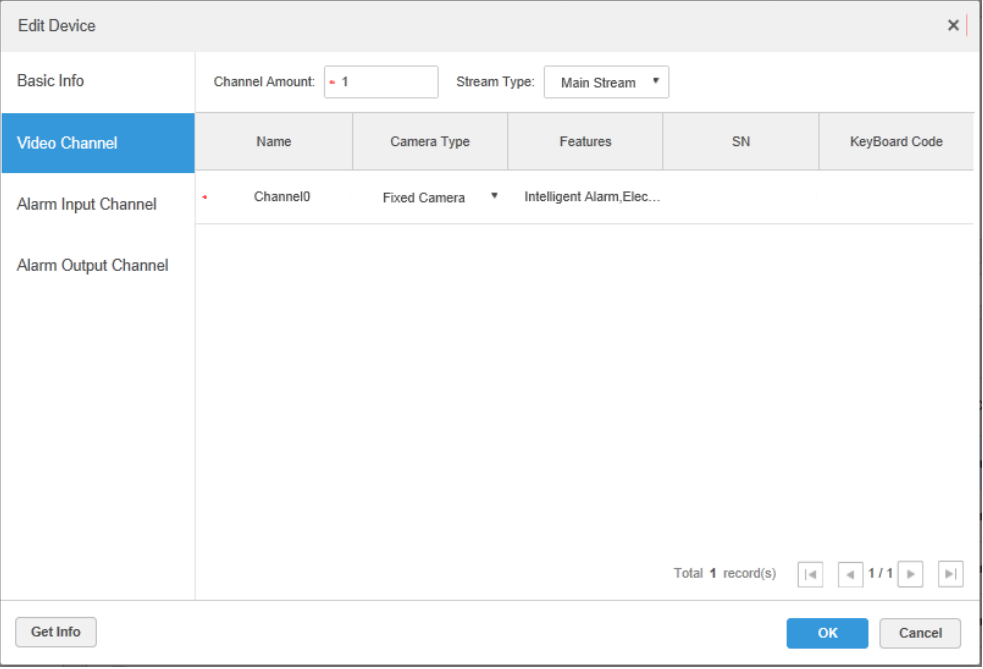

Figure 4-30

<span id="page-53-0"></span>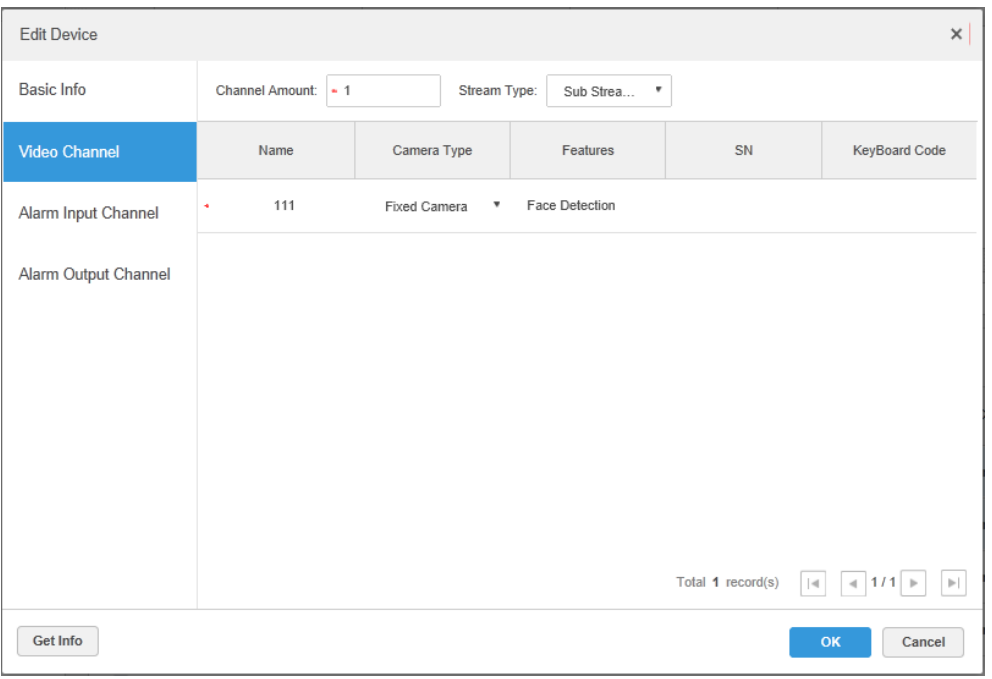

## **NOTE**

It is to set video channel function according to the actual face recognition plan.

- Encoder has no need to set face function if face detection and recognition are realized by intelligent server.
- Face function shall be set as **Face Detection** if intelligent server realizes face recognition and encoder realizes face detection.
- Face function of encoder channel is set as **Face Recognition** if encoder realizes face detection and recognition.

<span id="page-53-1"></span>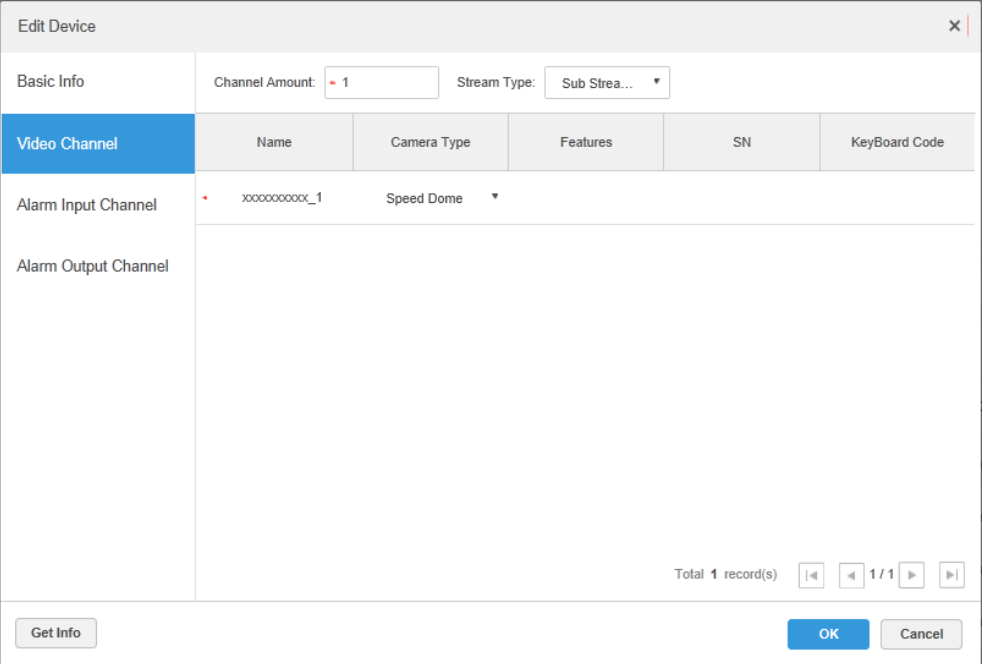

Figure 4-31

Figure 4-32

<span id="page-54-0"></span>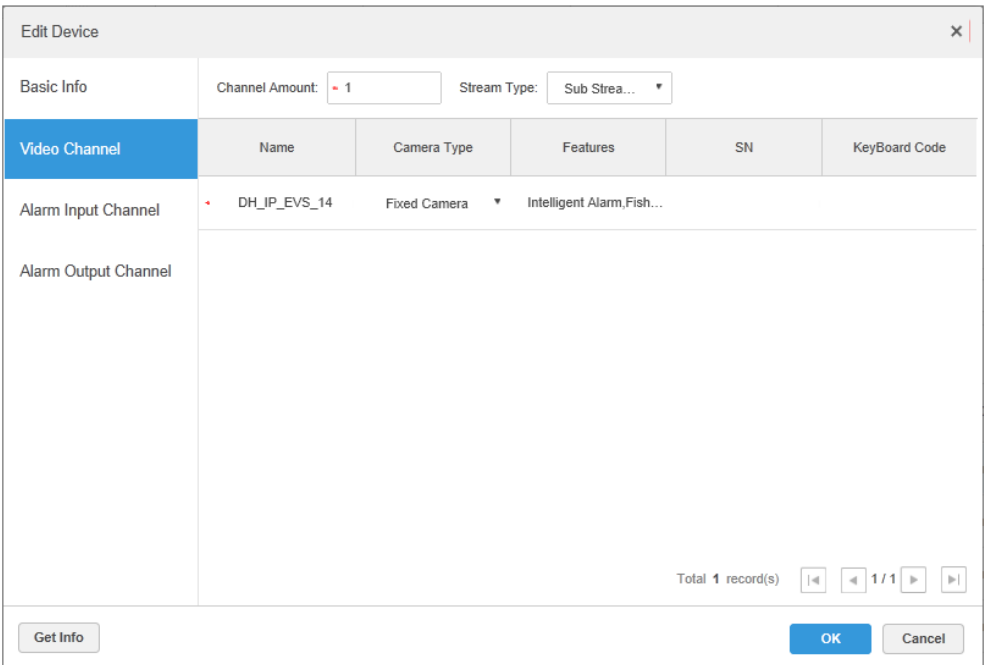

Step 5 Click the tab of **Alarm Input Channel**, configure channel name and alarm type of alarm input. See [Figure 4-33.](#page-55-0)

### **NOTE**

Please skip the step only when added devices need to be configured during alarm input.

- Alarm type includes external alarm, IR detect, zone disarm, PIR, gas sensor, smoke sensor, glass sensor, emergency button, stolen alarm, perimeter and preventer move.
- Alarm type supports custom. Select **Customize Alarm Type** in the **Alarm Type** drop-down list. Click **Add** to add new alarm type. It supports max 30 custom newly-added alarm types.

 $\Box$  NOTE

Custom alarm supports modification and deletion.

- If custom alarm type is used by alarm plan, then it is not allowed to deleted but modified.
- $\bullet$  It supports deletion if it is not used by alarm plan, after deletion, the alarm type of the alarm input channel configured with this alarm type is restored to the default value.
- When the name of the custom alarm type is modified, the history data remains the original name, while the new data adopts the modified name.
- The alarm input channel of alarm host is **Alarm Host Alarm** by default, the types of other alarm input channel are **External Alarm** by default.

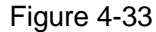

<span id="page-55-0"></span>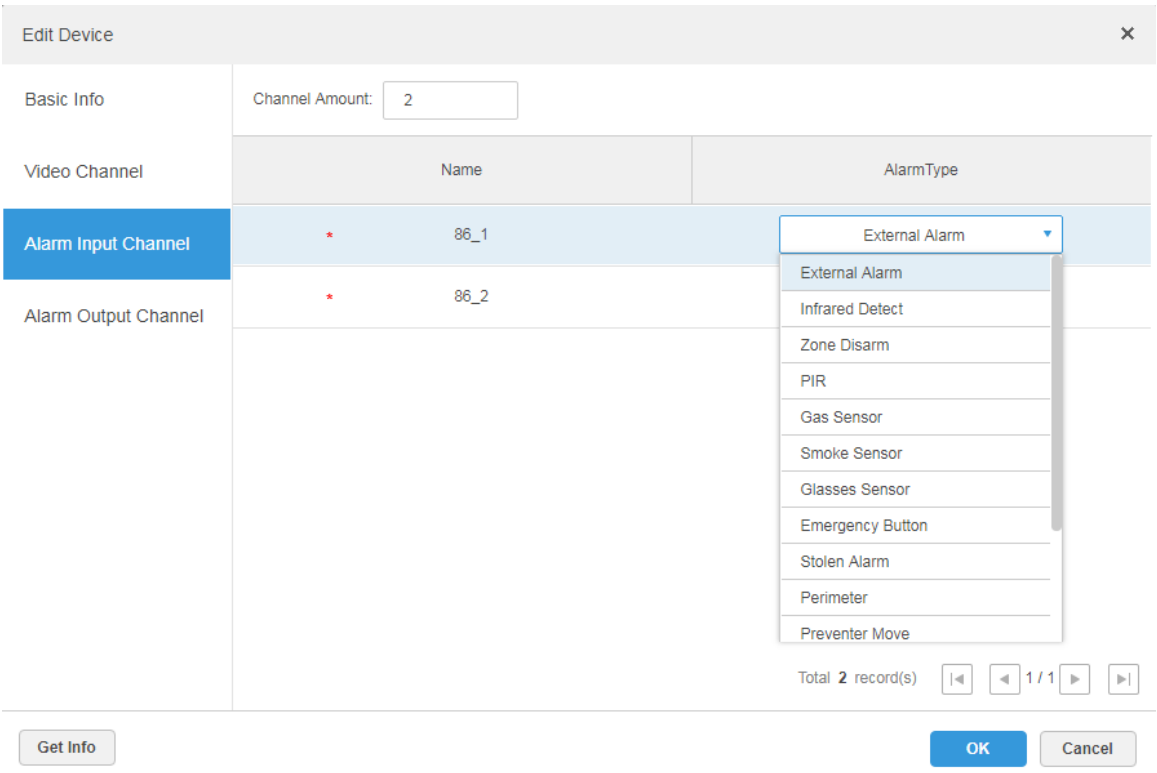

### Step 6 Click the **Alarm Output Channel** tab and then modify the name of alarm output channel.

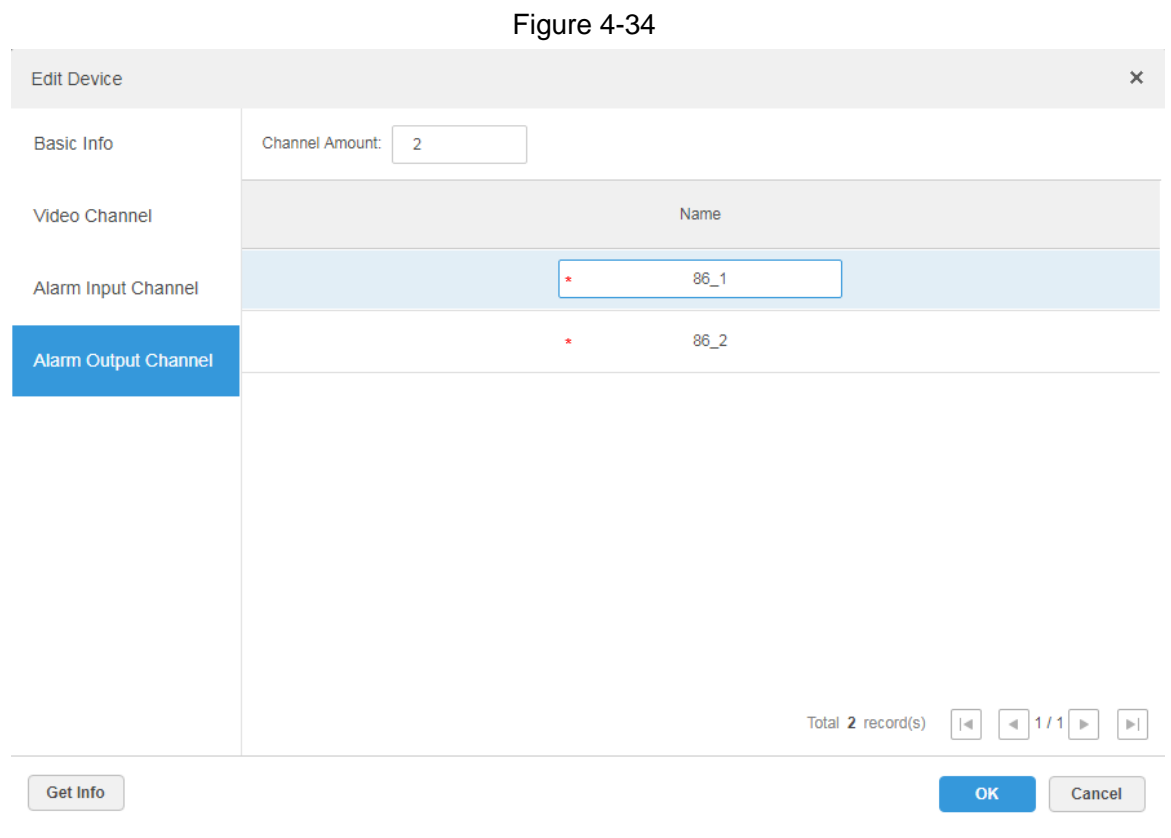

Step 7 Click OK to finish modification.

# **4.6.5 Binding Resource**

The platform supports setting video channel, alarm input channel, ANPR channel, POS channel, face channel, access control channel and video channel resource binding. It can check bound video via resource bind for businesses such as map, alarm, commercial intelligence and face etc.

### <span id="page-56-0"></span>**Adding Resource Bind**

### Step 1 Click **Resource Bind**.

#### The system displays the **Resource Bind** interface. See [Figure 4-35.](#page-56-0)

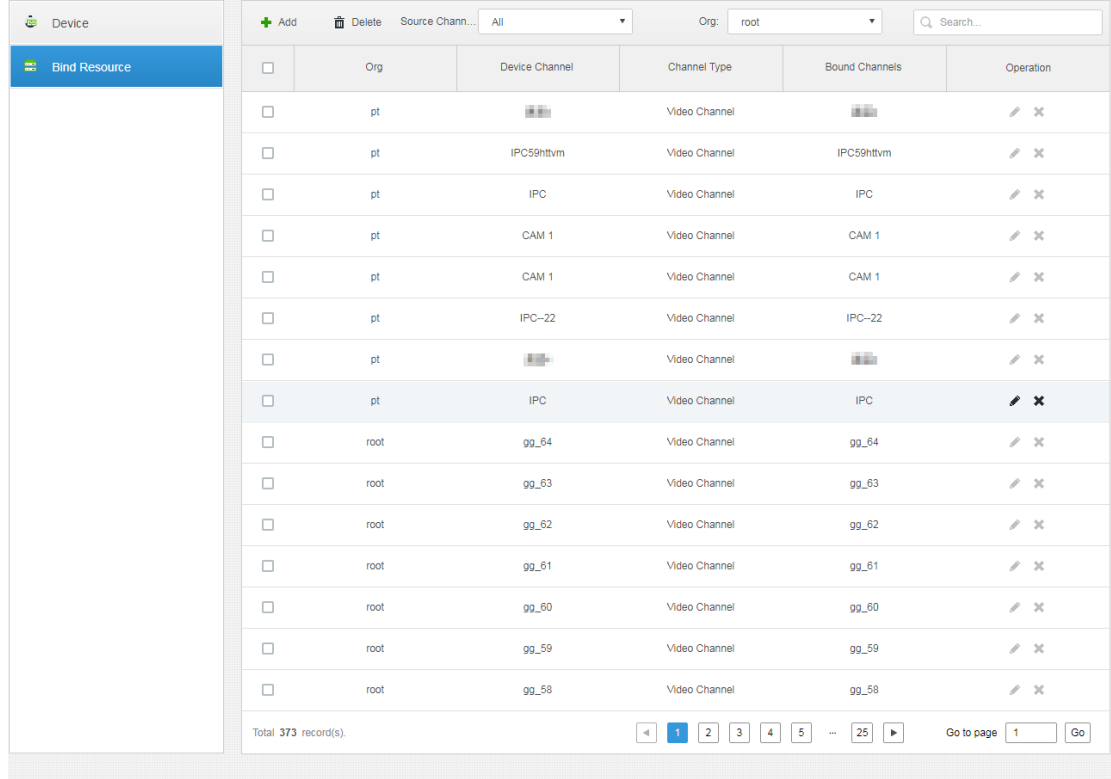

Figure 4-35

Step 2 Click **Add**.

The interface is shown in [Figure 4-36.](#page-57-0)

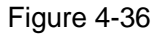

<span id="page-57-0"></span>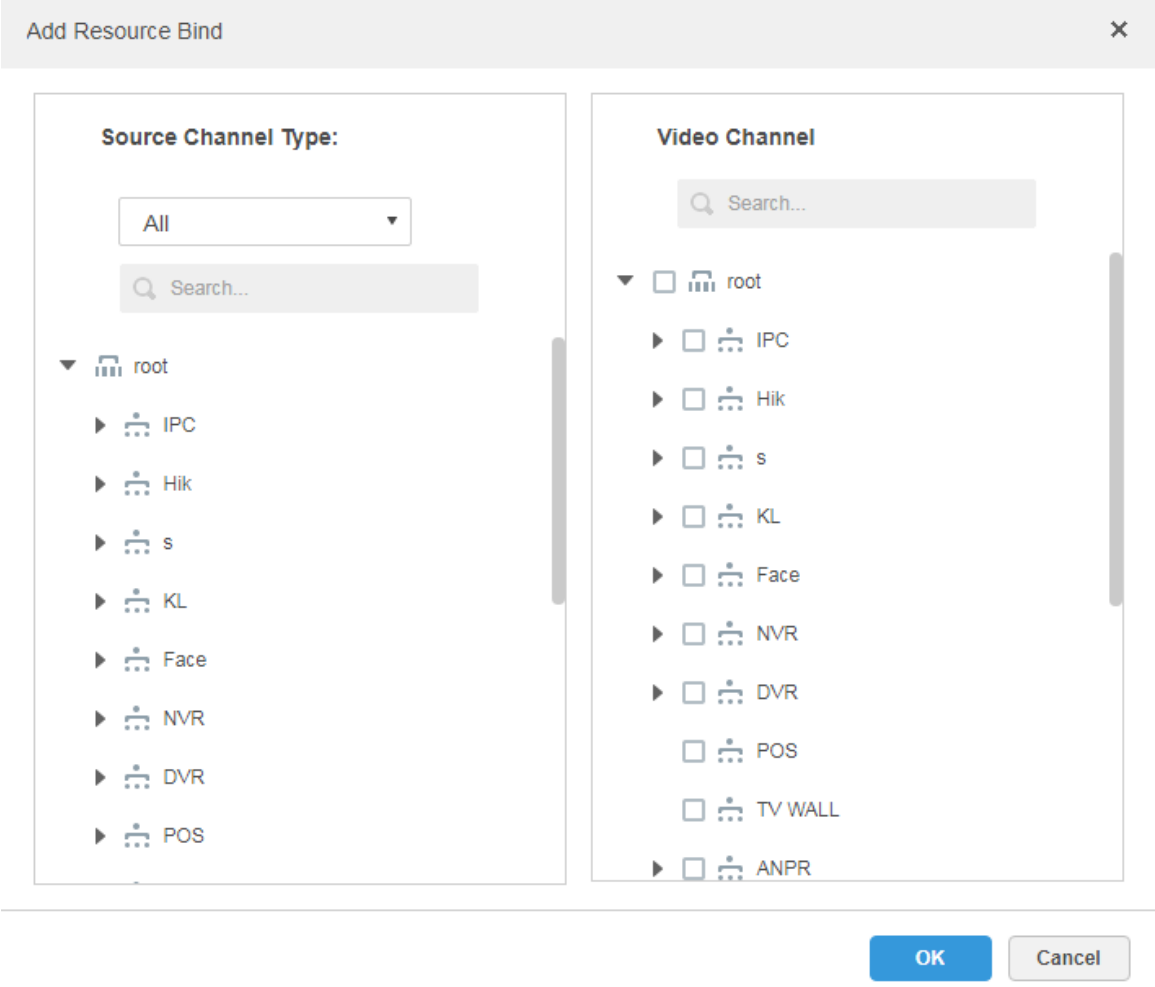

Step 3 Select source channel and video channel respectively, click **OK**.

# **4.7 Configuring Record Plan**

The platform management supports configuring record plan for video channel, which is to make front-end device record during the period which has been set.

# **4.7.1 Configuring Storage Disk**

Add storage disk that can be used to store pictures and videos. The system supports adding net disk and local disk.

## **4.7.1.1 Configuring Net Disk**

M

- The storage server is required to be deployed.
- One user volume of the current net disk can only be used by one server at the same time.
- User volume is required to be formatted when adding net disk.

Step 1 Click  $\pm$  and select **Storage** on the interface of **New Tab**.

The system displays the interface of **Storage.** See [Figure 4-37](#page-58-0)**.**

<span id="page-58-0"></span>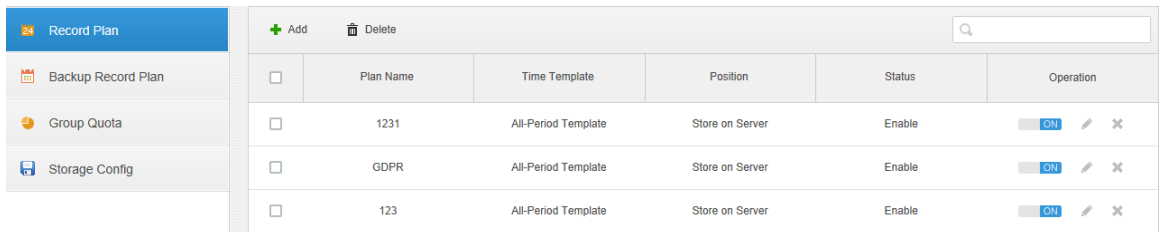

### Step 2 Select "**Storage Config** > **Net Disk**" The system displays the interface of **Net Disk**. See [Figure 4-38.](#page-58-1)

Figure 4-38

<span id="page-58-1"></span>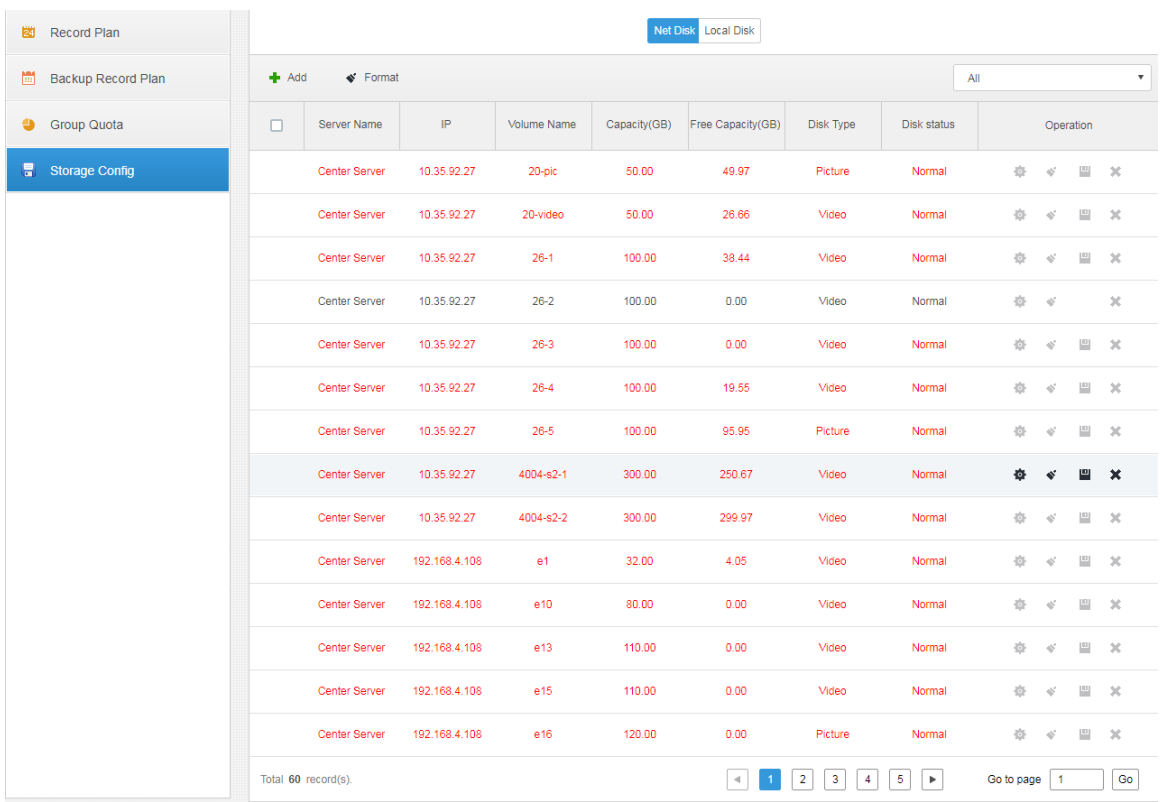

Step 3 Click Add.

The system displays the interface of **Add Net Disk**. See [Figure 4-39.](#page-59-0)

Figure 4-39

<span id="page-59-0"></span>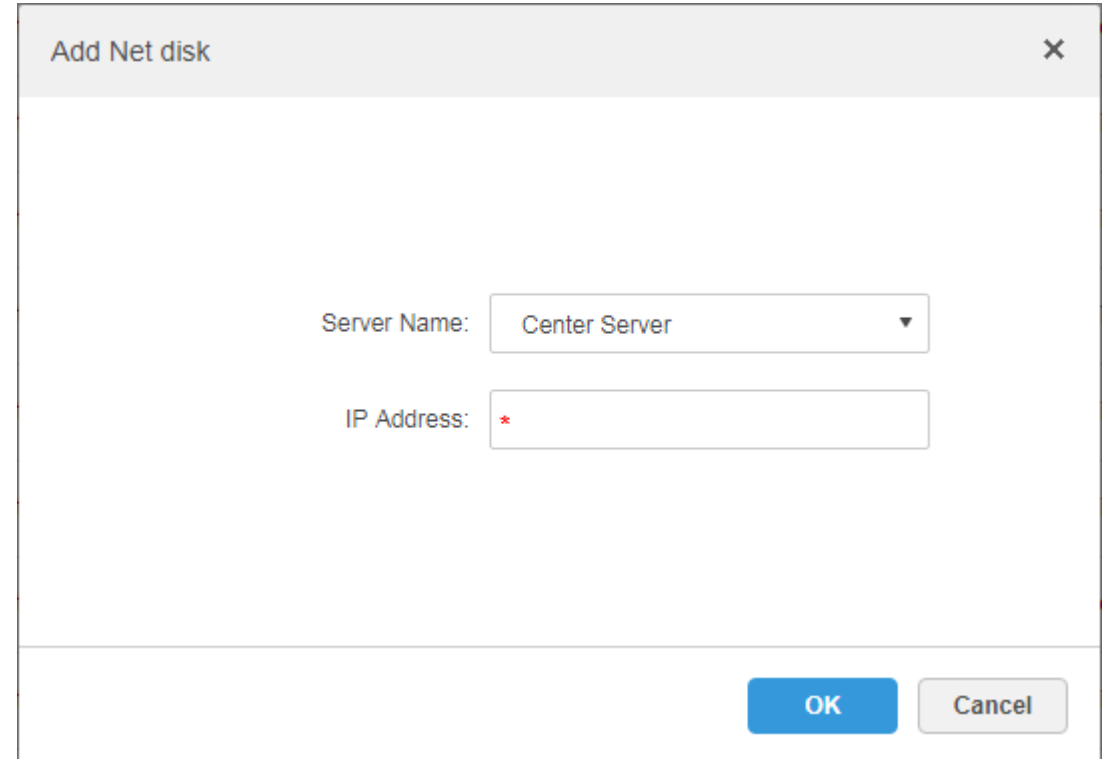

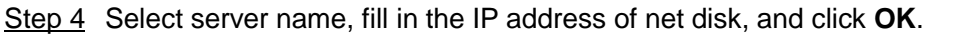

The system will display information of all user volumes on the storage server.

- Step 5 Select disk and click **Format** or click the next to the disk info, which is to format the corresponding disk.
- Step 6 Select format disk type according to actual situation, click **OK** to implement formatting.
- Step 7 Click **OK** in the prompt box to confirm formatting.

You can check the results of disk formatting after formatting is completed; make sure both disk size and available space are correct.

 $\Box$ 

One user volume can only be used by one server at the same time. If the disk info of the list shows red, then it is already added and used by other server. Click  $\blacksquare$  and take the right to use, then the disk needs to be formatted. It will fail to take the right of use if task manager is enabled.

## **4.7.1.2 Configuring Local Disk**

Configure local disk to store different types of files, including videos, ANPR pictures and general pictures. General pictures are used to store all the snapshot pictures except ANPR pictures. Meanwhile, DSS Pro supports external disk which can be used after formatting.

Step 1 Click  $\pm$  and select Storage on the interface of New Tab.

The system displays the interface of **Storage**. See [Figure 4-40.](#page-60-0)

<span id="page-60-0"></span>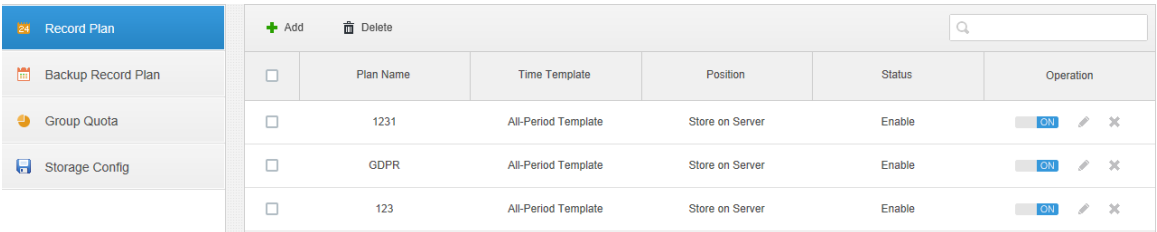

### Step 2 Select "**Storage Config** > **Local Disk**".

#### The system displays the interface of **Local Disk**. See [Figure 4-41.](#page-60-1)

Figure 4-41

<span id="page-60-1"></span>

| 圏<br><b>Record Plan</b>        | Net Disk Local Disk                |                  |              |                   |                |                      |                    |           |
|--------------------------------|------------------------------------|------------------|--------------|-------------------|----------------|----------------------|--------------------|-----------|
| 圖<br><b>Backup Record Plan</b> | $\bullet$ Format<br>All<br>$\cdot$ |                  |              |                   |                |                      |                    |           |
| ٠<br><b>Group Quota</b>        | <b>Server Name</b>                 | <b>Disk Name</b> | Capacity(GB) | Free Capacity(GB) | Disk Type      | <b>Health Status</b> | <b>Disk status</b> | Operation |
| <b>Storage Config</b><br>u     | <b>Center Server</b>               | C <sub>1</sub>   | 731.00       | 562.00            | Not set        | OK                   | Normal             | 導         |
|                                | <b>Center Server</b>               | D:V              | 200.00       | 84.00             | Not set        | OK                   | Normal             | 壺         |
|                                | <b>Center Server</b>               | EA               | 465.00       | 456.00            | Common picture | OK                   | Normal             | 资         |

Step 3 Configure local disk.

- Click  $\bullet$  and configure disk type according to interface prompt.
- Select disk and click **Format**, or click <sup>●</sup> next to disk info and format the disk according to interface prompt and configure disk type. Only external disk supports formatting.

## **4.7.2 Setting Disk Group Quota**

 Operate on a single server, divide storage disks into several groups, and designate the storage path of the video channel to a fixed packet disk. On the one hand, directional storage is realized through the grouping and binding method; on the other hand, timed storage is realized through the proportional relation between disk capacity and channel.

#### Step 1 Click the tab of **Group Quota**.

The system will display the online status of server. See [Figure 4-42.](#page-60-2)

Figure 4-42

<span id="page-60-2"></span>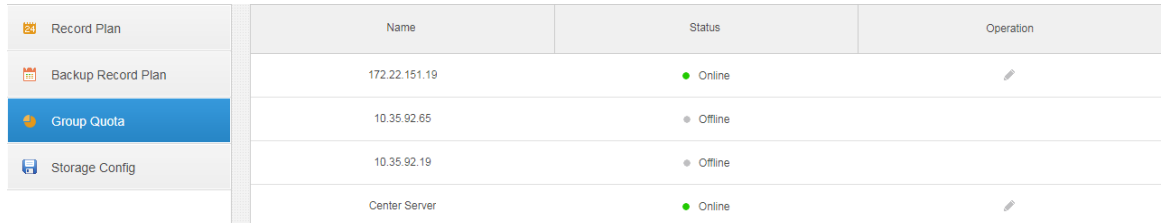

Step 2 Click next to the Online status server.

The system will pop out the interface of **Edit Disk Group**. See [Figure 4-43.](#page-61-0)

Figure 4-43

<span id="page-61-0"></span>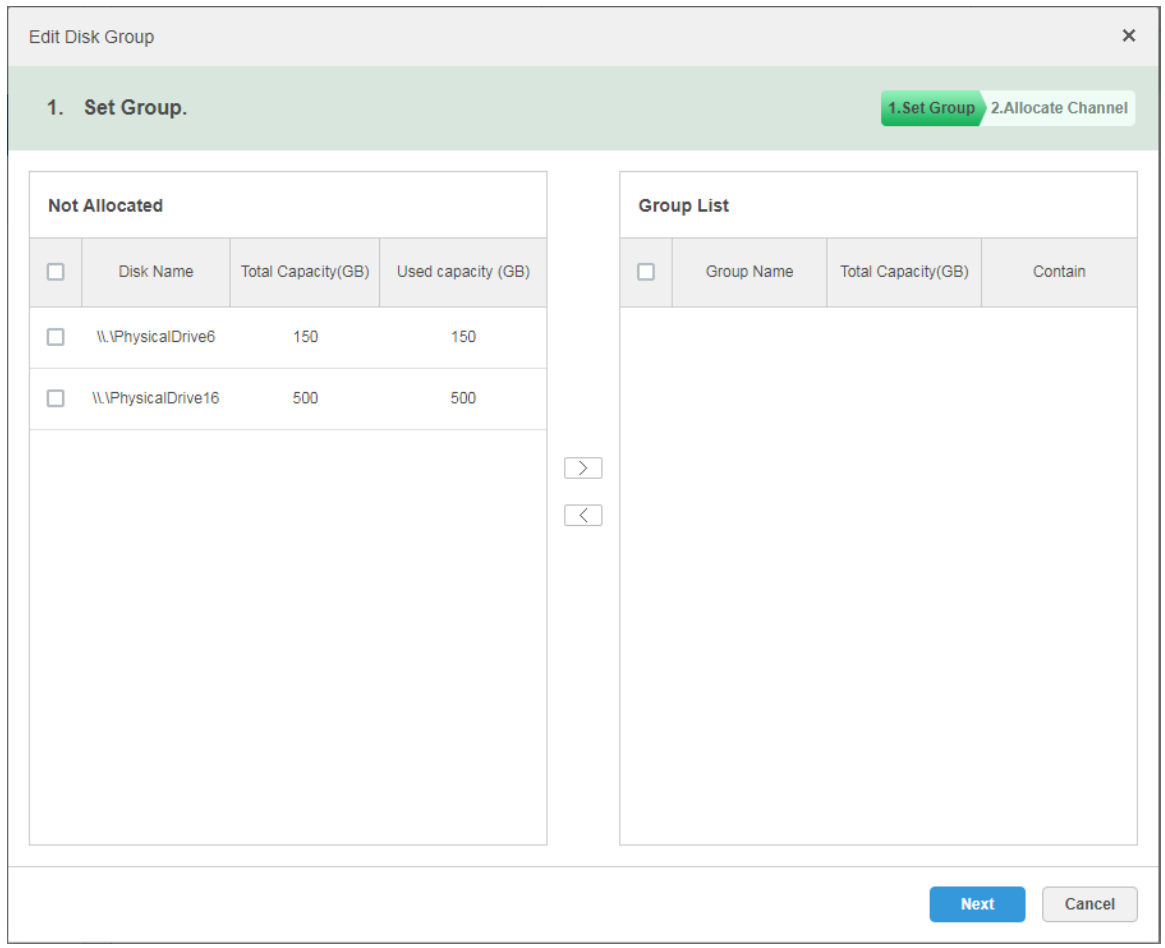

- Step 3 Select the undistributed disks on the left, click  $\boxed{\geq}$  and add it to the disk group list on the right.
- Step 4 Click **Next** to distribute channels for disk group. The interface is shown in [Figure 4-44.](#page-62-0)

<span id="page-62-0"></span>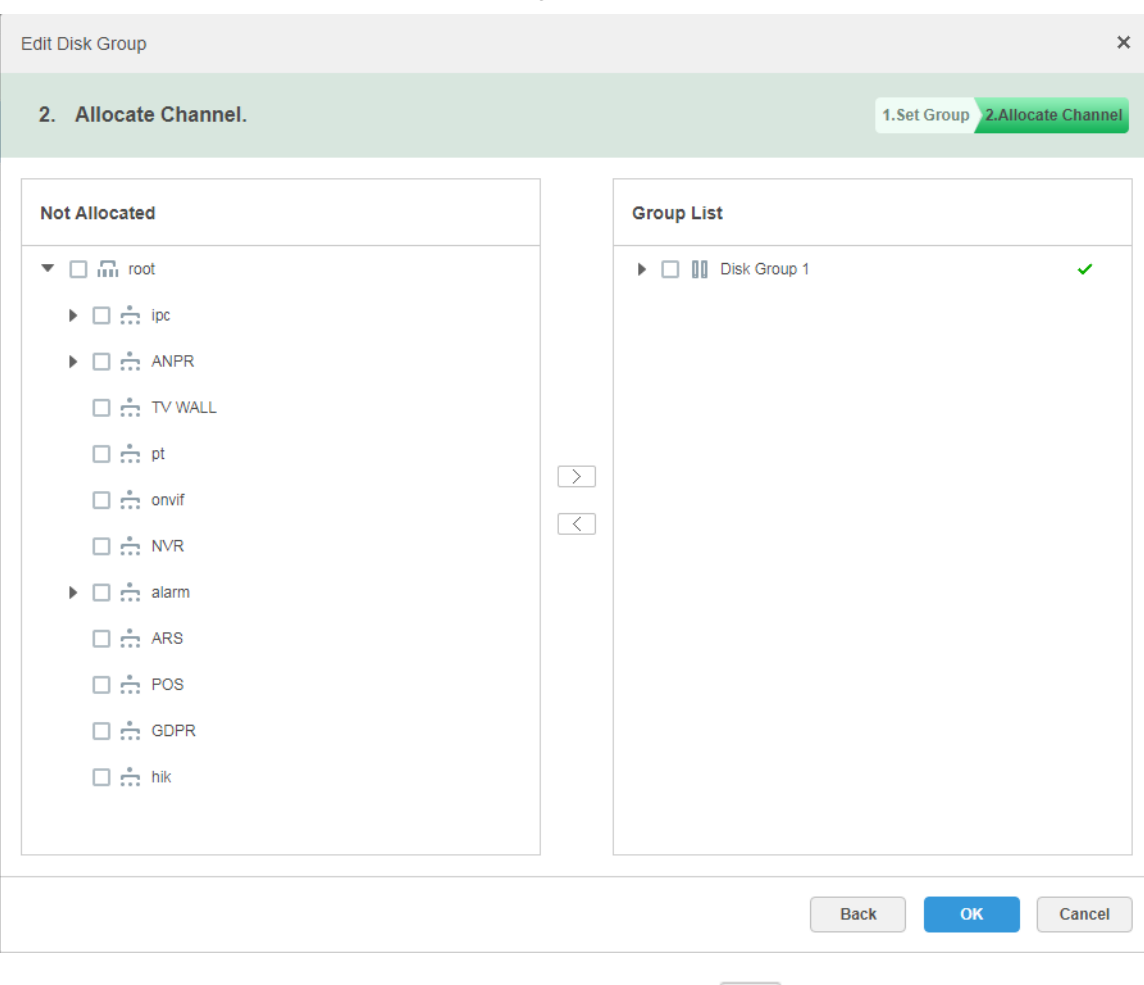

Step 5 Select channels in the device list on the left, click  $\boxed{\geq}$  to add it to the disk group on the right.

Step 6 Click **OK**.

# **4.7.3 Adding General Plan**

Step 1 Click the tab of **Record Plan**, click **Add**. It is to add record plan. See [Figure 4-45.](#page-63-0)

Figure 4-44

<span id="page-63-0"></span>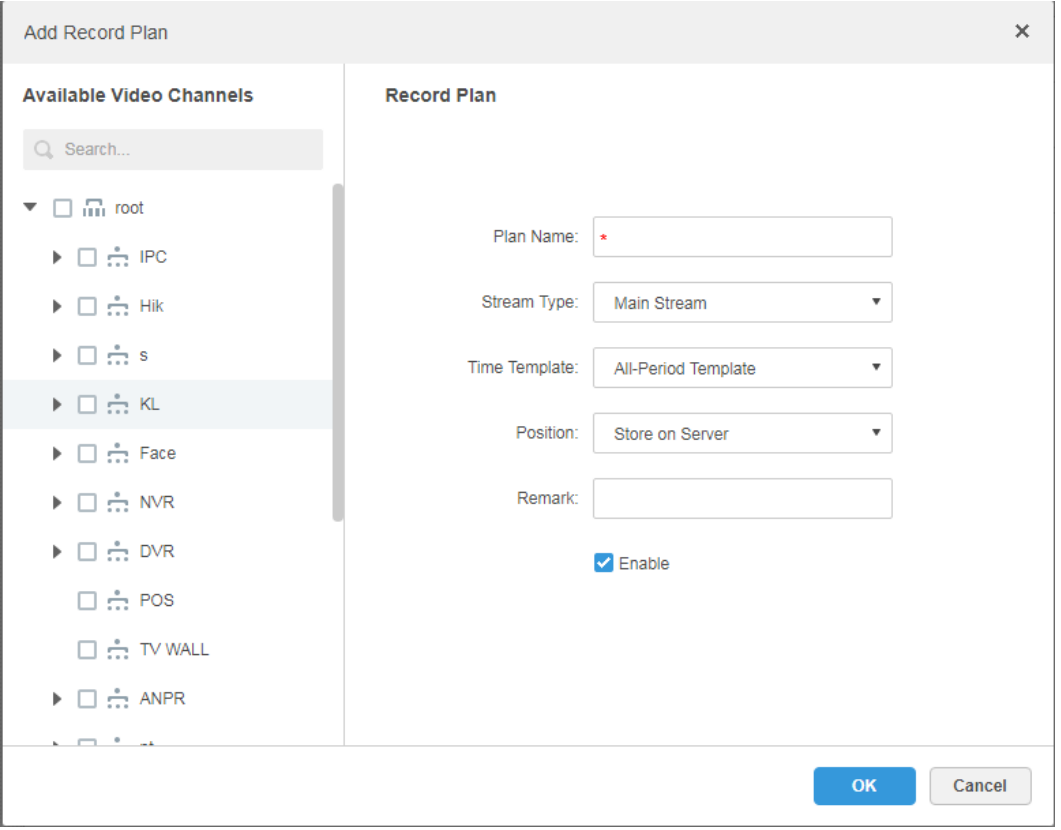

Step 2 Select the video channel which needs to configure record plan, set **Plan Name**, **Stream**, select **Time Template** and **Position**.

**NOTE** 

- Stream type includes: Main stream, sub stream 1, sub stream 2.
- Time template can select the system default template or new template created by users, refer to ["4.7.5](#page-65-0) Adding Time Template" for details of adding time template.
- Storage position can select server or recorder.

Step 3 Click **OK**.

### **Operations**

- Enable/disable general plan
	- In the operation column,  $\begin{bmatrix} \circ \\ \circ \\ \circ \end{bmatrix}$  means that the plan has been enabled, click the icon

and it becomes **OFF**, and it means that the plan has been disabled.

Edit General Plan

Click of corresponding plan to edit the general plan.

- Delete General Plan
	- $\Diamond$  Select general plan, click  $\overline{\mathbb{m}}$  Delete to delete plans in batches.
	- $\Diamond$  Click of corresponding general plan to delete the individual general plan.

# **4.7.4 Adding Backup Record Plan**

The system supports backup recording over the devices 3 days ago, the implementation time of backup plan can span the day, the condition of backup record is time/Wi-Fi optional. **NOTE** 

- Backup video comes for the local record of the camera.
- Backup Condition can select time and Wi-Fi. If it selects time, sets backup plan time, it will make backup record automatically after the time reaches; If it selects Wi-Fi, then it will make backup record automatically after the device is connected to Wi-Fi mode.

Step 1 Click the tab of **Backup Plan**.

The interface is shown in [Figure 4-46.](#page-64-0)

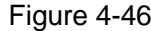

<span id="page-64-0"></span>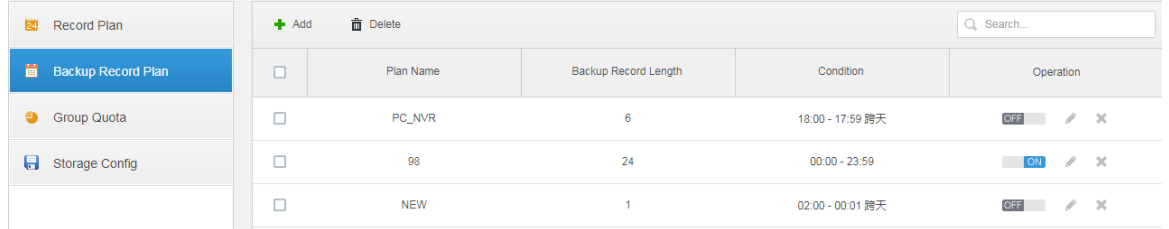

Step 2 Click **Add** to add backup plan.

Step 3 Select corresponding devices on the left device tree, and enter plan name.

Step 4 Set backup conditions.

• Take time as condition.

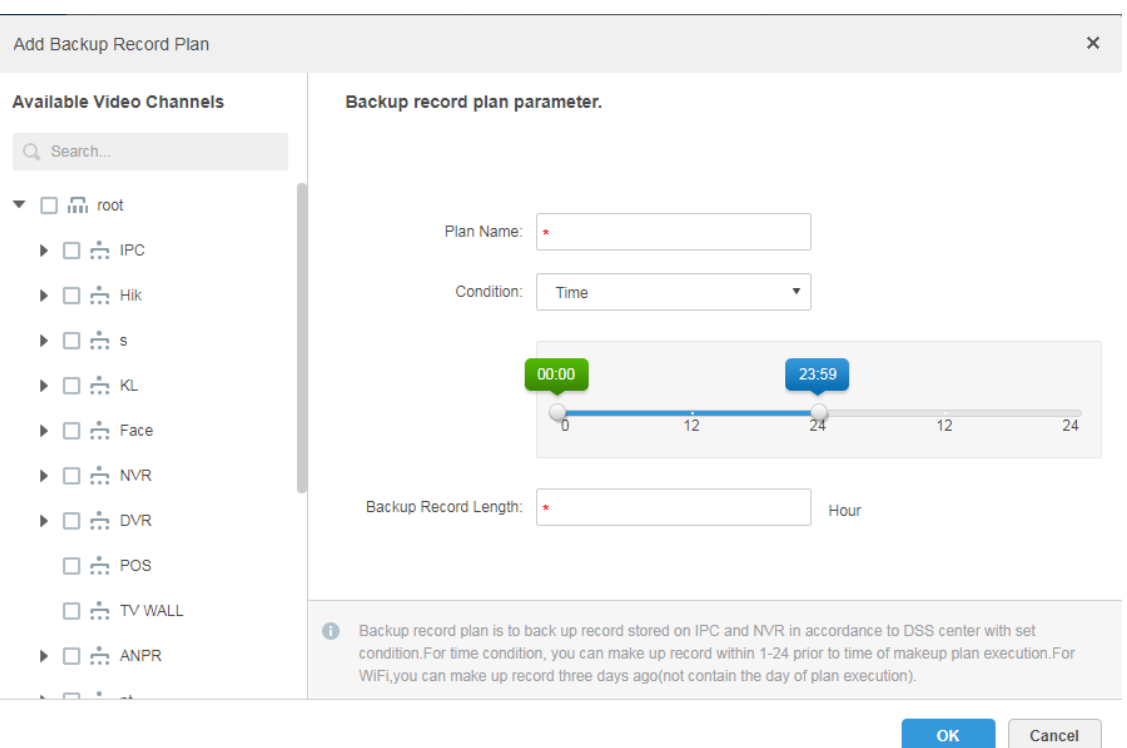

Figure 4-47

- 1) Select **Time** in the backup condition.
- 2) Drag time line and set the time period of backup record plan.
- 3) Enter backup record length, click **OK**.

The time range is 1-24 hours.

### Take Wi-Fi as condition.

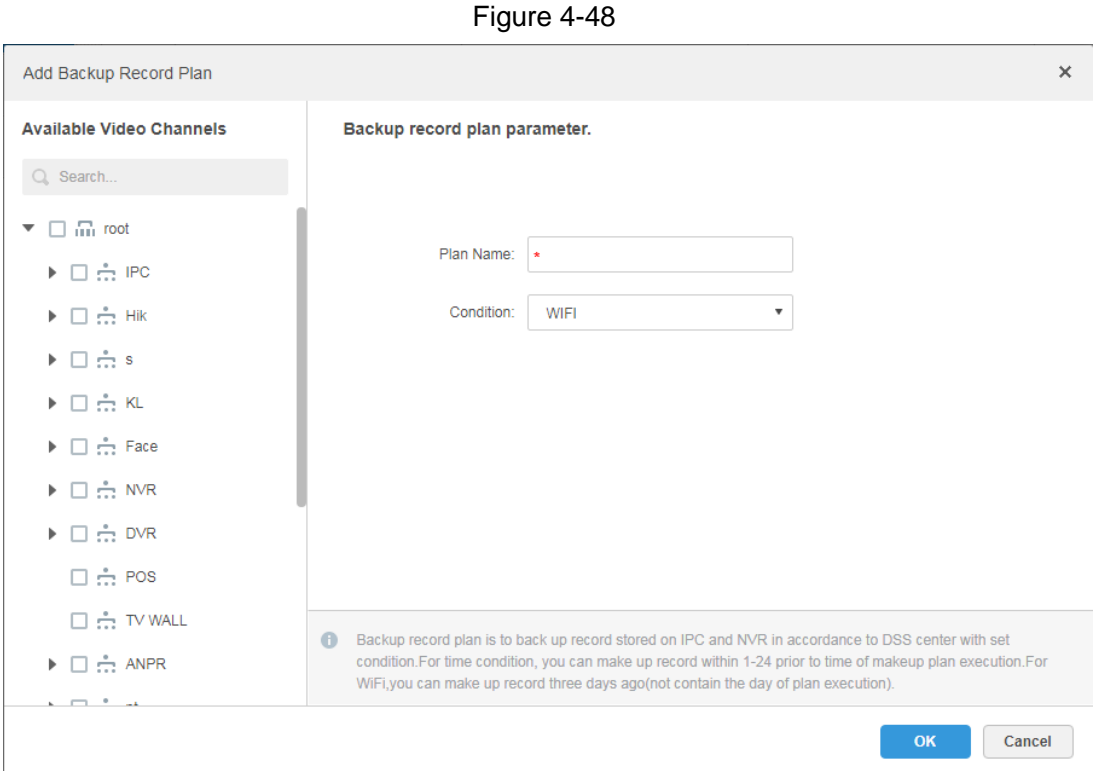

1) Select Wi-Fi in the backup record condition.

### 2) Click **OK**. It will make backup record automatically when the network of backup device is switched to Wi-Fi.

### **Operations**

Enable/Disable backup record plan.

In operation column,  $\Box$   $\Box$  means that the plan has been enabled; click the icon and it becomes<sup>OFF</sup>, it means that the plan has been disabled.

Edit backup record plan

Click the corresponding of the plan, and then you can edit the backup record plan.

- Delete backup record plan
	- Select backup record plan, click  $\overline{m}$  Delete to delete plan in batch.
	- $\Diamond$  Click the corresponding of backup record plan, then you can delete the backup plan individually.

## <span id="page-65-0"></span>**4.7.5 Adding Time Template**

Step 1 Select **New Time Template** in the drop-down box of **Time Template**. The system displays the interface of **New Time Template**. See [Figure 4-49.](#page-66-0)

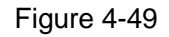

<span id="page-66-0"></span>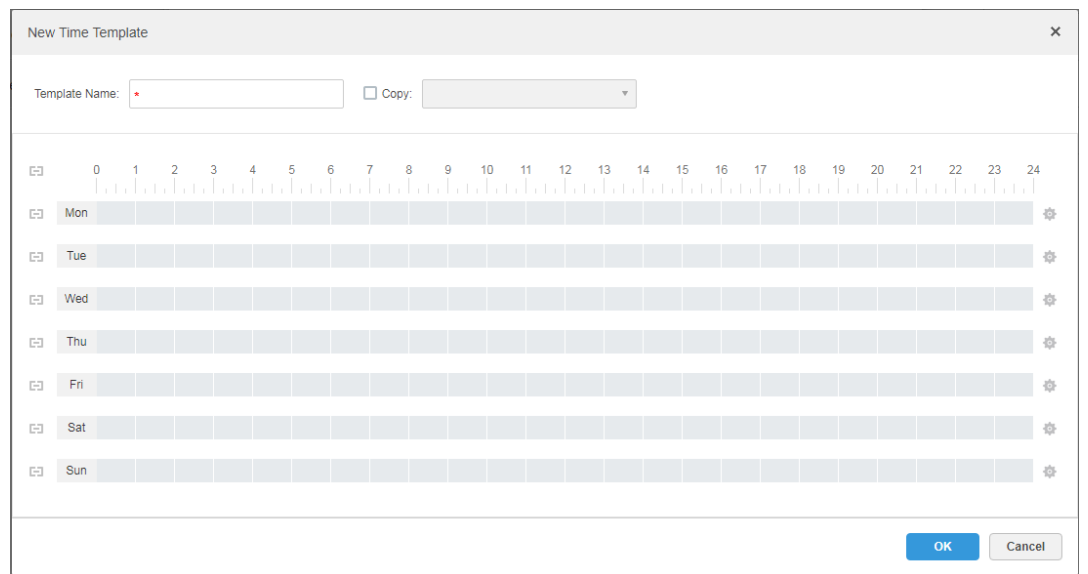

<span id="page-66-1"></span>Step 2 Sets template name and time period.

 Press the left button and drag it to draw time period on the time line. See [Figure](#page-66-1)  [4-50.](#page-66-1)

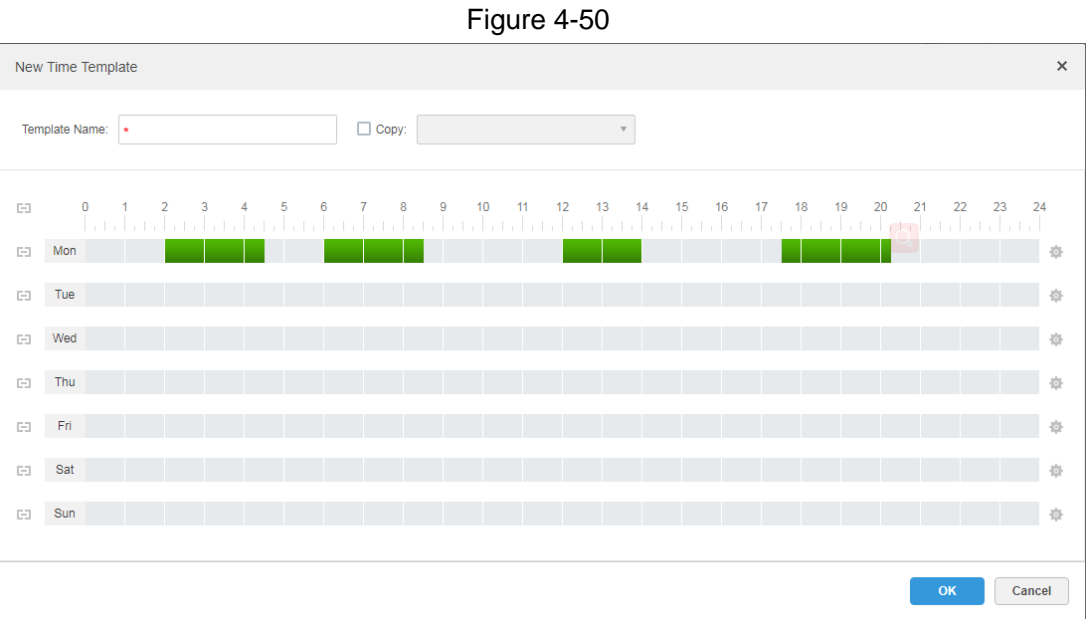

• Click the of the corresponding day, set time period on the interface of Period Setup. See [Figure 4-51.](#page-67-0)

<span id="page-67-0"></span>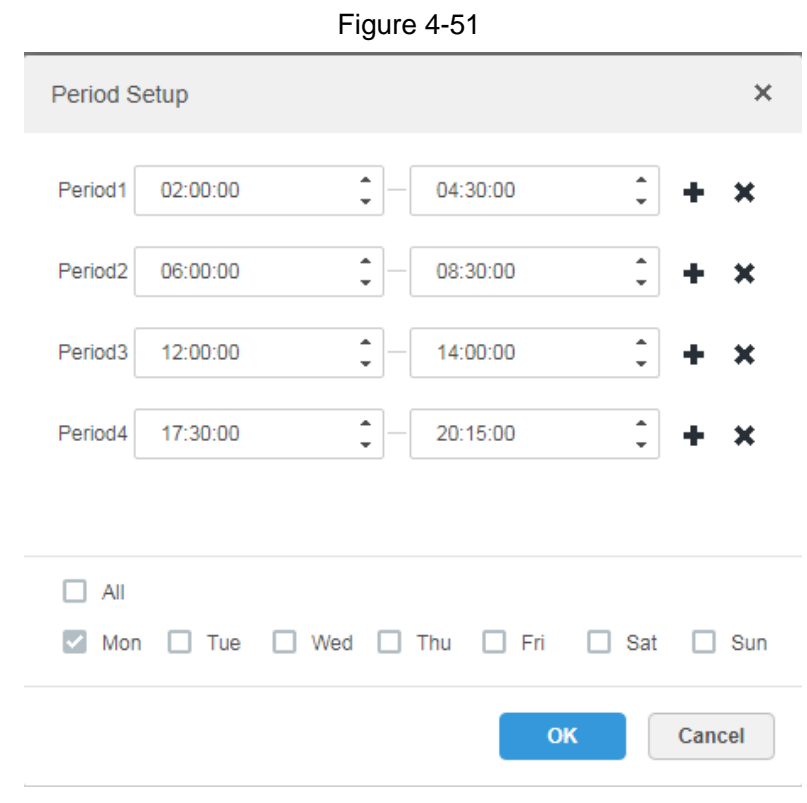

## **NOTE**

It can set max 6 periods in one day.

Step 3 Click **OK** to save time template.

**NOTE** 

Select **Copy** and select the time template in the drop-down box, then you can directly copy the config of the time template.

# **4.8 Configuring Event**

After configuring alarm plan on the management end, it supports displaying and handling corresponding report events on the client.

# **4.8.1 Configuring Alarm Source**

Alarm source can be video channel, thermal channel and alarm input channel etc. Different encodes are configured with different alarm types, here it is to take IPC as an example to introduce.

**NOTE**

- Please make sure that IPC alarm input channel has connected to external alarm device before config, otherwise there will be no alarm being uploaded.
- Different devices need to configure different alarm types; it is based on the requirements of actual businesses. Please refer to user manual of each device for config of device end.

Step 1 Log in WEB config interface of IPC, or click  $\bullet$  next to IPC info line on the interface of

**Device** of DSS management end.

Step 2 Select **Setting > Alarm**.

The system displays the interface of **Alarm Setting**. See [Figure 4-52.](#page-68-0)

<span id="page-68-0"></span>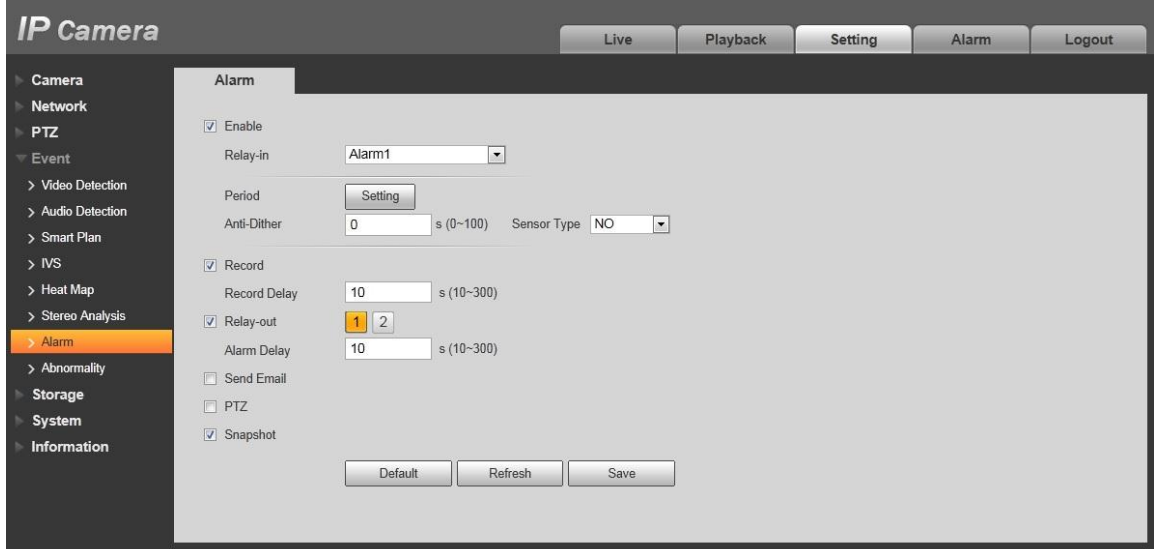

<span id="page-68-1"></span>Step 3 Set alarm input info, click **OK**. Please refer to [Table 4-3](#page-68-1) for more details.

Table 4-3

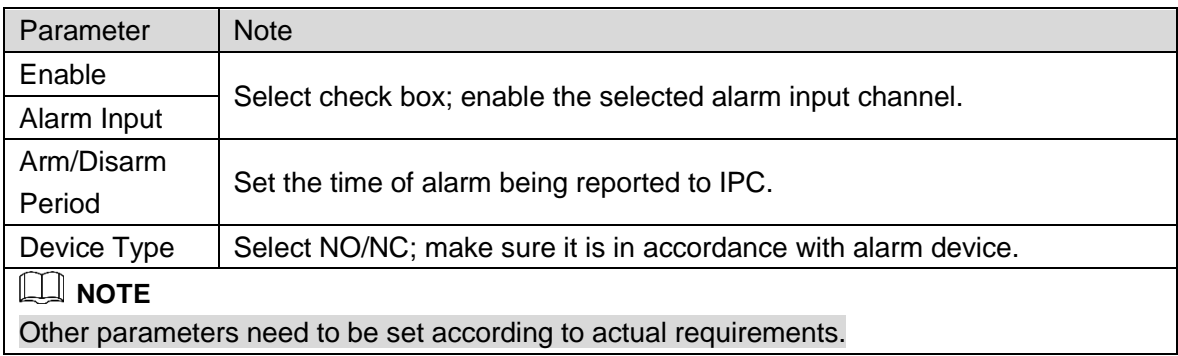

# **4.8.2 Adding Alarm Scheme**

It is to set the reported events displayed on the DSS, it supports setting linkage record, email, capture, display on wall and so on, and set alarm period.

Step 1 Click  $\pm$  on the management end, select **Event** on the **New Tab** interface.

The system displays the interface of **Event**. See [Figure 4-53.](#page-69-0)

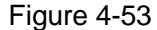

<span id="page-69-0"></span>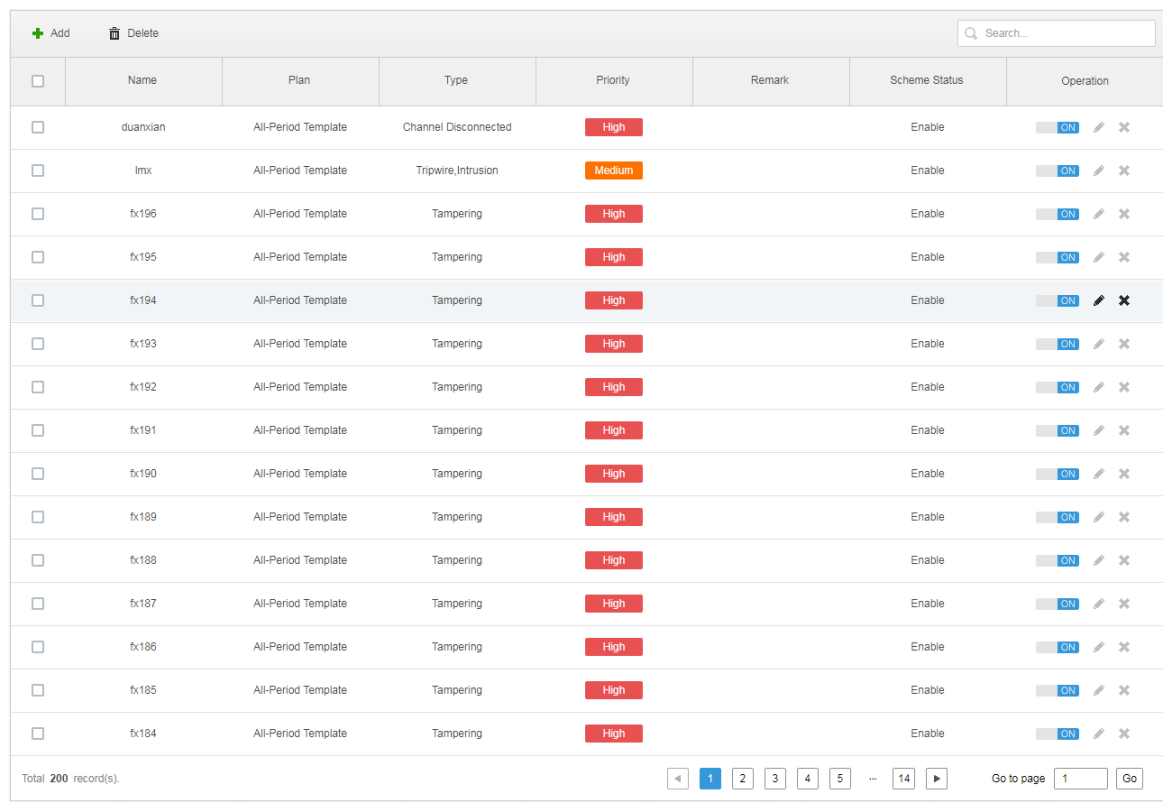

### Step 2 Click **Add**.

The system displays the interface of **Add Alarm Scheme**. See [Figure 4-54.](#page-69-1)

### Figure 4-54

<span id="page-69-1"></span>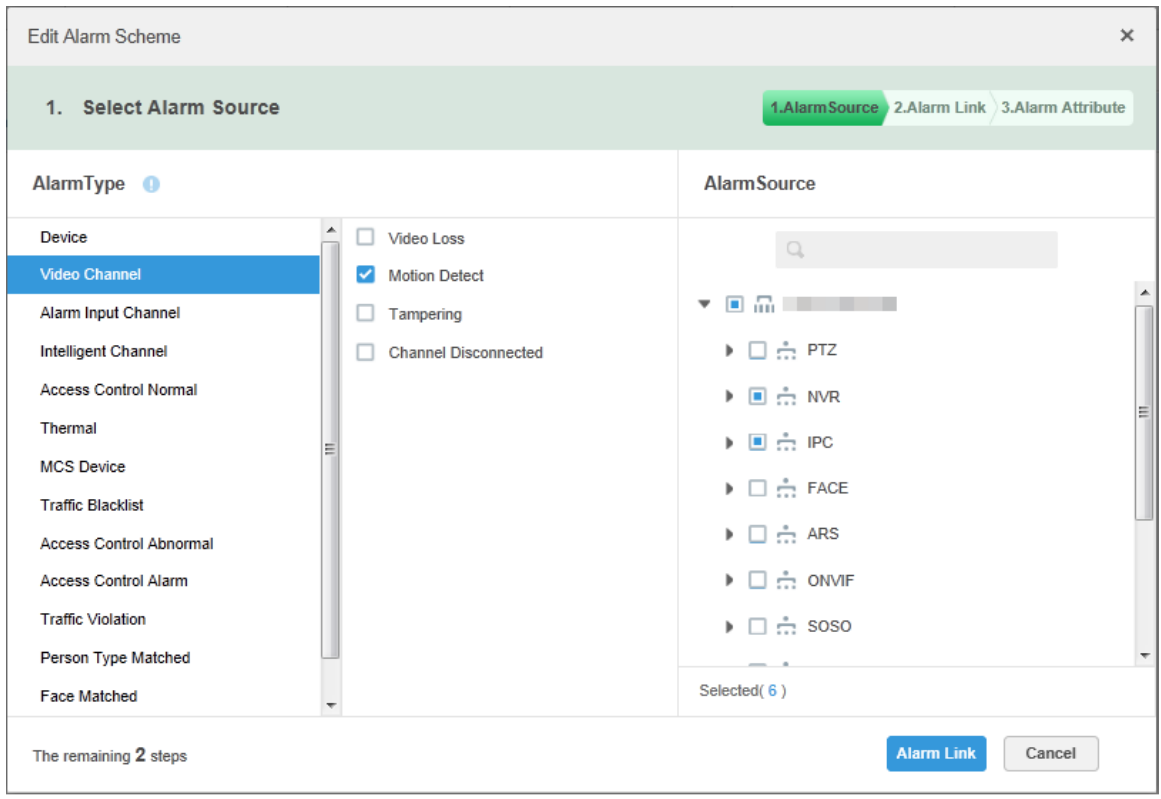

Step 3 Configure alarm source.

1) Select alarm type and alarm source.

### 2) Click **Alarm Link**.

### The system displays the interface of **Add Alarm Scheme**. See [Figure 4-55.](#page-70-0) Figure 4-55

<span id="page-70-0"></span>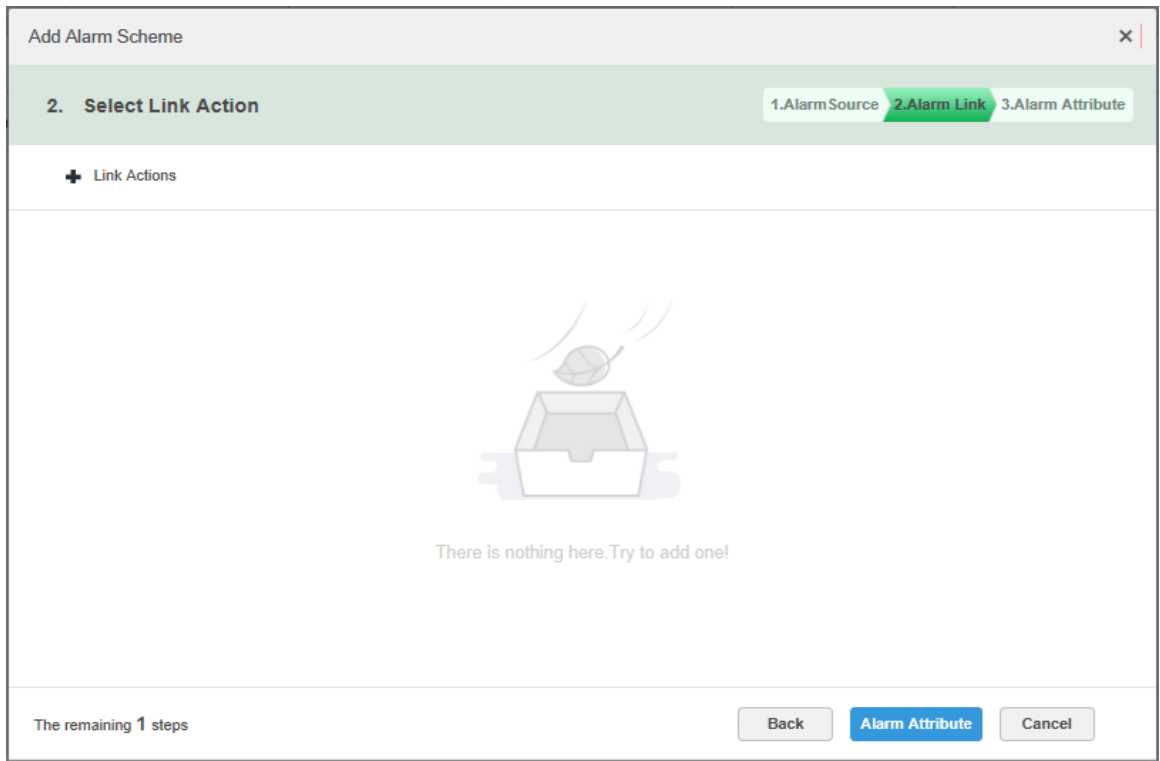

<span id="page-70-1"></span>Step 4 Configure alarm link.

1) Click  $\blacktriangleright$ , the system pops out the list of Link Actions. See [Figure 4-56.](#page-70-1)

#### Figure 4-56

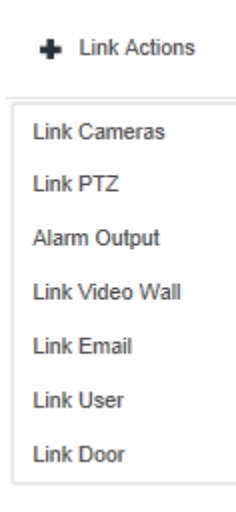

- 2) Select link action, it supports several link actions.
	- Click **Link Cameras**, set parameters. See [Figure 4-57.](#page-71-0) Please refer to [Table](#page-71-1)  [4-4](#page-71-1) for more details about parameters.

<span id="page-71-0"></span>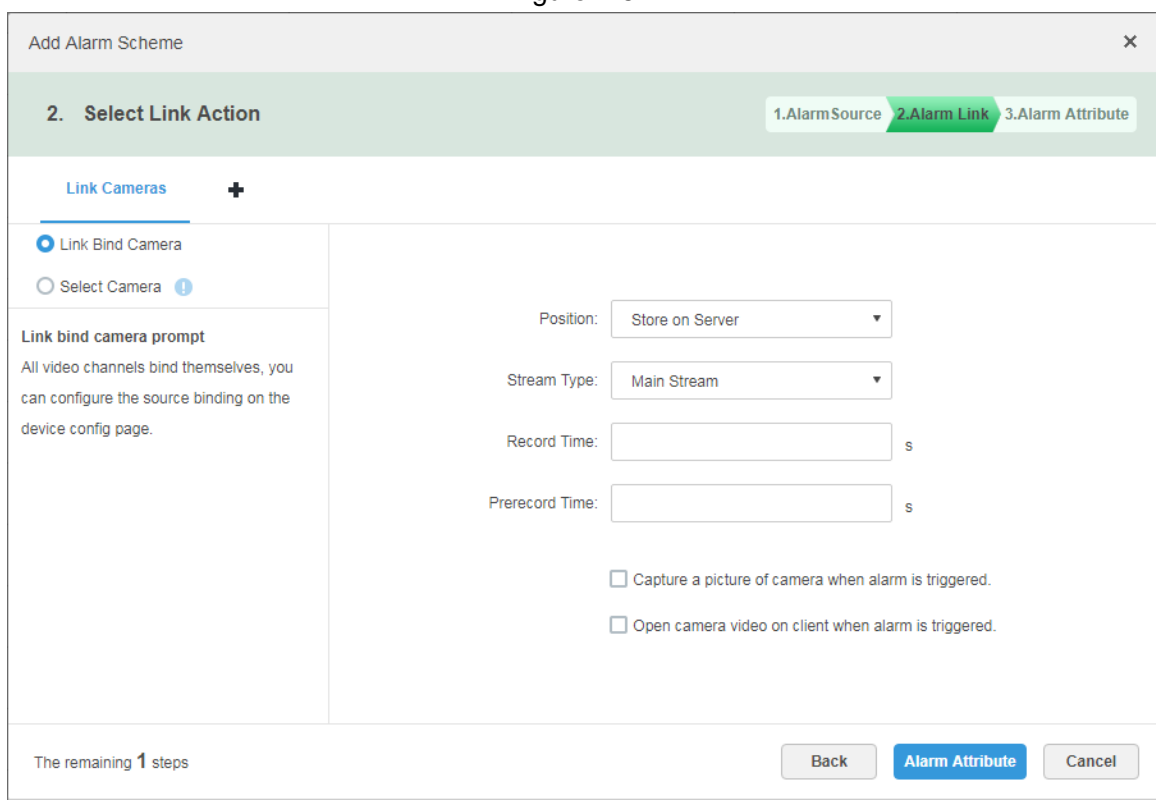

Table 4-4

<span id="page-71-1"></span>

| <b>Parameter</b>        | <b>Note</b>                                                            |  |  |  |  |
|-------------------------|------------------------------------------------------------------------|--|--|--|--|
|                         | Link bind camera: Video channel has been bound with alarm<br>$\bullet$ |  |  |  |  |
| <b>Link Bind Camera</b> | source. It is to quickly configure scheme via resource binding         |  |  |  |  |
|                         | of device management.                                                  |  |  |  |  |
| Select Camera (1)       | Select link camera: It needs link camera to manually select the        |  |  |  |  |
|                         | alarm source.                                                          |  |  |  |  |
| Position                | It is to set whether store the video on server.                        |  |  |  |  |
|                         | It is to set the stream type of recording video. Main stream and sub   |  |  |  |  |
| Stream Type             | stream are clear but resource intensive.                               |  |  |  |  |
| <b>Record Time</b>      | It is to set the length of video recording.                            |  |  |  |  |
|                         | It is the recording time before setting link camera, the selected      |  |  |  |  |
| <b>Prerecord Time</b>   | device is required to support record and it already exists in the      |  |  |  |  |
|                         | device recording.                                                      |  |  |  |  |
| Capture a picture of    |                                                                        |  |  |  |  |
| camera when alarm is    | Confirm if it captures camera picture.                                 |  |  |  |  |
| triggered.              |                                                                        |  |  |  |  |
| Open camera video on    |                                                                        |  |  |  |  |
| client when alarm is    | Confirm if it opens camera video window on the client during alarm.    |  |  |  |  |
| triggered.              |                                                                        |  |  |  |  |
| ◇                       | Click Link PTZ, select the channels which need PTZ to link device, set |  |  |  |  |

 Click **Link PTZ**, select the channels which need PTZ to link device, set prerecord actions. See [Figure 4-58.](#page-72-0)

Figure 4-57
Figure 4-58

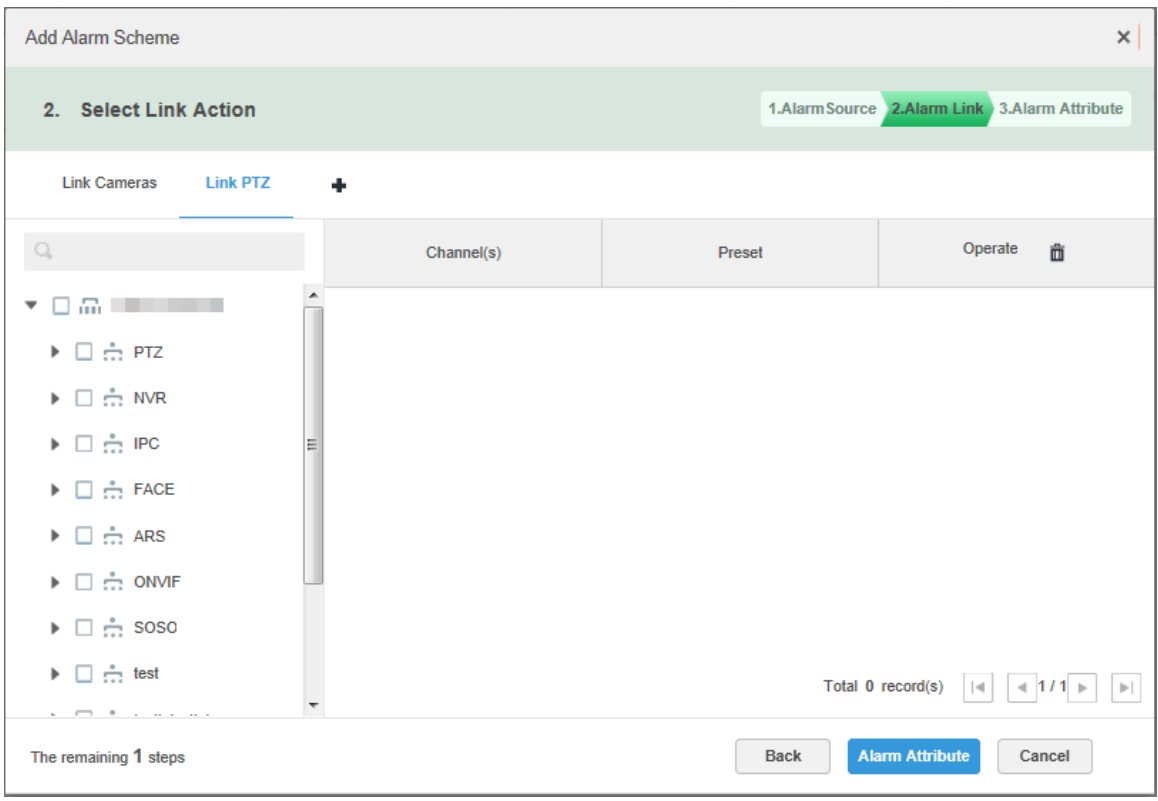

 Click **Alarm Output**, select alarm output channel, set duration. See [Figure](#page-72-0)  [4-59.](#page-72-0)

Figure 4-59

<span id="page-72-0"></span>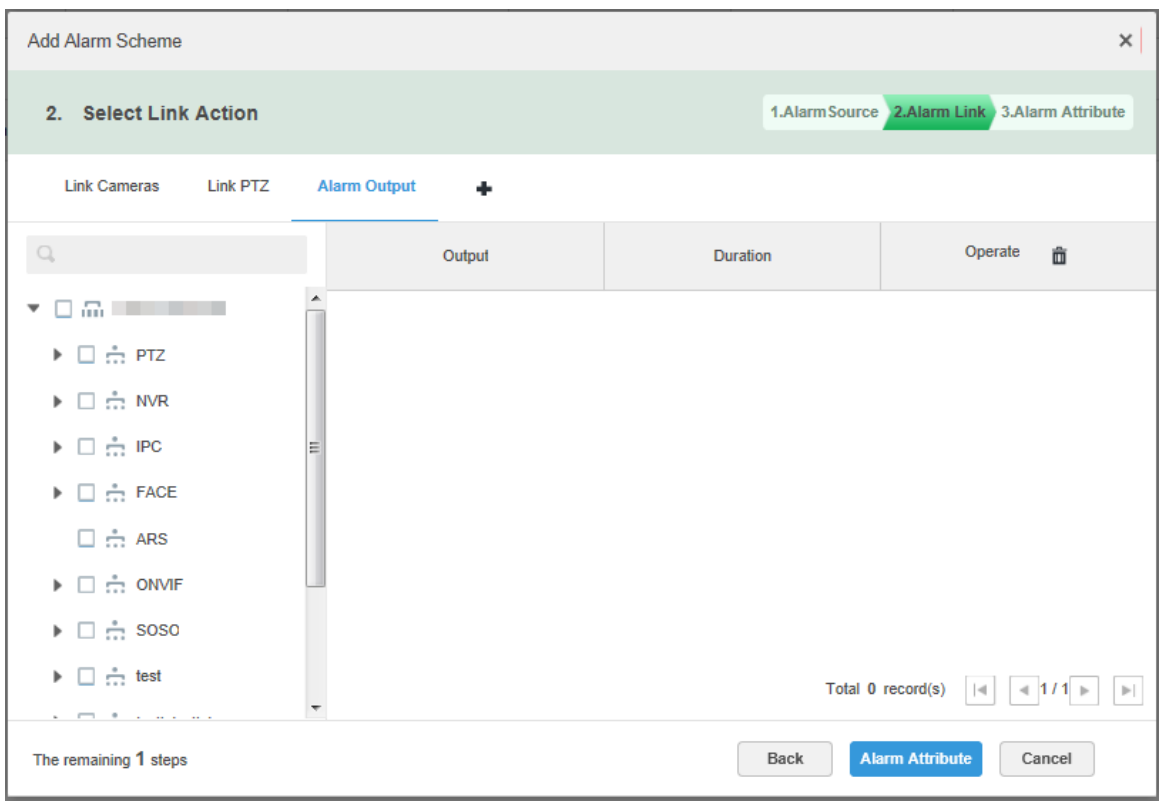

 Click **Link Video Wall**, select link camera on the left of the interface, select video wall on the right of the interface. See [Figure 4-60.](#page-73-0) When selecting **Link Bind Camera** and **Link Camera**, the interfaces will display differently, please

base on the actual display. Click **Video Wall Alarm Window Setup** to set duration and select the video channel which needs to be displayed on wall. See [Figure 4-61.](#page-74-0)

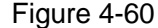

<span id="page-73-0"></span>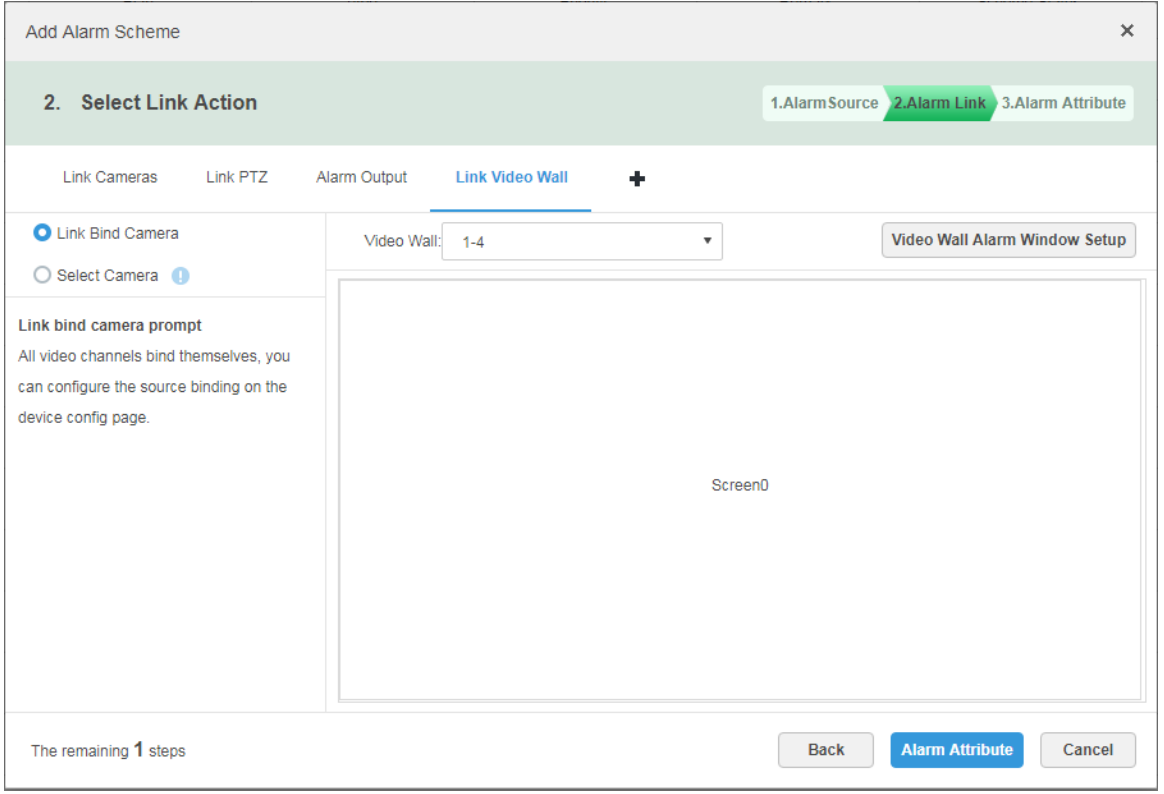

- <span id="page-74-0"></span>Edit Video Wall Alarm Window Setup Duration:  $* 30$  $(30-3600)s$ Video Wall:  $1 - 4$  $\bar{\mathbf{v}}$ Screen0
- Figure 4-61

 Click **Link Email**, select email template and recipient. See [Figure 4-62.](#page-75-0) The mail template can be configured, click the **T** next to **Mail Template** and select **New Mail Template**, set new mail template. See [Figure 4-63.](#page-75-1) Click **Alarm Time**, **Organization** and other buttons to insert buttons into **Email Theme** or **Email Content**.

**OK** 

Cancel

 $\times$ 

<span id="page-75-0"></span>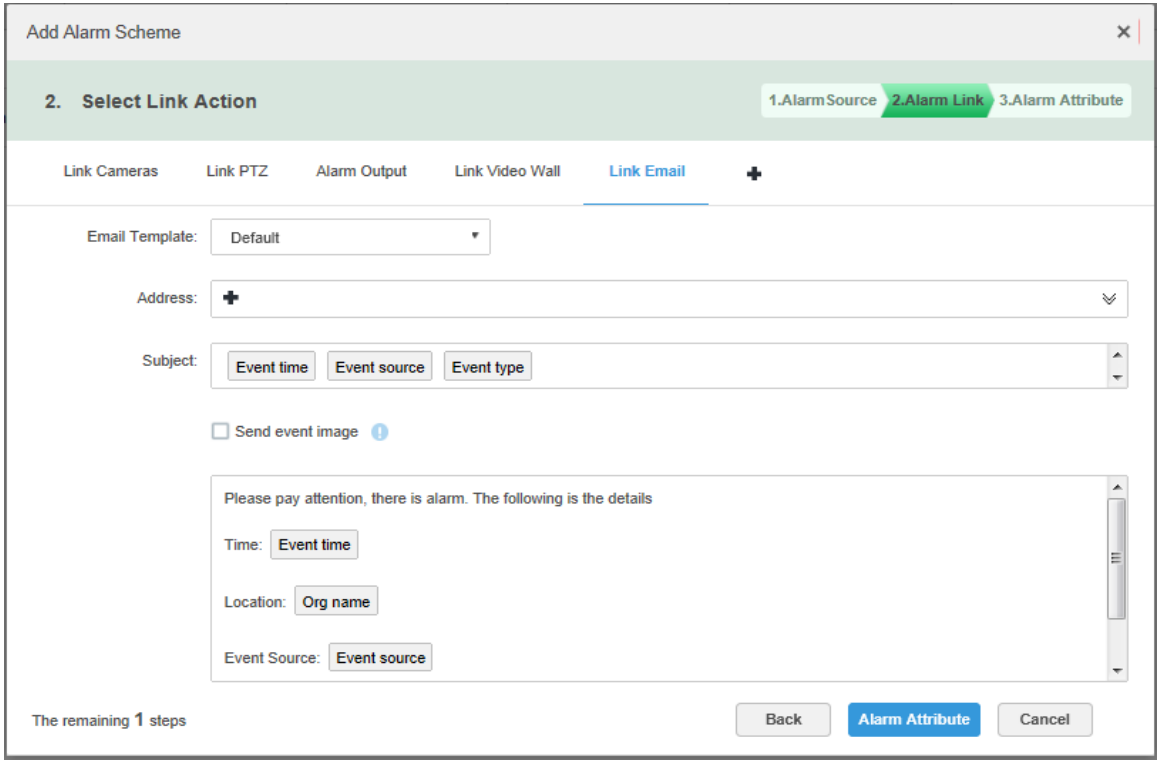

Figure 4-63

<span id="page-75-1"></span>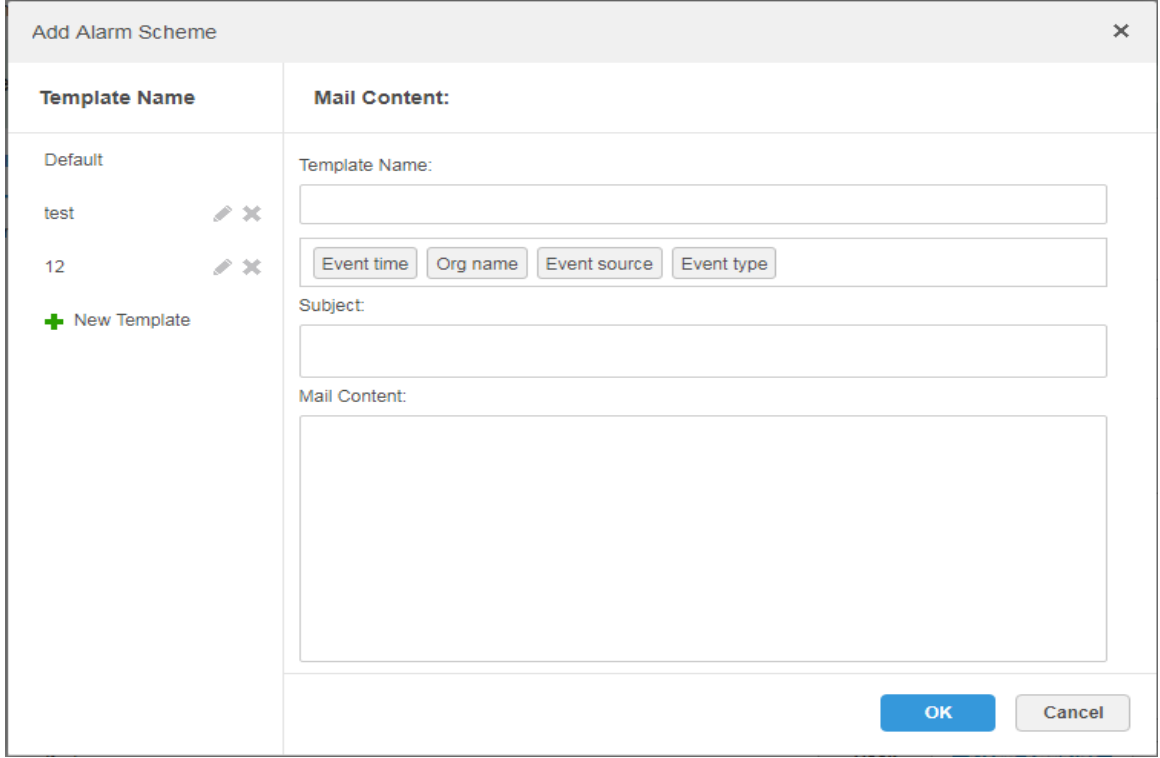

Click **Link User**, select the users who need to be informed. See [Figure 4-64.](#page-76-0)

Figure 4-64

<span id="page-76-0"></span>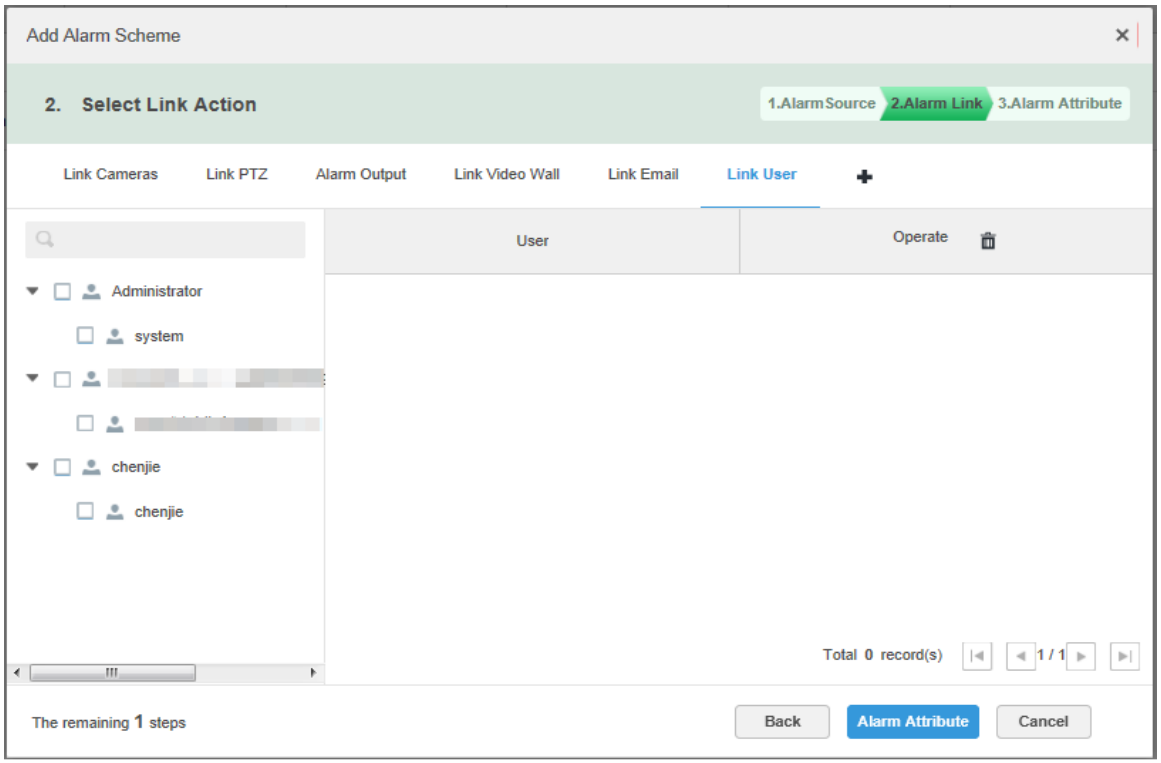

 $\Diamond$  Click **Link Door**, select the access control device, and set the link action. See [Figure 4-65.](#page-76-1)

Figure 4-65

<span id="page-76-1"></span>

| <b>Add Alarm Scheme</b>                                                                                                    |                 |                     |                        |                   |                  |                                               |                           | $\times$                                |
|----------------------------------------------------------------------------------------------------|-----------------|---------------------|------------------------|-------------------|------------------|-----------------------------------------------|---------------------------|-----------------------------------------|
| 2. Select Link Action                                                                                                    |                 |                     |                        |                   |                  | 1.Alarm Source 2.Alarm Link 3.Alarm Attribute |                           |                                         |
| <b>Link Cameras</b>                                                                                                    | <b>Link PTZ</b> | <b>Alarm Output</b> | <b>Link Video Wall</b> | <b>Link Email</b> | <b>Link User</b> | <b>Link Door</b>                              |                           |                                         |
| $\Box$                                                                                                    |                 |                     | Door                   |                   | Reaction         |                                               | Operate                   | 靣                                       |
| $\Box$ . $\Box$ . $\Box$ . $\Box$<br>▼<br>$\square$ $\stackrel{*}{\dots}$ PTZ<br>$\Box \stackrel{\circ}{\ldots}$ NVR<br>$\Box \stackrel{\bullet}{\ldots}$ IPC<br>$\Box \stackrel{\circ}{\ldots}$ FACE<br>$\Box \stackrel{*}{\dots}$ ARS<br>$\Box \stackrel{*}{\ldots}$ ONVIF |                 |                     |                        |                   |                  |                                               |                           |                                         |
| $\Box \stackrel{*}{\ldots}$ soso:<br>$\blacktriangleright$ $\Box$ $\frac{1}{111}$ test<br>and the company of the com-<br>The remaining 1 steps                                                                                                    |                 |                     |                        |                   | Back             | Total 0 record(s)<br><b>Alarm Attribute</b>   | $\vert \mathcal{A} \vert$ | 4111<br>$\blacktriangleright$<br>Cancel |

#### Step 5 Click **Alarm Attribute**.

The system displays the interface of **Alarm Attribute**. See [Figure 4-66.](#page-77-0)

Figure 4-66

<span id="page-77-0"></span>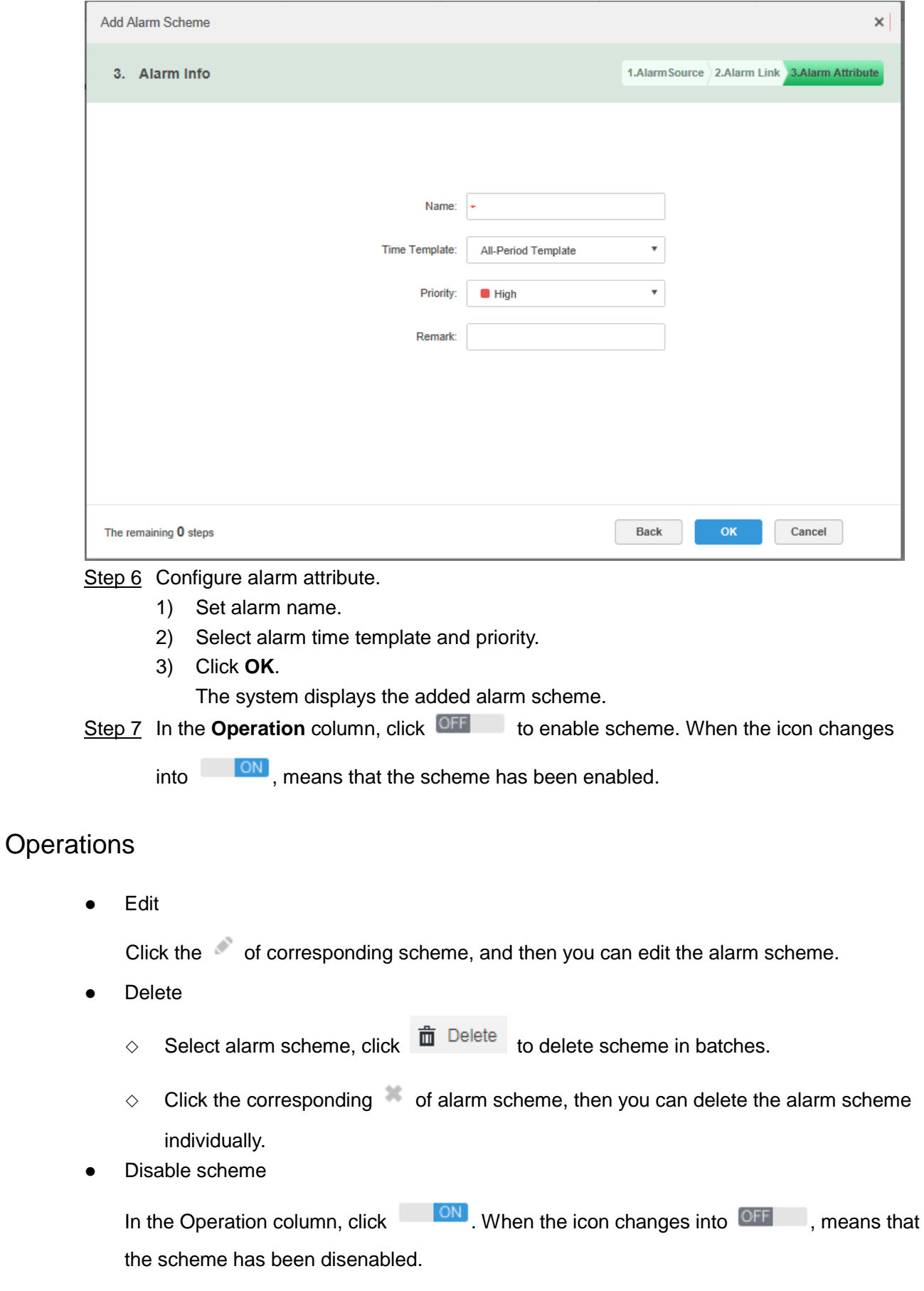

# **4.9 Configuring Average Speed**

It can refer to the config of this chapter if it is to realize transportation business.

It is to calculate the speed when vehicle passing through the location interval according to speed = distance/time.

## **4.9.1 Configuring Location**

It is to configure ANPR device as bayonet location, which is for reference of location interval and realize interval speed measurement business.

<span id="page-78-0"></span>Step 1 Click  $\pm$  on the management end, select Average Speed on the New Tab interface.

See [Figure 4-67.](#page-78-0)

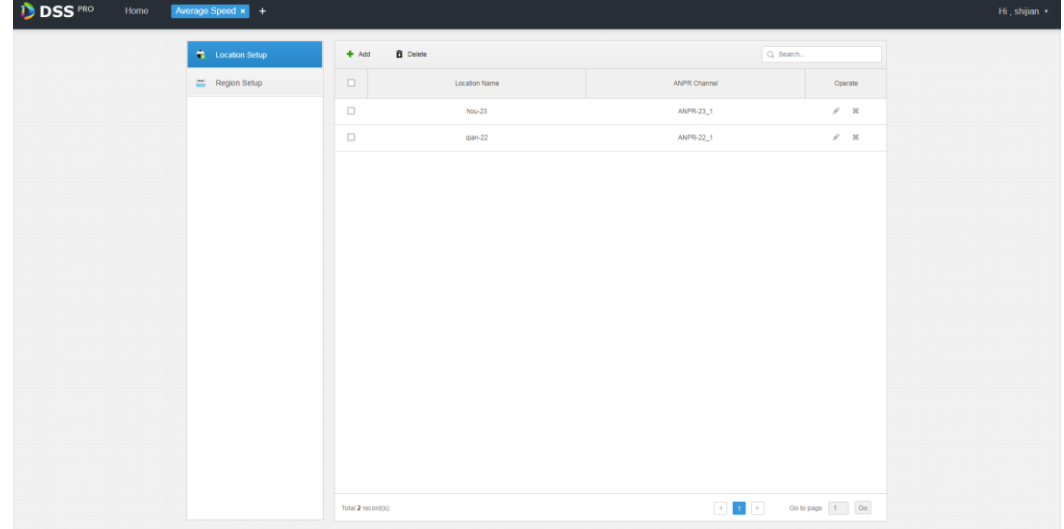

Figure 4-67

Step 2 Click the tab of **Location Config**.

The system will display the interface of **Location Config**.

Step 3 Click **Add**.

The system will display the interface of **Add**. See [Figure 4-68.](#page-79-0)

<span id="page-79-0"></span>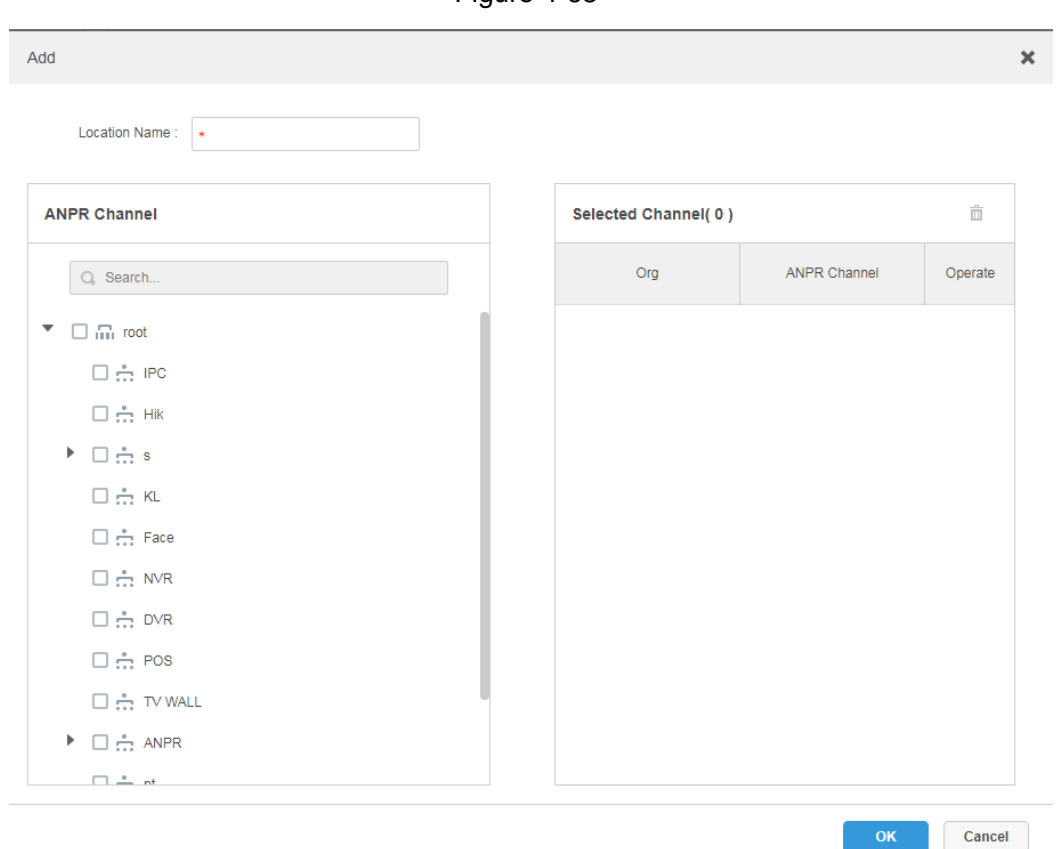

Step 4 Enter **Location Name**, select one or several ANPR channels (consider vehicle lane changing) as location.

**NOTE**

One ANPR channel can only exist in one location. The ANPR which has been configured as location cannot be selected again.

Step 5 Click OK to complete location config. The system displays the list of location. See [Figure 4-69.](#page-79-1)

Figure 4-69

<span id="page-79-1"></span>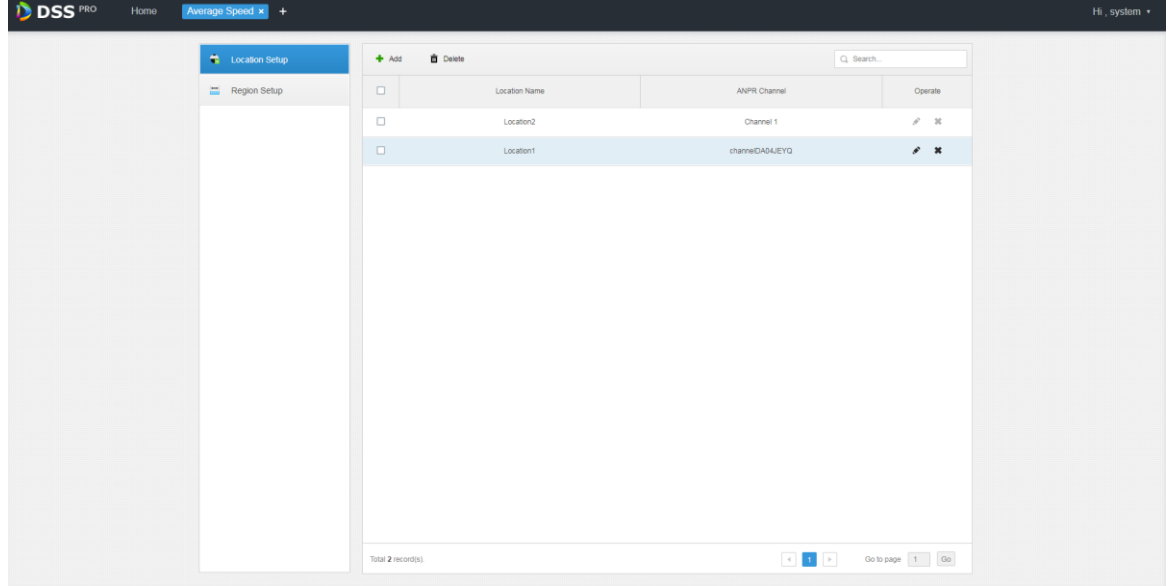

Figure 4-68

### **Operations**

Edit

Click the corresponding of location, then you can edit the name and channel of the location.

- Delete
	- $\diamond$  Select location in the list, click the  $\overline{m}$  Delete above the interface, and then you can delete the location in batches.
	- $\Diamond$  Click the corresponding of location in the list, and then delete the location.

## **4.9.2 Configuring Location Interval**

Configure ANPR device as location, which is for reference of location interval and realize interval speed measurement business.

<span id="page-80-0"></span>Step 1 Click  $\pm$  on the management end, select **Region Setup** on the **New Tab** interface.

The system displays the interface of **Region Setup**. See [Figure 4-70.](#page-80-0)

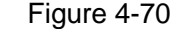

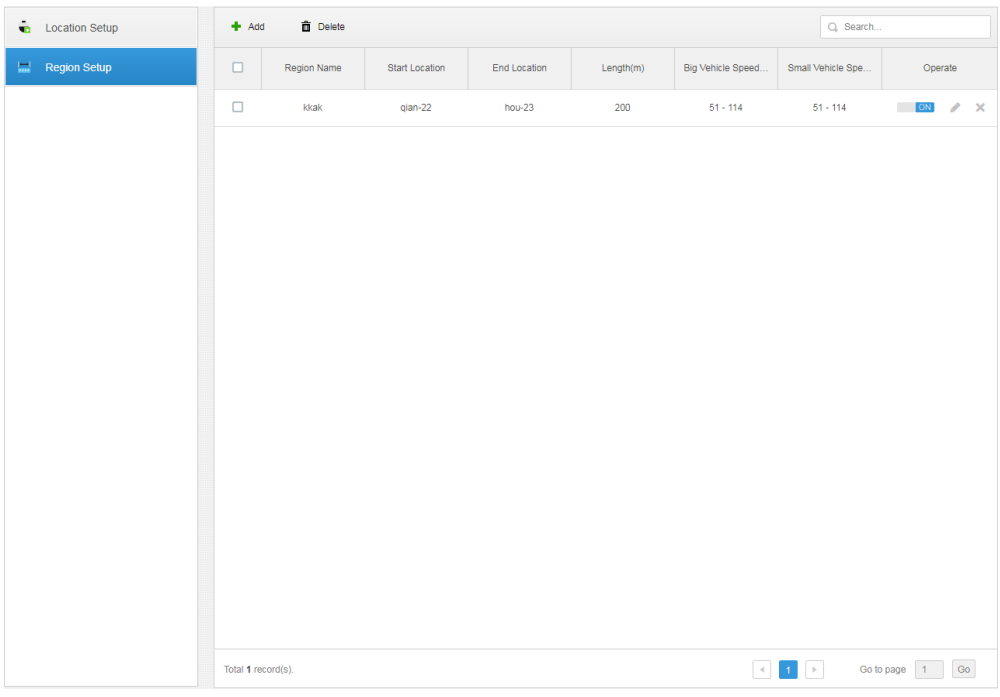

Step 2 Click the tab of **Region Setup**.

The system displays the interface of **Region Setup**.

Step 3 Click **Add**.

The system displays the interface of **Add**. See [Figure 4-71.](#page-81-0)

Figure 4-71

<span id="page-81-0"></span>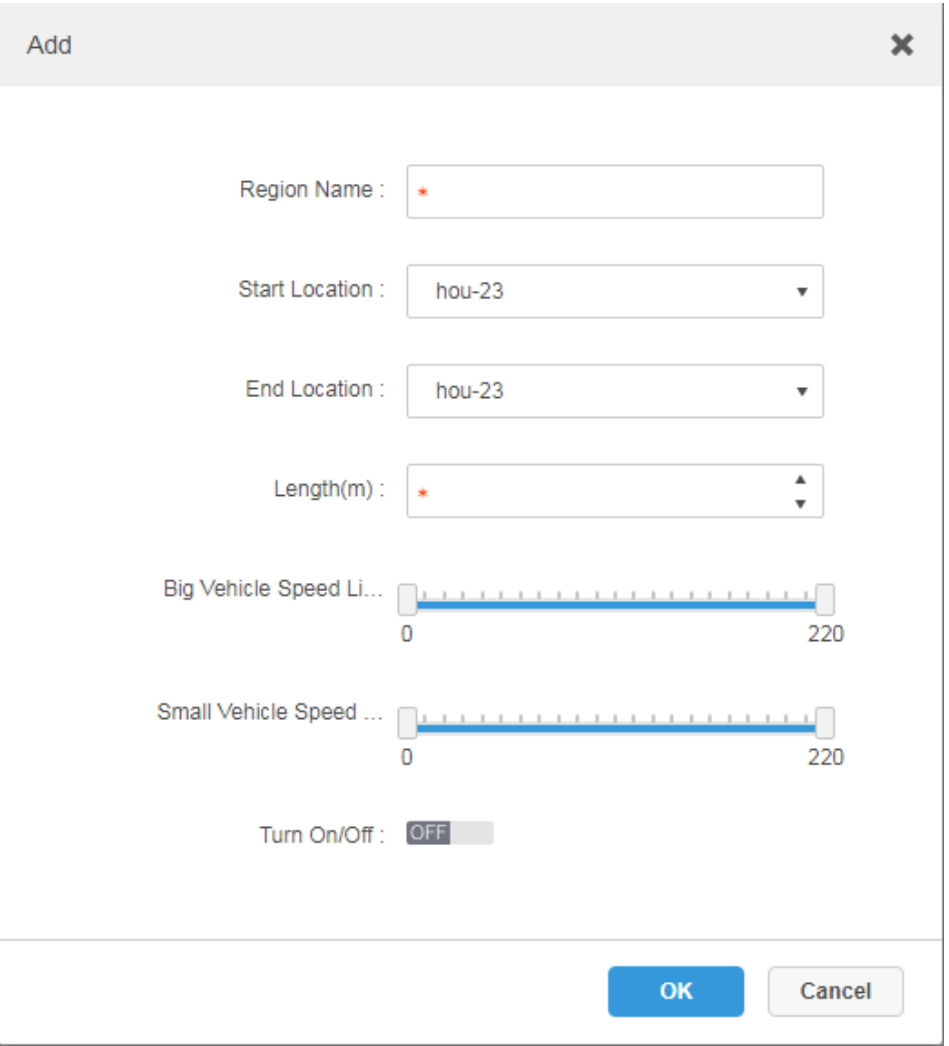

<span id="page-81-1"></span>Step 4 Set the parameters of region setup; please refer to [Table 4-5](#page-81-1) for more details.

| <b>Parameter</b>      | <b>Note</b>                                                                |  |  |  |  |  |
|-----------------------|----------------------------------------------------------------------------|--|--|--|--|--|
| <b>Region Name</b>    | It is to name the region name, which is used to distinguish different      |  |  |  |  |  |
|                       | location region.                                                           |  |  |  |  |  |
| <b>Start Location</b> |                                                                            |  |  |  |  |  |
| End Location          | Select location and set region range.                                      |  |  |  |  |  |
| Length $(m)$          | Set the length of region section.                                          |  |  |  |  |  |
| <b>Big Vehicle</b>    |                                                                            |  |  |  |  |  |
| Speed Limit           |                                                                            |  |  |  |  |  |
| (km/h)                | It can set the speed limit of both big and small vehicle. It set min speed |  |  |  |  |  |
| Small Vehicle         | and max speed respectively.                                                |  |  |  |  |  |
| Speed Limit           |                                                                            |  |  |  |  |  |
| (km/h)                |                                                                            |  |  |  |  |  |
| Turn on/off           | Set if it is to enable the region config.                                  |  |  |  |  |  |

Table 4-5

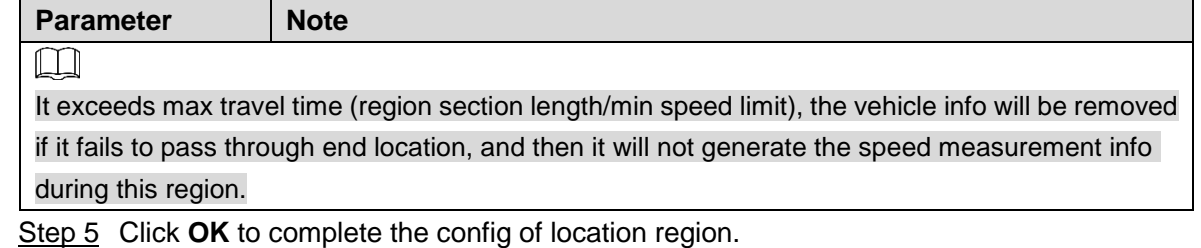

### **Operations**

Edit

Click the corresponding of location region and it can delete the info of the region.

- Delete
	- Select location region in the list, click the  $\frac{1}{m}$  Delete above the interface, and then you can delete the region in batches.
	- $\Diamond$  Click the corresponding  $\Diamond$  of the region in the list, and then it deletes the region.

# **4.10 Configuring Map**

Before using the electronic map function, you need to select the map category on the administrative side, including rater map and GIS map, and then drag the video device, alarm device and so on to the map on the DSS management side before you can use the map function on the client side. E-map supports alarm prompts, video viewing and video playback.

Raster Map

A displayed picture, it is more suitable for indoor scenario. Place the camera in the fixed location indoors, such as parking lot (flat scene), access control, people counting, retail and some other indoor scenarios. The server enables raster map by default.

 Google Online Map Google online map, it needs network permission of accessing Google map to access the map client, it is to display the map of whole city via network and using the map info of Google online, it can zoom in and out, present the picture of magnificent city and it can be accurate to some spot in the city as well.

 Google Offline Map Google offline map, deploy the offline map on other servers. The offline map can be accessed by accessing the client of the map and the server network of Google offline service.

## **4.10.1 Editing GIS Map**

Step 1 Click  $\mathbf{+}$  and select **Map** on the **New Tab** interface.

The system displays the map interface. See [Figure 4-72.](#page-83-0)

<span id="page-83-0"></span>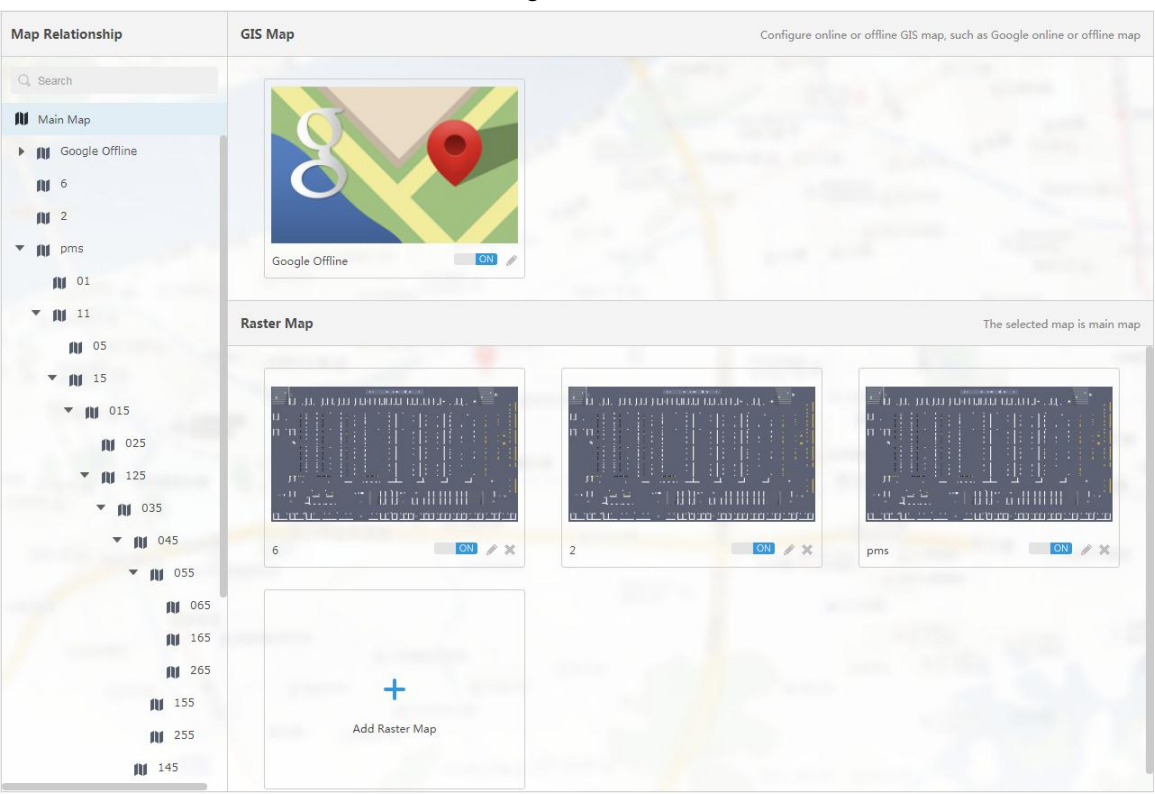

Step 2 After click the above the Google map. The system pops out the map config interface. See [Figure 4-73.](#page-84-0)

Figure 4-72

<span id="page-84-0"></span>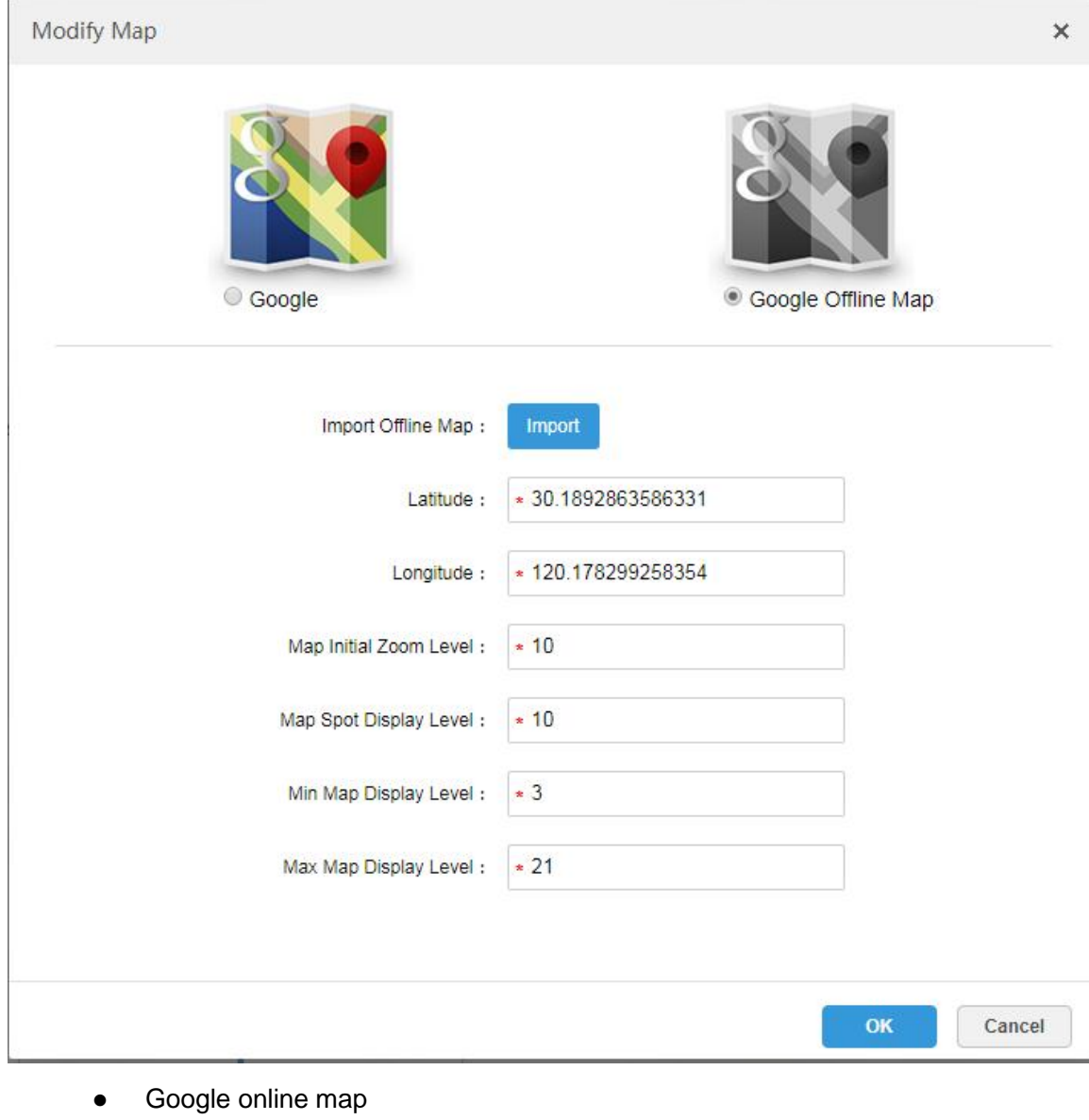

- 1) Select Google online map.
- 2) Configure map info, click **OK**.
- Google offline map
- 1) Select Google offline map.
- 2) Click Import and import offline map.
- 3) Configure map info, click **OK**.

## **4.10.2 Adding Hot Zone**

It can add raster map as hot area, which is convenient for checking detailed scene picture. For example, it can be used in flat scene like parking lot.

Step 1 Click **Add Raster Map** on the **Map** interface.

The system pops out the interface of **Add Main Map**. See [Figure 4-74.](#page-85-0)

<span id="page-85-0"></span>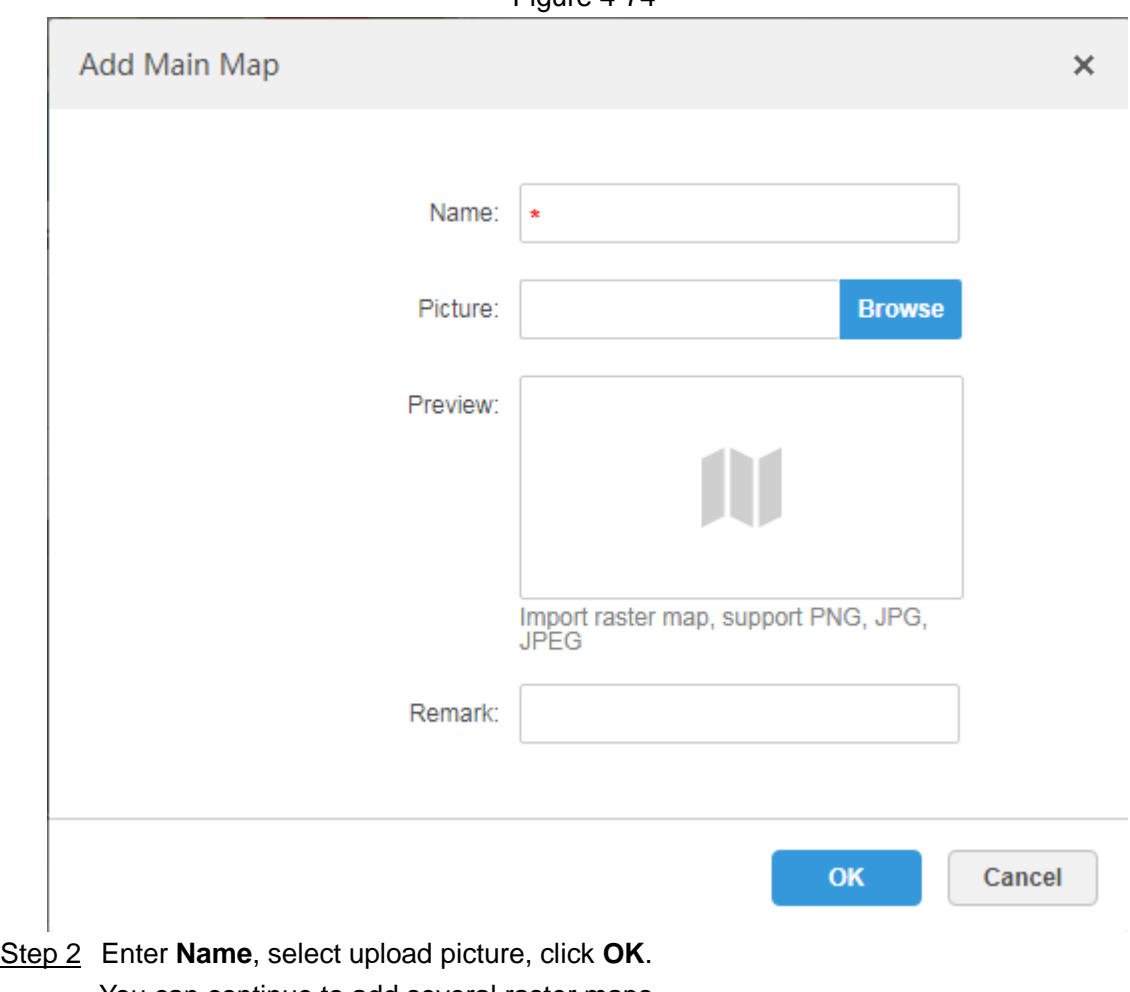

- You can continue to add several raster maps.
- <span id="page-85-1"></span>Step 3 Add hot area.
	- 1) Click the Google map or raster map on the left, it will display added hot zone module on the right. See [Figure 4-75.](#page-85-1)

Figure 4-75

| <b>Map Relationship</b>                                                                        | <b>Main Map</b>     | The selected map is main map         |
|------------------------------------------------------------------------------------------------|---------------------|--------------------------------------|
| Q Search<br><b>III</b> Main Map<br>III Google<br><b>III</b> Dahua<br>$\boldsymbol{\mathrm{v}}$ |                     |                                      |
| <b>III</b> Parking                                                                             | ON /<br>Google<br>π |                                      |
|                                                                                                | <b>Hot Zone</b>     | Displayed main map includes hot zone |
|                                                                                                |                     |                                      |
|                                                                                                | Add Hot Zone        |                                      |
|                                                                                                |                     |                                      |
|                                                                                                |                     |                                      |
|                                                                                                |                     |                                      |
|                                                                                                |                     |                                      |

#### <span id="page-86-0"></span>2) Click **Add Hot Area**.

The system displays the interface of **Add Hot zone**. See [Figure 4-76.](#page-86-0) Figure 4-76

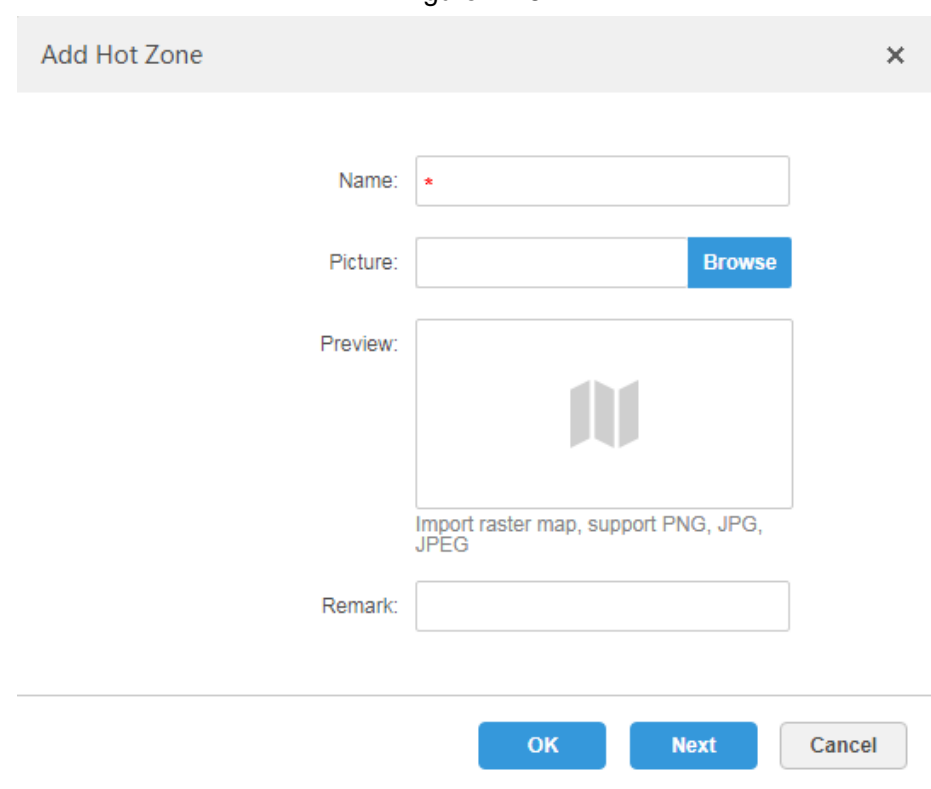

- 3) Enter hot zone name and upload picture, click **Next**.
- 4) Drag icon and confirm hot zone location, and then click **OK**.

## **4.10.3 Marking Device**

It can link the Device to the map by dragging the Device to the corresponding location o nthe map according to its actual installation location.

Step 1 Click the added main map on the navigation tree on the **Map** interface.

The system will display the map info. See [Figure 4-77.](#page-87-0)

<span id="page-87-0"></span>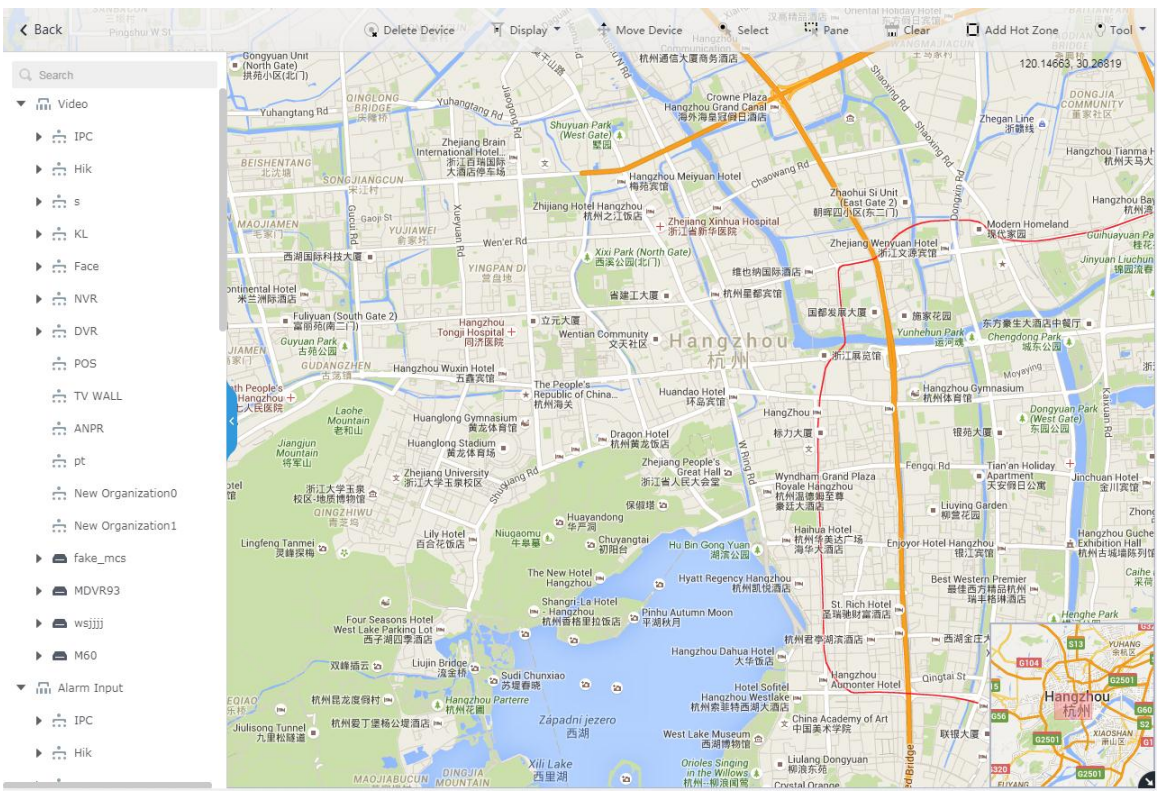

Table 4-6

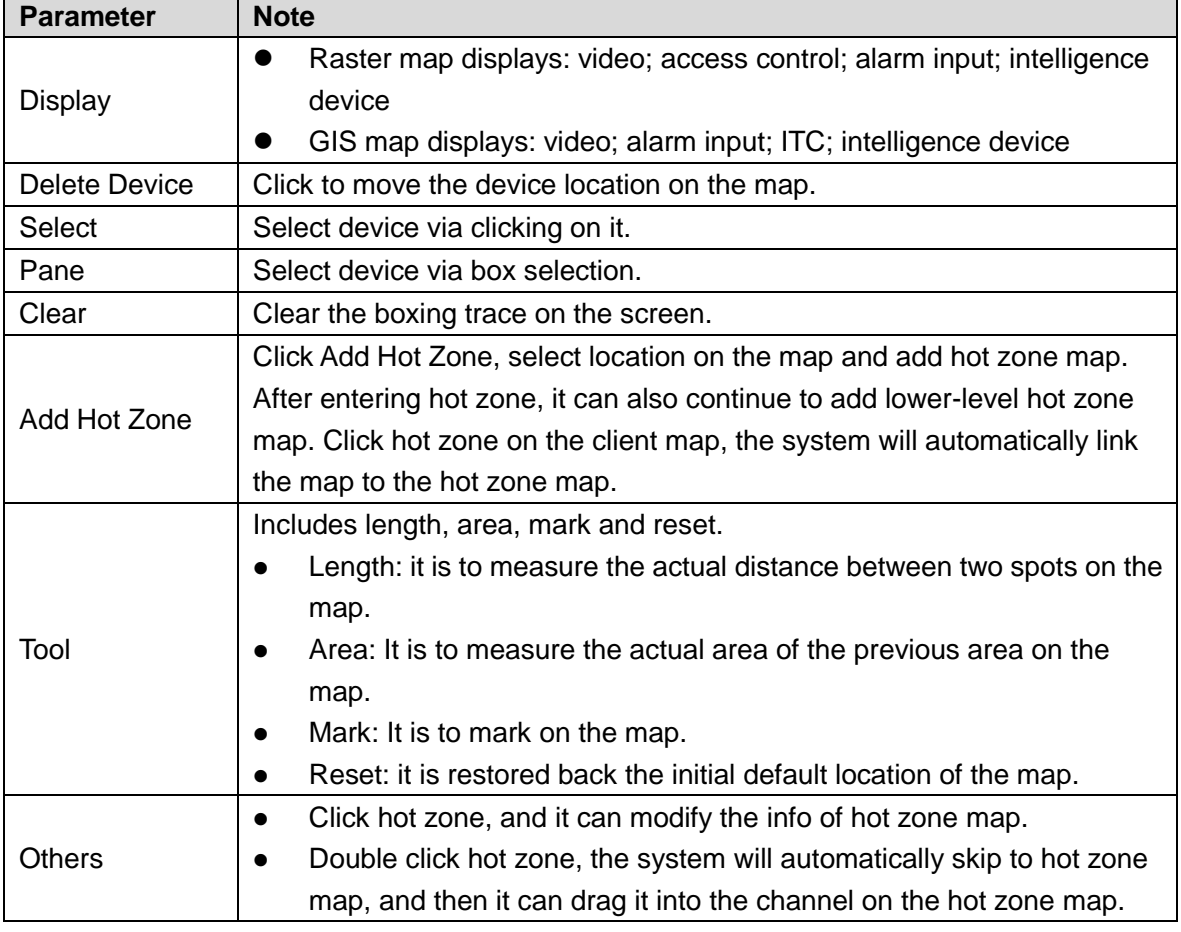

Step 2 Drag the device channel from the left device tree to the corresponding location of the map. The interface is shown in [Figure 4-78.](#page-88-0)

<span id="page-88-0"></span>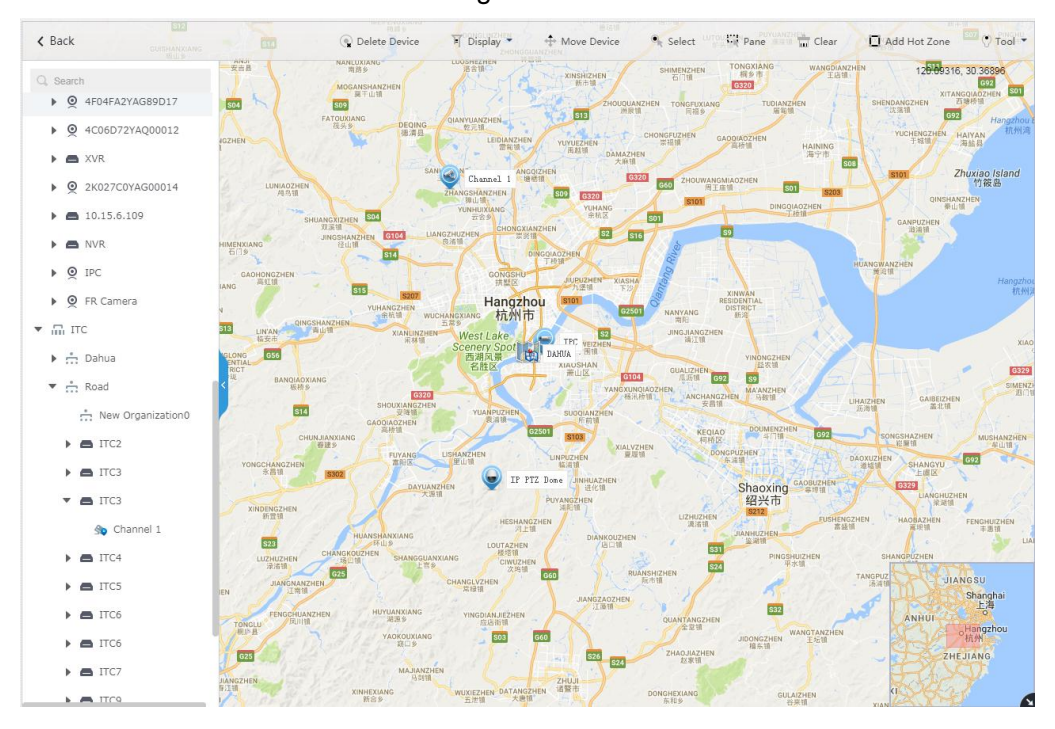

# **4.11 Adding Video Wall**

It can refer to the content of the following chapter if you want to realize the business of displaying on wall.

<span id="page-88-1"></span>Step 1 Click **+** and select **Video Wall** on the **New Tab** interface.

See [Figure 4-79.](#page-88-1)

Figure 4-79

Video Wall

There is no video wall right now, please click the button to setup.

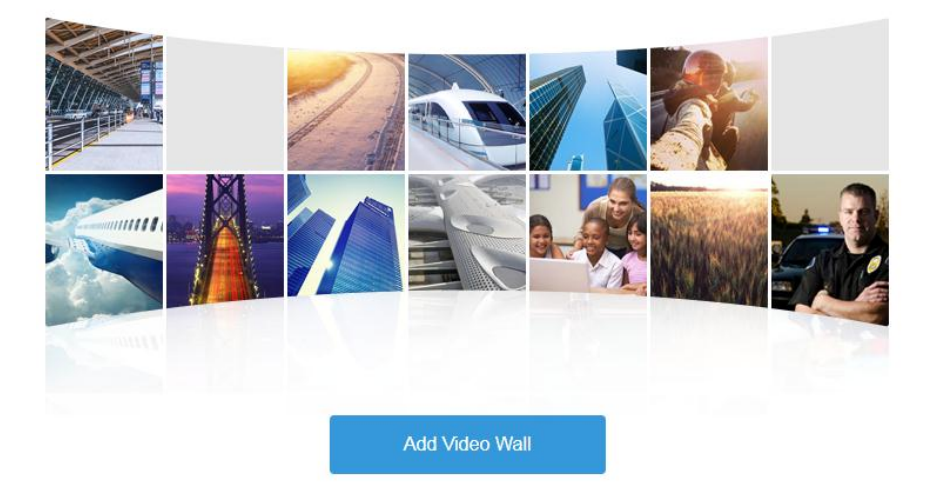

#### Step 2 Click **Add Video Wall**.

The system pops out the interface of **Add New Video Wall**. See [Figure 4-80.](#page-89-0)

Figure 4-80

<span id="page-89-0"></span>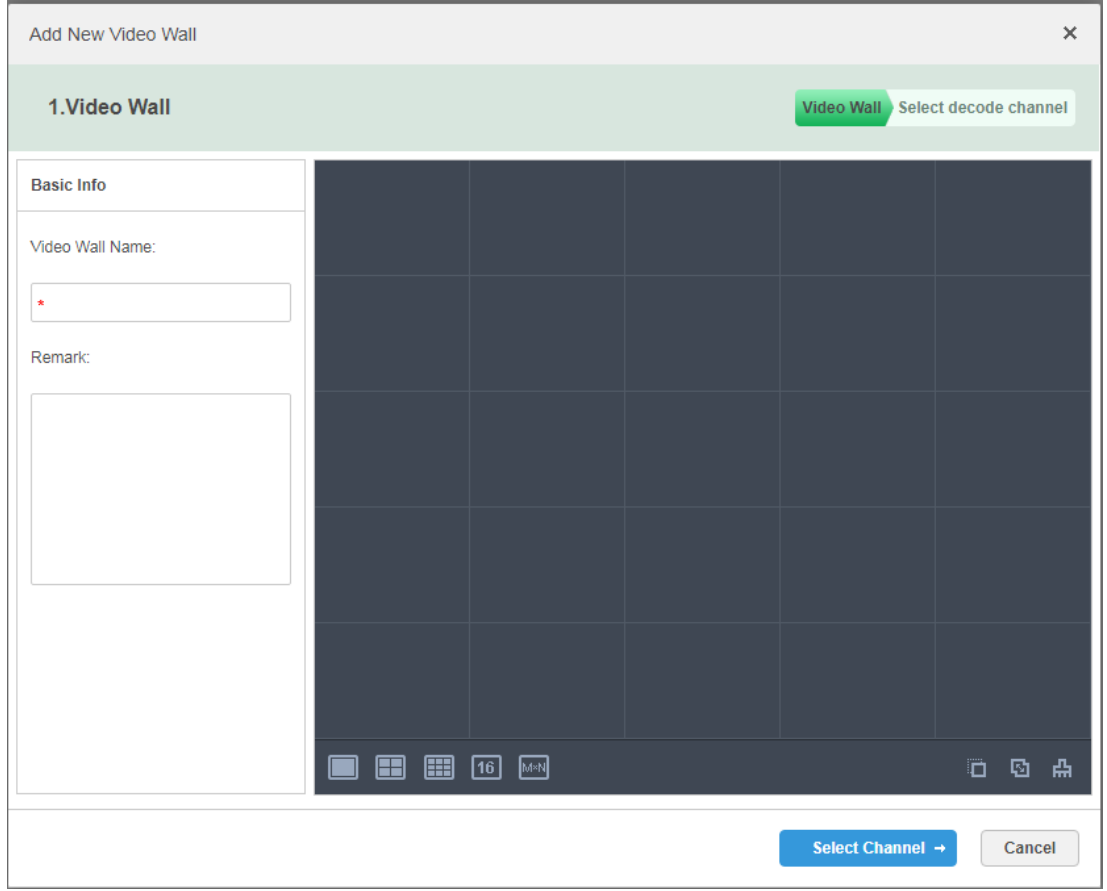

Step 3 Enter **Video Wall Name**, select window distribution.

<span id="page-89-1"></span>Step 4 Click **Select Channel**.

The system will display the interface of **Select decode channel**. See [Figure 4-81.](#page-89-1)

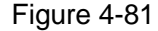

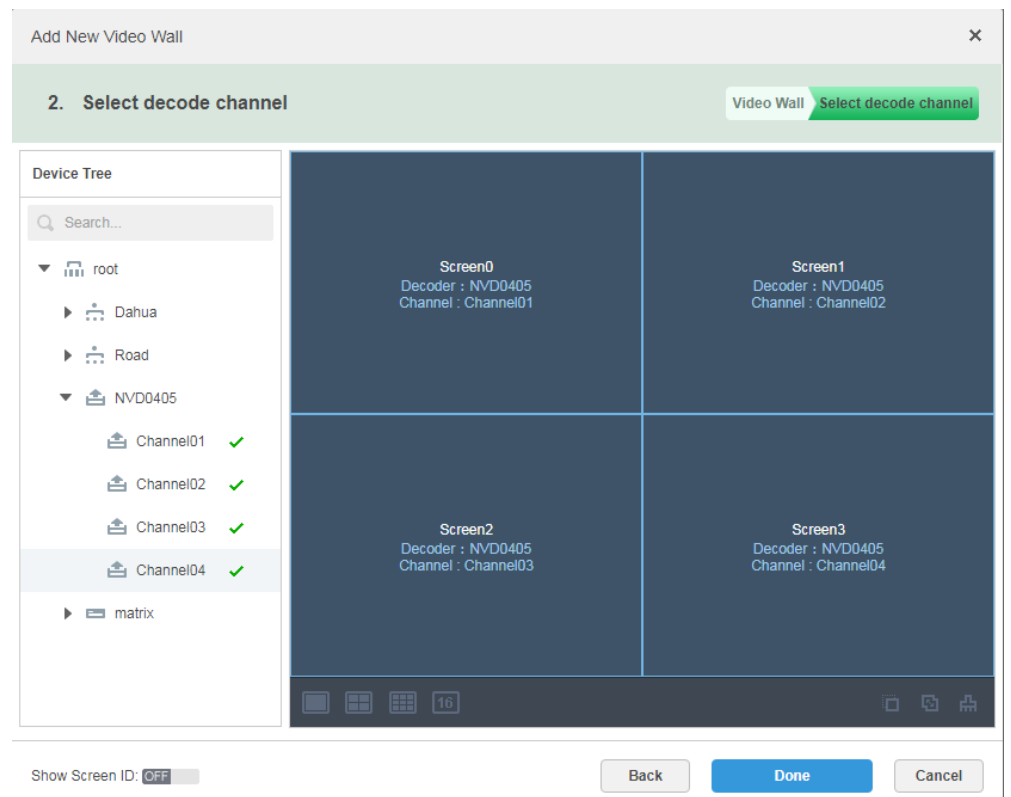

### **NOTE**

It can set if it displays ID in the screen, Show Screen ID: **OFF** means that the screen ID has been disabled; click the icon and it becomes Show Screen ID: ON, and then it means that screen ID has been enabled.

- Step 5 Select the encoder which needs to be bound in the device tree, and drag it to the corresponding screen.
- Step 6 Click Done.

# **4.12 Configuring Face Recognition**

You can refer to the following chapter if it is to realize the function of face recognition.

## **4.12.1 Creating Face Database**

It supports creating face library, managing face info in the library, and add face images to the library as references for comparison.

## **4.12.1.1 Adding Face Library**

Face library is used to store staff info, which is convenient to deploy or search staff.

<span id="page-90-0"></span>Step 1 Click  $\pm$  and select **Face Database** on the **New Tab** interface.

The system displays the interface of **Face Library**. See [Figure 4-82.](#page-90-0)

Figure 4-82

| Face Library Manage         | <b>Face Library</b>                                         |                                                                            |                                           |
|-----------------------------|-------------------------------------------------------------|----------------------------------------------------------------------------|-------------------------------------------|
| <b>C</b> Face Device Config | $#$ Add<br><b>*</b> Delete                                  |                                                                            | Q. Search                                 |
|                             | @41<br>$\blackcap$<br>Total <sup>O</sup> Person             | $\otimes$ 27<br>$\mathbf{C}$<br>Total <sup>O</sup> Person                  | $\bullet$ 26<br>Total <sup>O</sup> Person |
|                             | $20 - 21$<br>$\overline{\mathsf{v}}$                        | $J_0 \times \mathbb{R}$<br>$\overline{\mathbf{v}}$                         | $2 - 5 - 35$<br>$\blacktriangledown$      |
|                             | $\otimes$ 25                                                | $\bullet$ 24                                                               | $\bullet$ 23                              |
|                             | Total <sup>O</sup> Person                                   | Total <sup>O</sup> Person                                                  | Total <sup>O</sup> Person                 |
|                             | $Z_0$ $\not\equiv$ $ \mathbb{R}$<br>$\overline{\mathsf{v}}$ | $\mathcal{Z}_0$ , $\mathcal{S} = \mathbb{R}$<br>$\checkmark$               | $25 - 67 - 32$<br>$\checkmark$            |
|                             | $\otimes$ 22                                                | $\bullet$ 21                                                               | $\bullet$ 20                              |
|                             | Total <sup>O</sup> Person                                   | Total <sup>O</sup> Person                                                  | Total <sup>O</sup> Person                 |
|                             | $20 - 21$<br>$\overline{\mathbf{v}}$                        | $\mathcal{Z}_0$ , $\mathcal{S}$ , $\mathcal{R}$<br>$\overline{\mathbf{v}}$ | $25 - 6 = 30$<br>$\overline{\mathsf{v}}$  |

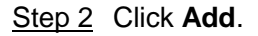

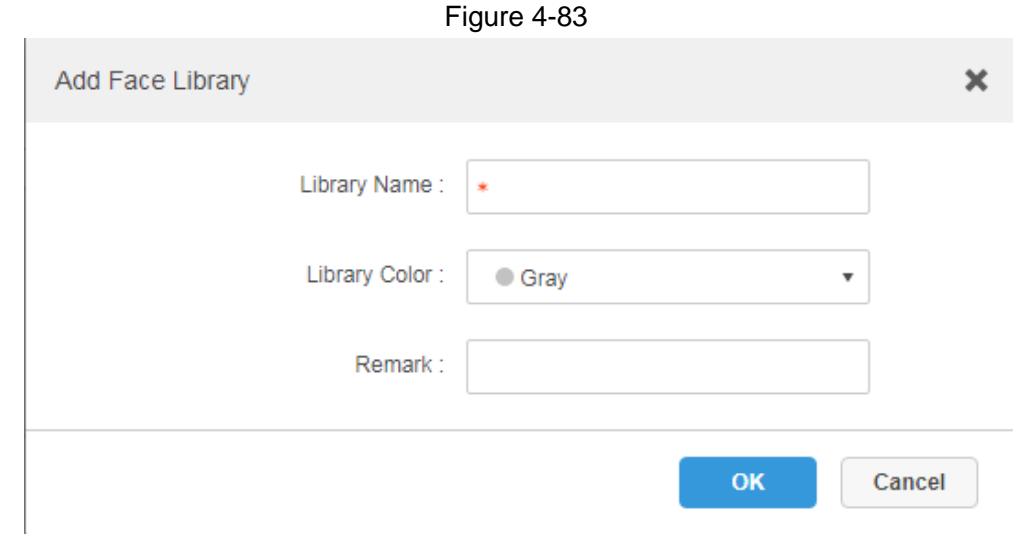

<span id="page-91-0"></span>Step 3 Enter library name, select library color, and then click **OK**. The interface is shown in [Figure 4-84.](#page-91-0)

Figure 4-84

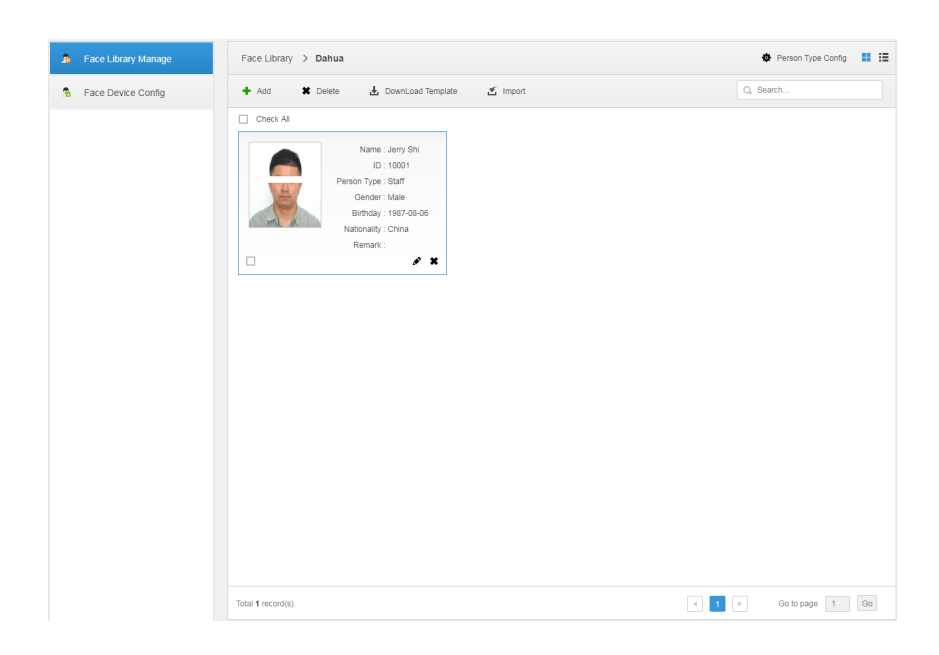

## **Operations**

- **•** Search library Filter the library via face library type or keyword.
- Add face library

Click to add staff info. Please refer to ["4.12.1.3](#page-93-0) Adding Face Library Info."

• Modify Staff Library

Click to modify library name and library description.

Delete Staff Library

Click to delete face library only when there is no face info under the library.

## **4.12.1.2 Configuring person Type**

Step 1 Click the face library which needs to be added with person on the interface of **Face Library Manage**.

The interface is shown in [Figure 4-85.](#page-92-0)

Figure 4-85

<span id="page-92-0"></span>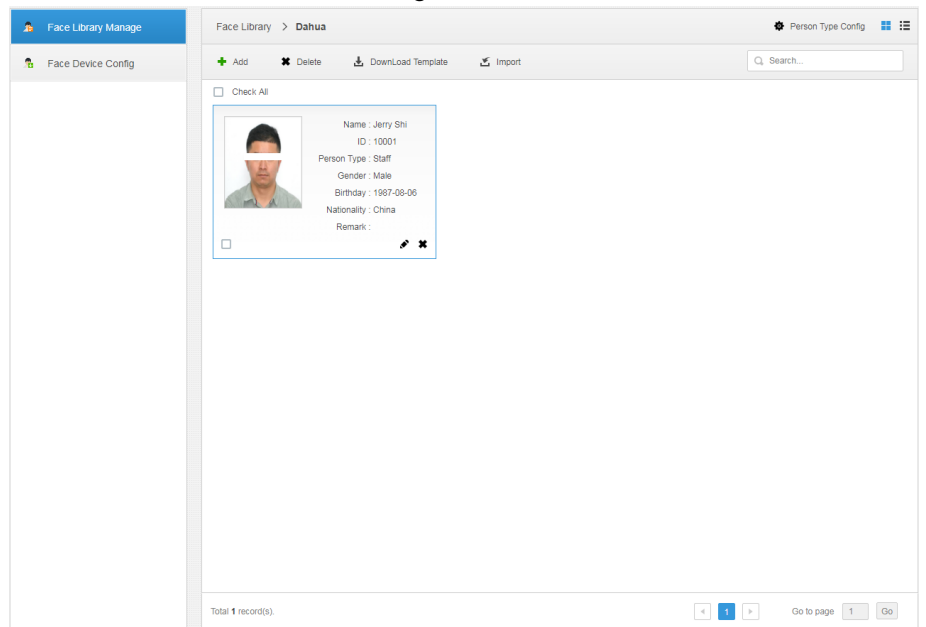

Step 2 Click **Person Type Config**. The interface is shown in [Figure 4-86.](#page-93-1)

<span id="page-93-1"></span>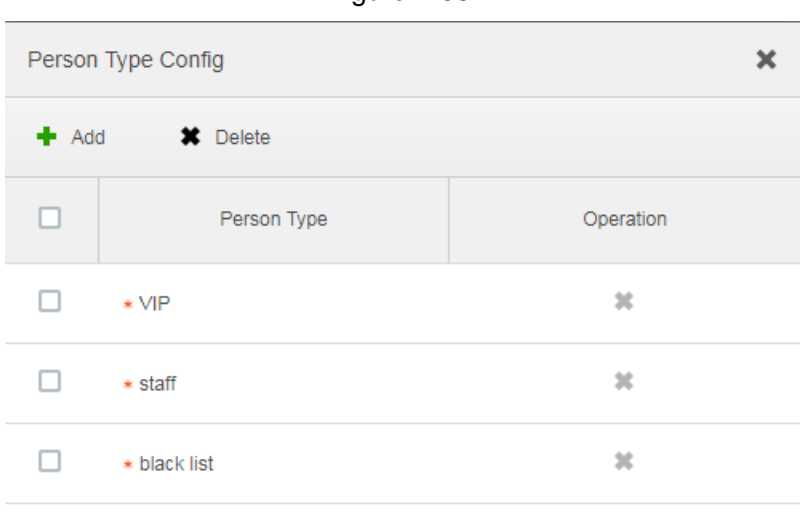

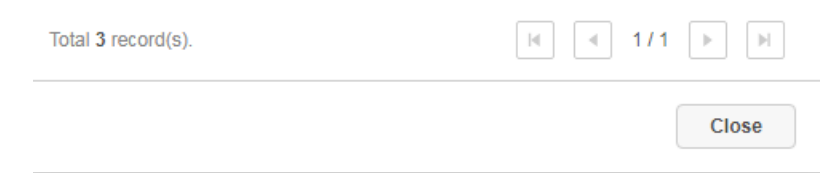

Step 3 Click **Add** and enter type name in the column of **Person Type**.

Step  $4$  Click  $\infty$  to disable the window.

### <span id="page-93-0"></span>**4.12.1.3 Adding Face Library Info**

It can add person info via adding individual person and importing in batches.

#### <span id="page-93-2"></span>**4.12.1.3.1 Adding Individually**

Step 1 Enter the interface of adding person.

 Click the library which needs to be added with person on the interface of **Face Library Manage**. See [Figure 4-87.](#page-94-0) Click **Add**.

Figure 4-87

<span id="page-94-0"></span>

| Face Library Manage         |     | Face Library > 11test |                   |               |  | Person Type Config <b>II</b> IE      |  |
|-----------------------------|-----|-----------------------|-------------------|---------------|--|--------------------------------------|--|
| <b>B</b> Face Device Config | Add | <b>*</b> Delete       | DownLoad Template | $\leq$ Import |  | $Q_{\scriptscriptstyle\rm s}$ Search |  |
|                             |     |                       |                   |               |  |                                      |  |
|                             |     |                       |                   |               |  |                                      |  |
|                             |     |                       |                   |               |  |                                      |  |
|                             |     |                       |                   |               |  |                                      |  |
|                             |     |                       |                   |               |  |                                      |  |
|                             |     |                       |                   |               |  |                                      |  |
|                             |     |                       |                   |               |  |                                      |  |
|                             |     |                       |                   |               |  |                                      |  |
|                             |     |                       |                   |               |  |                                      |  |
|                             |     |                       |                   |               |  |                                      |  |
|                             |     |                       |                   |               |  |                                      |  |

Click  $\clubsuit$  on the card of person library, the interface is shown in [Figure 4-88.](#page-94-1)

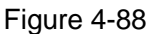

<span id="page-94-1"></span>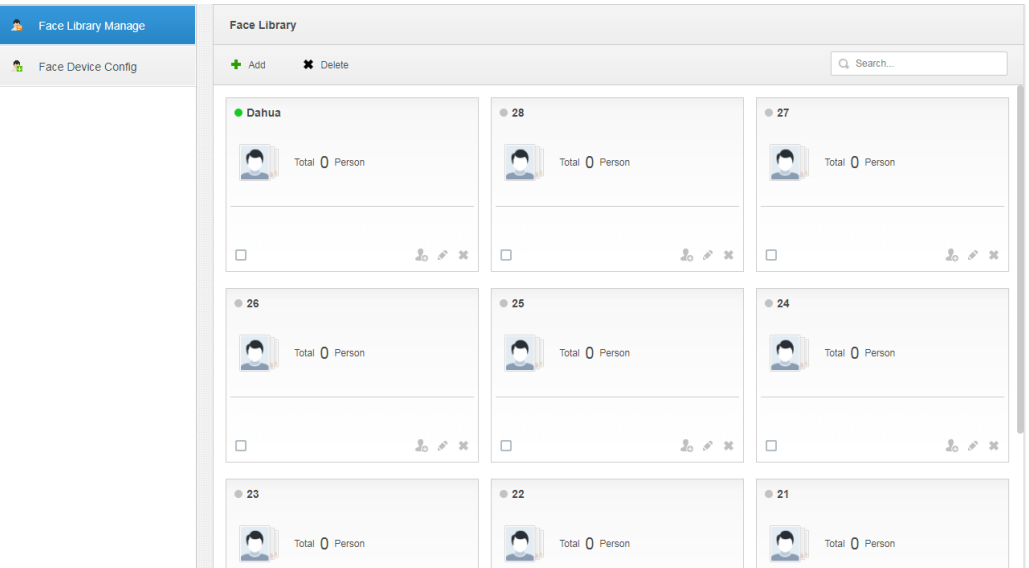

- Step 2 Enter person info.
- Step 3 Click profile photo and upload the picture.
- Step 4 Click **OK**.

Click **Continue to add** of it needs to add several persons, save person info and stay on the interface of Add Person, and then you can continue to add person info.

### **Operations**

Query person

Enter key words into the query text box, press Enter or click <sup>Q</sup> to query person.

- Delete person
	- $\Diamond$  Click on person interface and then you can delete person individually.
	- $\diamond$  Select person, click 'Delete to delete person in batches.

#### **4.12.1.3.2 Batch Import**

It needs to prepare person picture in advance if you want to import in batches, and compress it into zip RAR. RAR and excel style are shown in [Figure 4-89](#page-95-0) and [Figure 4-90.](#page-95-1) Currently batch import supports max 1000 pictures at one time.

Figure 4-89

<span id="page-95-1"></span><span id="page-95-0"></span>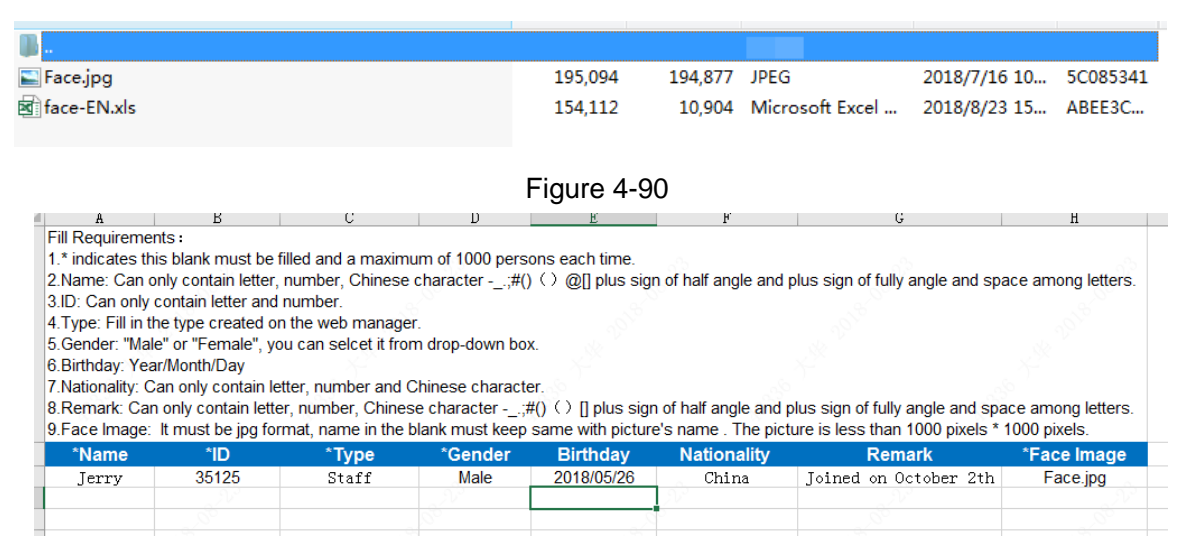

Step 1 Click the library to add person on the interface of **Face Library Manage**.

<span id="page-95-2"></span>Step 2 Click Import.

The system displays the interface of **Import Person**. See [Figure 4-91.](#page-95-2)

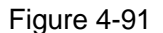

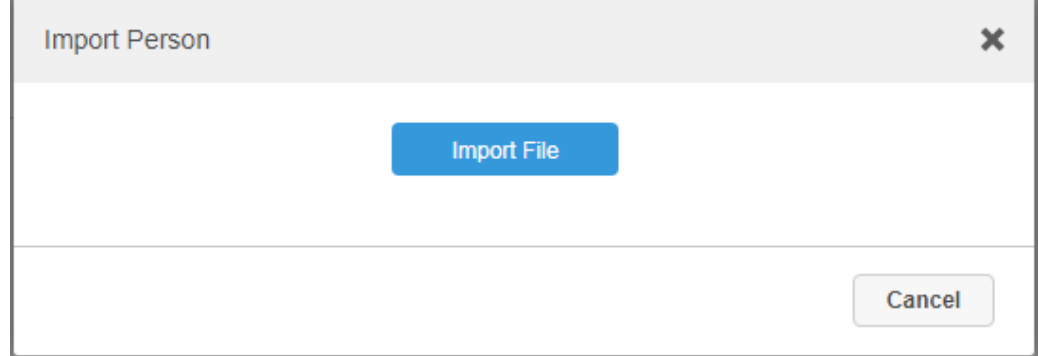

Step 3 Click **Import File** and upload compressed package according to prompt. The system will display import progress, it will display import info after import is completed. See [Figure 4-92.](#page-96-0)

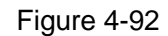

<span id="page-96-0"></span>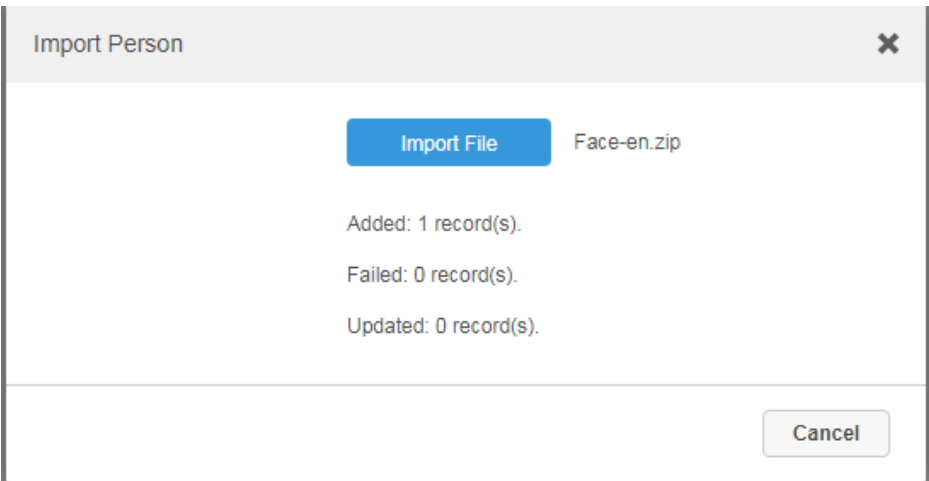

## **Operations**

Relevant operation is the same as that in ["4.12.1.3.1](#page-93-2) Add Individually."

## **4.12.2 Arm Config**

Arm means real-time comparison between capture image and face database image; it will trigger real-time alarm when the similarity reaches the value which has been set. It can make arm upon the face database where the person exists if it needs to take real-time surveillance over the designated person.

Step<sub>1</sub> Click  $\pm$  and select **Face Database** on the **New Tab** interface.

Step 2 Click Face Device Config on the left of navigation bar.

The system displays the interface of **Face Device Config**. See [Figure 4-93.](#page-97-0)

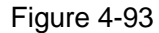

<span id="page-97-0"></span>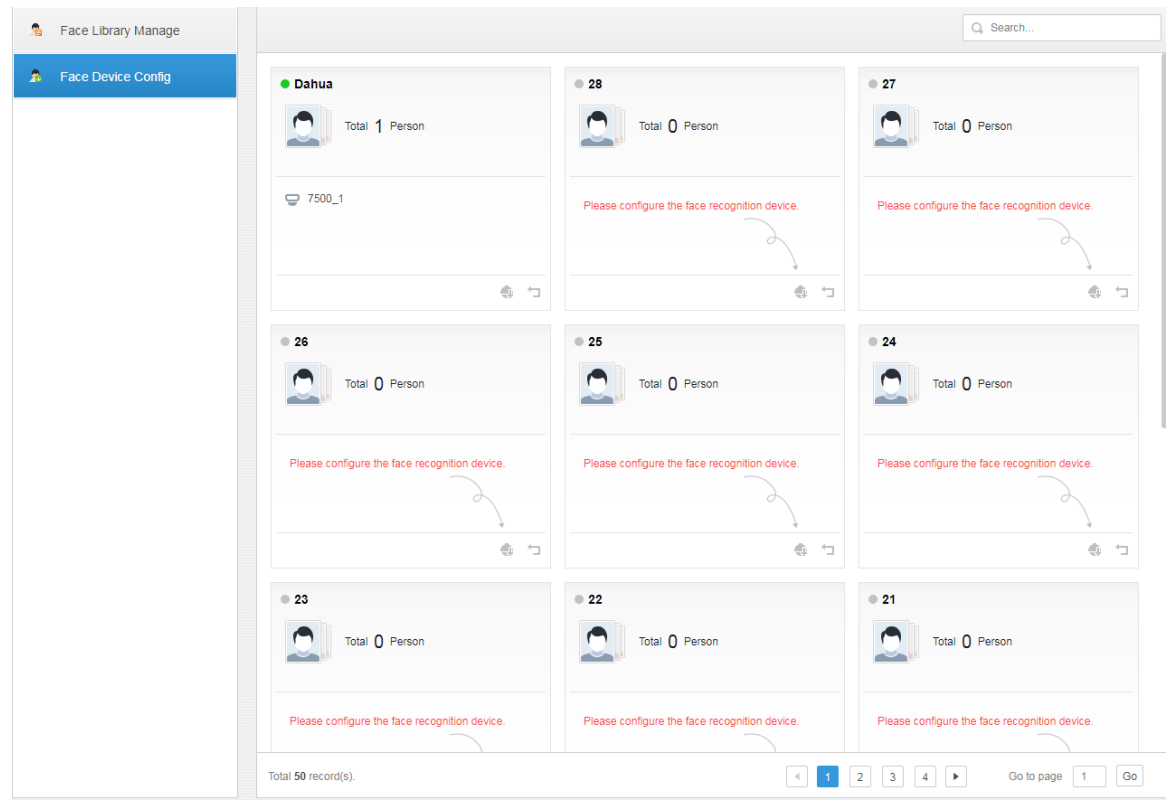

 $Step 3$  Click to start arm.

The interface is shown in [Figure 4-94.](#page-98-0)

<span id="page-98-0"></span>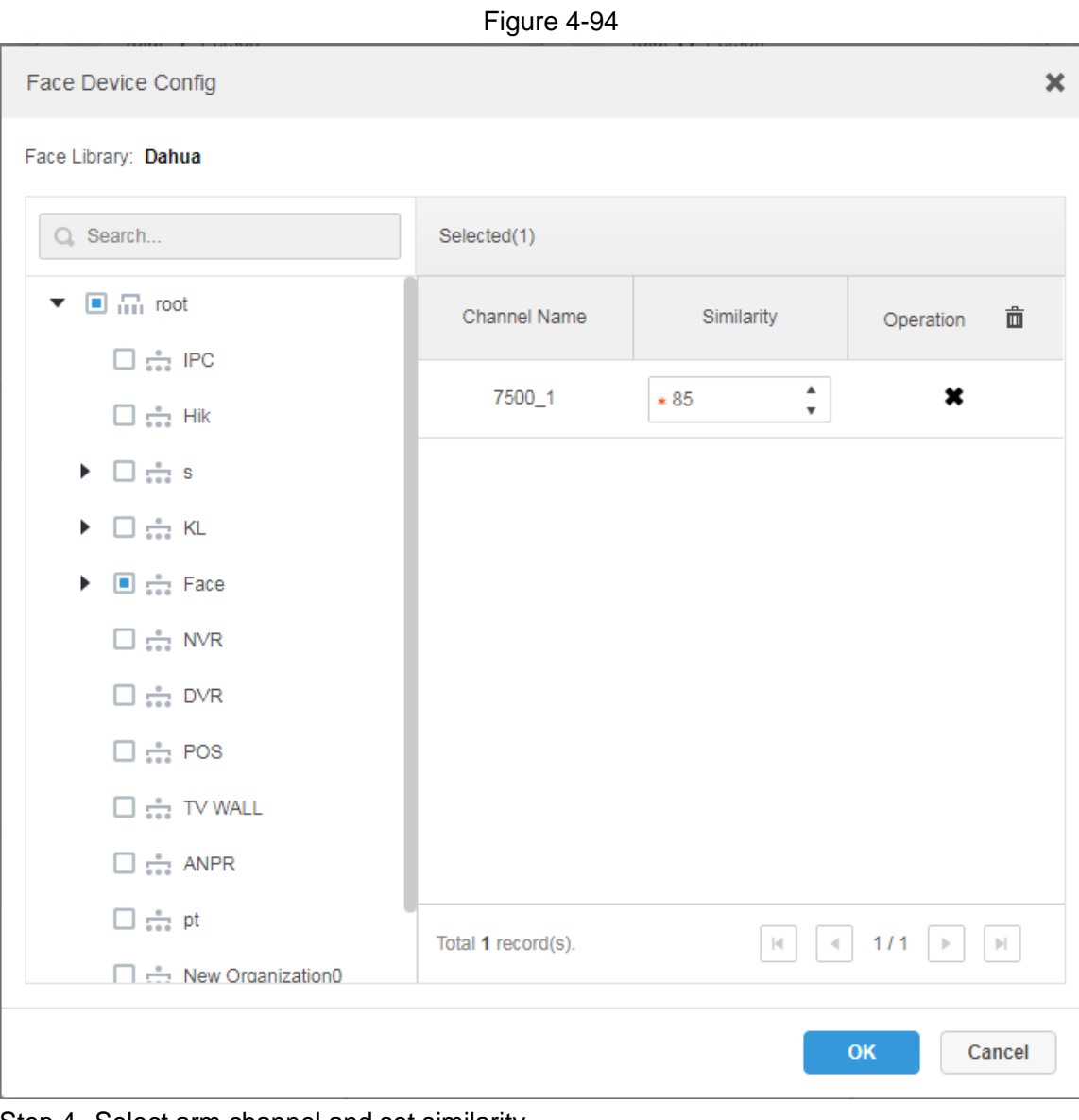

Step 4 Select arm channel and set similarity. Step 5 Click **OK** to complete arm.

## **Operations**

Modify arm

Arm has been implemented; click  $\bigoplus$  and it can modify related device and similarity value on the arm interface.

Disarm

Click  $\Box$  on the interface of Arm Manage to disarm.

# **4.13 Adding Vehicle Blacklist**

Arm means monitoring vehicles, it will trigger alarm when it takes snapshot and recognizes the vehicle with designated license plate. Arm management includes adding vehicle blacklist, arming and disarming.

It can refer to the chapter when it needs to realize the business of road surveillance.

Step 1 Click  $\pm$  and select **Vehicle Blacklist** on the interface.

### The system displays the interface of **Vehicle Blacklist**. See [Figure 4-95.](#page-99-0) Figure 4-95

<span id="page-99-0"></span>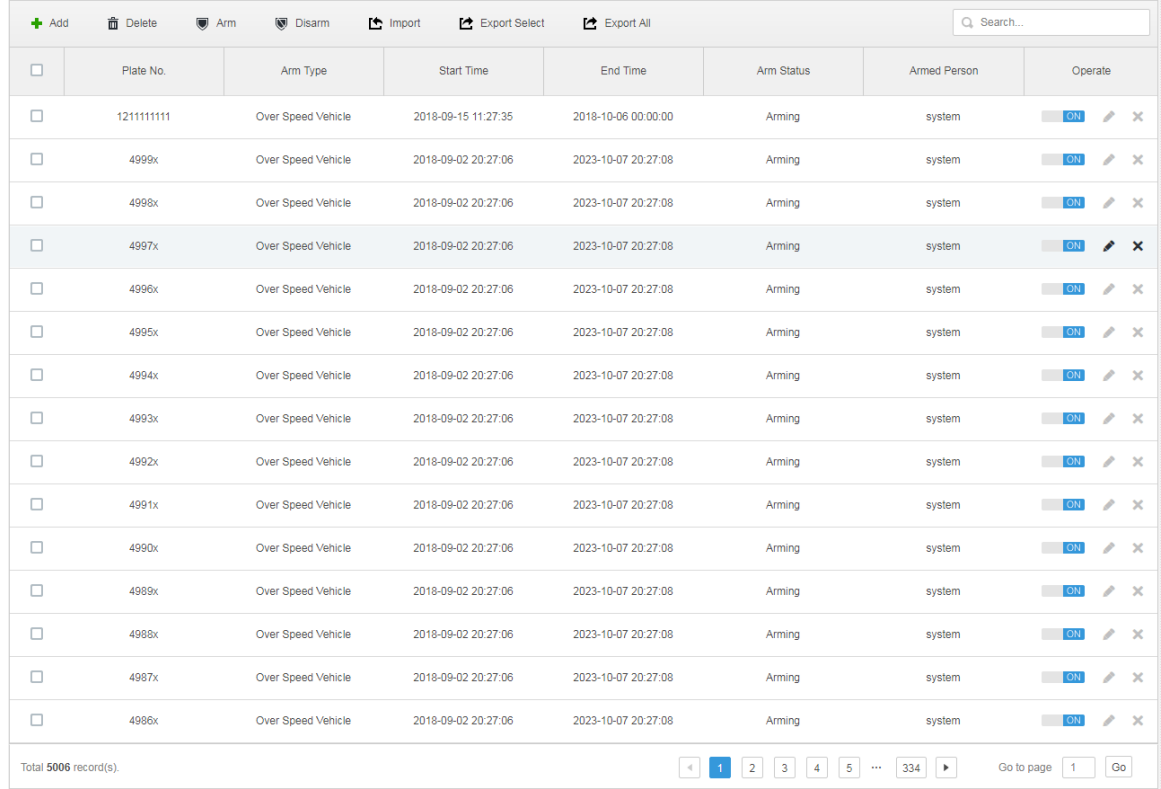

#### Step 2 Click **Add**.

The system displays the interface of **Add**. See [Figure 4-96.](#page-100-0)

<span id="page-100-0"></span>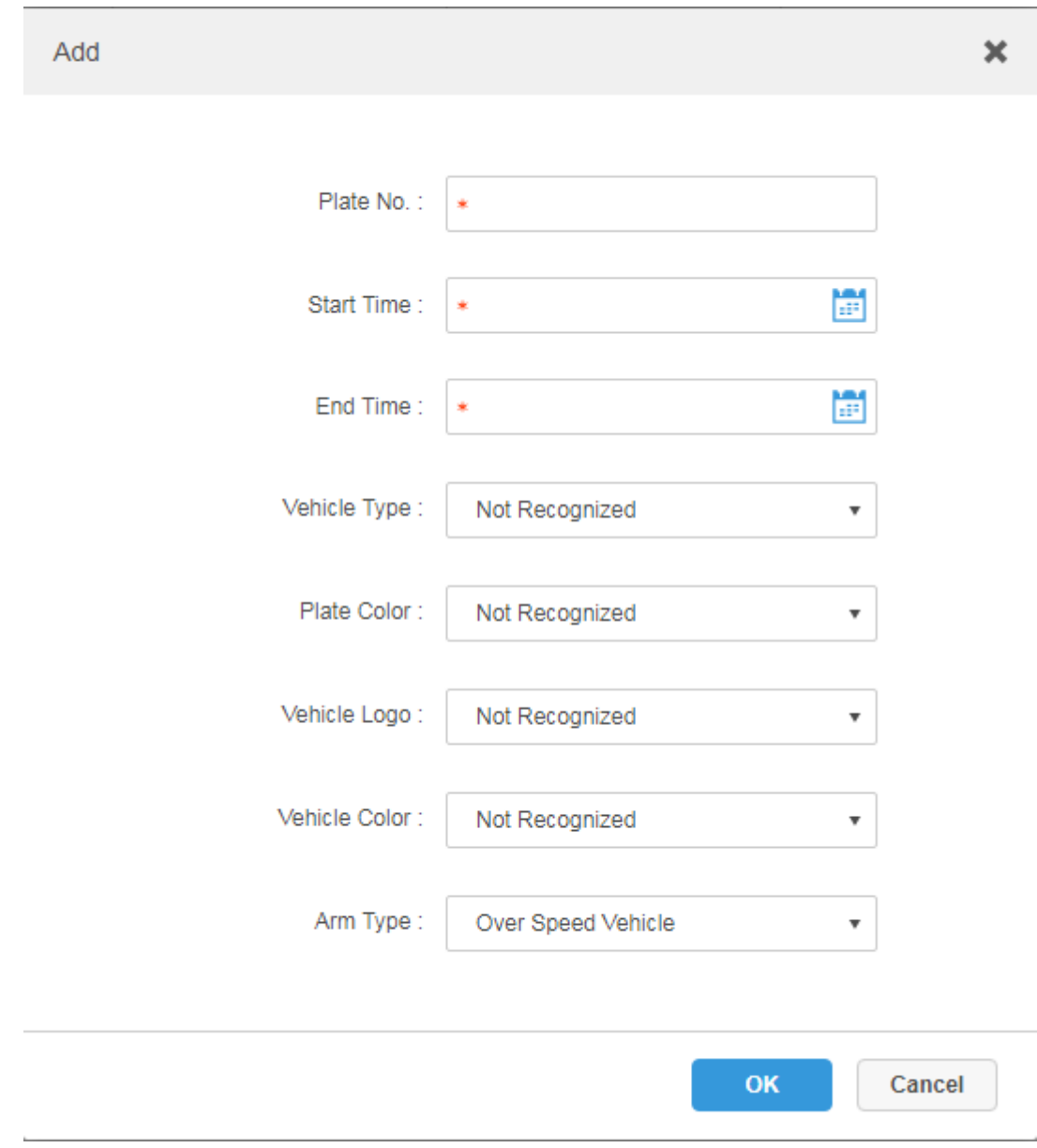

- Step 3 Set armed vehicle info, including plate number, start time, vehicle type, plate color, vehicle logo, vehicle color and arm type.
- Step 4 Click **OK**.

### The system prompts that it has added successfully. It is armed by default.

### **Operations**

• Modify vehicle blacklist

Click of corresponding vehicle in the list, and then you can edit relevant info of vehicle arm.

- Delete vehicle blacklist Click of corresponding vehicle arm info in the list, or select vehicle arm info, click Delete to delete vehicle arm info.
- Arm/Disarm

Select vehicle arm info, click 'Arm to arm the vehicle; Click 'Disarm to disarm the vehicle.

• Import

Click Import and it can import vehicle arm info according to template.

**NOTE**

It can download import template in the Import interface after clicking Import.

Export

Select vehicle arm info, click **Export Selected** to export the selected vehicle arm info; click **Export All** to export all the vehicle arm info in the list.

# **4.14 Video Intercom Management**

# **4.14.1 Configuring Building/Unit**

It needs to make sure the enable of building and unit is in accordance with the device if you want to use the video talk module of the platform, otherwise, the device is offline after adding device. The setting of building and unit affects the dialing rule. Take room 1001 unit 2 building 1 as an example, the dialing rule is shown as follows after it is enabled.

- If building is enabled, unit is not enabled, and then the number is "1#1001".
- If building is enabled, unit is enabled as well, and then the number is "1#2#1001".
- If building is not enabled, unit is not enabled either, and then the number is "1001".

Step 1 Click <sup>+</sup> and select **Video Intercom Management** on the interface. The system

displays the interface of **Video Intercom Management**.

Step 2 Click the tab of Residence Config.

The system displays the interface of Residence Config. See [Figure 4-97](#page-101-0)

<span id="page-101-0"></span> $\mathbb{R}$  Residence Config Residence Config CO Release Contact **V** Unit Enable Building Enable **A** Private Password Setting **APP Liser Save** 

Figure 4-97

Step 3 Enable or disable building and unit according to the actual situation, it is required to be in accordance with that of the device, click **Save** and complete config.

## **4.14.2 Synchronizing Contacts**

Synchronize contacts information to VTO and then you can view contacts on the VTO display screen or WEB interface.

Step 1 Click <sup>+</sup> and select **Video Intercom Management** on the interface.

The system displays the interface of **Video Intercom Management**.

Step 2 Click the tab of Release Contact.

The system displays the interface of Release Contact. See [Figure 4-98.](#page-102-0)

<span id="page-102-0"></span>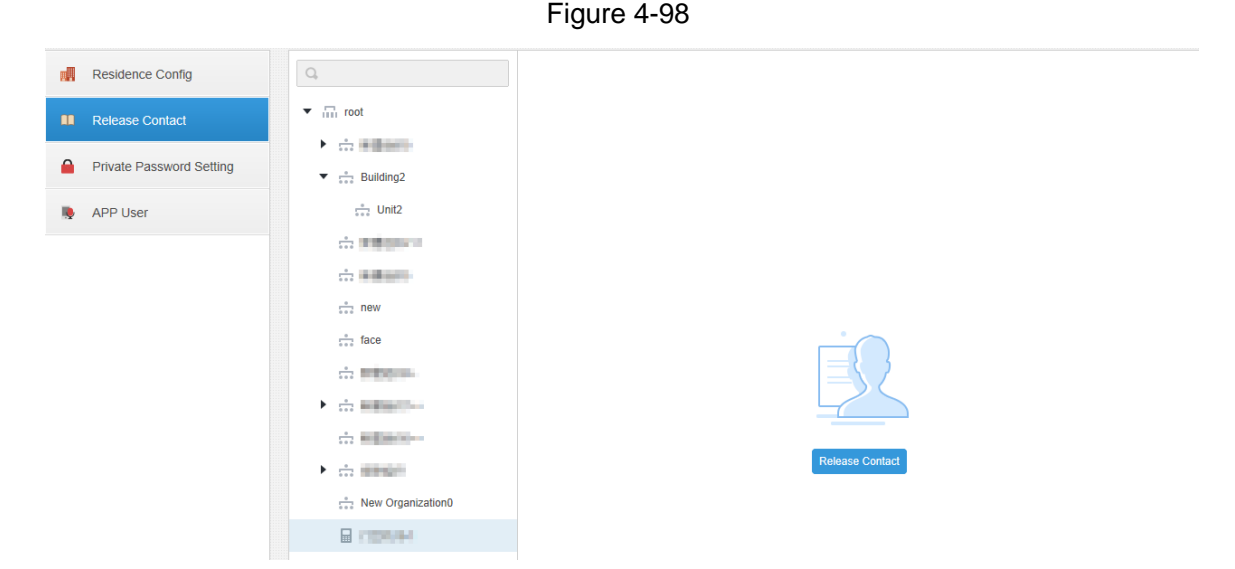

Step 3 Select organization node (VTO) and click Release Contact.

The system displays the information of all the VTH bound by VTO. See [Figure 4-99.](#page-103-0)

<span id="page-103-0"></span>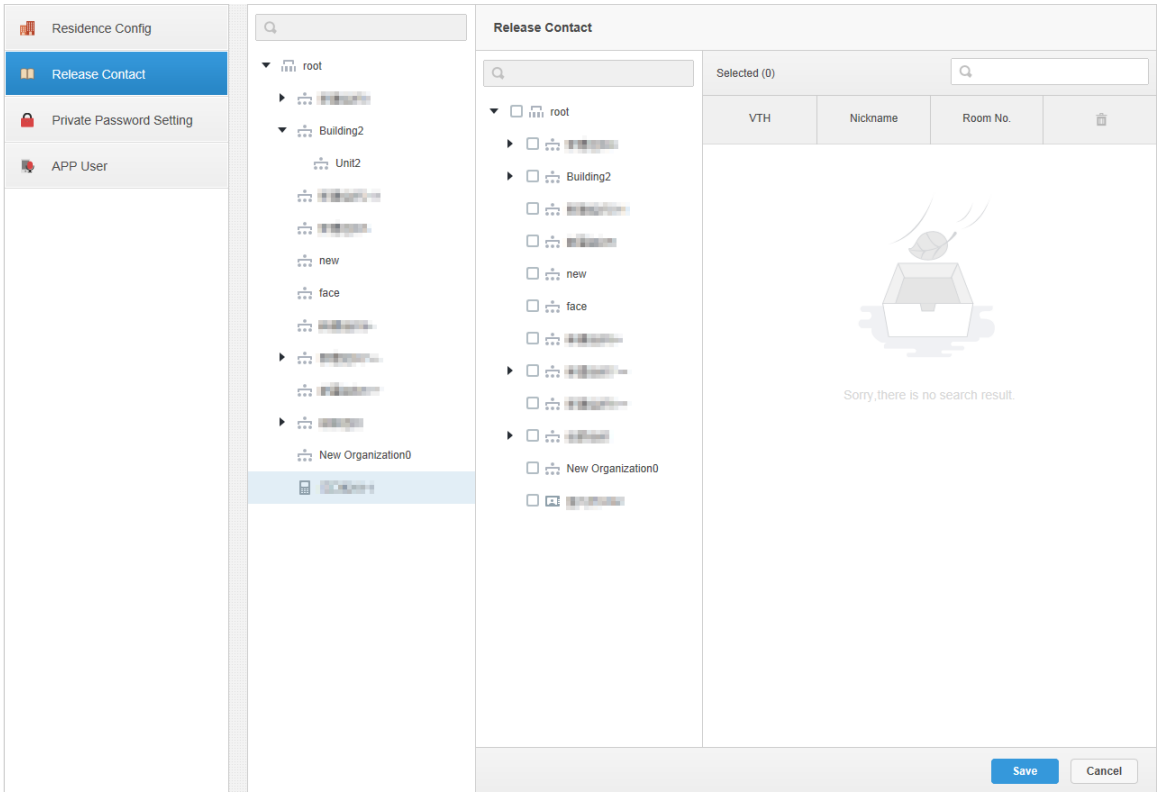

Step 4 Select VTH and click Save.

You can view contact on the VTO display screen or WEB interface after releasing is completed.

## **4.14.3 Setting Private Password**

It sets the unlock password of corresponding VTO bound by VTH.

 $\Box$ 

Contacts is required to be released to VTO, otherwise it fails to set private password.

Step 1 Click <sup>+</sup> and select **Video Intercom Management** on the interface.

The system displays the interface of **Video Intercom Management**.

Step 2 Click the tab of **Private Password Setting**.

The system displays the interface of **Private Password Setting**. See [Figure 4-100](#page-104-0)。

<span id="page-104-0"></span>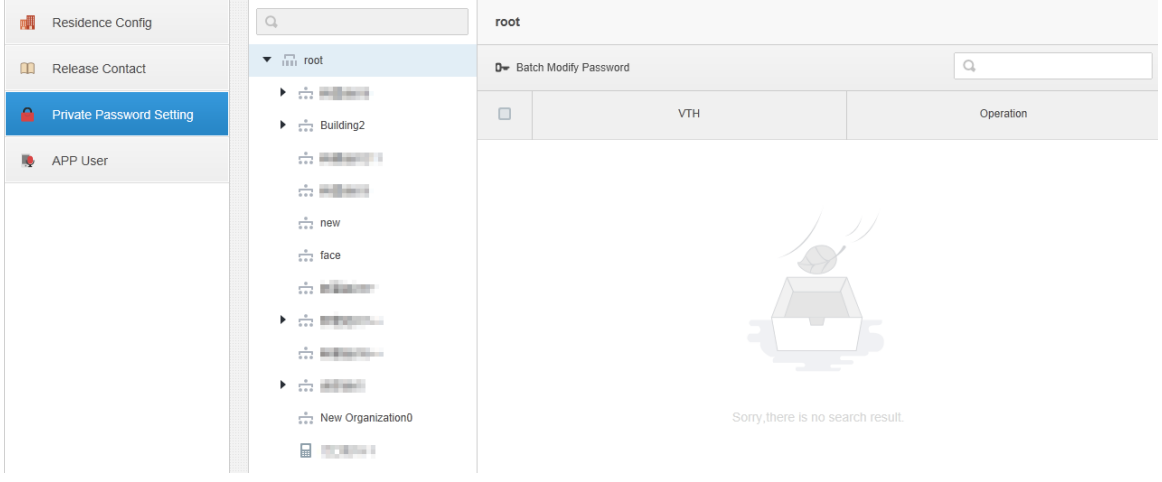

#### Step 3 Select organization node (VTO).

The system displays the information of all VTH bound by VTO. See [Figure 4-101.](#page-104-1) Figure 4-101

<span id="page-104-1"></span>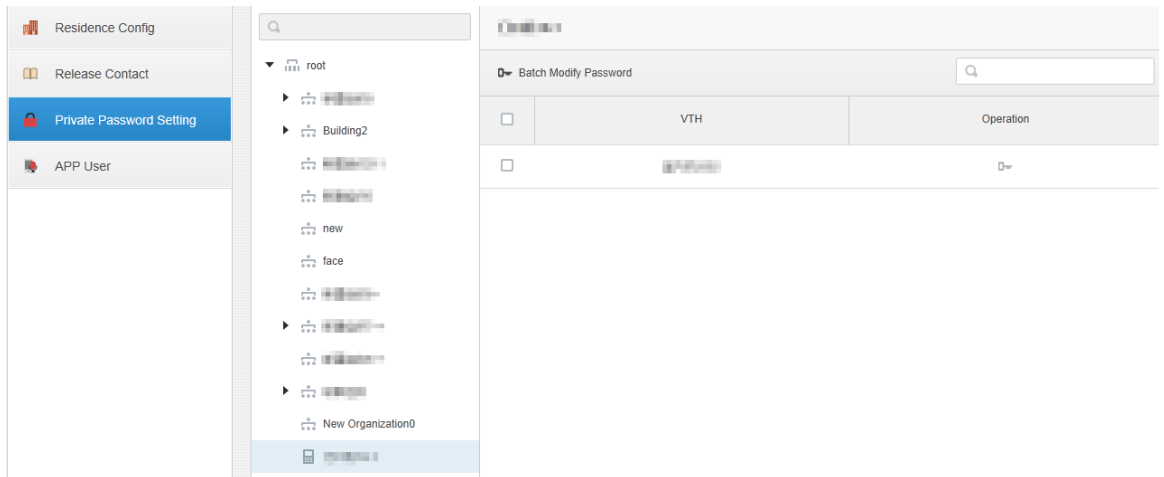

Step 4 Select VTH, click<sup>D-</sup> or select several VTH, click Batch Modify Password. The System displays the interface of [Figure 4-102](#page-104-2)。

Figure 4-102

<span id="page-104-2"></span>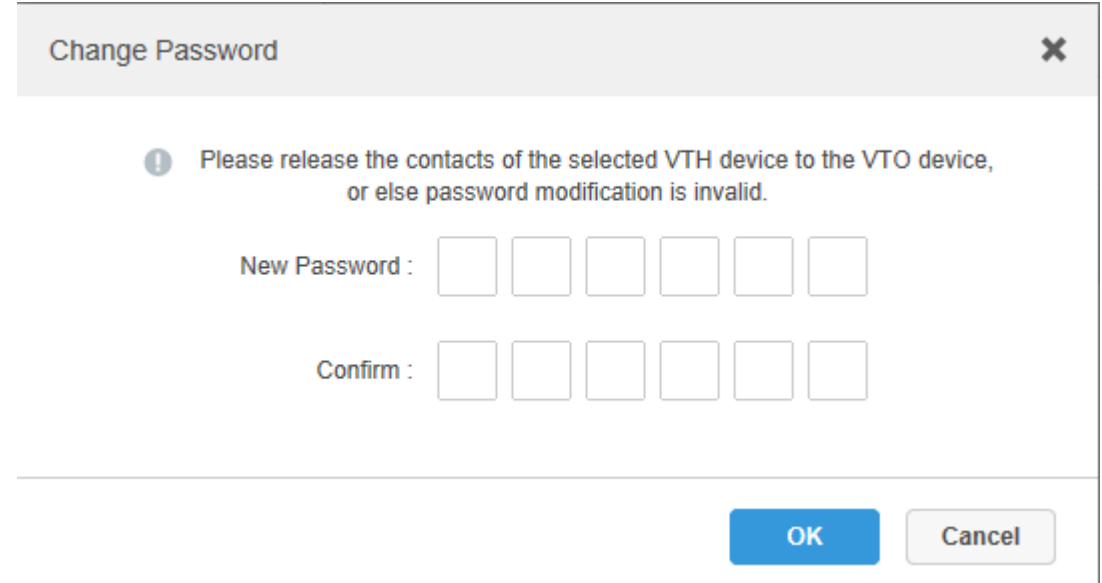

Step 5 Enter password, click **OK.**

You can use the new password to unlock on the VTO.

## **4.14.4 APP User**

It supports to view information of APP users, freeze user, modify login password and delete user.

 $\Box$ 

APP user can register by scanning QR code on the VTH; refer to APP user manual for more details.

Step 1 Click <sup>+</sup> and select **Video Intercom Management** on the interface.

The system displays the interface of **Video Intercom Management**.

Step 2 Click the tab of **APP User**.

The system displays the interface of **APP User** and information of all registered APP users. See [Figure 4-103.](#page-105-0) Refer to [Table 4-7](#page-105-1) for more operation details.

<span id="page-105-0"></span>

| 哪        | <b>Residence Config</b>  | $\mathbb{Q}$<br><b>面</b> Delete |                        |               |                     |                           |                   |                                                        |  |
|----------|--------------------------|---------------------------------|------------------------|---------------|---------------------|---------------------------|-------------------|--------------------------------------------------------|--|
| m        | <b>Release Contact</b>   | Username                        | VTH Info               | SIP Code      | Last Login Time     | Right Status $\mathbb{R}$ | Last Password Res | Operation                                              |  |
| А.       | Private Password Setting | Iyca                            | <b>ALCOHOL</b>         | 10#1#5502#101 | 2019-03-25 13:37:15 | $\Box$ ( )                |                   | $\widehat{\mathbb{O}^{w_{j}}}$<br>$\mathcal{M}$        |  |
| <b>B</b> | APP User                 | lyci                            | gold (ex)              | 10#1#5502#177 | 2019-03-25 12:02:48 | $\blacksquare$            |                   | $\widehat{(\mathbb{D}^w)}$<br>$\mathcal{M}$            |  |
|          |                          | zxy                             | <b>British and</b>     | 10#1#5502#191 | 2019-03-26 10:05:23 | $\blacksquare$            |                   | $\widehat{(\mathbb{D}^w)}$<br>$\mathcal{M}$            |  |
|          |                          | zxy1                            | <b>BACHO</b>           | 10#1#5502#130 | 2019-03-26 11:54:56 | $\blacksquare$            |                   | $\widehat{(\mathbb{D}^{\omega})}$<br>$\mathcal{H}$     |  |
|          |                          | Iji1                            | <b>College College</b> | 10#1#5502#139 | 2019-03-26 11:32:47 |                           |                   | $\widehat{(\mathbb{D}^w)}$<br>$\overline{\mathcal{M}}$ |  |

Figure 4-103

Table 4-7

<span id="page-105-1"></span>

| Operation  | <b>Note</b>                                                                  |  |  |  |  |  |  |  |
|------------|------------------------------------------------------------------------------|--|--|--|--|--|--|--|
|            | After APP user is frozen, it fails to log in within 600s.                    |  |  |  |  |  |  |  |
|            | ON means normal status, OFF means freezes status, both                       |  |  |  |  |  |  |  |
| Freeze APP | statuses can be switched                                                     |  |  |  |  |  |  |  |
| user       |                                                                              |  |  |  |  |  |  |  |
|            | The account will be frozen when invalid password attempts exceeds 5          |  |  |  |  |  |  |  |
|            | by APP user.                                                                 |  |  |  |  |  |  |  |
|            | Click $\mathbb G$ and enter new password on the interface of Reset           |  |  |  |  |  |  |  |
|            | Passoword, Click OK.                                                         |  |  |  |  |  |  |  |
| Modify APP |                                                                              |  |  |  |  |  |  |  |
| user login | The password shall be between 8 and 16 characters, including                 |  |  |  |  |  |  |  |
| passowrd   | number and letter.                                                           |  |  |  |  |  |  |  |
|            |                                                                              |  |  |  |  |  |  |  |
|            | means password can be seen while m means password is                         |  |  |  |  |  |  |  |
|            | protected. Click icon to switch.                                             |  |  |  |  |  |  |  |
| Delete APP | Click <sup>3</sup> or select APP user (several users can be selected); click |  |  |  |  |  |  |  |
| user       | Delete and the selected users will be deleted according to the               |  |  |  |  |  |  |  |
|            | interface tips.                                                              |  |  |  |  |  |  |  |

# **4.15 System Maintenance**

## **4.15.1 Server Management**

Server management supports managing server information, adjusting server or superior server of the device.

### **4.15.1.1 Server Management**

Server management supports a series of operations, such as switching master/spare mode of server, modifying server name, enabling or disabling service etc.

Step 1 Click  $\pm$  and select **Server Management** on the interface of **New Tab**.

#### Step 2 Click tab of **Server Management**.

The system displays the interface of **Server Management**. See [Figure 4-104.](#page-106-0)

<span id="page-106-0"></span>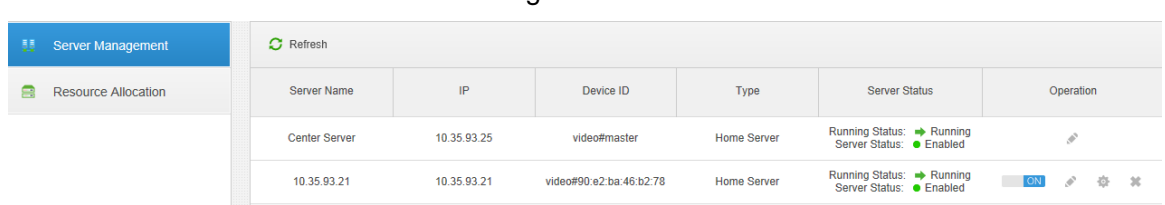

Step 3 The management server supports following operations:

- Click and edit the server information.
- $\overline{OFF}$  means the server is not enabled; Click the icon and it becomes  $\overline{ONF}$ ,

means the server is already enabled.

- Click and allocate the server type.
- Click and delete the server information.

## **4.15.1.2 Resource Allocation**

Adjust the device server during distributed deployment.

Step 1 Click<sup>+</sup> and select **Server Management** on the interface of **New Tab**.

Step 2 Click the tab of **Resource Allocation**.

The system displays the interface of **Resource Allocation**. See [Figure 4-105.](#page-107-0)  $\Box$ 

- Click Default and the servers will be sorted according to the time when they are added.
- Click Sort by device quantity and the servers will be sorted according to quantity of devices attached to them.

Figure 4-104

<span id="page-107-0"></span>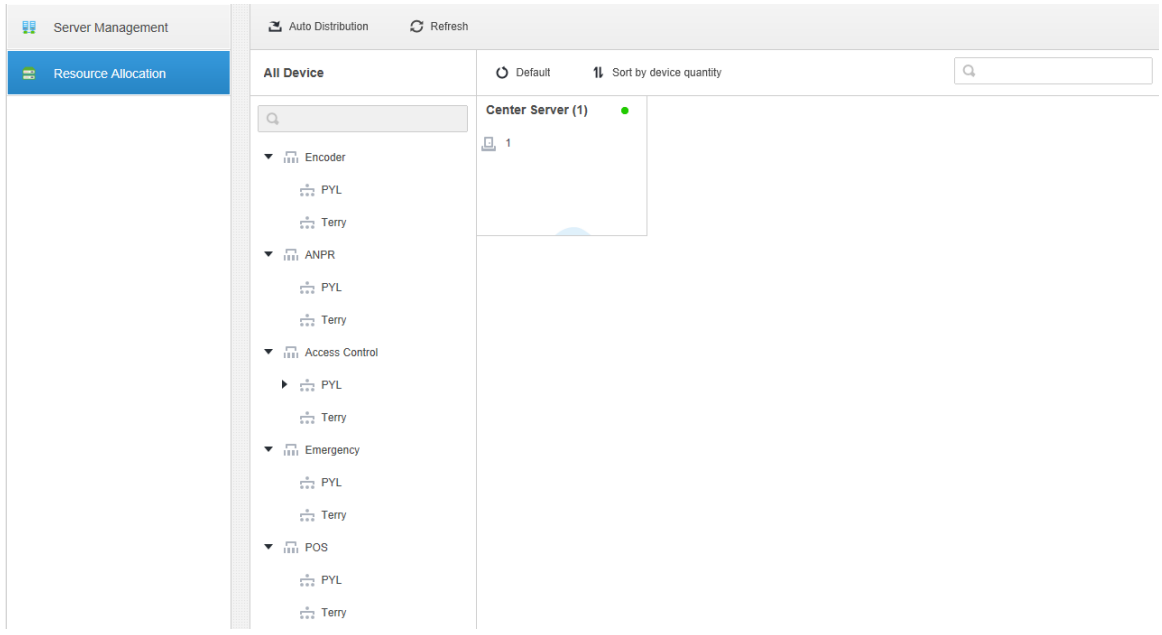

Figure 4-105

Step 3 Adjust the attached server.

**•** Manual adjustment

Select the device on the left and drag it to the server on the right. The device quantity of attached server will increase while the device quantity of original server will decrease.

- Auto distribution Averagely distribute the same type of device to the server that is deployed by distribution.
- 1) Click Auto Distribution.

The system displays the interface of **Auto Distribution**. See [Figure 4-106.](#page-108-0)
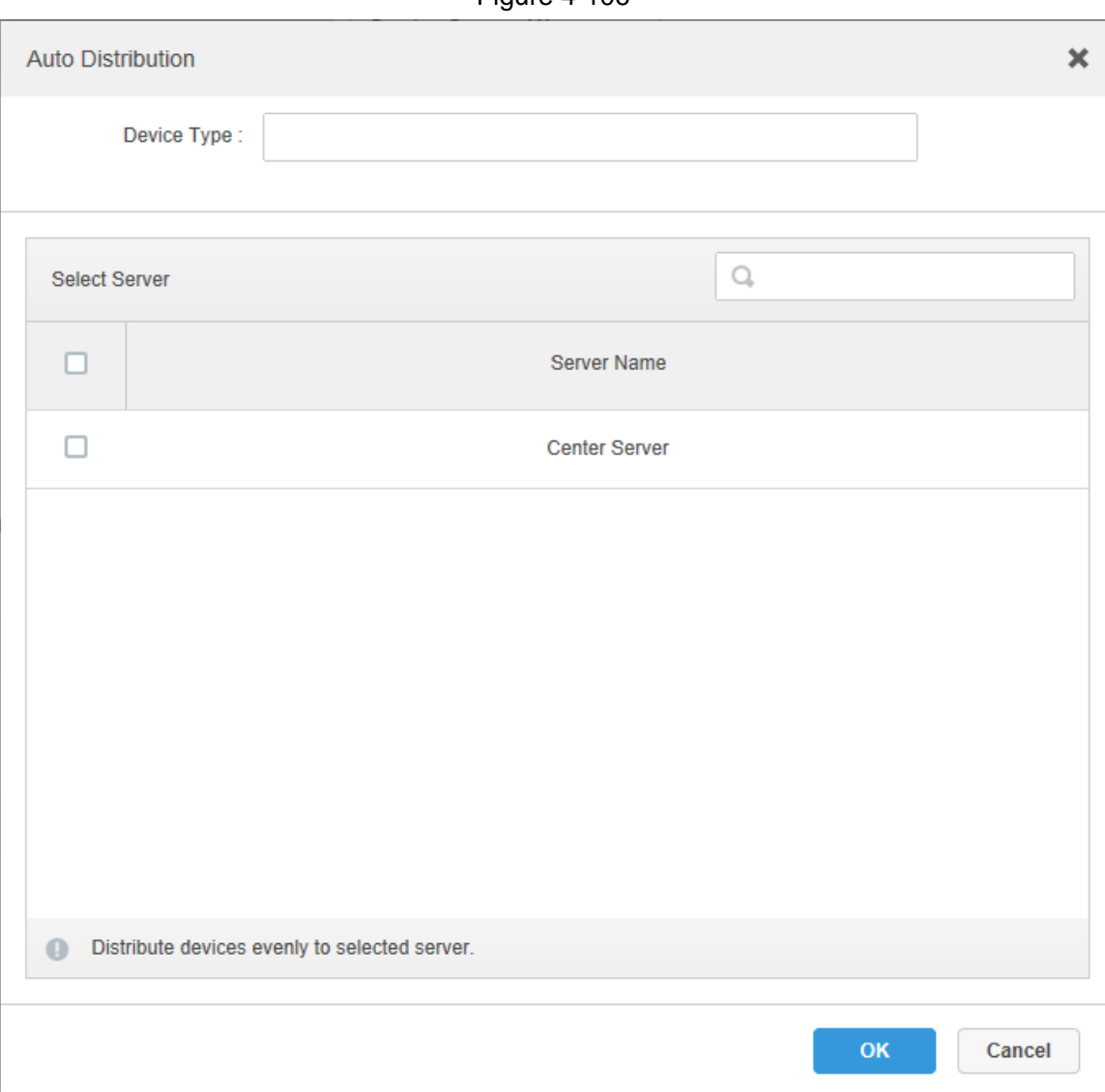

Figure 4-106

- 2) Select Device Type, several types can be selected.
- 3) Select server where the device will be distributed to, several servers can be selected.
- 4) Click OK and complete config.

## **4.15.2 Backup and Restore**

DSS Pro supports backup of configured information and save it to local PC, meanwhile it supports restoring system via backup file, which is convenient for system maintenance and guarantee system security.

**NOTE** 

Only system user supports backup and restore. It can implement system backup and restore only when it logs in DSS management via system account.

#### **4.15.2.1 System Backup**

In order to guarantee the security of user data, DSS Pro system provides data backup function. The backup includes manual backup and automatic backup.

#### Manual Backup

<span id="page-109-0"></span>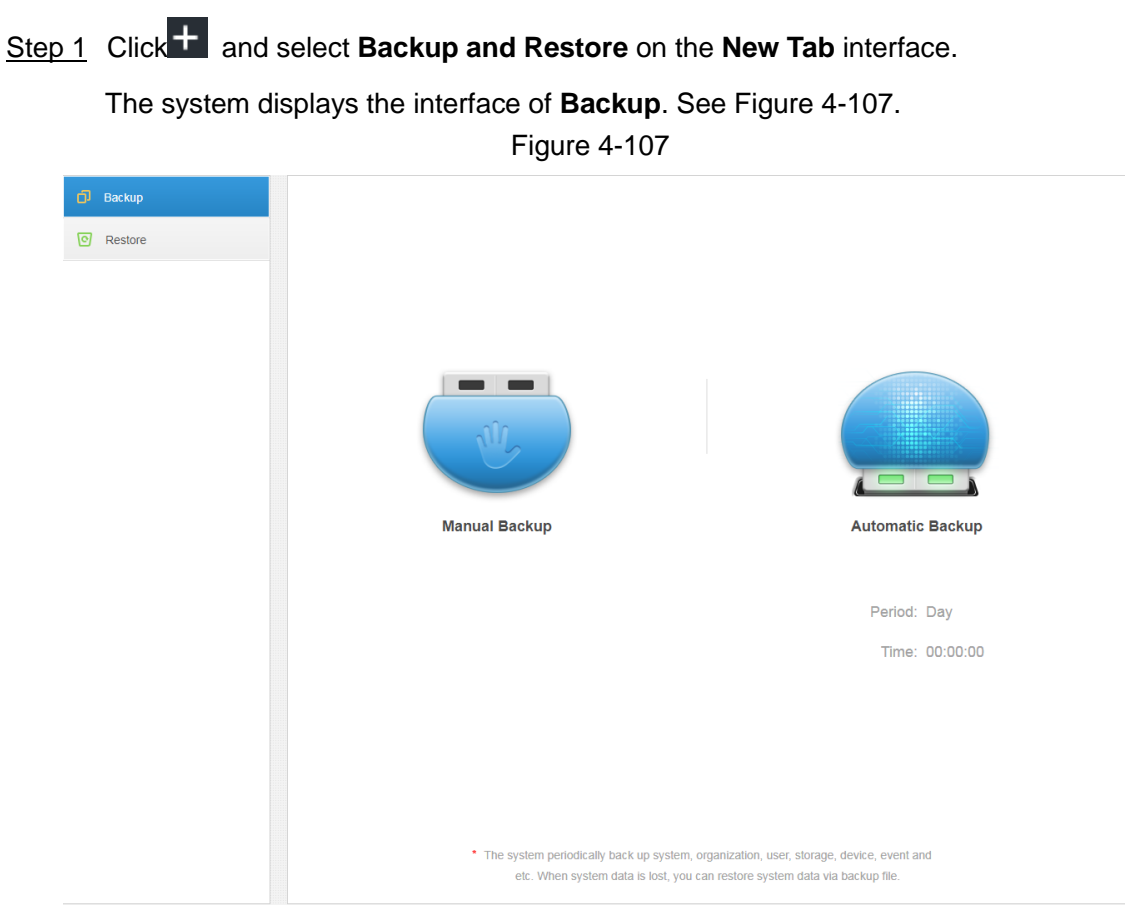

#### <span id="page-109-1"></span>Step 2 Click **Manual Backup**.

The system displays the interface which is shown in [Figure 4-108.](#page-109-1) Figure 4-108

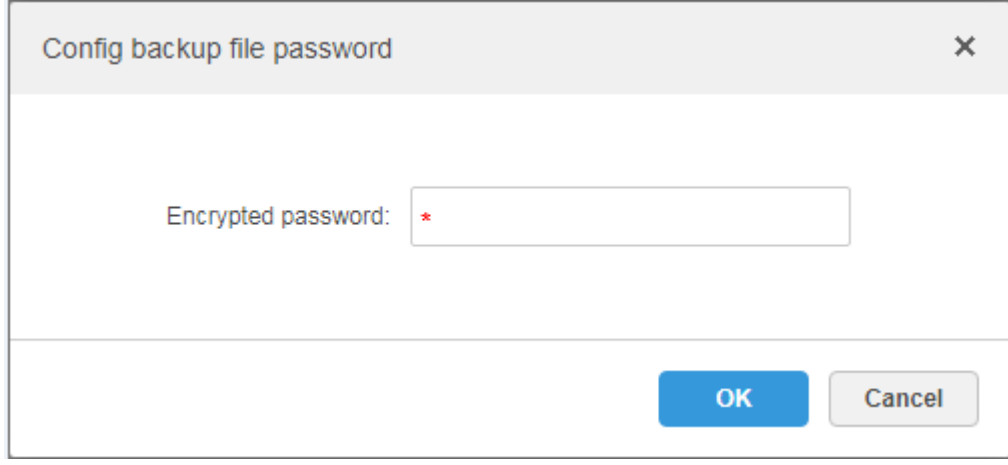

Step 3 Enter encrypted password, click **OK**. The backup result is displayed in [Figure 4-109.](#page-110-0)

<span id="page-110-0"></span>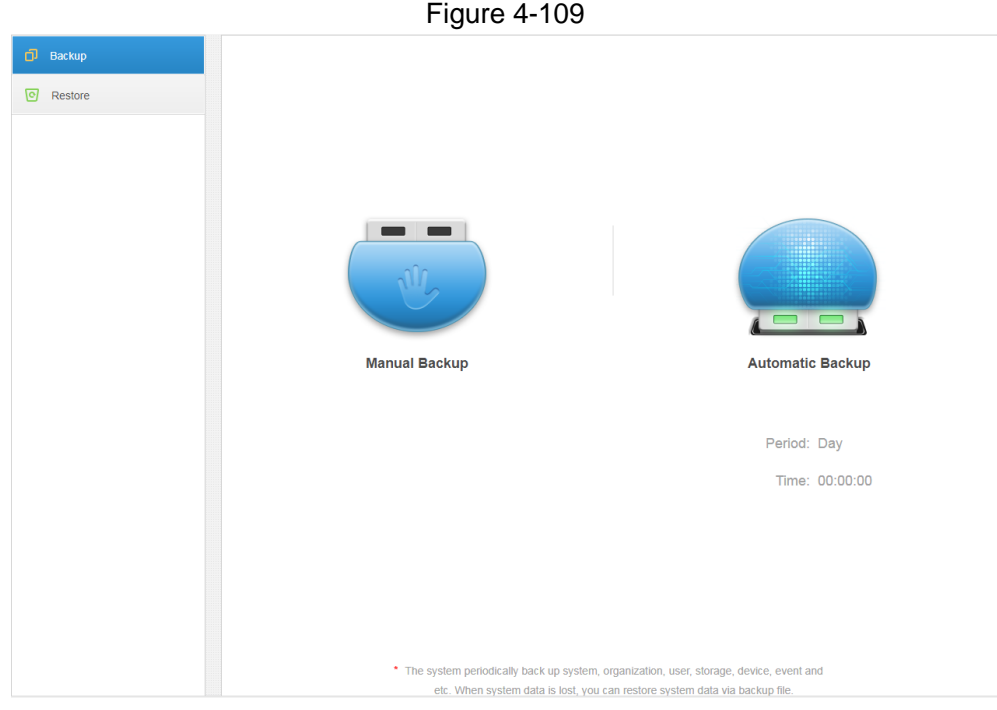

#### Automatic Backup

- **Step 1** Click  $\pm$  and select **Backup and Restore** on the **New Tab** interface.
- <span id="page-110-1"></span>Step 2 Click **Automatic Backup**.

The system pops out the interface of **Automatic Backup**. See [Figure 4-110.](#page-110-1) Figure 4-110

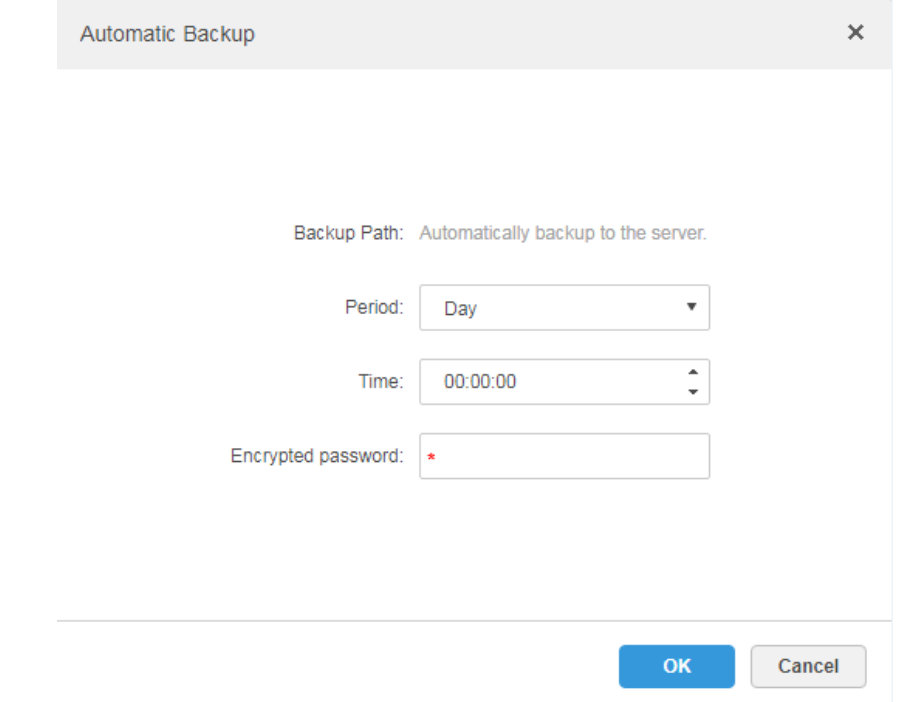

Step 3 Select backup period, it includes: never, day, week, and month. See [Figure 4-111.](#page-111-0)

#### Figure 4-111

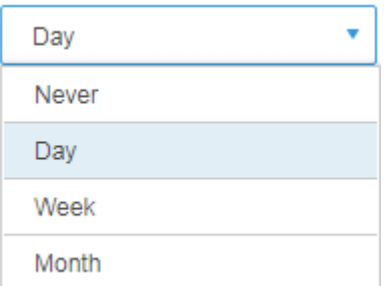

<span id="page-111-0"></span>Step 4 Click **OK** to save config.

The system will automatically back up the file onto the server according to the period and time which have been set.

Step 5 Check the auto-backup file on the server, the default backup path is -Servers-bakdb\_backup. See [Figure 4-112.](#page-111-1)

<span id="page-111-1"></span>

| > This PC > Local Disk (C:) > DSS Pro > Server > bak > db_backup<br>$\leftarrow$<br>$\rightarrow$<br>$\uparrow$<br>$\checkmark$                                                                                                    |               |                                  |                  |                 |           |
|----------------------------------------------------------------------------------------------------|---------------|----------------------------------|------------------|-----------------|-----------|
|                                                                                                    |               | $\wedge$<br>Name                 | Date modified    | Type            | Size      |
| $\vee$ <b>*</b> Quick access                                                                                                    |               | 127.0.0.1_dss_20180901_1.sql     | 9/1/2018 1:00 AM | <b>SQL File</b> | 15,758 KB |
| Desktop                                                                                                    | À             | 127.0.0.1_dss_20180901_dml_1.sql | 9/1/2018 1:00 AM | <b>SOL File</b> | 15,460 KB |
| Downloads                                                                                                    | ×             | 127.0.0.1_dss_20180902_1.sql     | 9/2/2018 1:00 AM | <b>SOL File</b> | 18,001 KB |
| Documents                                                                                                    | $\pi$         | 127.0.0.1_dss_20180902_dml_1.sql | 9/2/2018 1:00 AM | <b>SQL File</b> | 17,704 KB |
| $\blacksquare$ Pictures                                                                                                    | $\mathcal{R}$ | 127.0.0.1 dss 20180903 1.sal     | 9/3/2018 1:00 AM | <b>SQL File</b> | 22,702 KB |
| PosSimulator                                                                                                    |               | 127.0.0.1_dss_20180903_dml_1.sql | 9/3/2018 1:00 AM | <b>SQL File</b> | 22,408 KB |
| Servers                                                                                                    |               | 127.0.0.1 dss 20180904 1.sql     | 9/4/2018 4:44 PM | <b>SQL File</b> | 32,510 KB |
| SmallPic                                                                                                    |               | 127.0.0.1_dss_20180904_dml_1.sql | 9/4/2018 4:44 PM | <b>SQL File</b> | 32,217 KB |
|                                                                                                    |               |                                  |                  |                 |           |
| <b>C</b> OneDrive                                                                                                    |               |                                  |                  |                 |           |
| $\vee$ $\Box$ This PC                                                                                                    |               |                                  |                  |                 |           |
| Desktop                                                                                                    |               |                                  |                  |                 |           |
| 葦<br><b>Documents</b><br>$\rightarrow$                                                                                                    |               |                                  |                  |                 |           |
|                                                                                                    |               |                                  |                  |                 |           |
| Downloads                                                                                                    |               |                                  |                  |                 |           |
| Music<br>$\mathcal{P}$                                                                                                    |               |                                  |                  |                 |           |
| Pictures<br>$\left. \right. \right. \left. \right. \left. \right. \left. \right. \left. \right. \left. \right. \left. \right. \left. \left. \right. \left. \right. \left. \right. \left. \left. \right. \right. \left. \left. \right. \left. \left. \right. \right. \left. \left. \right. \left. \right. \left. \left. \right. \right. \left. \left. \right. \right. \left. \left. \right. \right. \left. \left. \right. \left. \left. \right. \right. \left. \left. \right. \right. \left. \left. \right. \right. \left. \left. \right. \right. \left. \left. \right. \left. \$ |               |                                  |                  |                 |           |
| <b>Wideos</b>                                                                                                    |               |                                  |                  |                 |           |
| $>$ $\frac{12}{10}$ , Local Disk (C:)                                                                                                    |               |                                  |                  |                 |           |
| Network                                                                                                    |               |                                  |                  |                 |           |
| <b>ed</b> Homegroup                                                                                                    |               |                                  |                  |                 |           |

Figure 4-112

#### **4.15.2.2 System Restore**

It can use system restore function to restore the data back the time point of the latest backup when the user database becomes abnormal. It can quickly restore the user's DSS system and lower user loss.

It needs to stop other users using DSS system when implementing system restore. Please be cautious when using the function because it may change data info.

Local

In general, local file restoration means restoring manual backup fills onto the server.

Step 1 Select **Restore** tab.

The system enters the interface of **Restore**. See [Figure 4-113.](#page-112-0)

<span id="page-112-0"></span>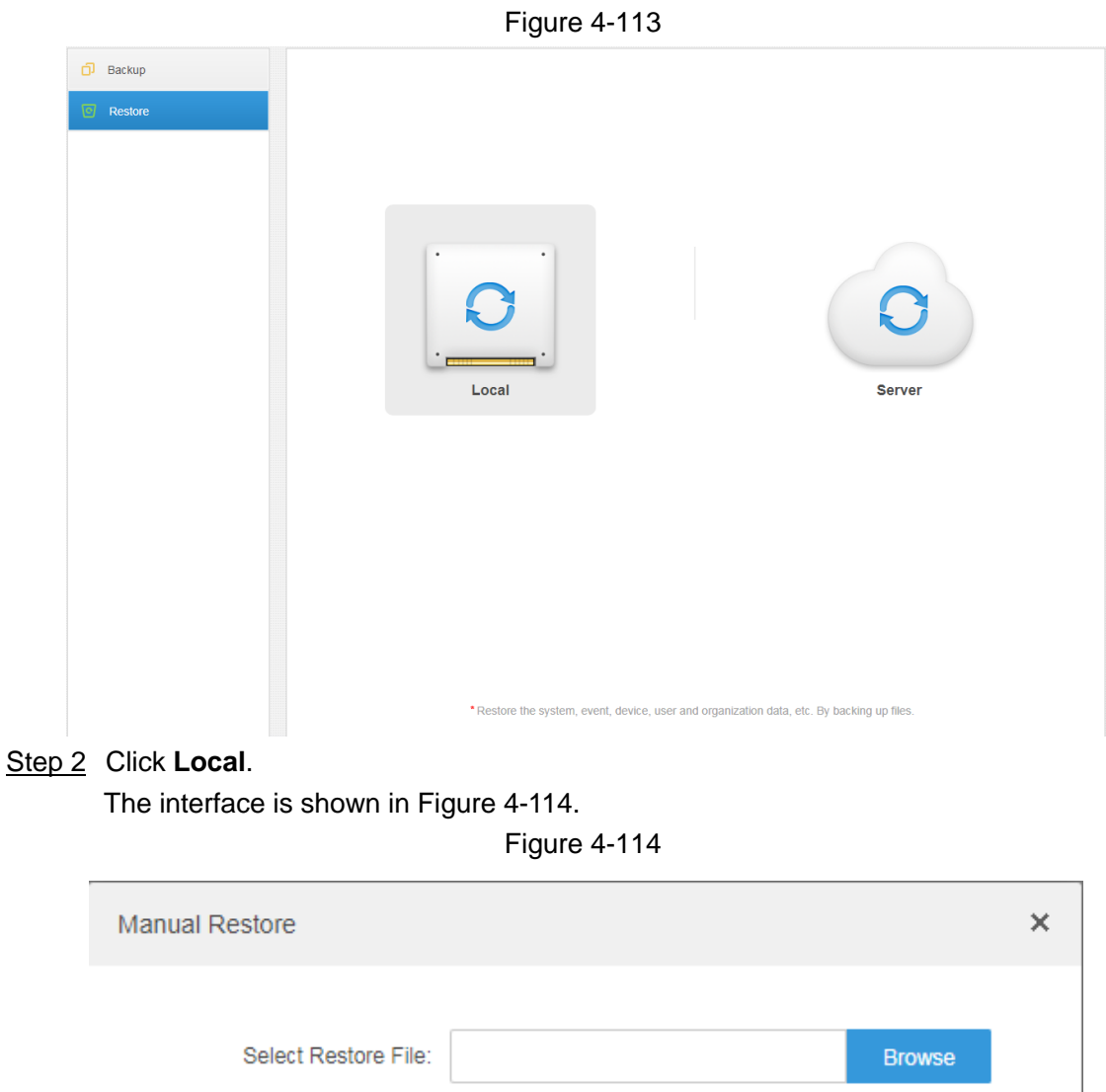

<span id="page-112-1"></span>Step 3 Click **Browse**, select file and then click **OK**.

Step 4 Enter administrator login **Password** and backup file **Encrypted Password**. See [Figure](#page-113-0)  [4-115.](#page-113-0)

OK

Cancel

Figure 4-115

<span id="page-113-0"></span>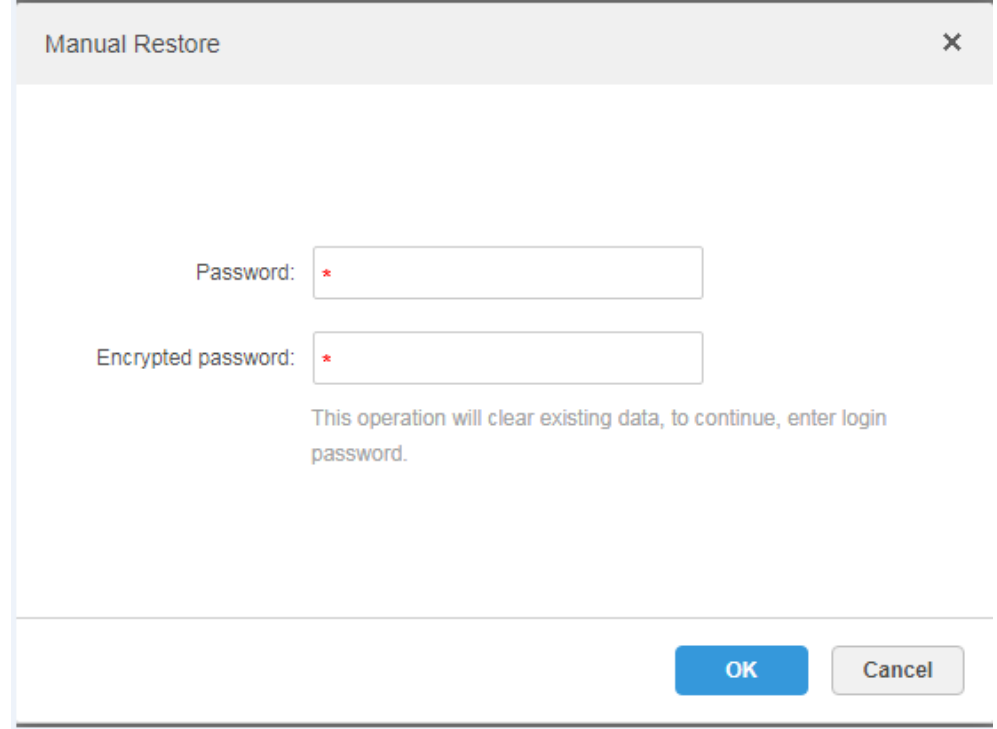

Step 5 Click **OK**.

The data is being restored; it will display the restoration percentage via progress bar. The system will start again after it is completed.

#### Server

It selects to restore the data from the backup file on the server side. The precondition is that it needs to enable the auto backup function, the server end backs up the database according to the set period and form backup file.

#### Step 1 Select **Restore** tab.

The system enters the interface of **Restore**. See [Figure 4-116.](#page-114-0)

<span id="page-114-0"></span>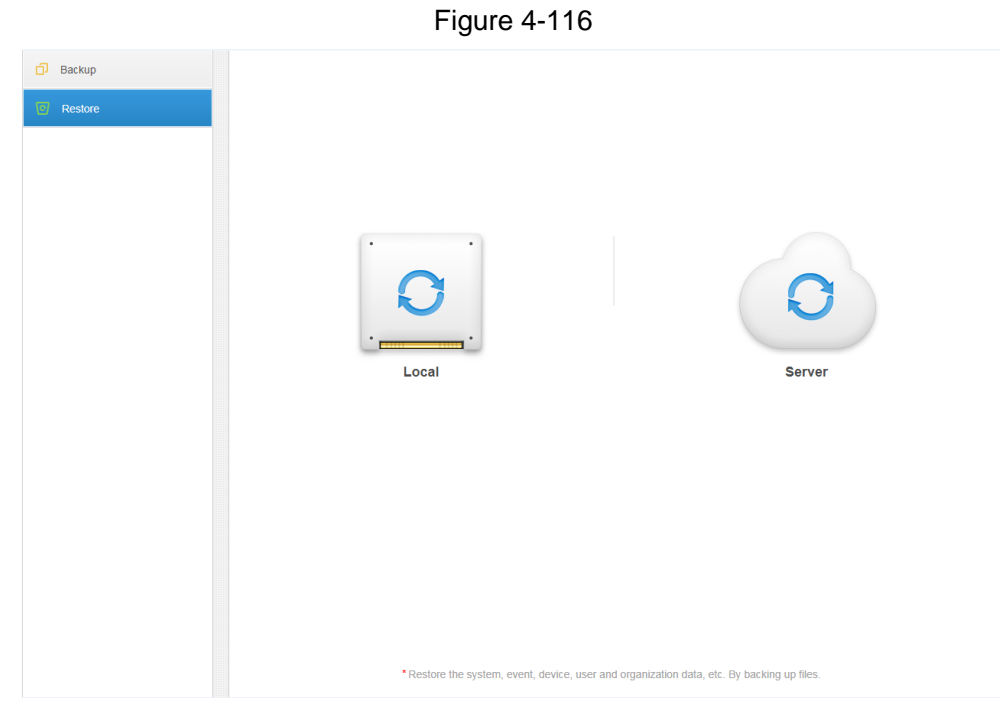

Step 2 Click **Server** and click **o** from the list and select the file which needs to be restored.

Step 3 Enter admin password, click **OK** and restore.

The system will restart after the data is successfully restored.

## **4.15.3 Log**

The system supports inquiring management configuring log, client setting config and system log. It can filtrate type, select period and search via key word during query. It can inquire log export as well (it is PDF by default).

Take **Management Configuring Log** for an example.

- Step 1 Click  $\pm$  and select Log on the **New Tab** interface.
- Step 2 Select **Log Type**, **Event Type** or **Query** time. The system displays query results; it will display the total records on the lower left corner. See [Figure 4-117.](#page-115-0)

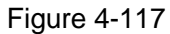

<span id="page-115-0"></span>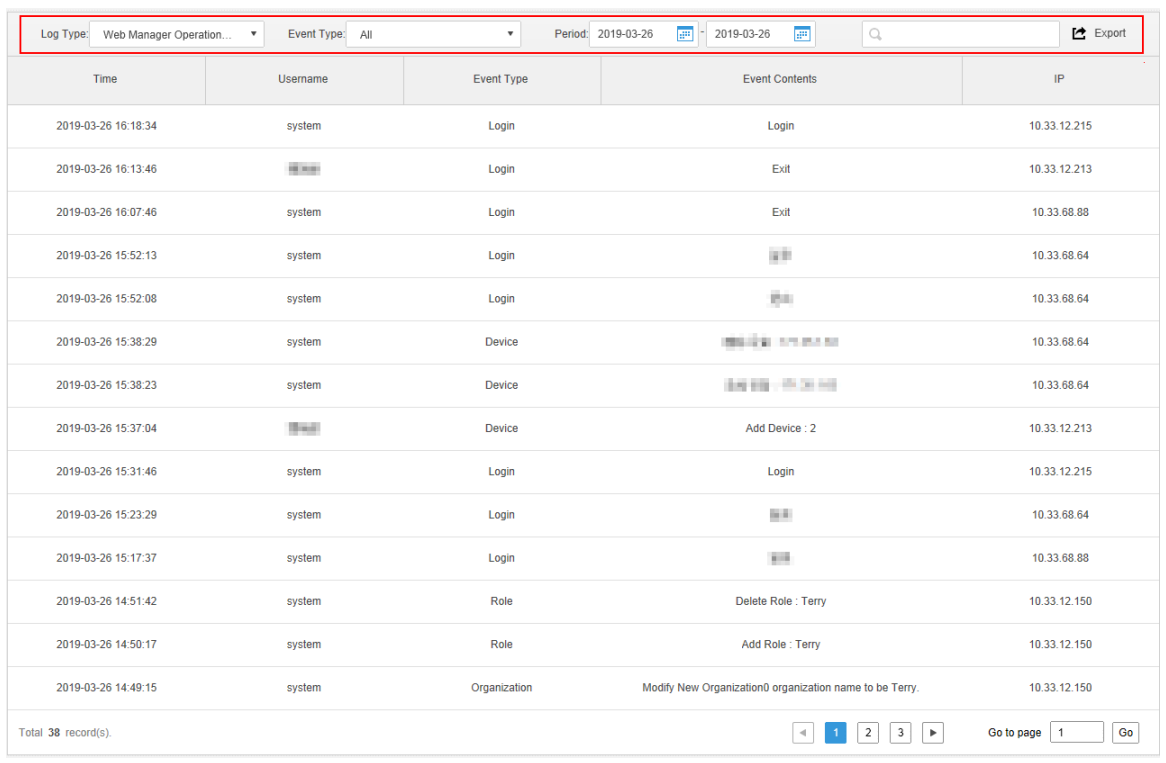

**Step 3** Click **Export** and export log info.

- Step 4 Log exports results to check, the currently exported log package is displayed in the lower left corner of the browser, and you can also check it in the download section of your browser.
- <span id="page-115-1"></span>Step 5 Check log final record results. See [Figure 4-118.](#page-115-1)

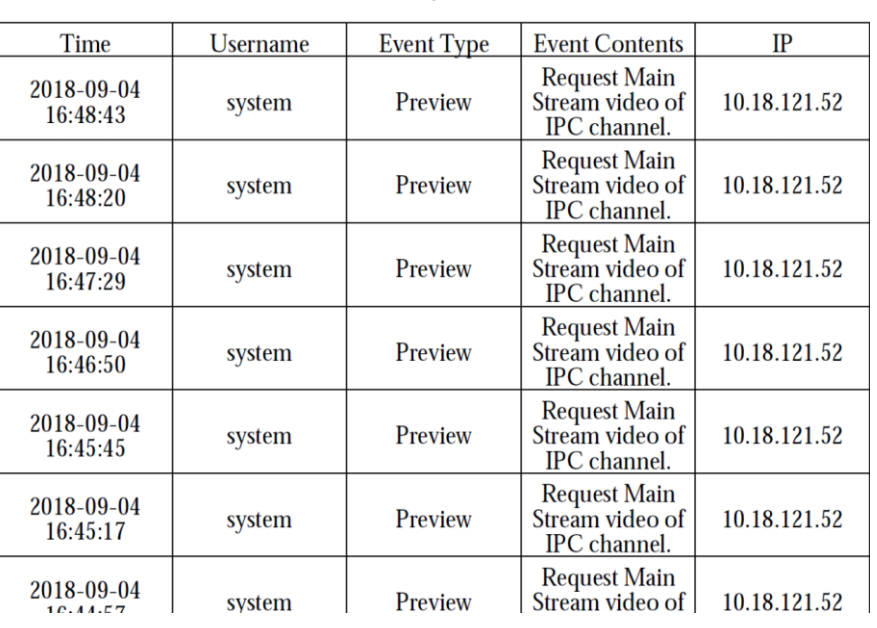

Figure 4-118

## **4.15.4 Overview**

DSS Pro supports function of inquiring system operation and maintenance statistics, which is to know the system running situation in time.

#### **4.15.4.1 Overview**

<span id="page-116-0"></span>Step 1 Click<sup>+</sup> and select **Overview** on the **New Tab** interface.

The system displays the interface of **Overview**. See [Figure 4-119.](#page-116-0)

Figure 4-119

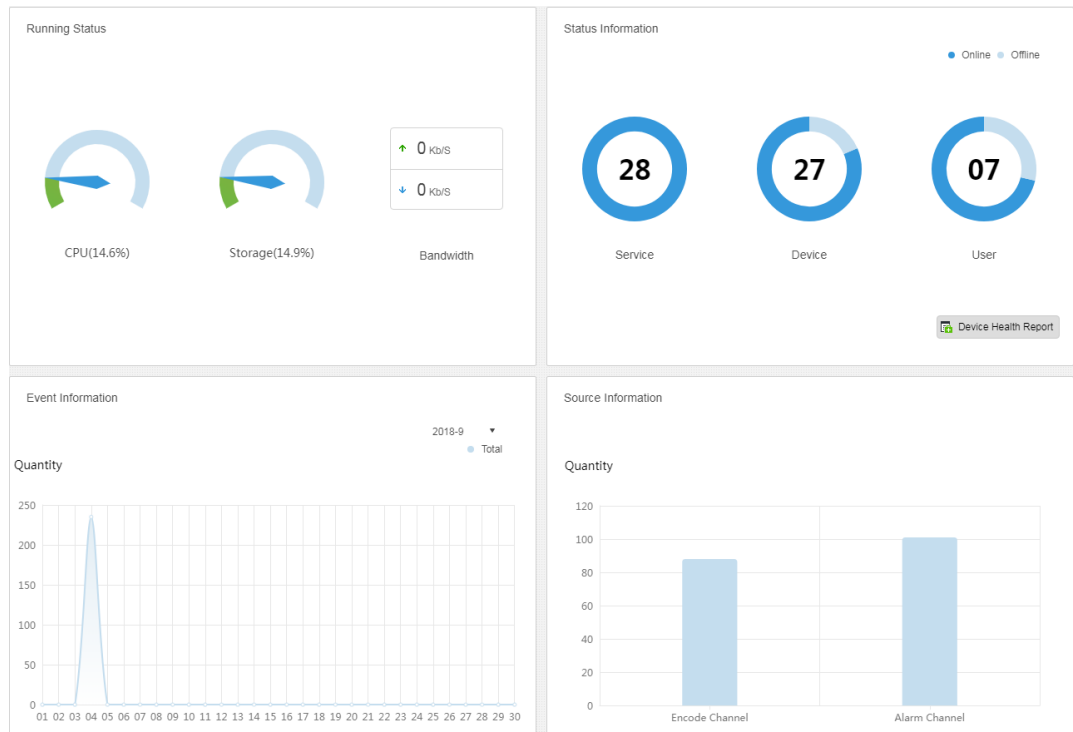

#### **4.15.4.2 Running Status**

Check CPU, storage, bandwidth and so on; click **Running Status** or the icon below and jump to the detail interface. See [Figure 4-120.](#page-117-0)

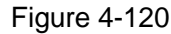

<span id="page-117-0"></span>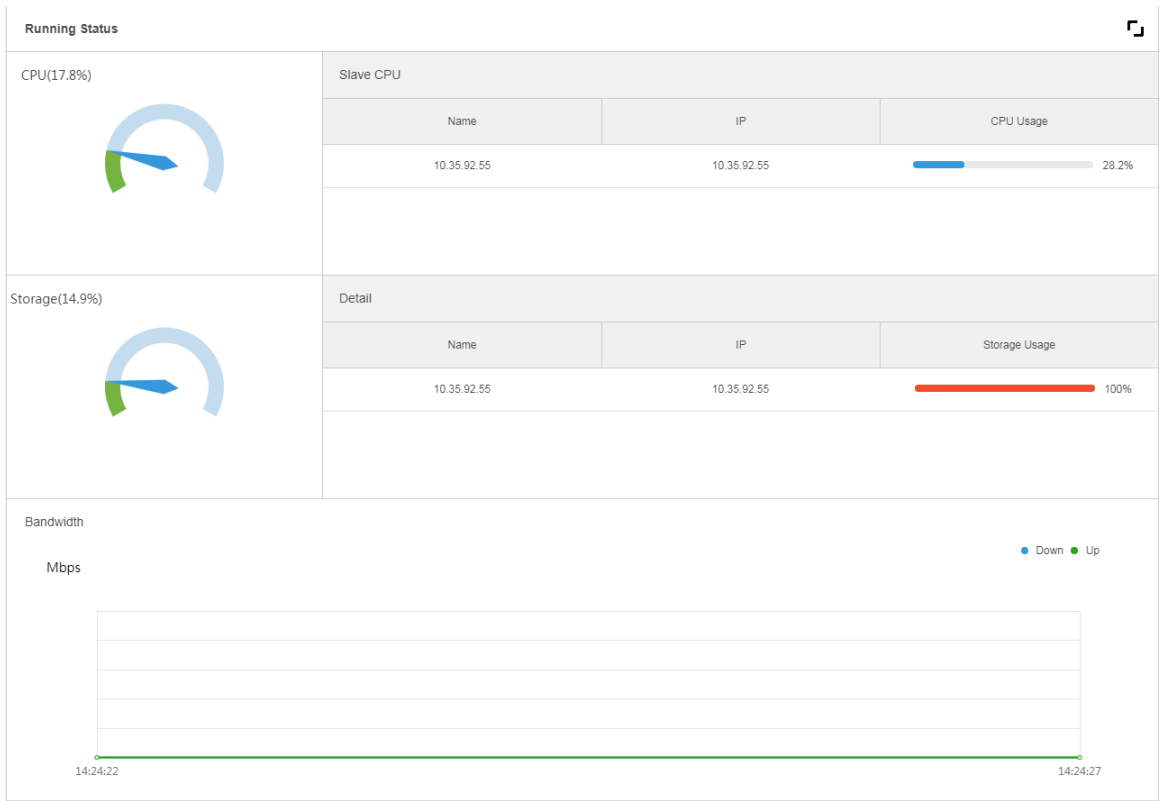

#### **4.15.4.3 Status Information**

Check server, device, user online/offline status statistics, click Status Information or the icon below to jump to the detailed interface.

#### Service Status Information

Click on the Service Status interface, and then the interface displays service details. See

<span id="page-117-1"></span>[Figure 4-121.](#page-117-1)

| 眼         | <b>Server Status</b> | <b>Server Status</b> |               |                   |                   |                    | г,                                                 |
|-----------|----------------------|----------------------|---------------|-------------------|-------------------|--------------------|----------------------------------------------------|
| e         | Device Status        |                      |               |                   |                   |                    |                                                    |
| А         | User Status          |                      | Name          | <b>IP Address</b> | Device ID         | Type               | <b>Server Status</b>                               |
| <b>To</b> | Device Health Report |                      | Center Server | 10.35.92.18       | Master            | <b>Home Server</b> | Running Status: Running<br>Enable Status: • Enable |
|           |                      |                      | 10.35.92.55   | 10.35.92.55       | 50:9a:4c:6e:11:4b | Home Server        | Running Status: Running<br>Enable Status: • Enable |

Figure 4-121

### Device Status Information

Step 1 Click the tab of **Device Status**.

The system will display device real-time status by default. See [Figure 4-122.](#page-118-0)

#### Figure 4-122

<span id="page-118-0"></span>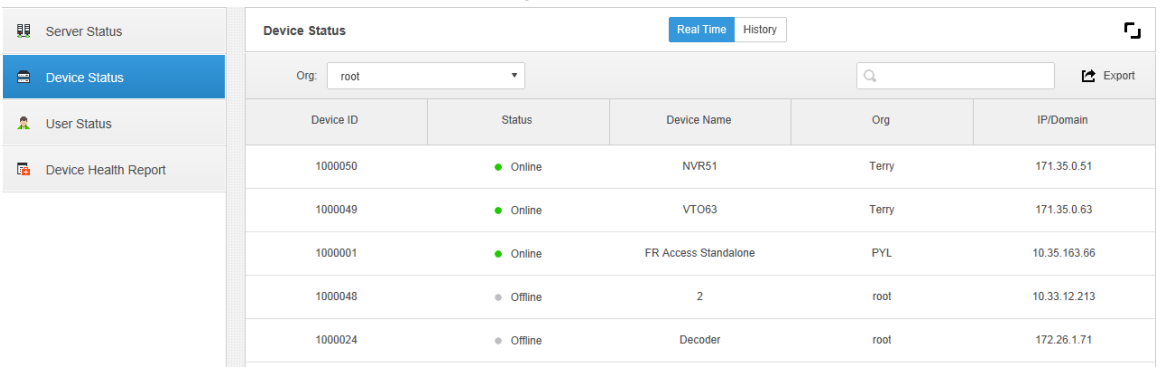

#### Step 2 Check device status.

- Click the **Real Time** tab on the device status information interface, check device realtime status info.
- Click the **History** tab on the device status information interface, check device history status info. See [Figure 4-123.](#page-118-1)

<span id="page-118-1"></span>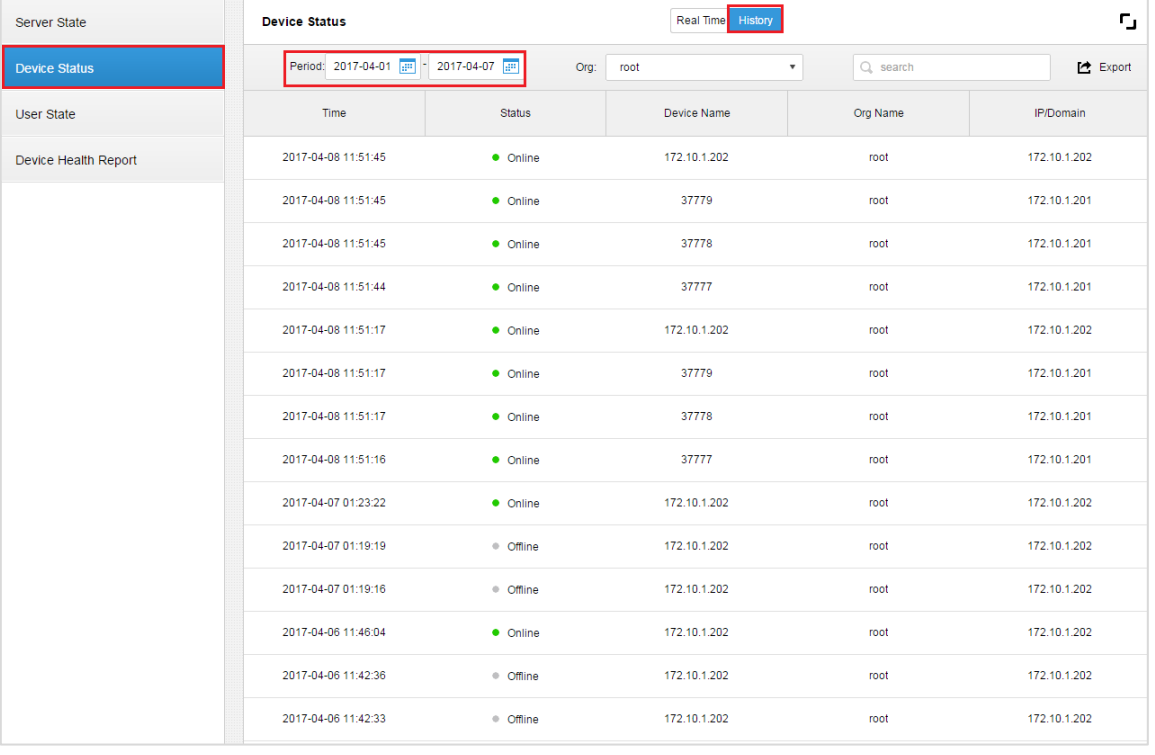

#### Figure 4-123

#### Step 3 Click **Export**.

It exports device realtime status information (PDF format).

Step 4 Click **User State** and **Device Health Report** tabs to check corresponding details.

#### **4.15.4.4 Event Information**

Check total number of alarm events and processed events according to month. See [Figure](#page-119-0)  [4-124.](#page-119-0)

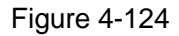

<span id="page-119-0"></span>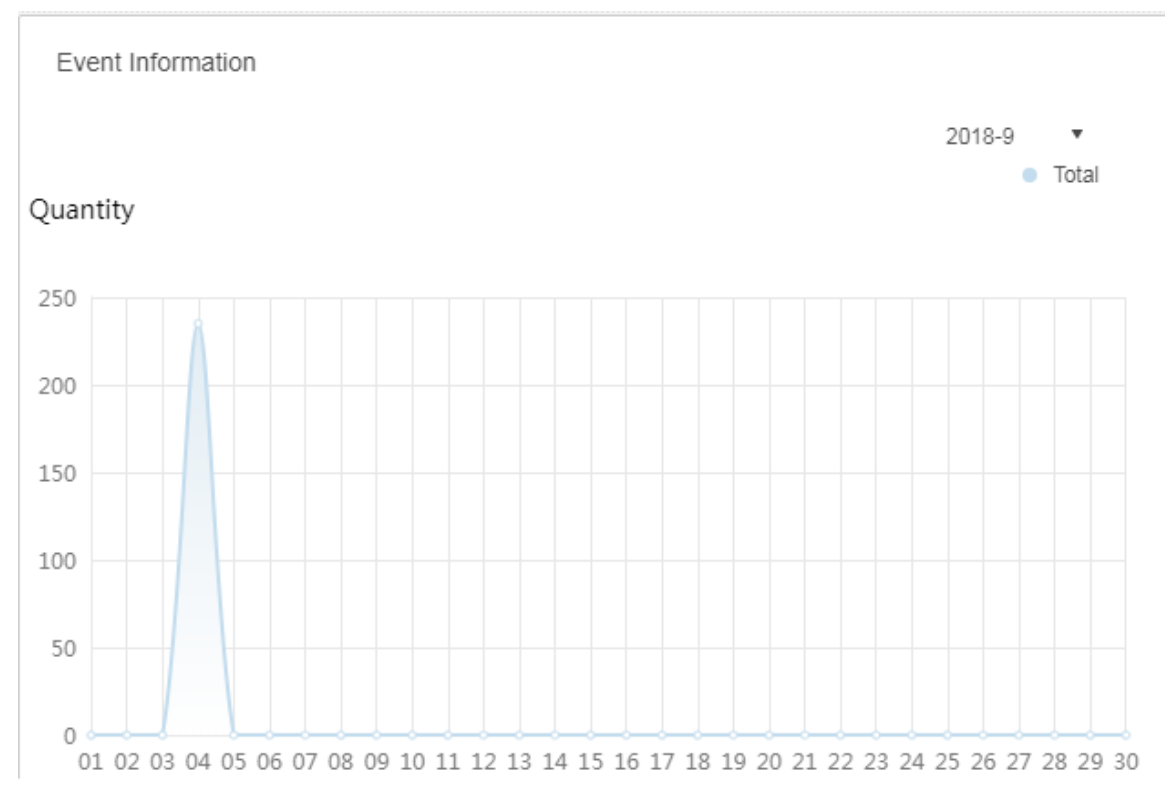

#### **4.15.4.5 Source Information**

It is to check the statistics of encoding channel and alarm channel, click Source Information or the icon below to jump to the detailed interface.

<span id="page-119-1"></span>Check video channel details. See [Figure 4-125.](#page-119-1)

|                        |                      | ັ<br>$\sim$  | $\overline{\phantom{a}}$                                                                  |                                                            |                               |
|------------------------|----------------------|--------------|-------------------------------------------------------------------------------------------|------------------------------------------------------------|-------------------------------|
| <b>G</b> Video Channel | <b>Video Channel</b> |              |                                                                                           |                                                            | r,                            |
| $\mathbf{o}$<br>Alarm  | Org:<br>root         | $\mathbf{v}$ |                                                                                           |                                                            | Q. Search                     |
|                        | Name                 | Device       | Org                                                                                       | SN                                                         | Camera Type                   |
|                        | 10.35.92.10IPC       | 10.35.92.10  | KL                                                                                        |                                                            | <b>Fixed Camera</b>           |
|                        | ONVIF协议_大华_FE_1      | $LL-91$      | <b>ANPR</b>                                                                               |                                                            | <b>Fixed Camera</b>           |
|                        | 37722 1              | 37722        | <b>ANPR</b>                                                                               |                                                            | <b>Speed Dome</b>             |
|                        | 10.35.92.11IPC       | 10.35.92.11  | <b>KL</b>                                                                                 |                                                            | <b>Fixed Camera</b>           |
|                        | 37723_1              | 37723        | <b>ANPR</b>                                                                               |                                                            | <b>Speed Dome</b>             |
|                        | Slot04-01            | <b>M70-E</b> | <b>TV WALL</b>                                                                            |                                                            | <b>Speed Dome</b>             |
|                        | Slot04-02            | <b>M70-E</b> | <b>TV WALL</b>                                                                            |                                                            | <b>Speed Dome</b>             |
|                        | Slot04-03            | M70-E        | <b>TV WALL</b>                                                                            |                                                            | <b>Speed Dome</b>             |
|                        | Slot04-04            | <b>M70-E</b> | TV WALL                                                                                   |                                                            | <b>Speed Dome</b>             |
|                        | Slot06-01            | <b>M70-E</b> | <b>TV WALL</b>                                                                            |                                                            | <b>Speed Dome</b>             |
|                        | Slot06-02            | M70-E        | <b>TV WALL</b>                                                                            |                                                            | <b>Speed Dome</b>             |
|                        | Slot06-03            | M70-E        | <b>TV WALL</b>                                                                            |                                                            | Speed Dome                    |
|                        | Slot06-04            | M70-E        | TV WALL                                                                                   |                                                            | <b>Speed Dome</b>             |
|                        | 10.35.164.140_1      | <b>M70-E</b> | TV WALL                                                                                   |                                                            | Speed Dome                    |
|                        | Total 89 record(s).  |              | $\overline{4}$<br>$\overline{2}$<br>$\overline{\mathbf{3}}$<br>$\blacktriangleleft$<br>1. | $\sqrt{5}$<br>$\overline{7}$<br>6<br>$\blacktriangleright$ | Go<br>Go to page<br>$\vert$ 1 |

Figure 4-125

Click Alarm tab to check the details of alarm channel.

## **4.16 Configuring Cascade**

The system supports cascading. After cascading, platform of higher level can view the live video and video record of platforms of lower level. Configuring cascade refers to adding lower-level platforms to higher-level ones. It supports up to 3 levels.

#### **NOTE**

- Before configuring, make sure the platform is deployed.
- Currently, the systems supports cascading between Pro and Express platforms. Express can only be lower-level platform.

Step 1 Click +, and select **Domain** on the **New Tab** tab.

The Domain interface is displayed. See [Figure 4-126.](#page-120-0)

<span id="page-120-0"></span>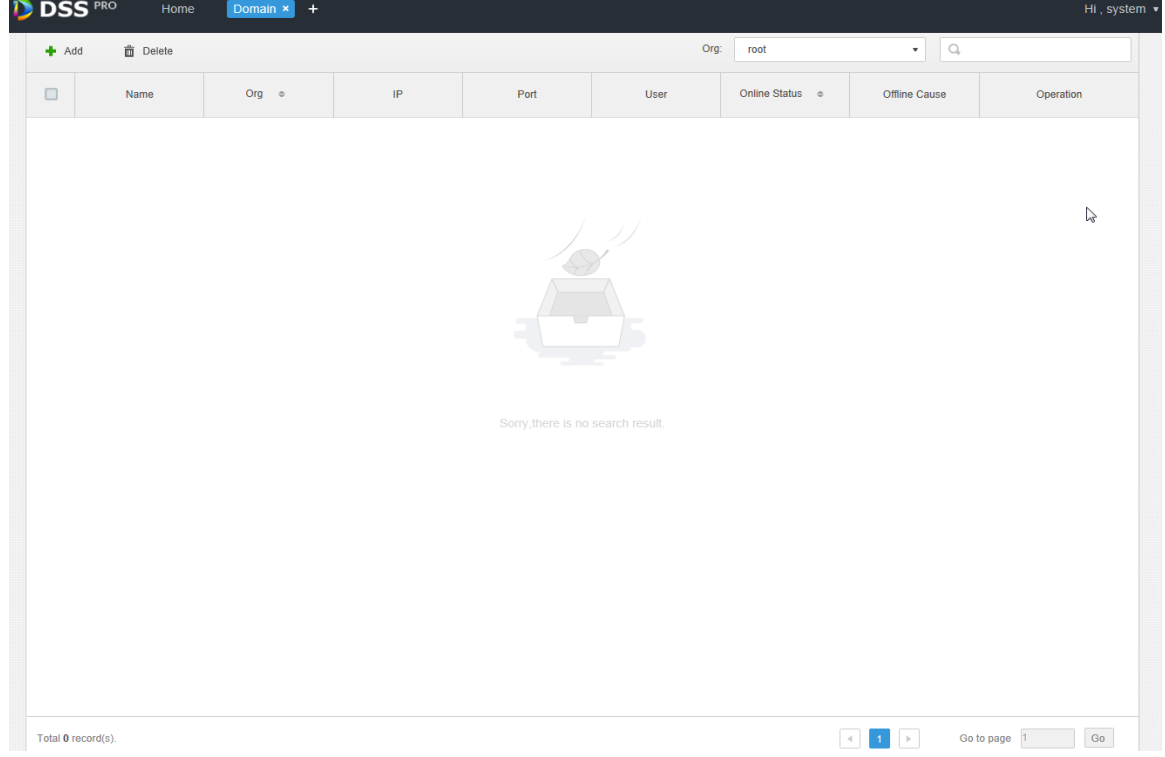

Figure 4-126

Step 2 Click **Add**, and the **Add Cascading** interface is displayed. See [Figure 4-127.](#page-121-0)

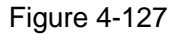

<span id="page-121-0"></span>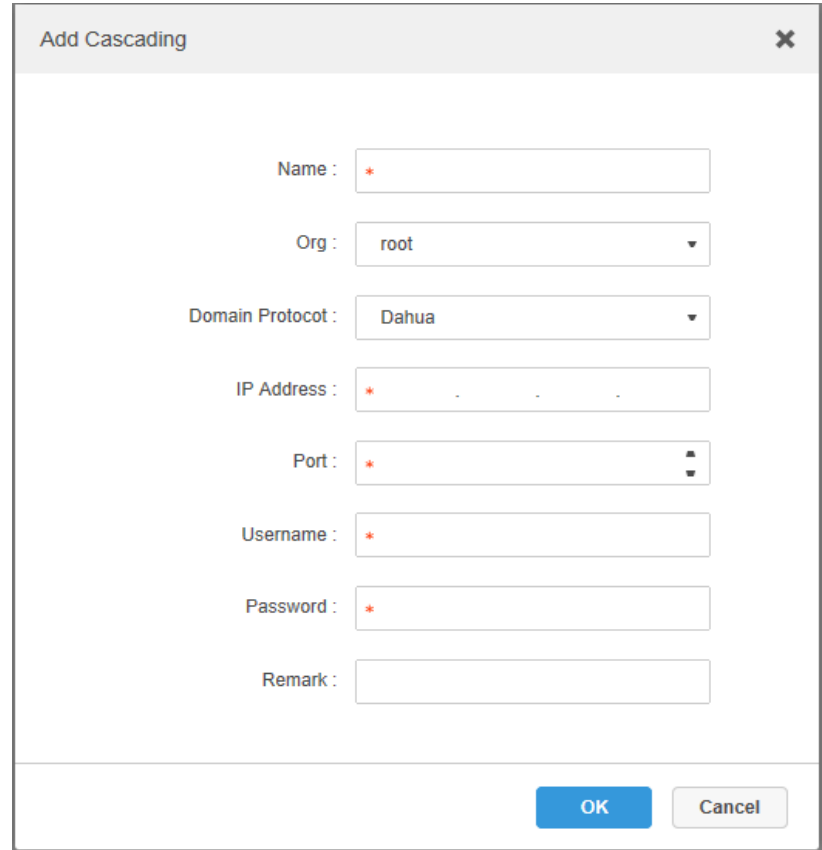

Step 3 Configure the parameters, and click **OK** to save the configuration.

**Org** refers to the higher-level platform that the added platform belongs to.

Step 4 If there is more than one level of platform, repeat this process.

# **5 Client Functions**

<span id="page-122-0"></span>Configure various functions and rules by DSS Pro client and then display results, such as attendance management, support configuring attendance rules and searching attendance report. DSS Pro client includes PC client and mobile phone APP. In this chapter, it takes DSS Pro client (hereinafter referred to as client) as an example to introduce each function.

## **5.1 Client Installation and Login**

## **5.1.1 PC Requirements**

<span id="page-122-1"></span>To install the DSS Client, the PC shall meet the following requirements shown in [Table 5-1.](#page-122-1)

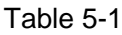

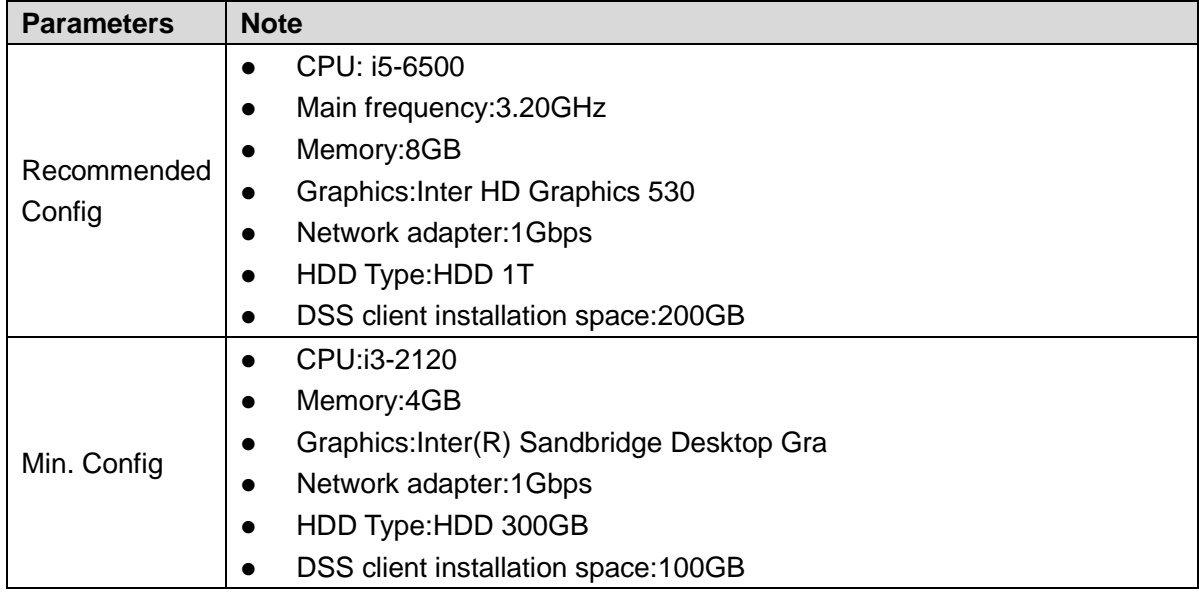

## **5.1.2 Downloading and Installing Client**

## **5.1.2.1 Installing PC Client**

Step 1 Input IP address of DSS Pro into the browser and then press **Enter**. The **Login** interface is displayed. See [Figure 5-1.](#page-123-0)

Figure 5-1

<span id="page-123-0"></span>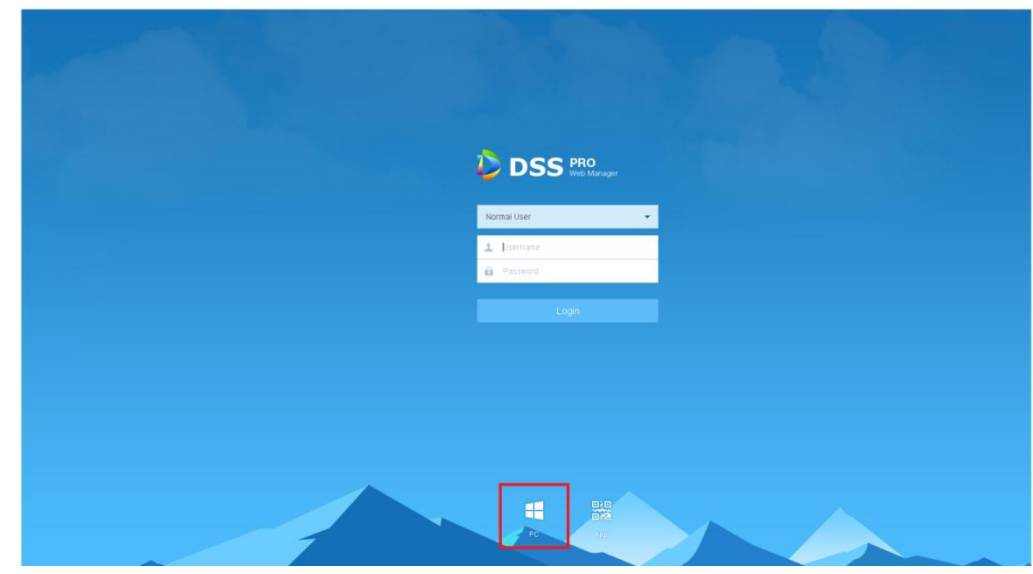

Step 2 Click  $\Box$  to download the client.

System pops up the **File Downloads** dialogue box.

- Step 3 Click **Save** to download and save the DSS client software on the PC.
- Step 4 Double-click the client setup.exe and begin installation.

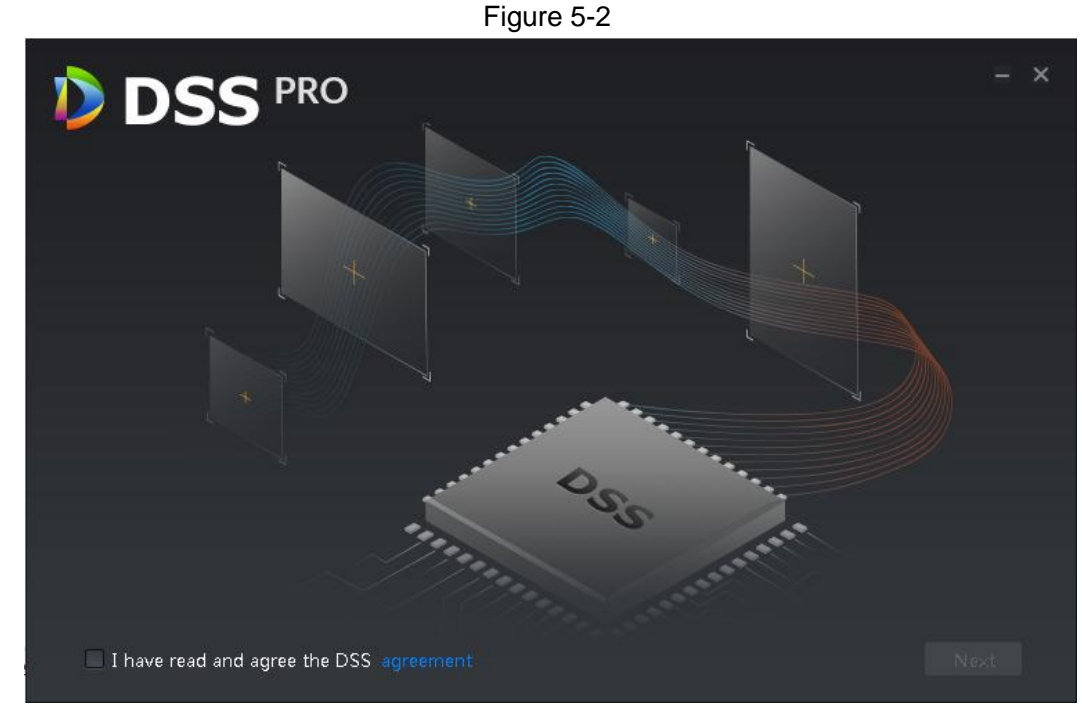

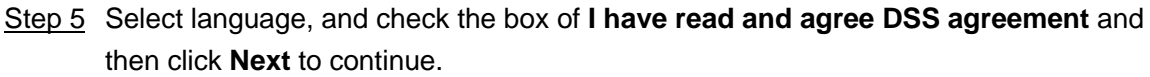

Step 6 Select installation path. See [Figure 5-3.](#page-124-0)

<span id="page-124-0"></span>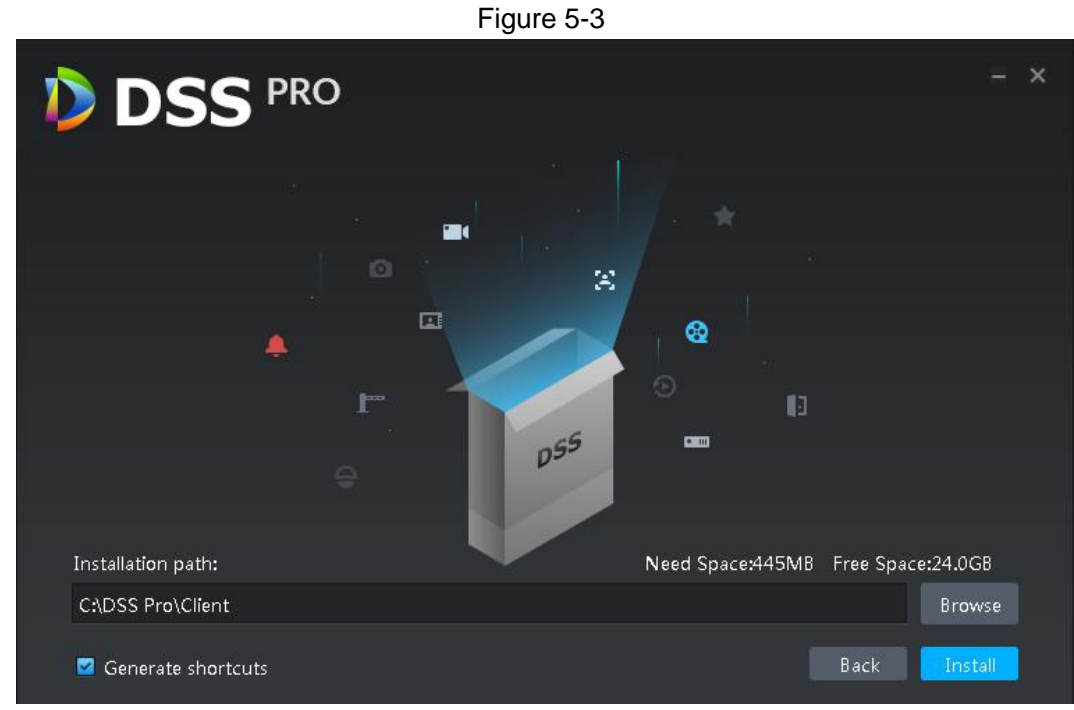

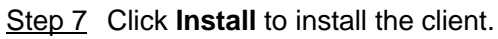

System displays installation process. It takes 3 to 5 minutes to complete. Please be patient. The complete interface is shown as in [Figure 5-4.](#page-124-1)

Figure 5-4

<span id="page-124-1"></span>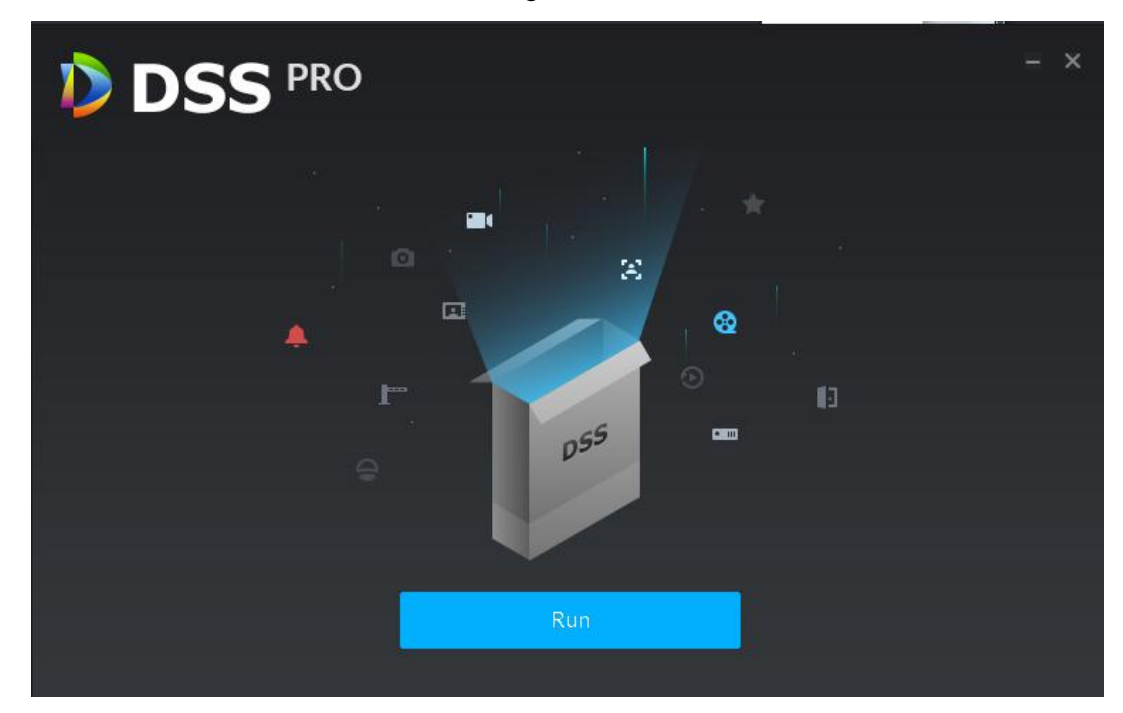

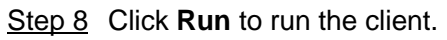

[Client Functions](#page-122-0) 114

#### **5.1.2.2 Mobilephone App**

- Step 1 Input IP address of DSS Pro into the browser and then press **Enter**.
- 回归 Step 2 Click  $\frac{1}{2}$  to view QR code of mobilephone APP. Currently it supports iOS and Android. See [Figure 5-5.](#page-125-0)

<span id="page-125-0"></span>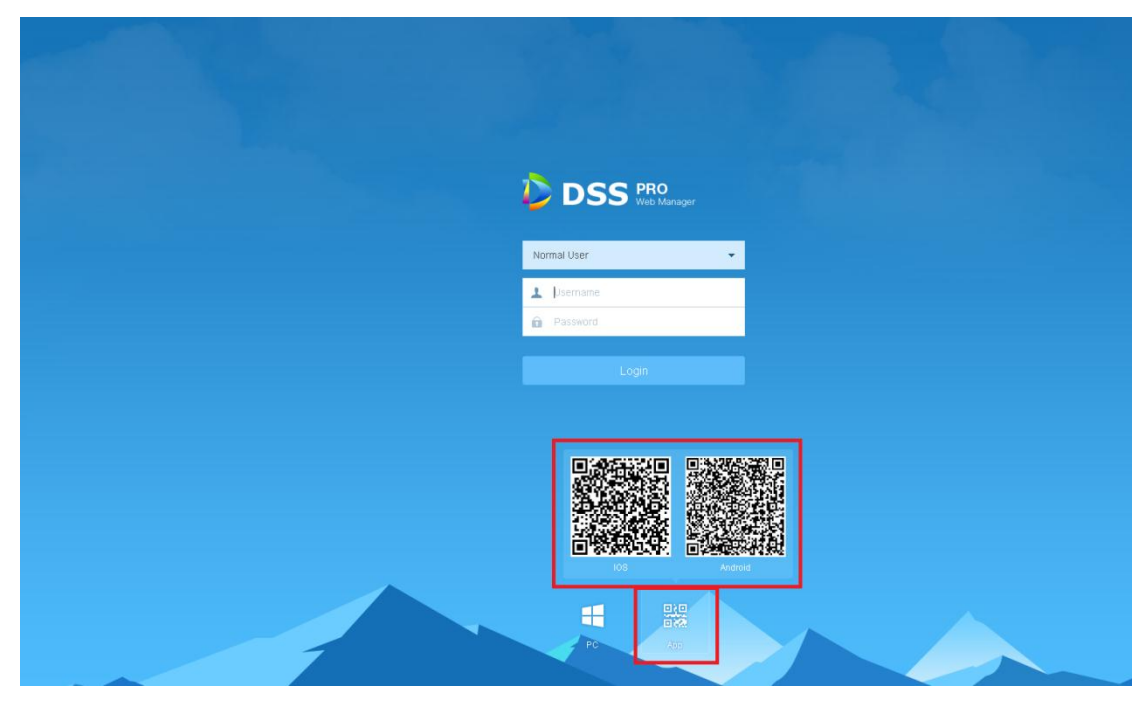

Figure 5-5

Step 3 Scan the QR code and then download the mobilephone App.

## **5.1.3 Logging in Client**

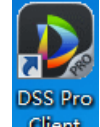

Step 1 Double click icon **Client** on the desktop.

The client login interface is displayed. See [Figure 5-6.](#page-126-0)

Figure 5-6

<span id="page-126-0"></span>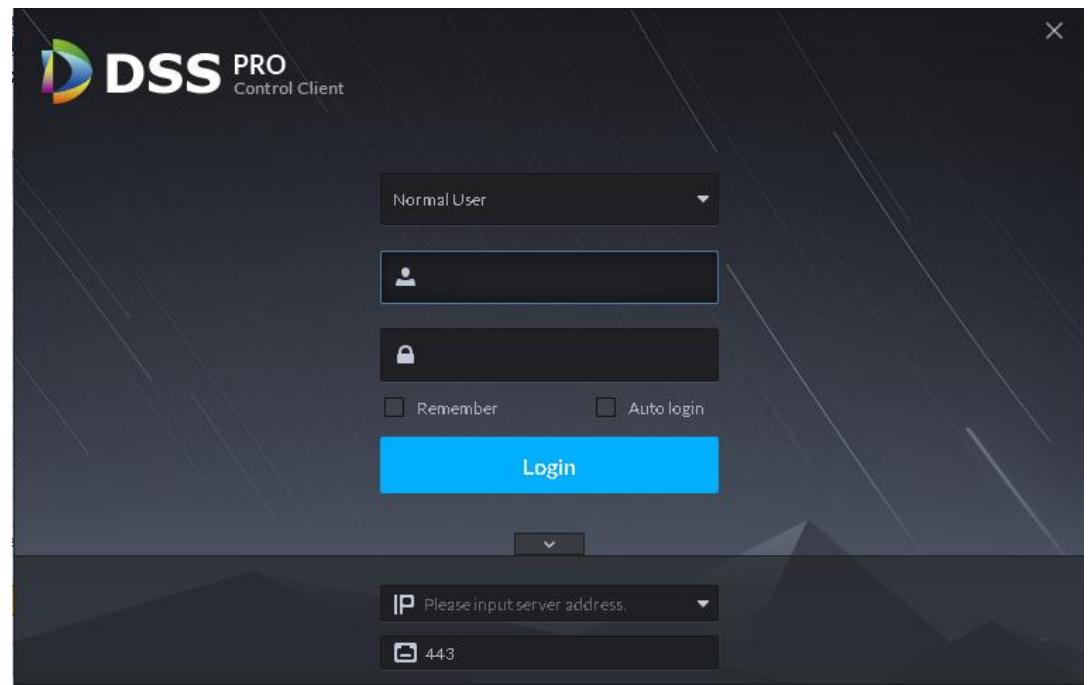

Step 2 Enter **Username**, **Password**, **Server IP** and **Port**. Server IP means the IP address to install DSS Pro server or PC, Port is 443 by default.

<span id="page-126-1"></span>Step 3 Click **Login**.

The **Live** interface is displayed by default. See [Figure 5-7.](#page-126-1)

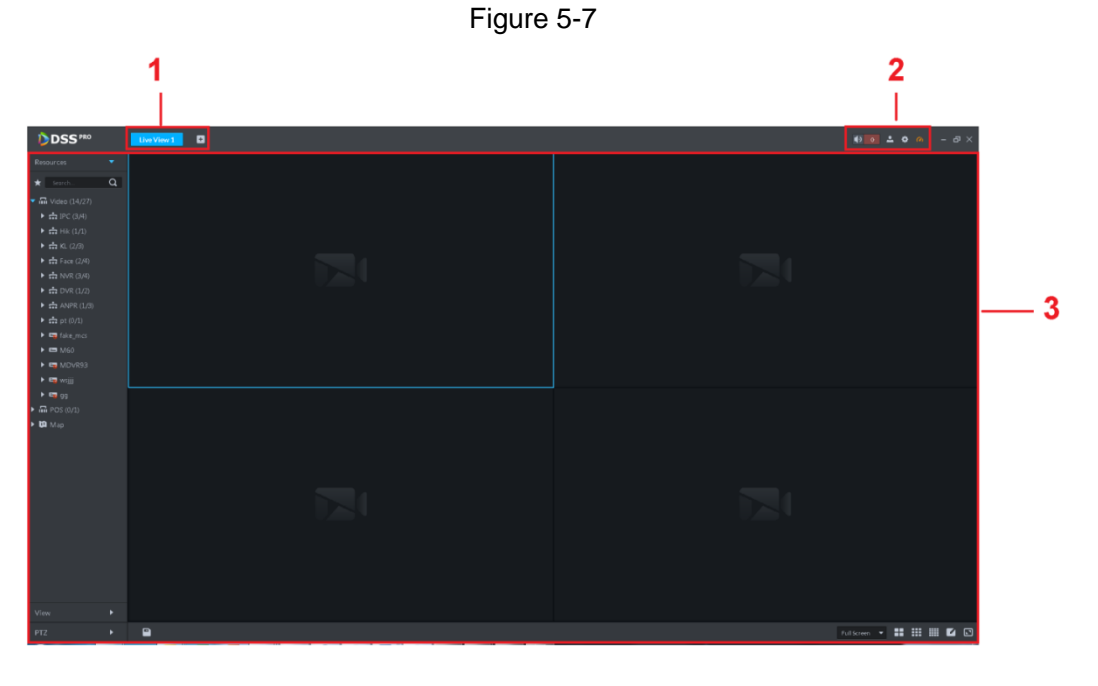

Table 5-2

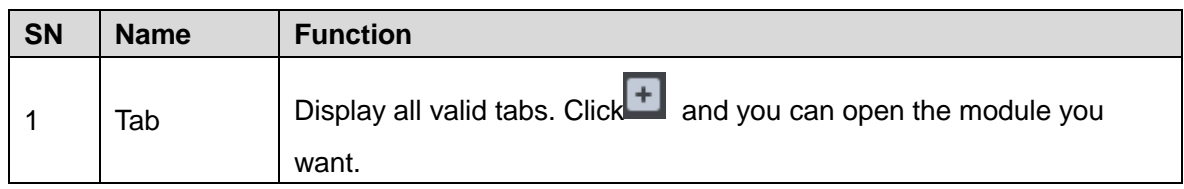

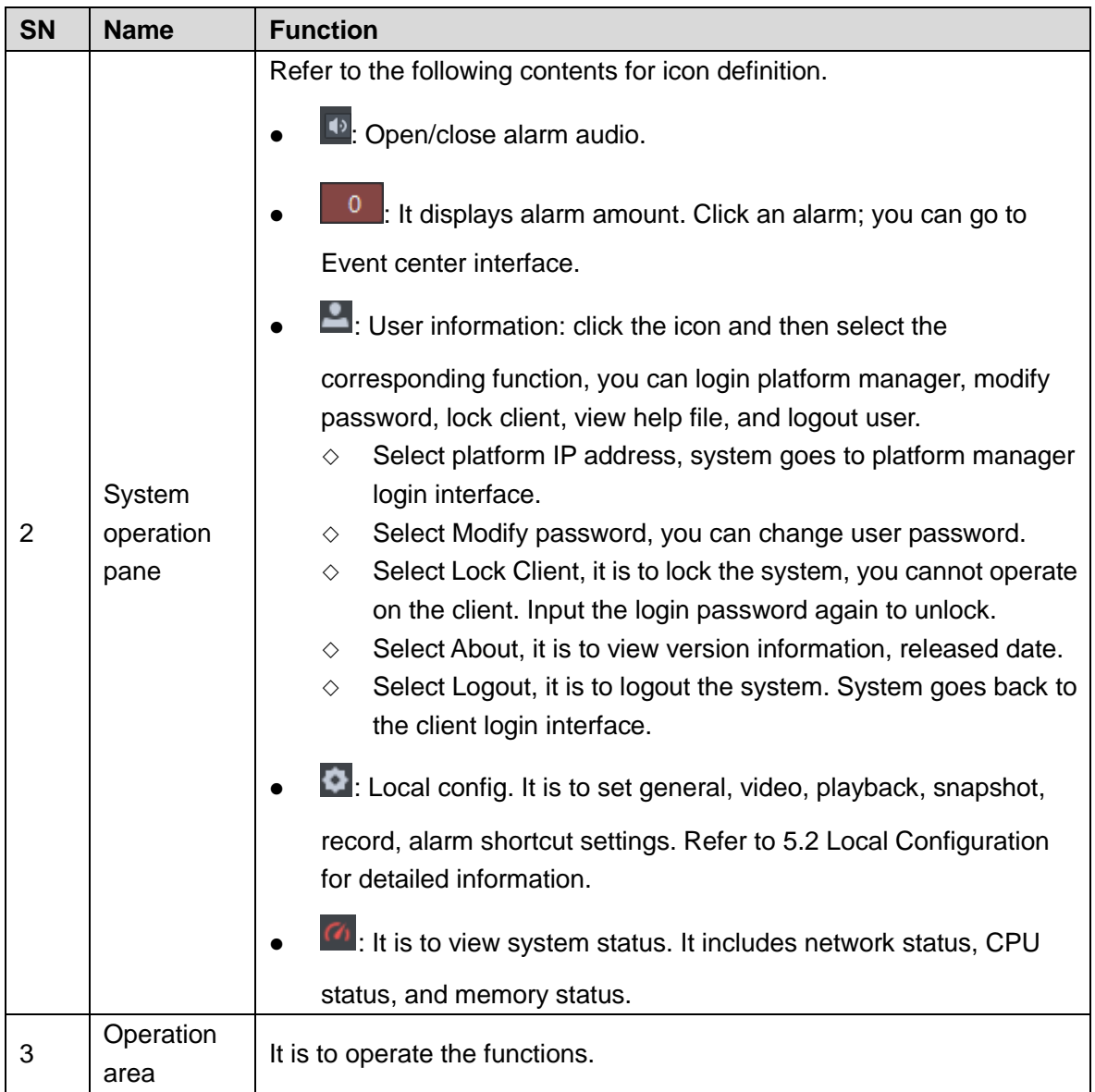

## <span id="page-127-0"></span>**5.2 Local Configuration**

After logging into the client for the first time, you need to configure the system parameters. It includes General, Video, Playback, Snapshot, Record, Alarm and the Shortcut Key.

Step 1 Click at the top right corner on the homepage.

The **Local Config** interface is displayed. See [Figure 5-8.](#page-128-0)

Figure 5-8

<span id="page-128-0"></span>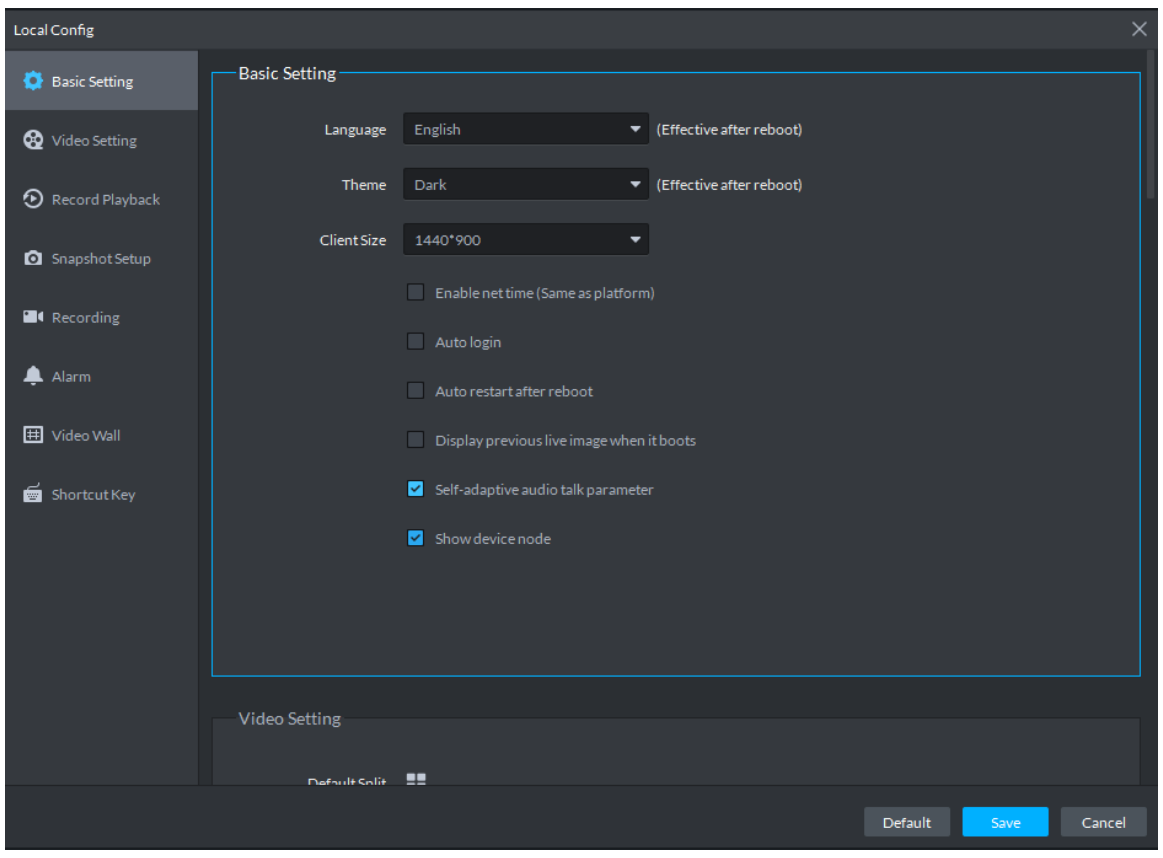

<span id="page-128-1"></span>Step 2 Click **Video Setting** and set relevant parameters. Refer to [Table 5-3](#page-128-1) for more details.

Table 5-3

| <b>Parameters</b>                                   | <b>Note</b>                                                                                                    |  |  |
|-----------------------------------------------------|----------------------------------------------------------------------------------------------------|--|--|
| Language                                            | Modify the language displayed on client; reboot the client to<br>make it valid after setting.                         |  |  |
| <b>Theme</b>                                        | Theme color includes dark and white. Reboot the client to make<br>it valid after setting.                             |  |  |
| Client size                                         | It is to set client display size.                                                                                     |  |  |
| Enable net time                                     | If checked, the client starts to synchronize network time with the<br>server. It is to complete time synchronization. |  |  |
| Auto Login                                          | If checked, auto login is allowed when Client starts running.                                                         |  |  |
| Auto Reboot                                         | If checked, auto reboot of the Client is allowed when the PC<br>power is on.                                          |  |  |
| <b>Display Previous live</b><br>Image when it boots | If checked, system displays the last Live video automatically<br>after rebooting the client.                          |  |  |

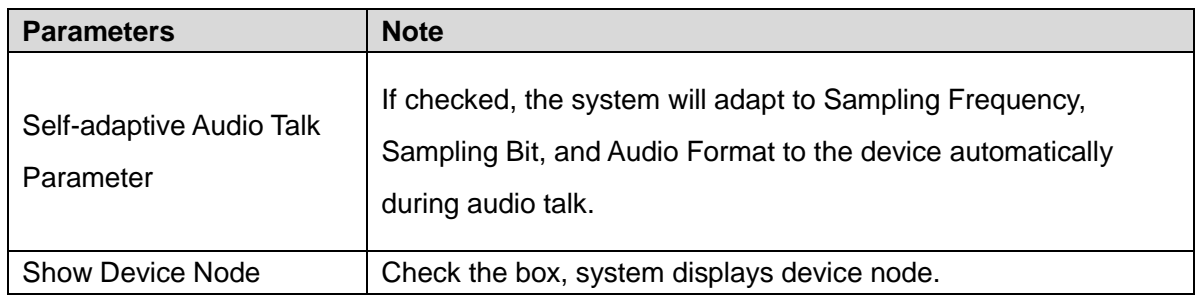

Step 3 Click **Video Setting** to set parameters.

The **Video Setting** interface is shown as in [Figure 5-9.](#page-129-0) Refer to [Table 5-4](#page-129-1) to set parameters.

<span id="page-129-0"></span>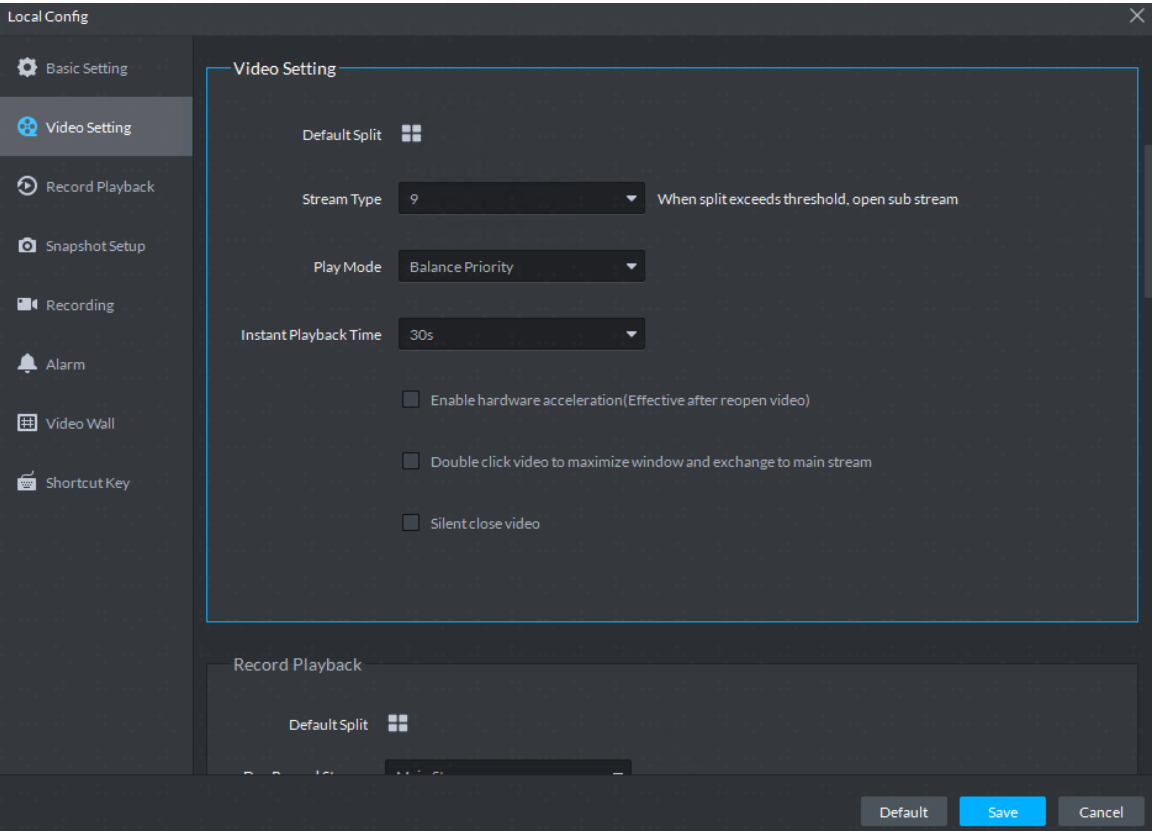

Figure 5-9

Table 5-4

<span id="page-129-1"></span>

| <b>Parameters</b> | <b>Note</b>                                                                                                    |
|-------------------|----------------------------------------------------------------------------------------------------|
| Default Split     | Set split mode of the video window.                                                                                                    |
| Stream type       | Defines bit stream type for video transmission. With main bit<br>stream as default, the auxiliary bit stream will be used when<br>number of window splits is greater than the value selected here. |
| Play Mode         | Play mode to be selected as required, including Real Time<br>Priority, Fluency Priority, Balance Priority, as well as user-defined<br>modes.                                                       |

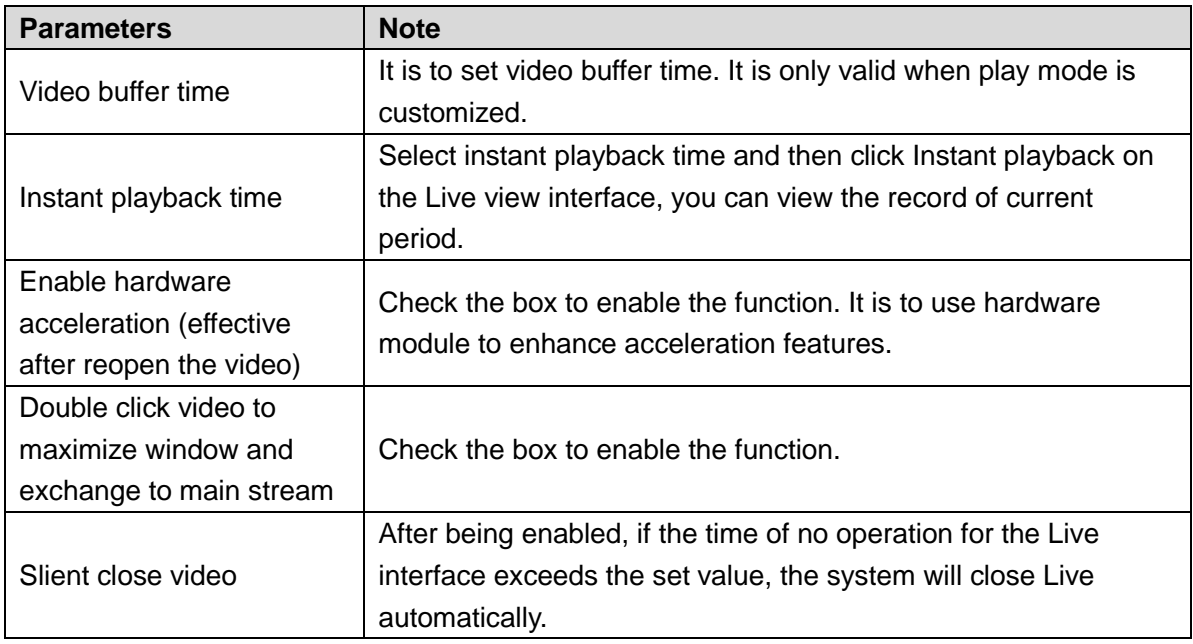

Step 4 Click **Record Playback** to set parameters.

The **Record Playback** interface is shown as [Figure 5-10.](#page-130-0) Refer to [Table 5-5](#page-130-1) to set parameters.

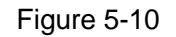

<span id="page-130-0"></span>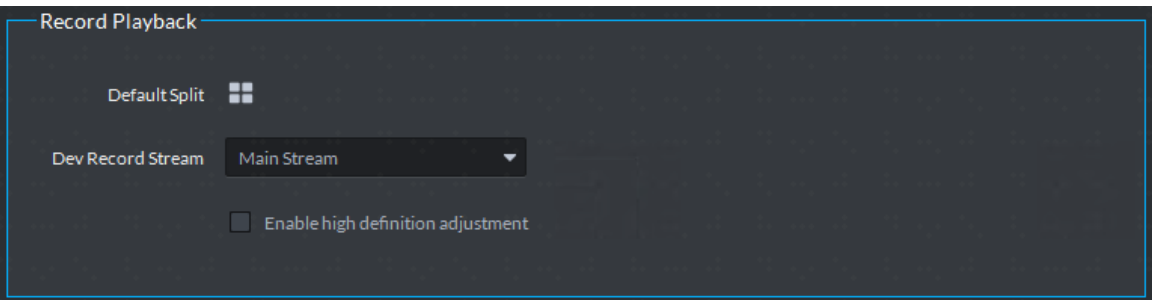

Table 5-5

<span id="page-130-1"></span>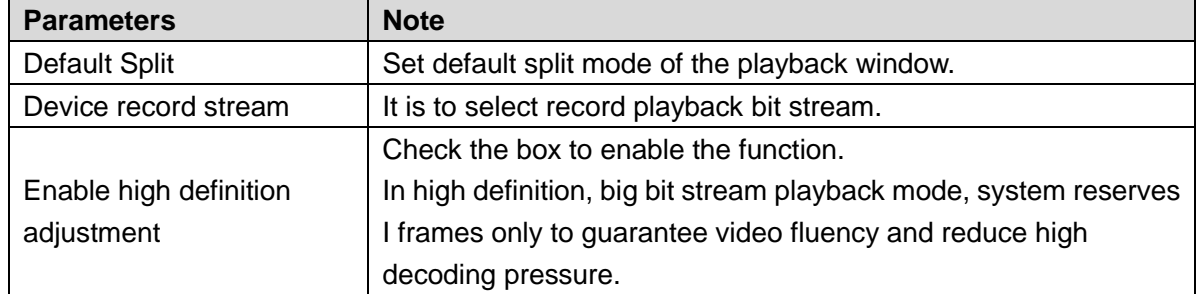

Step 5 Click **Snapshot Setup** to set parameters.

The **Snapshot Setup** interface is shown as in [Figure 5-11.](#page-131-0) Refer to [Table 5-6](#page-131-1) to set parameters.

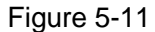

<span id="page-131-0"></span>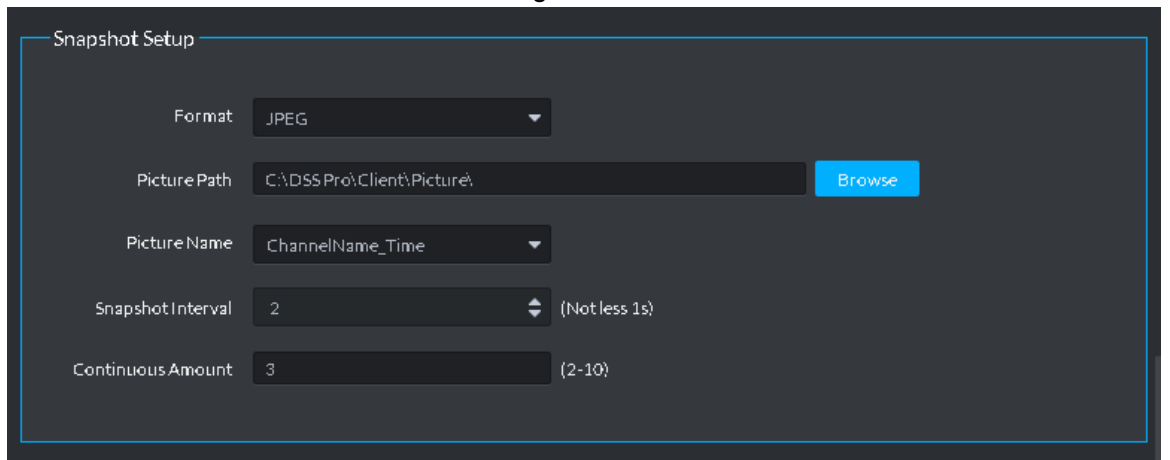

Table 5-6

<span id="page-131-1"></span>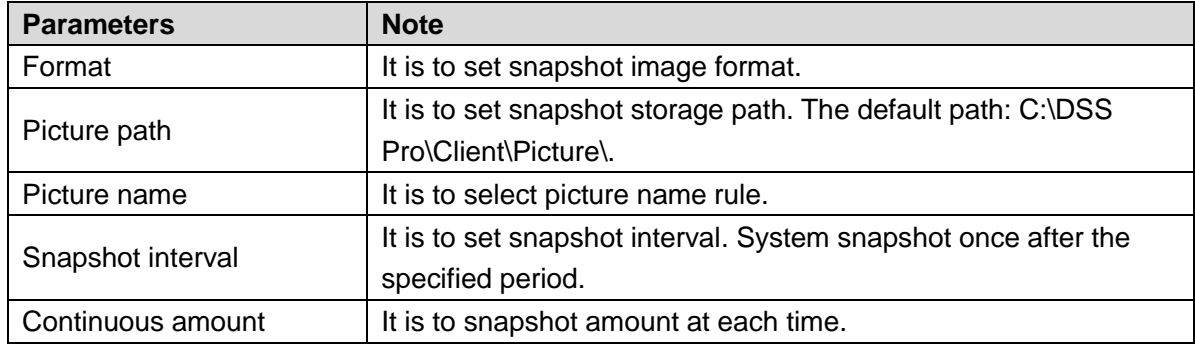

**Step 6** Click **Recording** to set parameters.

The **Recording** interface is shown as in [Figure 5-12.](#page-131-2) Refer to [Table 5-7](#page-131-3) to set parameters.

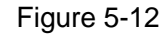

<span id="page-131-2"></span>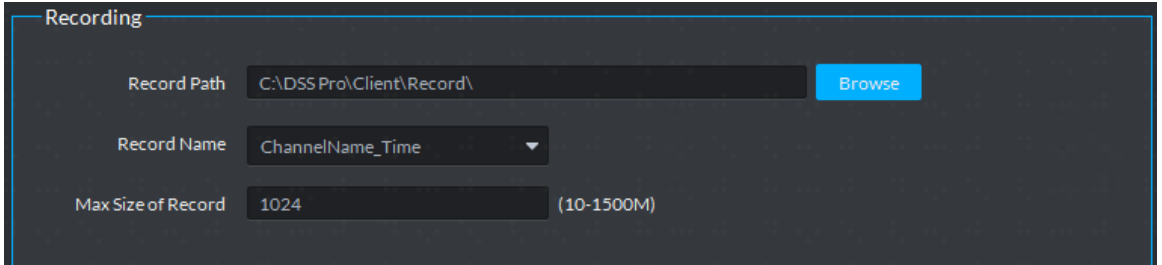

Table 5-7

<span id="page-131-3"></span>

| <b>Parameters</b> | <b>Note</b>                                                                      |
|-------------------|----------------------------------------------------------------------------------|
| Record path       | It is to set record storage path. The default path: C:\DSS<br>Pro\Client\Record\ |
| Record name       | It is to set record file name rule.                                              |
| Max. record size  | It is to set record file size.                                                   |

**Step 7** Click **Alarm** to set parameters.

The **Alarm** interface is shown as in [Figure 5-13.](#page-132-0) Refer to [Table 5-8](#page-132-1) to set parameters.

#### Figure 5-13

<span id="page-132-0"></span>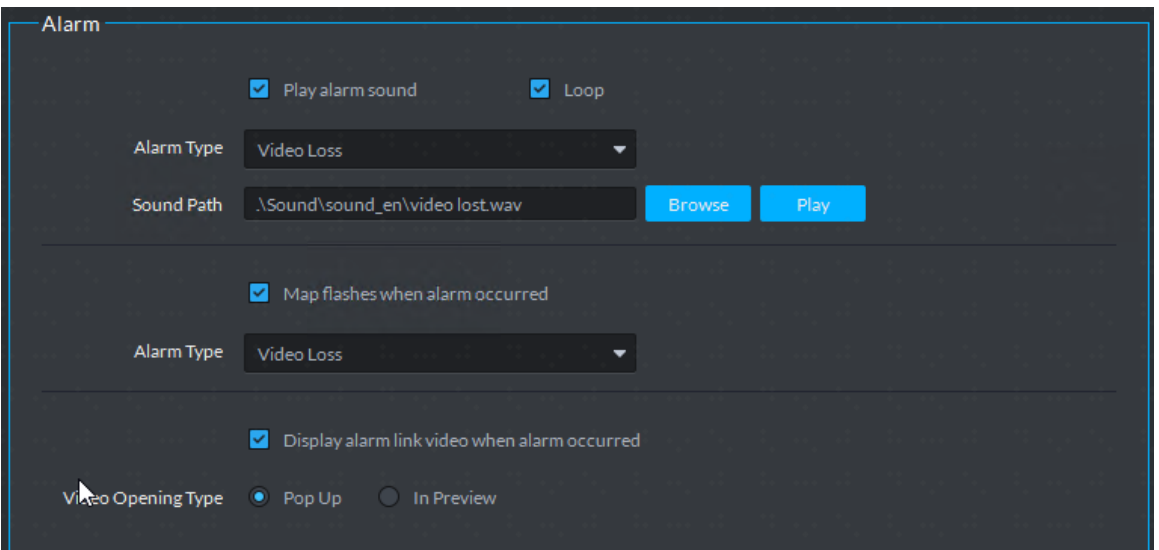

Table 5-8

<span id="page-132-1"></span>

| <b>Parameters</b>        | <b>Note</b>                                                   |
|--------------------------|---------------------------------------------------------------|
| Play alarm sound         | Check the box, system generates a sound when an alarm         |
|                          | occurs.                                                       |
|                          | Check the box; system plays alarm sound repeatedly when an    |
|                          | alarm occurs.                                                 |
| Loop                     | LU NOTE                                                       |
|                          | This item is only valid when Play alarm sound function is     |
|                          | enabled.                                                      |
|                          | It is to set alarm type. System can play sound when           |
|                          | corresponding alarm occurs.                                   |
| Alarm Type               | <b>NOTE</b>                                                   |
|                          | This item is only valid when Play alarm sound function is     |
|                          | enabled.                                                      |
| Sound Path               | It is to select alarm audio file path.                        |
| Map flashes when alarm   | Check the box and then select alarm type. When the            |
| occurred                 | corresponding alarm occurs, the device on the emap can flash. |
| Display alarm link video | Check the box, system automatically opens linkage video when  |
| when alarm occurred      | an alarm occurs.                                              |
|                          | System automatically opens linkage video when an alarm        |
| Video opening type       | occurs. You can view on the pop-up window or on the preview   |
|                          | interface.                                                    |

**Step 8** Click **Video Wall** to set parameters.

The **Video Wall** interface is shown as [Figure 5-14.](#page-133-0) Refer to [Table 5-9](#page-133-1) to set parameters.

#### Figure 5-14

<span id="page-133-0"></span>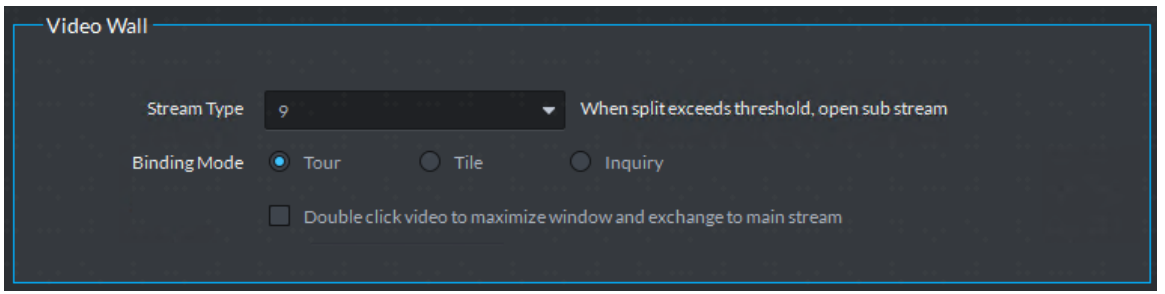

Table 5-9

<span id="page-133-1"></span>

| <b>Parameters</b>       | <b>Note</b>                                                             |  |
|-------------------------|-------------------------------------------------------------------------|--|
| Stream type             | When split exceeds threshold, open substream.                           |  |
|                         | Tour: Device nodes are displayed on 1 window by tour.                   |  |
|                         | Tile: Device nodes are aredisplayed on windows of current               |  |
| Binding mode            | screen by tile.                                                         |  |
|                         | Inquiry: When dragging the device nodes to the window, the<br>$\bullet$ |  |
|                         | systems prompts whether tour or tile.                                   |  |
| Double click video to   | Double-click the video screen to maximize the window, and the           |  |
| maximize window and     |                                                                         |  |
| exchange to main stream | stream change to main stream.                                           |  |

Step 9 Click **Shortcut Key** to set parameters.

The **Shortcut Key** interface is shown as in [Figure 5-15.](#page-133-2)

Figure 5-15

<span id="page-133-2"></span>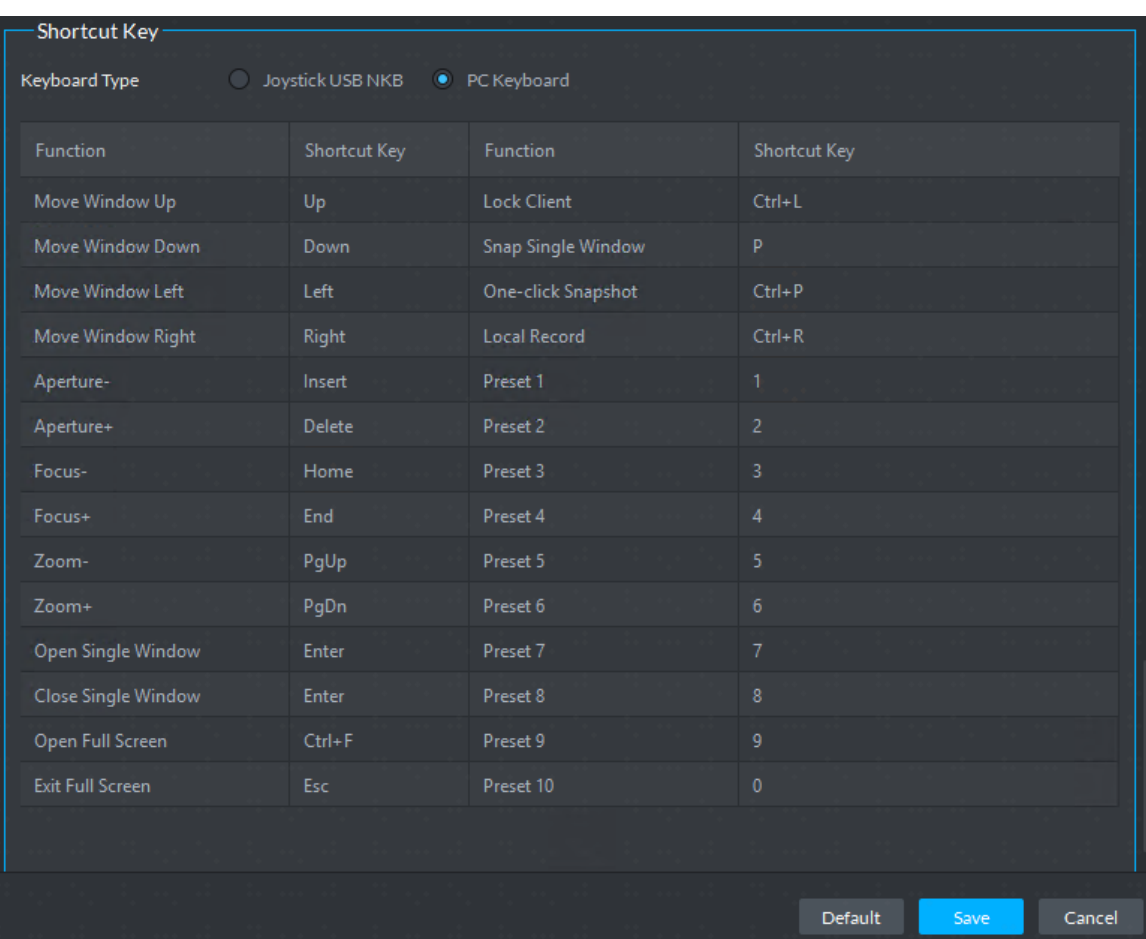

Step 10Click **Save**.

## **5.3 Video Preview**

## **5.3.1 Preparations**

<span id="page-134-0"></span>Before the operation, refer to [4.6](#page-46-0) Adding Device to add decode device on the manager. Refer to [Figure 5-16](#page-134-0) for video preview flows information.

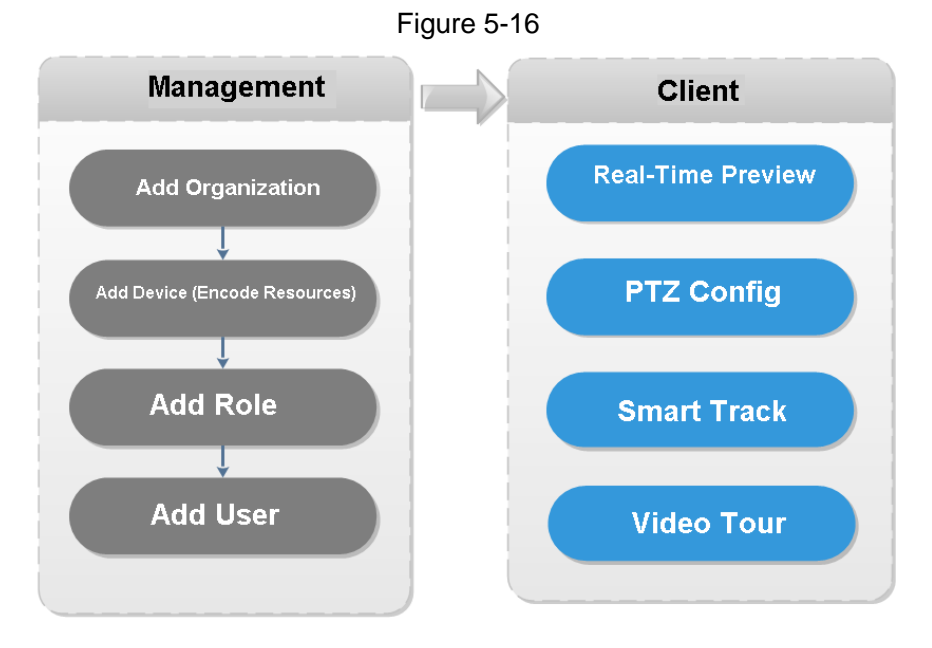

## **5.3.2 Live View**

#### **5.3.2.1 Live Video View**

Step 1 Click  $\pm$  and then on the **New Tab** interface, select Live View, system displays Live

view interface by default.

- Step 2 View real-time video by:
	- Select channel from the device list on the left side of the Live view interface.
	- Double-click or drag it to the video window. If you double-click the device, then all channels of the device will be opened.
	- Select the preview window(s) on the right side of interface.
	- On the device list, right-click to select Tour, and you can choose the time. The system will play (in loops) videos of all channels for selected deivces within the set time, which is the play time.

Real-time monitoring interface is displayed in the video window. See [Figure 5-17.](#page-135-0) Refer to [Table 5-10](#page-135-1) to set parameters.

<span id="page-135-0"></span>Figure 5-17

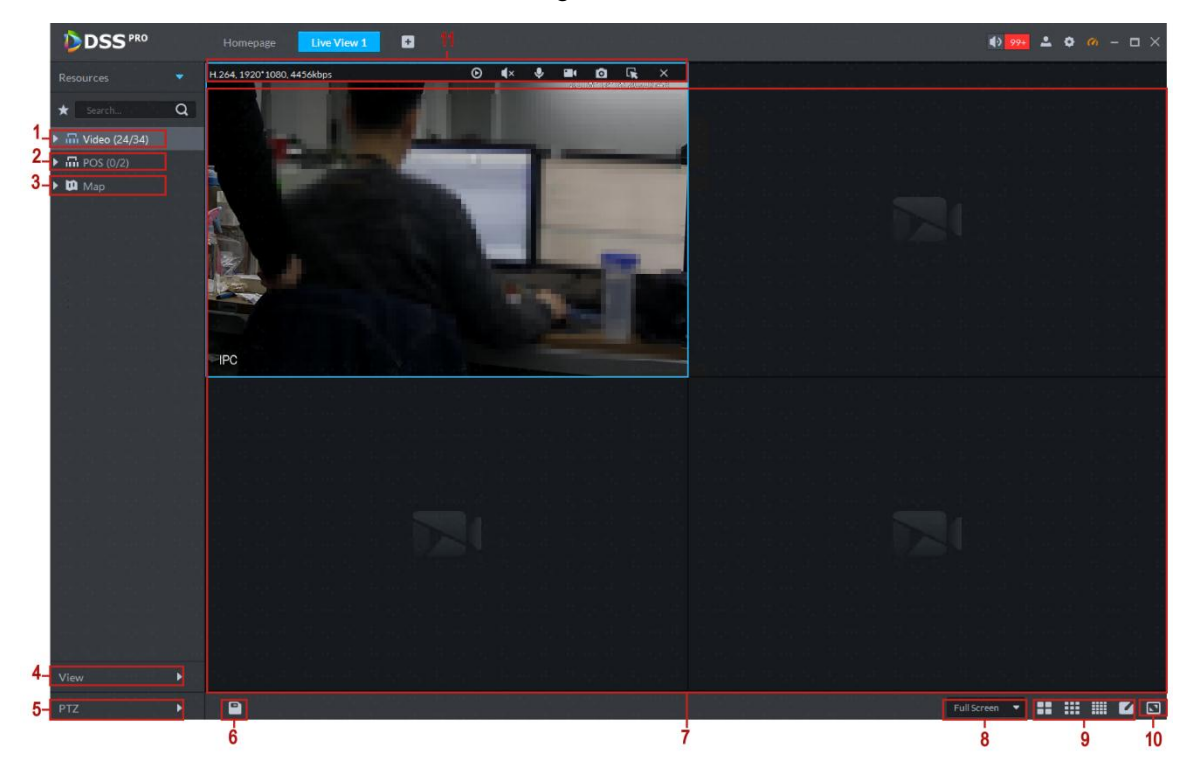

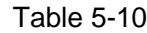

<span id="page-135-1"></span>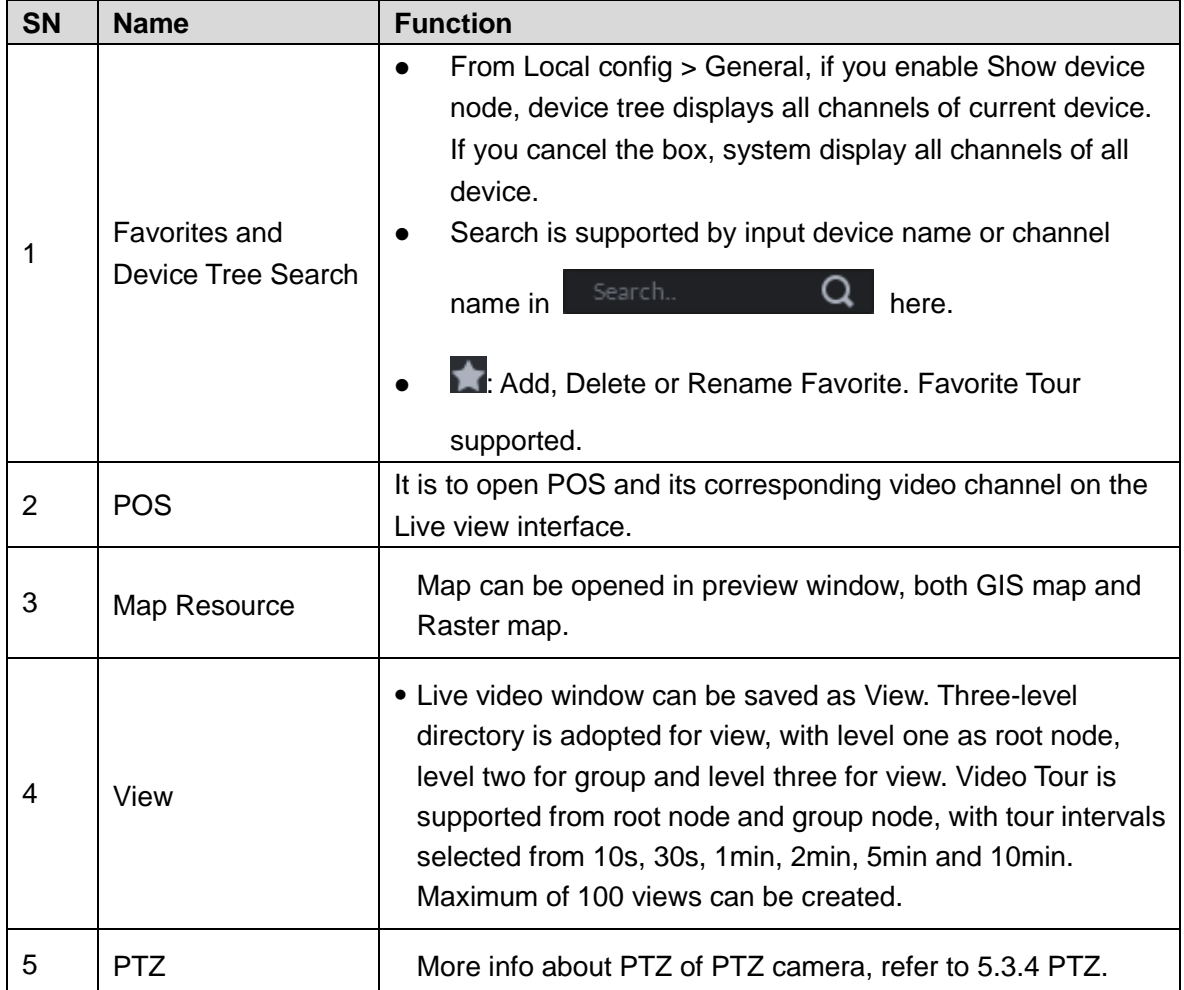

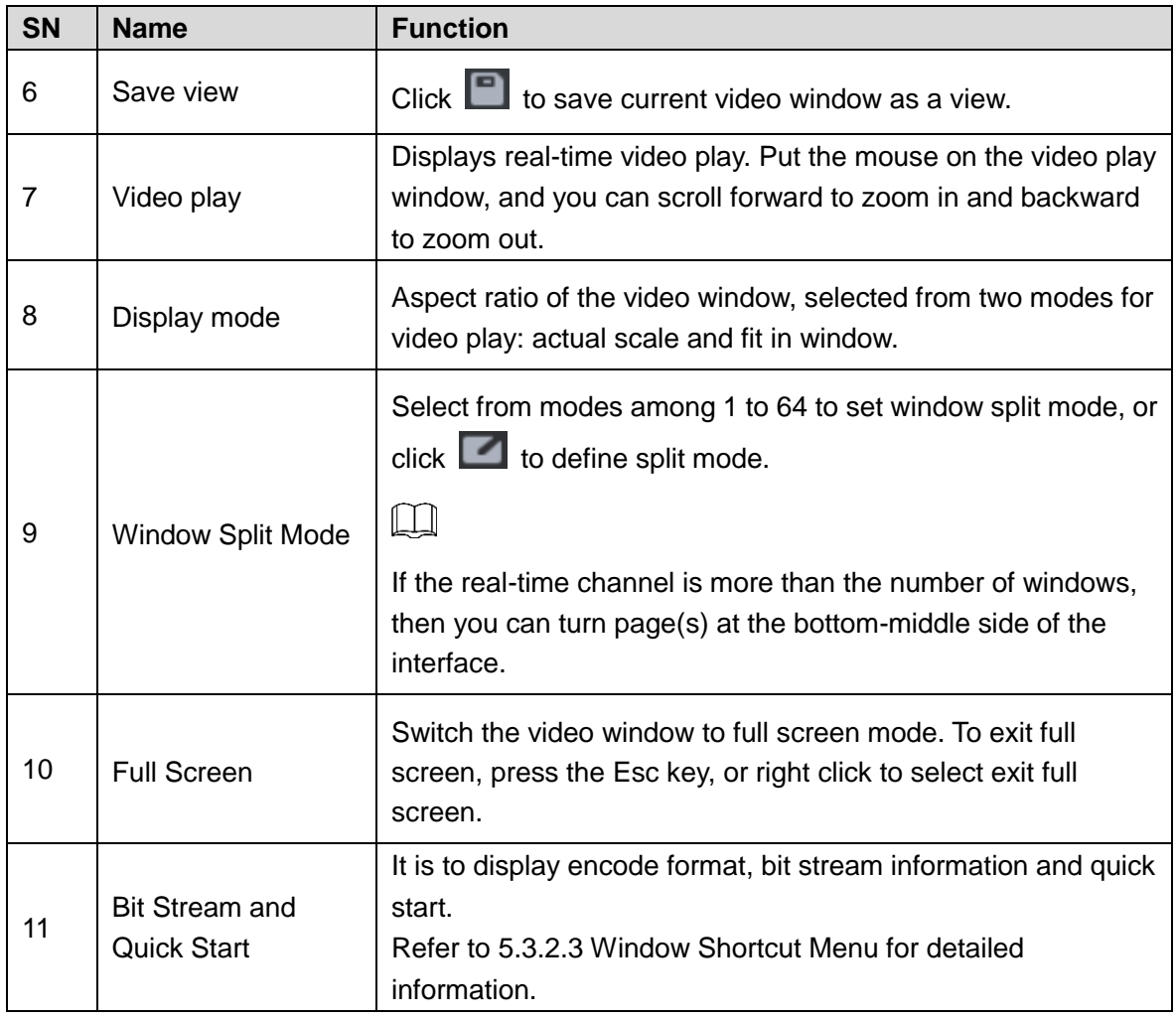

## **5.3.2.2 Right–Click Shortcut Menu**

On the **Live View** video window, right click mouse, the interface is shown as in [Figure 5-18.](#page-137-0) Refer to [Table 5-11](#page-137-1) to set parameters.

#### Figure 5-18

<span id="page-137-0"></span>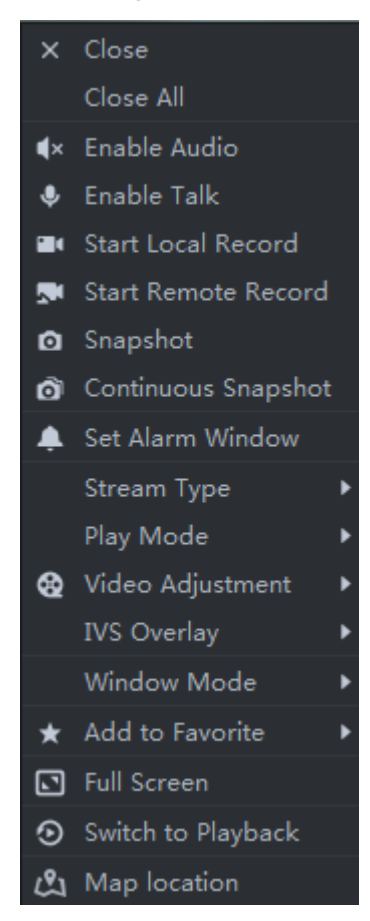

Table 5-11

<span id="page-137-1"></span>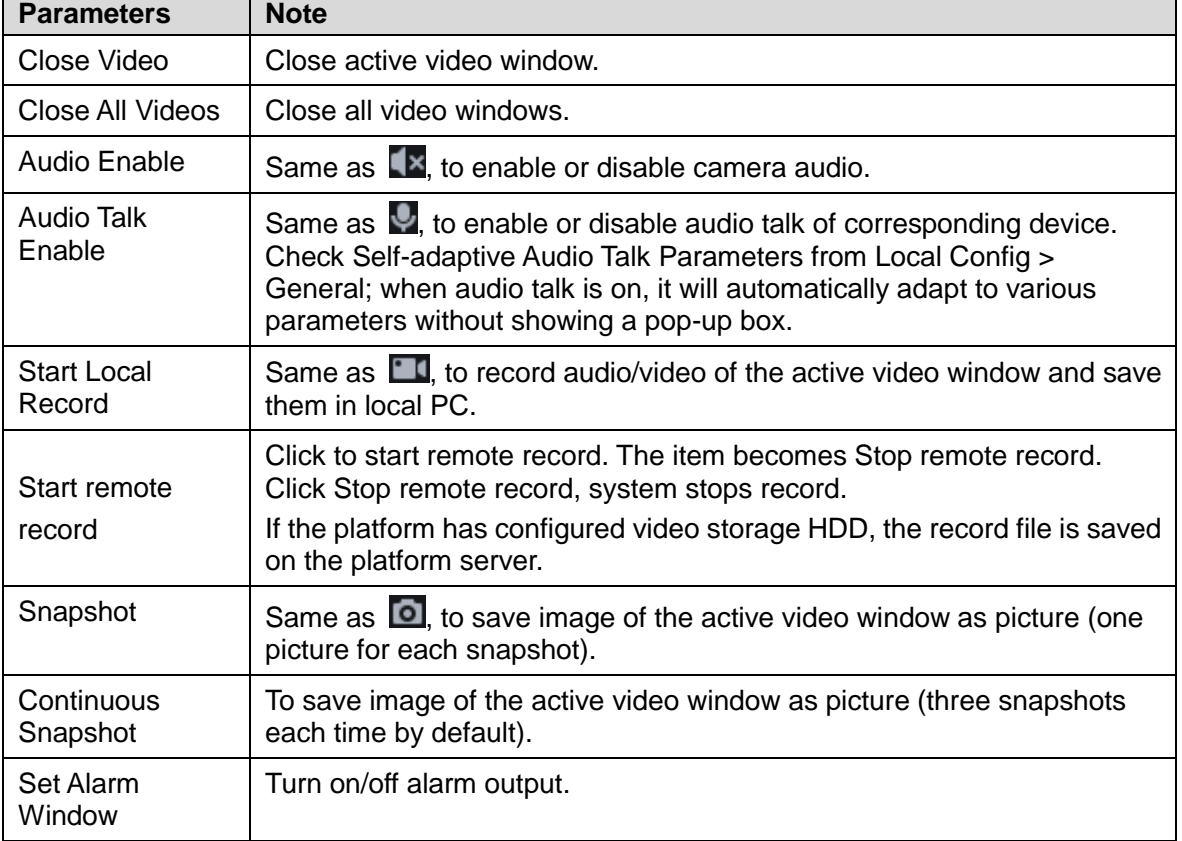

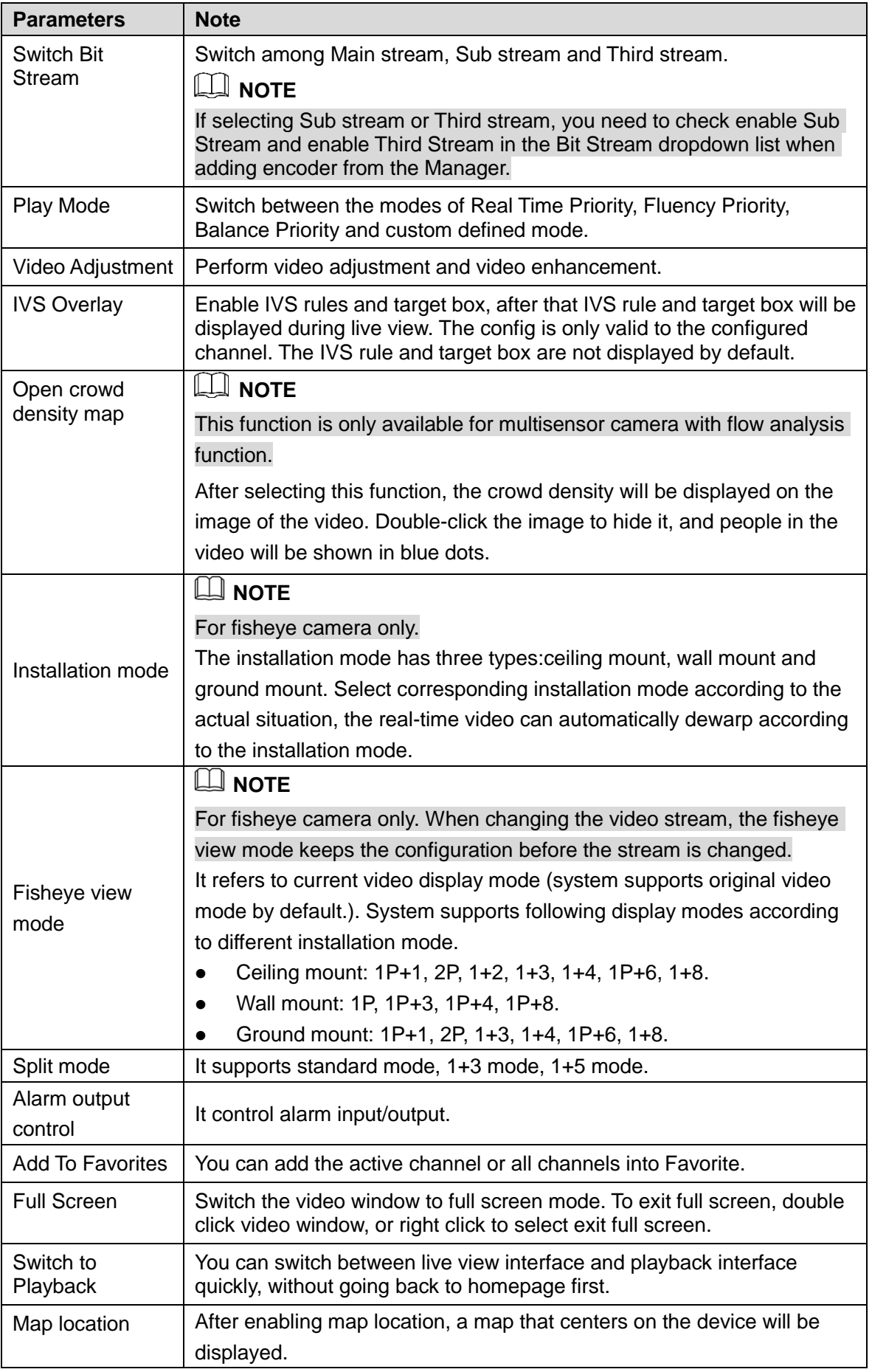

### <span id="page-139-0"></span>**5.3.2.3 Window Shortcut Menu**

<span id="page-139-1"></span>Move the mouse to the video window, you can see the shortcut menu at the top right. See [Figure 5-19.](#page-139-1) Refer to [Table 5-12](#page-139-2) for detailed information.

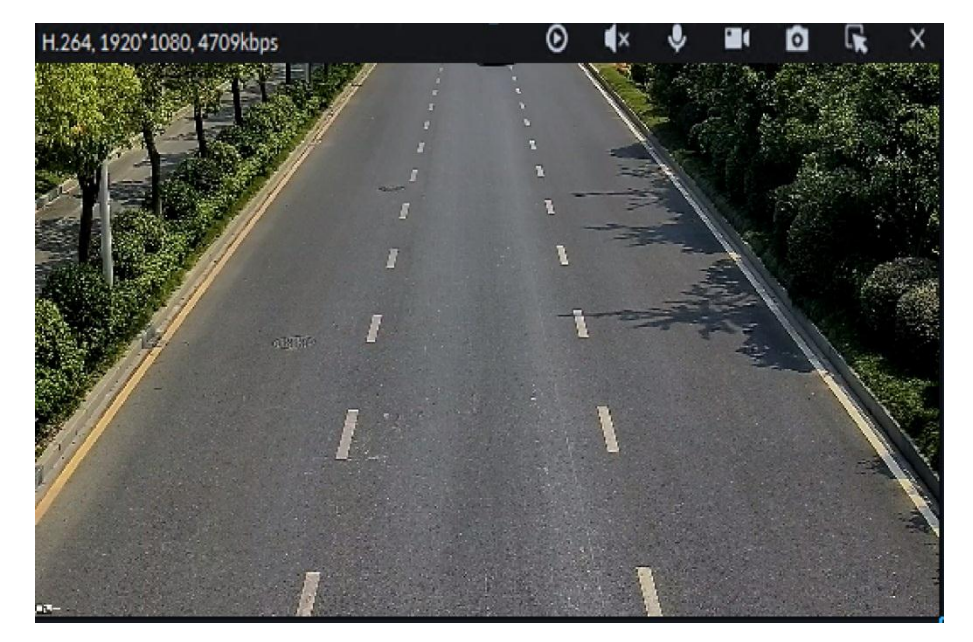

Figure 5-19

Table 5-12

<span id="page-139-2"></span>

| <b>Icon</b>                 | <b>Name</b>  | <b>Note</b>                                                              |
|-----------------------------|--------------|--------------------------------------------------------------------------|
| $\boldsymbol{\circ}$        | Instant      | Open/close instant playback. Go to Local config>General to set           |
|                             | playback     | instant playback time. Make sure there is a record on the platform or    |
|                             |              | the device.                                                              |
| $\blacktriangleleft \times$ | Audio        | Open/close audio.                                                        |
| ♦                           | Audio talk   | Open/close bidirectional talk.                                           |
|                             |              | Click it, system begins record local file and you can view the record    |
| П                           | Local record | time at the top left. Click again, system stops record and save the file |
|                             |              | on the PC.                                                               |
| ø                           | Snapshot     | Click to snapshot once.                                                  |
| $\overline{\mathbf{R}}$     |              | Zoom in, and it supports mouse wheel zooming after zooming in the        |
|                             | Zoom         | image.                                                                   |
| ×                           | Close        | Click to close video.                                                    |

## **5.3.3 Device Config**

Configure the camera properties, video stream, snapshot, video overlay, and audio config for the device channel on the platform. Only support configuring the channels added via IP in Dahua protocols.

**NOTE** 

Device config differs by the capacities of the devices. Snapshots in this Manual are taken from IPC-HDW7341X-E2 (Software version V2.622.0000000.4.T). The actual interfaces of other models shall prevail.

## **5.3.3.1 Configuring Camera Properties**

Support configuring the property files in the modes of **Daytime**, **Night**, and **Regular**. The system switches between different modes based on the preset time to ensure image quality collected by the camera.

#### **5.3.3.1.1 Configuring Property Files**

Step 1 On the **Preview** interface, right-click the video device and select **Device Config**. See [Figure 5-20.](#page-140-0)

The **Device Config** interface interface is displayedis displayed. See [Figure 5-21.](#page-140-1) **NOTE** 

- For PTZ or speed dome only, the PTZ control interface displays.
- <span id="page-140-0"></span>Click More configuration to open the web config interface for the device.

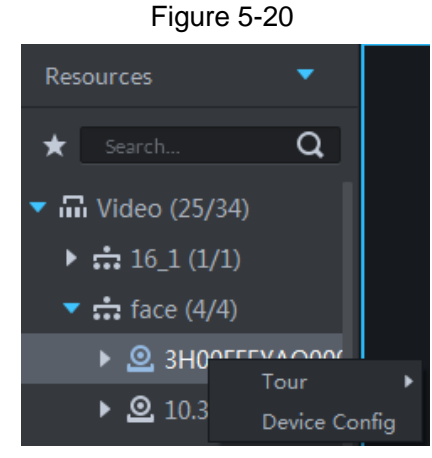

Figure 5-21

<span id="page-140-1"></span>Device Config Config Files: Video Audio Imag Standard **Style**  $\overline{a}$  $\overline{51}$ Contrast 49 Saturations  $51.$ **ES** Chroma CNT: Sharpne in.  $50$  $C<sub>2</sub>mm<sub>2</sub>$ EIS: Picture Freeze:  $-$ Viewing Angle: No Elin Exposure More configuration  $\leftrightarrow$  $C$ ance

Step 2 Select **Camera** > **Camera** > **Properties** > **Image**. The **Properties** interface is displayed. See [Figure 5-21.](#page-140-1)

Step 3 Select **Profile Management**.

<span id="page-141-0"></span>Step 4 Click **Image**. See [Figure 5-21.](#page-140-1) For details of the parameters, see [Table 5-13.](#page-141-0)

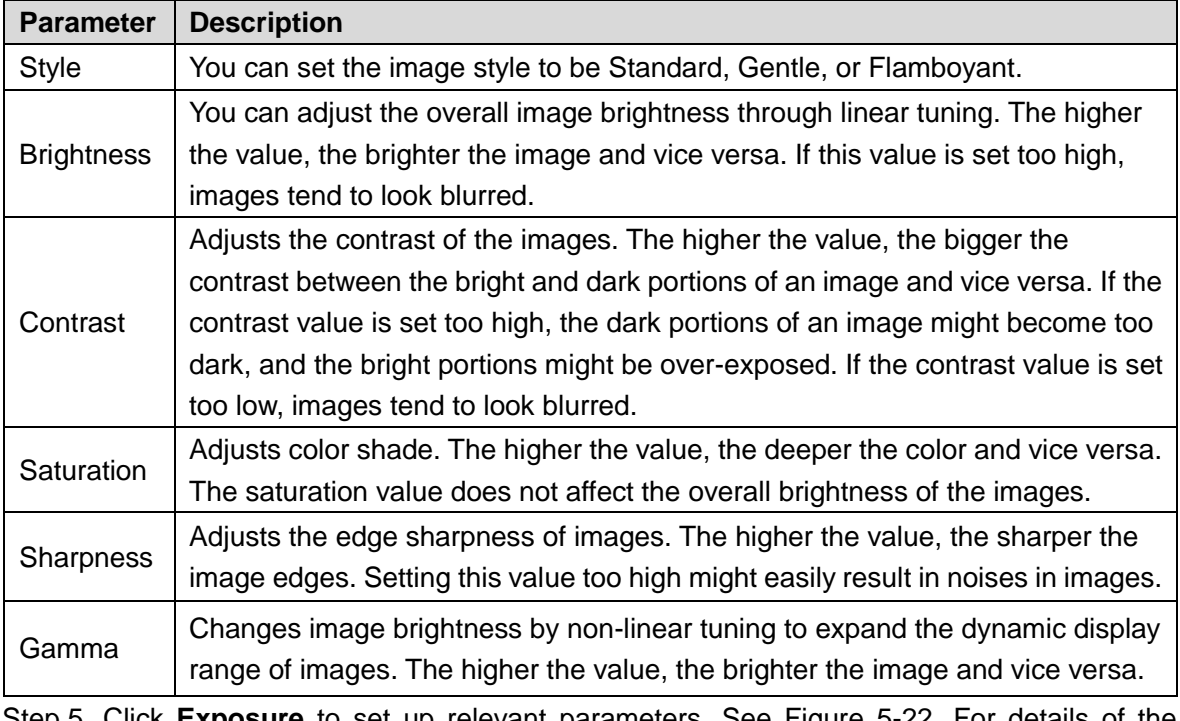

Table 5-13

Step 5 Click **Exposure** to set up relevant parameters. See [Figure 5-22.](#page-141-1) For details of the parameters, se[e Table 5-14.](#page-142-0)

**NOTE**

If the device that supports real wide dynamic (WDR) has enabled WDR, long exposure is not available.

<span id="page-141-1"></span>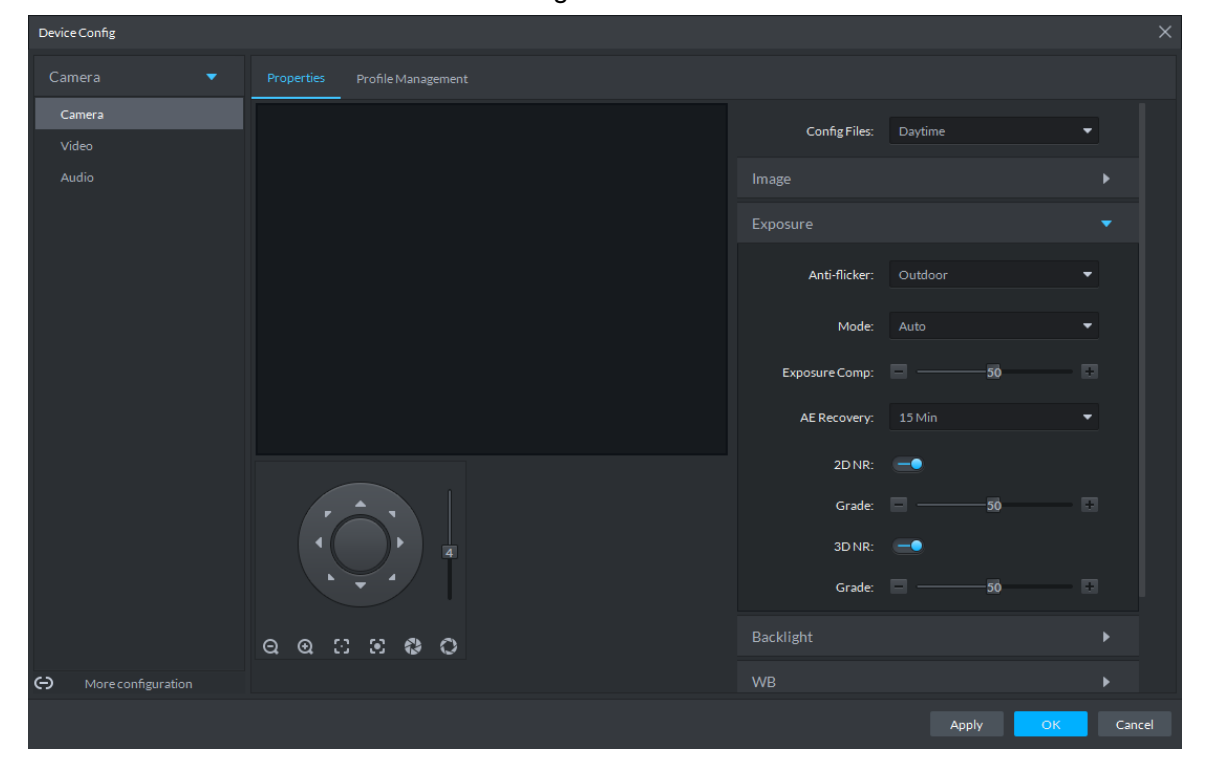

Figure 5-22

<span id="page-142-0"></span>Table 5-14 **Parameter Description** Anti-flicker You can select from these three modes: 50Hz, 60Hz, or Outdoor. • 50Hz: With the 50Hz household power supply, the mode can automatically adjust exposure based on the brightness of the scene to ensure that the image does not yield horizontal stripes. 60Hz: With the 60Hz household power supply, the mode can automatically adjust exposure based on the brightness of the scene to ensure that the image does not yield horizontal stripes. Outdoor: In an outdoor scenario, you can switch the exposure modes to achieve your target effect. Mode The following options are available for the different exposure modes of the camera:  $\Box$  NOTE If the **Anti-flicker** is set to **Outdoor**, you can set the **Mode** to **Gain Priority** or **Shutter Priority**. Different devices have different exposure modes. The actual interfaces shall prevail. Auto: Auto tuning of the image brightness based on the actual environment. Gain Priority: Within the normal exposure range, the device adjusts itself automatically first in the preset range of gains as per the brightness of the scenes. If the image has not achieved the target brightness when the gains hit the upper limit or lower limit, the device adjusts the shutter automatically to achieve the best brightness. The Gain Priority mode also allows for adjusting the gains by setting up a gain range. • Shutter Priority: Within the normal exposure range, the device adjusts itself automatically first in the preset range of shutter values as per the brightness of the scenes. If the image has not achieved the target brightness when the shutter value hits the upper limit or lower limit, the device adjusts the gains automatically to achieve the best brightness. Aperture Priority: The aperture is fixed at a preset value before the device adjusts the shutter value automatically. If the image has not achieved the target brightness when the shutter value hits the upper limit or lower limit, the device adjusts the gains automatically to achieve the best brightness. Manual: You can set up the gains and shutter values manually to adjust image brightness. 3D NR Reduces the noises of multiple-frame (at least two frames) images by using inter-frame information between two adjacent frames in a video. Grade When 3D NR is On, you can set up this parameter. The higher the grade, the better the noise reduction effect.

Step 6 Click **Backlight** to set up relevant parameters. See [Figure 5-23.](#page-143-0) For details of the parameters, se[e Table 5-15.](#page-143-1)

The Backlight mode offers Backlight Correction, Wide Dynamic, and Glare Inhibition features.

Turning on Backlight Correction avoids silhouettes of relatively dark portions in

pictures taken in a backlight environment.

- Turning on Wide Dynamic inhibits too bright portions and makes too dark portions brighter, presenting a clear picture overall.
- Turning on Glare Inhibition partially weakens strong light. This feature is useful in a toll gate, and the exit and entrance of a parking lot. Under extreme lighting conditions such as deep darkness, this feature can help capture the details of the faces and license plates.

<span id="page-143-0"></span>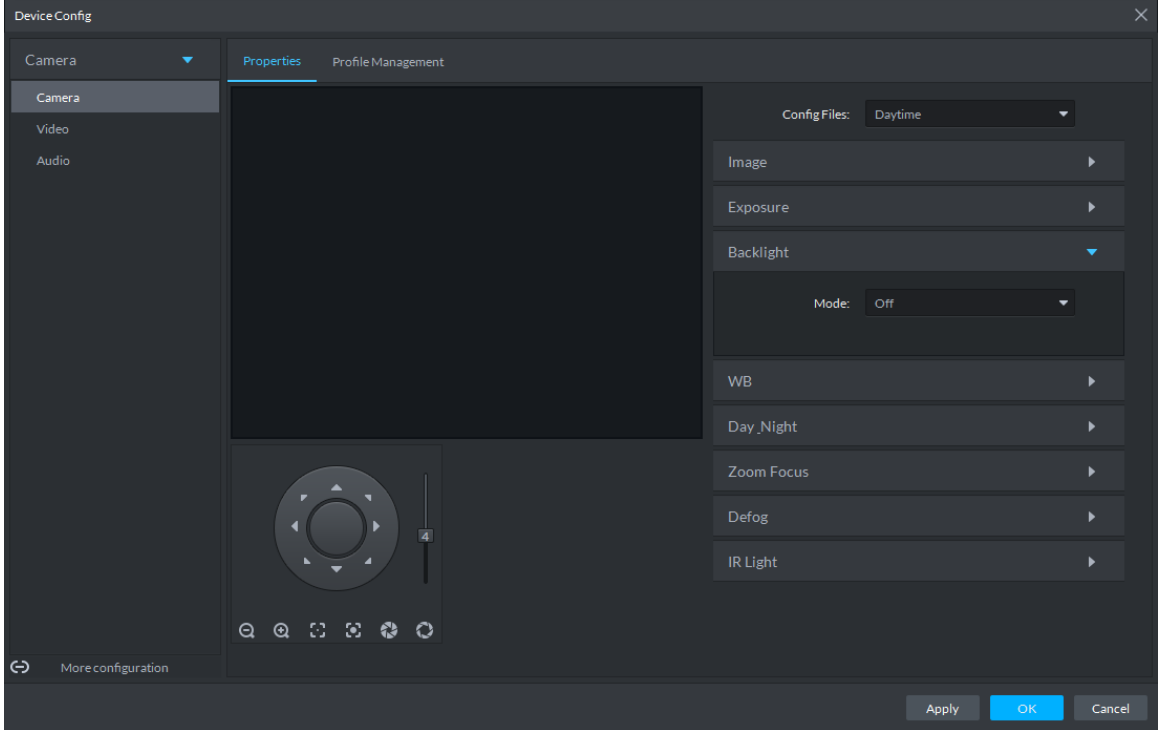

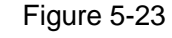

Table 5-15

<span id="page-143-1"></span>

| <b>Backlight</b><br>mode       | <b>Description</b>                                                                                                    |  |
|--------------------------------|----------------------------------------------------------------------------------------------------|--|
| <b>SSA</b>                     | The system adjusts image brightness automatically based on the<br>environmental lighting conditions to show image details clearly.                                                                                                    |  |
| <b>Backlight</b><br>Correction | You can select Default mode or Custom mode.<br>When selecting the <b>Default</b> mode, the system adjusts exposure<br>$\bullet$<br>automatically to adapt to the environment and make the images taken in<br>the darkest regions clear.<br>When selecting the <b>Custom</b> mode and setting up a custom region, the<br>$\bullet$<br>system exposes the selected custom region to give the images taken in<br>this region proper brightness. |  |
| Wide<br>Dynamic                | To adapt to the environmental lighting conditions, the system reduces the<br>brightness in bright regions and increases the brightness in dark regions. This<br>ensures clear display of objects in both bright and dark regions.<br>LL NOTE<br>The camera might lose seconds of video recordings when switching from a<br>non-wide dynamic mode to Wide Dynamic.                                                                            |  |
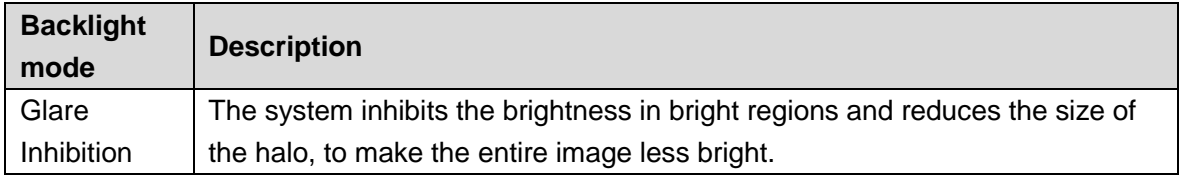

Step 7 Click WB to set up relevant parameters. See [Figure 5-24.](#page-144-0) For details of the parameters, see [Table 5-16.](#page-144-1)

The WB feature makes the colors of the images more accurate. In WB mode, white objects in the images appear white in various lighting conditions.

<span id="page-144-0"></span>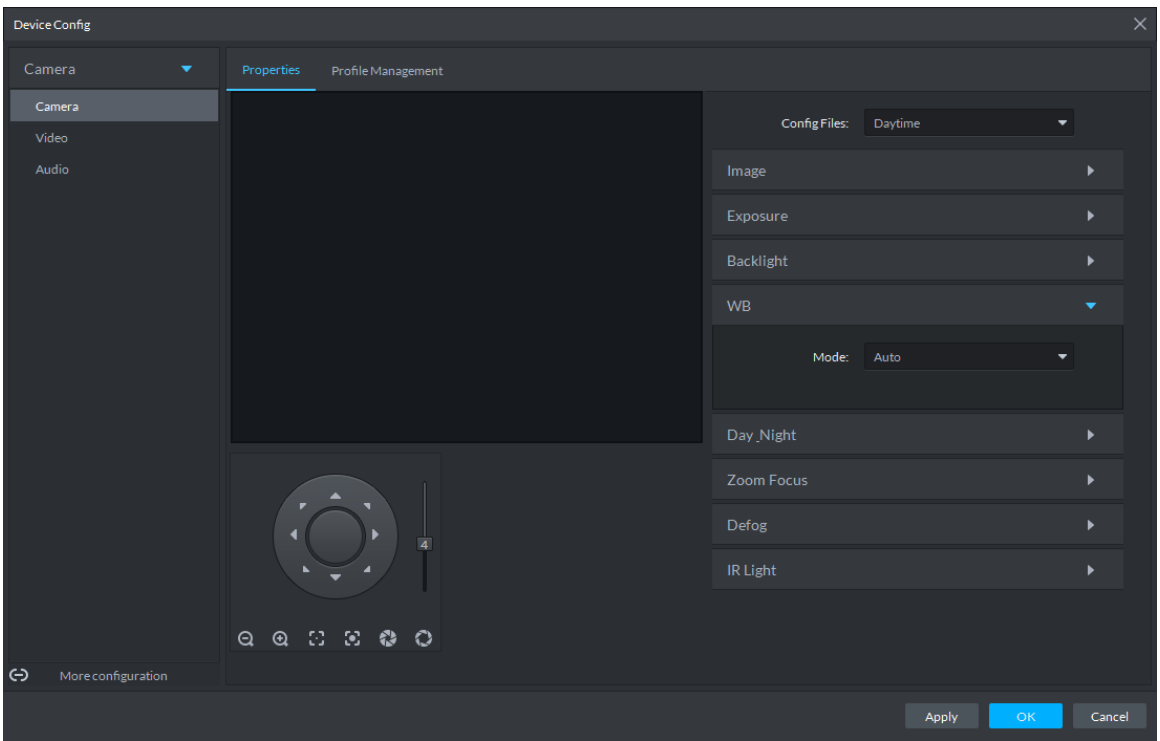

### Figure 5-24

Table 5-16

<span id="page-144-1"></span>

| <b>WB</b> mode     | <b>Description</b>                                                       |
|--------------------|--------------------------------------------------------------------------|
| Auto               | The system automatically WB corrects different color temperatures to     |
|                    | ensure normal display of image colors.                                   |
| Natural Light      | The system automatically WB corrects the scenes without manmade          |
|                    | lighting to ensure normal display of image colors.                       |
| <b>Street Lamp</b> | The system automatically WB corrects the outdoor scenes at night to      |
|                    | ensure normal display of image colors.                                   |
| Outdoor            | The system automatically WB corrects most outdoor scenes with natural    |
|                    | lighting and manmade lighting to ensure normal display of image colors.  |
| Manual             | You can set up the red gains and blue gains manually for the system to   |
|                    | correct different color temperatures in the environment accordingly.     |
| Regional           | You can set up custom regions and the system WB corrects different color |
| Custom             | temperatures to ensure normal display of image colors.                   |

Step 8 Click **Day & Night** to set up relevant parameters. See [Figure 5-25.](#page-145-0) For details of the parameters, se[e Table 5-17.](#page-145-1)

You can set up the display mode of images. The system can switch between the Colored mode and the Black&White mode to adapt to the environment.

<span id="page-145-0"></span>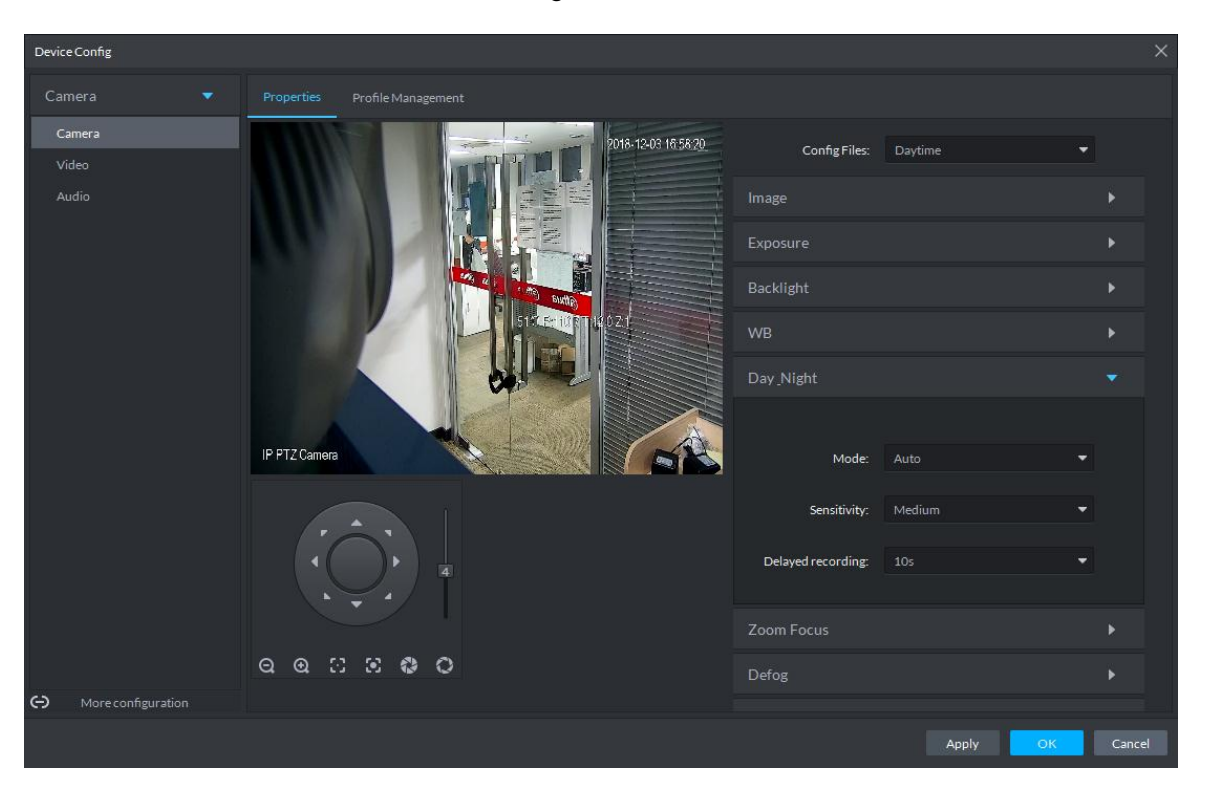

Table 5-17

<span id="page-145-1"></span>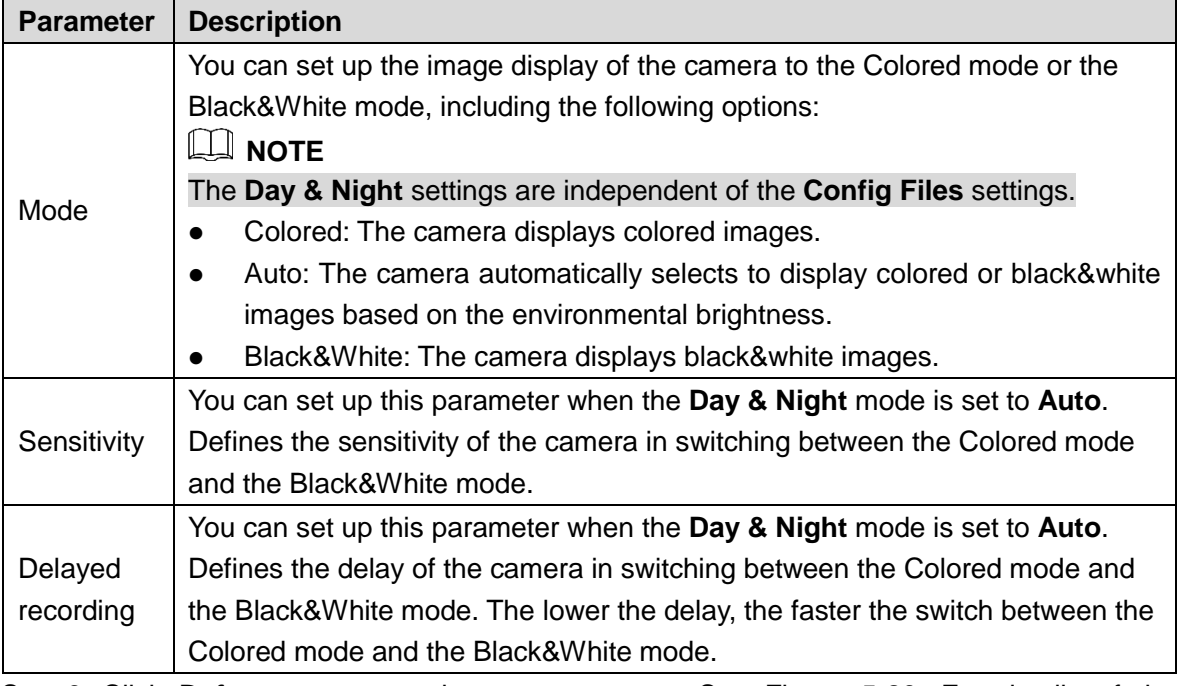

Step 9 Click **Defog** to set up relevant parameters. See [Figure 5-26.](#page-146-0) For details of the parameters, se[e Table 5-18.](#page-146-1) Image quality drops when the camera is placed in the foggy or hazy environment. You can turn on Defog to make the images clearer.

<span id="page-146-0"></span>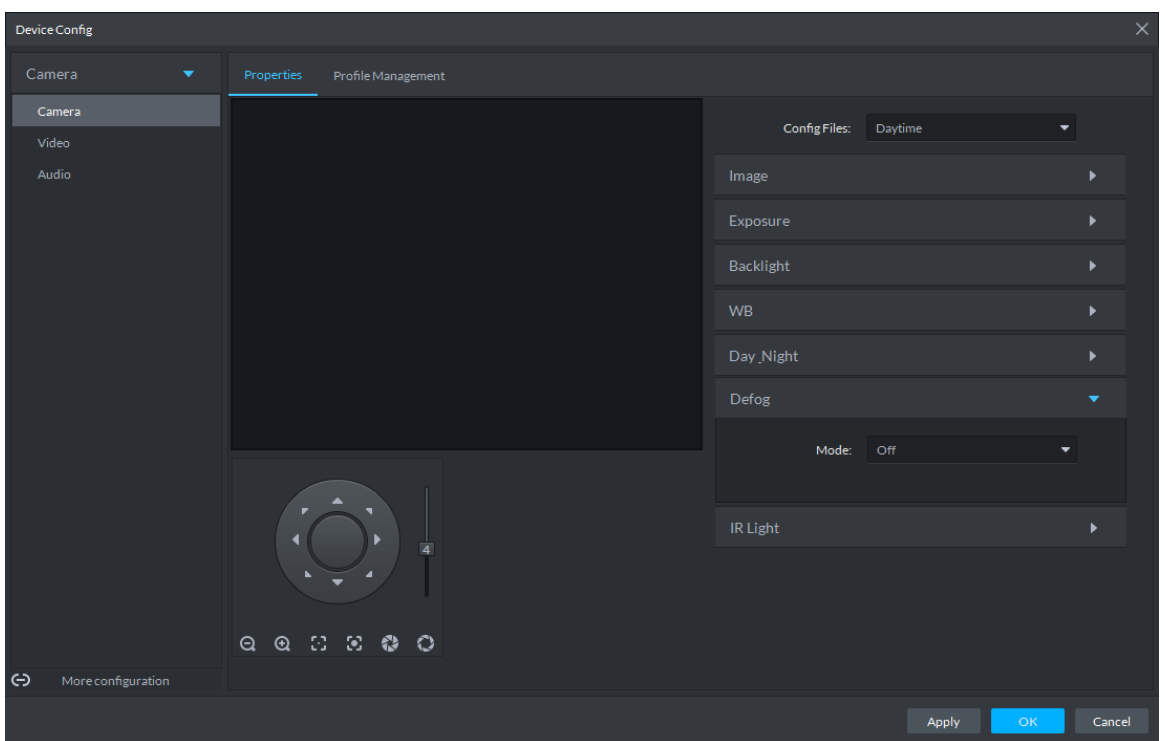

Table 5-18

<span id="page-146-1"></span>

| Defog<br>mode | <b>Description</b>                                                                |
|---------------|-----------------------------------------------------------------------------------|
|               | You can set up the defog intensity and the atmospheric light intensity manually.  |
| Manual        | The system adjusts the image quality as per such settings. The atmospheric        |
|               | light intensity mode can be set to Auto or Manual for light intensity adjustment. |
| Auto          | The system adjusts the image quality automatically to adapt to the surrounding    |
|               | conditions.                                                                       |
| Off           | Defog disabled.                                                                   |

Step 10Click **IR Light** to set up relevant parameters. See [Figure 5-27.](#page-147-0) For details of the parameters, se[e Table 5-19.](#page-147-1)

Figure 5-27

<span id="page-147-0"></span>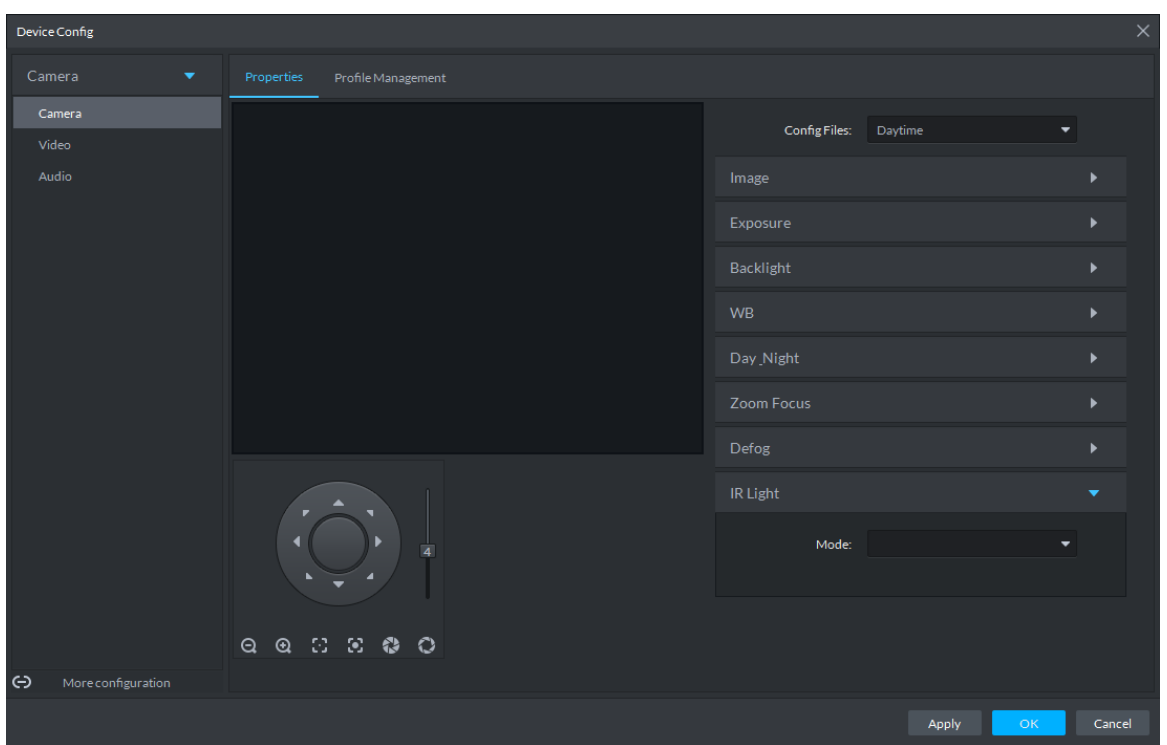

Table 5-19

<span id="page-147-1"></span>

| <b>IR Light</b><br>mode | <b>Description</b>                                                                                                    |  |  |
|-------------------------|----------------------------------------------------------------------------------------------------|--|--|
| Manual                  | You can set up the IR Light brightness manually. The system fills light for                                                                                                    |  |  |
|                         | images as per the preset IR Light brightness.                                                                                                    |  |  |
| SmartIR                 | The system adjusts the brightness of the light to adapt to the surrounding<br>conditions.                                                                                                    |  |  |
| <b>ZoomPrio</b>         | The system adjusts the IR Light automatically to adapt to the brightness<br>changes in the environment.<br>When the scene darkens, the system opens the near light first. If the<br>$\bullet$<br>required brightness still cannot be achieved when the near light runs at<br>full power, the system turns on the far light.<br>When the scene becomes brighter, the system reduces the brightness of<br>$\bullet$<br>the far light all the way until it is turned off, before adjusting the<br>brightness of the near light.<br>When the lens focus is adjusted to a certain wide end, the system keeps<br>$\bullet$<br>the far light off to avoid over-exposure at the near end, You can also set<br>up lighting correction manually to fine tune the brightness of the IR Light. |  |  |
| Off                     | IR Light disabled.                                                                                                    |  |  |

Step 11 Click OK.

If you want to set up the Config Files in a different mode, repeat the steps to complete the configurations.

## **5.3.3.1.2 Applying Config Files**

The system monitors the objects in different time periods based on the preset config files modes.

### Step 1 Select **Camera** > **Camera** > **Properties** > **Profile Management**.

The **Profile Management** interface is displayed.

- Step 2 Setting up config files.
	- When **Config Files** is set to **Regular**, the system monitors the objects as per regular configurations.

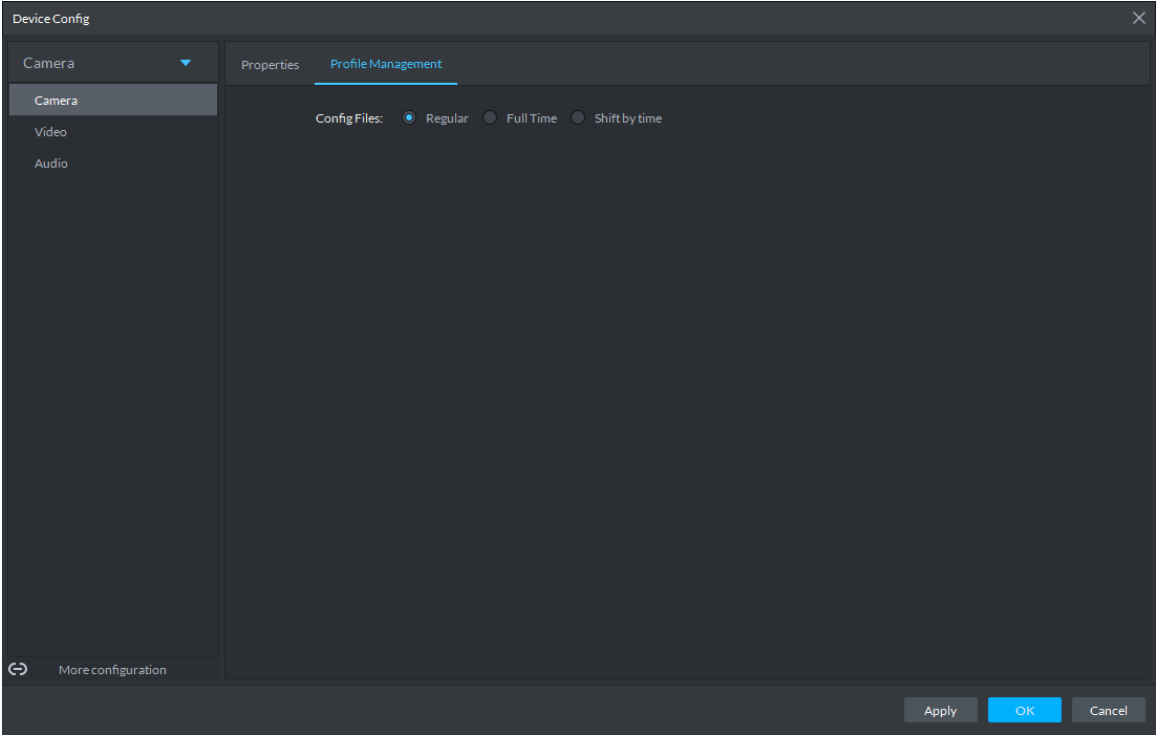

Figure 5-28

 When **Config Files** is set to **Full Time**, you can set **Always Enable** to **Daytime** or **Night**. The system monitors the objects as per the **Always Enable** configurations. Figure 5-29

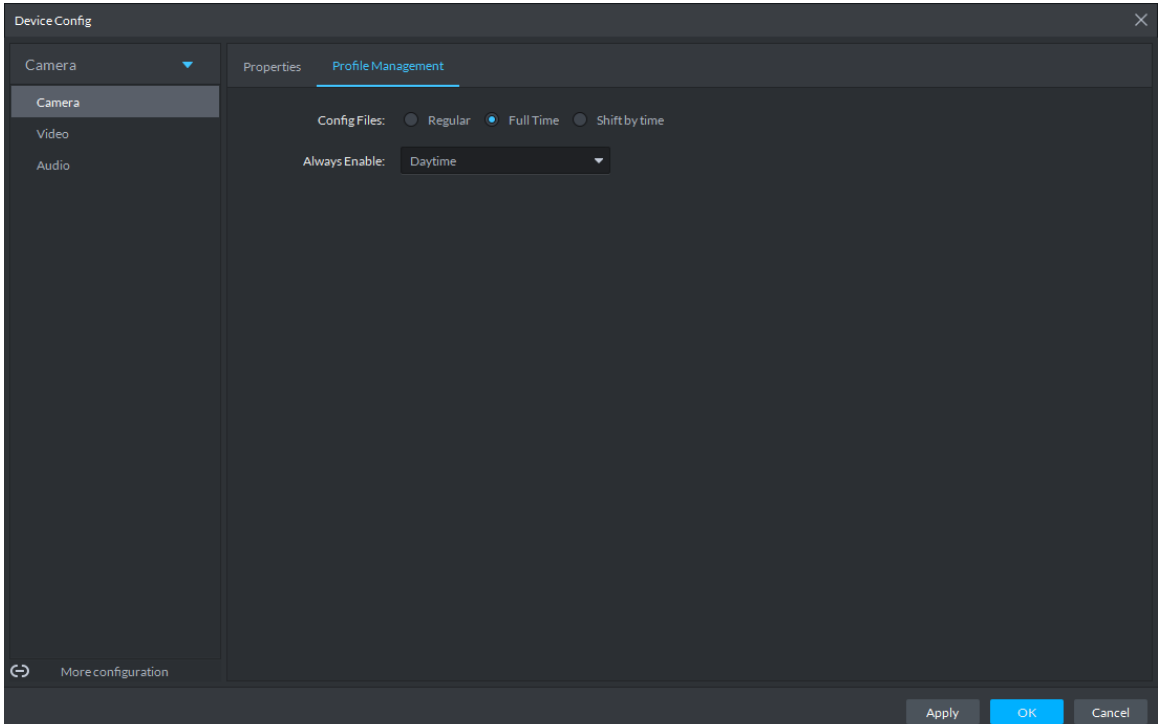

 When **Config Files** is set to **Shift by time**, you can drag the slider to set a period of time as daytime or night. For example, you can set 8:00–18:00 as daytime, 0:00–8:00 and 18:00–24:00 as night. The system monitors the objects in different time periods as per corresponding configurations.

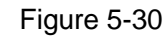

| Device Config                           |                                                                                                    | $\times$ |
|-----------------------------------------|----------------------------------------------------------------------------------------------------|----------|
| Camera<br>۰<br>Camera<br>Video<br>Audio | Profile Management<br>Properties<br>Config Files: Regular Full Time O Shift by time<br>Timezone:<br>7 8 9 10 11 12 13 14 15 16 17 18 19 20 21 22 23<br>$0$ 1 2 3 4<br>56<br>Daytime Night |          |
| $\Theta$<br>More configuration          | Apply<br>Cancel<br>OK                                                                                                    |          |

Step 3 Click **OK** to save the configurations.

## **5.3.3.2 Video**

You can set some video parameters, including Video Stream, Snapshot Stream, Overlay, ROI, Save Path, and Video Encryption.

### **5.3.3.2.1 Video Stream**

You can set up some video stream parameters, including Stream Type, Encode Mode, Resolution, FPS, Stream Ctrl, Bit Stream, I Interval, SVC, Watermark, and more. Step 1 On the **Device Config** interface, select **Camera > Video > Video Stream**. The **Video Stream** interface is displayed. See [Figure 5-31.](#page-150-0)

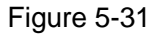

<span id="page-150-0"></span>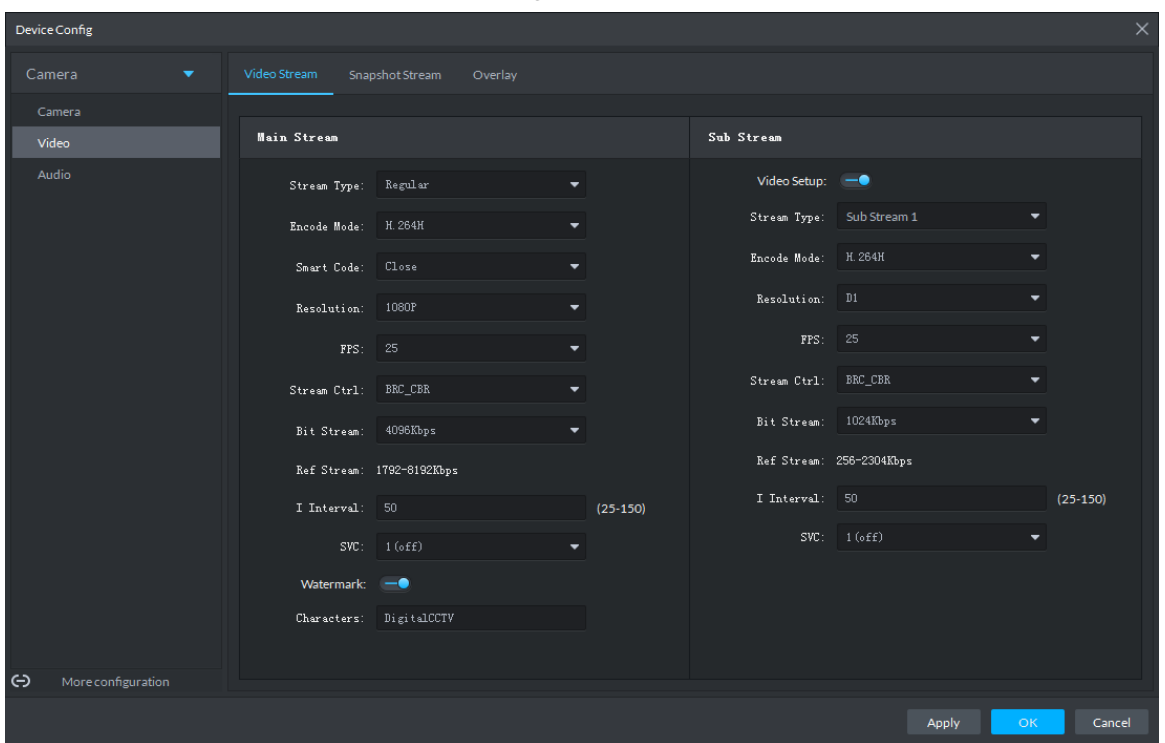

Step 2 To set up Video Stream, see [Table 5-20](#page-150-1) for the details of various parameters. **NOTE**

The default values of streams might vary in different devices. The actual interfaces shall prevail.

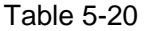

<span id="page-150-1"></span>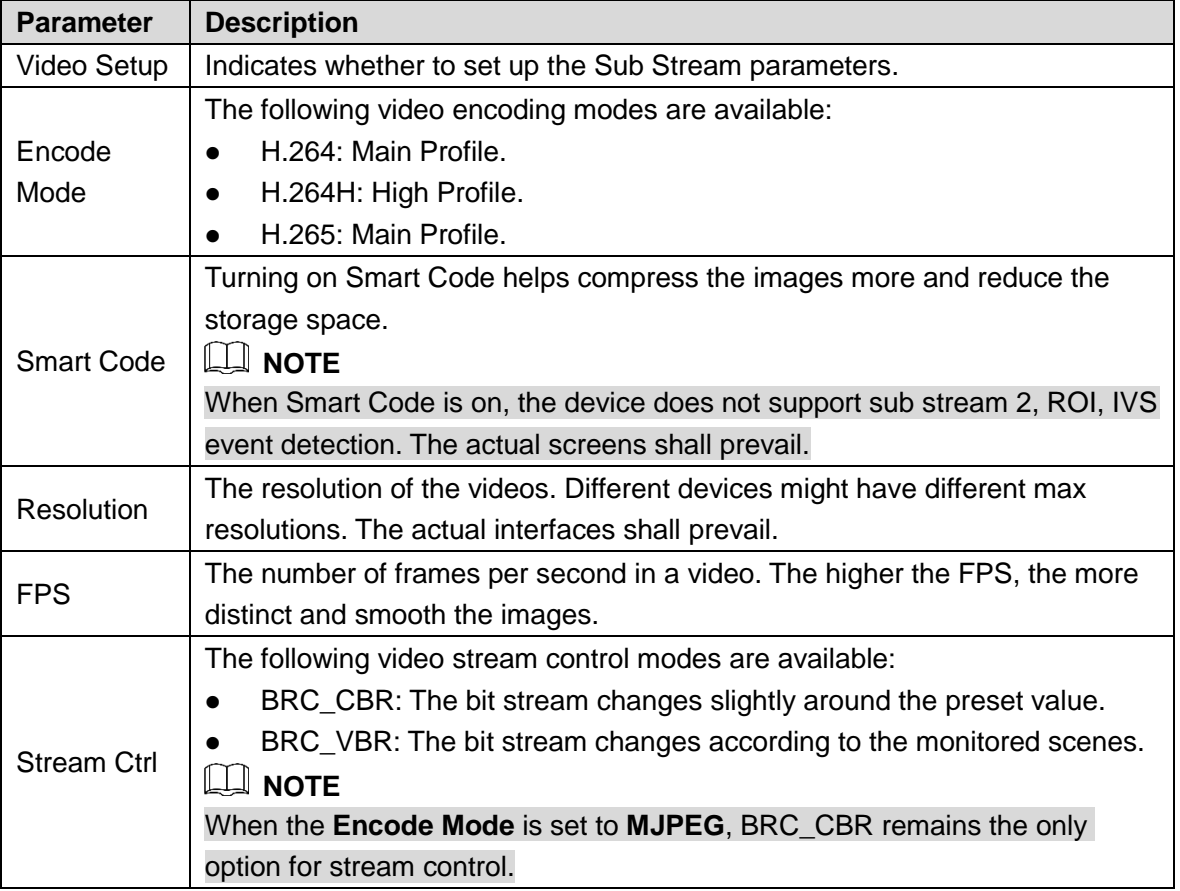

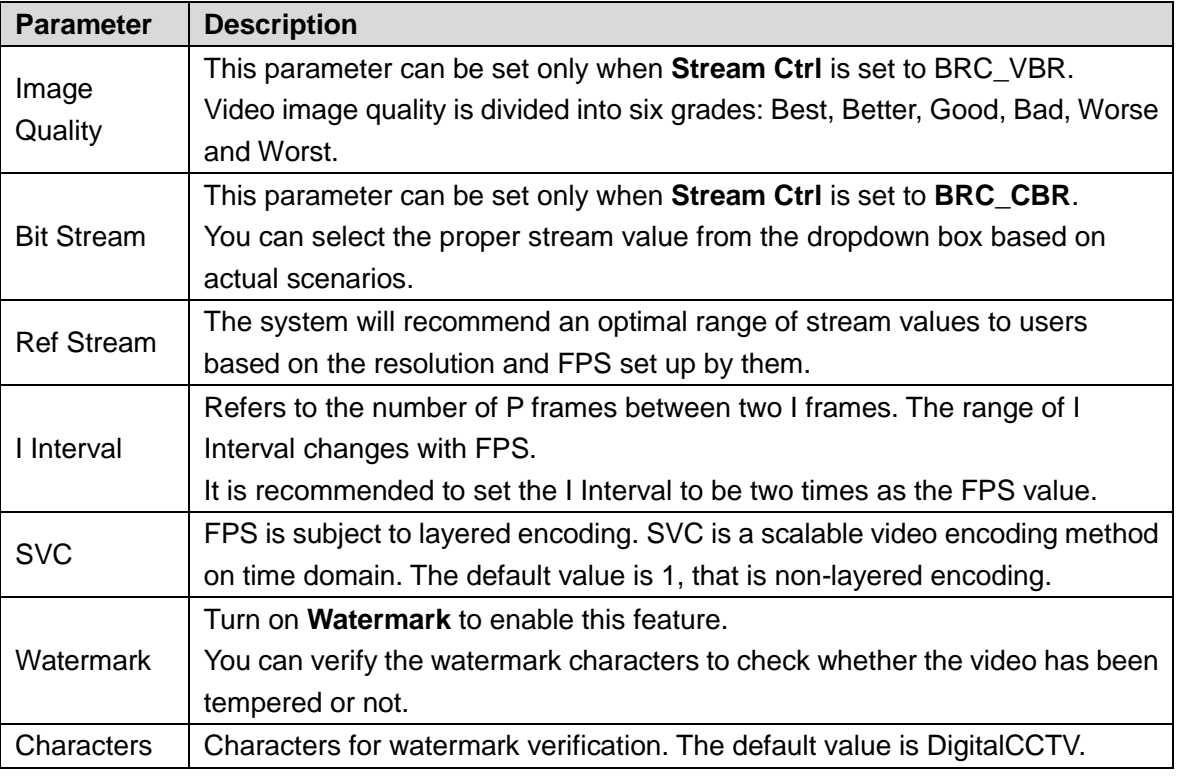

Step 3 Click **OK** to save the configurations.

### **5.3.3.2.2 Snapshot Stream**

You can set up some stream parameters for snapshots, including Snap Mode, Size, Quality, and Snap Interval.

<span id="page-151-0"></span>Step 1 On the **Device Config** interface, select **Camera** > **Video** > **Snapshot Stream**.

The **Snapshot Stream** interface is displayed. See [Figure 5-32.](#page-151-0)

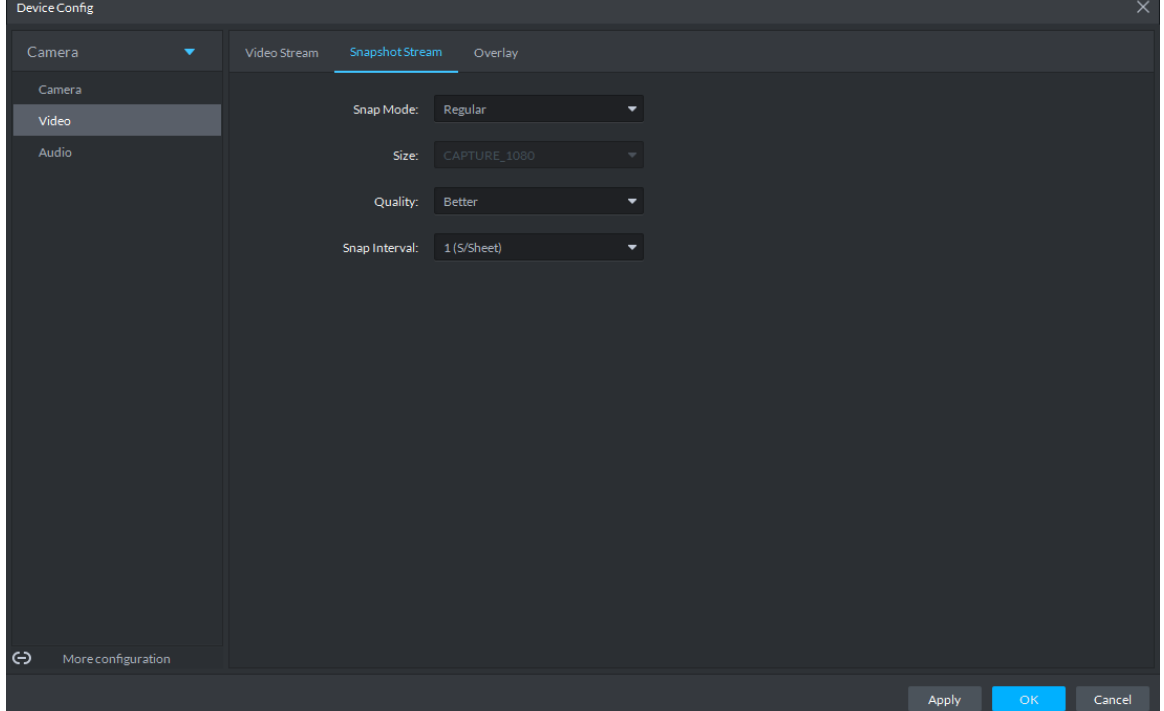

Figure 5-32

<span id="page-152-0"></span>Step 2 To set up Snapshot Stream, see [Table 5-21](#page-152-0) for the details of various parameters.

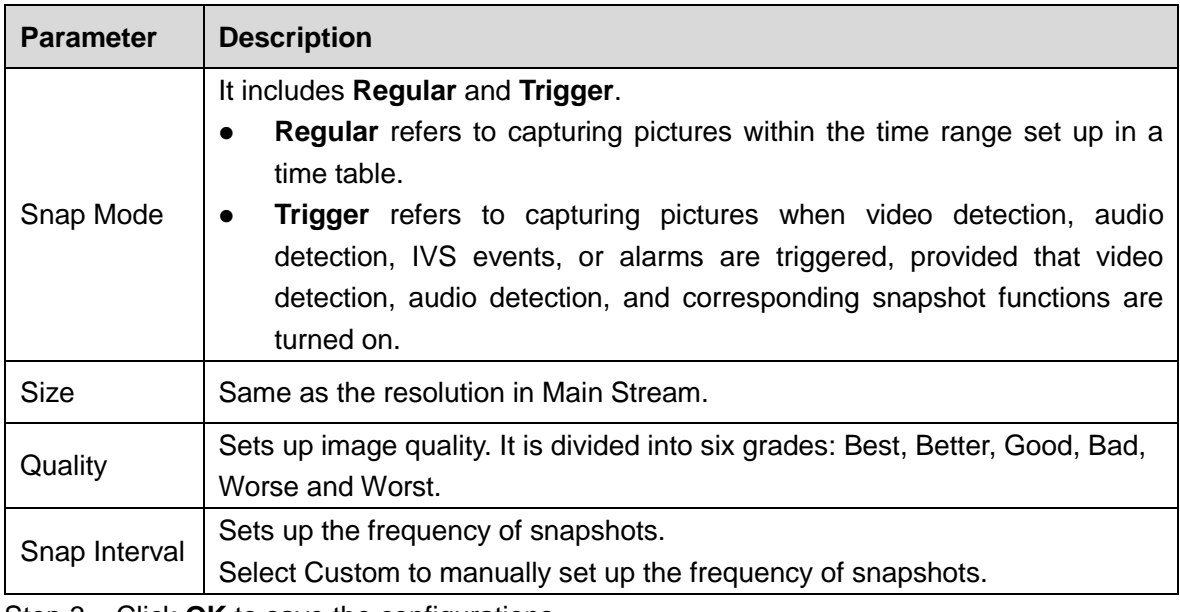

Table 5-21

Step 3 Click OK to save the configurations.

### **5.3.3.2.3 Overlay**

You can set up video overlay, including Tampering/Privacy Mask, Channel Title, Period Title, Geographic Position, OSD Overlay, Font, and Picture Overlay.

- Step 1 On the **Device Config** interface, select **Camera > Video > Overlay**. The **Overlay** interface is displayed.
- Step 2 (Optional) Set up Privacy Mask.

Tampering is useful in case that privacy protection is needed for some parts of the video images.

1) Click the **Privacy Mask** tab.

The **Privacy Mask** interface is displayed. See [Figure 5-33.](#page-153-0)

Figure 5-33

<span id="page-153-0"></span>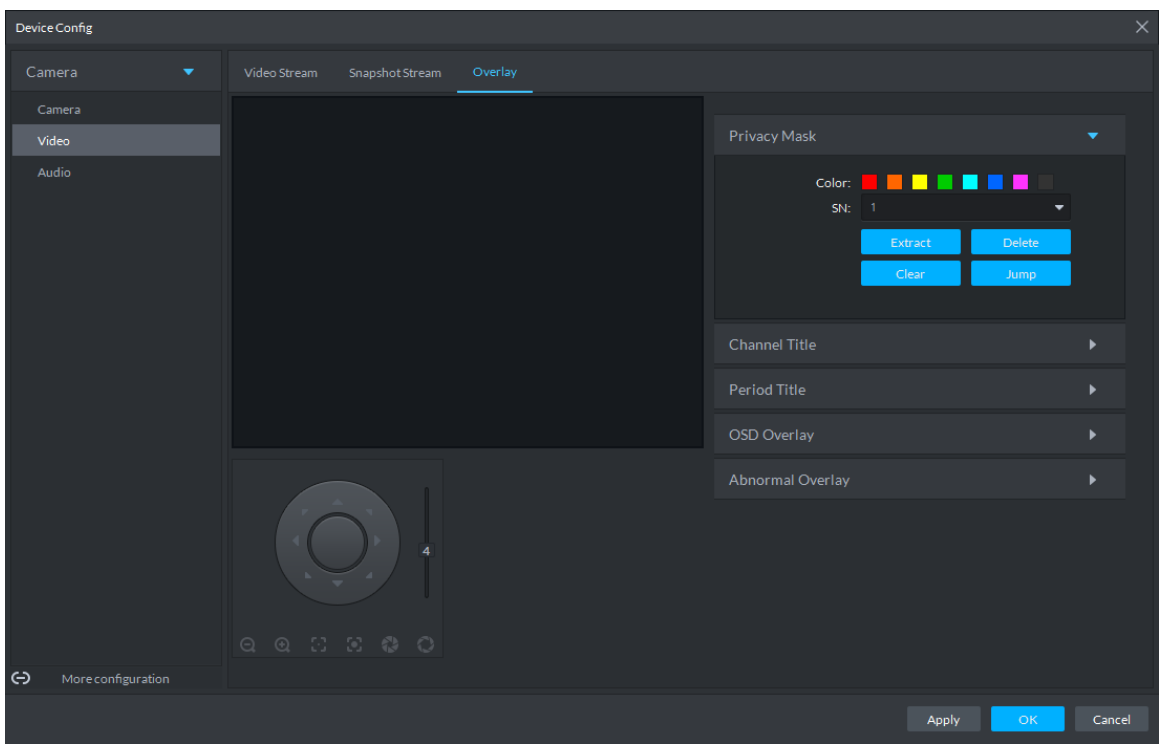

- 2) Select **Enable** and drag a box to the target area for privacy protection. **NOTE** 
	- You can draw up to four boxes.
	- Click **Clear** to delete all boxes; to delete a box, select it and click **Delete**, or right-click and delete the box you want.
- Step 3 (Optional) Set up Channel Title.

You can set up the Channel Title if it must be displayed in video images.

1) Click the **Channel Title** tab.

The **Channel Title** interface is displayed. See [Figure 5-34.](#page-154-0)

Figure 5-34

<span id="page-154-0"></span>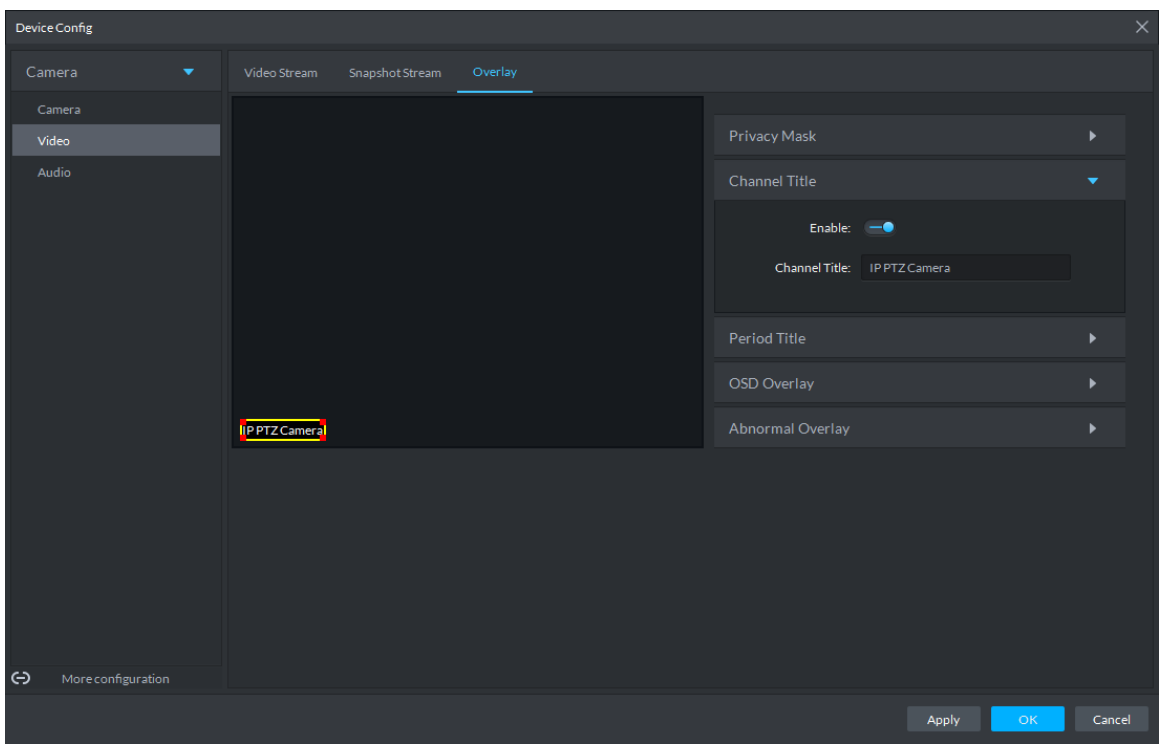

2) Select **Enable** and set up the Channel Title, which is then displayed in the video images.

**NOTE** 

In the video image, the channel title box can be moved to a proper position.

Step 4 (Optional) Set up Period Title.

You can set up the Period Title if it must be displayed in video images.

1) Click the **Period Title** tab.

The **Period Title** interface is displayed. See [Figure 5-35.](#page-155-0)

Figure 5-35

<span id="page-155-0"></span>

| Device Config                           |              |                 |         |                      |       | $\times$                 |
|-----------------------------------------|--------------|-----------------|---------|----------------------|-------|--------------------------|
| Camera<br>$\blacktriangledown$          | Video Stream | Snapshot Stream | Overlay |                      |       |                          |
| Camera                                  |              |                 | Time    |                      |       |                          |
| Video                                   |              |                 |         | Privacy Mask         |       | $\blacktriangleright$    |
| Audio                                   |              |                 |         | Channel Title        |       | $\blacktriangleright$    |
|                                         |              |                 |         | Period Title         |       | $\overline{\phantom{a}}$ |
|                                         |              |                 |         | Enable: -            |       |                          |
|                                         |              |                 |         | Week Display: $\Box$ |       |                          |
|                                         |              |                 |         | OSD Overlay          |       | $\blacktriangleright$    |
|                                         |              |                 |         | Abnormal Overlay     |       | $\blacktriangleright$    |
|                                         |              |                 |         |                      |       |                          |
|                                         |              |                 |         |                      |       |                          |
|                                         |              |                 |         |                      |       |                          |
|                                         |              |                 |         |                      |       |                          |
|                                         |              |                 |         |                      |       |                          |
| $\leftrightarrow$<br>More configuration |              |                 |         |                      |       |                          |
|                                         |              |                 |         |                      | Apply | OK<br>Cancel             |

- 2) Select **Enable** and the time information is displayed in the video images.
- 3) Select **Week Display** and the week information displays in video images. **NOTE**

In the video image, the period title box can be moved to a proper position. Step 5 Click OK to save the configurations.

## **5.3.3.3 Audio**

You can set some audio parameters such as Encode Mode, Sampling frequency, Audio input type, Noise filtering.

**NOTE** 

Some devices do not support audio functions.

Step 1 On the **Device Config** interface, select **Camera > Audio**.

The **Audio** interface is displayed. See [Figure 5-36.](#page-156-0)

<span id="page-156-0"></span>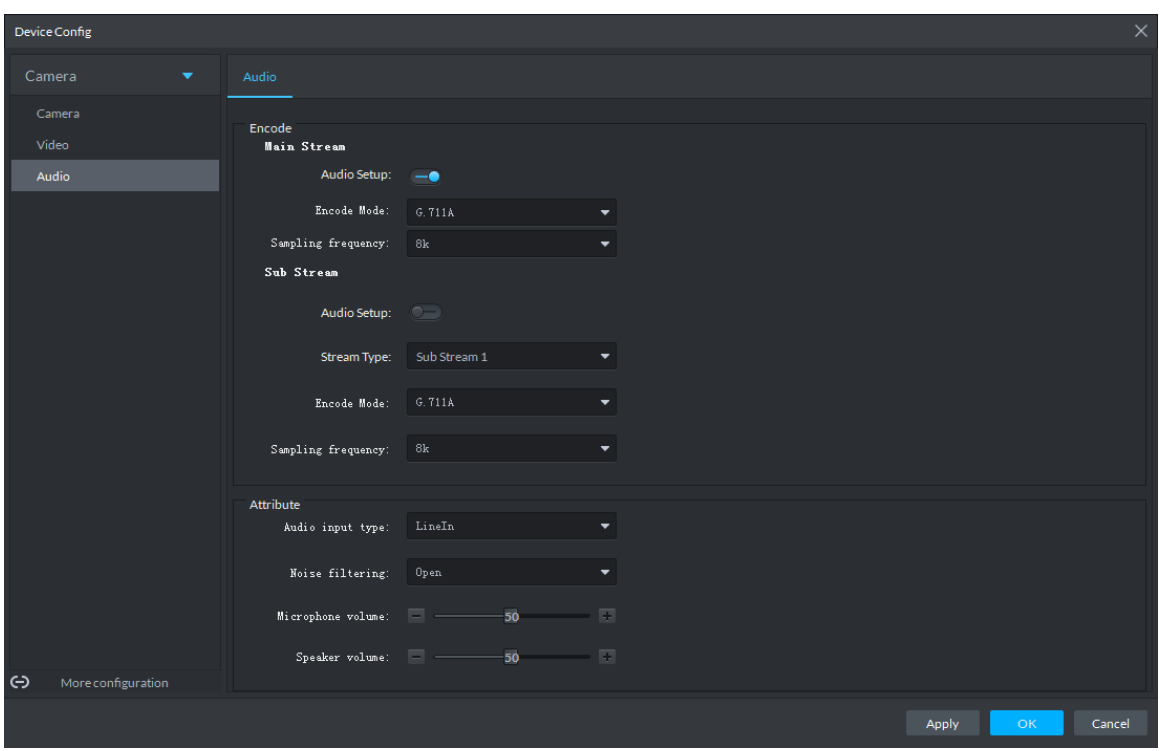

<span id="page-156-1"></span>Step 2 To set up audio parameters, see [Table 5-22](#page-156-1) for details.

| anle ! |  |
|--------|--|
|--------|--|

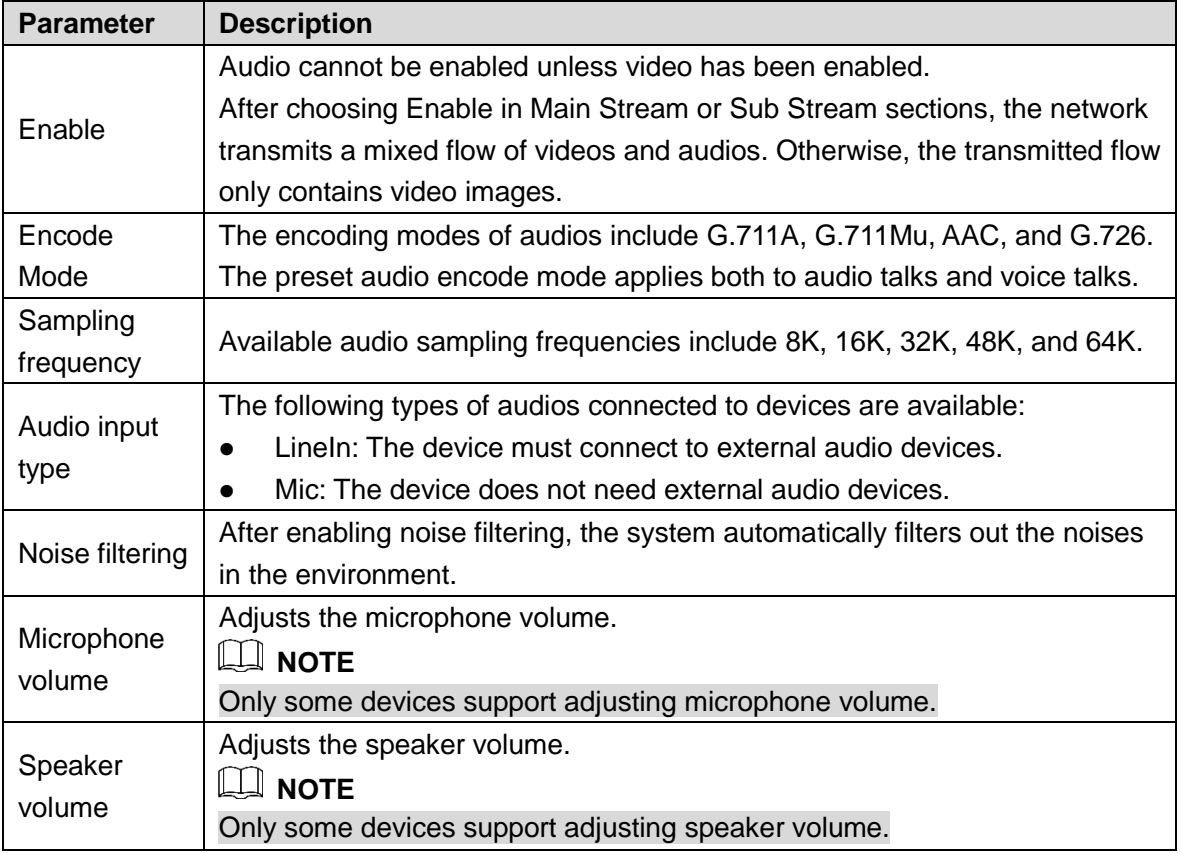

Step 3 Click OK to save the configurations.

# **5.3.4 PTZ**

# **5.3.4.1 PTZ Operation Interface**

Step 1 On Preview interface, open video from the PTZ camera, you can see PTZ operation interface on the left. See [Figure](#page-157-0) 5-37.

<span id="page-157-0"></span>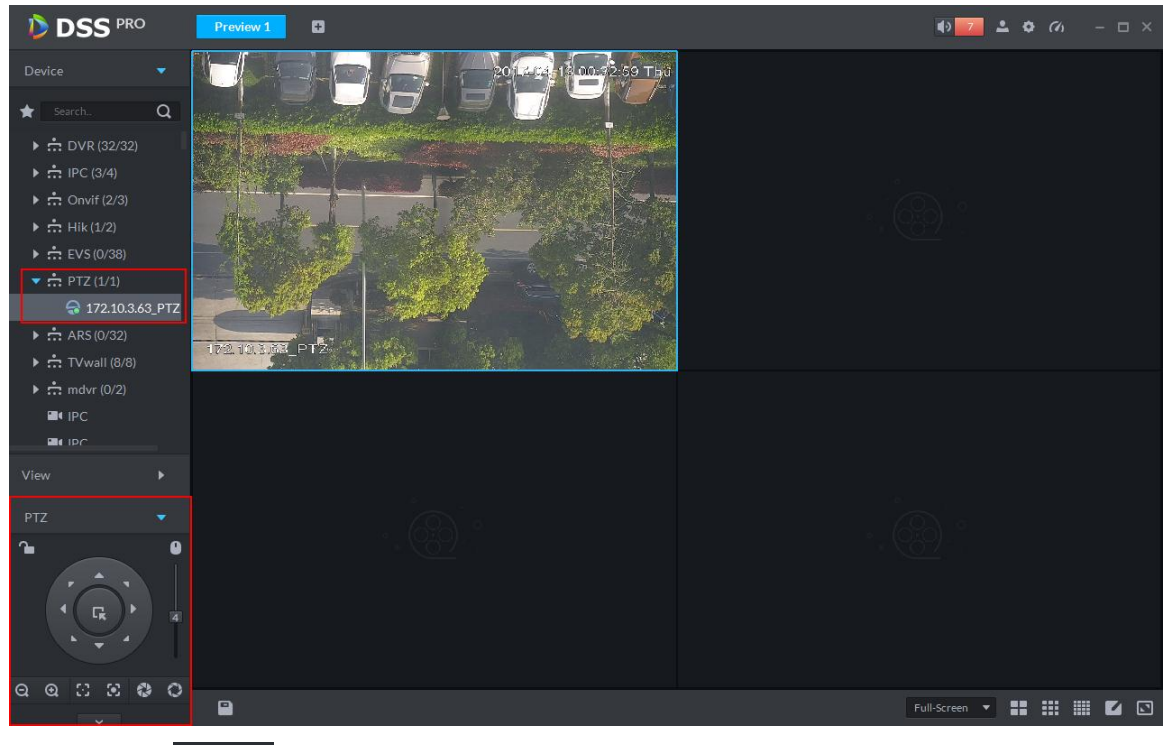

Figure 5-37

Step 2 Click  $\sim$  at the bottom of the interface to operate. See [Figure 5-38.](#page-158-0)

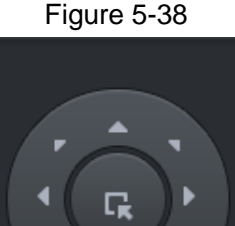

 $\overline{\phantom{0}}$ 

<span id="page-158-0"></span>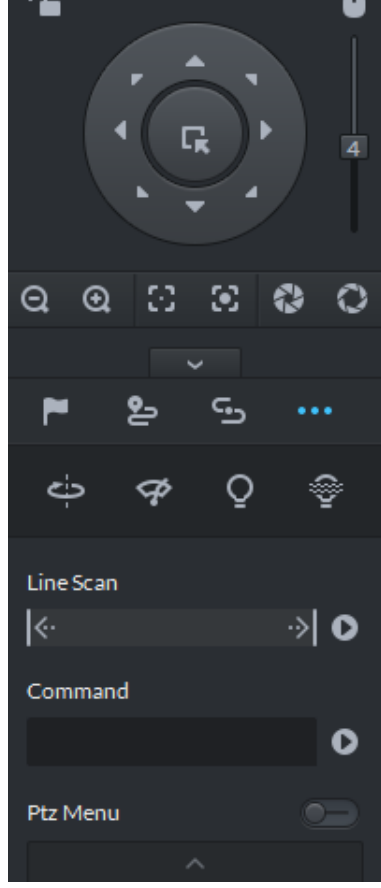

Table 5-23

 $\mathbf{r}$ 

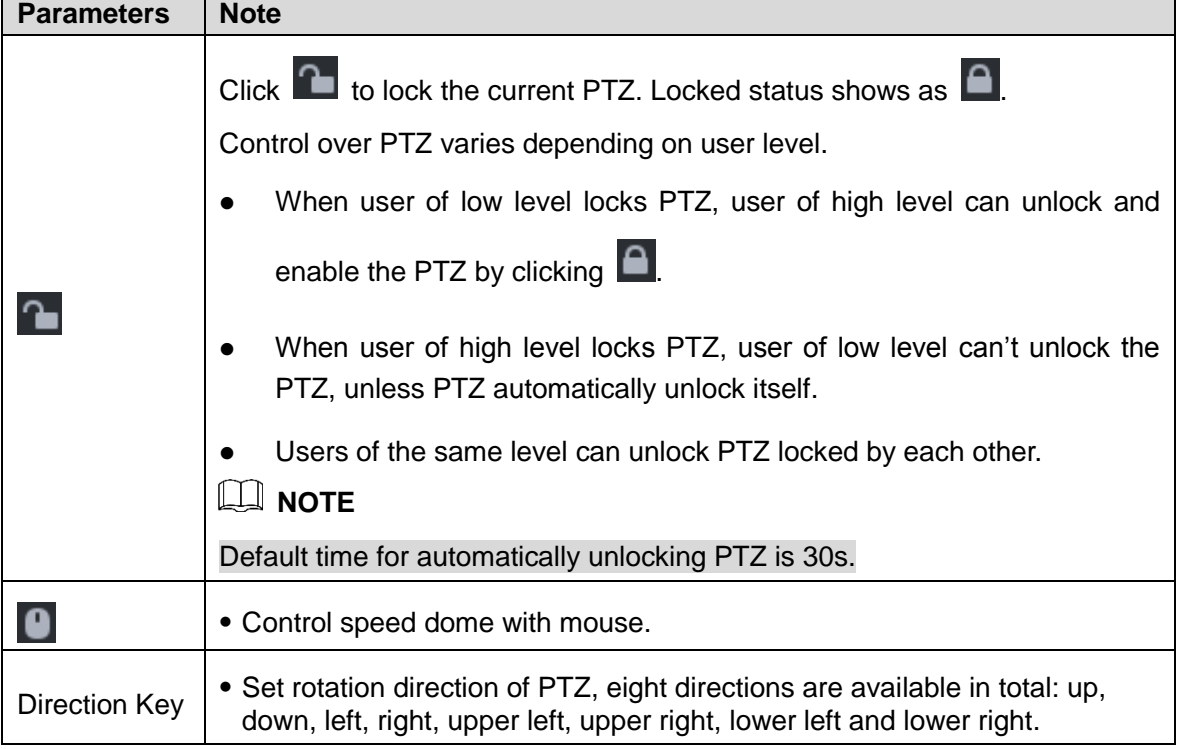

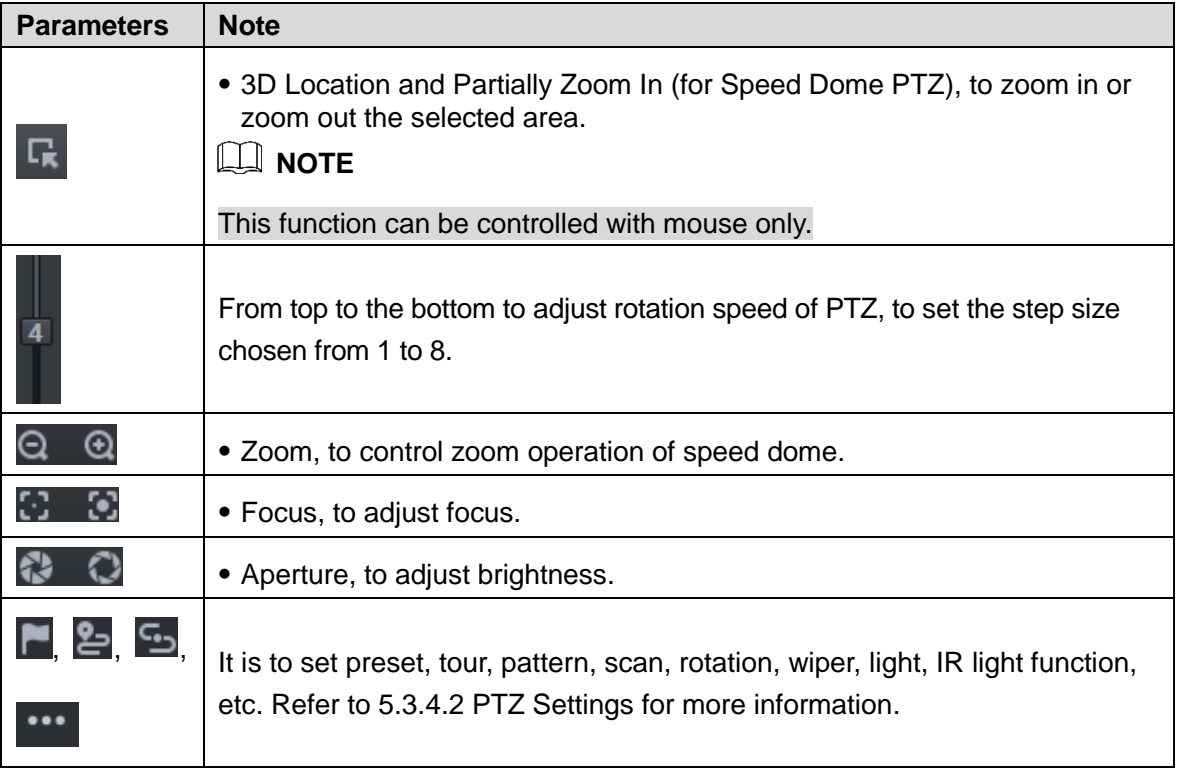

## <span id="page-159-0"></span>**5.3.4.2 PTZ Settings**

### **5.3.4.2.1 Configuring Preset**

By adding preset, you can rotate the camera to the specified position.

Step 1 Click direction key of the PTZ to rotate the camera to the needed place.

- Step 2 Click  $\blacksquare$ .
- Step 3 Place mouse over 1 and click .
- Step 4 Input preset point SN, and click  $\blacksquare$ .

Adding preset point completed.

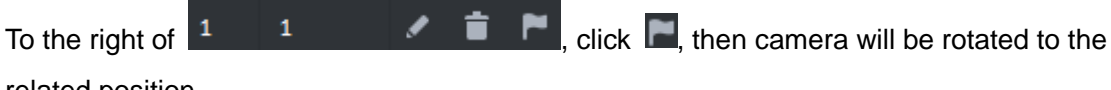

related position.

### **5.3.4.2.2 Configuring Tour**

Set Tour to enable camera to go back and forth among different presets.

**NOTE** 

To enable tour, at least 2 preset points are required.

 $Step 1$  Click  $\approx$ 

- Step 2 Place mouse over 1 and click ... New tour dialogue box pops up.
- Step 3 Input name, and click Operation bar  $\mathbf{H}$ .

Choose preset points from the dropdown list on the left. See [Figure 5-39.](#page-160-0)

<span id="page-160-0"></span>

| Tour Set     | $\times$               |
|--------------|------------------------|
| No: 1        | Name:<br>e en la posta |
| Preset Point | Operation              |
|              | $+ x$                  |
|              | $+ x$                  |
|              | $+ x$                  |
|              | $+ x$                  |
|              | $+ x$                  |
|              | $+ x$                  |
|              | $+ x$                  |
|              | $+ x$                  |
|              | $+ x$                  |
|              | $+ x$                  |
|              | $+ x$                  |
|              | $1 - 4.4$              |
|              | Cancel<br>OK           |

Figure 5-39

#### Step 4 Click **OK**.

System prompts Tour Saved Successfully.

Step 5 Click **OK**.

To start tour, place mouse over 1 and click  $\bullet$ , then camera goes back and forth among the presets of Tour 1.

### **5.3.4.2.3 Configuring Pattern**

Pattern is equivalent to a record process.

Step 1 Click **9** 

Step 2 Place mouse over 1 and click  $\overline{R}$ , then operate 8 buttons of PTZ to set pattern.

Step 3 Click  $\overline{\mathbf{G}}$  to complete pattern setup.

Step 4 Click  $\bullet$ , and the camera will rotate following the pattern settings.

#### **5.3.4.2.4 Configuring Scan**

- Step 1 Click ...
- Step 2 Click PTZ button, and rotate PTZ toward left to a position, then click  $\| \cdot \|$  to set left boundary.

Step 3 Continue to rotate PTZ toward right to a position, and click **a** to set right boundary.

Step  $\frac{4}{5}$  Click  $\overline{\bullet}$  to start scan, then PTZ will rotate back and forth within the two boundaries.

#### **5.3.4.2.5 Enable/Disable Pan**

click  $\cdot\cdot\cdot$ , and then click  $\leftrightarrow$ , PTZ rotate at 360°by specified speed. Click to stop camera rotation.

#### **5.3.4.2.6 Enable/Disable wiper**

It is to use RS485 command to control the connected peripheral device wiper on/off. Make sure the connected peripheral device supports wiper function.

Click  $\cdots$ , and then click  $\overline{\mathcal{P}}$ , it is to enable wiper. After enabling wiper, click  $\left(\overline{\mathcal{P}}\right)$  to disable.

#### **5.3.4.2.7 Enable/Disable light**

It is to use RS485 command to control the connected peripheral device light on/off. Make sure the connected peripheral device supports light function.

Click  $\cdots$ , and then click  $\mathcal P$ , it is to enable light. After enabling light, click to disable.

#### **5.3.4.2.8 Enable/Disable IR light**

Click ... and then click  $\ddot{=}$ , it is to enable IR light. After enabling IR light, click to disable.

### **5.3.4.2.9 Configuring custom commands**

### **NOTE**

Different devices support different customized commands. Contact the manufacture for detailed information.

Step 1 Click ...

<span id="page-161-0"></span>Step 2 Input command on the customized command interface. See [Figure 5-40.](#page-161-0)

Figure 5-40

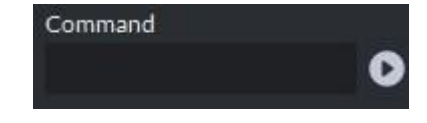

Step 3 Click to display the function of the customized command.

#### **5.3.4.2.10 PTZ Menu**

Step 1 Click ...

The PTZ menu is shown as in [Figure 5-41.](#page-162-0)

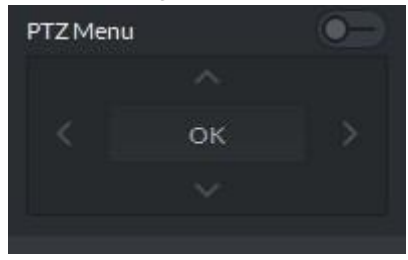

Table 5-24

<span id="page-162-0"></span>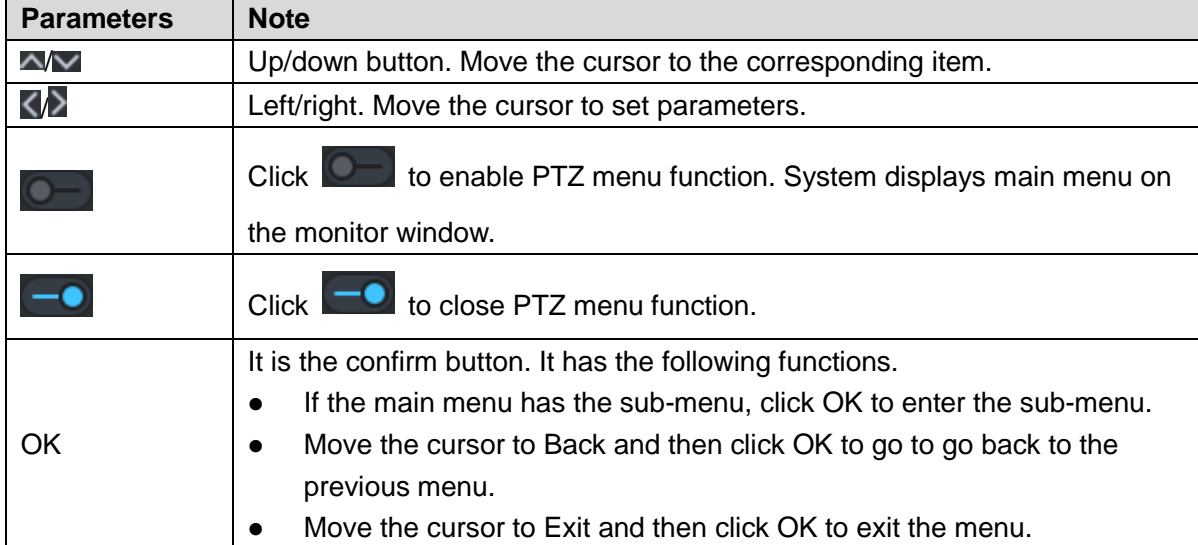

<span id="page-162-1"></span>Step 2 Click OK.

The monitor window displays main menu. See [Figure 5-42.](#page-162-1)

Figure 5-42

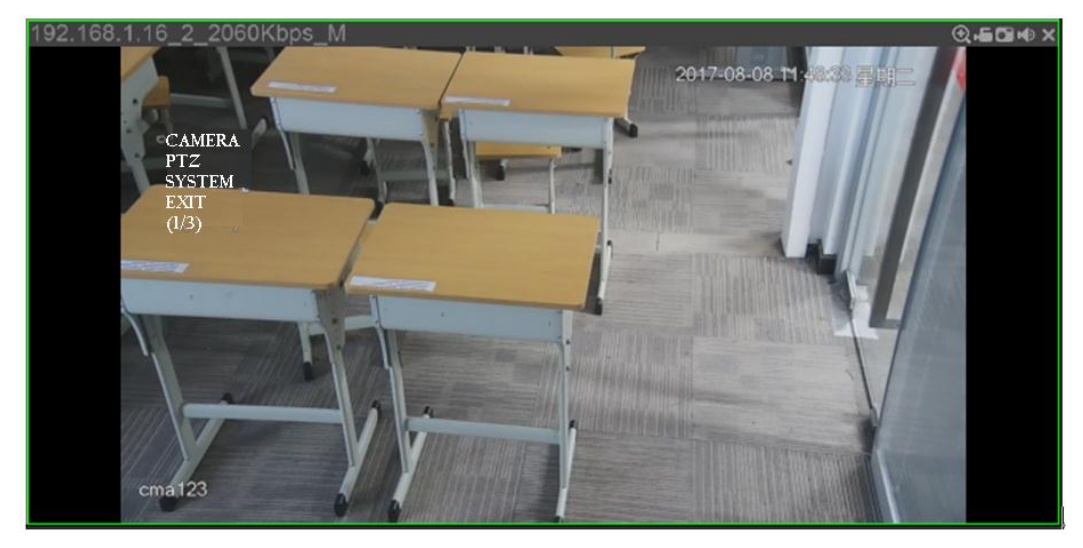

Table 5-25

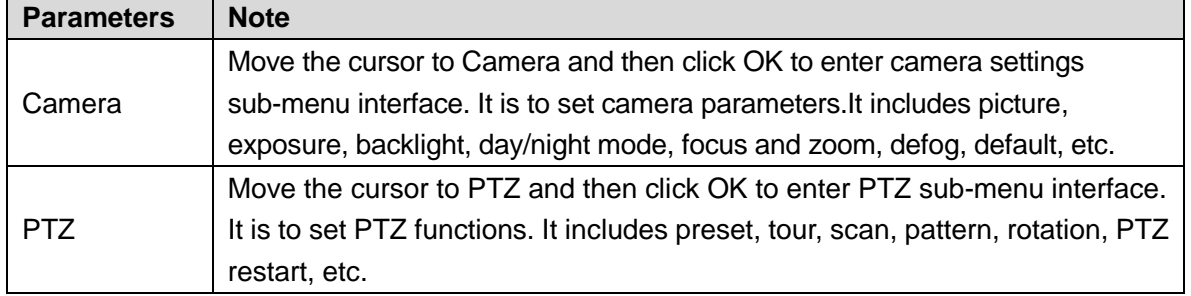

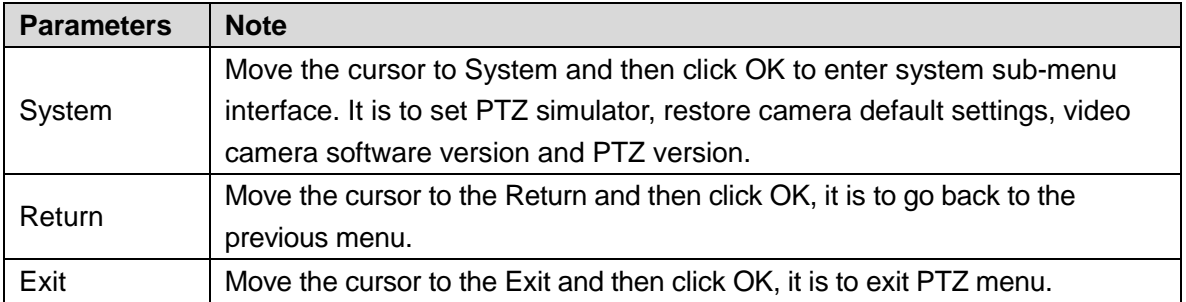

# **5.3.5 Smart Track**

DSS Client supports smart track which links fisheye speed dome to general speed dome to better control each monitoring position.

# **5.3.5.1 Preparations**

- Before operating smart track, go to Device manager to add fisheye device and PTZ camera first. Refer to **[4.6](#page-46-0) [Adding Device](#page-46-0)** for detailed information.
- After device is added, click  $\blacksquare$ , and select fisheye and general speed dome.

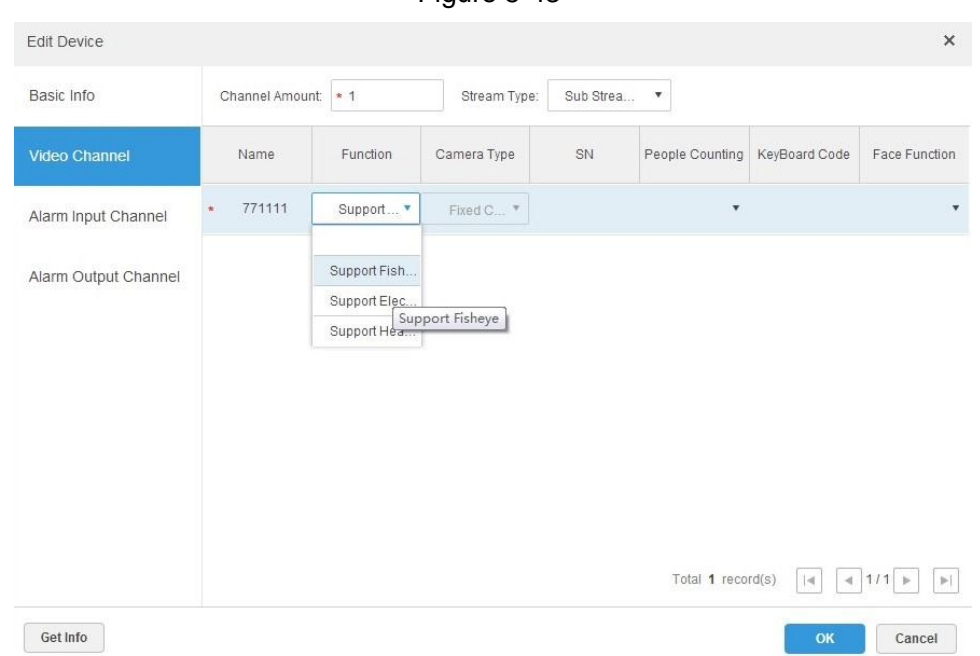

Figure 5-43

# **5.3.5.2 Adding Smart Track Config**

Step 1 Select the fisheye device on the device tree and then right click to select Smart track. **NOTE** 

If it is not the first time to use smart track function, select the fisheye device and then right click to select Smart track config.

The Smart track interface is displayed. See [Figure 5-44.](#page-164-0)

<span id="page-164-0"></span>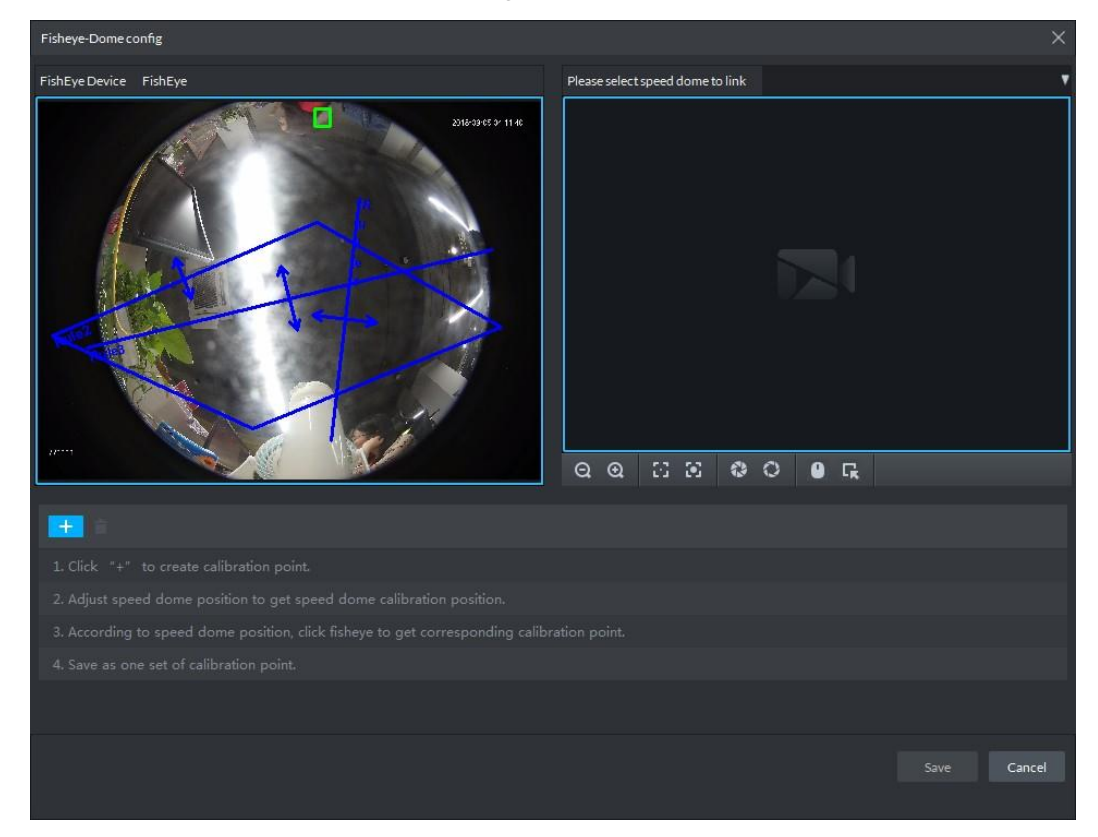

Step 2 Click  $\Box$  after the Select linkage PTZ camera and then select a PTZ camera.

Step 3 Click  $\mathbf{t}$  and then move the  $\mathbf{t}$  of the fisheye on the right to select a position.

Click **C** on the general PTZ camera to find the position. Adjust the PTZ camera to find the position and move the PTZ to the center position (The green cross on the image). See [Figure 5-45.](#page-164-1)

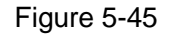

<span id="page-164-1"></span>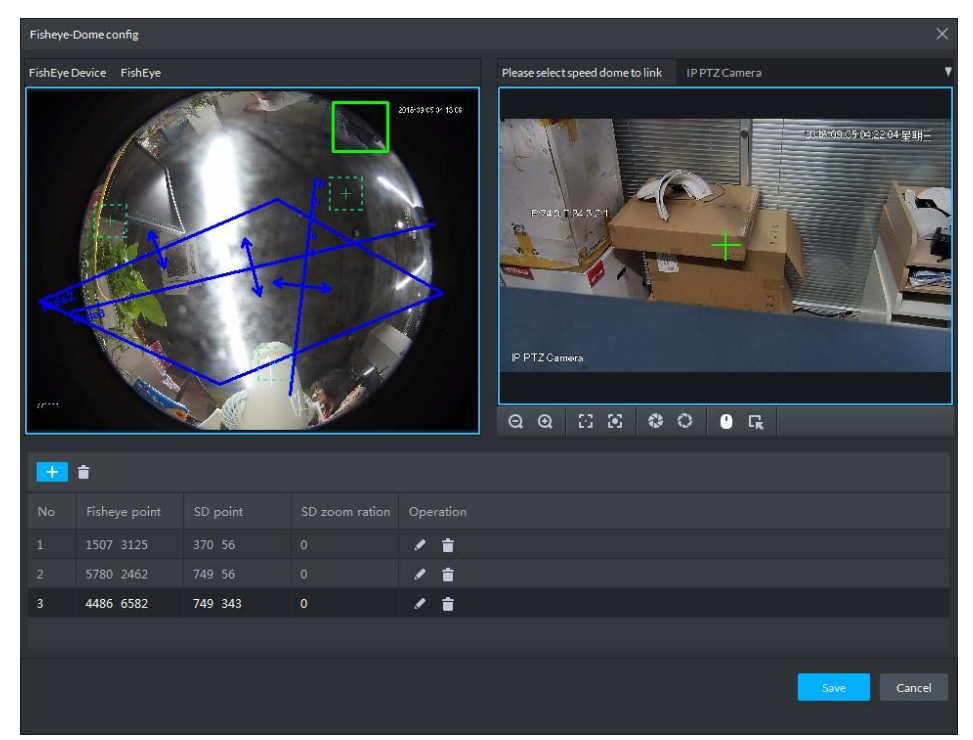

## **NOTE**

- Select 3-8 mark points on fisheye camera.
- When you find mark point on the left side of general PTZ camera, click  $\overline{\mathbf{Q}}$  to zoom out PTZ.
- Click **T** to 3D position, and when you click a certain point on the left side of PTZ camera, it will automatically move to the center.
- Step 4 Click  $\blacksquare$  to save the calibration point.

Refer to above steps to add at least three calibration points. These three points shall not be on the same straight line.

Step 5 Click Save.

## **5.3.5.3 Enable Smark Track Function**

<span id="page-165-0"></span>Step 1 Select the fisheye device on the device tree and then right click to select Smart track. See [Figure 5-46.](#page-165-0)

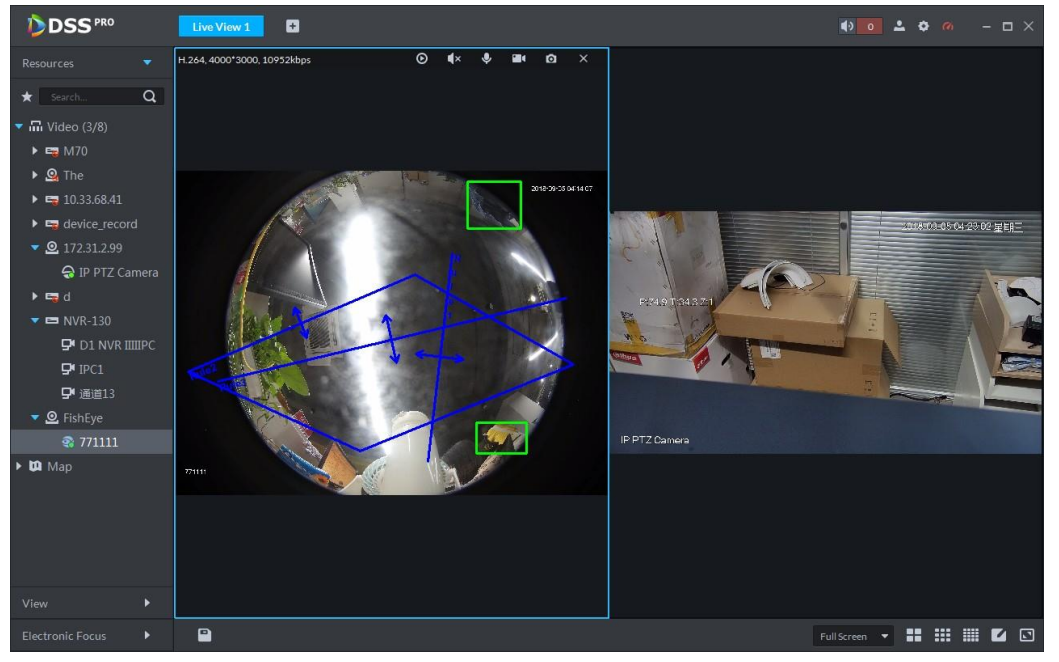

Figure 5-46

Step 2 Click any point on the left of fisheye, general PTZ camera on the right will auto link to corresponding position

Step 3 Click  $\Box$ , system pops up Save View box. See [Figure 5-47.](#page-166-0)

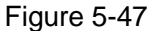

<span id="page-166-0"></span>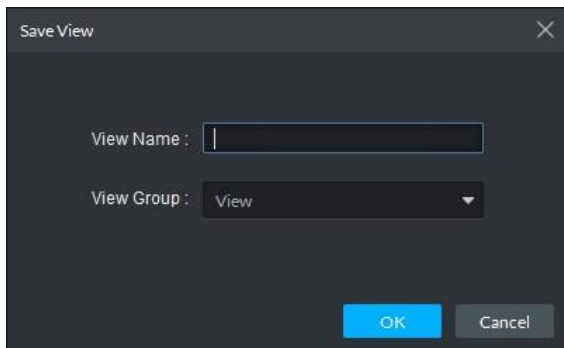

Step 4 Enter view name, select group, and click OK.

# **5.3.6 Smart Track**

Support smart track which links bullet with PTZ camera, and it is good for panoramic monitoring and details tracking. Currently smart track supports bullet PTZ all-in-one camera and panoramic+PTZ camera etc. Besides, it also supports individual bullet and PTZ camera which have been bound and calibrated.

## **5.3.6.1 Preparation before Operation**

- Before implementing smart track (bullet + PTZ camera), it needs to add bullet and PTZ camera from **Device** on Web interface. For detailed steps, refer to **[4.6](#page-46-0) [Adding Device](#page-46-0)**
- Click after adding bullet, and select **Master Slave Track**. Tracking function can be realized after configuring master slave track.

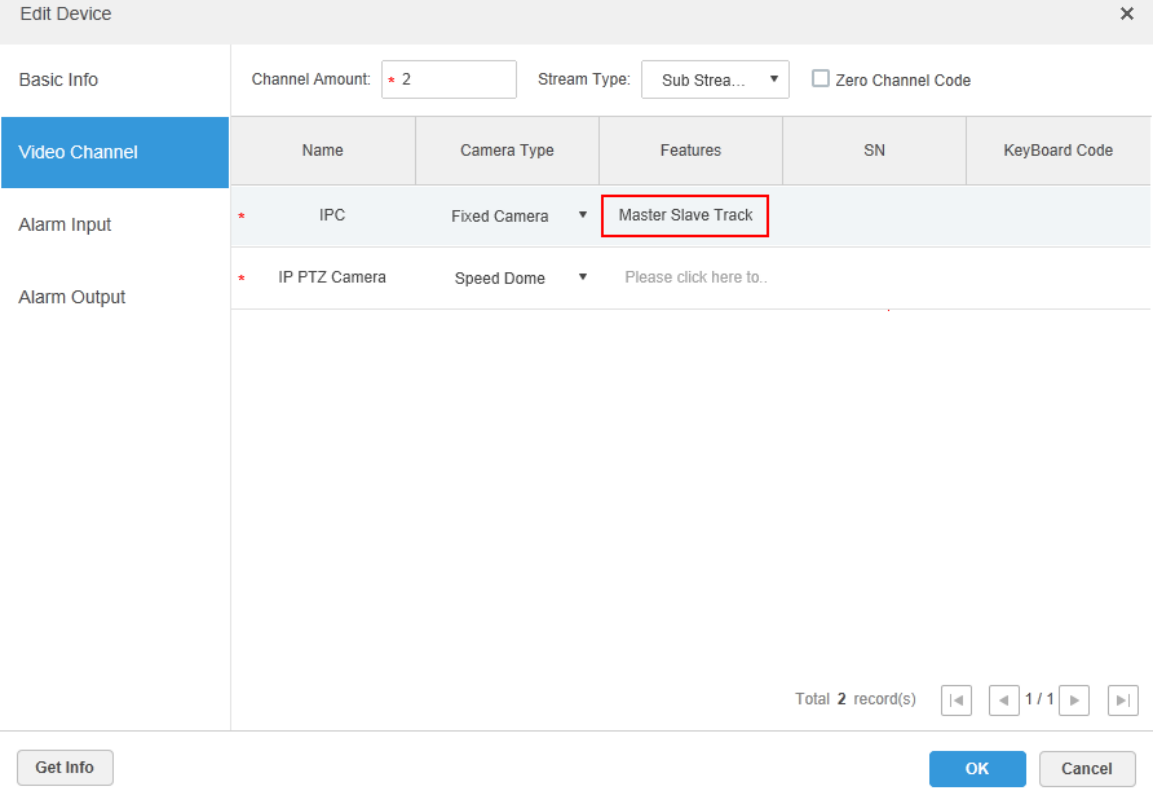

Figure 5-48

 It needs to calibrate bullet and PTZ camera by config tool in advance if you want to add individual bullet and PTZ camera. For detailed operations, refer to config tool user manual.

## **5.3.6.2 Applying Smart Track**

Smart track application includes manual positioning, 3D positioning, manual tracking, auto tracking and preset return.

### **5.3.6.2.1 Manual Positioning**

<span id="page-167-0"></span>Click any position on the bullet image, and the PTZ will position the image to the area designated by bullet due to smart track. See [Figure 5-49.](#page-167-0) Click the red spot on the bullet image, and the PTZ central point will move to the corresponding location automatically.

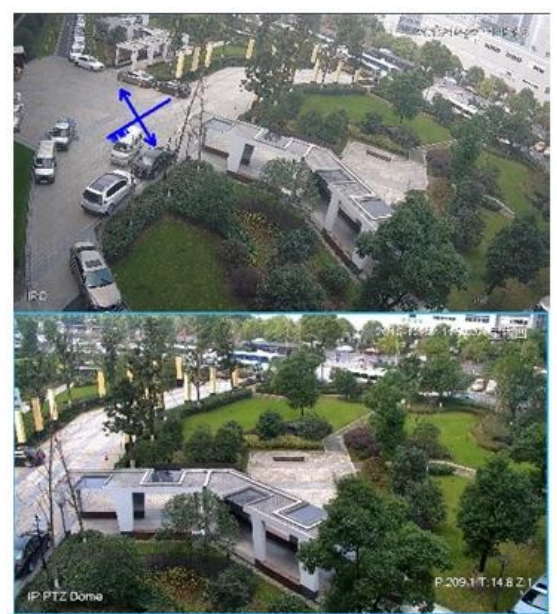

Figure 5-49

**Before Positioning** 

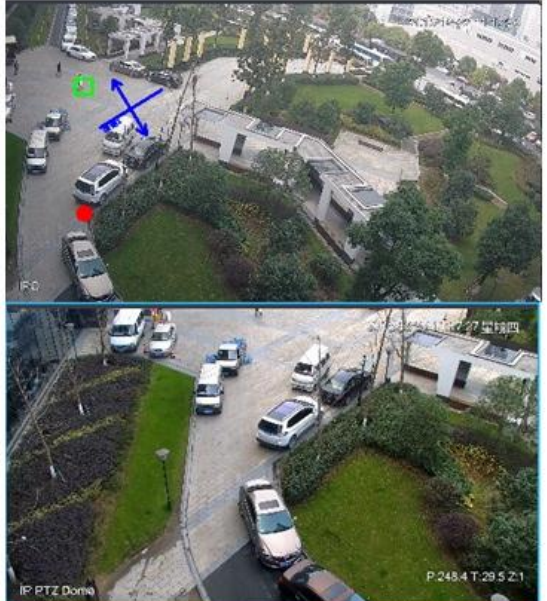

**After Positioning** 

#### **5.3.6.2.2 3D Positioning**

Select an area on the bullet image, and the PTZ camera will position the image to the corresponding area, meanwhile zoom in or out.

Draw rectangular box from upper left to lower right, zoom in after being positioned by PTZ camera. See [Figure 5-50.](#page-168-0)

<span id="page-168-0"></span>Draw rectangular box from lower right to upper left; zoom out after being positioned by PTZ camera. See [Figure 5-51.](#page-169-0)

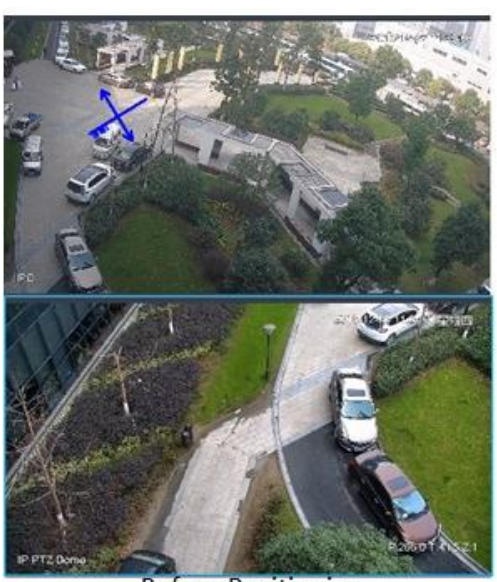

Figure 5-50

**Before Positioning** 

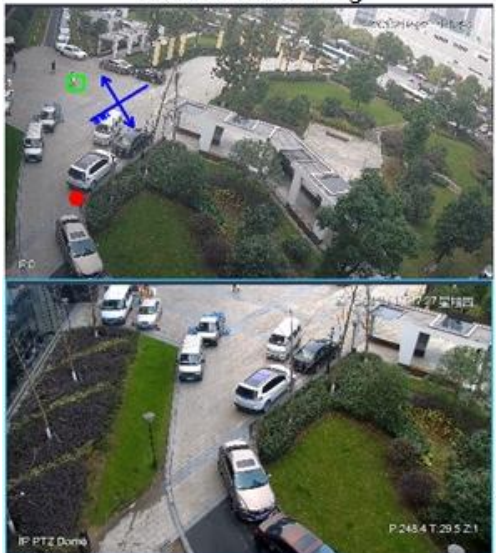

**After Positioning** 

<span id="page-169-0"></span>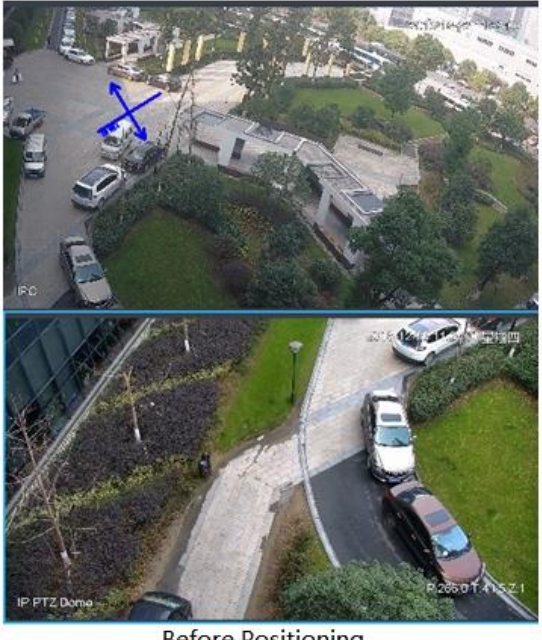

**Before Positioning** 

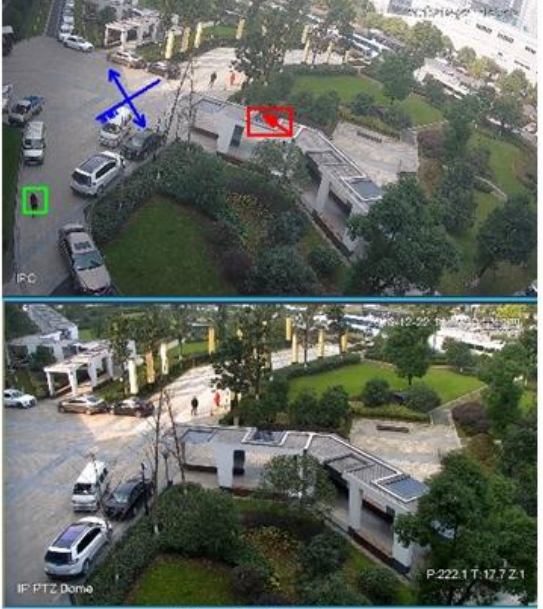

**After Positioning** 

#### **5.3.6.2.3 Manual Track**

M

- Bullet PTZ all-in-one camera, panoramic+PTZ camera and individual bullet have been configured with smart rules. For detailed operation, refer to device user manual.
- IVS Overlay is required to be selected on the bullet image, enable target box overlay. Target box will be displayed only when there is moving target appears in the image.
- Manual track priority is higher than auto track.

Click moving target box (valid inside the box as well) in the bullet monitoring image, and the color of target box changes, PTZ camera will track the selected target.

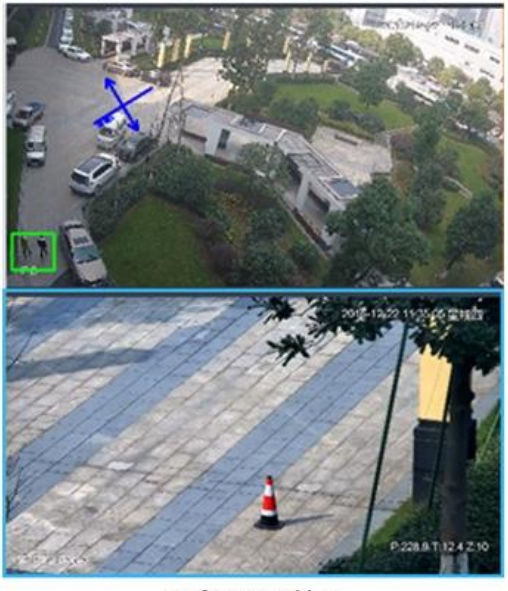

**Before Tracking** 

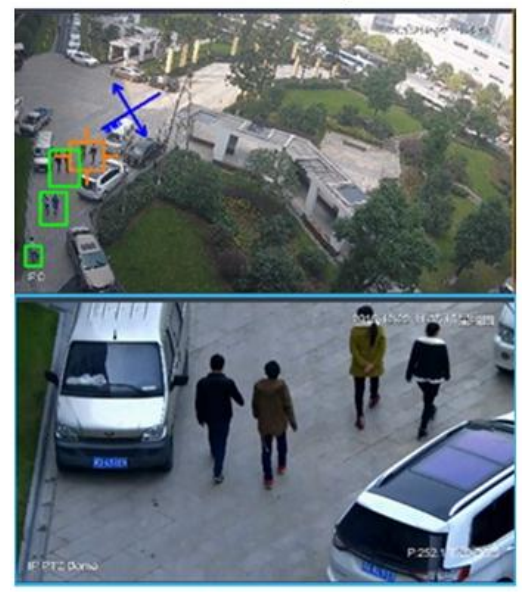

**After Tracking** 

### **5.3.6.2.4 Auto Track**

After auto track is enabled, when there is target triggering IVS rule in the bullet image, then PTZ camera will automatically track the target that triggers IVS rule. If there are more than two tracking targets in the image, then it will select tracking target according to trigger time.

 $\Box$ 

- Bullet PTZ all-in-one camera, panoramic+PTZ camera and individual bullet have been configured with smart rules. For detailed operation, refer to device user manual.
- IVS Overlay is required to be selected on the bullet image, enable target box overlay. Target box will be displayed only when there is moving target appears in the image.
- Manual track priority is higher than auto track.

In the device list on **Live** interface, select individual bullet, bullet PTZ all-in-one camera or panoramic+PTZ camera, right click and select Auto **Track** > **On** and eenable auto track. When <span id="page-171-1"></span><span id="page-171-0"></span>there is moving target in the image, then PTZ camera will track the target automatically. See [Figure 5-53](#page-171-0) and [Figure 5-54.](#page-171-1)

Figure 5-53

Tour

Auto Track

Device Config

On

Off

**2** 10.17

 $\blacktriangleright$   $\blacktriangleright$  10.35.

 $\mathbf{P}$  IP(

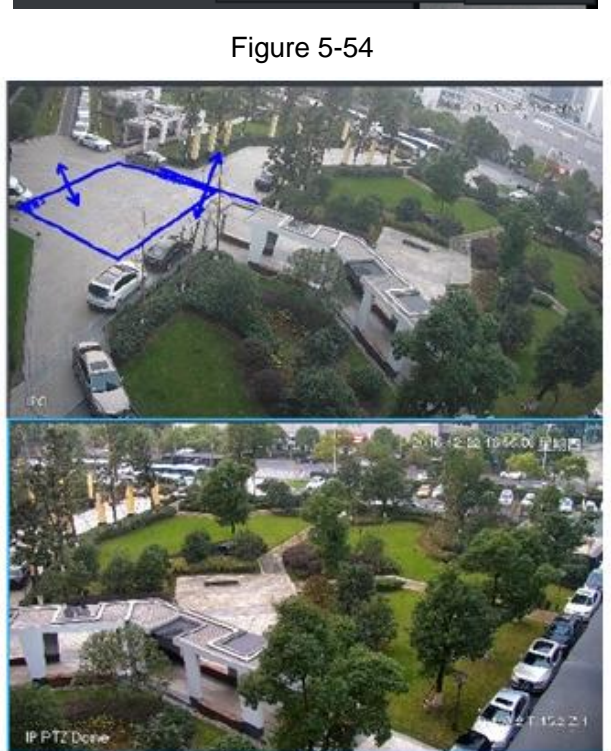

**Before Tracking** 

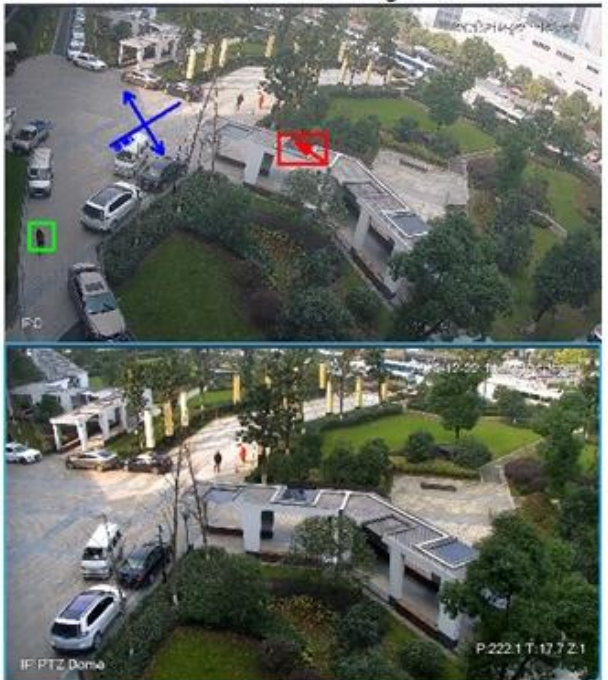

**After Tracking** 

#### **5.3.6.2.5 Preset Return**

Enable preset return when idle during calibration, in any status, when there is no target triggering track within the specific period on the bullet image, then PTZ image will return to the designated preset.

# **5.3.7 View Tour**

- Step 1 On the **Live View** interface, double click a channel on the left side to open the video.
- <span id="page-172-0"></span>Step 2 Click<sup>2</sup> in the lower part, system pops up **Save View** dialogue box. See [Figure 5-55.](#page-172-0)

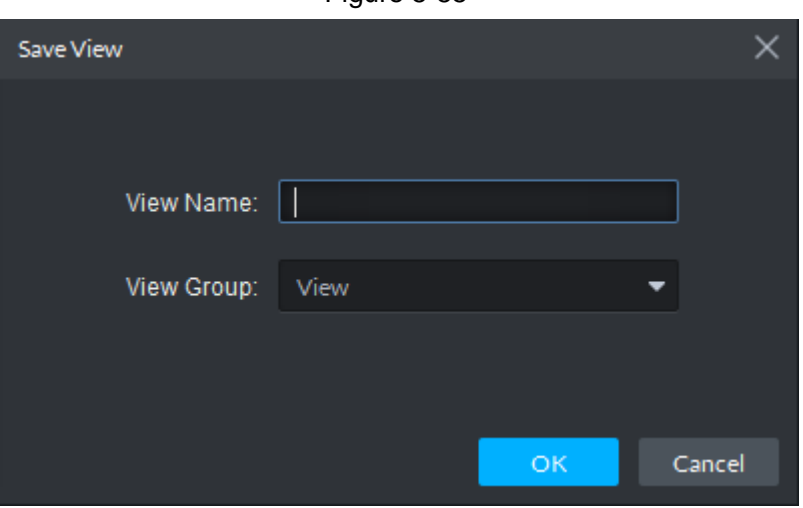

Figure 5-55

<span id="page-172-1"></span>Step 3 Input **View Name**, select **View Group** and click **OK**. Check the added view under View tab on the left. See [Figure 5-56.](#page-172-1)

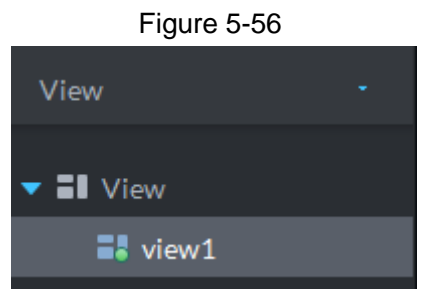

<span id="page-172-2"></span>Step 4 Select **View** and right click to select **Create Folder**.

Create folder dialogue box is displayed. See [Figure 5-57.](#page-172-2)

Figure 5-57

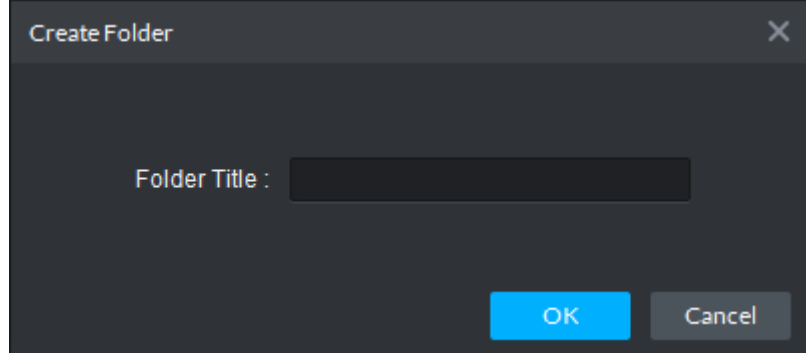

Step 5 Input **Folder Title** and click **OK**.

Step 6 Right click **View** to select **Tour Interval**, for example, 10s.

A View Tour will be initiated at intervals of 10s. See [Figure 5-58.](#page-173-0)

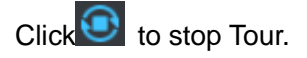

<span id="page-173-0"></span>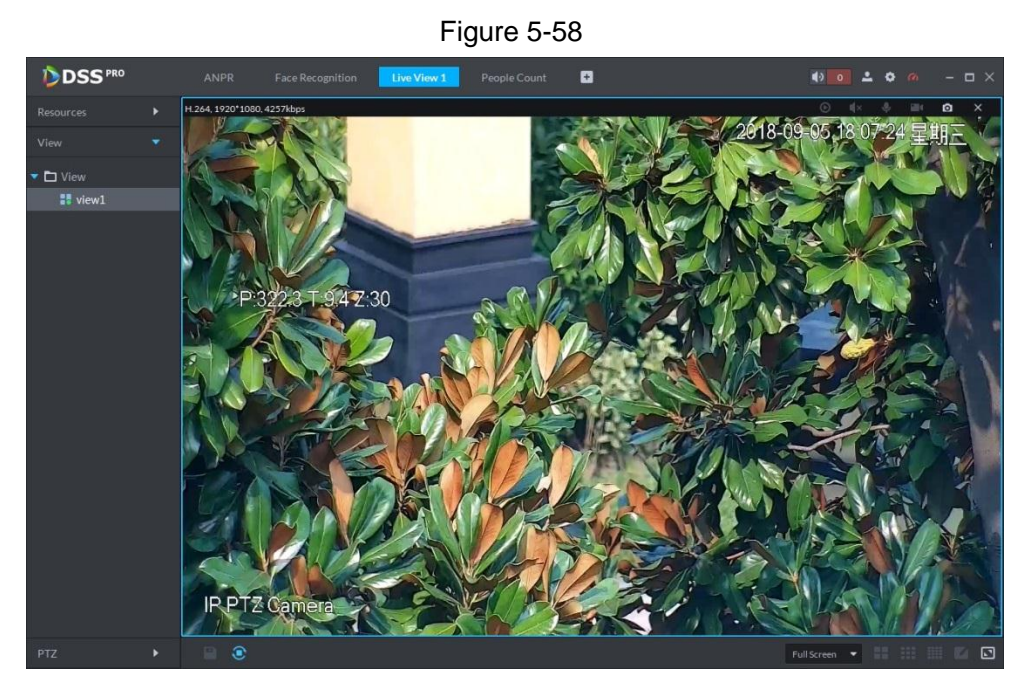

# **5.3.8 Region of Interest (RoI)**

Client Live view window supports Normal mode, 1+3 mode and 1+5 mode.

<span id="page-173-1"></span>Right click to select Screen Mode in the live view window. See [Figure 5-59.](#page-173-1) Figure 5-59

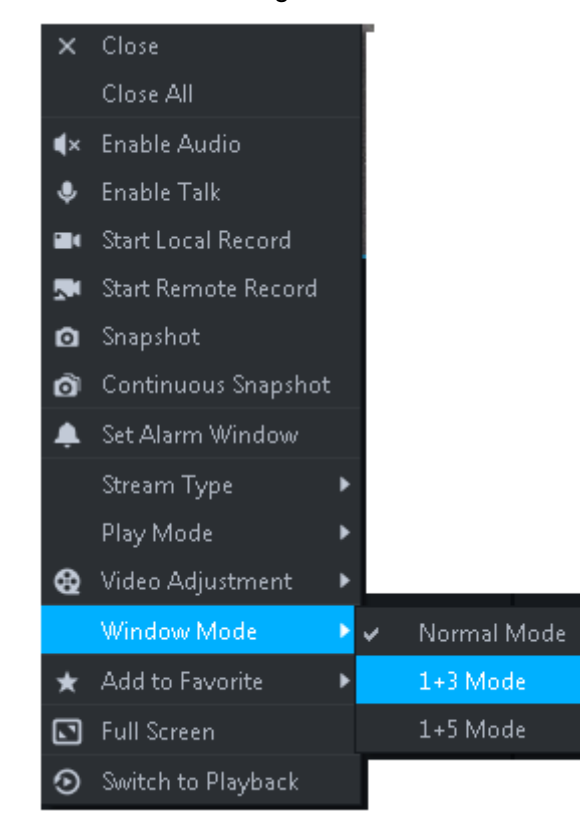

For example, select 1+3 mode. See [Figure 5-60.](#page-174-0)

<span id="page-174-0"></span>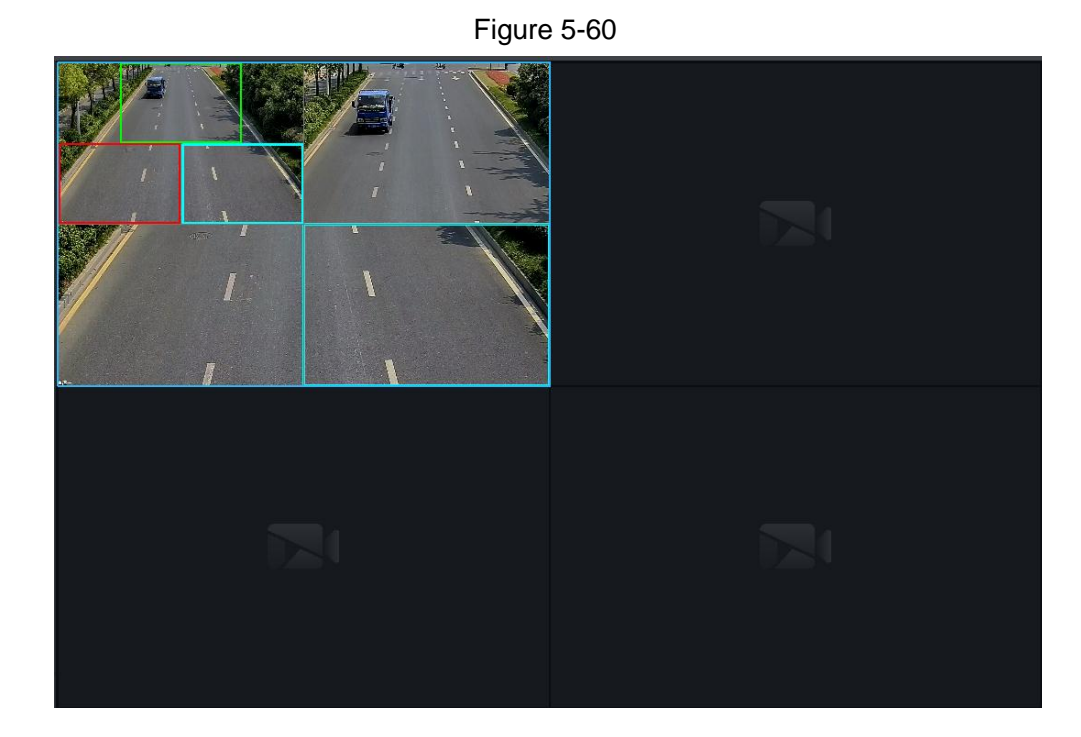

# **5.4 Record**

System can search and playback records from the device or center storage media, which enables you to search, playback and download records of different channels, different times and different types from the Client. If there are records, system displays different colors in date selection region.

- Device Storage: Record to be stored in front-end SD card, or disks like DVR or NVR. Storage plan is configured on the device.
- Center Storage: Record to be stored in network storage server or DSS disks. For detailed configuration, see Storage config in System Introduction. To play back the record, you need to configure the record plan first, and then system will store the record of the specified period in network storage server.

# **5.4.1 Preparations**

Make sure you have set record schedule on the manager. Contact the admin or refer to [4.7](#page-57-0) Configuring Record Schedule for detailed information.

Refer to [Figure 5-61](#page-175-0) for Playback flows information.

<span id="page-175-0"></span>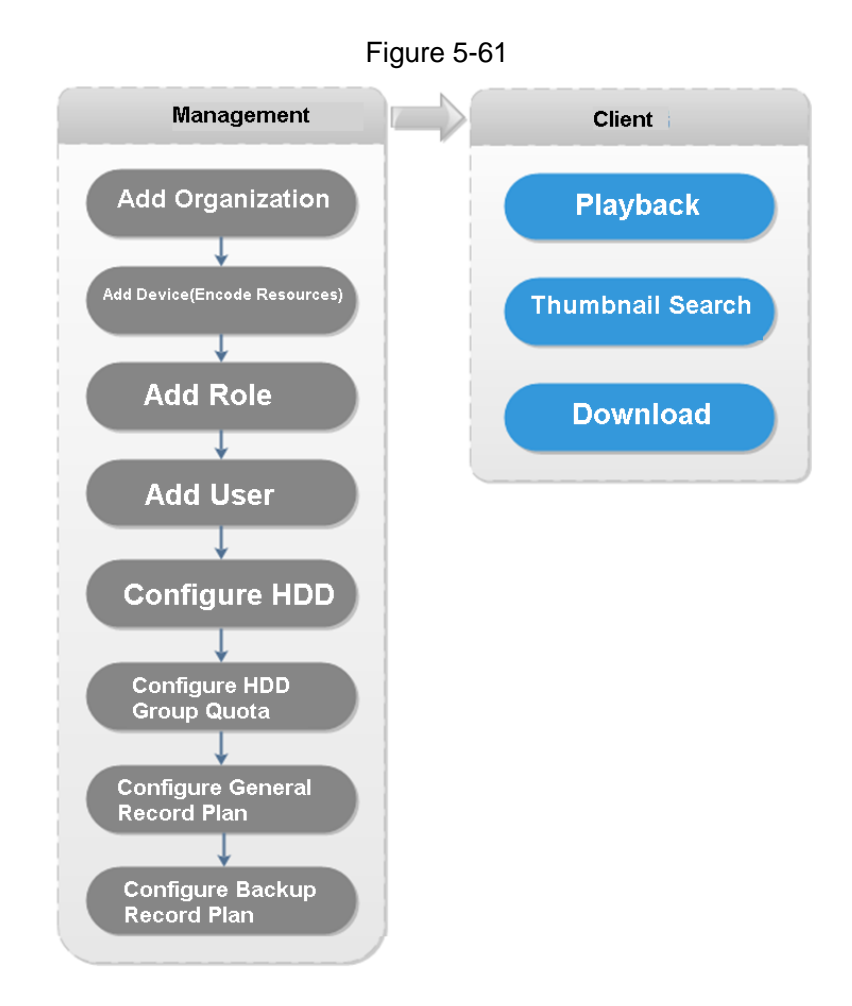

# **5.4.2 Recording during Live View**

Open video in the preview window of the Client, then you can start center record of the channel from the right-click menu, provided that the center storage disk has been configured and the channel is not configured with a central storage plan.

- Step 1 Click<sup>+</sup>, and select Live View on the main page.
- Step 2 Click the corresponding channel on the left side.
- Step 3 Right-click the video window and select **Start Remote Record**. See [Figure 5-62.](#page-176-0) The system starts to recording.

<span id="page-176-0"></span>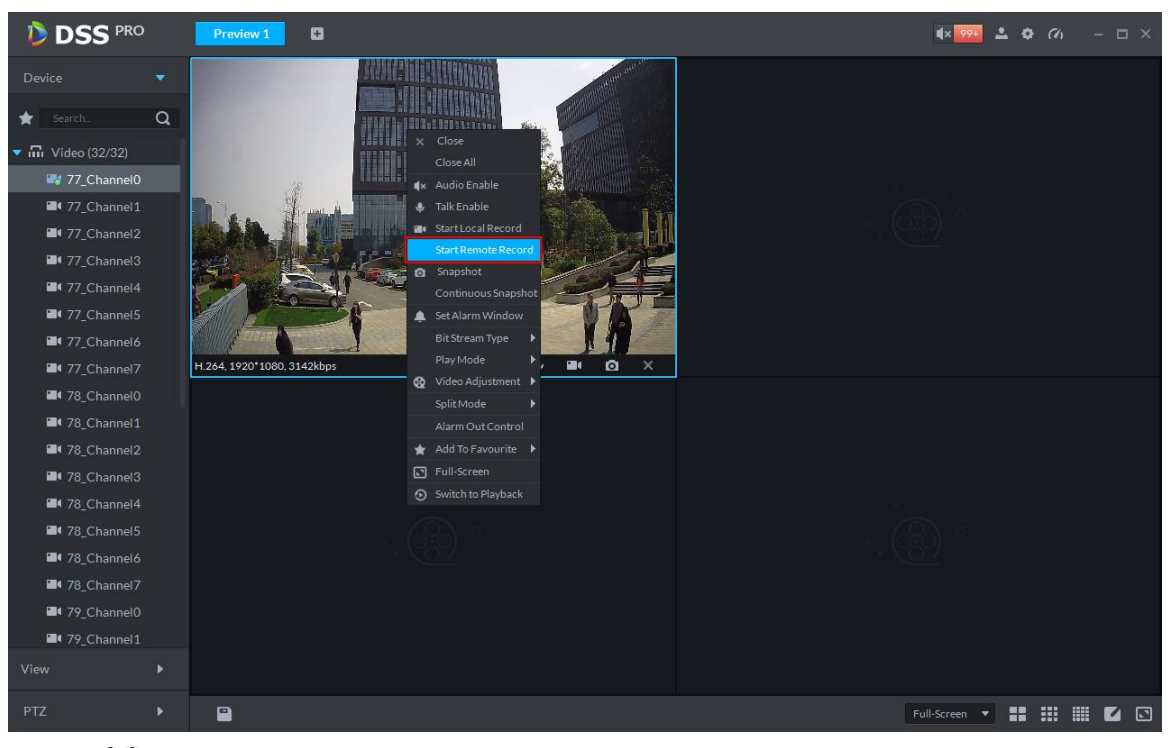

## **NOTE**

- Stop remote record: Select the window that is remotely recording and then right click mouse to select **Stop Remote Record**.
- Once current channel has the record at the same time, the preview window overlays record status.

# **5.4.3 Record Playback**

## **5.4.3.1 Search Record**

Search record of today, specified date or specified period.

**<u>Step 1</u>** Click  $\pm$  on the **New Tab** interface and select **Record Playback**.

Step 2 Click  $\odot$ 

The **Record Playback** interface displayed. See [Figure 5-63.](#page-177-0)

<span id="page-177-0"></span>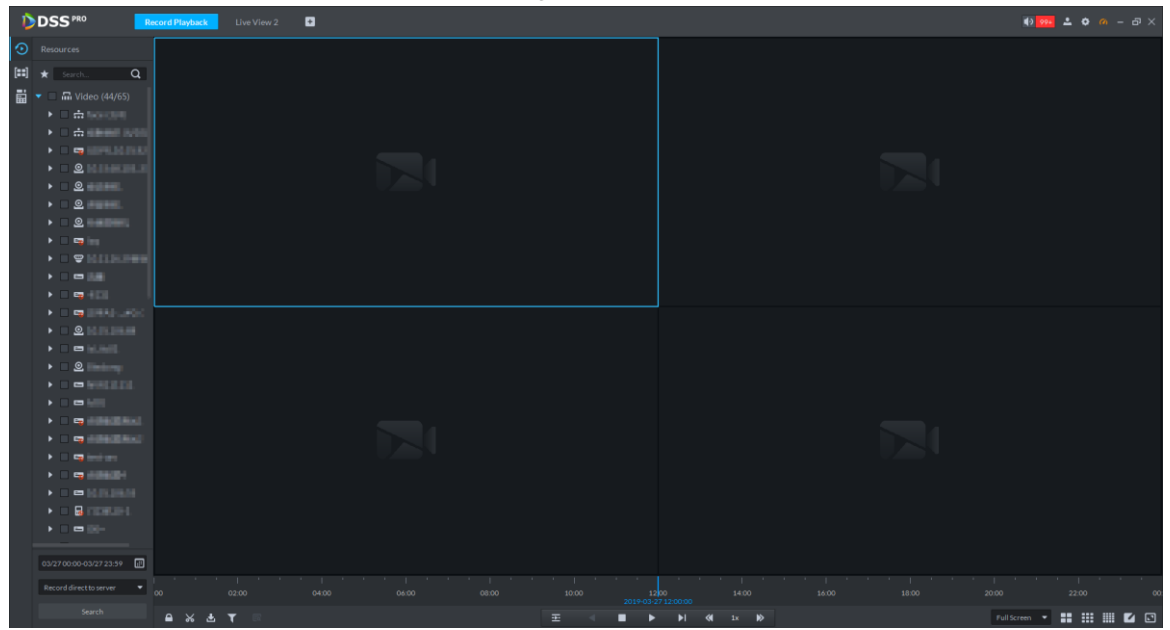

Step 3 Select a channel on the device tree.

Step 4 Select date and record storage position. Click **Search**.

Step 5 Select a video window that has the record and then click  $\blacktriangleright$ .

Corresponding window begins playback the record of current channel. See [Figure 5-64.](#page-177-1) Figure 5-64

<span id="page-177-1"></span>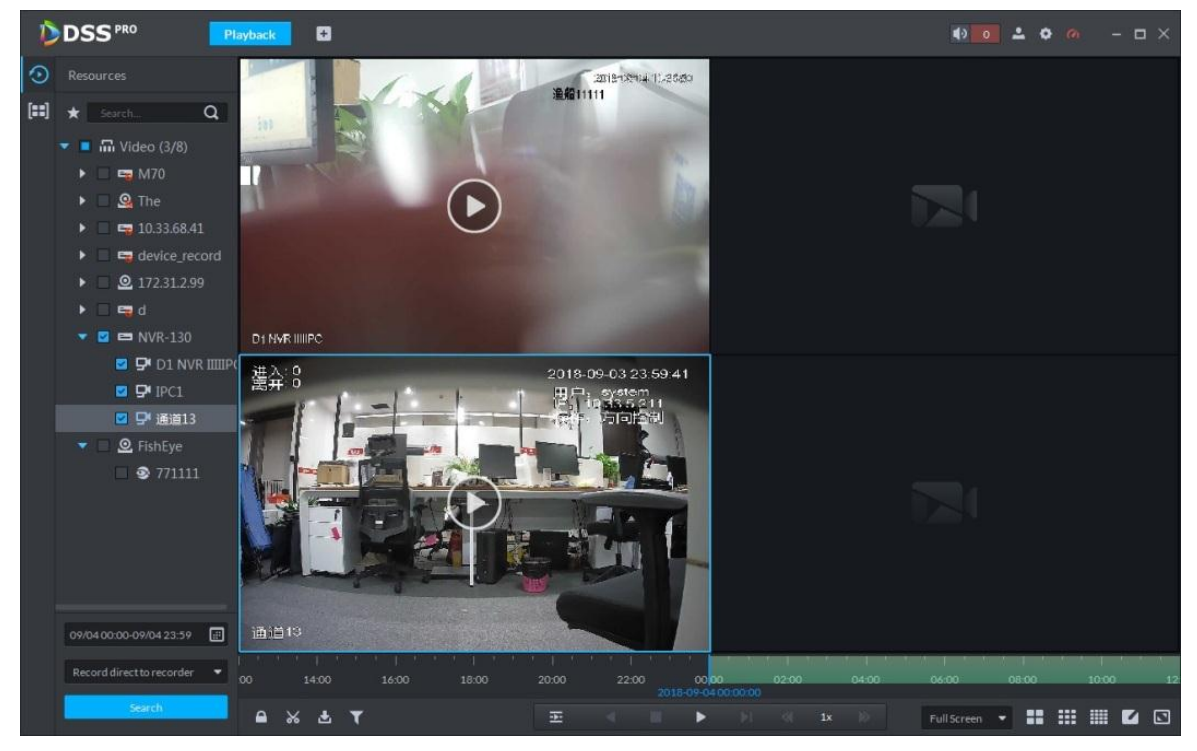

# **5.4.3.2 Record Control**

Refer to [Table 5-26](#page-178-0) for buttons at the bottom of record playback interface and the description.

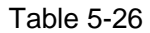

<span id="page-178-0"></span>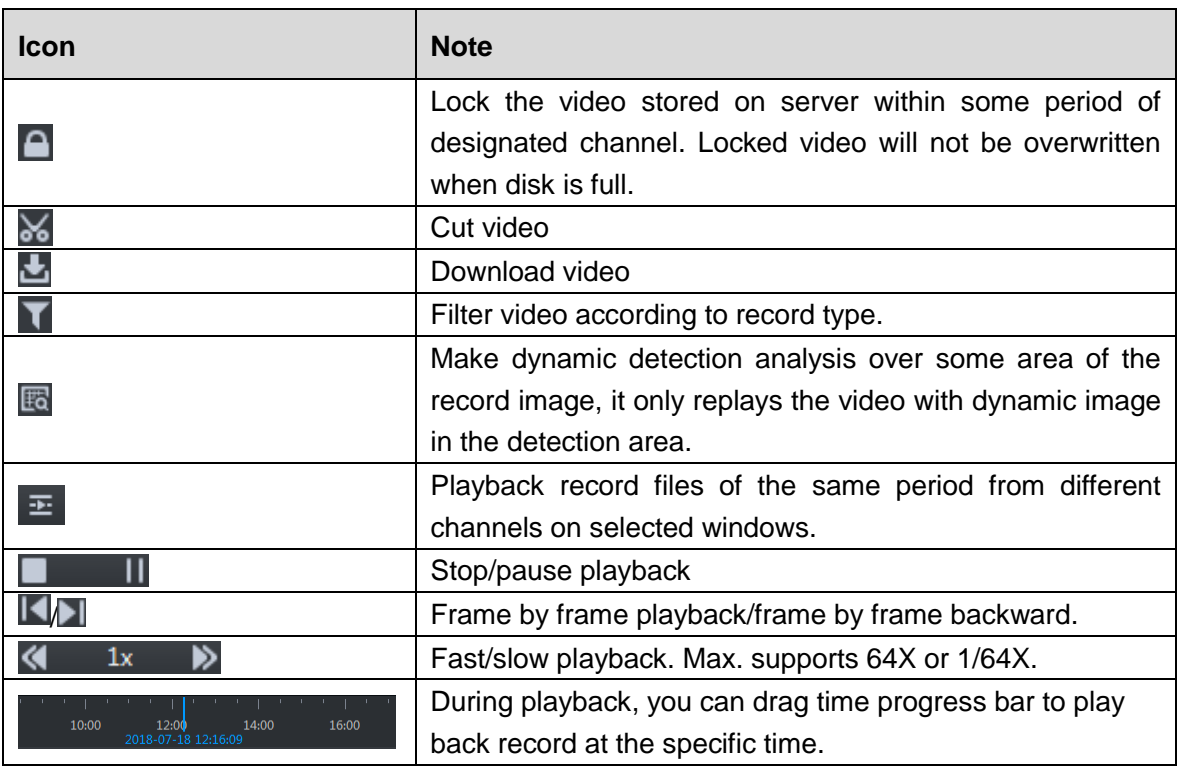

# **5.4.3.3 Record Type Filter**

Filter video according to record type, record type includes schedule record; alarm record and motion detect record.

Step 1 On **Record Playback** interface, click **1**. See [Figure 5-65.](#page-178-1)

The system displays the interface of **Record Type Filter**. See [Figure 5-66.](#page-179-0)

Figure 5-65

<span id="page-178-1"></span>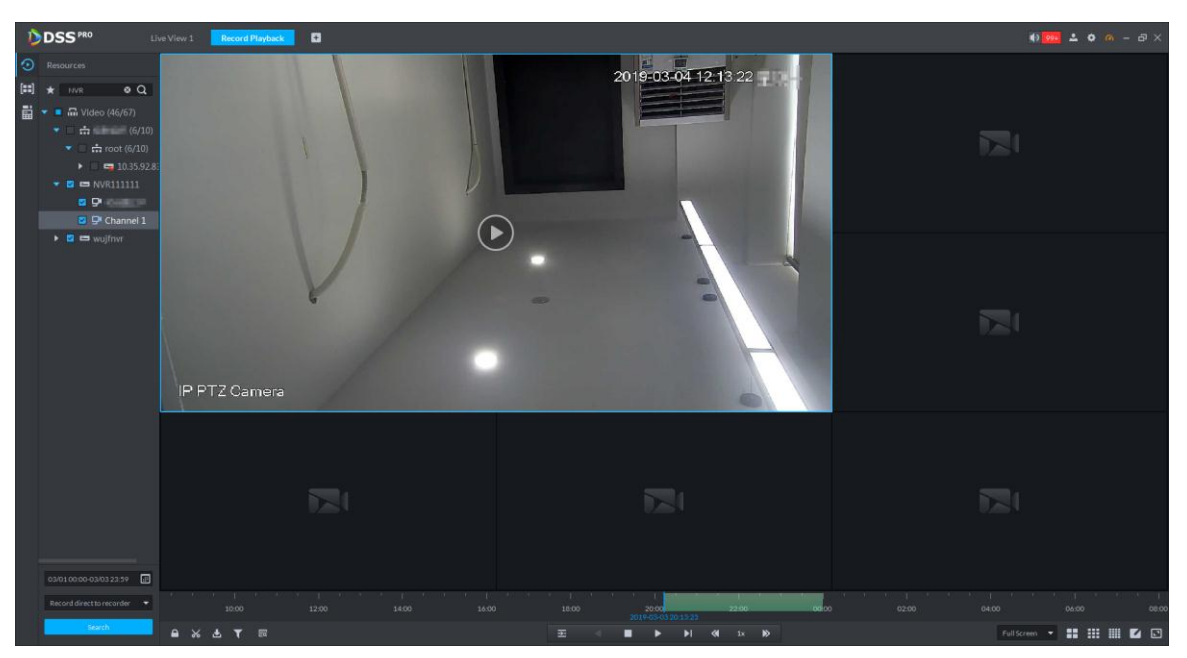

<span id="page-179-0"></span>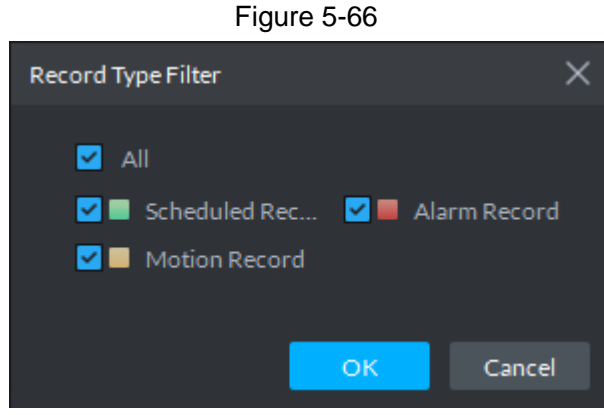

Step 2 Select a record type (or types) and then click **OK**. The system only displays the video of selected type.

## **5.4.3.4 Smart Search**

It makes dynamic detection analysis over some area and only replays the video with dynamic image whith the detection area. The added front device is required to support smart search, otherwise the search result will be null.

Step 1 Click<sup>Ed</sup> on the interface of **Record Playback**. See [Figure 5-67.](#page-179-1)

The system displays the interface of Smart Search. See [Figure 5-68.](#page-180-0)  $22\times18$  squares are displayed in the window.

<span id="page-179-1"></span>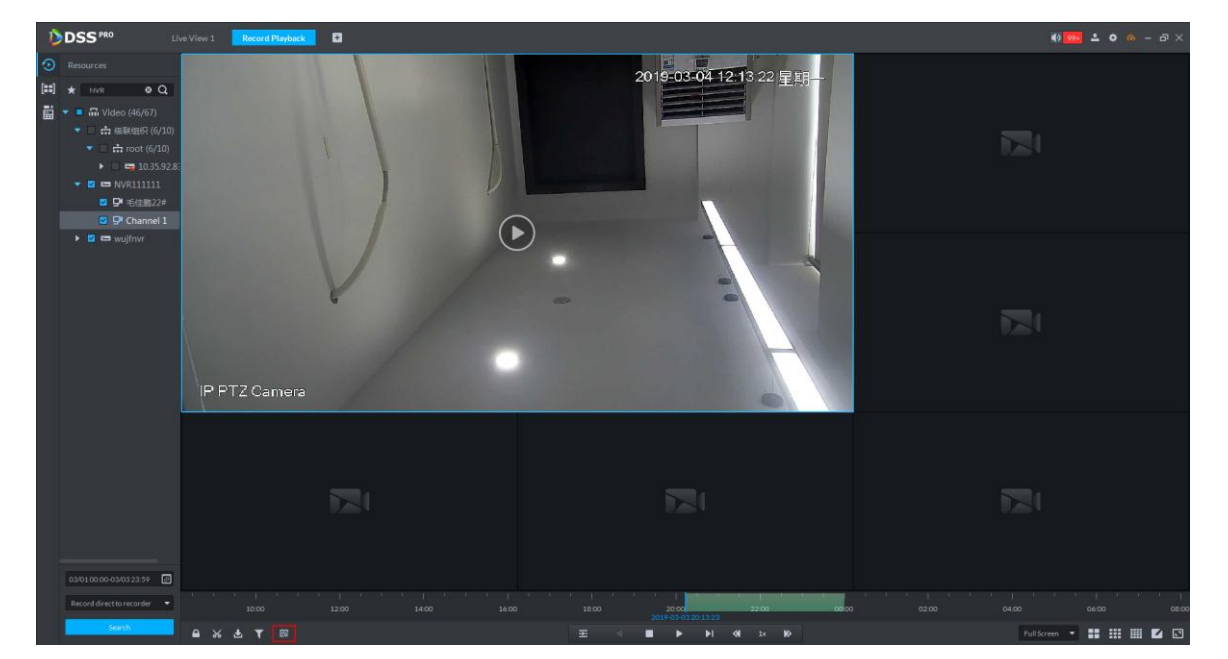

Figure 5-67
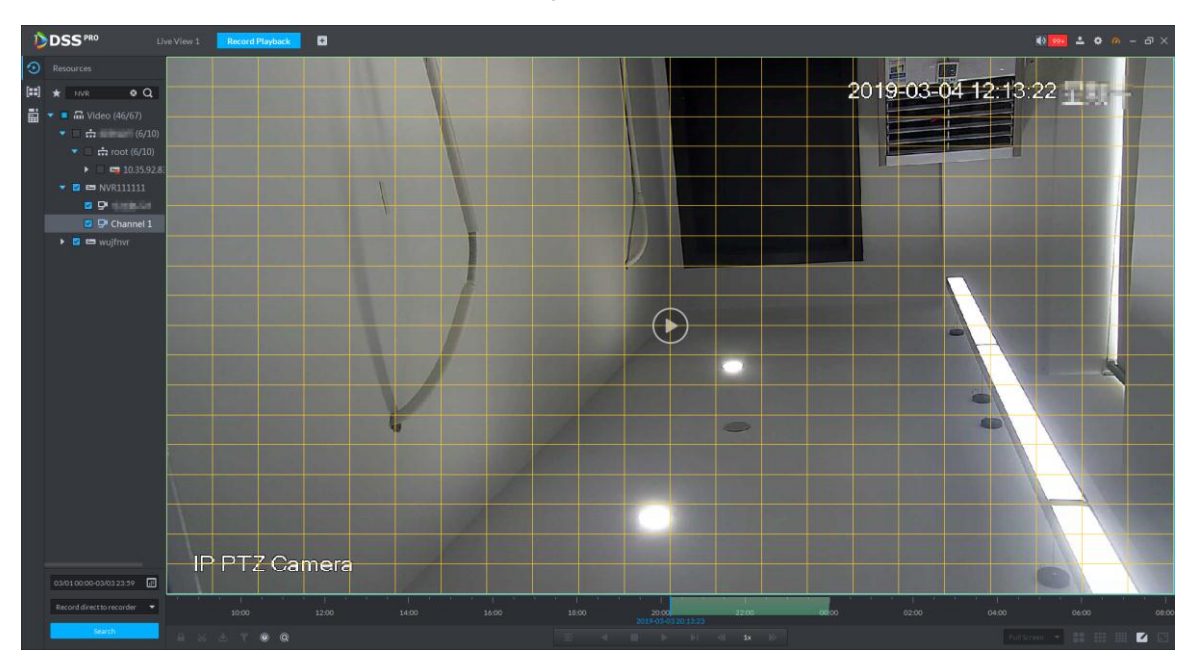

Step 2 Click the square and select detection area, you can select several areas.

- $\Box$ 
	- Select detection area; move the mouse to image, press mouse left button and drag the mouse to select square.
- For selected area, click again or select square to cancel it.

 $Step 3$  Click  $^{\mathbb{Q}}$  and start smart search analysis.

- If there is search result, the time progress bar will become purple and display dynamic frame.
- If there is no search result, or selected playback device fails to support smart search, then it will prompt that smart search result is null.

 $\Box$ 

Click and you can reselect detection area.

Step 4 Click the play button on the image or control bar.

The system only replays search result, which is the purple display frame on the time progress bar.

Step 5  $\text{Click}$  and exit smart search.

#### **5.4.3.5 Lock Record**

Lock the video stored on the server within some period of specific channel. The locked video will not be overwritten when disk is full.

 $\Box$ 

You can only lock the central video stored on the server.

Step 1 Click **1** at the bottom of the **Record Playback** interface (make sure the window has

the record). Place the mouse to the time progress bar. See [Figure 5-69.](#page-181-0)

<span id="page-181-0"></span>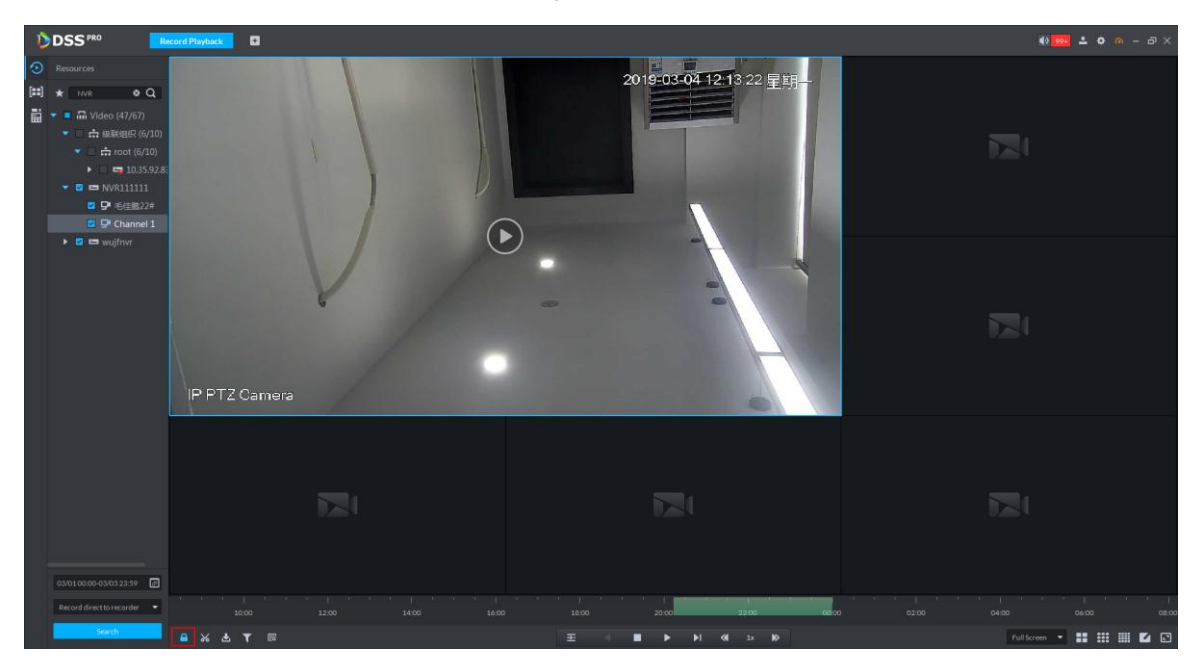

<span id="page-181-1"></span>Step 2 Click the time progress bar to select lock start time, then drag mouse, and then click to select end time.

System pops up **Save Lock** dialogue box. See [Figure 5-70.](#page-181-1)

Figure 5-70

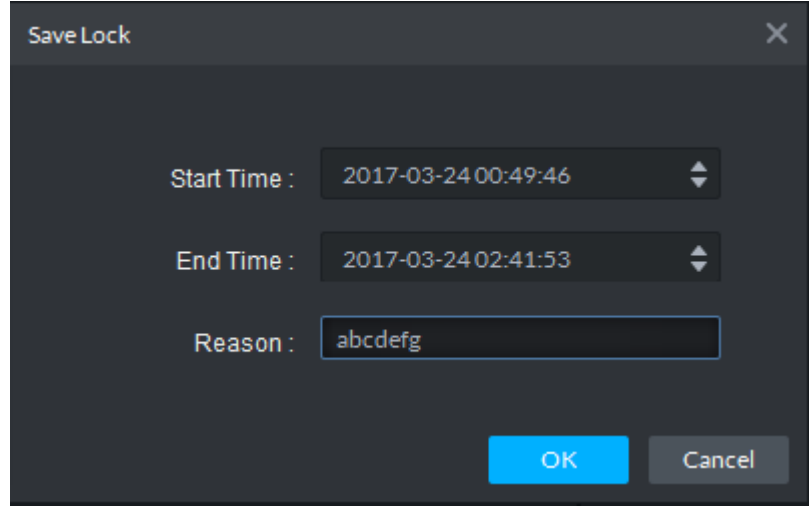

Step 3 Click **OK**.

#### **5.4.3.6 Add Mark**

You can mark records that interest you by Add Mark for a subsequent search and location. Step 1 On **Record Playback** interface, move mouse to the window that is playing record. Click

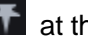

**T** at the top left corner.

**Add Mark** interface is displayed. See [Figure 5-71.](#page-182-0)

Figure 5-71

<span id="page-182-0"></span>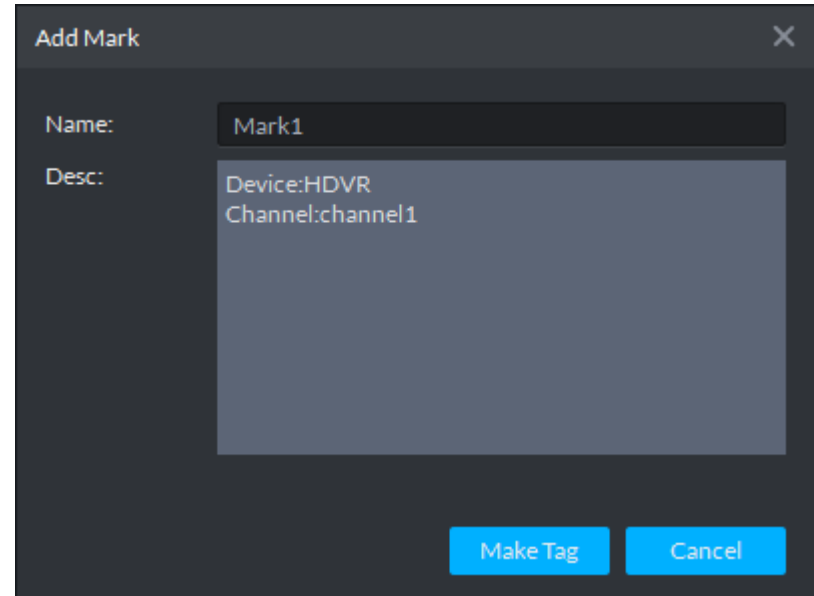

Step 2 Input **Name** and **Description**, and then click **Make Tag**. System prompts **Tag Creation Successful**. You can search record via mark in the **Download Center**.

### **5.4.3.7 Clip Record**

- Step 1 Click **at the bottom of the Record Playback** interface (make sure there is record in the window).
- <span id="page-182-1"></span>Step 2 During the timeline, click to start clip and then drag the mouse, click to stop clip. The **Save Download** interface is displayed. See [Figure 5-72.](#page-182-1)

Figure 5-72

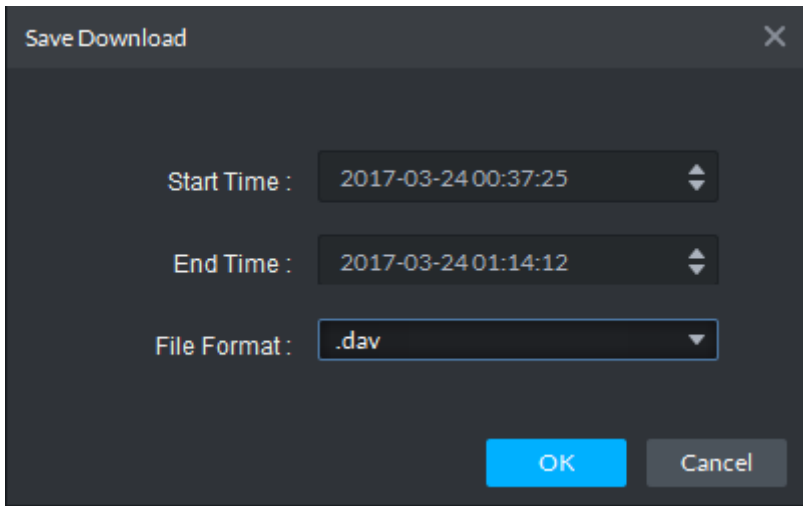

Step 3 Set file format and then click **OK**.

#### **5.4.3.8 Downloading Recording**

The system supports downloading the record in the server or the device to the client.

Click at the bottom side of the **Record Playback** interface, and the **Download Center** interface is displayed. For details, see **[5.5](#page-187-0) [Record Download](#page-187-0)**.

## **5.4.4 POS Search**

Search POS receipt, check related video record. Search the video half an hour before and half an hour after POS receipt is printed, play the video 30s before the receipt is printed.

Step 1 Click **on** the interface of **Record Playback**.

The system displays the interface of **POS Search**. See [Figure 5-73.](#page-183-0)

Figure 5-73

<span id="page-183-0"></span>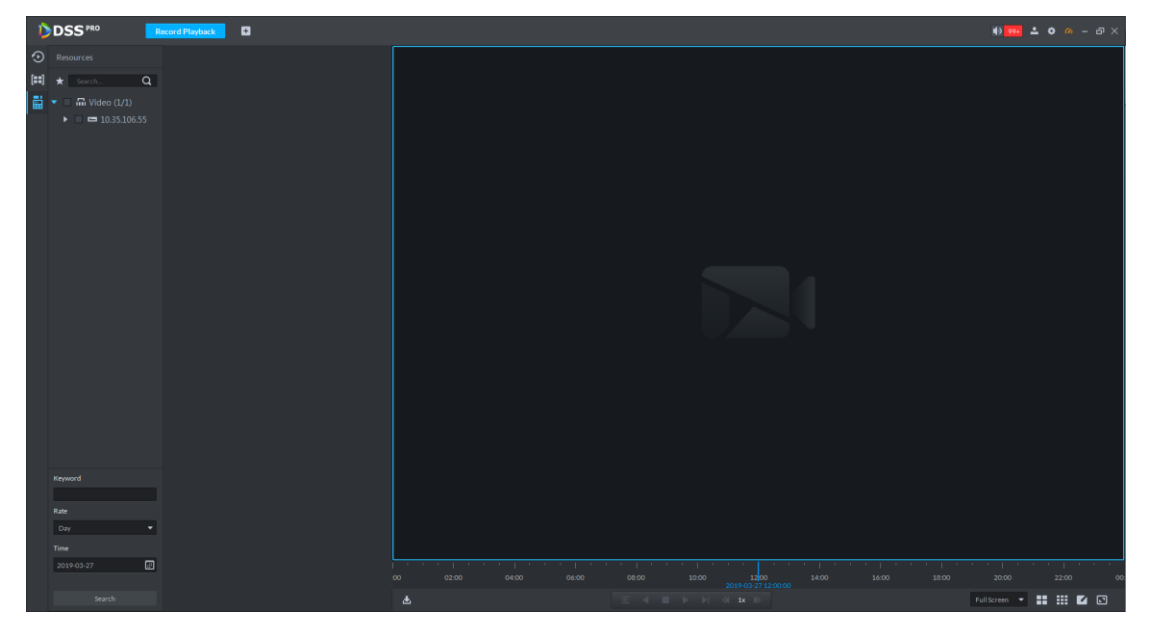

Step 2 Select channel from the device tree.

- <span id="page-183-1"></span>Step 3 Enter **Keyword**, select **Date** and **Time**, click **Search**.
	- The system displays search result. See [Figure 5-74.](#page-183-1)

Figure 5-74

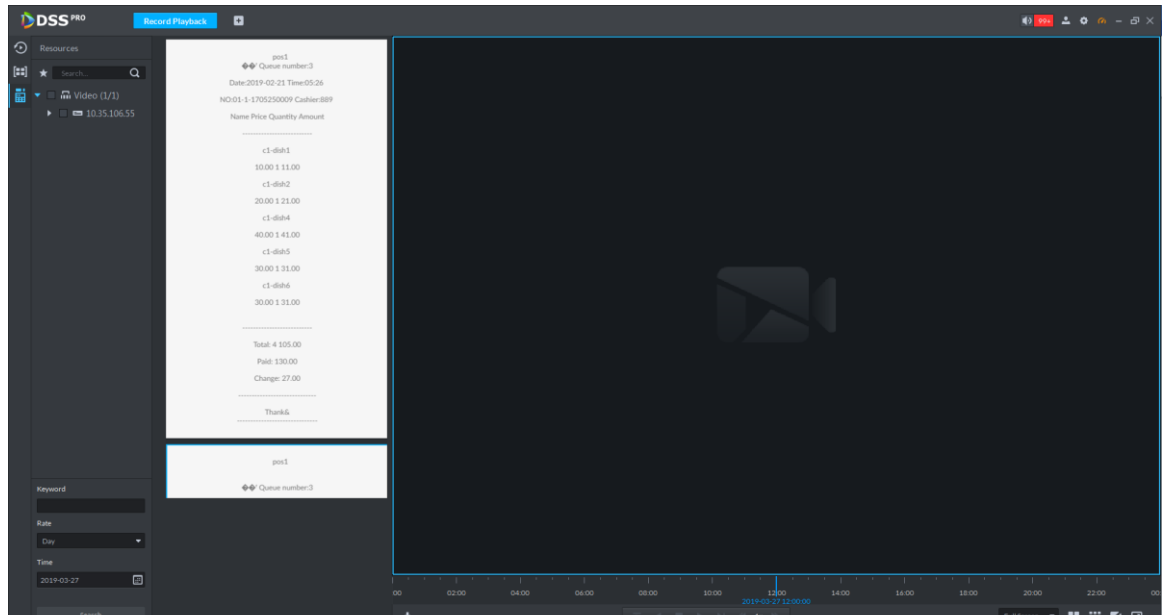

### Step 4 Double click the POS information to replay related video. The window will play the related video. See [Figure 5-75.](#page-184-0)

<span id="page-184-0"></span>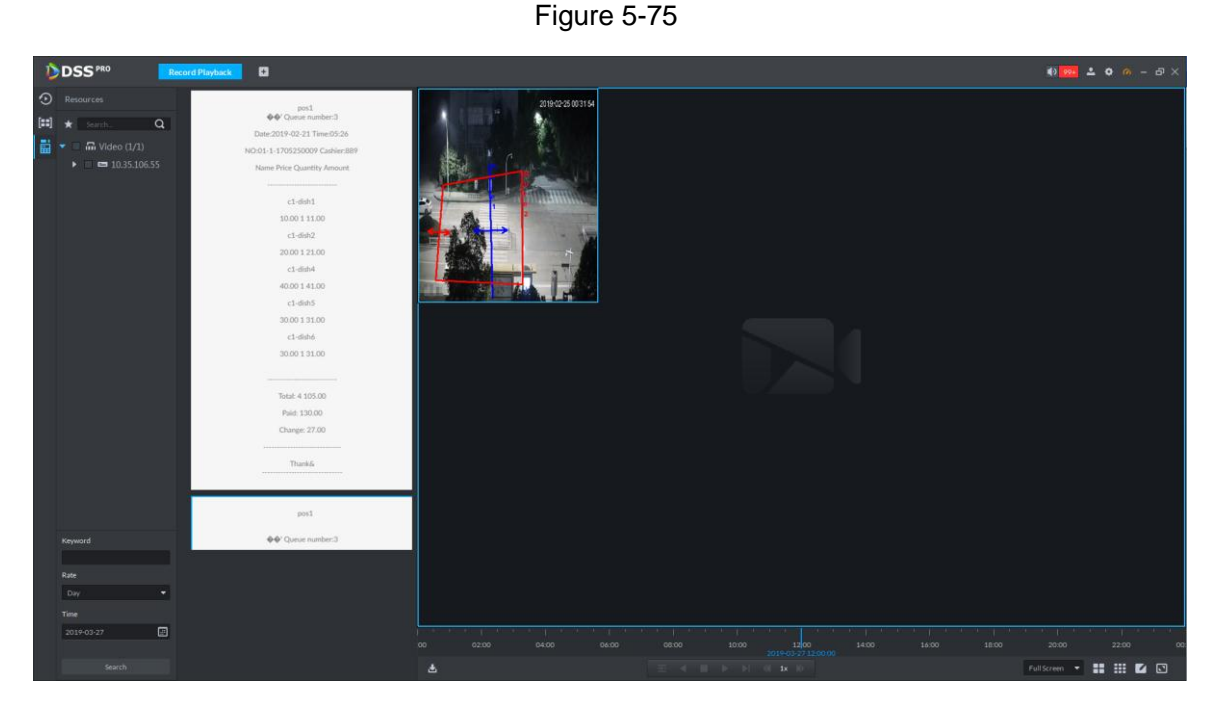

<span id="page-184-1"></span>Step 5 Download record.

1. Click $\blacksquare$  on the bottom of the interface.

The system displays the interface of **Record Download**. See [Figure 5-76.](#page-184-1)

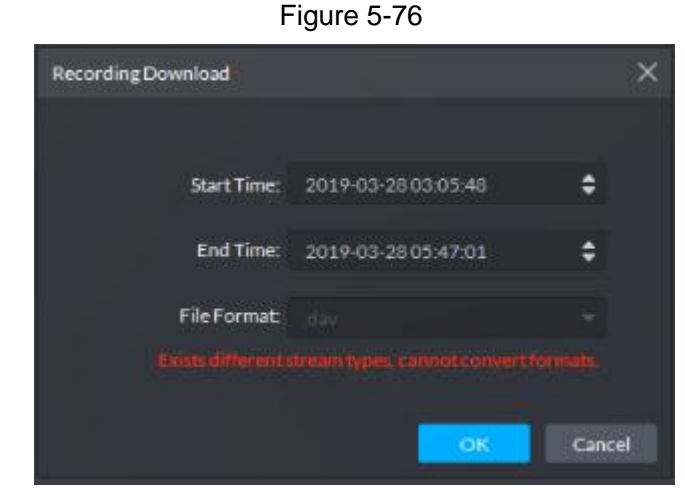

2. Confirm start time and end time, click **OK**. View download details in the **Download Center**; refer to **[5.5](#page-187-0) [Record Download](#page-187-0)** for more details.

## **5.4.5 Search Thumbnail**

Divide the searched video into levels and display in the form of thumbnail, which is the select ROI. You can view the searched video and image change of ROI at different time, and realize fast search.

Step 1 On **Record Playback** interface, click  $\boxed{[...]}$ 

The system displays the interface. See [Figure 5-77.](#page-185-0)

Figure 5-77

<span id="page-185-0"></span>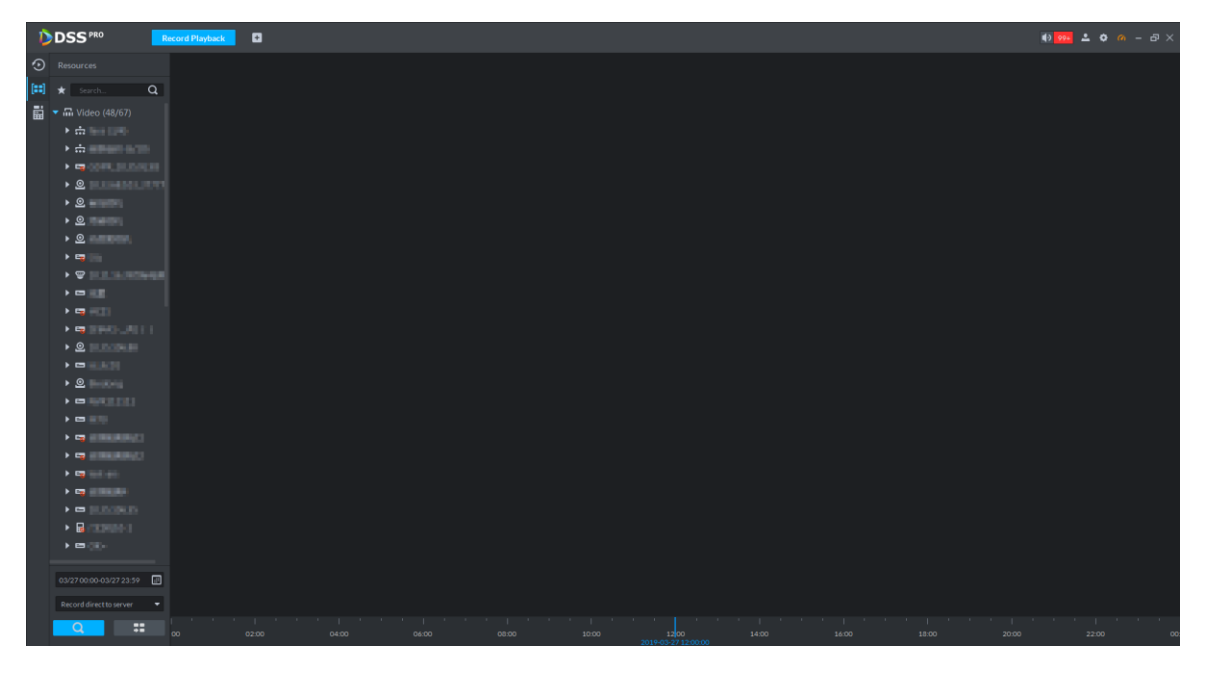

Step 2 In the organization tree, select a video channel and then set search period and record

position. Click Q

 $\Box$ 

<span id="page-185-1"></span>There is a blue dot at the date top left corner if the channel has a record. See [Figure](#page-185-1)  [5-78.](#page-185-1)

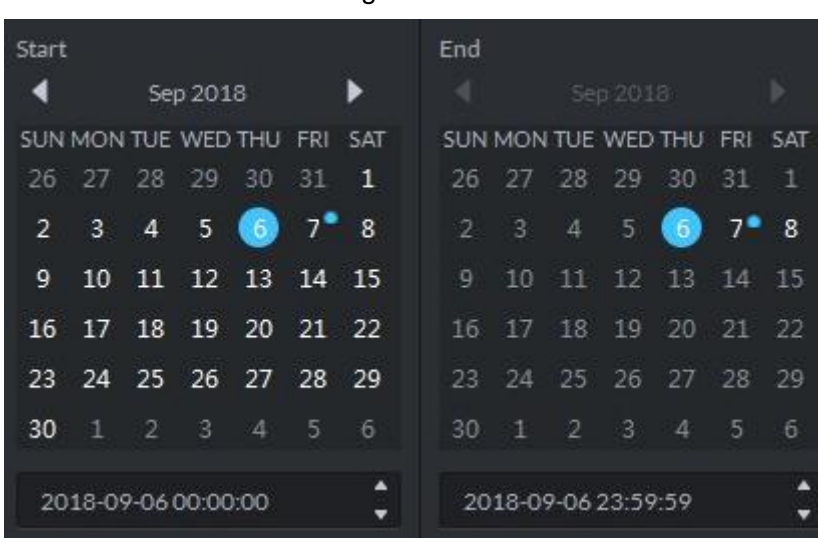

Figure 5-78

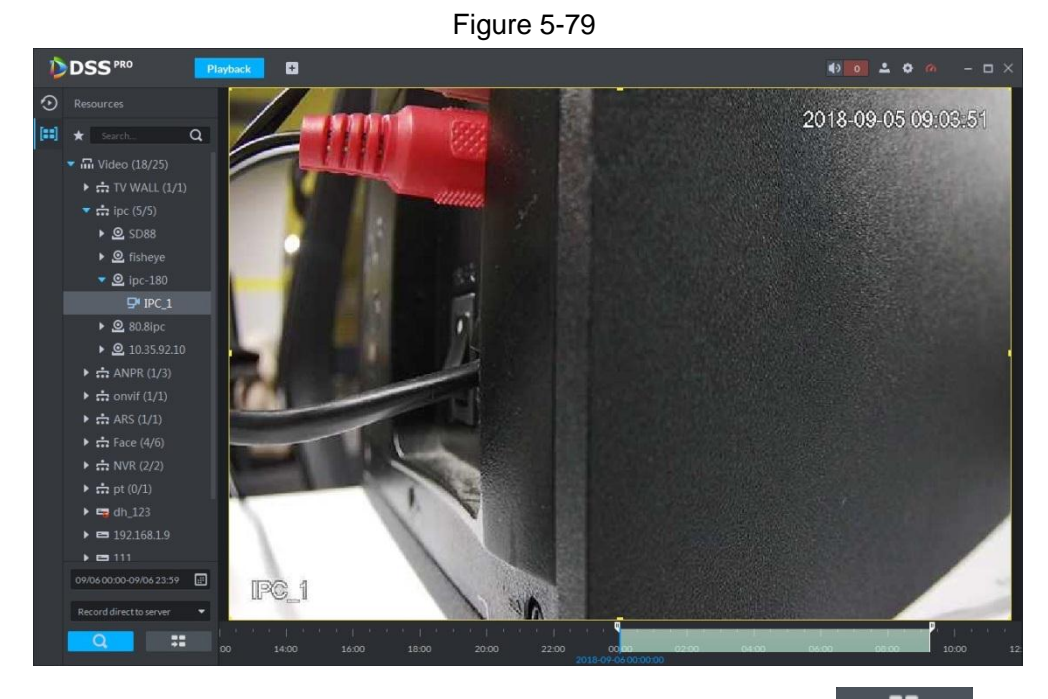

Step 3 Drag the yellow frame on the right to set thumbnail range. Click  $\begin{array}{|c|c|}\n\hline\n\end{array}$ System displays the video of current range. See [Figure 5-80.](#page-186-0) Figure 5-80

<span id="page-186-0"></span>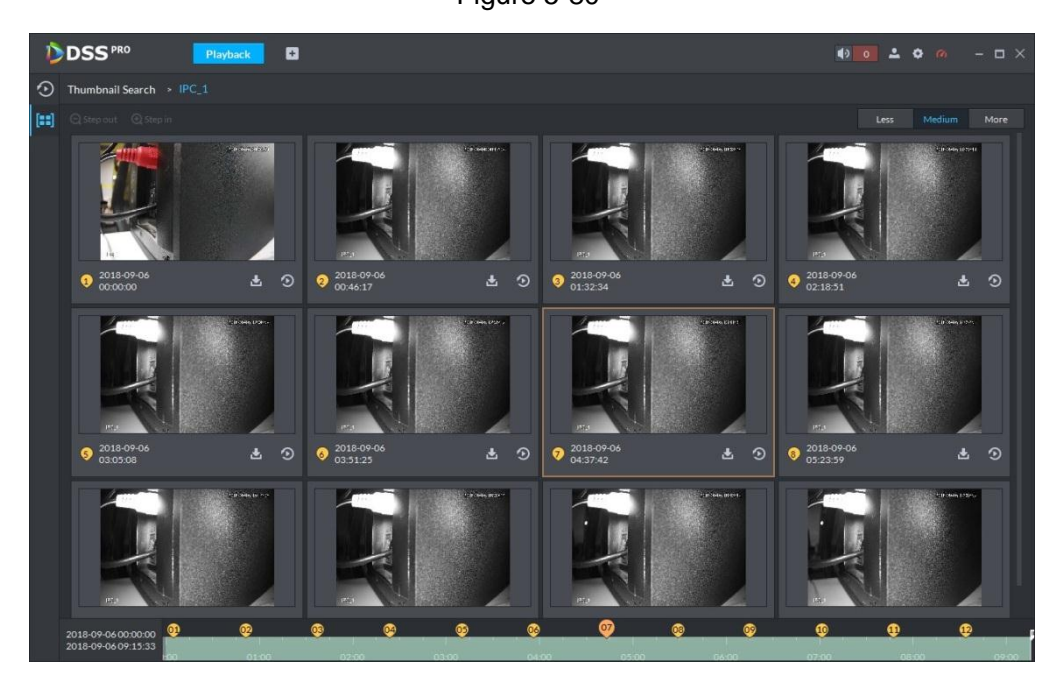

#### $\Box$

- System displays search results in suitable mode by default. Click Less, suitable, more to see proper mode.
- Double click the thumbnail, system search again for the record between current image and the next image.

Step 4 Click the  $\Omega$  at the bottom right corner of the thumbnail, you can view the corresponding video related to the thumbnail. See [Figure 5-81.](#page-187-1)

<span id="page-187-1"></span>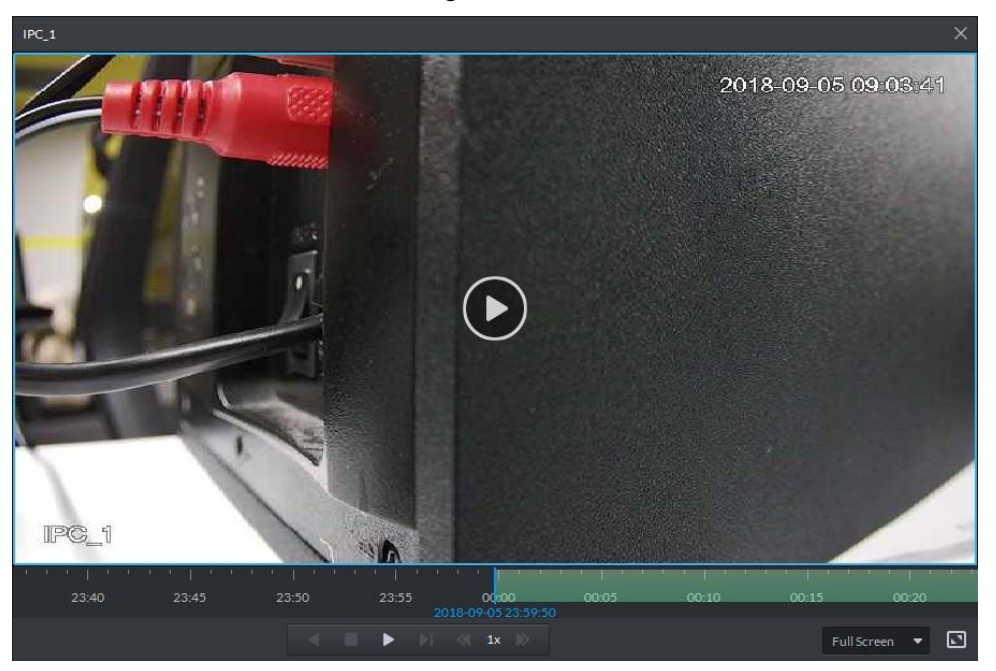

Step 5 Download Record

 $\Box$ 

If videos of different stream type exist in the download period, then it can only be saved as .dav.

<span id="page-187-2"></span>1) Click **d** at the right corner of the thumbnail, system downloads the record

between current image and the next image. See [Figure 5-82.](#page-187-2)

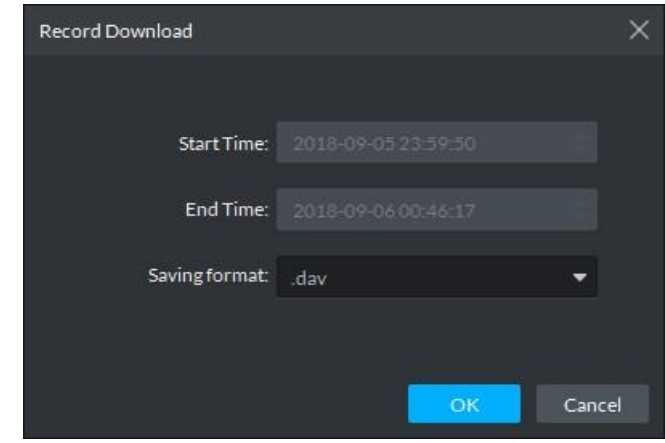

Figure 5-82

2) Select file format and then click OK. Go to the Download center to view download detailed information. Refer to **[5.5](#page-187-0) [Record Download](#page-187-0)** for detailed information.

# <span id="page-187-0"></span>**5.5 Record Download**

The system supports three download ways: Timeline, File List and Label.

## **5.5.1 Preparation**

Make sure the record has been saved in the server, or SD card or HDD of device.

## **5.5.2 Timeline**

Download video within some period.

M

If videos of different stream type exist in the download period, then it can only be saved as .dav. Step 1 Go to D**ownload Cente**r.

There are two ways to go to the download center.

- $\bullet$  Click  $\bullet$  at the bottom of the Playback.
- Click  $\pm$ , on the **New Tab** interface, select Download center.

The Download interface is displayed. See [Figure 5-83.](#page-188-0)

Figure 5-83

<span id="page-188-0"></span>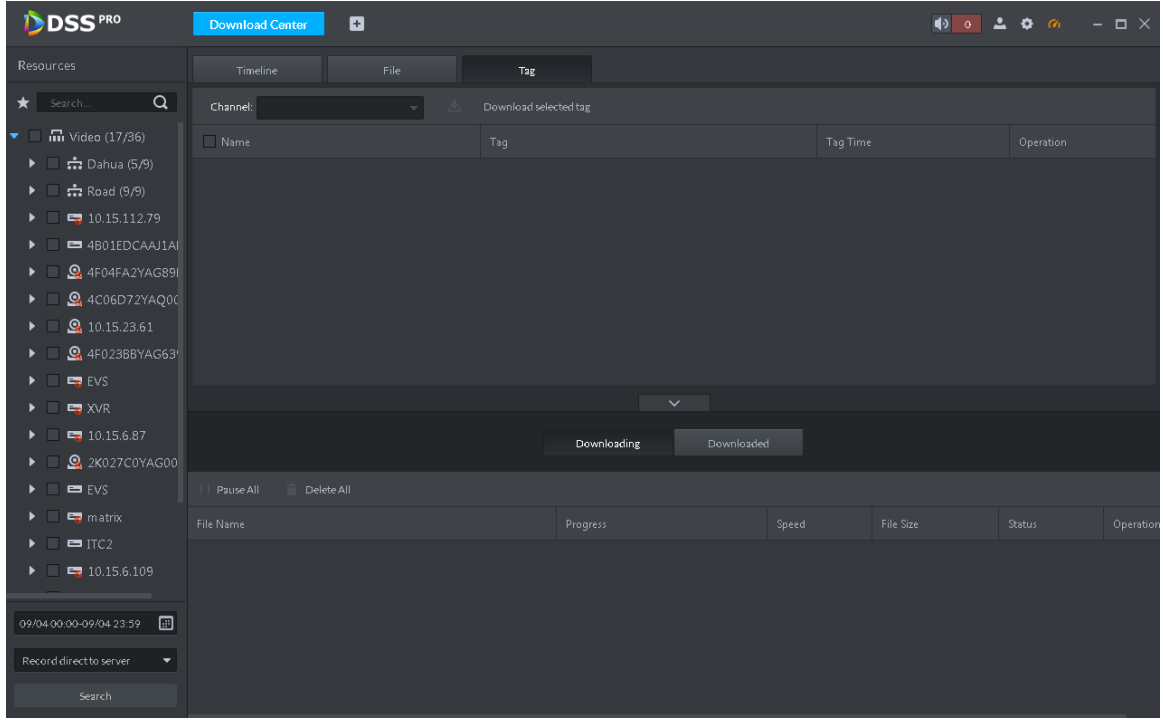

Step 2 Click Timeline.

- Step 3 Select device channel, set search period and record storage position. Click Search.
- Step 4 Select the period on the timeline, system pops up download dialogue box. See [Figure](#page-189-0)  [5-84.](#page-189-0)

<span id="page-189-0"></span>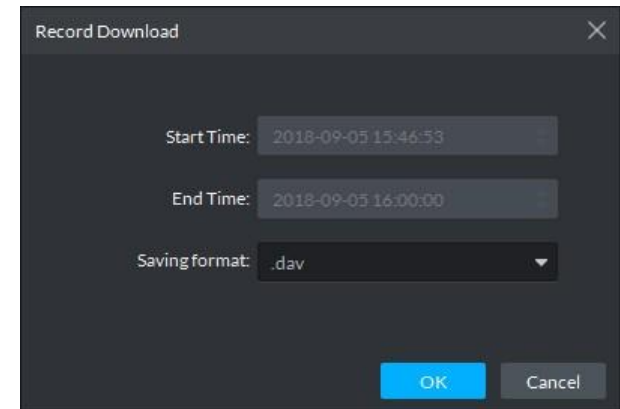

<span id="page-189-1"></span>Step 5 Set file format and then click OK.

You can view the download process at the bottom of the interface. See [Figure 5-85.](#page-189-1) Figure 5-85

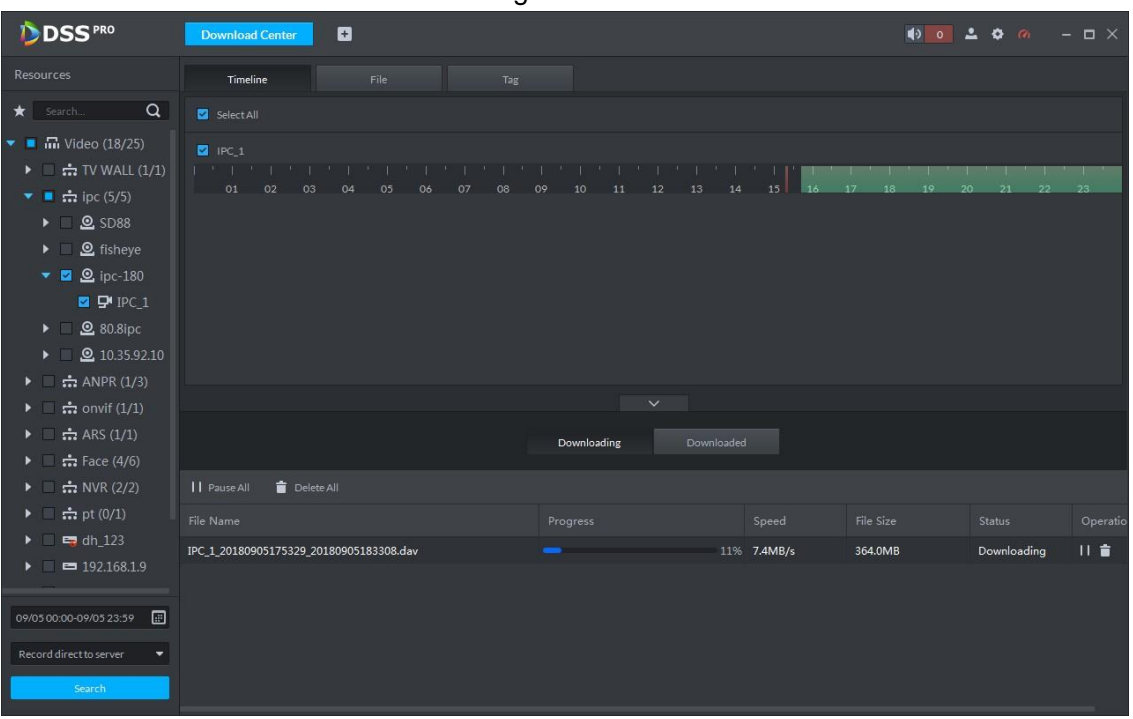

<span id="page-189-2"></span>System pops up the following dialogue box once the download is complete. See [Figure](#page-189-2)  [5-86.](#page-189-2)

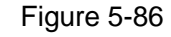

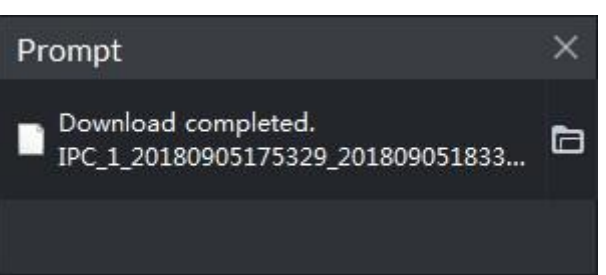

## **5.5.3 File List**

Step 1 On Download interface, click File tab. System displays record files. See [Figure 5-87.](#page-190-0)

<span id="page-190-0"></span>

| <b>D</b> DSS                           | Live 1<br><b>Download</b>                  | ø<br>Playback ×                                         |                           | $99+$          | 上力の<br>$\Box$ $\times$    |
|----------------------------------------|--------------------------------------------|---------------------------------------------------------|---------------------------|----------------|---------------------------|
| Device                                 | TimeLine                                   | File                                                    | Label                     |                |                           |
| Q<br>Search                            | Channel: All                               | <b>U</b> Download Selected File<br>$\blacktriangledown$ |                           |                |                           |
| <b>iii</b> root (28/29)<br>▼           | Name<br>$\Box$                             | Time range                                              | Type                      | <b>Size</b>    | Operation                 |
| NewGroup1 (8/1<br>▸                    | channel1<br>$\Box$                         | 2017-03-24 00:00:01                                     | <b>Time Record</b>        | 25.8MB         | 迅                         |
| <b>B</b> channel 1<br>٠                | channel1<br>$\Box$                         | 2017-03-24 00:00:01                                     | <b>Time Record</b>        | 19.3MB         | ♨                         |
| <sup>2</sup> channel <sub>2</sub><br>٠ | channel1<br>$\Box$                         | 2017-03-24 01:00:00                                     | <b>Time Record</b>        | 25.6MB         | ♨                         |
| <sup>1</sup> channel <sup>3</sup><br>■ | channel1<br>$\Box$                         | 2017-03-24 02:00:00                                     | <b>Time Record</b>        | 14.0MB         | ⊕                         |
| <sup>14</sup> channel4<br>٠            | channel1<br>∩                              | 2017-03-24 02:29:59                                     | <b>Time Record</b>        | 4.0MB          | ⊕                         |
| <sup>1</sup> channel5<br>٠             | channel1<br>$\Box$                         | 2017-03-24 02:48:16                                     | <b>Time Record</b>        | 7.0MB          | ♨                         |
| <sup>1</sup> channel6<br>٠             | channel1<br>$\Box$                         | 2017-03-24 03:05:35                                     | <b>Time Record</b>        | 24.0MB         | ⊕                         |
| <sup>21</sup> channel 7<br>٠           | channel1<br>$\Box$                         | 2017-03-24 04:00:00                                     | <b>Time Record</b>        | 26.0MB         | 凸                         |
| <sup>1</sup> 4 channel8<br>٠           |                                            |                                                         |                           |                |                           |
| ⊖ simulator37777<br>□                  |                                            |                                                         |                           |                |                           |
| ⊖ simulator37777<br>▬                  |                                            |                                                         | Downloaded<br>Downloading |                |                           |
| ⊖ simulator37777<br>٠                  | Ш.<br>Stop all                             |                                                         |                           |                |                           |
| ⊖ simulator37777<br>▦                  | Name                                       |                                                         | Process                   | Size           | Operation<br><b>State</b> |
| Simulator 37778<br>▦                   | channel1_20170324032903_20170324083714.dav |                                                         |                           | 40%<br>133.7MB | $   \times$<br>Downloa    |
| ⊖ simulator37778<br>▬                  |                                            |                                                         |                           |                |                           |
| 圓<br>03/24 00:00-03/24 23:59           |                                            |                                                         |                           |                |                           |
|                                        |                                            |                                                         |                           |                |                           |
| Record On Center<br>▼                  |                                            |                                                         |                           |                |                           |
| Search                                 |                                            |                                                         |                           |                |                           |

Figure 5-87

Step 2 Directly click **in the record file list, or check multiple files and click Download** 

#### Selected Files

System displays download process at the bottom of the interface. System pops up dialogue box once the download is complete.

## **5.5.4 Label**

Step 1 On Download interface click Label tab. System displays marked record files. See [Figure 5-88.](#page-191-0)

<span id="page-191-0"></span>

| <b>D</b> DSS                                                                    | Live 1<br><b>Download</b>            | 日<br>Playback           | $99+$               | 上口の<br>$  \times$  |
|---------------------------------------------------------------------------------|--------------------------------------|-------------------------|---------------------|--------------------|
| Device                                                                          | TimeLine                             | File<br>Label           |                     |                    |
| $\alpha$<br>Search                                                              | Channel: All<br>$\blacktriangledown$ | Download Selected Label |                     |                    |
| $\bullet$ $\blacksquare$ m root (28/29)                                         | Name<br>$\Box$                       | Label                   | Time range          | Operation          |
| $\triangleright \blacksquare \stackrel{\bullet}{\ldots} \text{NewGroup1 (8/8)}$ | channel1<br>$\Box$                   | Mark1                   | 2017-03-24 00:44:26 | ⊕                  |
| <b>B</b> channel1                                                               | channel1<br>$\Box$                   | Mark2                   | 2017-03-24 00:44:46 | ⊕                  |
| $\blacksquare$ Channel 2                                                        | channel1<br>$\Box$                   | Mark3                   | 2017-03-24 00:08:46 | ⊕                  |
| <sup>1</sup> channel <sup>3</sup><br>$\Box$                                     |                                      |                         |                     |                    |
| <sup>1</sup> channel4<br>m.                                                     |                                      |                         |                     |                    |
| $\blacksquare$ Channel 5                                                        |                                      |                         |                     |                    |
| $\blacksquare$ Channel 6                                                        |                                      |                         |                     |                    |
| $\blacksquare$ Channel 7                                                        |                                      |                         |                     |                    |
| <sup>1</sup> channel <sup>8</sup>                                               |                                      |                         | $\checkmark$        |                    |
| $\Box$ $\ominus$ simulator 37777                                                |                                      | Downloading             | Downloaded          |                    |
| $\Box$ $\ominus$ simulator 37777                                                |                                      |                         |                     |                    |
| $\Box$ $\ominus$ simulator 37777                                                | Ш<br>Stop all                        |                         |                     |                    |
| $\Box$ $\ominus$ simulator 37777                                                | Name                                 |                         | Size<br>Process     | State<br>Operation |
| $\Box$ $\ominus$ simulator 37778                                                |                                      |                         |                     |                    |
| $\Box$ $\ominus$ simulator 37778                                                |                                      |                         |                     |                    |
|                                                                                 |                                      |                         |                     |                    |
| 圓<br>03/24 00:00-03/24 23:59                                                    |                                      |                         |                     |                    |
| Record On Center<br>▼                                                           |                                      |                         |                     |                    |
| Search                                                                          |                                      |                         |                     |                    |
|                                                                                 |                                      |                         |                     |                    |

Figure 5-88

Step 2 Directly click  $\frac{1}{\sqrt{2}}$  in the record file list, or check multiple files and click Download

#### Selected Files

System displays download process at the bottom of the interface. System pops up dialogue box once the download is complete.

# **5.6 Event Center**

## **5.6.1 Preparations**

- Make sure you have added corresponding devices on the manager. Refer to [4.6](#page-46-0) Adding Device for detailed information.
- You have completed event management settings on the manager. Refer to [4.8](#page-67-0) Configuring Event for detailed information.

Refer to [Figure 5-89](#page-192-0) for event management flows.

<span id="page-192-0"></span>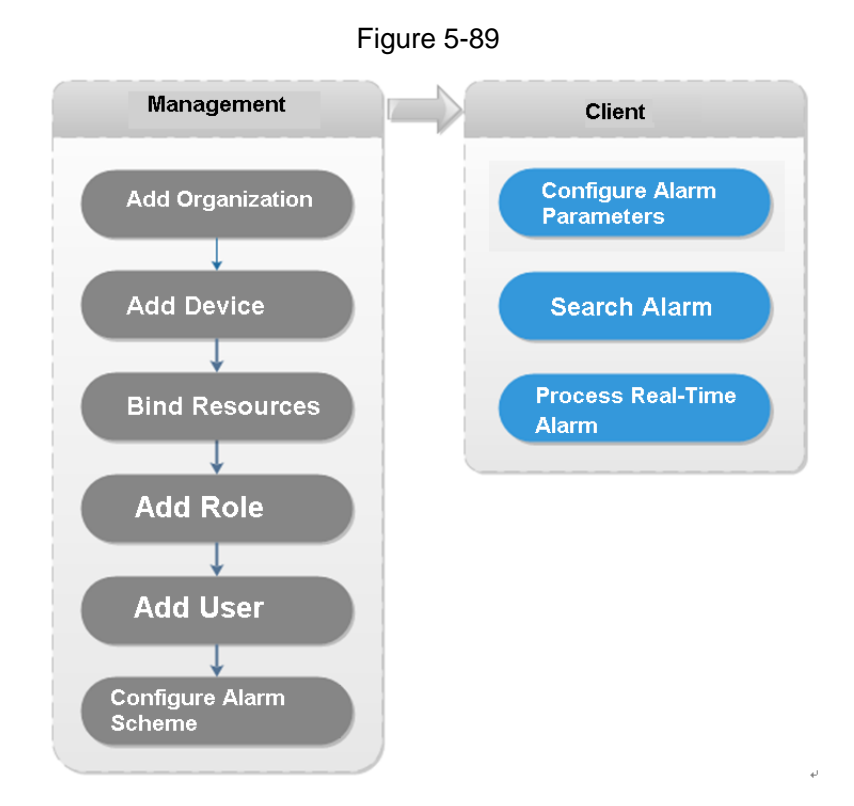

# **5.6.2 Configuring Alarm Parameters**

It is to set alarm mode on the client. It includes alarm audio, alarm flashing on the map or not, etc.

Step 1 Click at the top right corner, from General > Alarm, the interface is shown as below. See [Figure 5-90.](#page-192-1)

<span id="page-192-1"></span>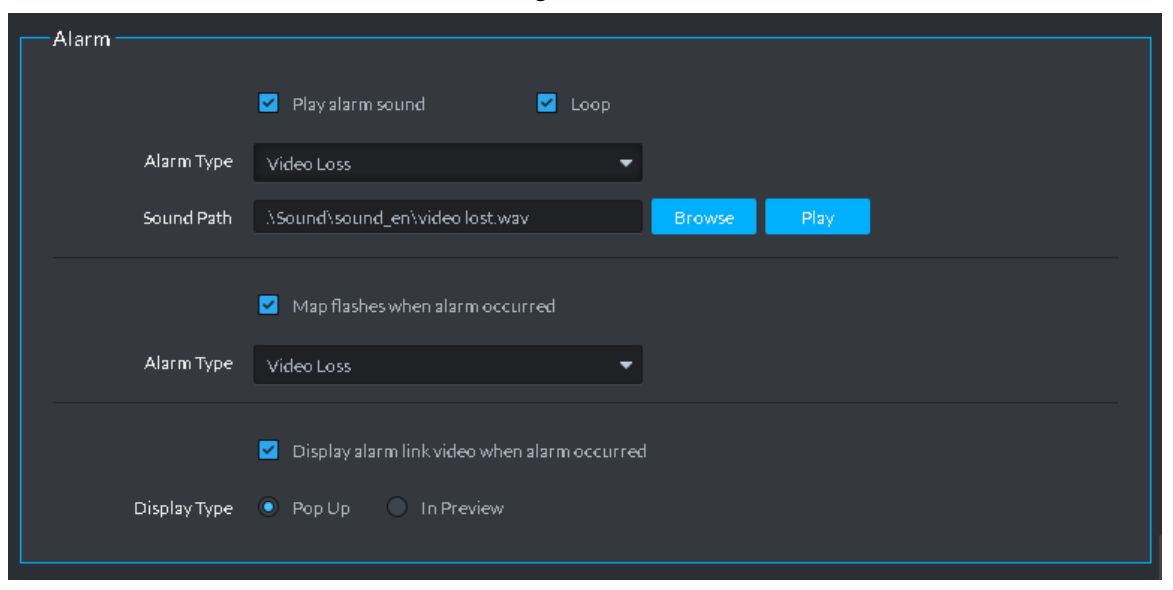

Figure 5-90

Step 2 Set alarm parameters and then click Save.

Refer to [Table 5-27](#page-192-2) for detailed information.

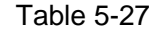

<span id="page-192-2"></span>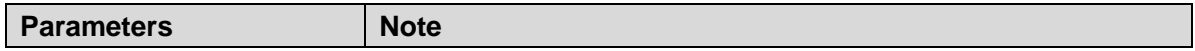

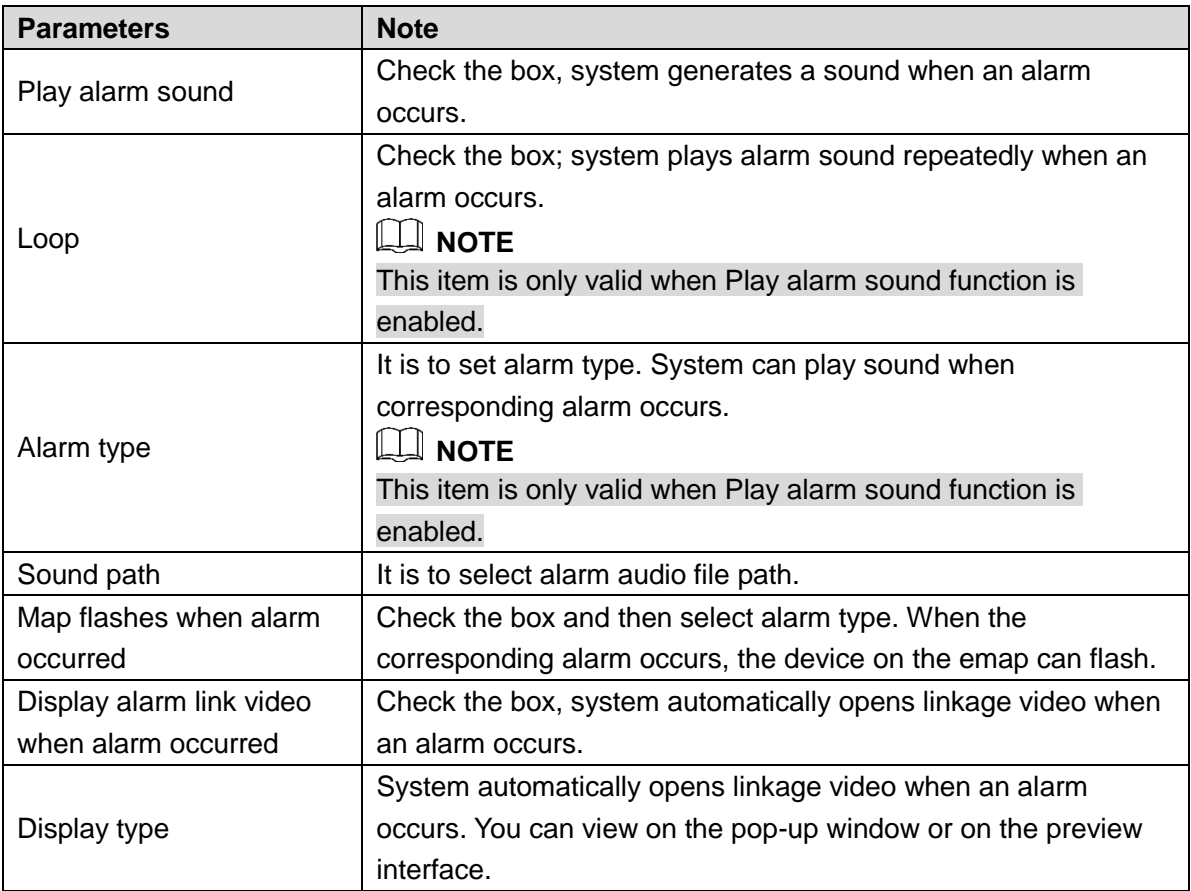

# **5.6.3 Searching and then Processing Real-Time Alarm**

## **NOTE**

The customized alarm supports modification and deletion.

- If the alarm scheme has used the customized alarm type, you can only modify the alarm. You cannot delete it.
- If the alarm scheme has not used the customized alarm type, the alarm input channel and alarm type restores default value if you delete the alarm type.
- Once you modified the customized alarm type, the previous data still uses the original name; the new data uses the modified name.

#### <span id="page-193-0"></span>**5.6.3.1 Processing Real-Time Alarm**

Step 1 Click  $\pm$ , on the **New Tab** interface select Event center.

Enter Event center interface.

Step 2 Click  $\begin{array}{|c|c|c|}\n\hline\n\end{array}$  on the left navigation bar.

System displays alarm processing interface. See [Figure 5-91.](#page-194-0)

<span id="page-194-0"></span>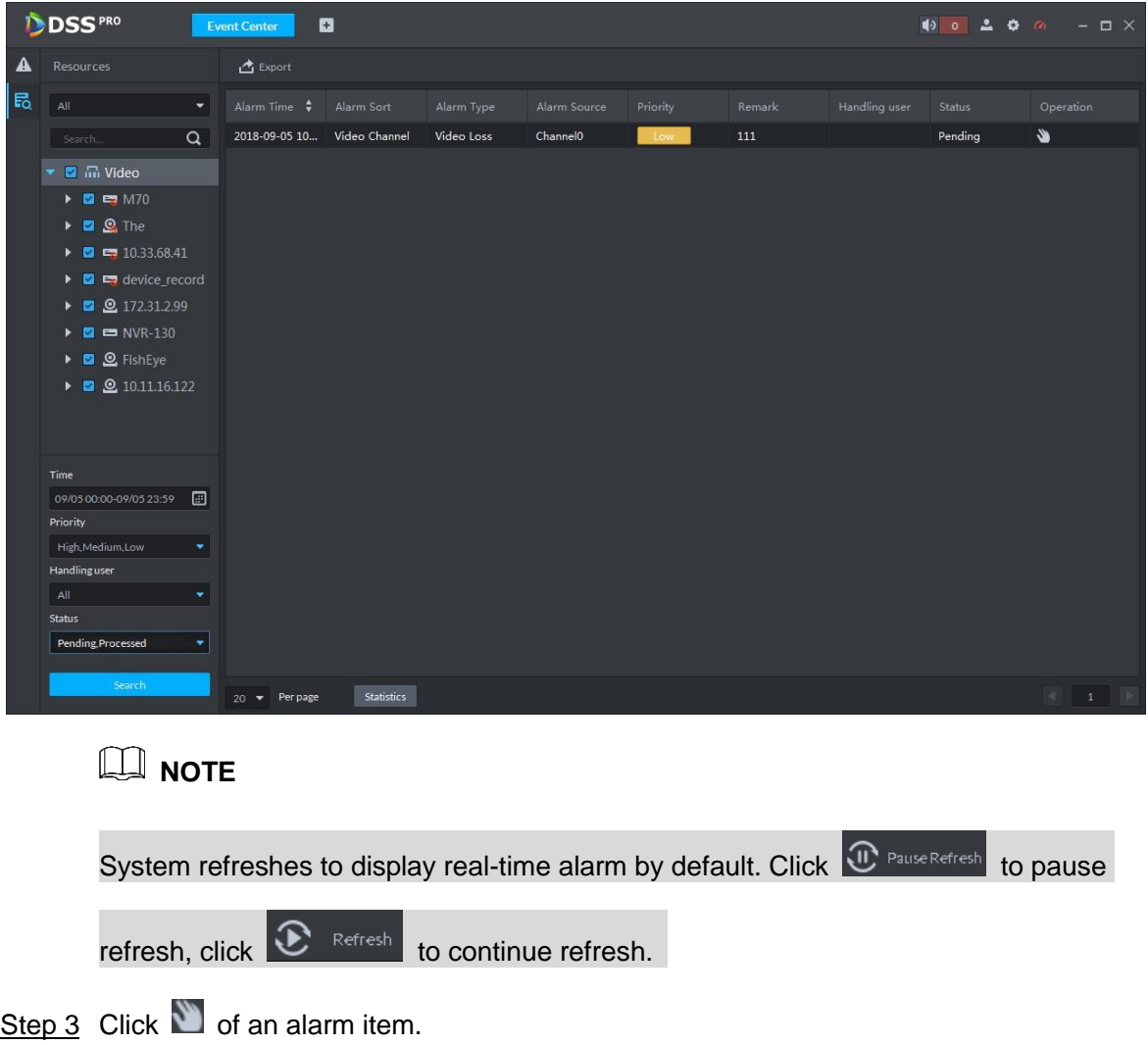

The logged in user can claim the alarm. After claimed, the system displays user name on the user column.

Step 4 Click  $\bullet$  to view details and process the alarm. See [Figure 5-92.](#page-195-0)

Figure 5-91

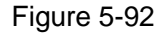

<span id="page-195-0"></span>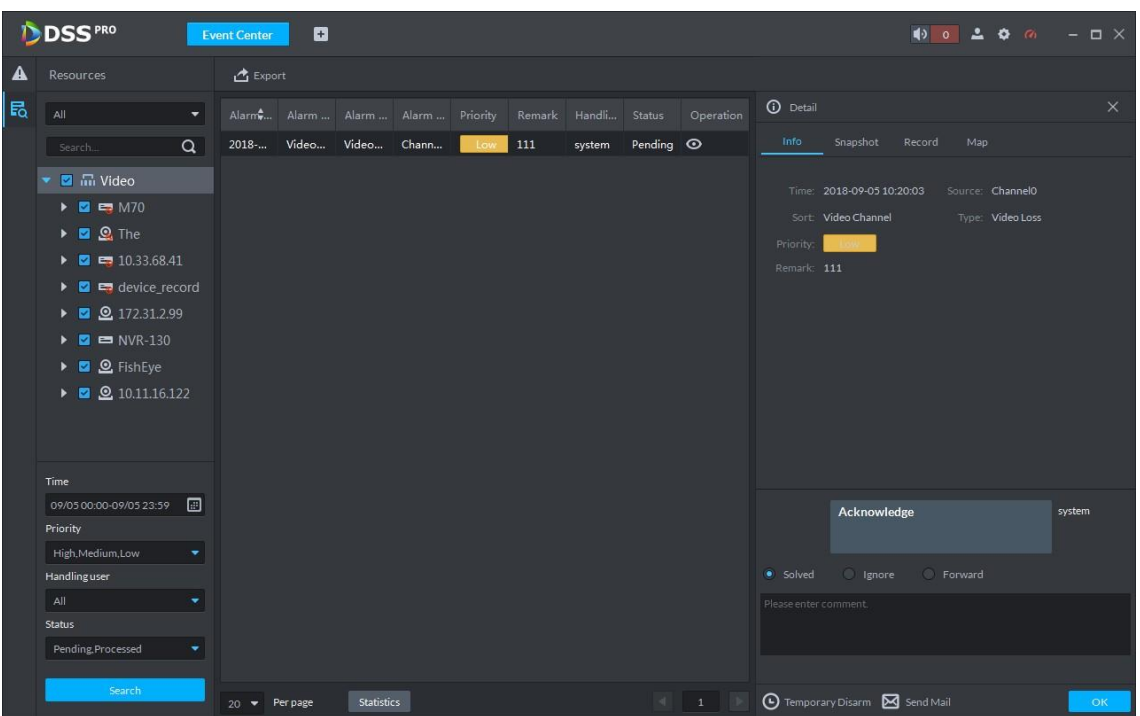

- Step 5 Click Message, Snapshot, Record, and Map tag, it is to view corresponding alarm information.
- Step 6 Select processing results such as processed, ignored, transferred and then input comments.

**NOTE** 

When you are selecting Forward, you can select other user on the dialogue box. It is to send current event to specified user to process.

Step 7 Click OK.

#### **Operations**

- Disarm temporarily: Click disarm temporarily, and then set disarm time on the pop-up window. Click OK.
- Send email: Click Send email, and then set email information on the pop-up window. Click Send, the interface is shown as below. See [Figure 5-93.](#page-196-0)

<span id="page-196-0"></span>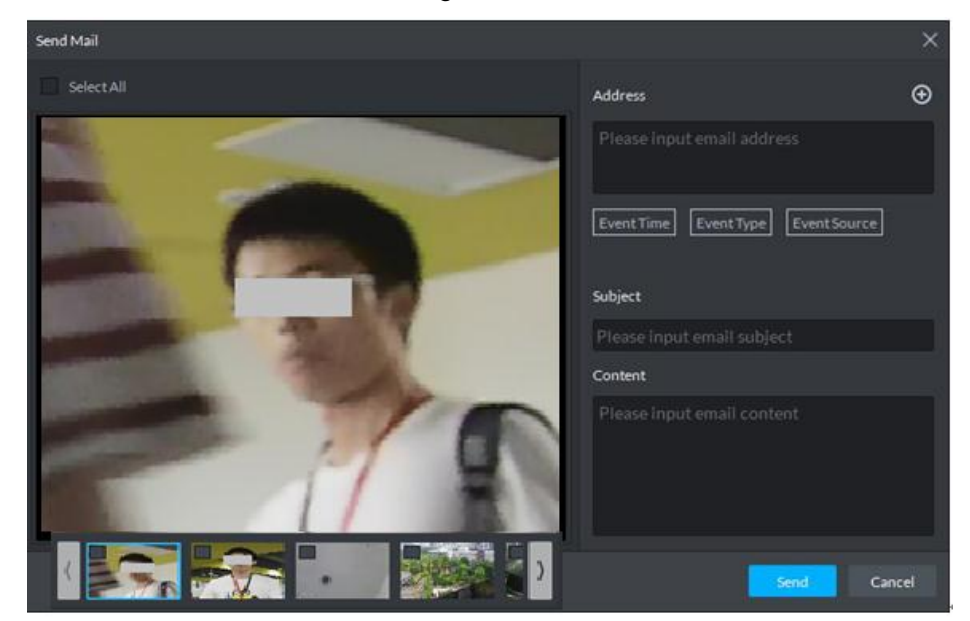

#### **5.6.3.2 Searching Alarm Record**

Step 1 Click +, on the **New Tab** interface select Event center.

Enter Event center interface.

 $\begin{array}{|c|c|c|}\n\hline\n\text{Step 2} & \text{Click} & \text{Eq} \\
\hline\n\end{array}$  on the left navigation bar.

System displays search interface. See [Figure 5-94.](#page-196-1)

Figure 5-94

<span id="page-196-1"></span>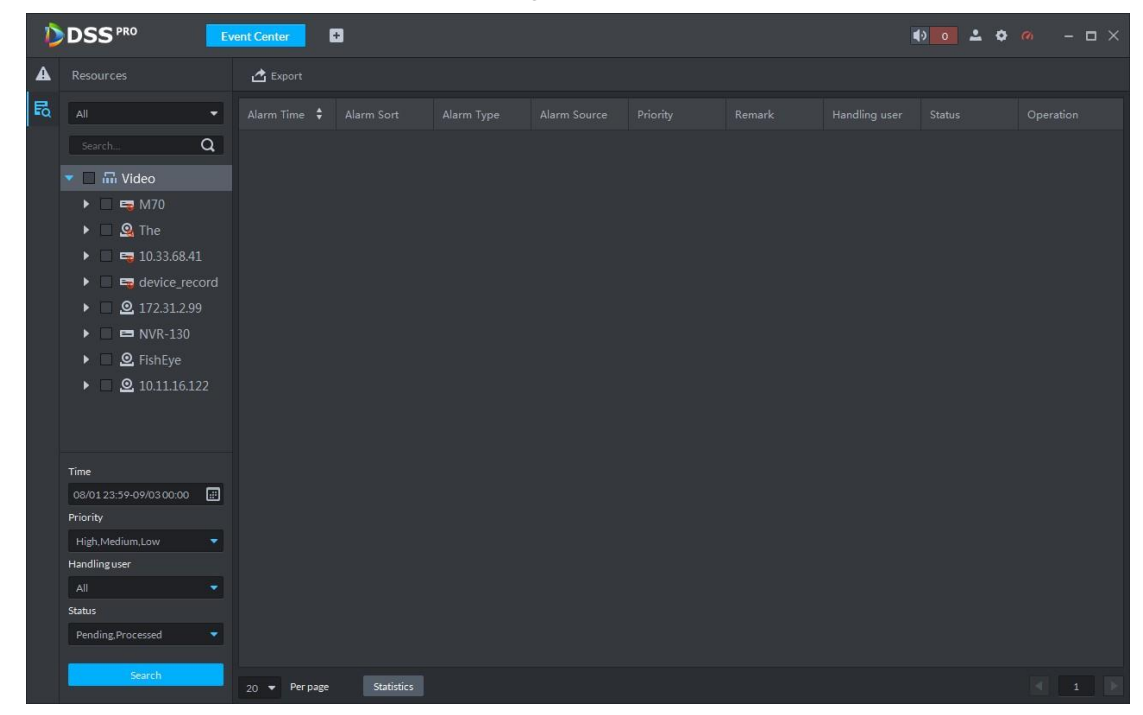

Step 3 Select device channel, search time, alarm level, user or alarm status.

Step 4 Click Search.

System displays corresponding alarm information. See [Figure 5-95.](#page-197-0)

<span id="page-197-0"></span>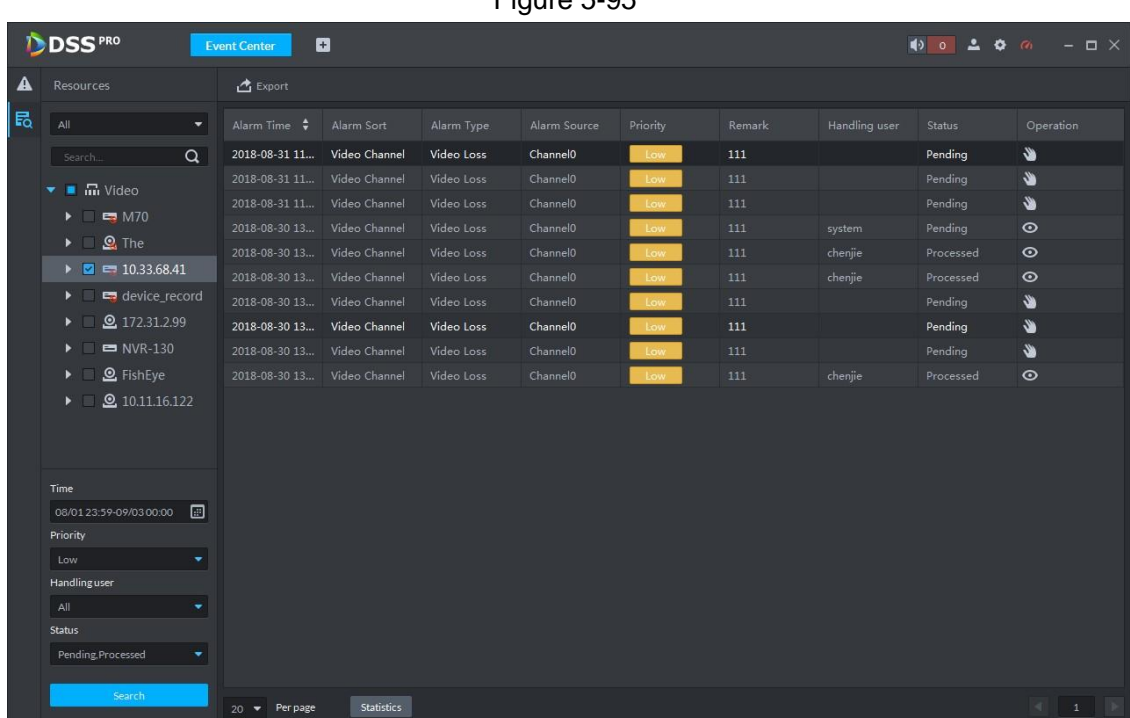

### **Operations**

- Select amount on Per page, it is to set displayed alarm message amount each time.
- Click Statistics, it is to display the total alarm message amount of corresponding device.
- Click Export, it is to export device alarm message.
- Click to claim alarm, click **O** to process alarm. Refer to [5.6.3.1](#page-193-0) Processing

Real-Time Alarm for detailed information.

# **5.7 Video Wall**

## **5.7.1 Preparations**

It is to view the video on the video wall on the client. It needs to complete the following settings.

- Adding corresponding device: It includes decoder, encoder or matrix device. Refer to [4.6](#page-46-0) Adding Device for detailed information.
- Refer to [4.11](#page-88-0) Adding Video Wall to add the video wall first.

Refer to [Figure 5-96](#page-198-0) for video wall flows.

Figure 5-95

<span id="page-198-0"></span>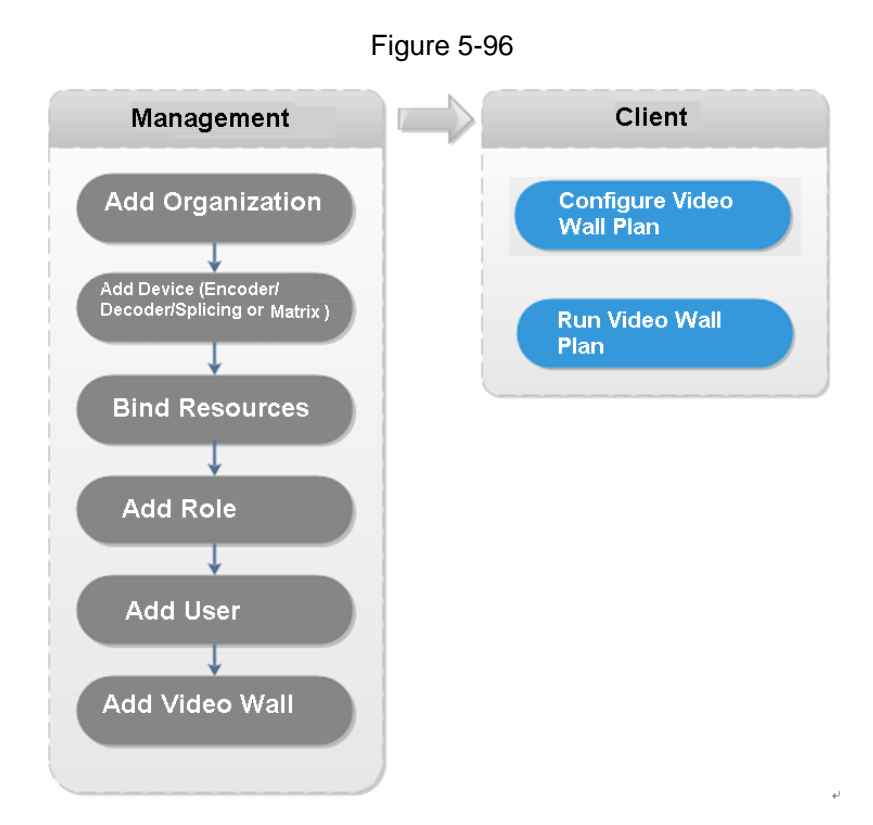

## **5.7.2 Output to the Wall**

Step 1 Click +, on the **New Tab** interface select Video wall, system displays Video wall interface. See [Figure 5-97.](#page-198-1)

<span id="page-198-1"></span>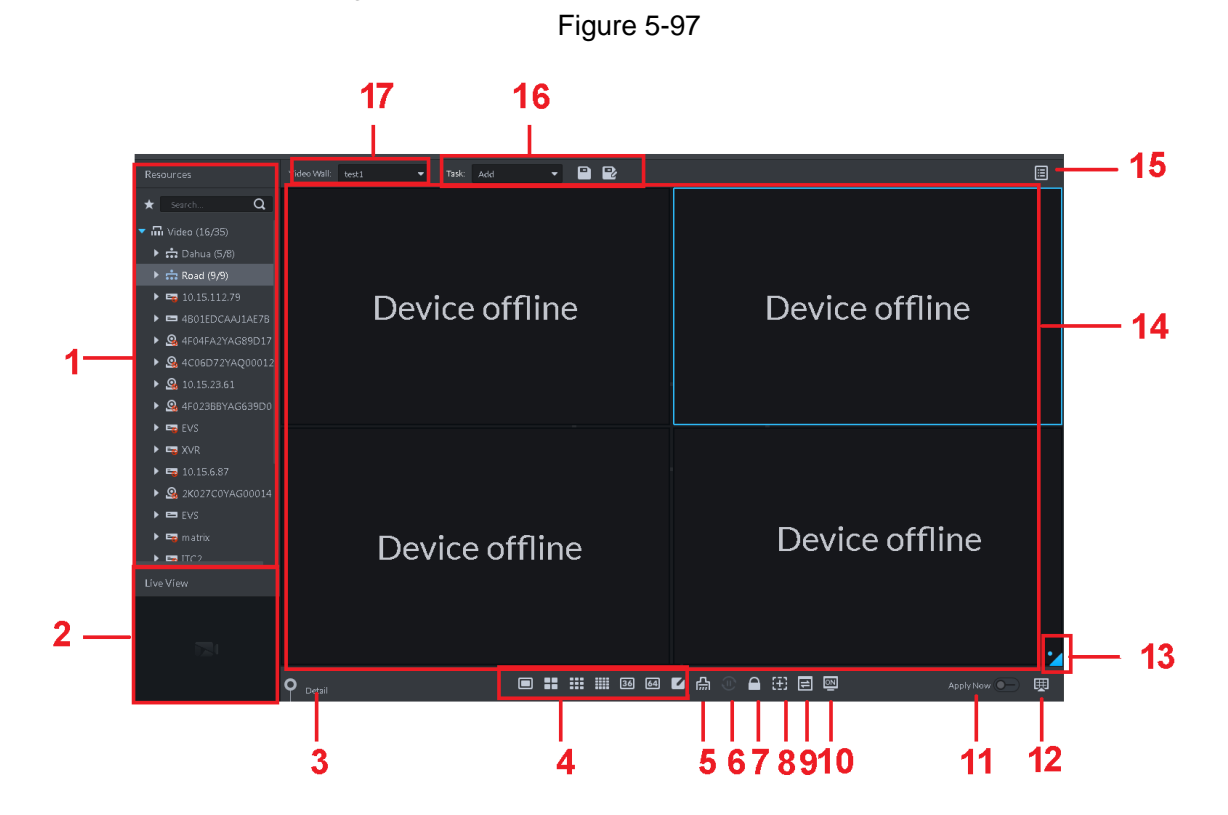

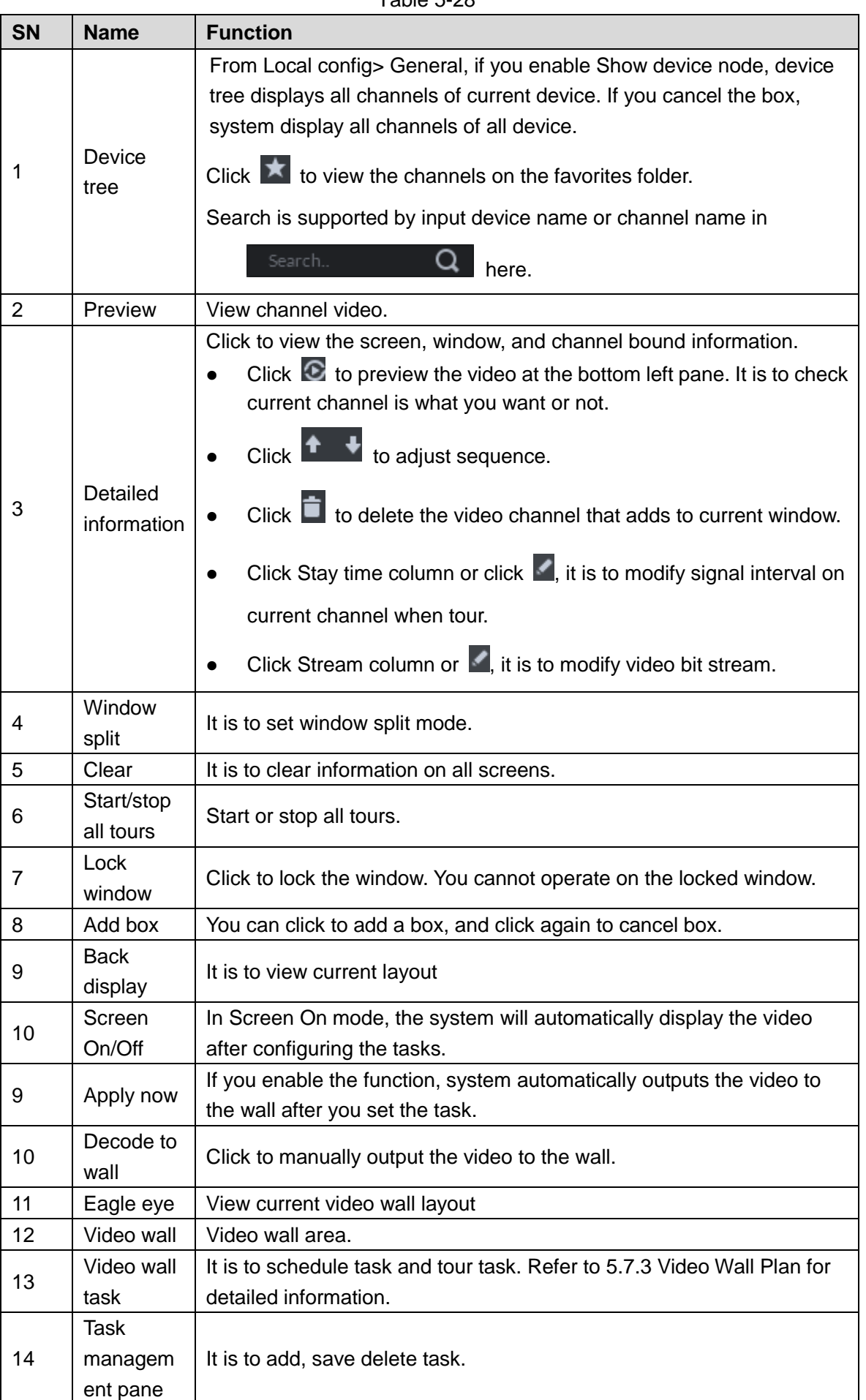

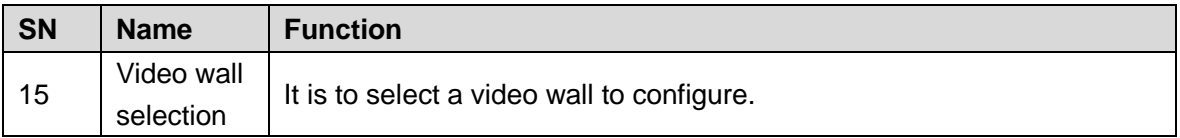

Step 2 Select a video wall and then select a window.

Step 3 Double click the video channel or drag the video channel to the window. The window displays Bound one video source

## **NOTE**

- Input device name or channel name to search.
- One window can bind several video channels at the same time.
- 

Step 4 Click  $\begin{bmatrix} 1 & 1 \\ 1 & 1 \end{bmatrix}$  to output the video to the wall.

Once one window has bound several video channels at the same time, the window automatically begins tour operation after you output the video to the wall.

- Right click mouse or on the Detail pane, you can modify channel stay time and bit stream.
- Click  $\begin{array}{ccc} \uparrow & \downarrow \\ \downarrow & \downarrow \end{array}$  to change tour sequence.

Right click mouse and then select Stop all tour, or click  $\overline{w}$  to stop all tour.

## <span id="page-200-0"></span>**5.7.3 Video Wall Plan**

### **5.7.3.1 Configuring Schedule plan**

After set schedule plan, you can play video file on the video wall at the specified time.

Step 1 On the Video Wall interface, click **a** at the top right corner.

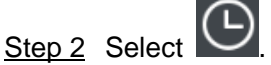

Enter Schedule plan interface. See [Figure 5-98.](#page-201-0)

<span id="page-201-0"></span>

| Figure 5-98                            |                                  |                                        |                         |  |
|----------------------------------------|----------------------------------|----------------------------------------|-------------------------|--|
| Schedule Plan-Wall11                   |                                  |                                        | $\times$                |  |
| Plan Name<br>plan1                     |                                  |                                        |                         |  |
| Task: $task2 \quad \blacktriangledown$ | Start Time:<br>18:59:59 $\div$   | End Time:<br>$23:59:59$ $\div$         | $\pm$                   |  |
| Task Name                              | <b>Start Time</b>                | End Time                               | Operation               |  |
| task2                                  | 00:00:00                         | 23:59:59                               | Ė                       |  |
|                                        |                                  |                                        |                         |  |
|                                        |                                  |                                        |                         |  |
| 01<br>02<br>03<br>04<br>05<br>06       | 08<br>09<br>10<br>07<br>11<br>12 | $-14$<br>16<br>18<br>$-13$<br>15<br>17 | 19<br>20<br>22 23<br>21 |  |
| Enable Remaining Time<br>◛             | task2 $\blacktriangledown$       |                                        | Cancel<br>Save          |  |

Step 3 Input the plan name.

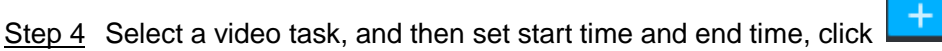

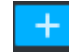

The list displays detailed plan information. The specified period on the timeline is highlighted as blue. See [Figure 5-99.](#page-201-1)

**NOTE** 

Check the Enable remaining time schedule function and set the task. The video wall displays corresponding video if it is not in the scheduled plan period.

<span id="page-201-1"></span>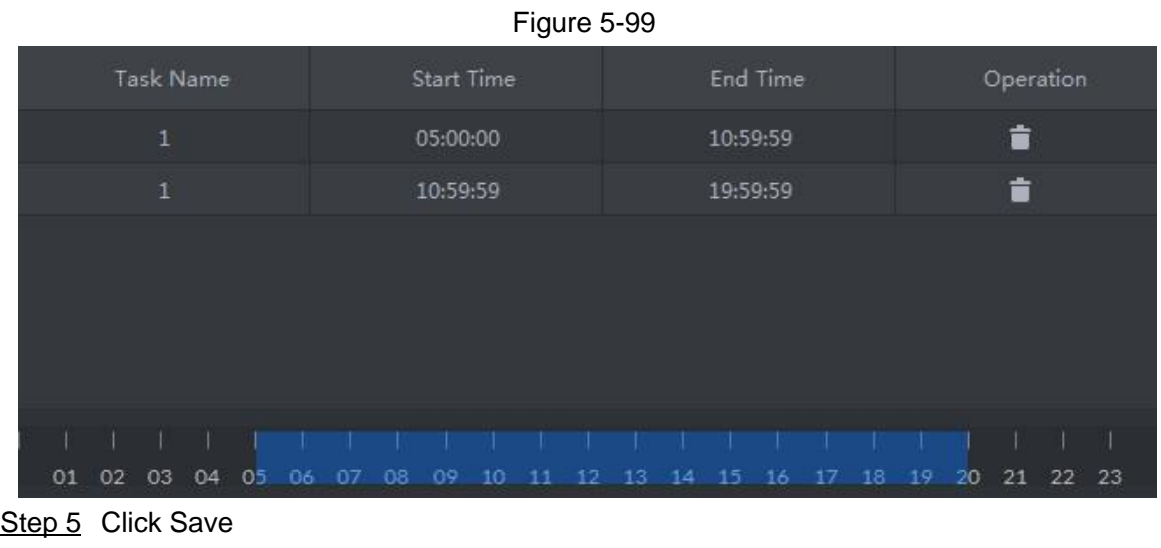

Enter Video wall interface.

 $Step 6$  Click  $\boxed{\bigcirc}$  to start the plan.

### **Operations**

 $\bullet$  Modify plan: Click  $\bullet$  of the corresponding plan, it is to modify plan.,

• Delete plan: Click **of** the corresponding plan, it is to delete the plan.

### **5.7.3.2 Configuring Tour Plan**

After setting tour plan, you can output several plans to the TV wall.

Step 1 On the Video Wall interface, click at the top right corner.

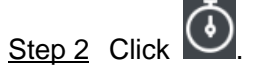

Enter Tour plan interface. See [Figure 5-100.](#page-202-0)

Figure 5-100

<span id="page-202-0"></span>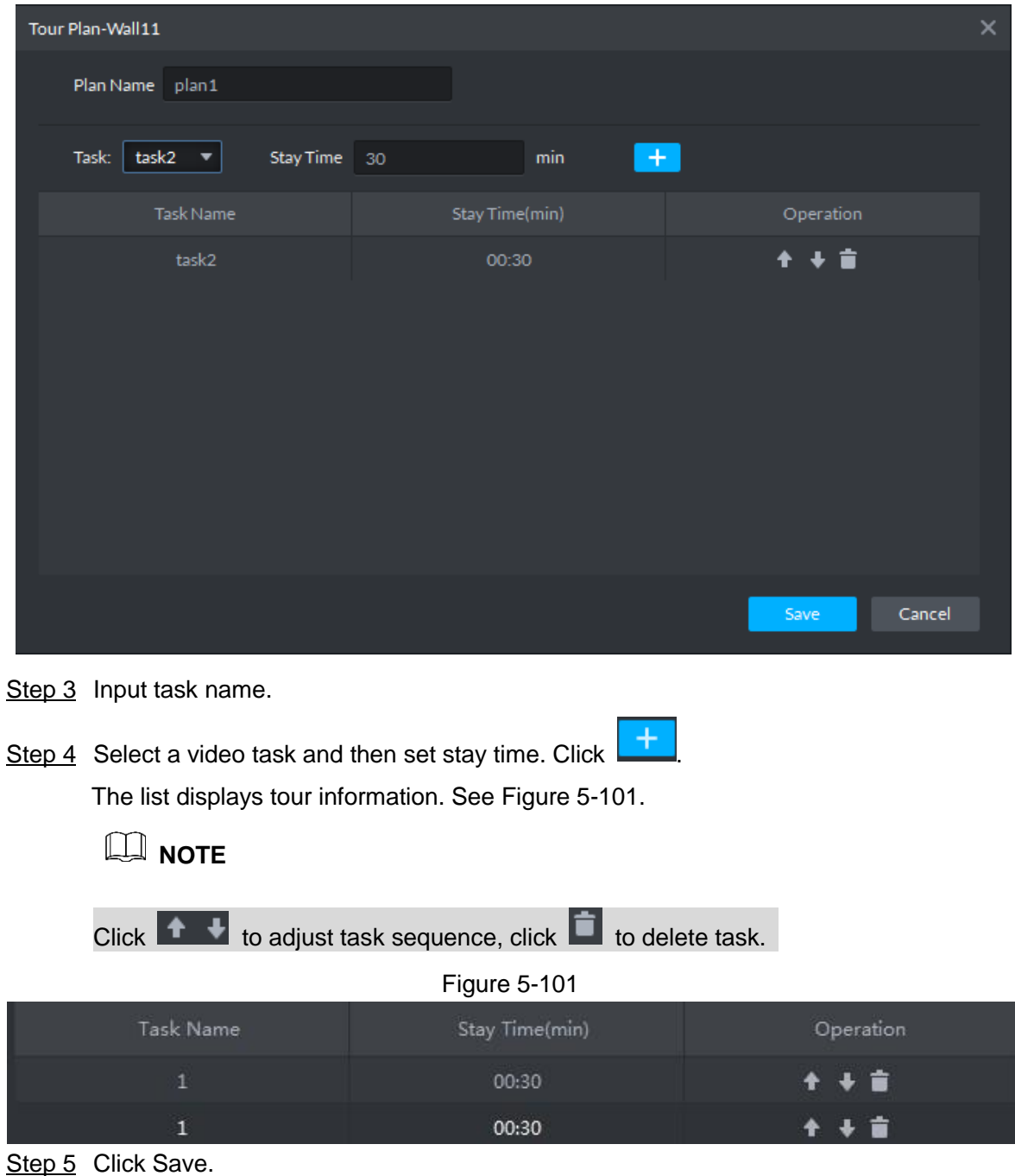

<span id="page-202-1"></span>Enter Video wall plan interface.

Step  $6$  Click  $\Box$  to start the plan.

#### **Operations**

- Modify plan: Click  $\bullet$  of the corresponding plan, it is to modify plan.
- Delete plan: Click of the corresponding plan, it is to delete the plan.

# **5.8 Emap**

On the DSS client, you can view the configured e-map and corresponding device information.

### **5.8.1 Preparations**

<span id="page-203-0"></span>Refer to [4.10](#page-82-0) Configuring Emap to add emap and hot zone on the platform manager and mark the device on the map. Refer to [Figure 5-102](#page-203-0) for flows information.

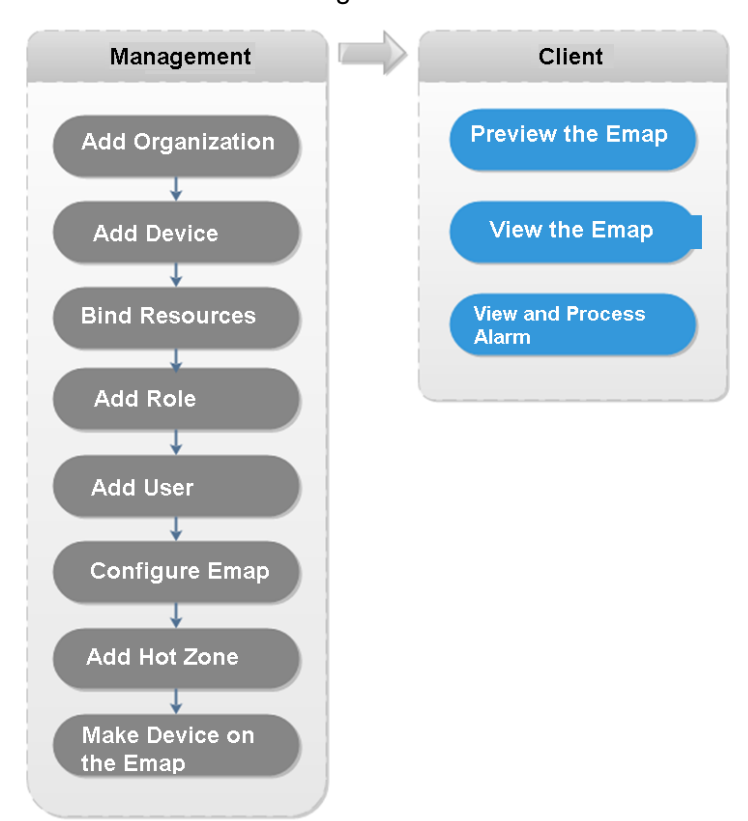

Figure 5-102

## **5.8.2 Open Emap on the Real-Time Preview**

Step 1 On the Live view interface, click the Map at the bottom of the device tree on the left. System displays map and hotspot map on the manager. See [Figure 5-103.](#page-204-0)

<span id="page-204-0"></span>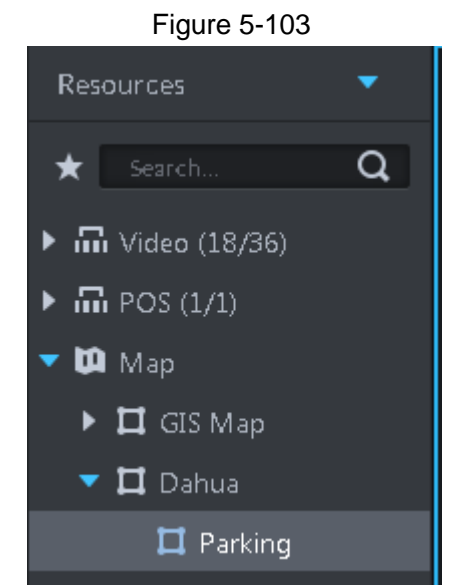

Step 2 Double click the map, you can view the map and the added devices.

On the map, you can record real-time video, playback record file, cancel alarm, etc. See [Figure 5-104.](#page-204-1)

<span id="page-204-1"></span>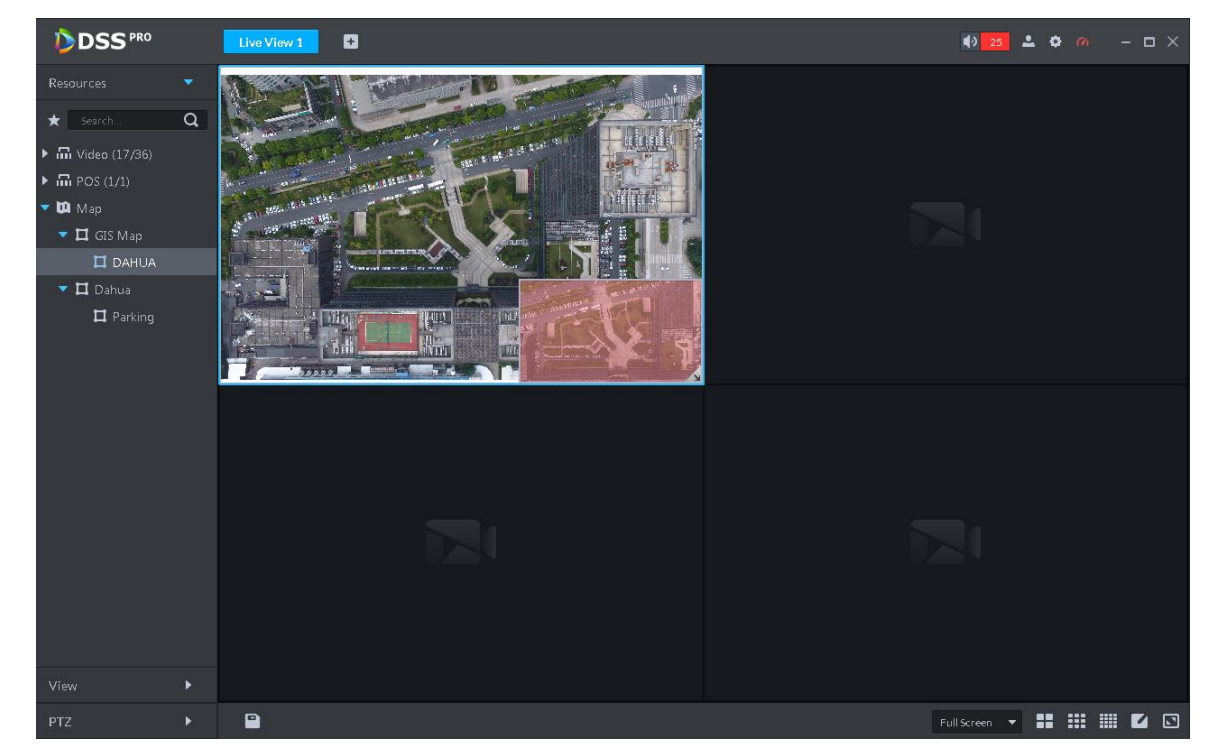

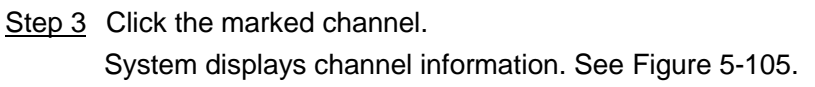

Figure 5-104

<span id="page-205-0"></span>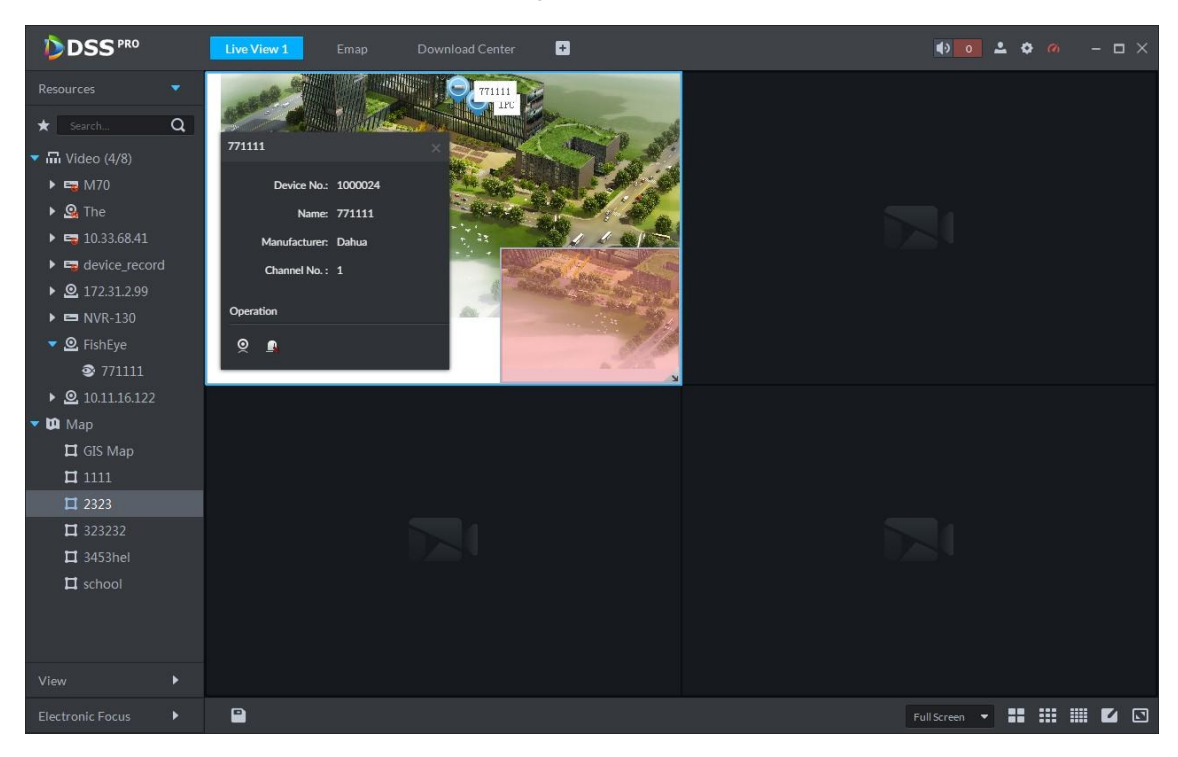

<span id="page-205-1"></span>Step 4 Click  $\circledcirc$  to playback real-time video on the window. See [Figure 5-106.](#page-205-1)

Figure 5-106

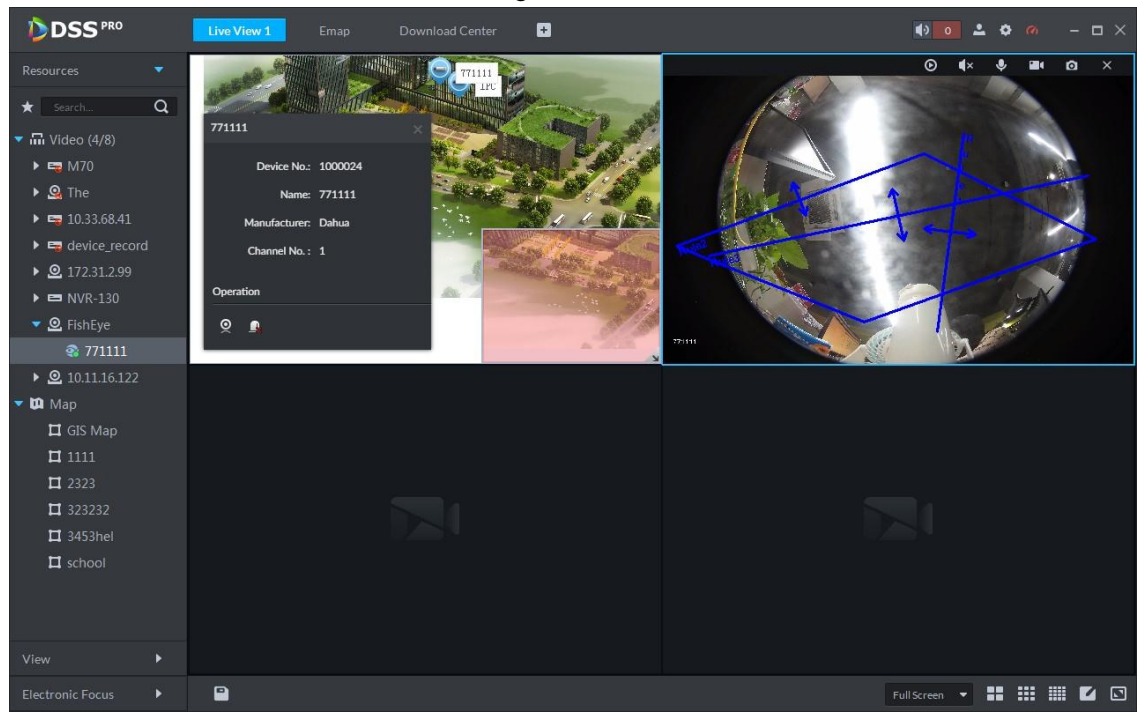

## **5.8.3 Viewing Map**

It is to display the map setting on the manager. The e-map and the raster map are not the same. Here we use Google map to continue.

Step 1 Click  $\pm$ , on the **New Tab** interface select Emap.

<span id="page-206-0"></span>Step 2 Select Google map or raster map. Enter Emap interface. See [Figure 5-107.](#page-206-0)

> **D**DSS<sup>PRO</sup>  $\mathbf{a}$  $\Gamma_{\!R}$  Pane  $\qquad \qquad \blacksquare$  Clear YD.  $\circ$ . ..  $\bullet$  **ES FishEv**  $= 10.11.16.122$  $\mathbb{R}$  A

Figure 5-107

#### Table 5-29

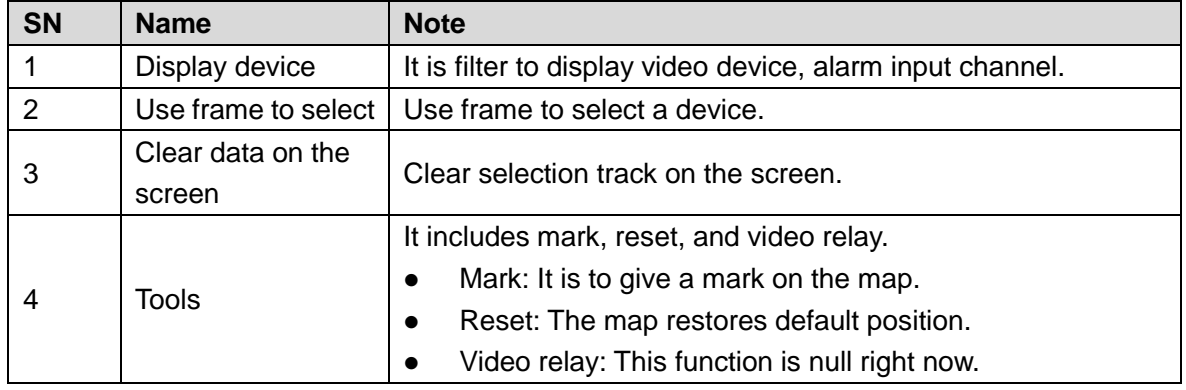

Step 3 Double click the channel on the device tree on the left, you can view the channel position on the map.

Step 4 Click the channel on the map.

System displays device SN, channel name, manufacture, channel information, etc. See [Figure 5-108.](#page-207-0)

<span id="page-207-0"></span>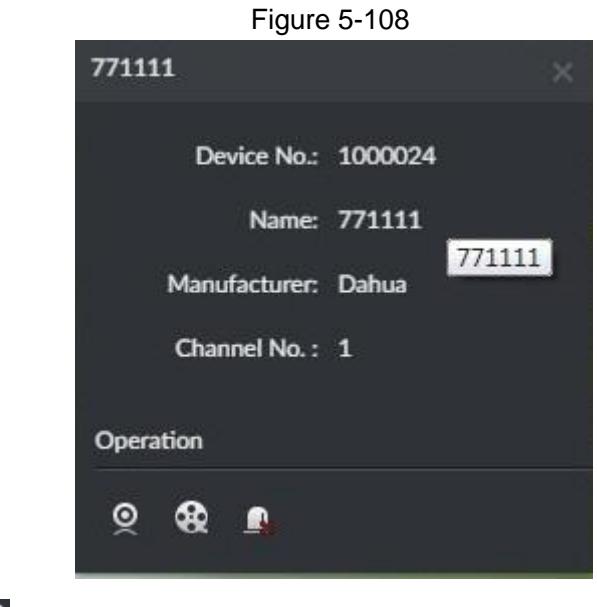

- $\bullet$  Click  $\circledR$  to playback video of current channel.
- $\bullet$  Click  $\bigcircled{R}$  to playback record.
- $\bullet$  Click  $\blacksquare$  to cancel alarm.

# **5.8.4 Alarm Flashing on the Map**

#### **5.8.4.1 Configuring Alarm Flashing on the Client**

- Step 1 Click at the top right corner, it is to open General interface.
- Step 2 Click Alarm tab, select Map flashes when an alarm occurs and then set alarm type from the dropdown list. See [Figure 5-109.](#page-208-0)

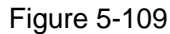

<span id="page-208-0"></span>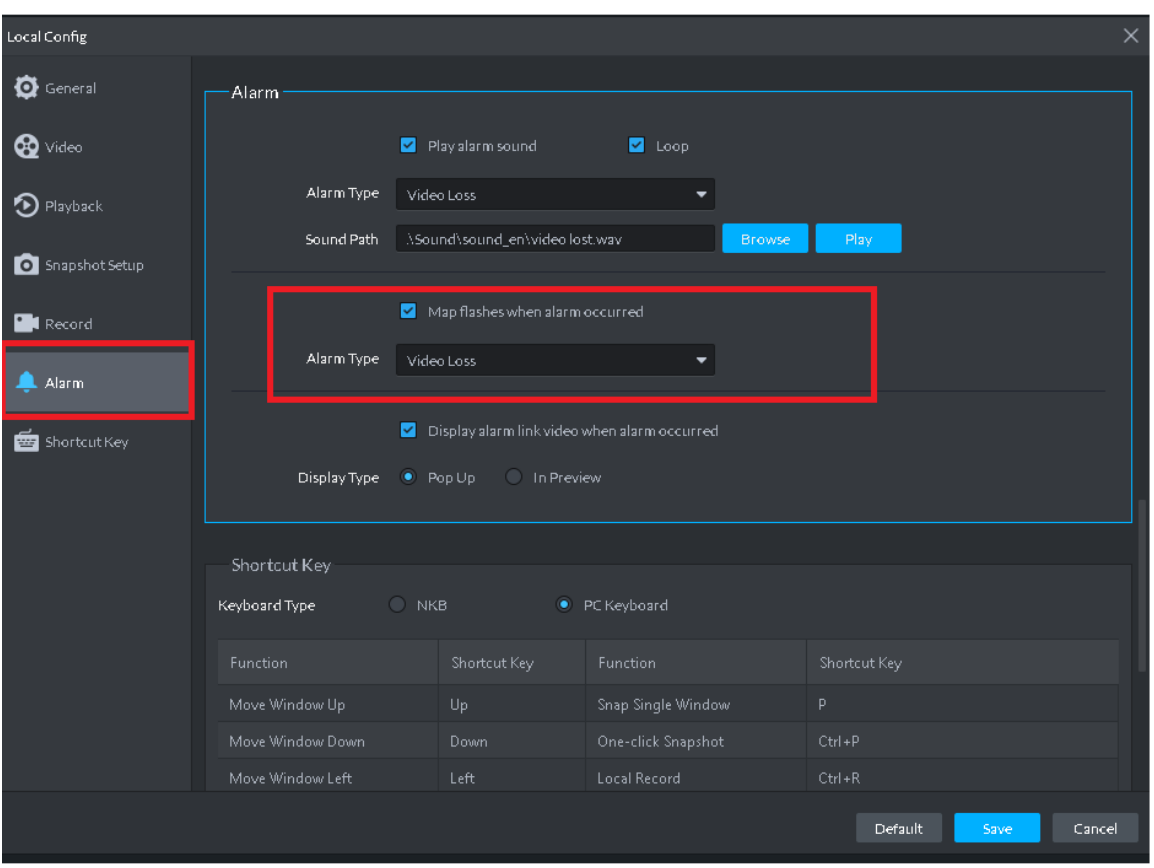

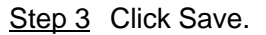

### **5.8.4.2 Client Triggering Alarm**

Step 1 Click  $\pm$ , on the **New Tab** interface select Emap.

Enter Map interface.

- Step 2 Click to go to Google map or Raster map. Here we use raster map to continue.
- Step 3 The channel is flashing when an alarm occurs. See [Figure 5-110.](#page-209-0)

<span id="page-209-0"></span>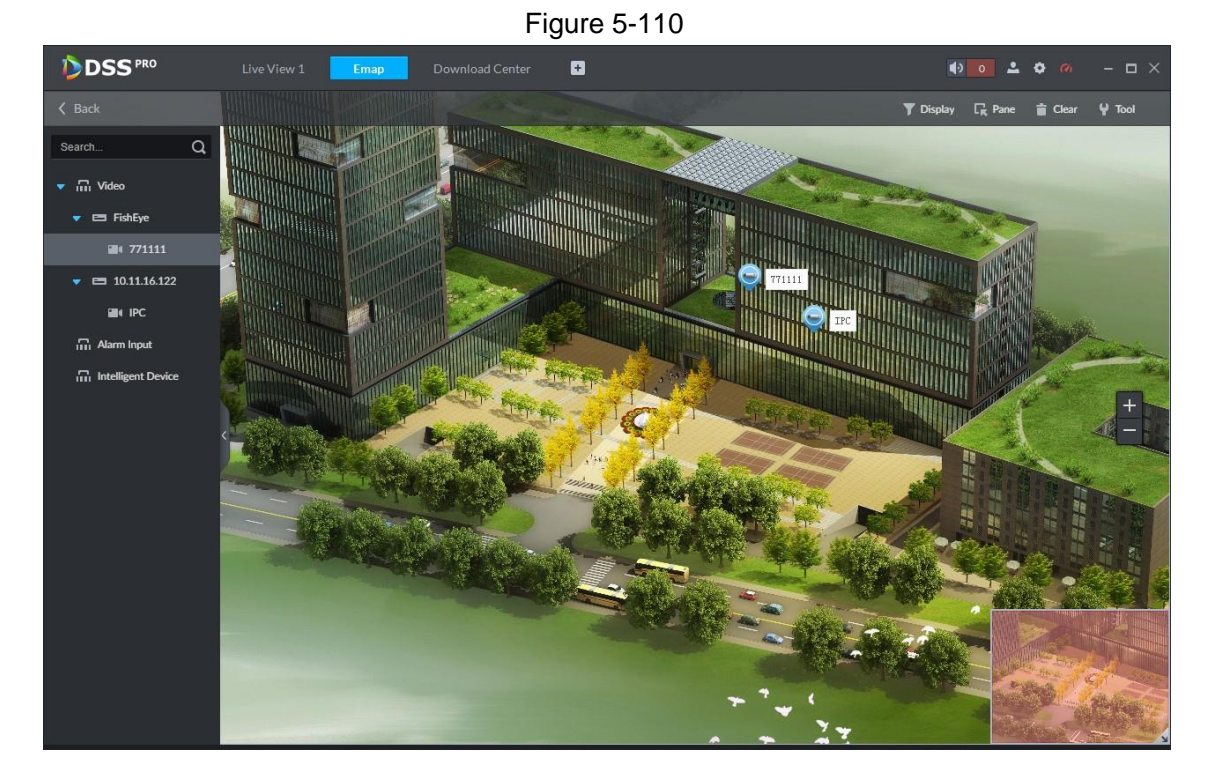

# **5.9 POS**

If NVR with POS channel is added on Web, then you can view related video and playback of POS channel on client.

# **5.9.1 Preparations before Operation**

 NVR device with POS channel is already added on Web. On the interface of **Bind Resource**, bind video channel for POS channel. See [Figure 5-111.](#page-209-1)

 $\Box$ 

At least one POS channel is bound to NVR which is required to be added.

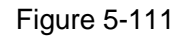

<span id="page-209-1"></span>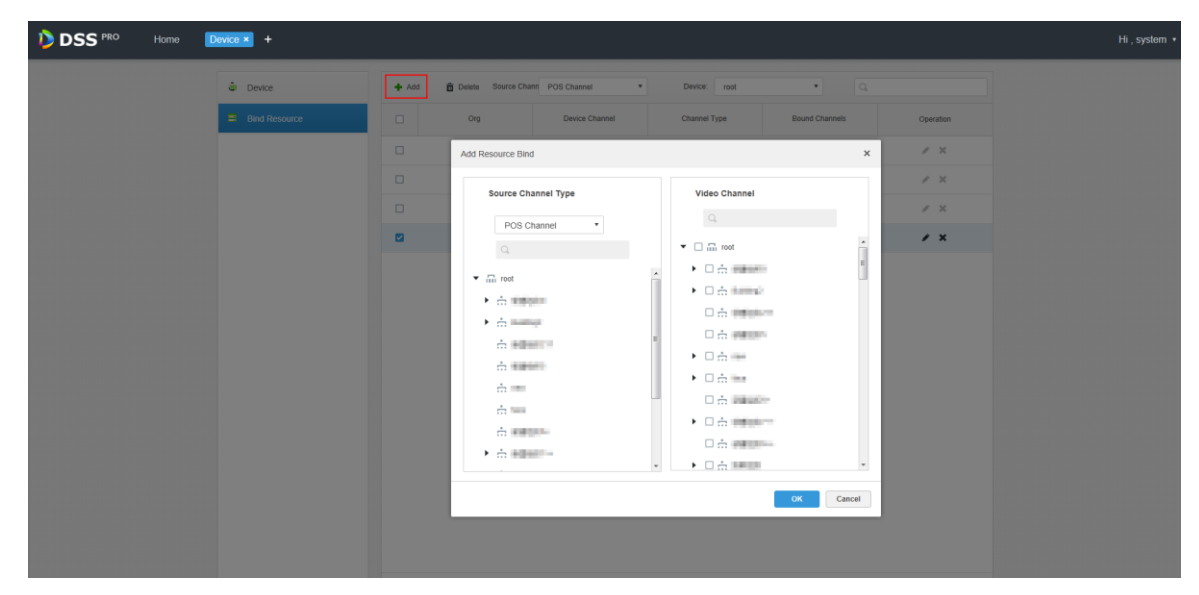

<span id="page-210-0"></span>Record plan is already configured on Web. For more details, please contact administrator or see [Figure 5-112.](#page-210-0)

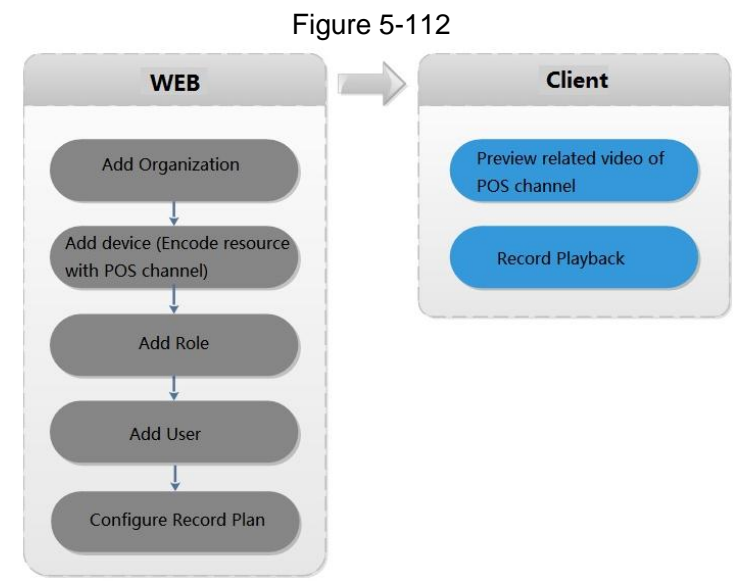

## **5.9.2 Live View**

Preview realtime video and POS info of video channel linked to POS channel.

 $\Box$ 

```
In this chapter, it will introduce how to enable settings of video preview and POS format. For 
more details, refer to 5.3 Video Preview.
```
Step 1 Click<sup>+</sup> and select Live View on the interface of **Homepage**.

The interface of **Live View** is displayed. See [Figure 5-113.](#page-210-1)

Figure 5-113

<span id="page-210-1"></span>

| DSS <sup>PRO</sup>                                                                                                    | $\blacksquare$<br>Live View 1 | $\frac{1}{2}$ 99+ $\frac{1}{2}$ $\frac{1}{2}$ $\frac{1}{2}$ $\frac{1}{2}$ $\frac{1}{2}$ $\frac{1}{2}$ $\frac{1}{2}$ $\frac{1}{2}$ $\frac{1}{2}$ $\frac{1}{2}$ $\frac{1}{2}$ $\frac{1}{2}$ |
|----------------------------------------------------------------------------------------------------|-------------------------------|----------------------------------------------------------------------------------------------------|
| $\blacktriangledown$<br>Resources<br>Q<br>$\star$ POS<br>$\frac{1}{2}$ Video (37/64)<br>$\blacktriangledown$ m POS (2/3)<br>$\bullet$ = 10.35.106.55<br><b>苗</b> pos1111111<br>륿 pos2<br><b>■</b> pos33333<br>-pos4<br><b>高</b> pos5<br>$\bullet$ = 10.35.106.65<br>$\ddot{\mathbf{u}}$ pos1 |                               |                                                                                                    |
| View<br>$\blacktriangleright$                                                                                                    |                               |                                                                                                    |
| <b>PTZ</b><br>$\blacktriangleright$                                                                                                    | $\blacksquare$                | Full Screen <b>v</b>                                                                                                    |

Step 2 Click next to POS on the left of interface.

POS channel info is displayed.

Step 3 Preview realtime channel video linked by POS.

Support following methods to preview.

- Select channel in the POS channel list, double click or drag to window.
- Double click device in the POS channel list, open all the channels of the device.

Corresponding video and POS info of linked channel are displayed. See [Figure 5-114.](#page-211-0)

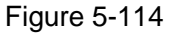

<span id="page-211-0"></span>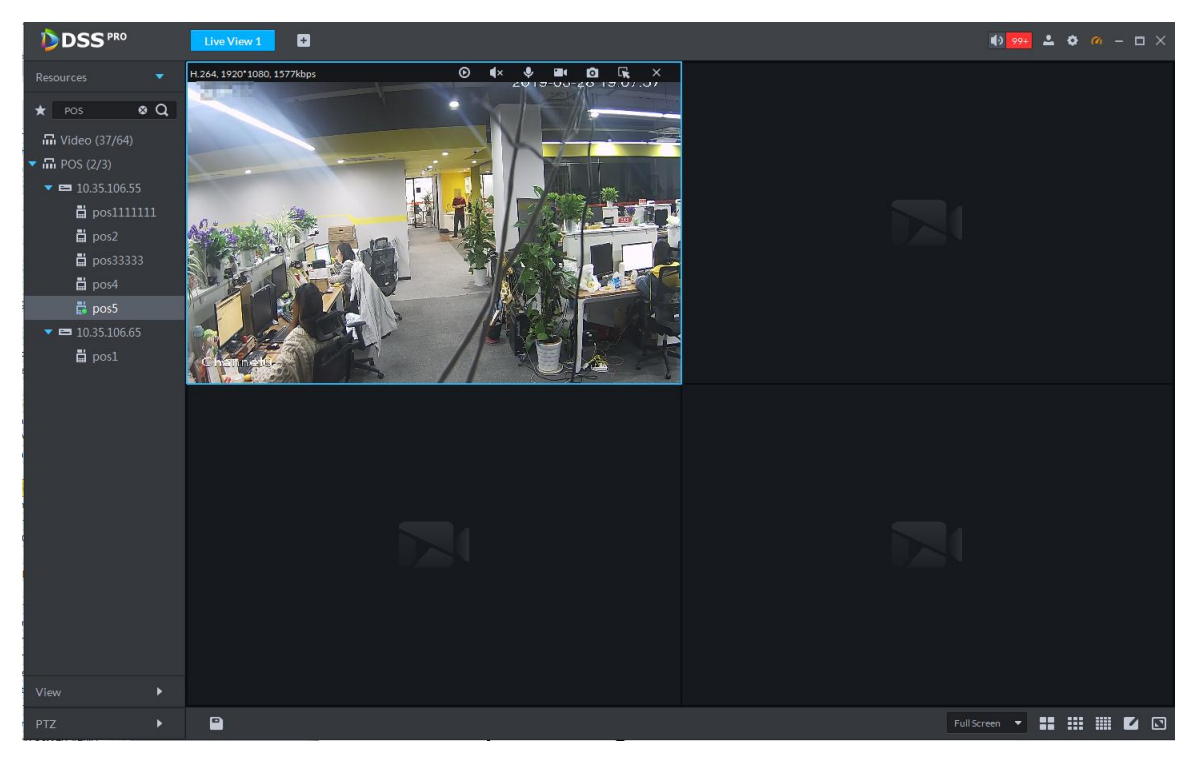

Step 4 Set POS format.

POS overlay info of all windows will be valid after setting POS style.

- 1. Right click and select **Set POS Style** on the live interface.
	- The interface of **POS Style Setting** is displayed. See [Figure 5-115.](#page-212-0)

<span id="page-212-0"></span>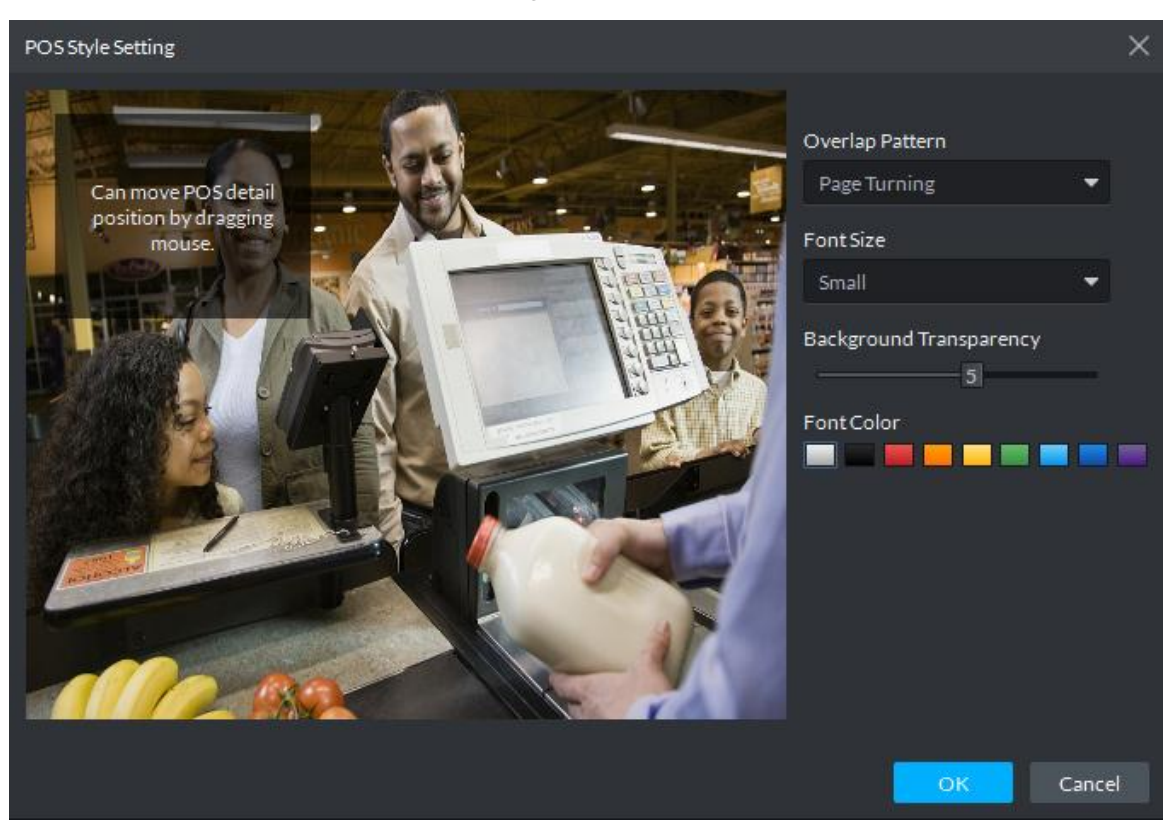

- 2. Set **Overlap Pattern**, **Font Size**, **Background Transparency** and **Font Color**.
- 3. Move the mouse to POS info overlay area, press mouse left button and move it to adjust POS info overlay position.
- 4. Click **OK** and save config.

### **5.9.3 Record Playback**

Search POS receipt, view related video of receipt. You can search the video half an hour before and half an hour after the time when POS receipt is printed, and you can start to play video 30s before the time when POS receipt is printed.

#### $\Box$

In this chapter, it mainly introduces how to replay related video of POS receipt. For more operation details, refer to **[5.4](#page-174-0) [Record](#page-174-0)**

Step 1 Click **F** and select **Record Playback** on the interface of **Homepage**.

Step 2 Click

The interface of **POS Search** is displayed. See [Figure 5-116.](#page-213-0)

Figure 5-116

<span id="page-213-0"></span>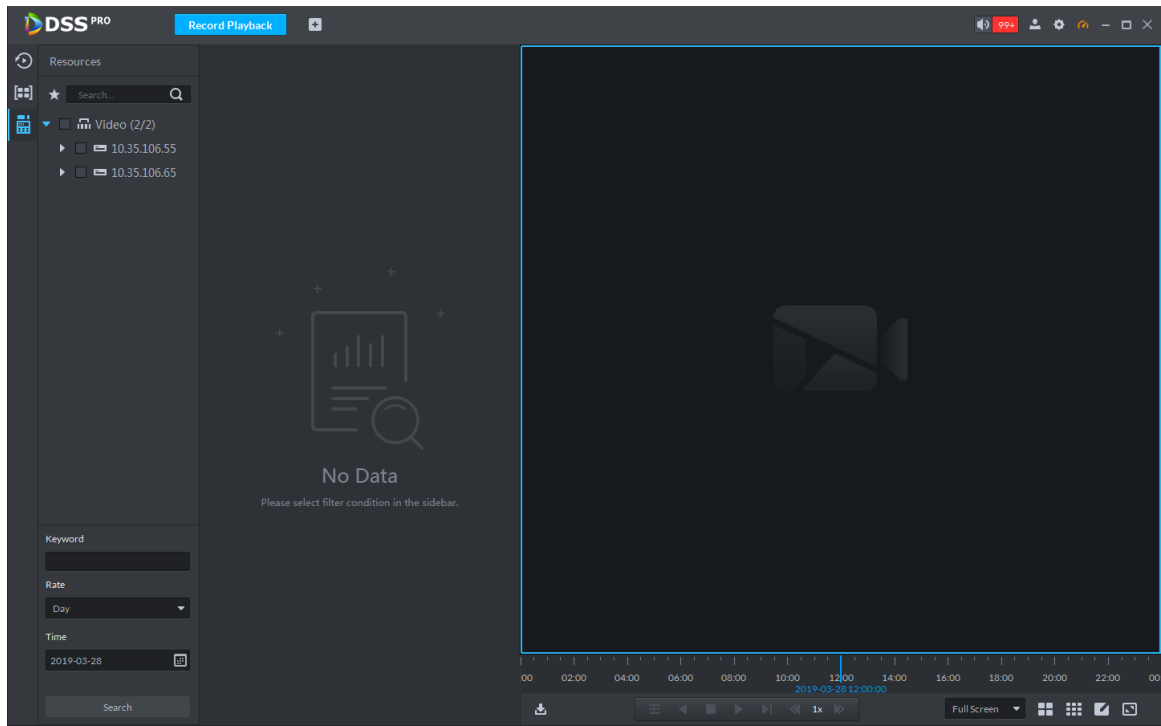

Step 3 Select channel from the device tree.

Step 4 Enter **Keyword**, select **Date** and **Time**, click **Search**.

The search result is displayed. See [Figure 5-117](#page-213-1)

Figure 5-117

<span id="page-213-1"></span>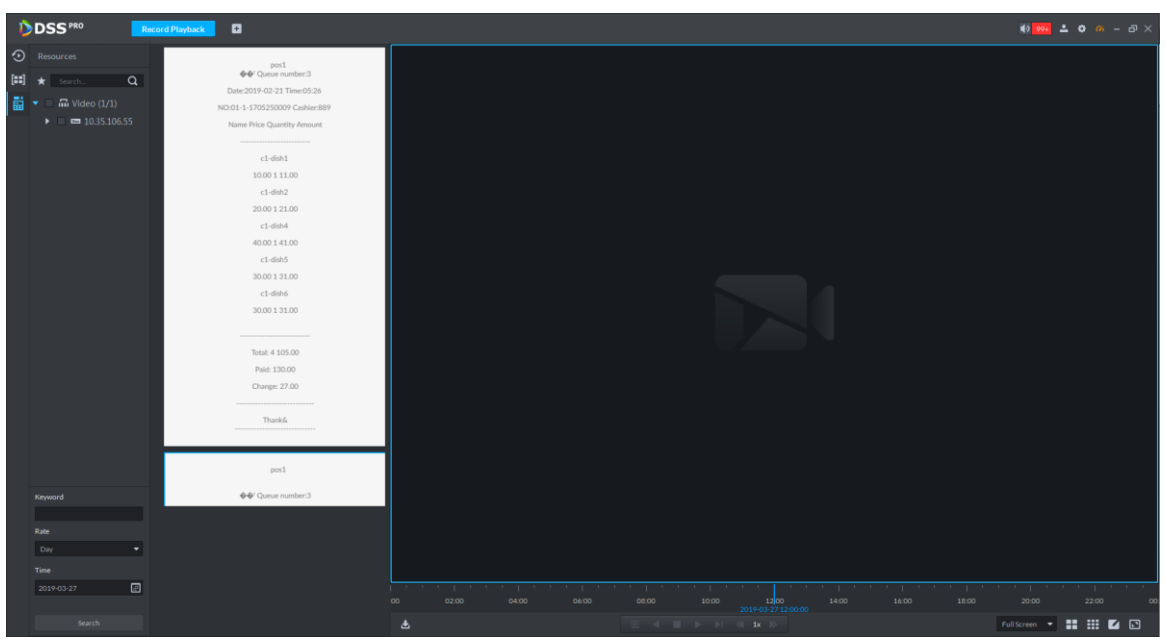

Step 5 Double click the POS info of related video that needs to be replayed. The window will play related video of POS. See [Figure 5-118.](#page-214-0)

<span id="page-214-0"></span>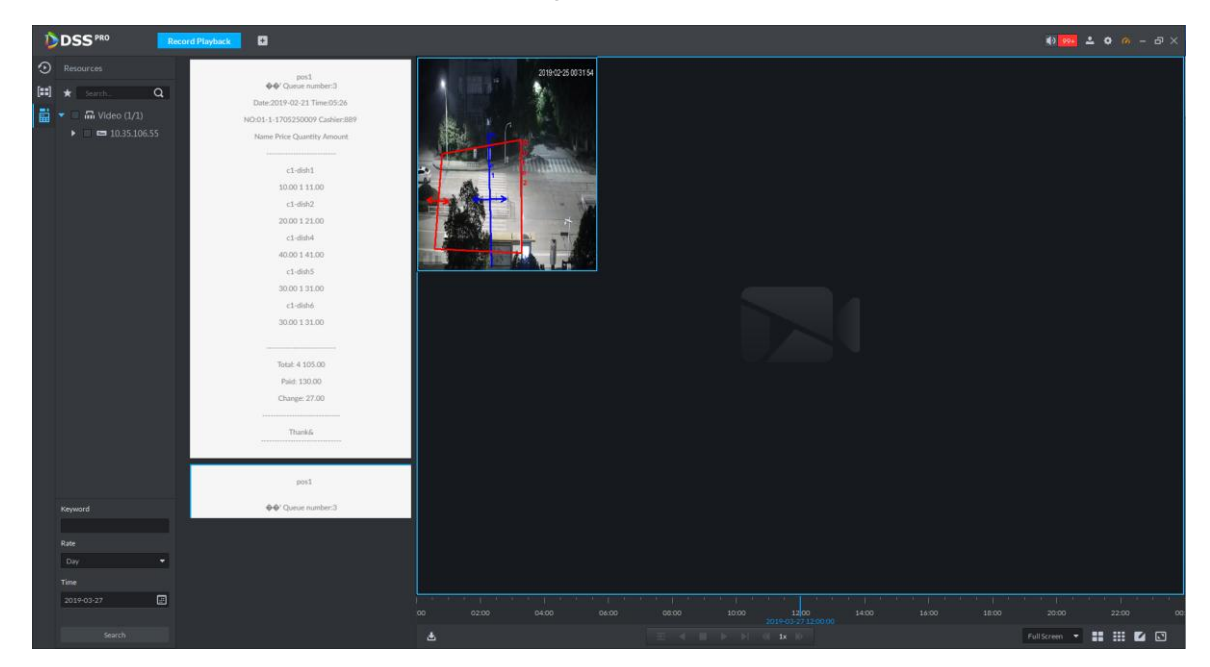

# **5.10 People Counting**

System supports people counting and heatmap function.

## **5.10.1 Preparations**

- IPC with people counting or area statistics function is added to the client. Refer to [4.6](#page-46-0) Adding Device.
- After adding the IPC, click , and then select the Cross Line Statistics or Area Statistics from the drop-down list according to the requirement. See [Figure 5-120.](#page-215-0)

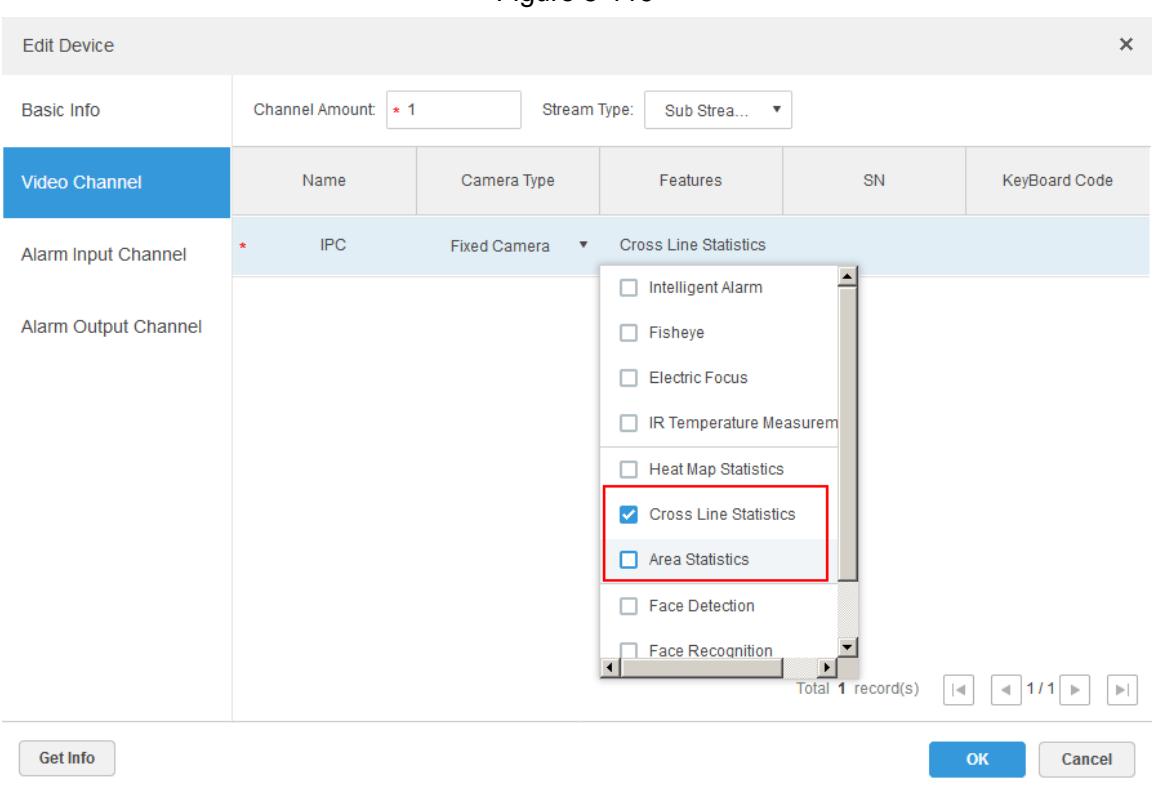

Figure 5-119

#### <span id="page-215-0"></span>Refer to [Figure 5-120](#page-215-0) for flows information.

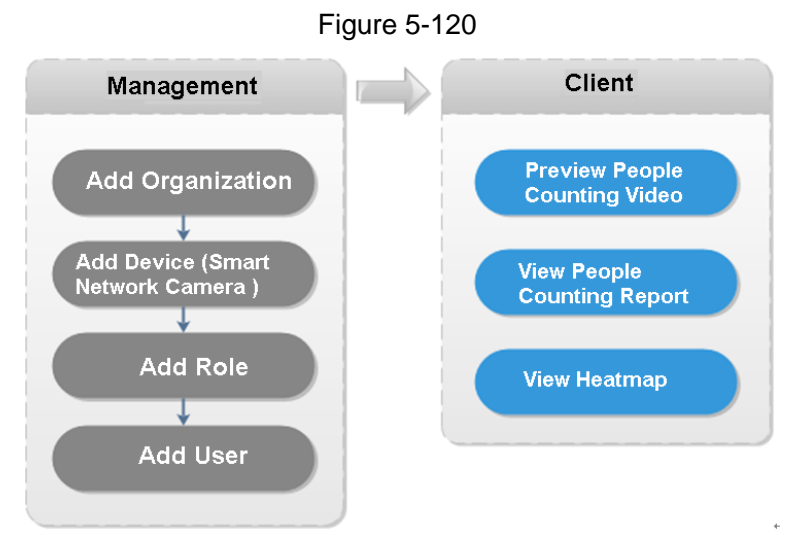

## **5.10.2 People Counting Report**

Step 1 Click  $\pm$ , on the **New Tab** interface select People Count. Enter People counting interface. See [Figure 5-121.](#page-216-0)
Figure 5-121

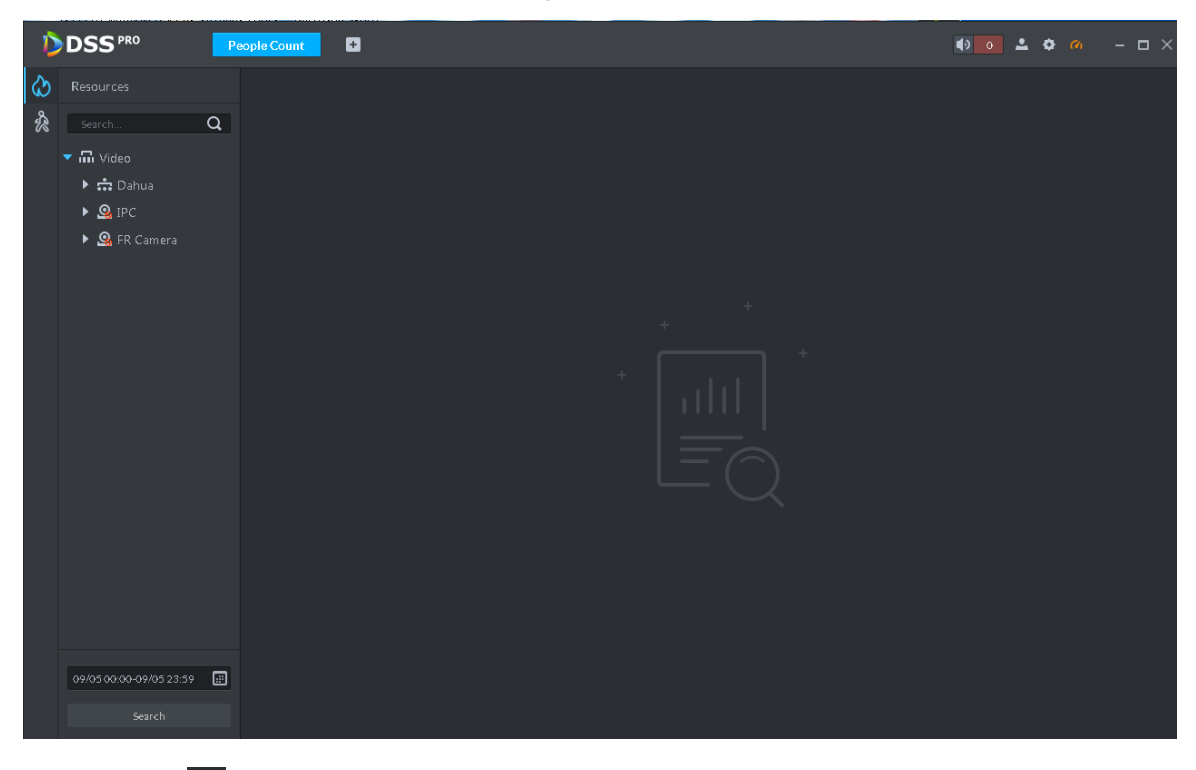

Step 2 Click  $\hat{\mathbb{R}}$  on the left and then select a channel, select the report type, statistics time, and then click Search. It is to search people counting report. See [Figure 5-122.](#page-216-0)

<span id="page-216-0"></span>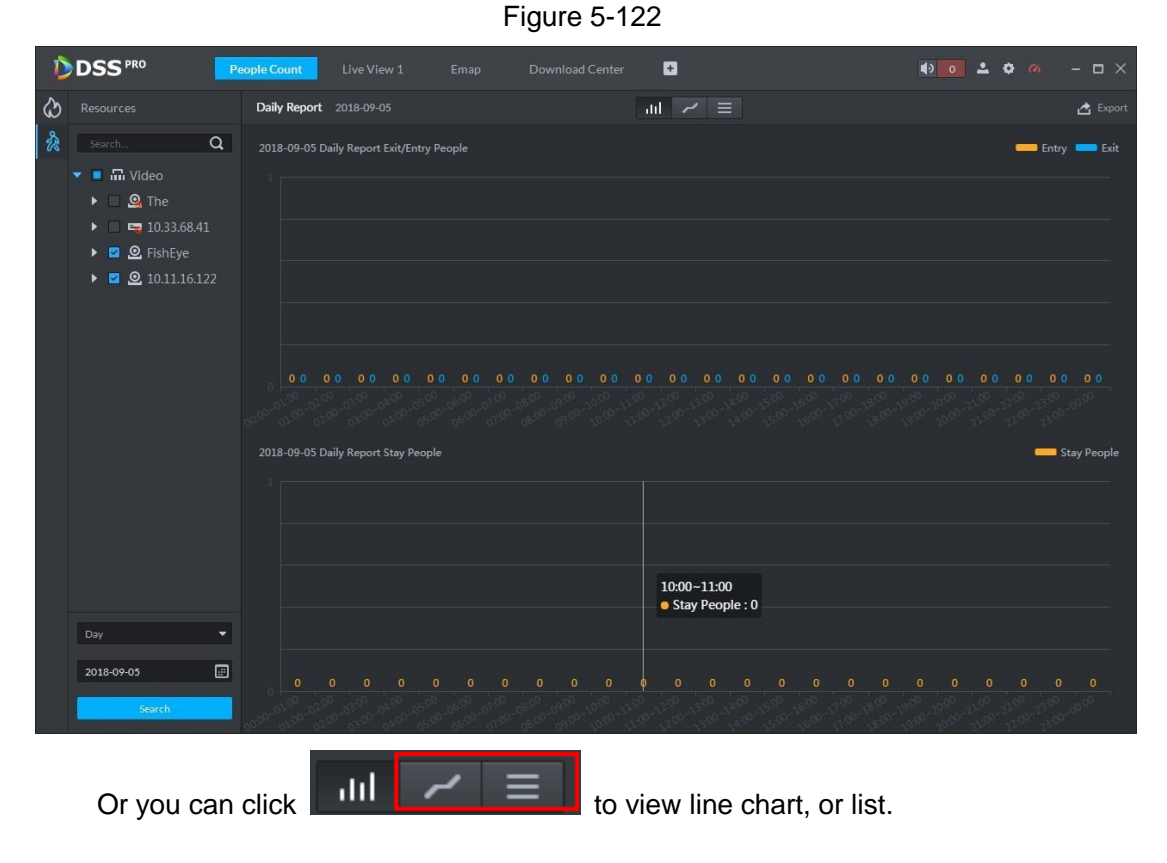

## **5.10.3 Viewing People Counting Statistics on Live View**

#### **Interface**

On Live View interface, you can view the video of the smart network camera, and view the statistics people amount at the top left corner. See [Figure 5-123.](#page-217-0)

<span id="page-217-0"></span>Figure 5-123  $\bullet$   $\bullet$   $\bullet$   $\bullet$   $\bullet$   $\bullet$   $\bullet$   $\bullet$ **DSS**PRO ø  $\bullet$  $\alpha$  $\overline{m}$  Video (26/38)  $\overline{\bullet}$  : ipc (13/16)  $\triangleright$  **Q** 10.35.92.10  $\triangleright$  **Q** 10.35.92.11  $\triangleright$  **Q** 10.11.16.121  $\triangleright$  **Q** 10.11.16.122 ▼ 2 双目客流 1035.92.84 ₽ IPC10.35.9  $\rightarrow \frac{1}{112} \text{ test } (3/5)$ ▶ 2 鱼眼63  $\triangleright$  **Q** 92.88-ptz  $\bullet$  **Q** FD86  $9$  10.35.92.86  $\triangleright$  .  $\odot$  4A02DB3PAKBF View

<span id="page-217-1"></span>Entry/exit count is shown at the top left corner. See [Figure 5-124.](#page-217-1)

 $\blacksquare$ 

Figure 5-124

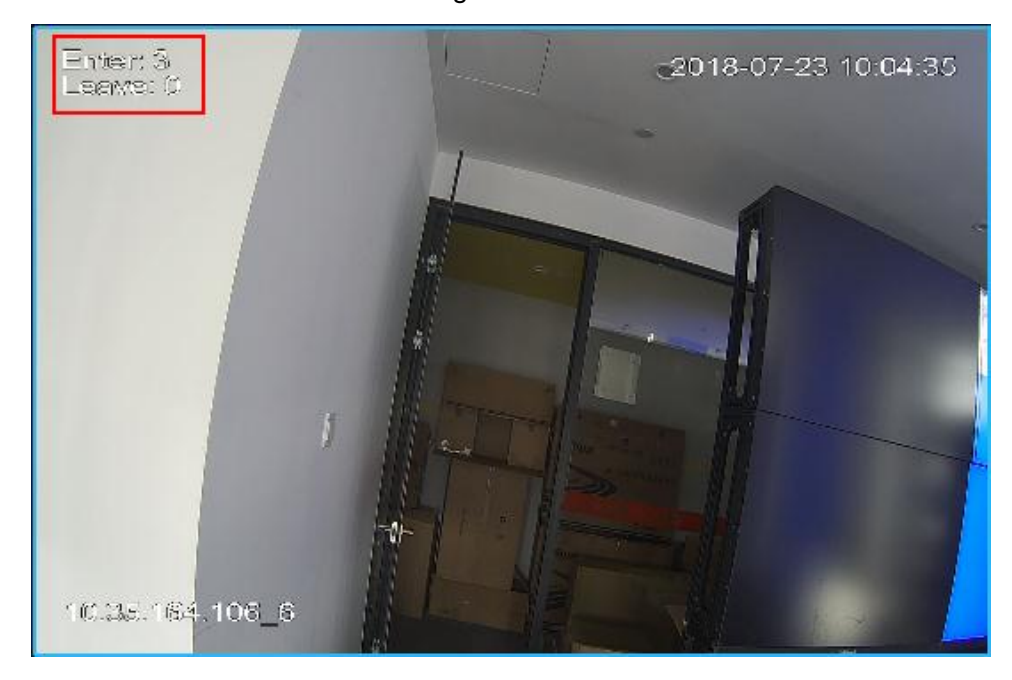

Full Screen  $\blacktriangledown$  **11 111 111 12**  $\Box$ 

#### **5.10.4 Heatmap**

Heatmap displays the distribution of moving objects in colors of different shades. It reflects the temperature of regions by different colors, for example, red means the temperature is relatively high, and blue means the temperature is relatively low.

Step 1 Click  $\omega$  tab.

Step 2 Select a channel to show heat map, and select time, click Search

System displays heatmap interface. See [Figure 5-125.](#page-218-0)

 $\square$  NOTE

The device sends heat map data to platform on a real-time basis. Starting when device is added to platform, you can search heat map data uploaded. Unit of search is week (interval between start time and end time cannot exceed 1 week).

<span id="page-218-0"></span>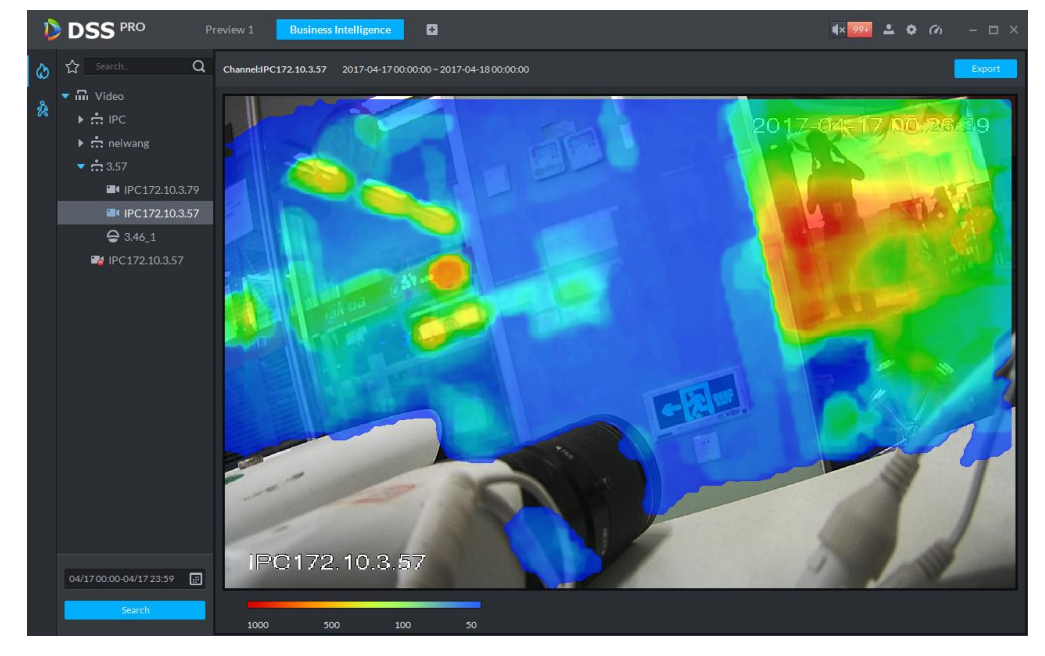

Figure 5-125

Step 3 Click Export at the top right corner, you can export heat map in bmp format.

## **5.11 Human Face Recognition**

## **5.11.1 Preparations**

- Refer to [4.12.1](#page-90-0) Creating Face Database to create human face database on the manager.
- Refer to [4.12.2](#page-96-0) Arm Config to arm human face database on the platform manager.

Refer to [Figure 5-126](#page-219-0) for flows information.

<span id="page-219-0"></span>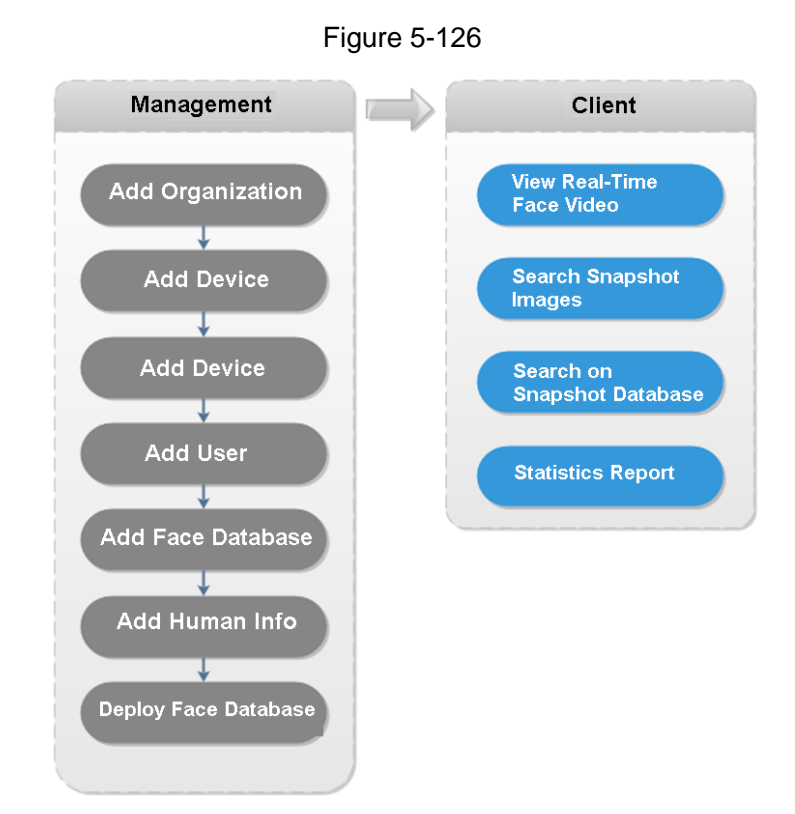

## **5.11.2 Real-Time Human Face Video**

Human face recognition function is applied to real-time video and snapshot human face image.

Step 1 Click  $\pm$ , on the **New Tab** interface select Face recognition.

Step 2 Click **State** 

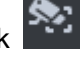

System displays real-time video. See [Figure 5-127.](#page-219-1) Figure 5-127

<span id="page-219-1"></span>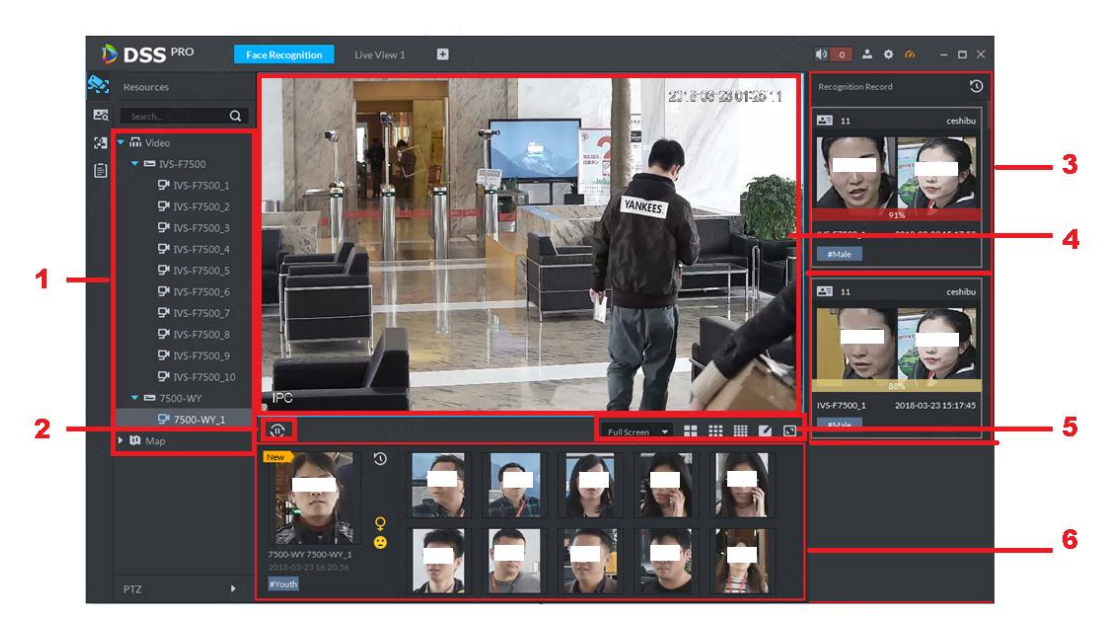

Table 5-30

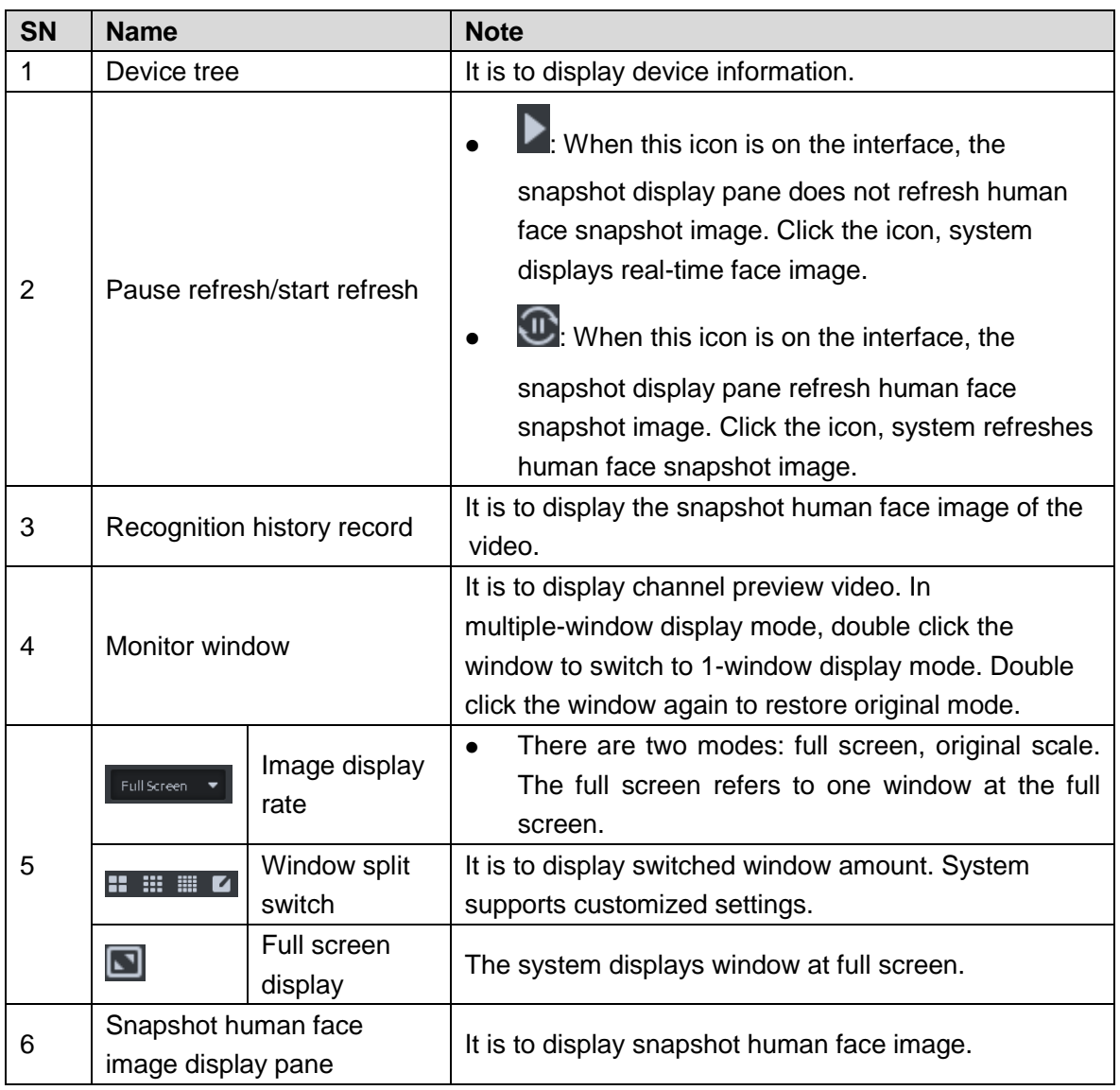

Step 3 Enable video preview.

- Select a monitor window (white frame means it is the checked window). Double click a channel or record file to enable real-time surveillance.
- Drag the channel or the video file to the monitor window.

It is to enable video preview interface. See [Figure 5-128.](#page-221-0)

<span id="page-221-0"></span>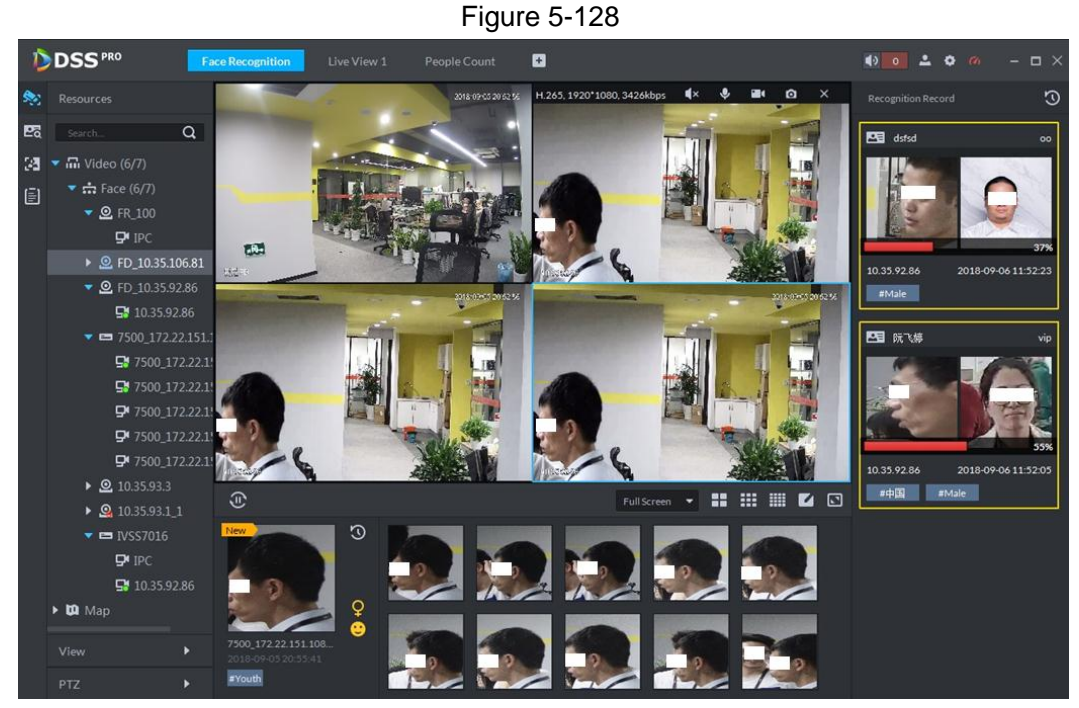

Step 4 Double click snapshot human image.

System displays human detailed information interface.

### **5.11.3 Searching Snapshot Images**

The human face recognition function can search the specified person from the human face database or the snapshot image database. Or you can use the image to search the corresponding person.

<span id="page-221-1"></span>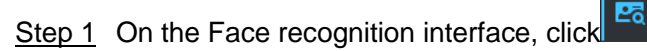

Enter Search face library interface. See [Figure 5-129.](#page-221-1)

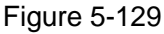

|    | <b>D</b> DSS <sup>PRO</sup>                                | <b>Face Recognition</b> | People Count | $\blacksquare$ |                                                     |  |  |  |
|----|------------------------------------------------------------|-------------------------|--------------|----------------|-----------------------------------------------------|--|--|--|
|    | Search In<br><b>Face Library</b><br>Record                 |                         |              |                |                                                     |  |  |  |
| 匧  | FaceLibrary                                                |                         |              |                |                                                     |  |  |  |
| 34 | $11\!\!test$<br>٠                                          |                         |              |                | $\rightarrow$<br>÷                                  |  |  |  |
| 固  | By<br>Feature<br>Picture                                   |                         |              |                | $\rightarrow$                                       |  |  |  |
|    | <b>4</b> Upload Picture<br>$\overline{\phantom{0}}$<br>80% |                         |              |                |                                                     |  |  |  |
|    |                                                            |                         |              |                | No Data                                             |  |  |  |
|    | Search                                                     |                         |              |                |                                                     |  |  |  |
|    |                                                            |                         |              |                | Please select the filter conditions in the sidebar. |  |  |  |
|    |                                                            |                         |              |                |                                                     |  |  |  |
|    |                                                            |                         |              |                |                                                     |  |  |  |
|    |                                                            |                         |              |                |                                                     |  |  |  |
|    |                                                            | $20 \times$ Per page    | Statistics   |                |                                                     |  |  |  |

Step 2 Set search criteria.

- You can search on human face database or records.
- Select a human face database already exists.
- The search criteria can be Picture or Feature.

#### <span id="page-222-0"></span>Step 3 Click Search.

The search interface is displayed. See [Figure 5-130.](#page-222-0)

Figure 5-130

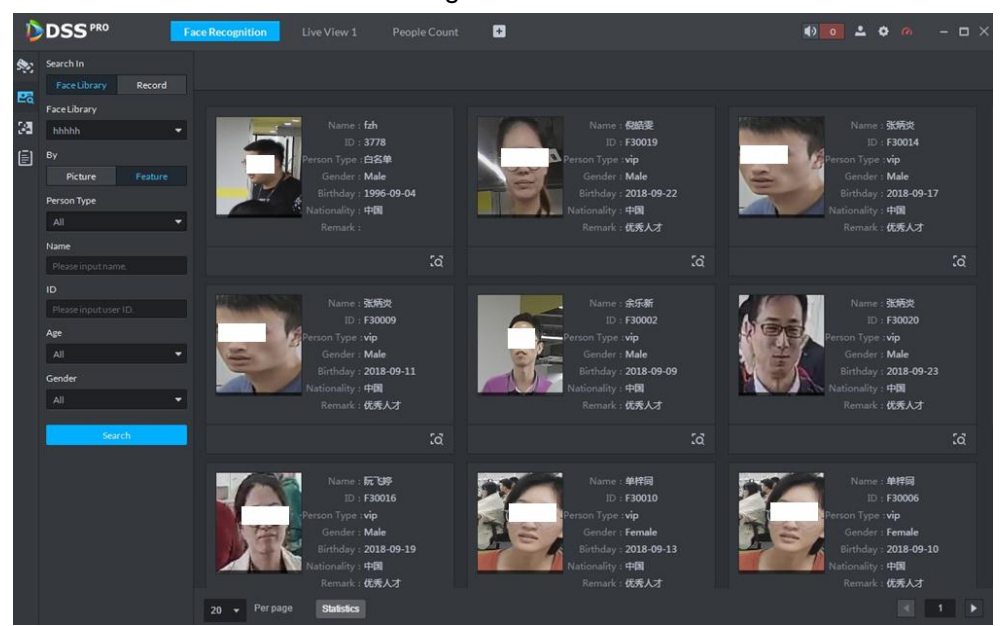

### **5.11.4 Searching on the Snapshot Database**

The human face recognition function can search images of specified period or search the image on the image database.

<span id="page-222-1"></span>Step 1 On Face recognition interface, click

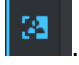

The snapshot database search interface is displayed. See [Figure 5-131.](#page-222-1)

Figure 5-131

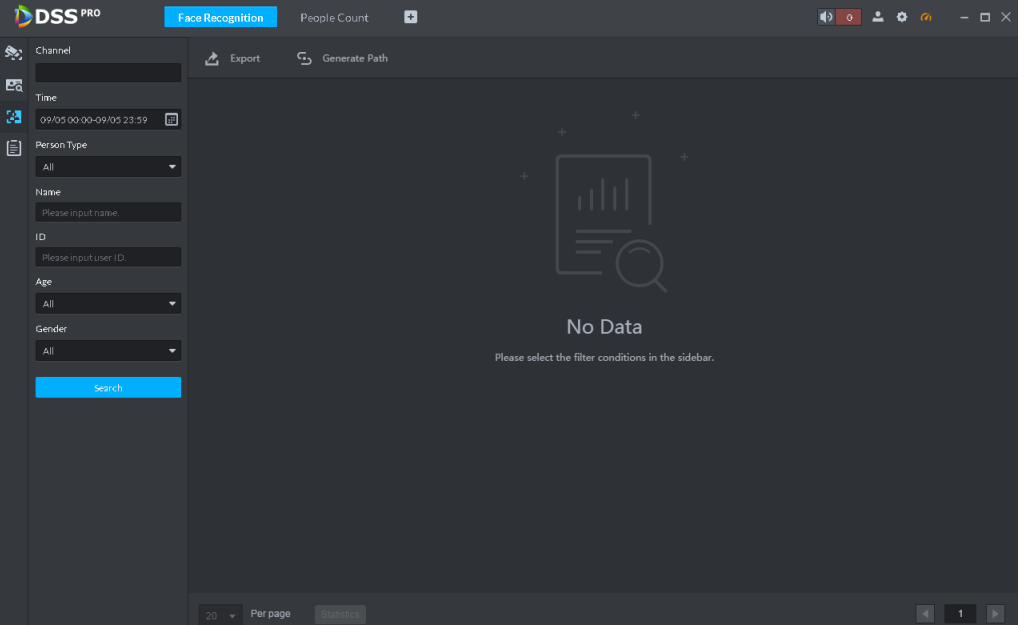

#### Step 2 Set search criteria.

System supports search by channel, time, human face features, name, ID, age, gender, etc.

- Step 3 Click Search.
- Step 4 Double click the search result

System displays human information. See [Figure 5-132.](#page-223-0) There is no image on the left if you do not upload image when setting search criteria. Refer t[o Table 5-31](#page-223-1) for detailed operation information.

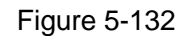

<span id="page-223-0"></span>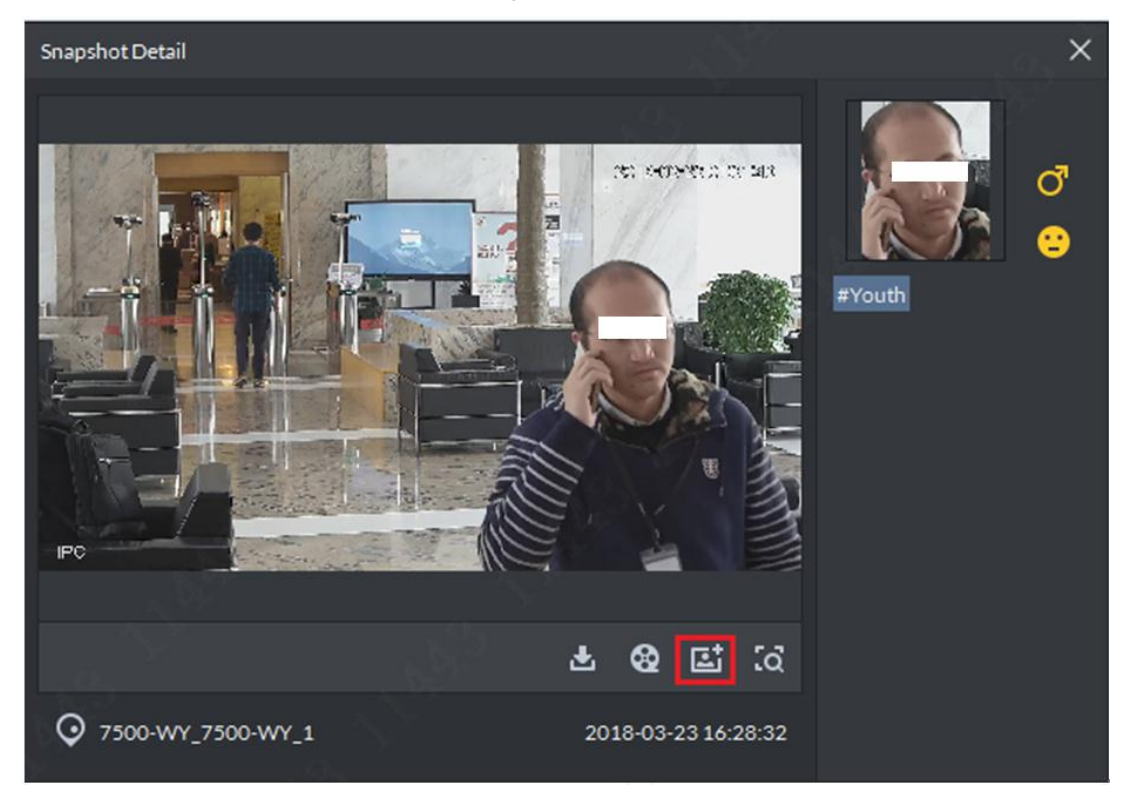

Table 5-31

<span id="page-223-1"></span>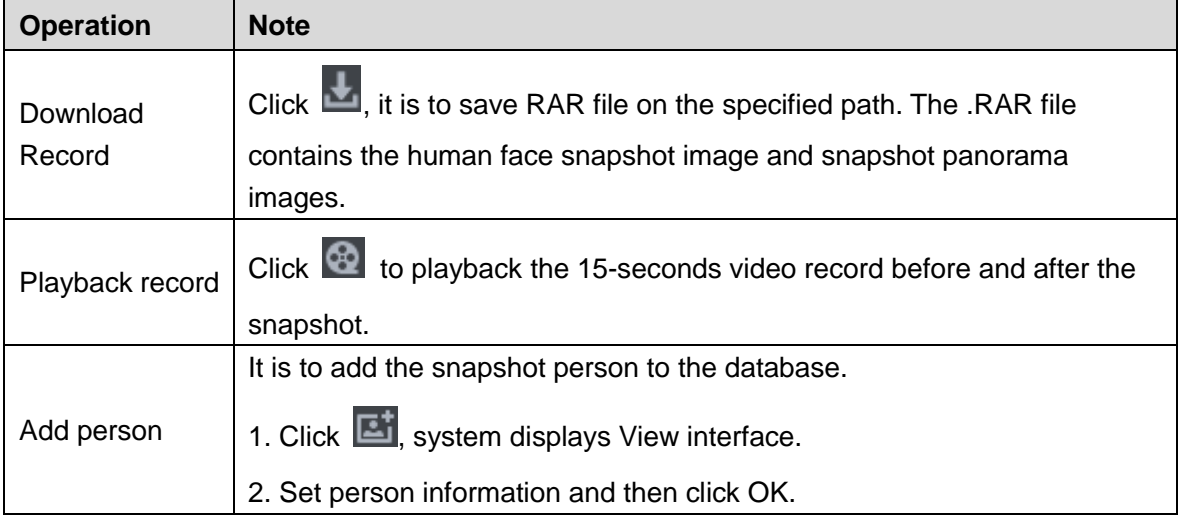

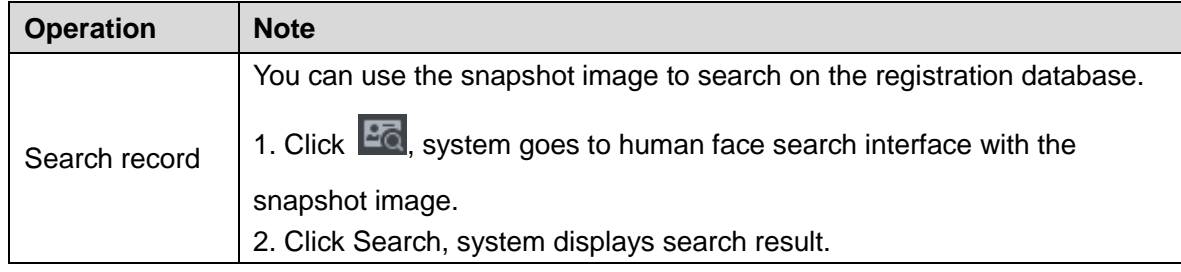

## **5.11.5 Statistics Report**

<span id="page-224-0"></span>Step 1 On Face recognition interface, click  $\boxed{)}$ 

Enter Registration database search interface. See [Figure 5-133.](#page-224-0)

Figure 5-133

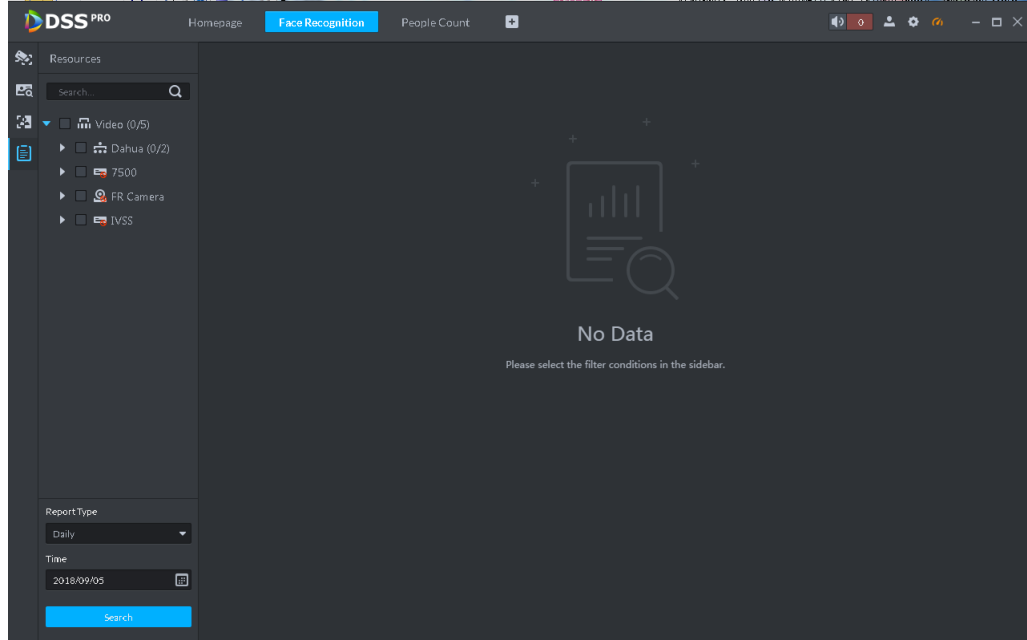

Step 2 Set search criteria.

Set video channel, report type and time.

Step 3 Click Search.

The statistics search result is displayed. See [Figure 5-134.](#page-225-0)

<span id="page-225-0"></span>

| D            | <b>DSS</b> PRO                                                                                                    | <b>Face Recognition</b><br>Live View 1                              | $\Box$                                                                                                    |                            | <b>10 6 2 0 m</b> - D X                                                                                                    |
|--------------|----------------------------------------------------------------------------------------------------|---------------------------------------------------------------------|----------------------------------------------------------------------------------------------------|----------------------------|----------------------------------------------------------------------------------------------------|
| 然            | Resources                                                                                                    | Month Report Date: 2018-04                                          |                                                                                                    | $\Box$ o<br>$\mathbb{R}^2$ |                                                                                                    |
| 図<br>13<br>回 | $\alpha$<br>Search<br><b>D</b> m Video<br>$\triangleright$ <b>2</b> $\rightarrow$ PTZ<br>$\triangleright$ $\blacksquare$ mention<br>$\triangleright$ <b>2</b> $\rightarrow$ TEST | Gender<br>1,800<br>1,500<br>1,200<br>900<br>600<br>300 <sub>°</sub> |                                                                                                    | Male                       | <b>Female</b><br><b>Unknow</b><br>$-$ Total                                                                                                    |
|              | <b>Report Type</b>                                                                                                    | o.<br>Age<br>1,200<br>1,000<br>800<br>600<br>400                    |                                                                                                    | Male                       | 1th 2th 3th 4th 5th 6th 7th 8th 9th 10th 11th 12th 13th 14th 15th 16th 17th 18th 19th 20th 21th 22th 23th 24th 25th 25th 27th 28th 29th 30th<br><b>Unknow</b><br>Female<br>- Total |
|              | Monthly<br>۰<br>Time<br>$\Box$<br>2018/04<br>Search<br>$\overline{\phantom{0}}$<br>$\sim$                                                                                        | 200 <sup>1</sup><br>D.<br>$\cdots$                                  | 10 <sub>1</sub><br>20<br>$\mathbf{r}$ , $\mathbf{r}$ , $\mathbf{r}$ , $\mathbf{r}$<br>and the state of the state of the | 30<br>40                   | 60<br>50<br>70                                                                                                    |

Figure 5-134

- System displays results by line chart.
- $\bullet$  Click  $\bullet$  to display by pie chart.
- $\bullet$  Click  $\mathbf{E}$  to display by list.
- Click Export, it is to export statistics result to .pdf file.

## **5.12 Number Plate Recognition Applications**

The platform integrates vehicle module. It can search passed vehicles and search violation records and alarm.

### **5.12.1 Preparations**

- Refer to [4.6](#page-46-0) Adding Device to add ANR device on the platform manager.
- Refer to [4.13](#page-98-0) Adding Vehicle Blacklist to add vehicle blacklist on the platform manager.

Refer to [Figure 5-135](#page-226-0) for road monitor flows.

<span id="page-226-0"></span>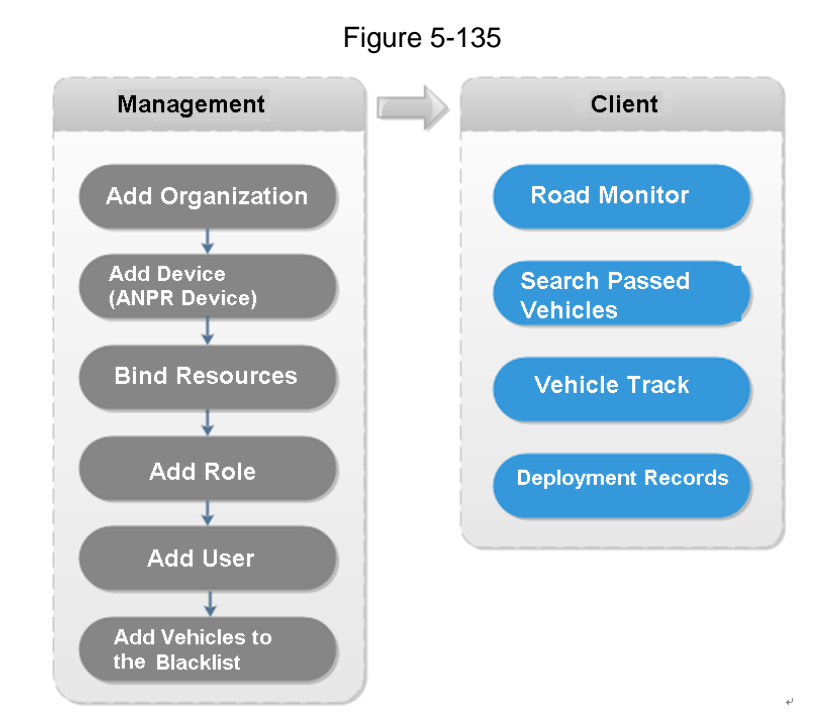

## **5.12.2 Number Plate Recognition**

<span id="page-226-1"></span>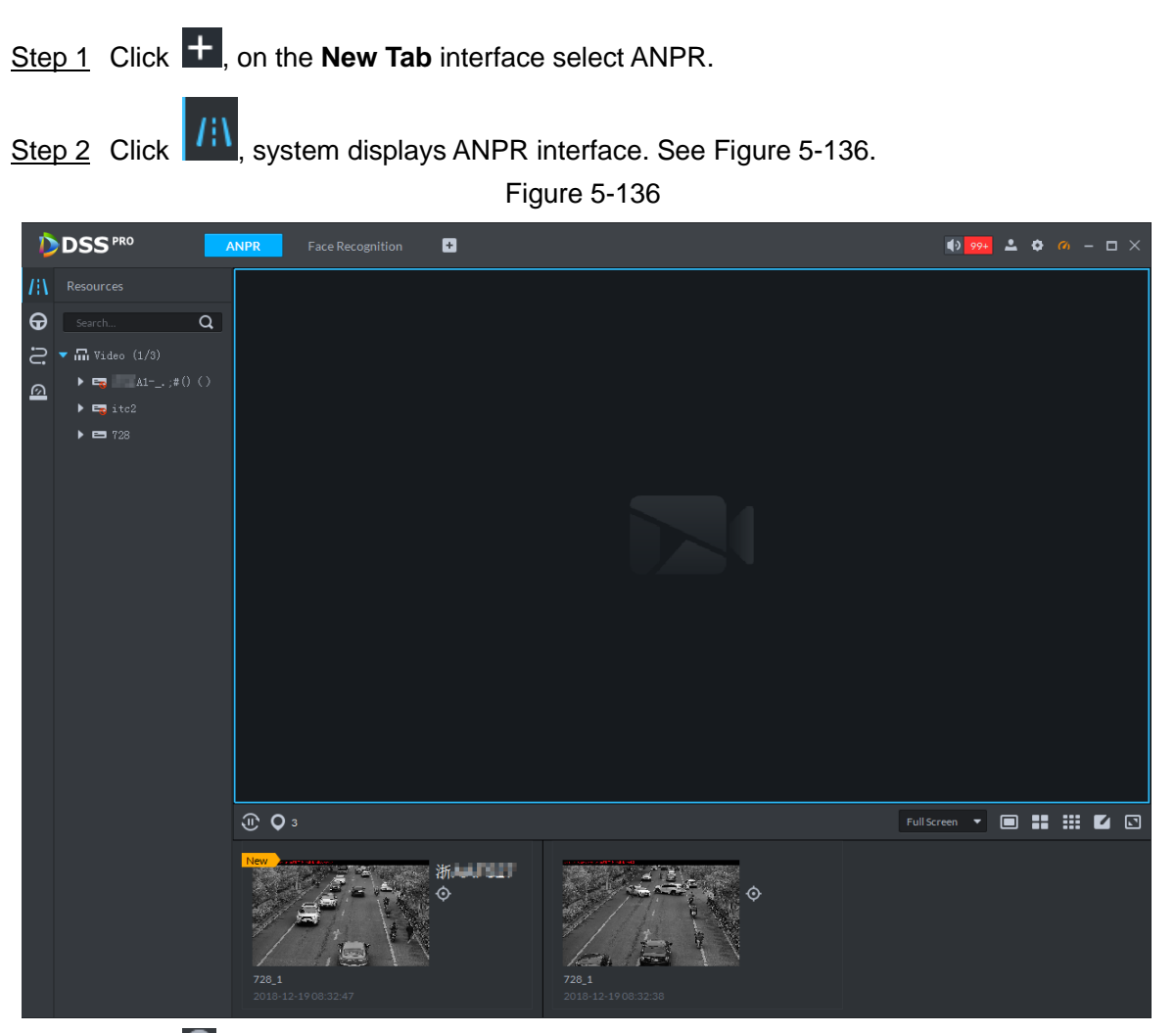

Step 3 Click  $\overline{Q}$  to select the ANPR channel. See [Figure 5-137.](#page-227-0)

Figure 5-137

<span id="page-227-0"></span>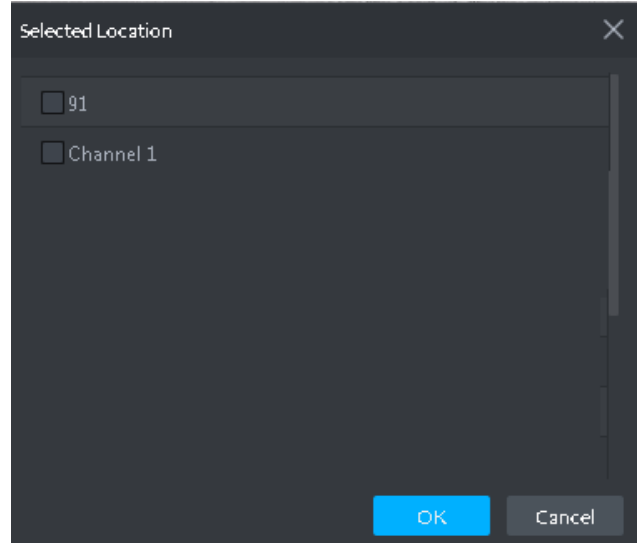

<span id="page-227-1"></span>Step 4 Select ANPR device and then click OK.

System displays the selected channel amount and the latest passing vehicle image on the rolling pane. See [Figure 5-138.](#page-227-1)

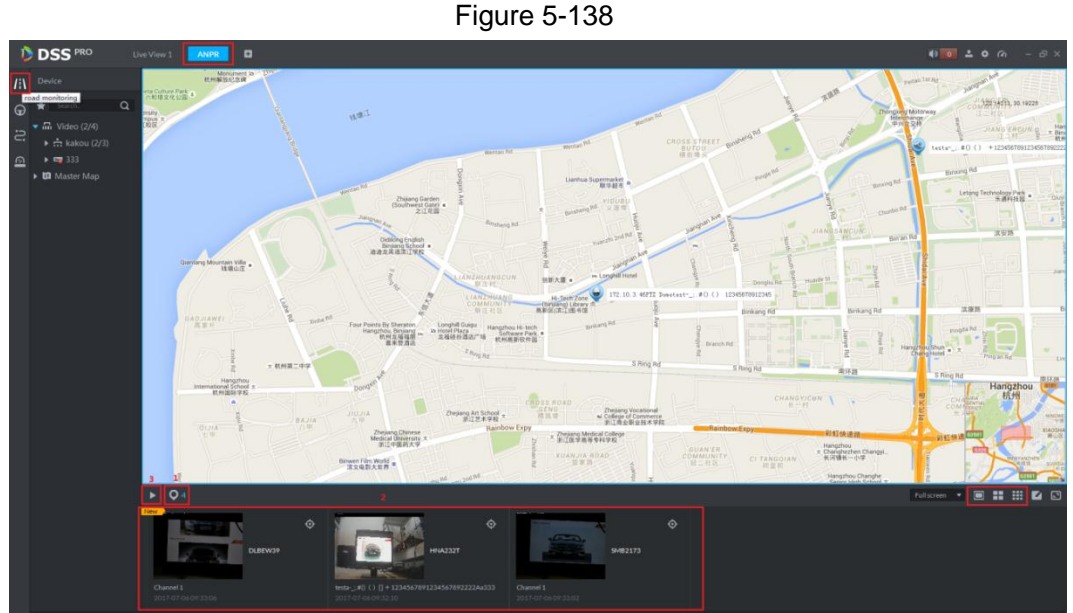

- - Step 5 Double-click the image to view image details. It includes plate number, snapshot time, ANPR channel name, vehicle logo, vehicle color.

## **5.12.3 Searching Passed Vehicle**

It is to search passing vehicle.

Step 1 Click  $\bigcirc$ 

Enter Passed vehicle interface. See [Figure 5-139.](#page-228-0)

Figure 5-139

<span id="page-228-0"></span>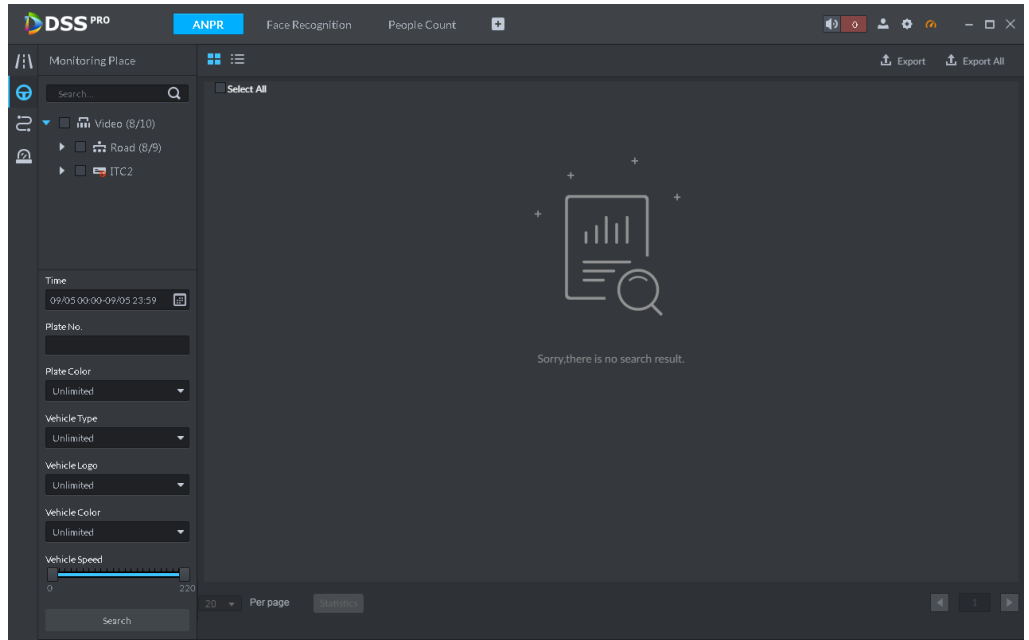

- Step 2 Select video channel and search criteria. It includes time, plate number, plate color, plate type, vehicle logo, vehicle body color and lane.
- <span id="page-228-1"></span>Step 3 Click Search.

System displays search result. See [Figure 5-140.](#page-228-1)

Figure 5-140

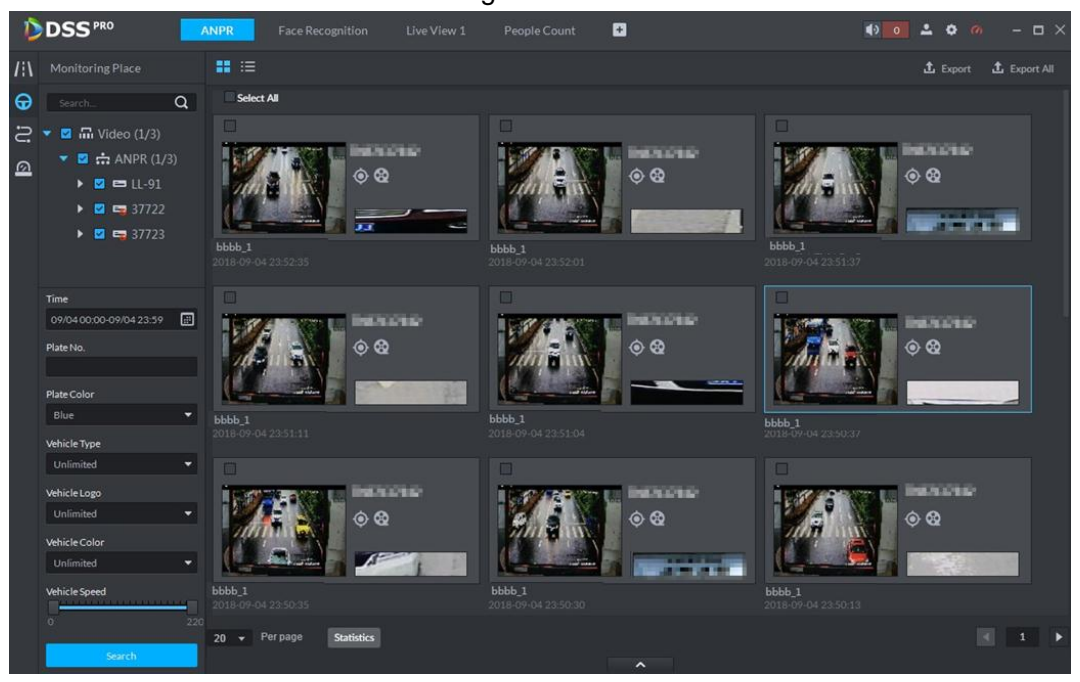

For the passed vehicle, you can view its detailed information, record and running track. Refer to the operations listed below.

- Click View mode  $\left(\frac{1}{\sqrt{1-\frac{1}{n}}} \right)$  or list mode  $\left(\frac{1}{\sqrt{1-\frac{1}{n}}} \right)$ , it is to select different display mode.
- $\bullet$  Select a snapshot image and then click  $\left| \ldots \right|$  or double click the image,

system displays detailed information. See [Figure 5-141.](#page-229-0) Move the cursor to the middle to select the specified zone, you can zoom in it. See [Figure 5-142.](#page-229-1)

<span id="page-229-0"></span>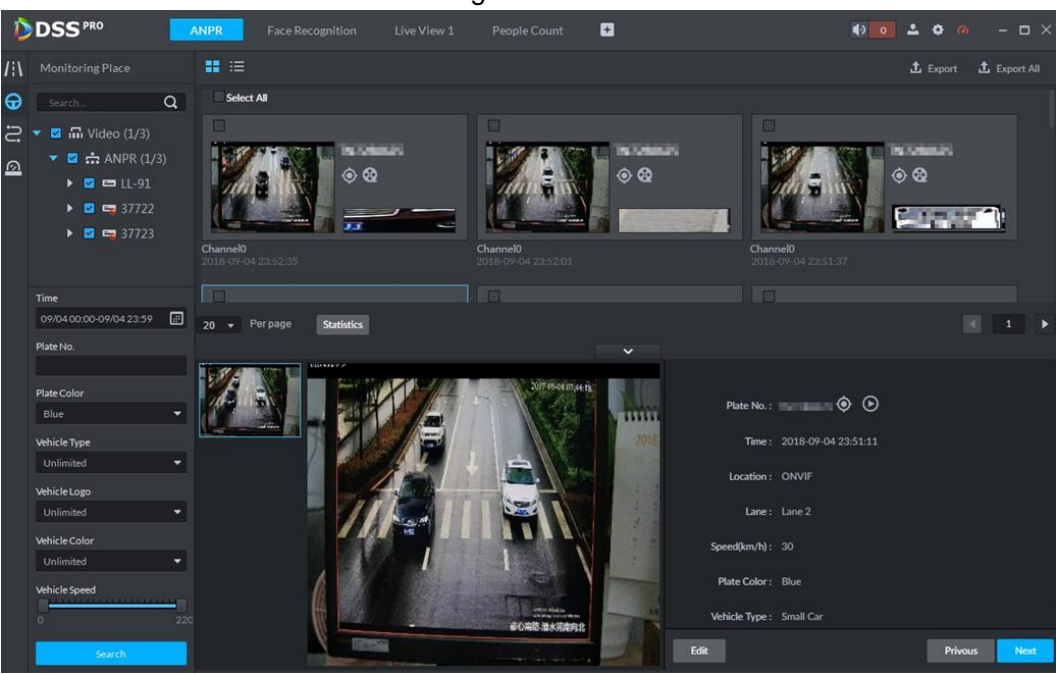

<span id="page-229-1"></span>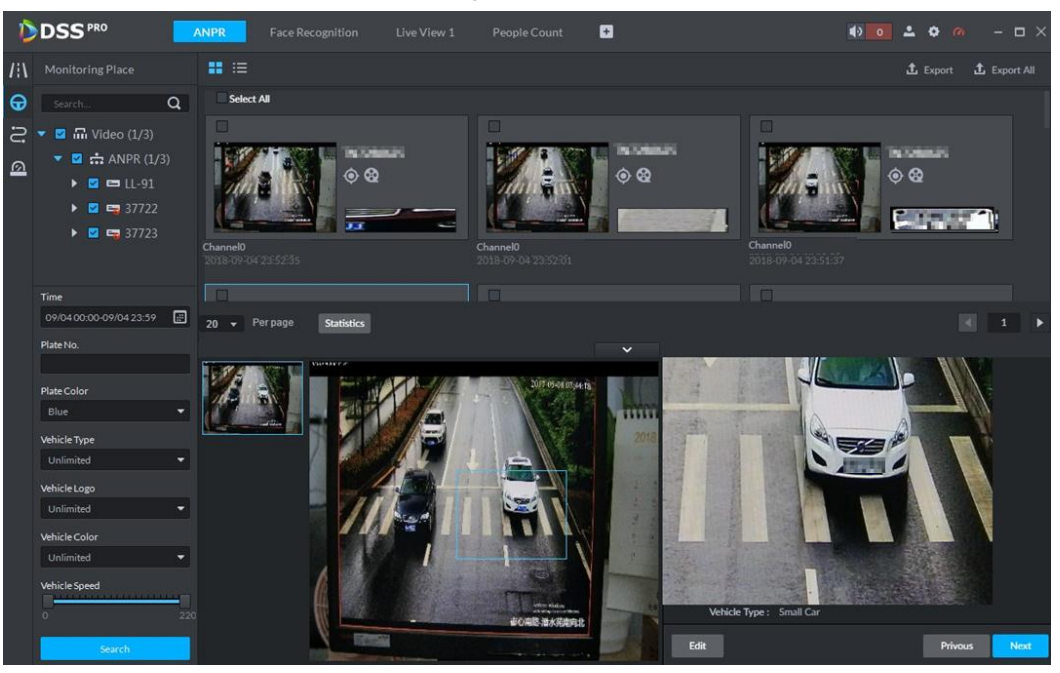

 $\bullet$  Click  $\bullet$  to playback the 15-second video before and after the vehicle passed time. See [Figure 5-143.](#page-230-0) The video file is total 30 seconds. It is to display the 15-second video before and after the vehicle passed.

Figure 5-141

<span id="page-230-0"></span>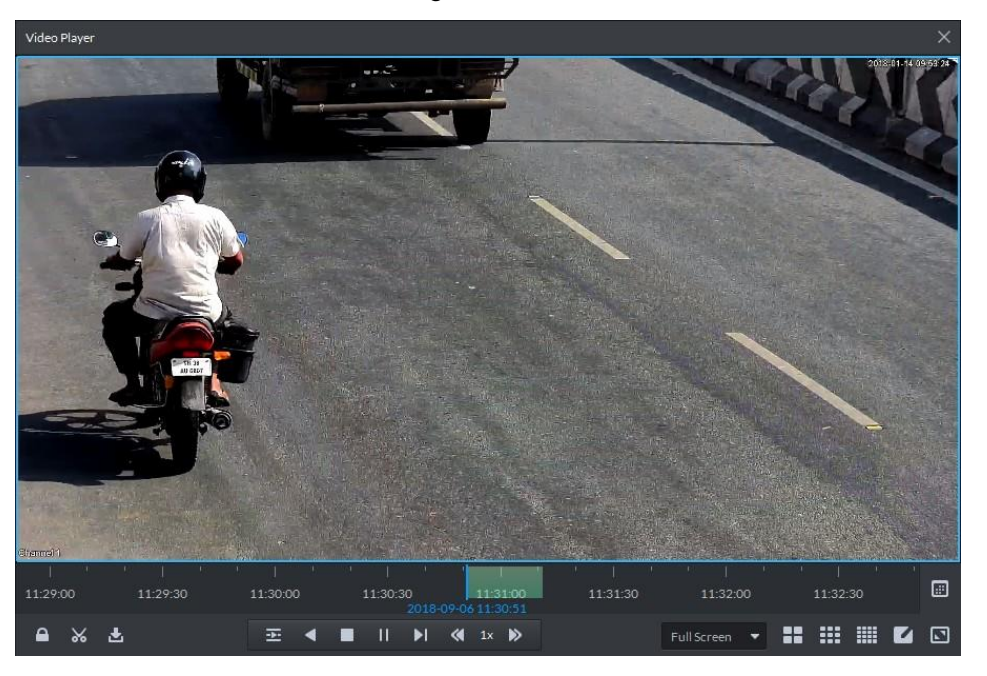

- Click  $\ddot{\bullet}$  to view the vehicle running track. Refer to [5.12.4](#page-230-1) Vehicle Track for detailed information.
- Export: Select the passed vehicle information and then click Export. It is to export selected passed vehicle. Click Export all, it is to export all searched passed vehicle information.

### <span id="page-230-1"></span>**5.12.4 Vehicle Track**

- Step 1 Click  $\leq$ , system displays Road monitor interface.
- <span id="page-230-2"></span>Step 2 Select time and then input plate number. Click Search. Enter Vehicle track search result. See [Figure 5-144.](#page-230-2) Figure 5-144

**NDSS** ø Ā. Refer to the operations listed below.

Select the snapshot image and then click **or all all all or double click the image,** 

you can view snapshot vehicle detailed information. See [Figure 5-145.](#page-231-0) Move the cursor to the middle to select the specified zone, you can zoom in it. See [Figure](#page-231-1)  [5-146.](#page-231-1)

<span id="page-231-0"></span>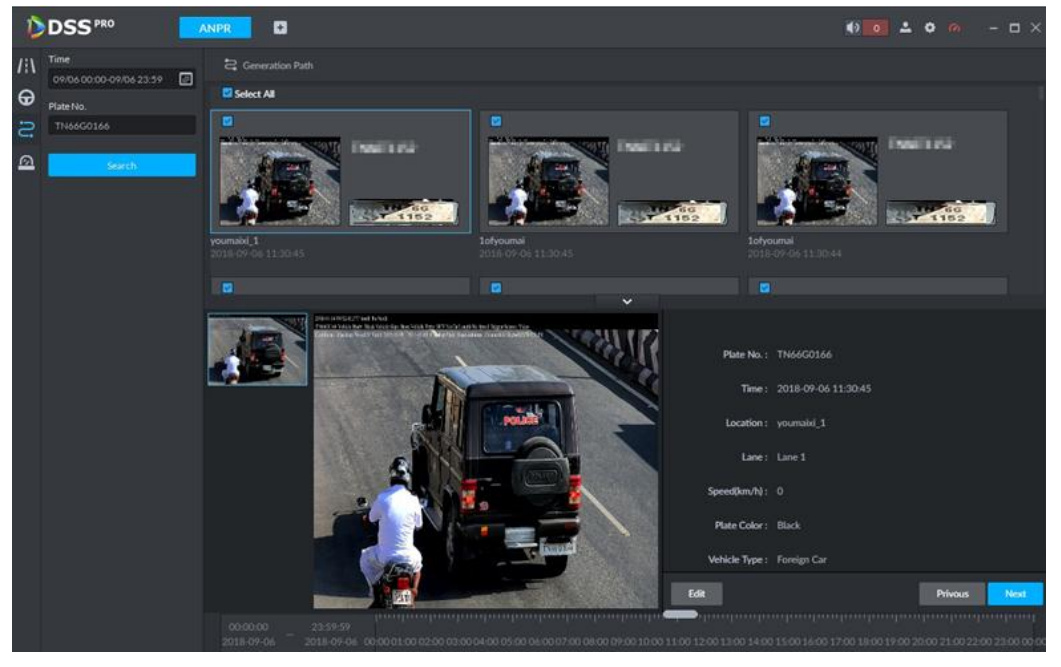

Figure 5-145

<span id="page-231-1"></span>Figure 5-146

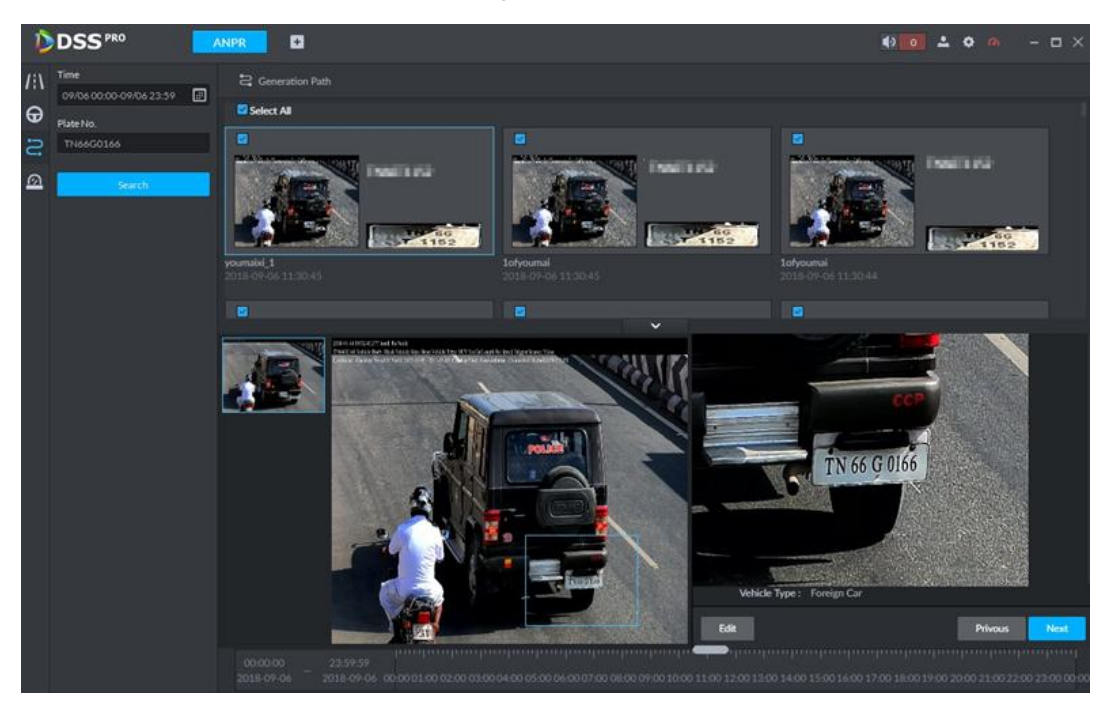

- Click Edit, it is to edit vehicle basic information.
- Click Previous or Next to view the previous or the next search item.
- Click the timeline that has the records, you can view the vehicle information of the specified time. See [Figure 5-147.](#page-232-0)

<span id="page-232-0"></span>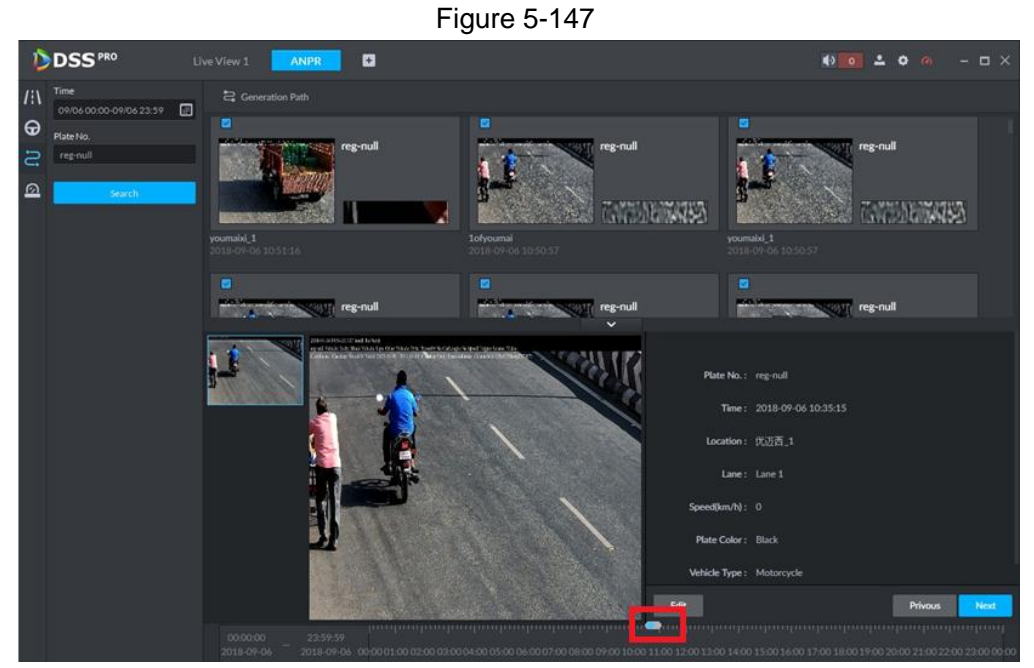

• Select the snapshot image and then click the Generation path (track), you can view the vehicle track on the map. See [Figure 5-148.](#page-232-1) Figure 5-148

<span id="page-232-1"></span>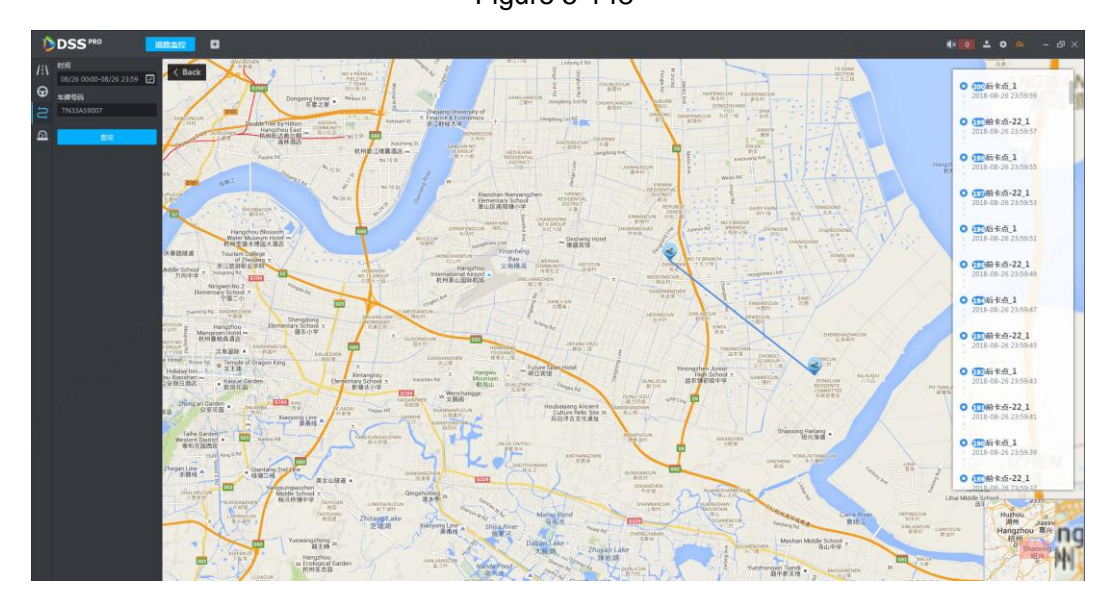

## **5.12.5 Monitor Place**

It is to view and confirm the alarm information.

Step 1 Click  $^{\circ}$ 

Enter Monitor place interface. See [Figure 5-149.](#page-233-0)

Figure 5-149

<span id="page-233-0"></span>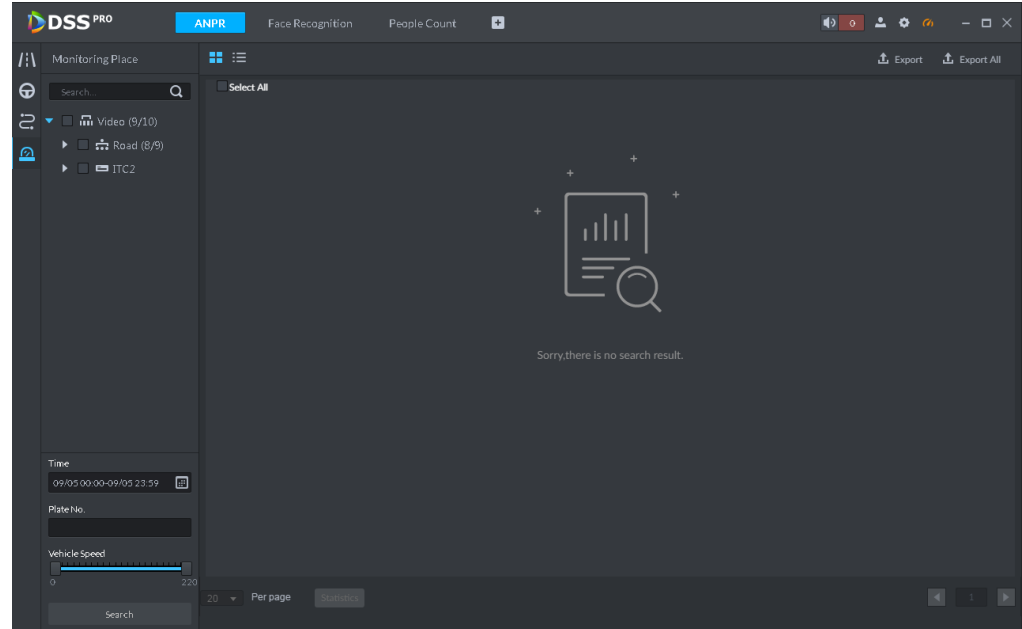

<span id="page-233-1"></span>Step 2 Select device channel, and then set time, plate number, speed. Click Search. System displays search result. See [Figure 5-150.](#page-233-1)

Figure 5-150

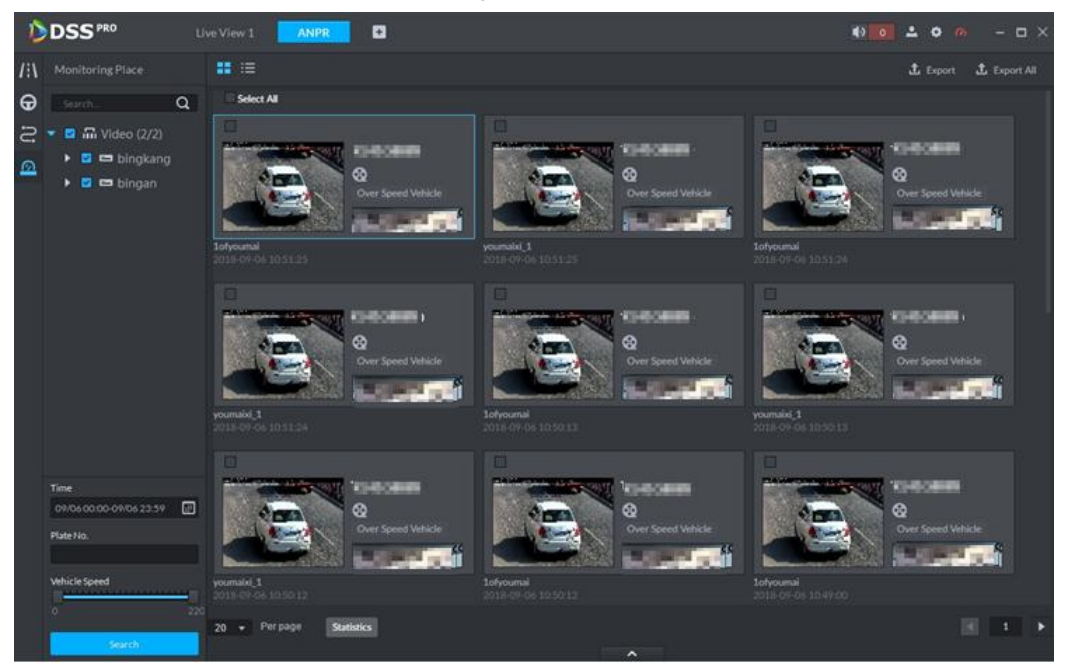

For the monitor record, you can view vehicle detailed information, corresponding video, edit vehicle information. Refer to the operations listed below.

- Click View mode  $(\blacksquare)$  or List mode  $(\blacksquare)$ , it is to select different display mode.
- $\bullet$  Select the snapshot image and then click  $\Box$  $\Box$  $\Box$  or double click the image,

you can view snapshot vehicle detailed information. See [Figure 5-151.](#page-234-0) Move the cursor to the middle to select the specified zone, you can zoom in it. See [Figure](#page-231-1)  [5-146.](#page-231-1)

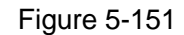

<span id="page-234-0"></span>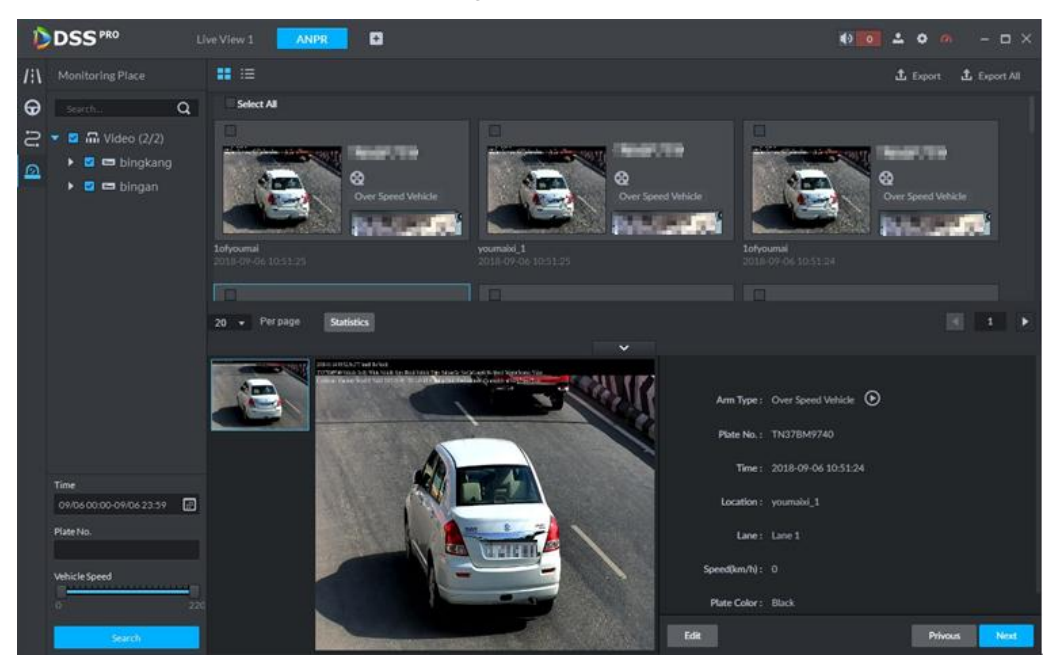

Figure 5-152

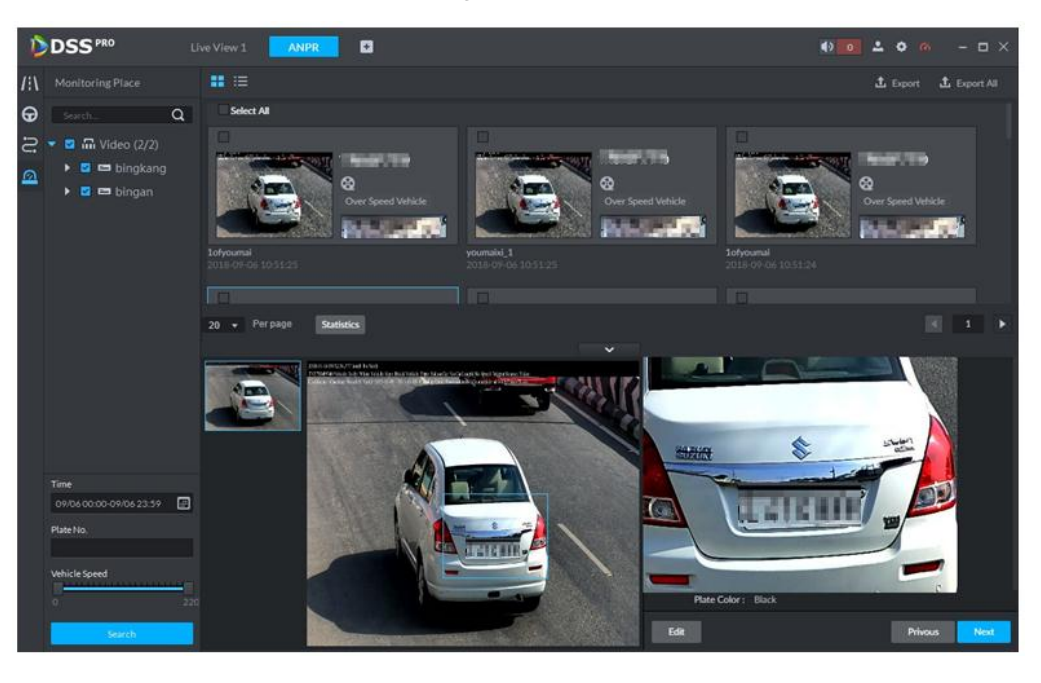

 $\bullet$  Click  $\bullet$  to playback the 15-second video before and after the vehicle passed time. See [Figure 5-153.](#page-235-0) The video file is total 30 seconds. It is to display the 15-second video before and after the vehicle passed.

<span id="page-235-0"></span>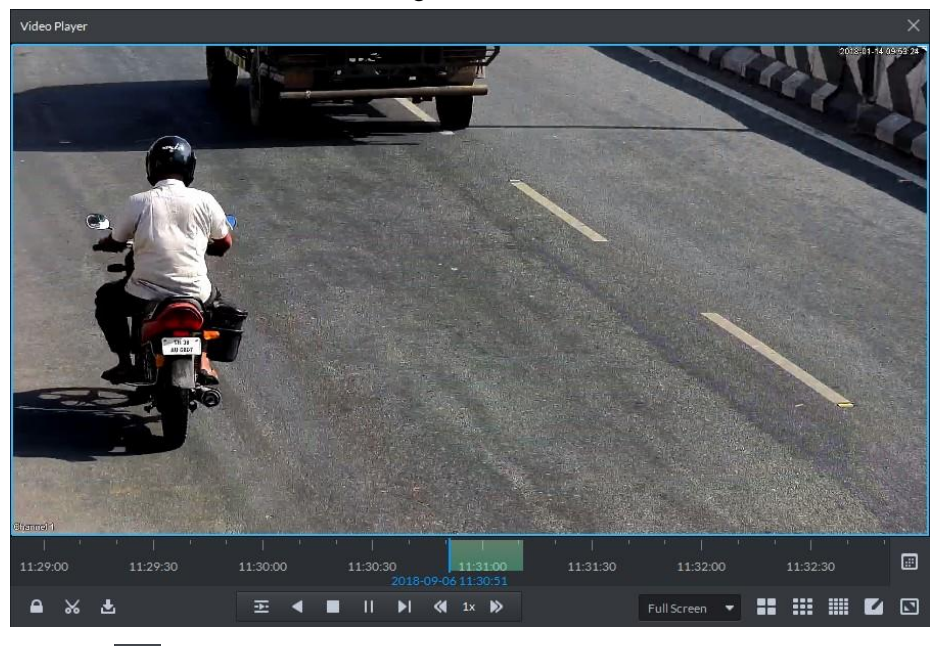

- Click  $\overline{\mathbf{C}}$  to view the vehicle running track. Refer t[o5.12.4](#page-230-1) Vehicle Track for detailed information.
- Export: Select the passed vehicle information and then click Export. It is to export selected monitor position information. Click Export all, it is to export all monitor position information.

# **5.13 Traffic**

It is to search the vehicle traffic violation information from the ANPR device and vehicle flow statistics. You can search speed measurement result from the specified range.

### **5.13.1 Preparations**

- Refer to [4.6](#page-46-0) Adding Device to add ANPR device on the platform manager.
- Refer to [4.9](#page-78-0) Configuring Average Speed on the range to set speed measurement positions and its distance.

Refer to [Figure 5-154](#page-236-0) for flows information.

<span id="page-236-0"></span>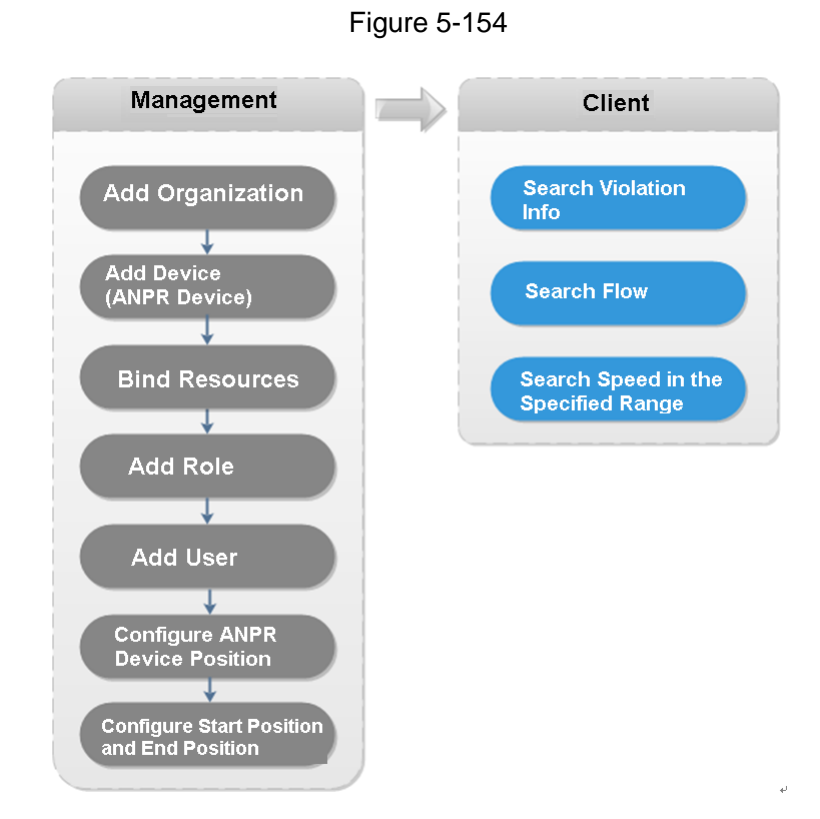

## **5.13.2 Searching Violation Information**

It is to search vehicle violation information. The violation information is from the ANPR camera.

Step 1 Click +, on the **New Tab** interface select Traffic.

Enter Traffic interface.

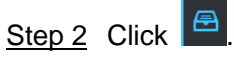

Enter Violation management interface. See [Figure 5-155.](#page-237-0)

<span id="page-237-0"></span>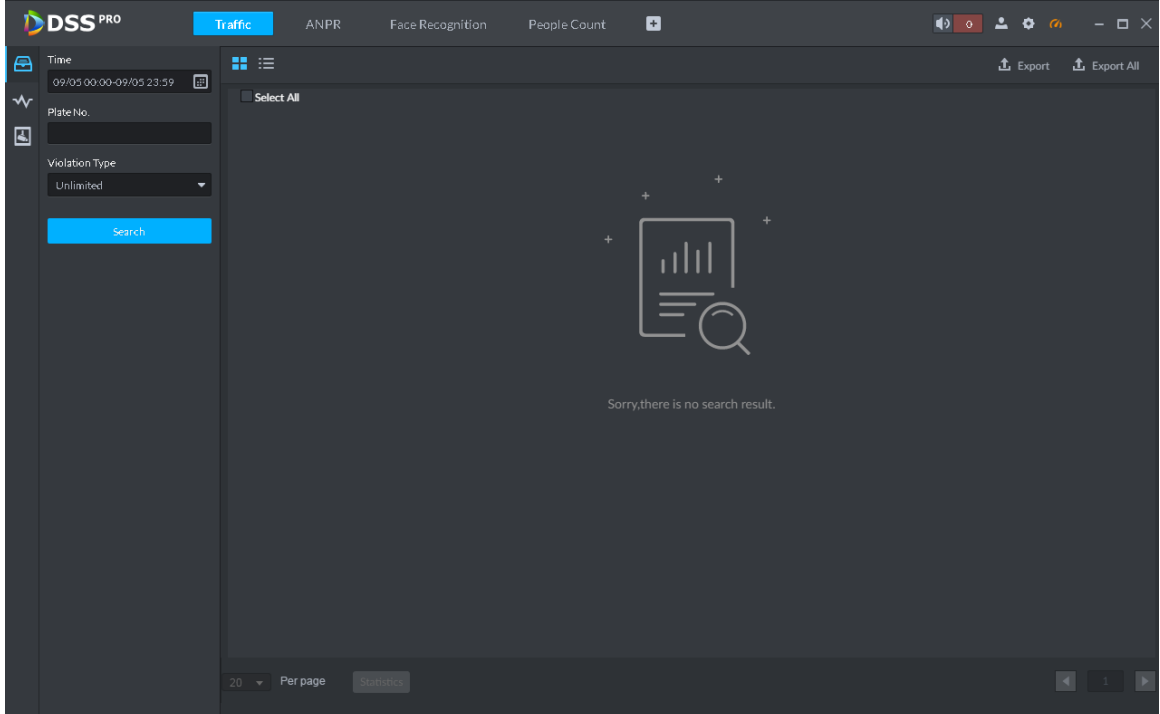

Step 3 Set search criteria. It includes time, plate number, and violation type.

Step 4 Click Search.

System displays search result. See [Figure 5-156.](#page-237-1)

Figure 5-156

<span id="page-237-1"></span>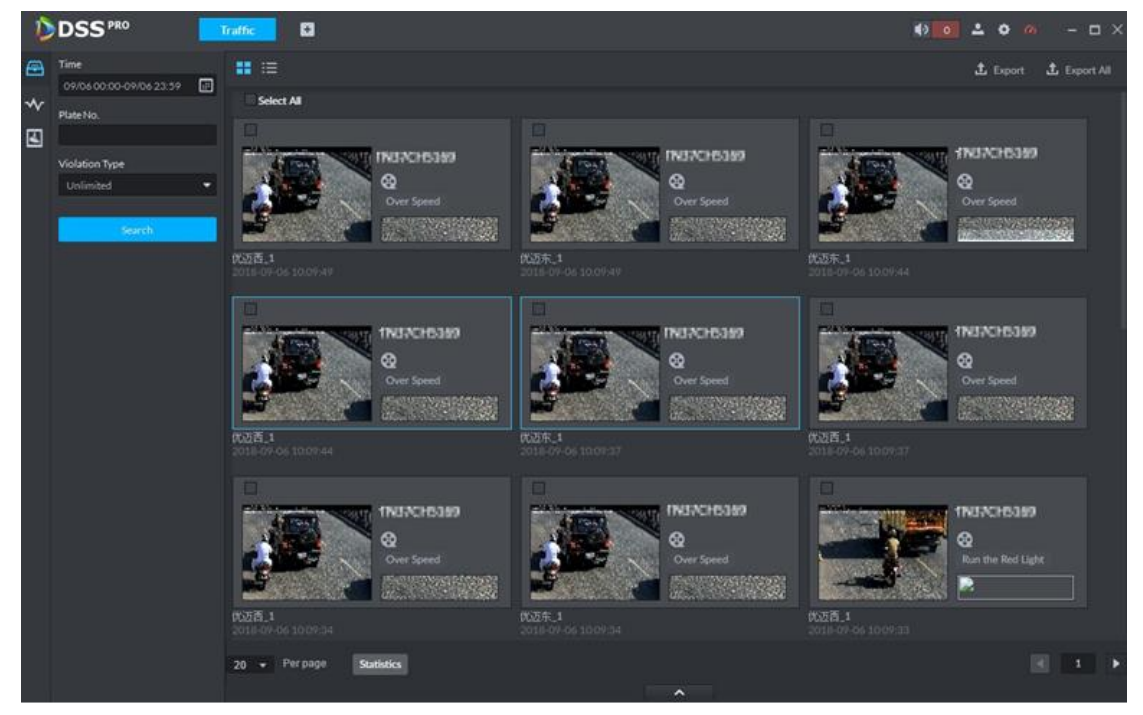

For a violation item, you can view vehicle detailed information and violation record video. Refer to the operations listed below.

Click View mode (**20)** or List mode (**10)**, it is to select different display mode.

 Double click a violation item, you can view detailed vehicle information. See [Figure](#page-238-0)  [5-157.](#page-238-0)

<span id="page-238-0"></span>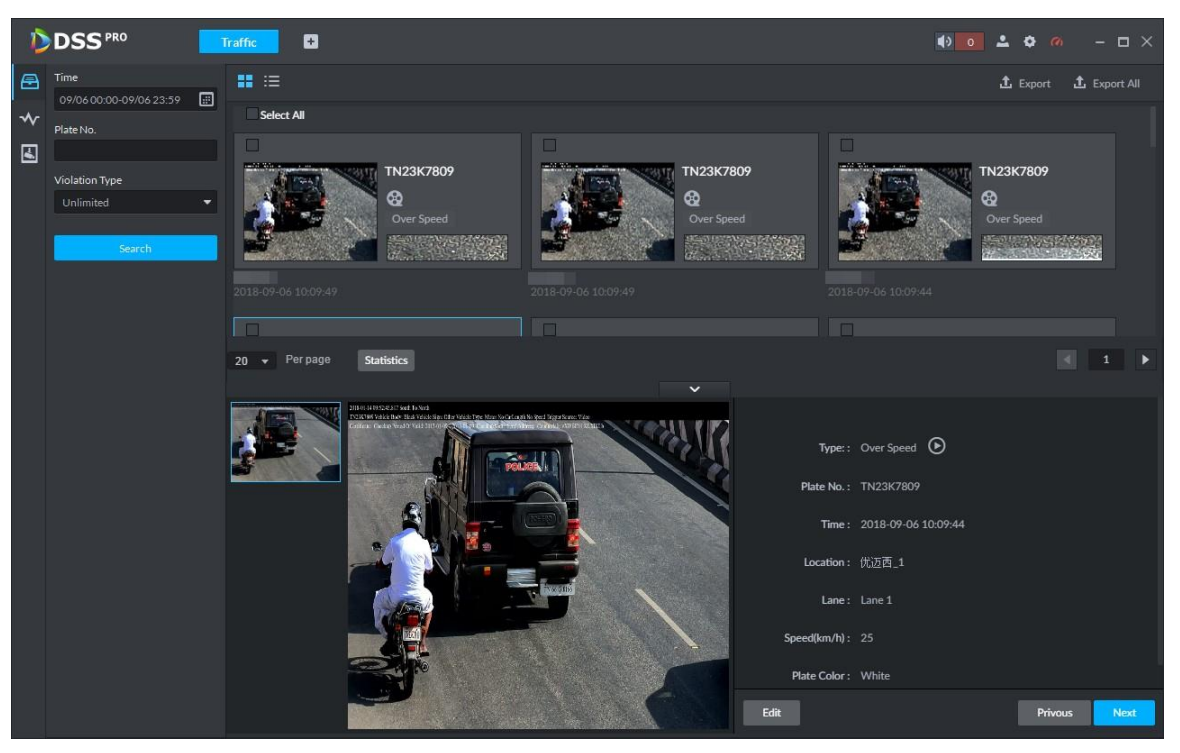

Figure 5-157

• Select a violation item and then click Export. It is to export selected violation information. Click Export all, it is to export all searched violation results.

#### **5.13.3 Search Vehicle Flows**

It is to search the vehicle flow of one lane of one channel. The violation information is from the ANPR camera. The default upload interval is 1 time/ minute (device supports 1~250 minute(s)/time). The vehicle flows include vehicle total flow, average speed, lane occupation rate, flows of different vehicle types. The vehicle type includes small vehicle, passage vehicle, small van and heavy-duty vehicle. The vehicle flow data can be saved for at least 2 years.

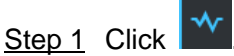

Enter Flow Searching interface. See [Figure 5-158.](#page-239-0)

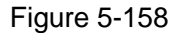

<span id="page-239-0"></span>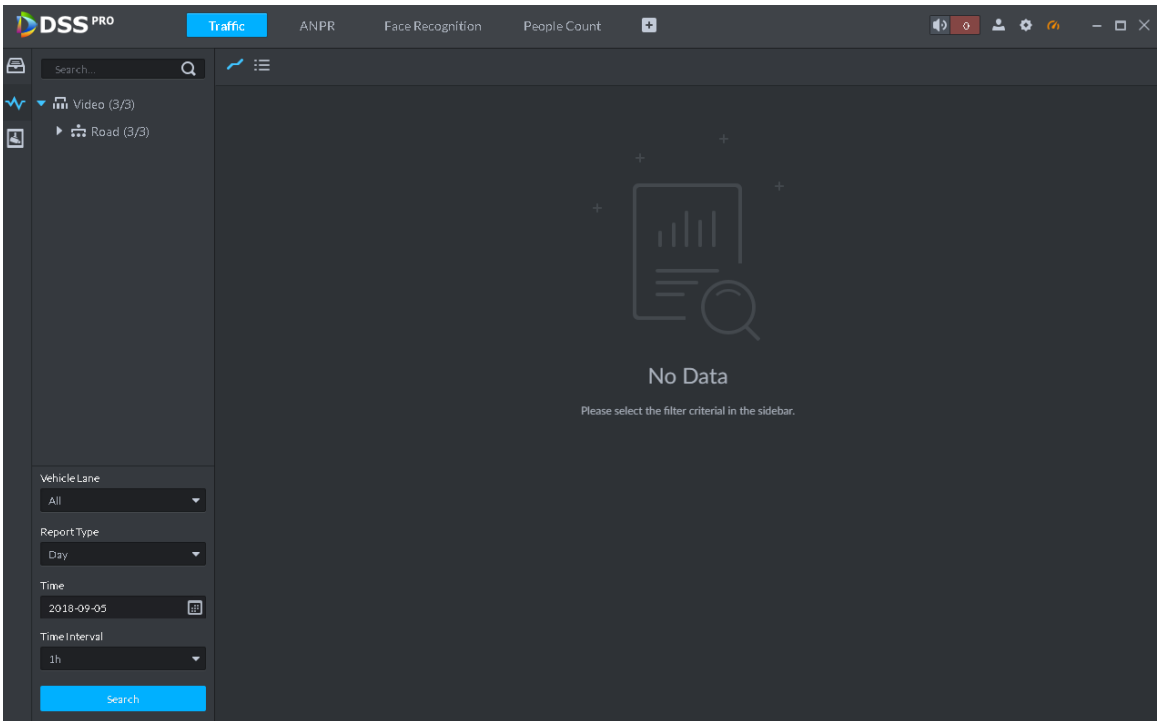

<span id="page-239-1"></span>Step 2 Select device channel, plate number, report type, interval, and then click Search. System displays search result. See [Figure 5-159.](#page-239-1)

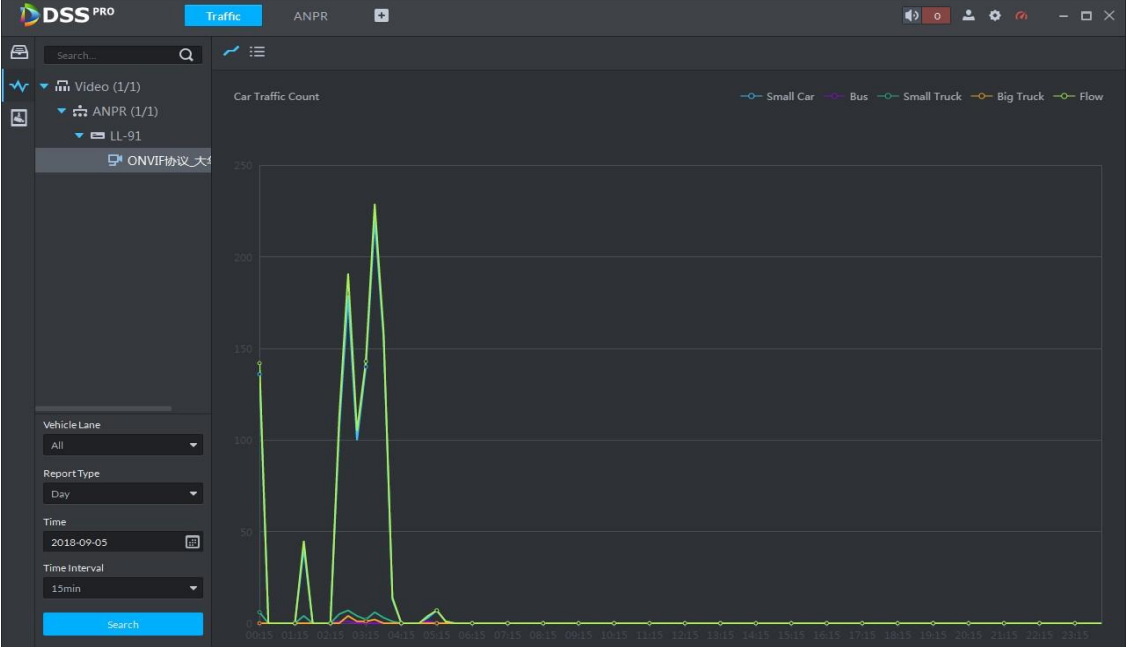

For a flow record, you can view vehicle detailed information and corresponding record file. Refer to the operations listed below.

- Click Line chart mode ( $\leq$ ) or List mode ( $\equiv$ ), it is to select different display mode.
- Click Export all, it is to export all searched flow results.

## **5.13.4 Searching Speed during a Specified Range**

It is to search the speed between the specified range.

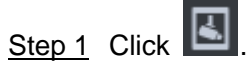

Enter range speed interface. See [Figure 5-160.](#page-240-0)

Figure 5-160

<span id="page-240-0"></span>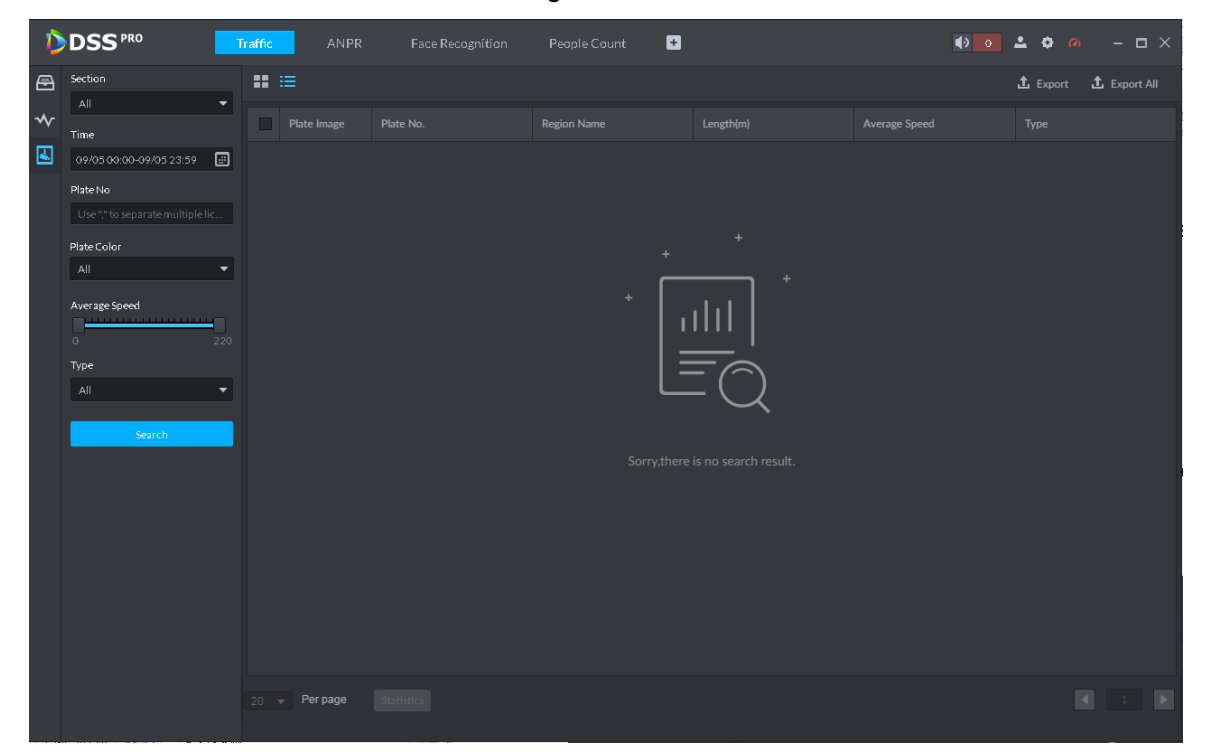

Step 2 Select search range, time, lane number, plate color, average speed, type, and then click Search.

System displays search result. See [Figure 5-161.](#page-241-0)

**NOTE** 

On thumbnail mode, system displays the earliest image of the current range as the master image by default.

<span id="page-241-0"></span>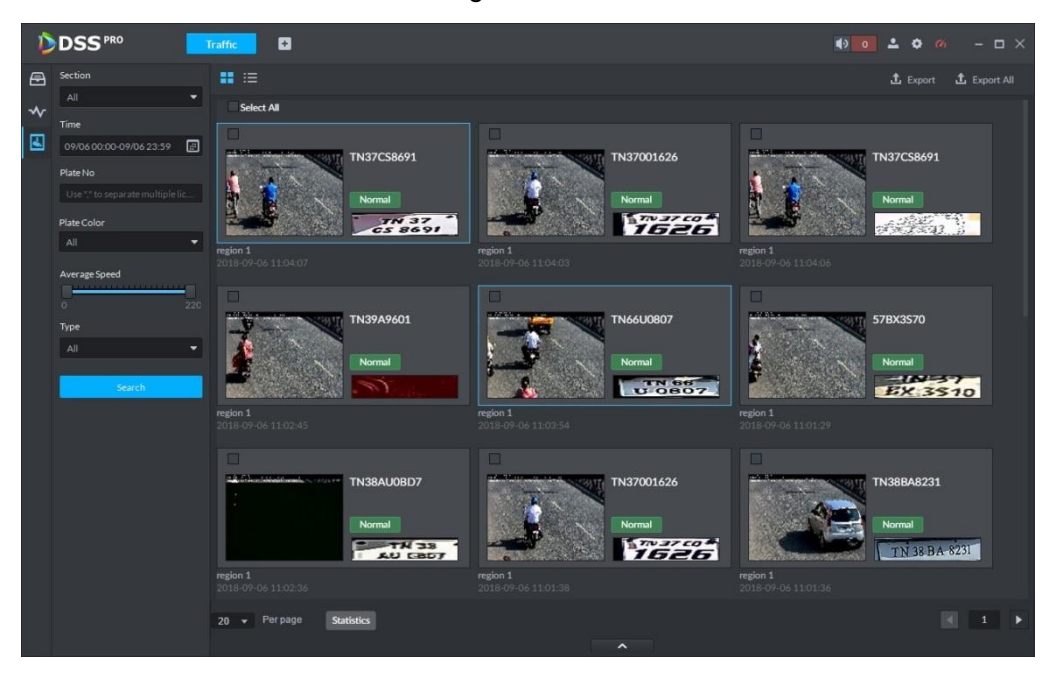

Refer to the operations listed below.

- Click View mode  $\left( \frac{1}{2} \right)$  or List mode  $\left( \frac{1}{2} \right)$ , it is to select different display mode.
- Double click the range speed measurement, you can view vehicle detailed information. See [Figure 5-162.](#page-241-1) Move the cursor to the middle to select the specified zone, you can zoom in it. See [Figure 5-163.](#page-242-0)

Figure 5-162

<span id="page-241-1"></span>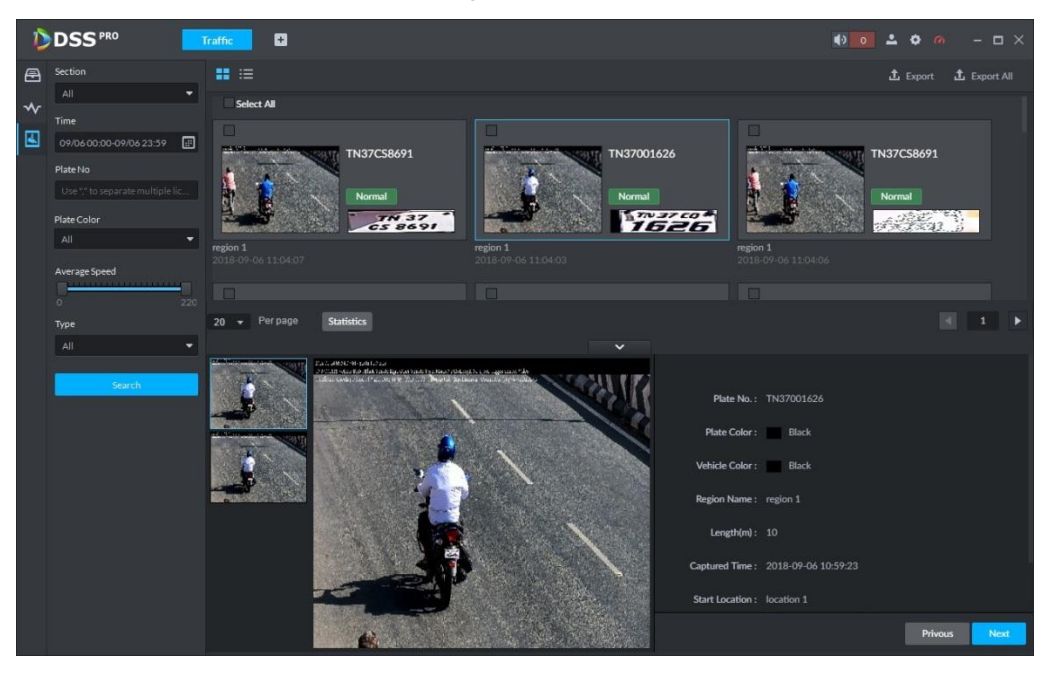

<span id="page-242-0"></span>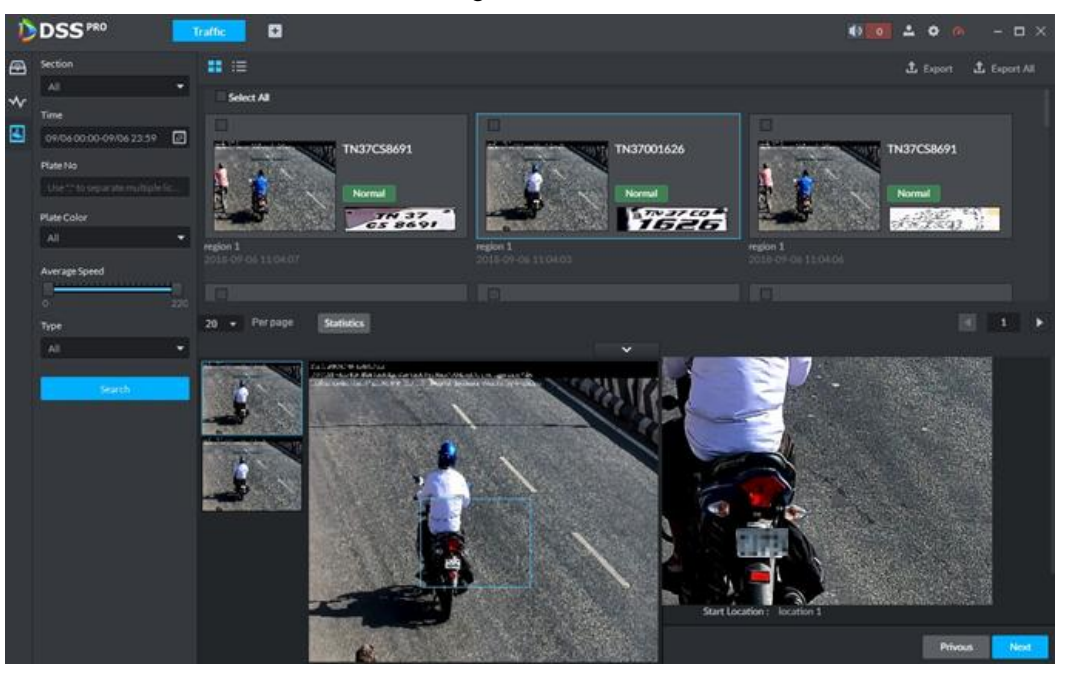

 Select a range speed measurement search results, click Export to export selected passed vehicle information. Click Export all, it is to export all searched passed vehicle information.

# **5.14 Target Detection**

#### **5.14.1 Preparations**

- Cameras with structuring functions have been added to the platform's administrator end. See [4.6](#page-46-0) for specific steps.
- After devices are added, click , and select Target Detection from the Features dropdown box. See [Figure 5-164.](#page-243-0)

<span id="page-243-0"></span>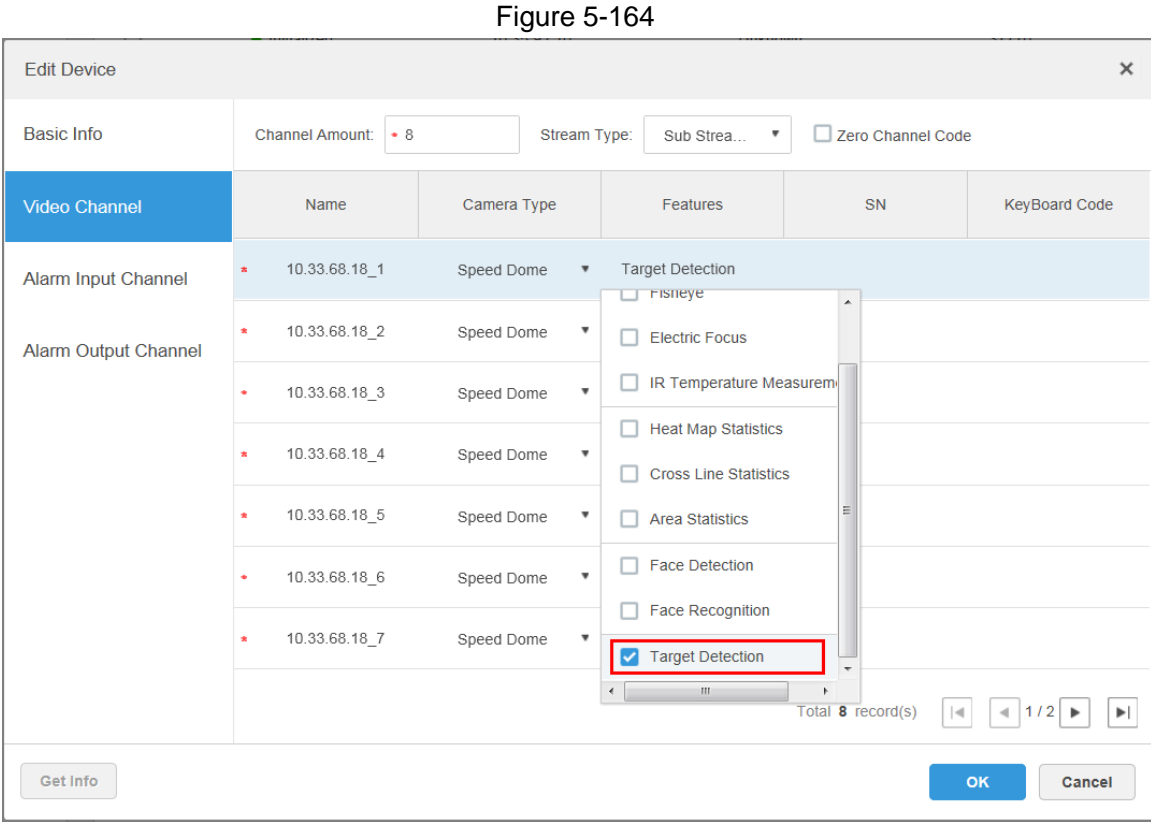

 The video structuring IVS rules of the camera have been enabled. See the user manuals of cameras for detailed steps.

<span id="page-243-1"></span>Target detection procedures are shown in [Figure 5-165.](#page-243-1)

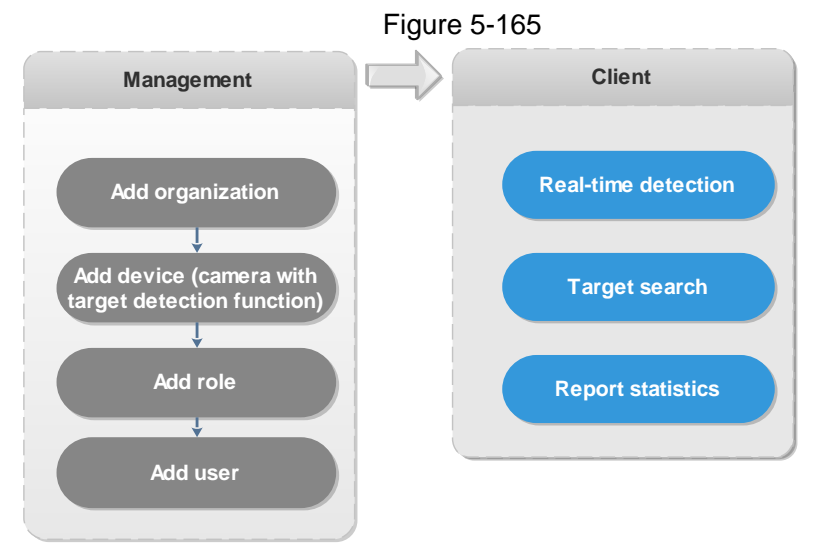

**5.14.2 View Real-time Detection**

To view the real-time snapshots captured by the cameras, including information about human, motorized vehicles, and non-motor vehicles:

Step 1 Click  $\begin{array}{|c|c|c|c|c|}\n\hline\n\text{Check} & \text{H} \\
\hline\n\text{On the \textbf{Homepage} interface, select \textbf{Target Detection.}}\n\hline\n\end{array}$ 

The **Target Detection** interface is displayed.

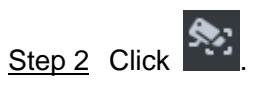

#### The Live interface is displayed. See [Figure 5-166](#page-244-0) and [Table 5-32.](#page-244-1)

Figure 5-166

<span id="page-244-0"></span>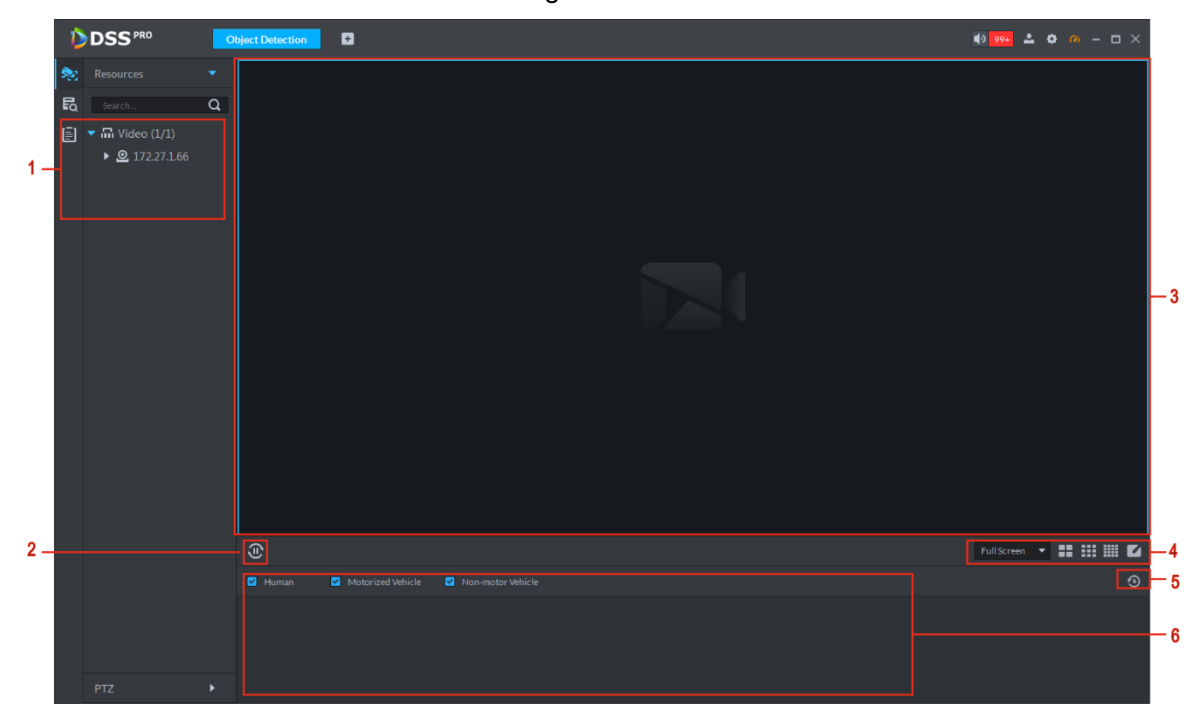

#### Table 5-32

<span id="page-244-1"></span>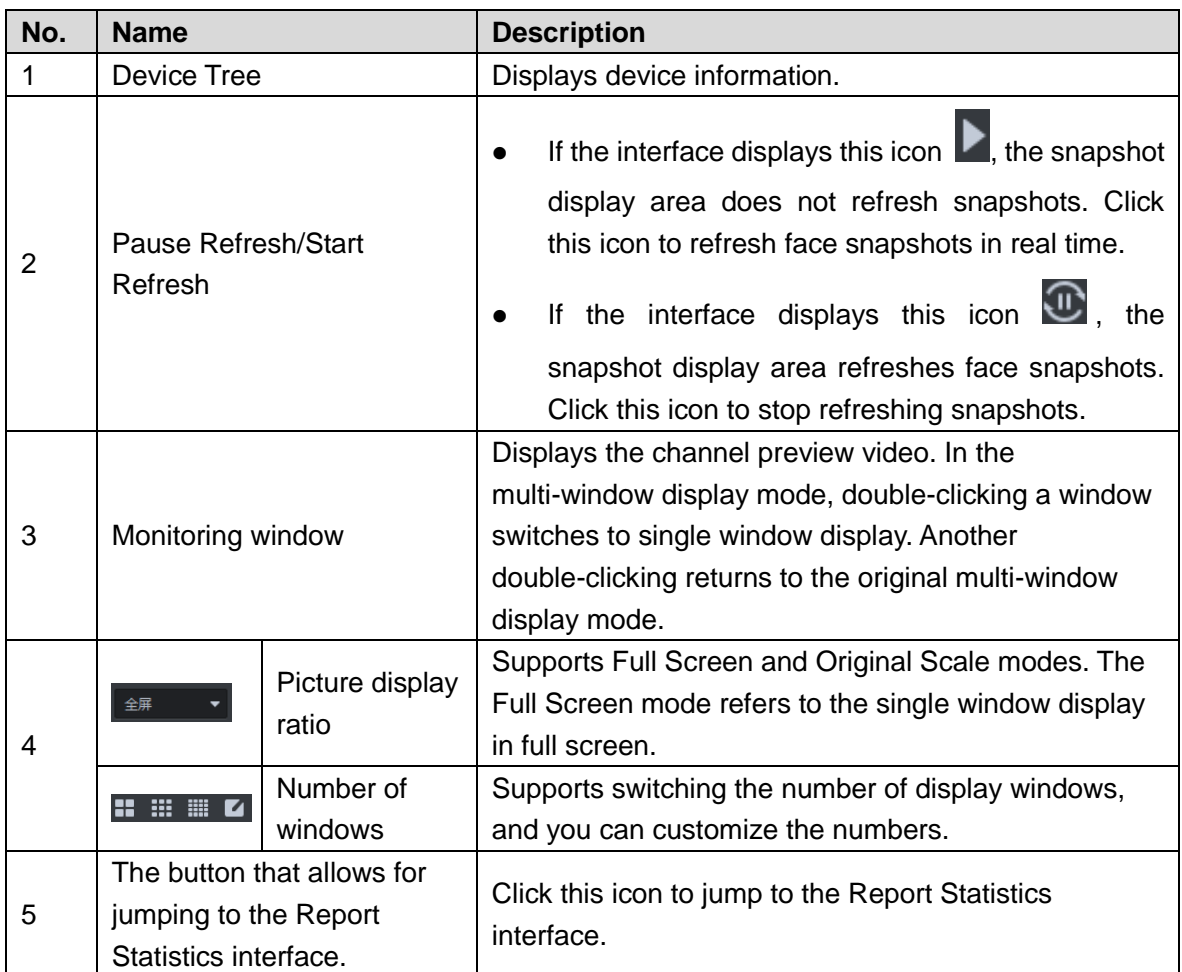

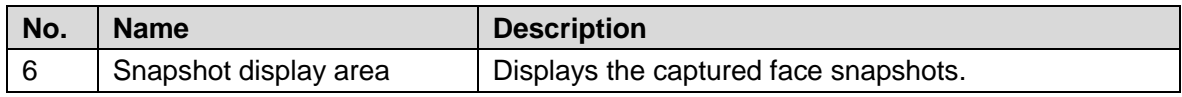

Step 3 Turn on video preview.

- Select the monitoring window (a white frame means the window has been selected), and double-click any channel or video recording to enable real-time monitoring.
- Drag the channel or video recording to the monitoring window.

<span id="page-245-0"></span>Step 4 Turn on the video preview display. See [Figure 5-167.](#page-245-0) The snapshot display area displays snapshots in real time.

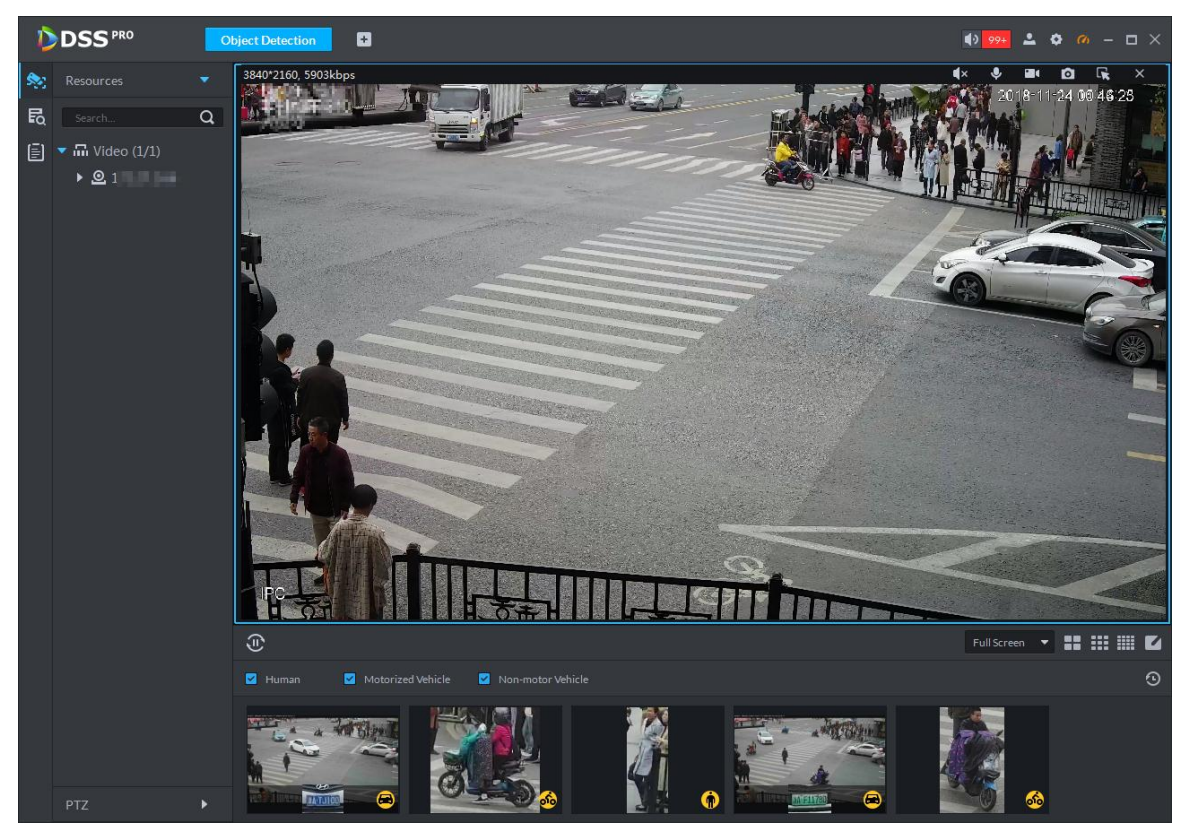

Figure 5-167

Step 5 Double-click the snapshot.

The **Snapshot Detail** interface is displayed. See [Figure 5-168](#page-246-0) and [Table 5-33.](#page-246-1)

- Human snapshots display body cutout, types of tops, colors of tops, types of bottoms, colors of bottoms, carrying bags or not, wearing caps or not, and the gender. If faces are recorded, the system displays face snapshots, age, facial expression, wearing glasses or face masks. You can zoom in any part of the human body image, jump to the search interface, and view the recordings. You can quickly jump to search by image for human faces.
- Motorized vehicle snapshots display the panoramic view of vehicles, vehicle type, vehicle color, license plate color, and logo. You can view license plate snapshots, play linked videos and zoom in specified parts of the vehicle image.
- Non-motor vehicle snapshots display the panoramic view, vehicle type, vehicle color, and the number of persons involved.

<span id="page-246-0"></span>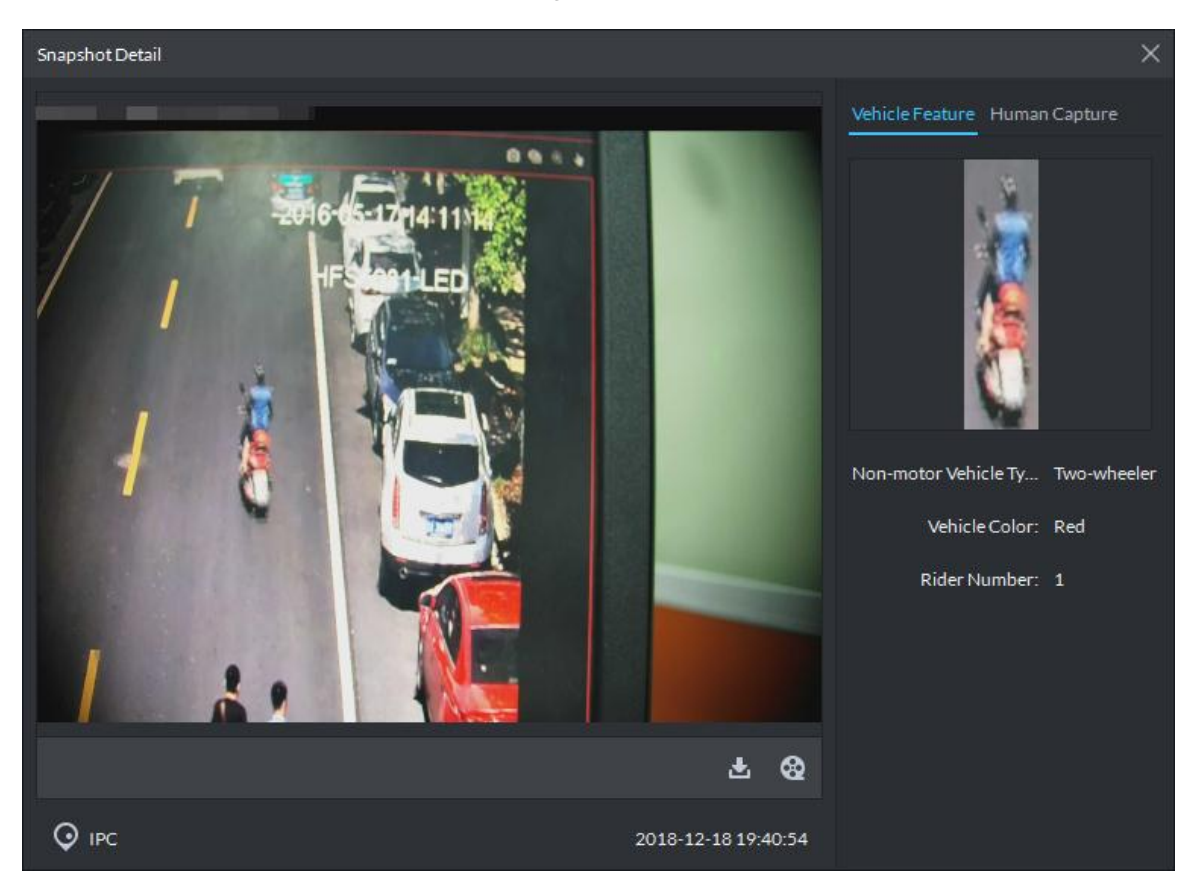

Table 5-33

<span id="page-246-1"></span>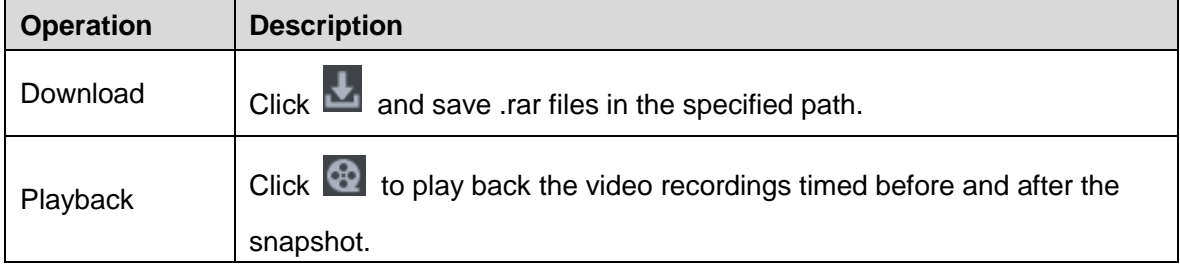

## **5.14.3 Search for Snapshot Targets**

Identifies the targets in the snapshot database quickly by setting up criteria.

Step 1 On the Object Detection interface, click **Fo** 

The **Object Search** interface is displayed. See [Figure 5-169.](#page-247-0)

Figure 5-169

<span id="page-247-0"></span>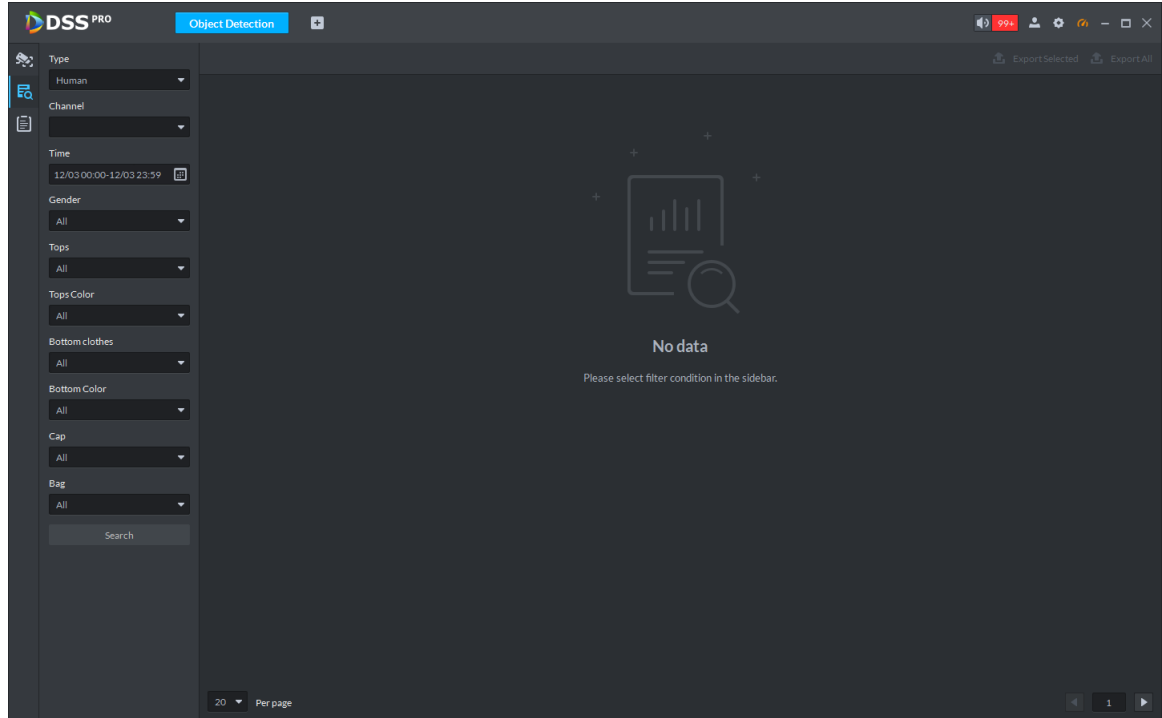

Step 2 Set up search criteria and click **Search**. The system displays search results. See [Figure 5-170.](#page-247-1) Figure 5-170

<span id="page-247-1"></span>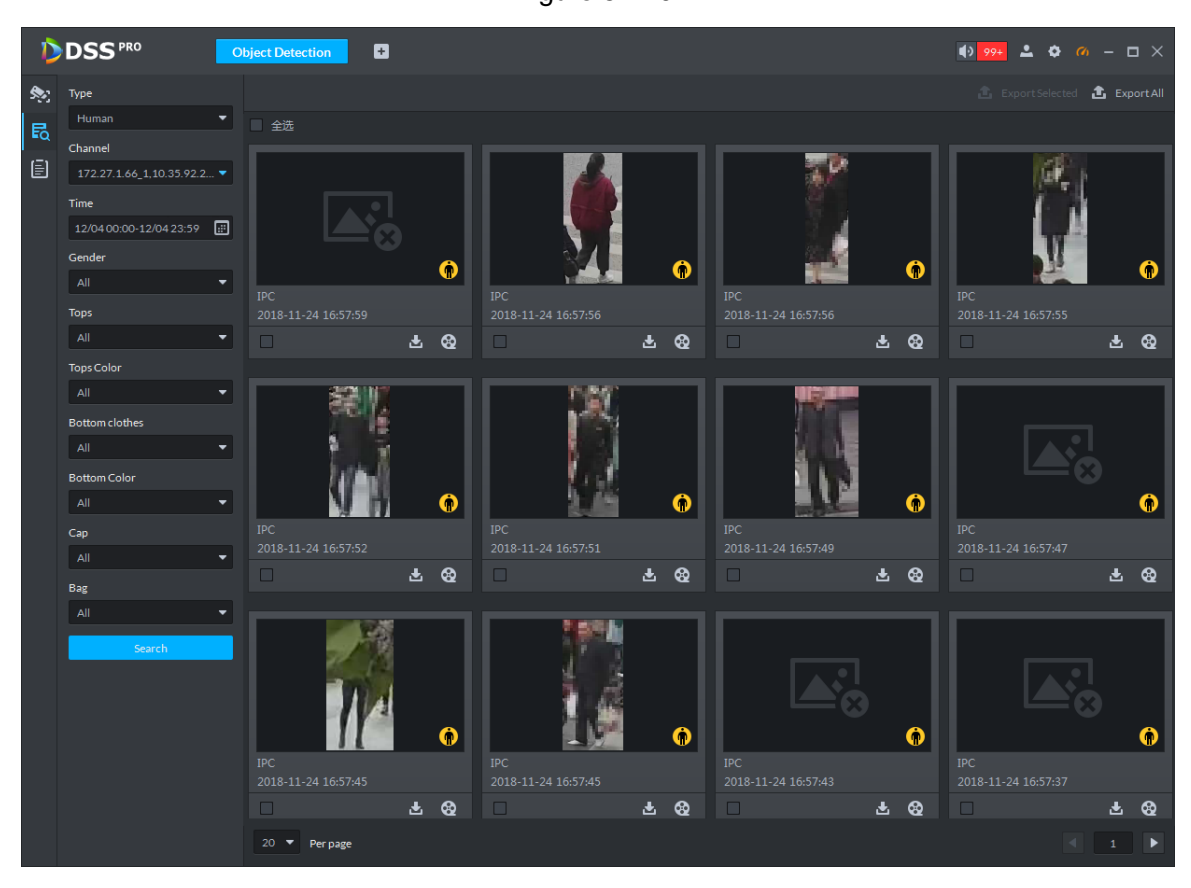

Step 3 Double-click the snapshot.

#### The **Snapshot Detail** interface is displayed. See [Figure 5-171.](#page-248-0)

Figure 5-171

<span id="page-248-0"></span>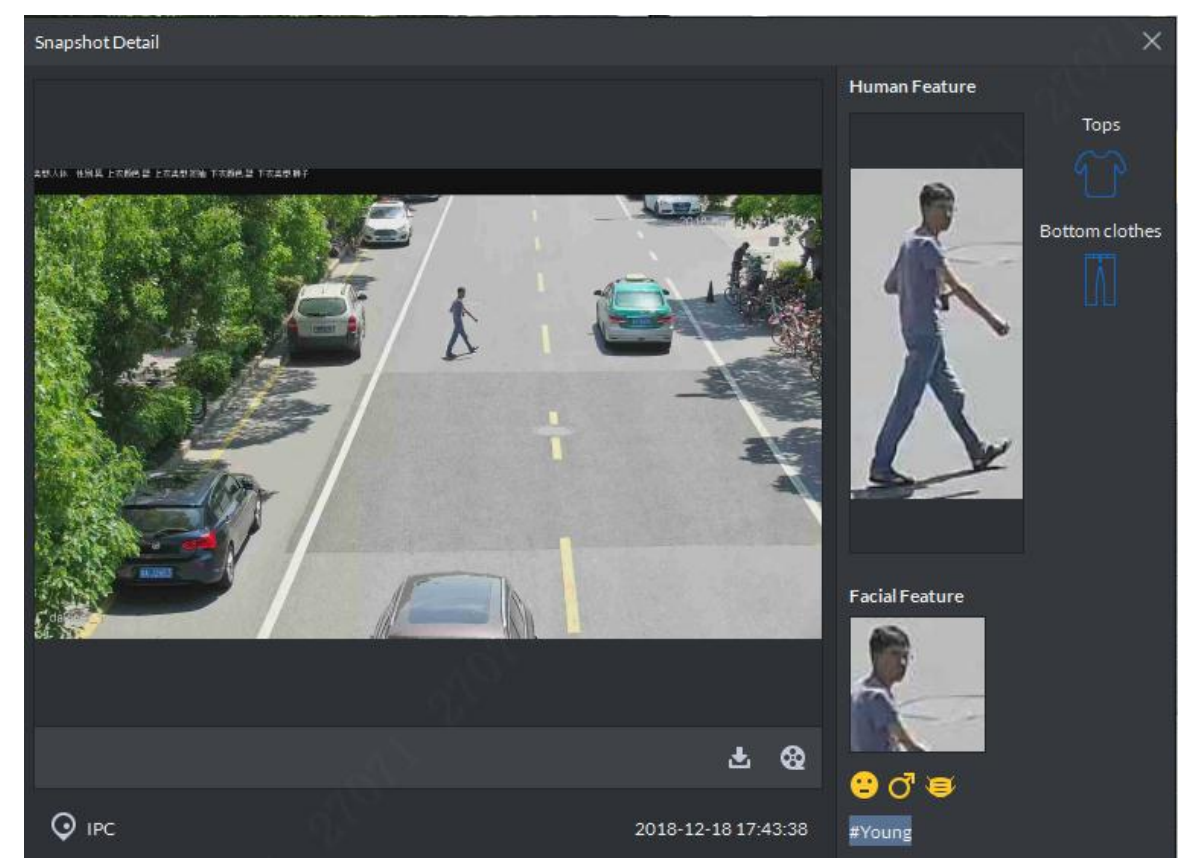

## **5.14.4 Statistical Report**

Step 1 On the **Object Detection** interface, click  $\boxed{\equiv}$ 

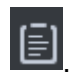

The **Report Statistics** interface is displayed. See [Figure 5-172.](#page-249-0)

Figure 5-172

<span id="page-249-0"></span>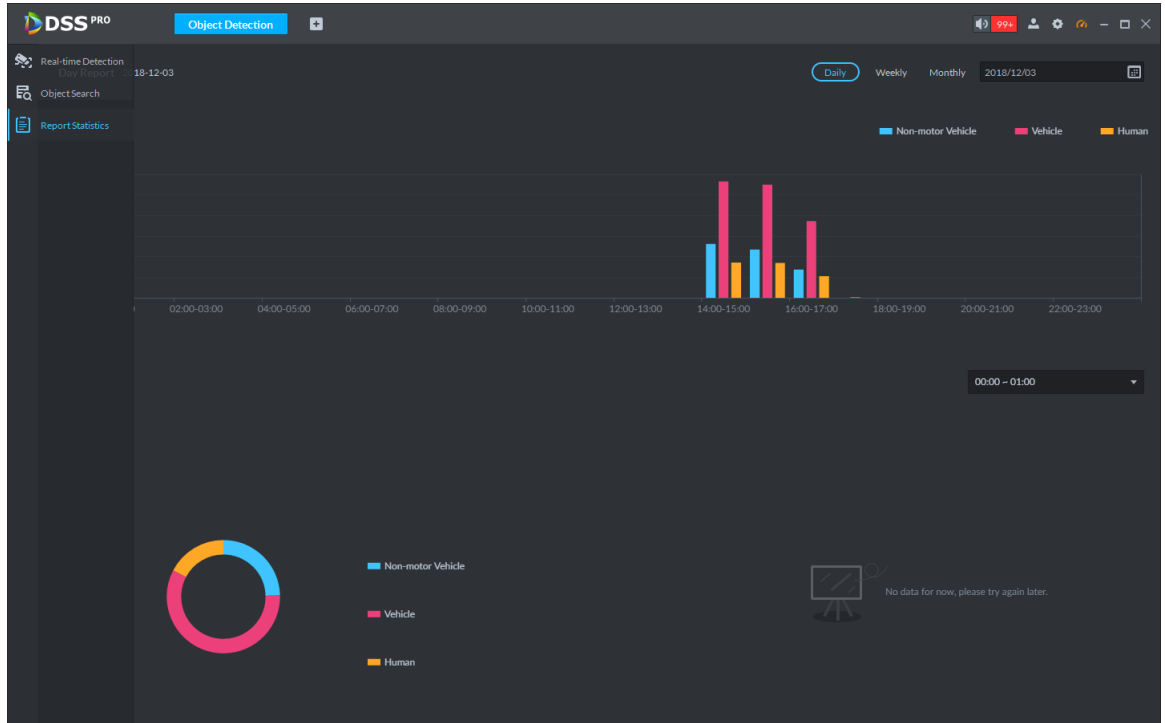

Step 2 Set up the criteria for the statistics. The system displays statistics results. See [Figure 5-173.](#page-249-1)

<span id="page-249-1"></span>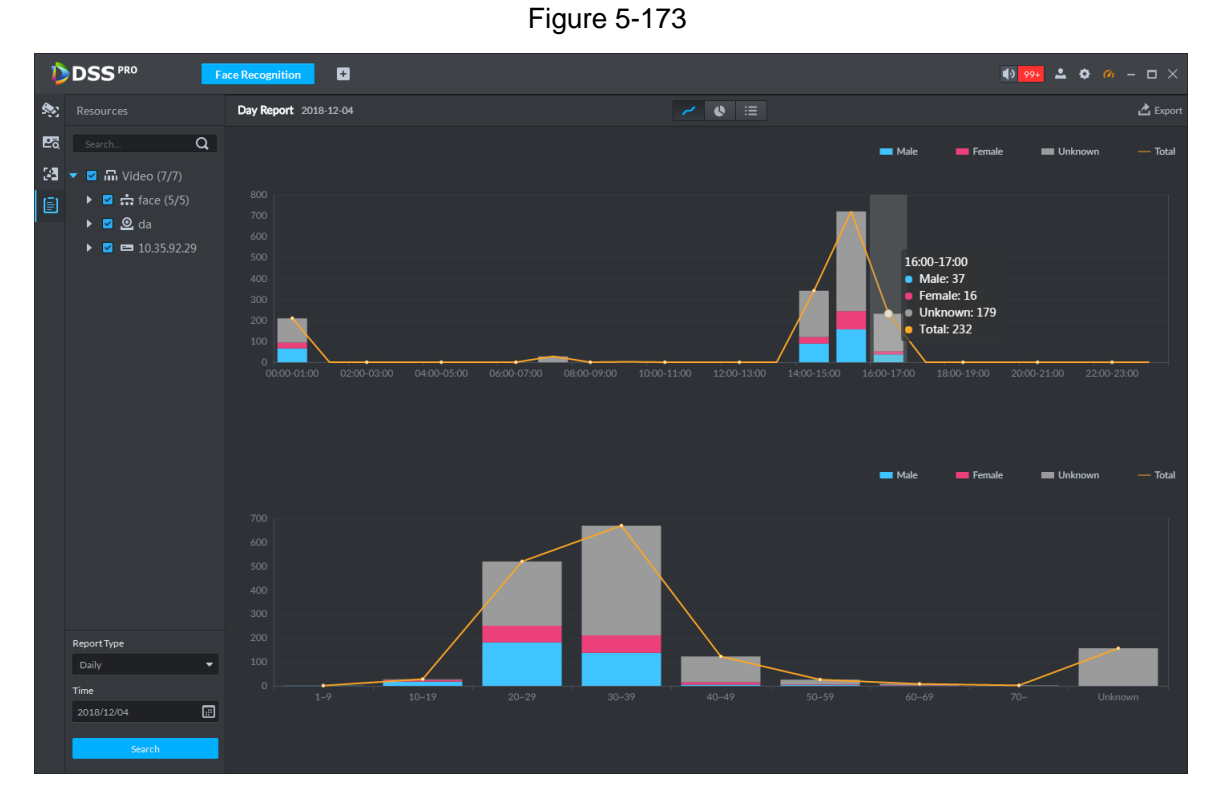

# **5.15 Thermal**

The system comes with a thermal device management module. With a connected thermal camera, you can measure the in-video temperature, analyze local heatmap, and manage the thermal device alarms in real time.

## **5.15.1 Preparations**

- An encoding device with a **Device Type** of **IPC** has been added in **Device Management** on the platform's administrator end. See [4.6](#page-46-0) for specific steps.
- After the device is added, click , and select **IR Temperature Measurement** from the Features dropdown box. See [Figure 5-174.](#page-250-0)

<span id="page-250-0"></span>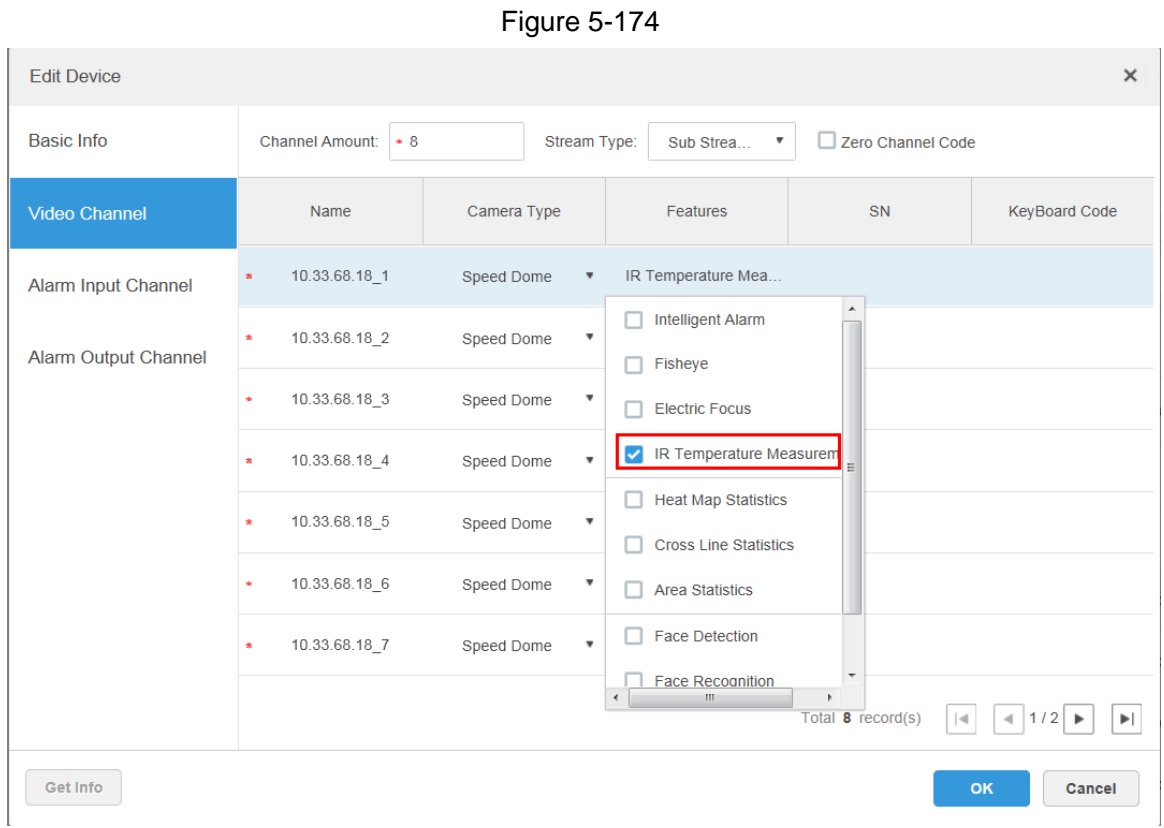

 To collect temperature values in real time, the added thermal device must be able to measure temperatures.

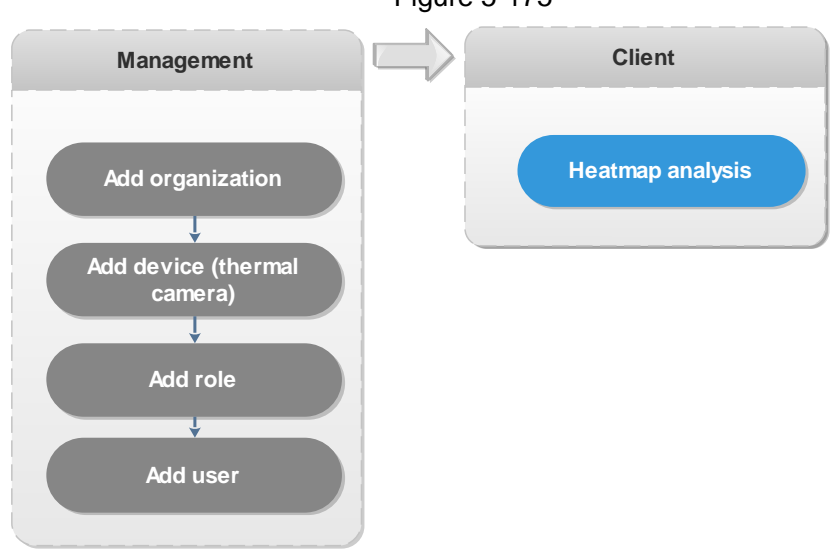

<span id="page-250-1"></span>The thermal config procedures are shown in [Figure 5-175.](#page-250-1)

Figure 5-175

### **5.15.2 Interfaces and Functions**

On the Homepage, click  $\begin{array}{|c|c|c|c|c|c|c|c|c|c|c} \hline \end{array}$  On the **New Tab** interface, select **Thermal**, and the **Thermal** interface is displayed. See [Figure 5-176.](#page-251-0) For interface descriptions, see [Table 5-34.](#page-252-0) Figure 5-176

<span id="page-251-0"></span>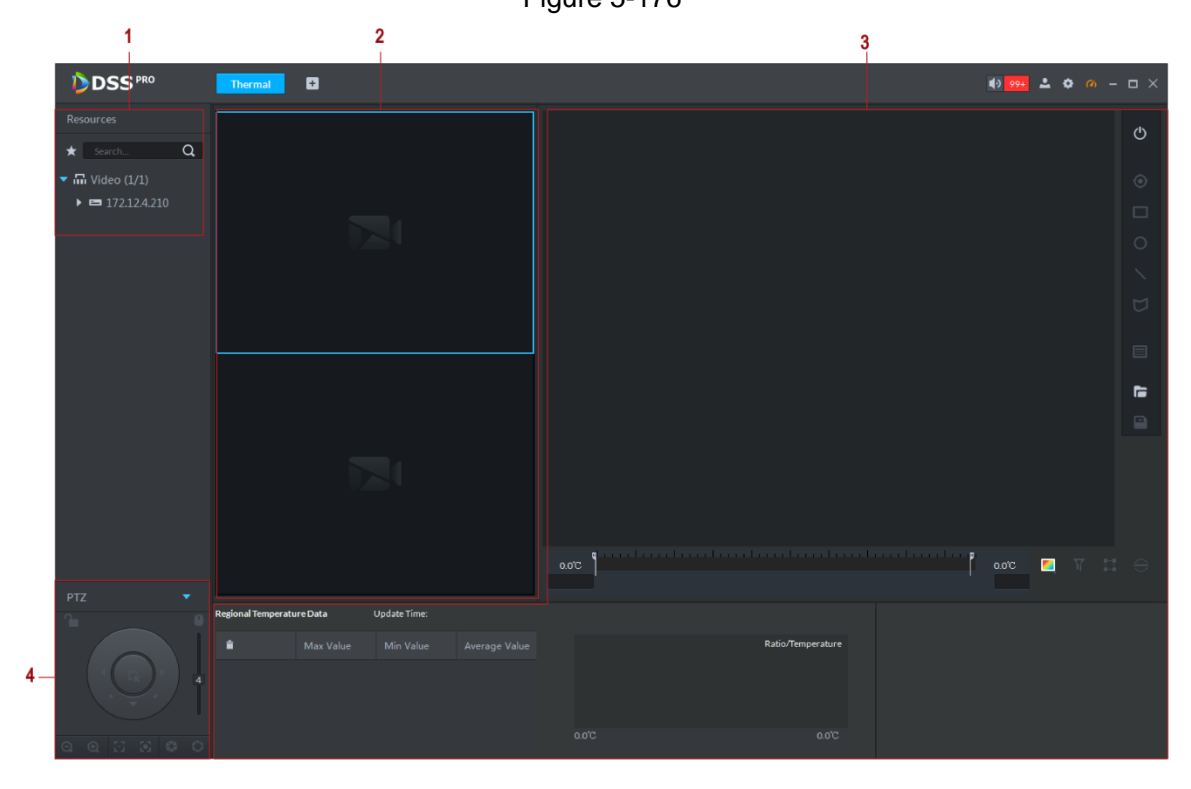
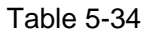

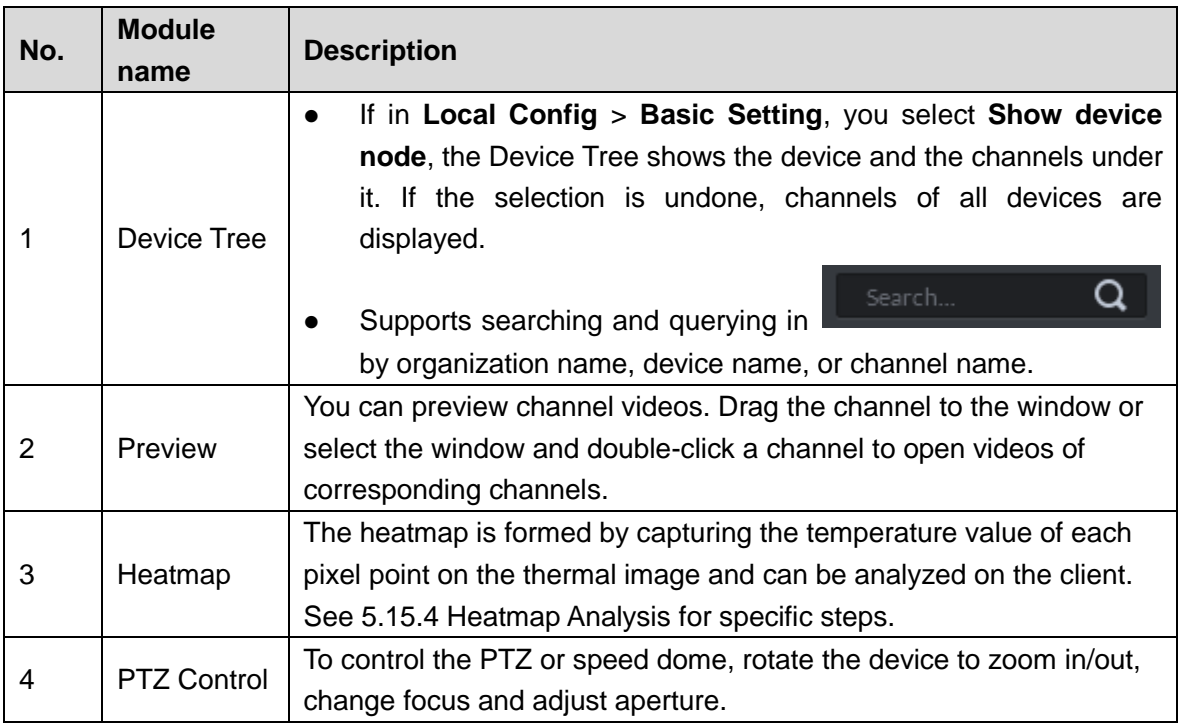

## **5.15.3 Preview**

Supports previewing the images of each video channel, turning on/off audios, video recordings, or capturing pictures.

You can drag the video channel in the Device Tree to the Preview section, and the system displays videos of the channel. Click any point on the video to measure temperature in real time. See [Figure 5-177.](#page-253-0)

<span id="page-253-0"></span>Figure 5-177

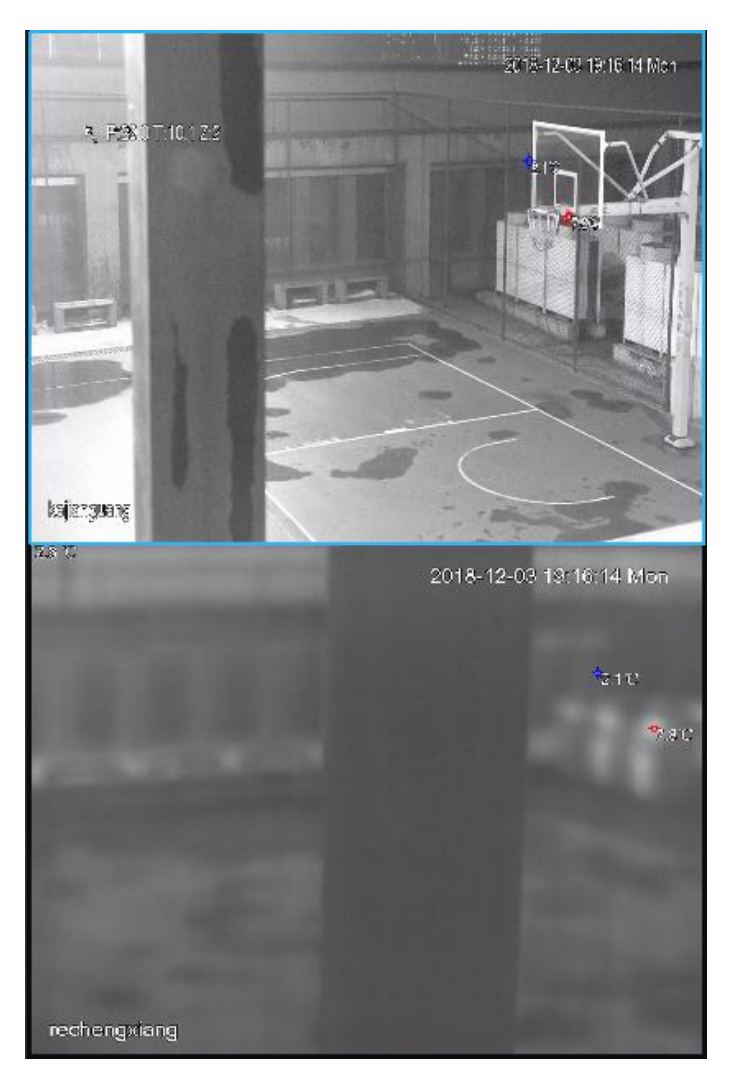

<span id="page-253-1"></span>When you place the mouse on any of the preview interfaces, the window menu is displayed above the interface. See [Figure 5-178](#page-253-1) and [Table 5-35.](#page-253-2)

Figure 5-178

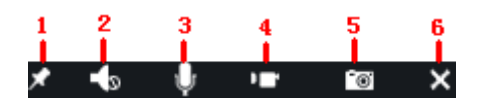

Table 5-35

<span id="page-253-2"></span>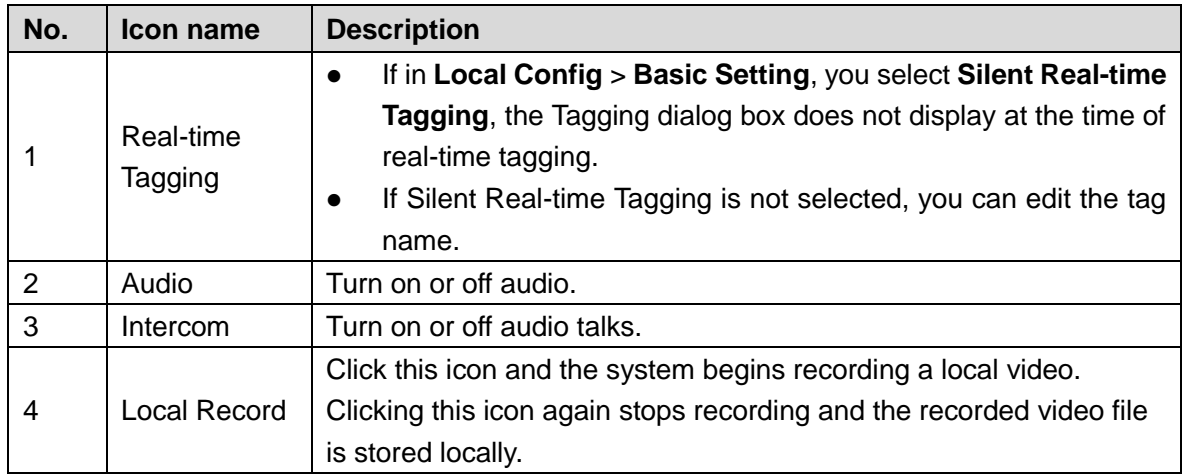

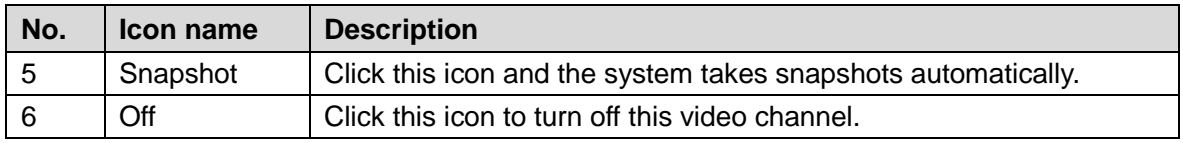

# <span id="page-254-0"></span>**5.15.4 Heatmap Analysis**

Heatmap of devices can be obtained on the client. The heatmap analysis tools available on the client can generate temperature values and the ratio of each temperature value on the heatmap. You can also select one or more monitored regions on the heatmap. The tools can calculate the max temperature, min temperature, and average temperature within a region, and also temperature differences.

The heatmap and analysis tool interface is shown in [Figure 5-179.](#page-254-1) For interface descriptions, see [Table 5-36.](#page-254-2)

<span id="page-254-1"></span>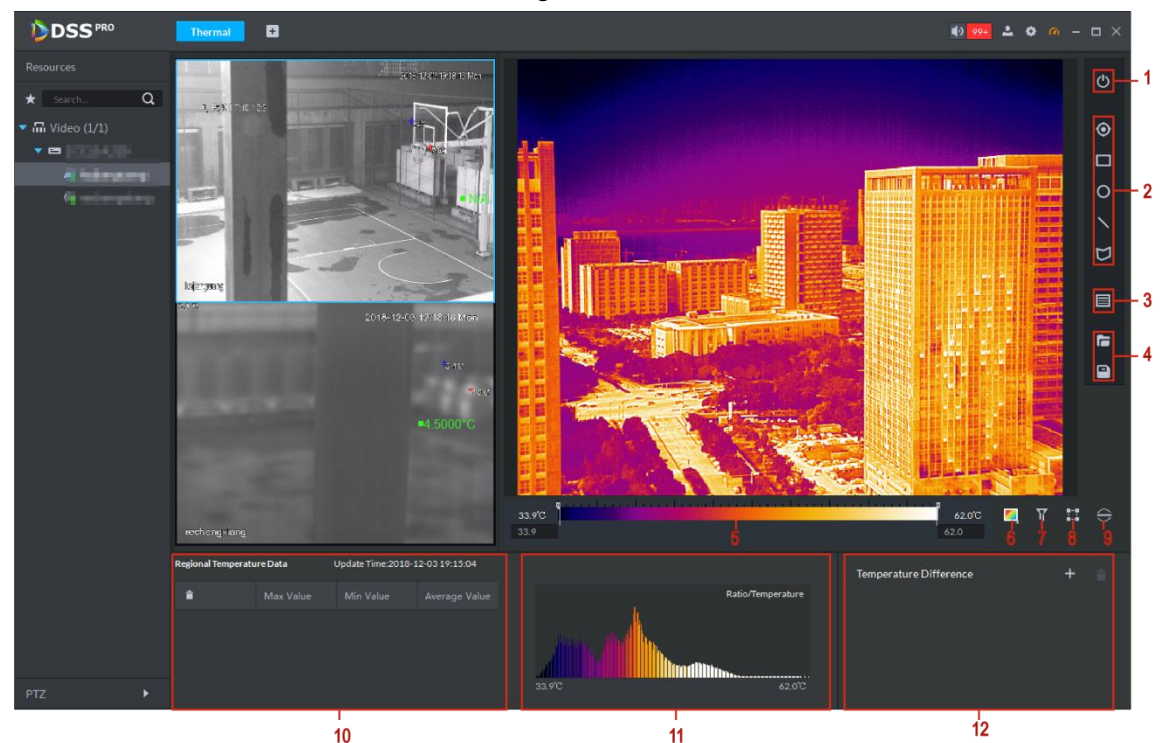

Figure 5-179

Table 5-36

<span id="page-254-2"></span>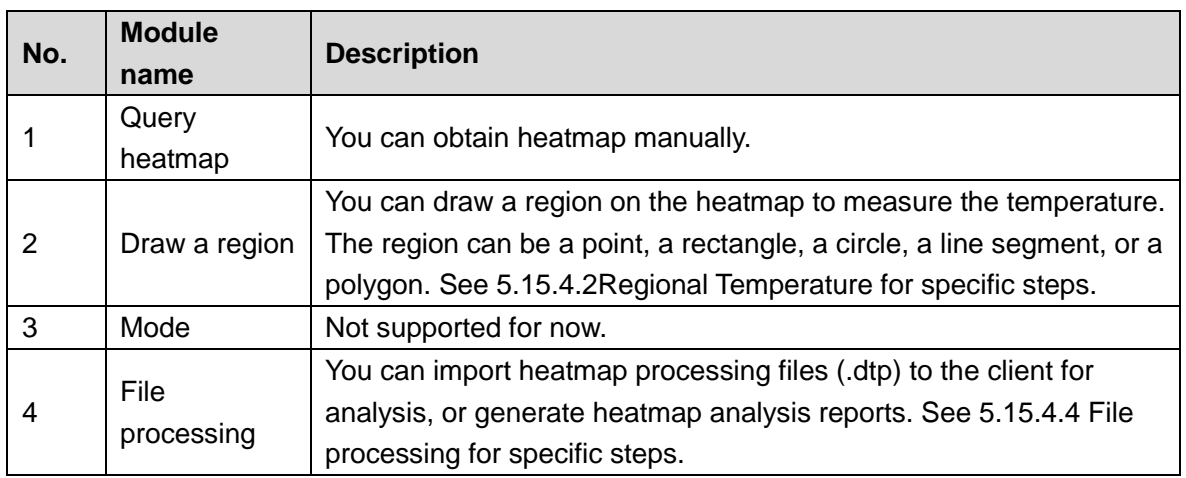

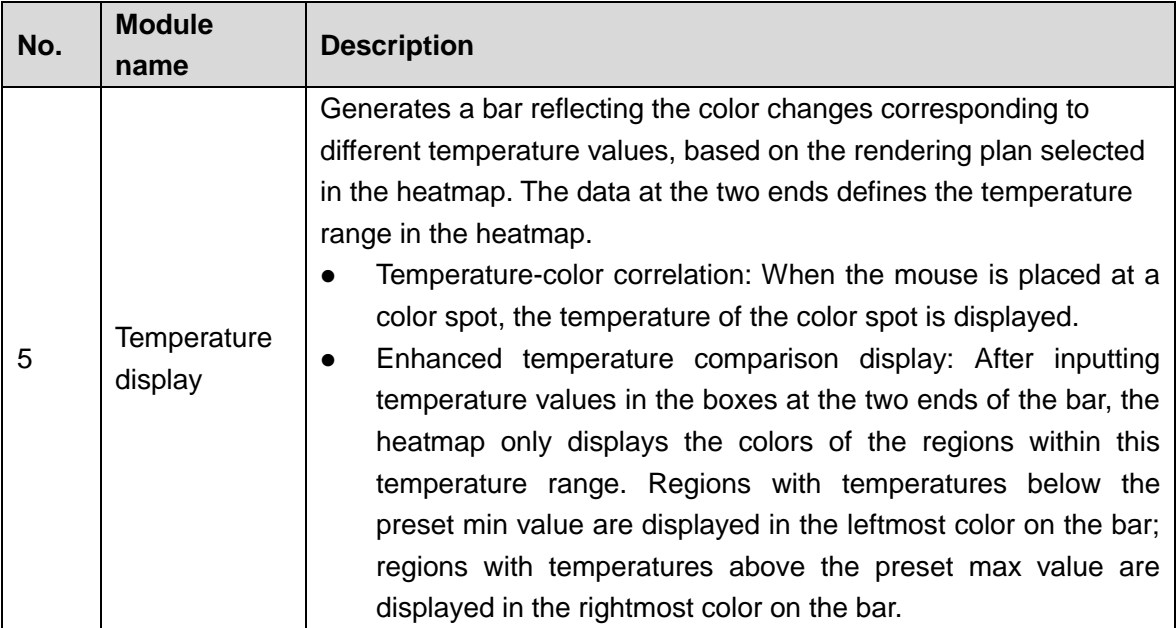

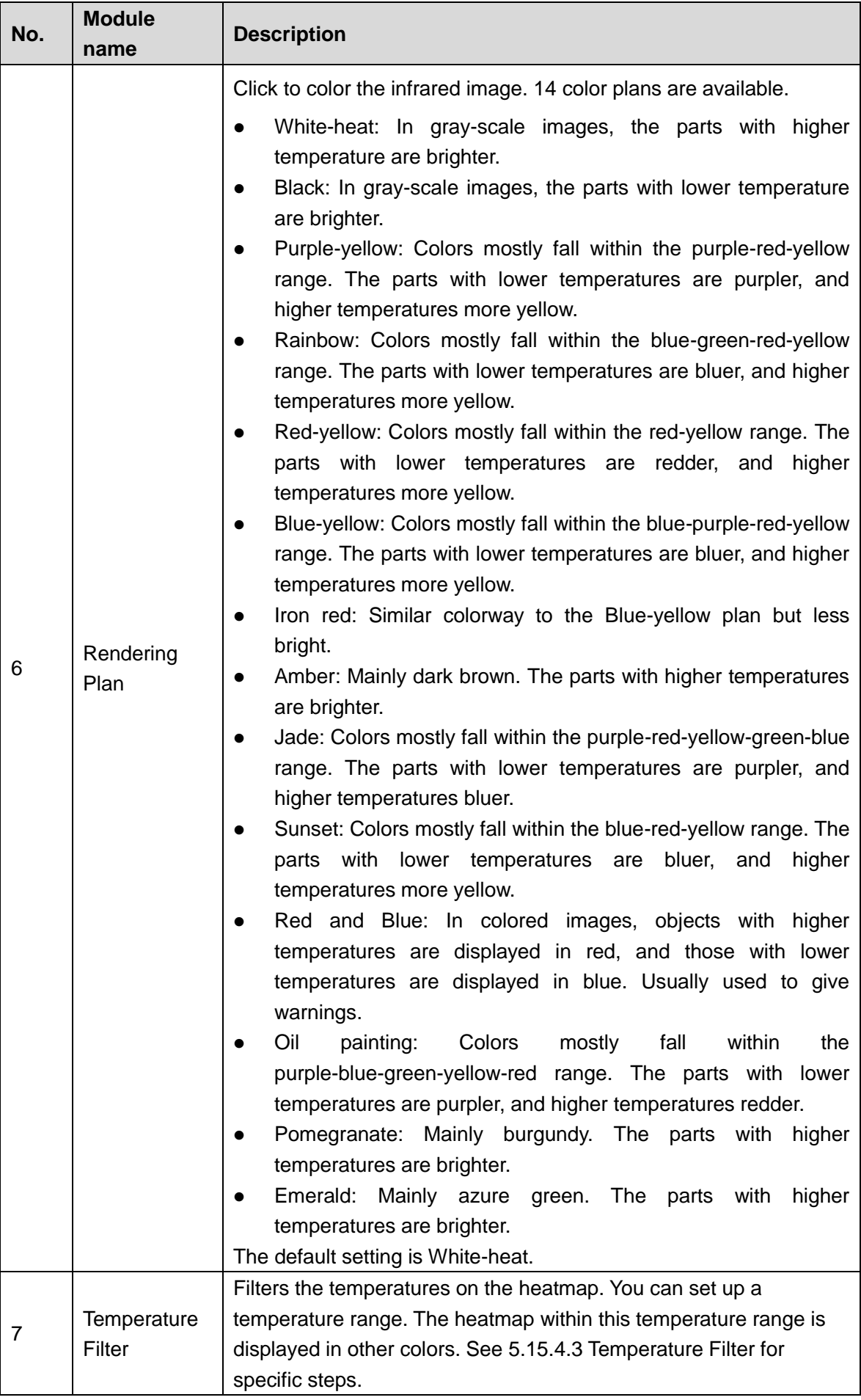

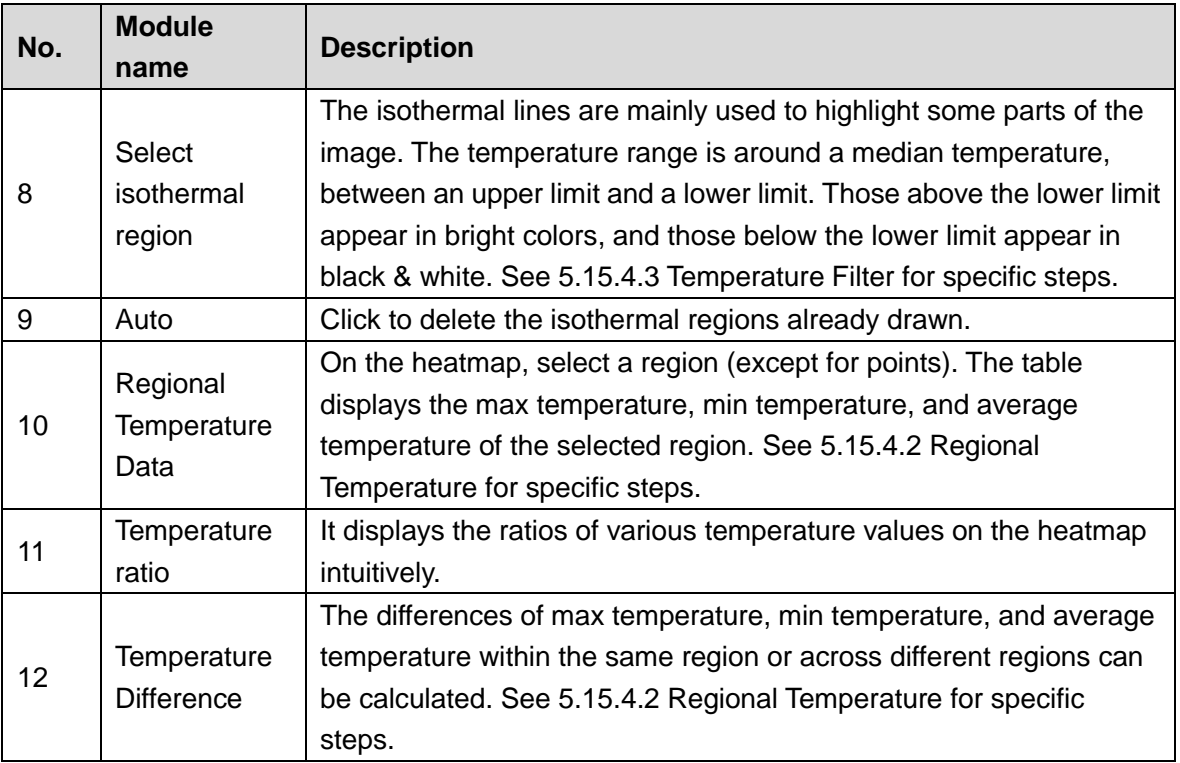

### <span id="page-257-0"></span>**5.15.4.2 Regional Temperature**

Draw a detection region on the heatmap and you can see the max temperature, min temperature, and average temperature in this region on the client. After adding multiple regions on the heatmap, you can compare the temperature differences across multiple regions.

#### **Draw a Region and Measure the Temperature**

Step 1 In the region drawing section, select a shape and draw on the heatmap. See Figure [5-180.](#page-258-0)

The Regional Temperature Data section is automatically updated with the max temperature, min temperature, and average temperature of the region. See [Figure](#page-258-1)  [5-181.](#page-258-1)

 $\Box$  NOTE

- Place the mouse near the edge of the region. When the mouse changes into  $\sim$ . moving the mouse changes the size of the regular region.
- Place the mouse within the region. When the mouse changes into  $\bigoplus$ , moving the mouse changes the position of the regular region.
- Delete a single regular region: Select a region in Regional Temperature Data section, or a regular region on the heatmap. Right-click and select **Delete** to delete the corresponding regular region.
- $\bullet$  Delete all regular regions: In Regional Temperature Data section, click  $\Box$ , or select any regular region, right-click and select Delete All to delete all regular regions.

Figure 5-180

<span id="page-258-0"></span>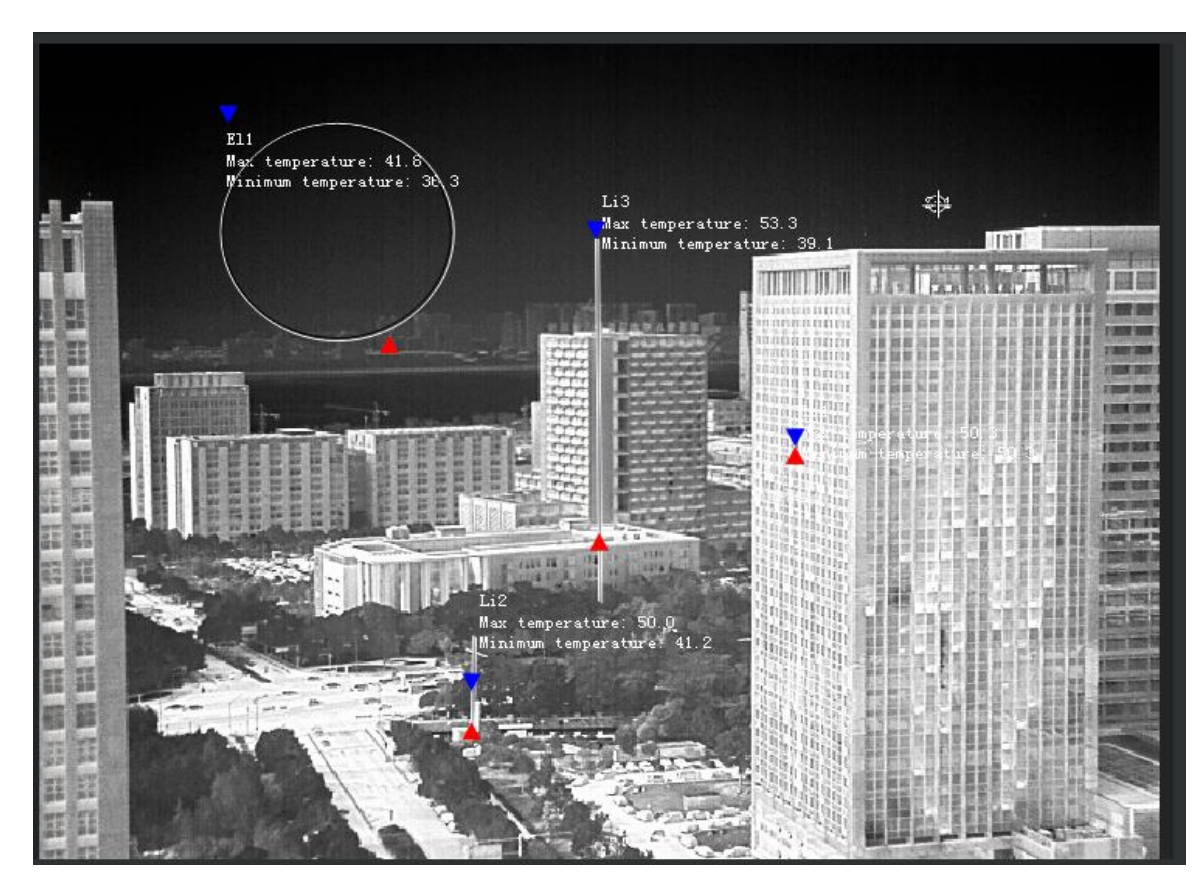

Figure 5-181

<span id="page-258-1"></span>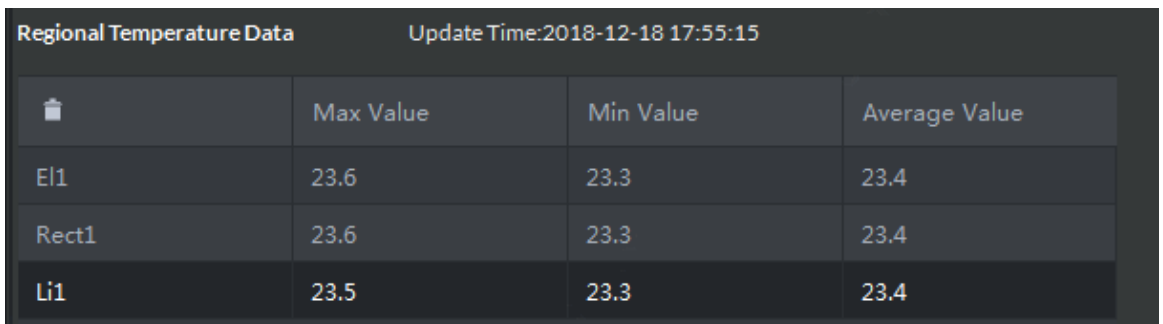

Step 2 Click any temperature data.

Temperature ratios of the region can be displayed in the gradient graph on the side. Place the mouse on the graph and the temperature range and its ratio on the heatmap can be displayed. See [Figure 5-182.](#page-258-2)

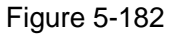

<span id="page-258-2"></span>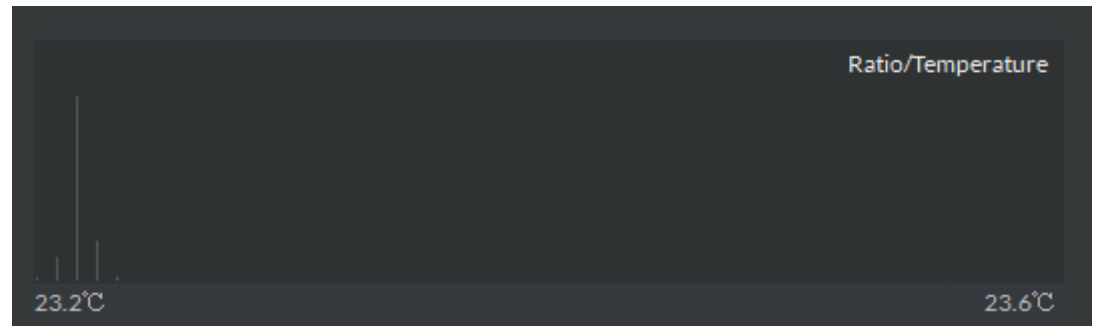

#### **Temperature Difference**

**NOTE** Supports up to 100 temperature difference calculation rules. Step 1 Click in the **Temperature Difference** section to add rules for calculating the temperature difference. The system displays the added temperature difference calculation contents. See [Figure](#page-259-1)  [5-183.](#page-259-1) **NOTE** 

- Click  $\Box$  on the right side of  $\Box$  to delete all temperature difference calculation rules.
- <span id="page-259-1"></span>Click on the right side of each difference to delete the corresponding temperature difference calculation rule.

**Temperature Difference**  $\ddot{}$ ≐ Li1 ٠. Max Temp. Li1 Min Temp.  $\overline{\phantom{0}}$ ż Difference: 5.6 Li<sub>2</sub> ٠ Max Temp. ٠

- Step 2 Click the dropdown box on the left side and select regions that have been set up, such as Li1, El1.
- <span id="page-259-2"></span>Step 3 Click the dropdown box on the right side and select the temperature to be compared with, such as the Max Temp., Min Temp., or Average Temp.

The system automatically calculates the temperature difference. See [Figure 5-184.](#page-259-2)

Figure 5-184

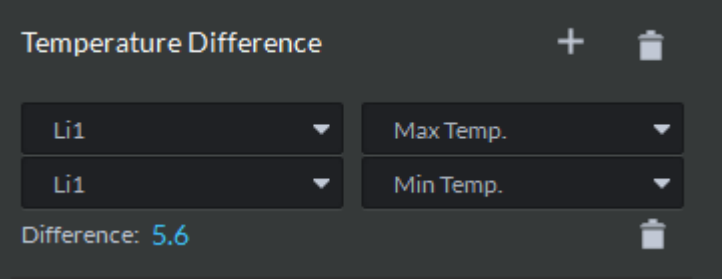

### <span id="page-259-0"></span>**5.15.4.3 Temperature Filter**

#### **Temperature Filter**

To set up temperature limits, and select and highlight regions that fall within the limits on the heatmap.

# Figure 5-183

<span id="page-260-0"></span>Step 1 Click  $\overline{M}$  to enable temperature filter.

The Temperature Filter interface is shown in [Figure 5-185.](#page-260-0)

Figure 5-185 62.0°C Я Temperature Above Minimum: 33.9 Colour: Red

- Step 2 Select the temperature filtering criteria. Available options include Above, Below, or Between.
- Step 3 Input the temperature limits and set up colors.

The client displays the temperature filtering results. See [Figure 5-186.](#page-260-1)

- **NOTE**
- When Above or Below is selected as the filtering criteria, just fill in one value as the limit.
- <span id="page-260-1"></span>When Between is selected, fill in both the upper limit and the lower limit.

Figure 5-186

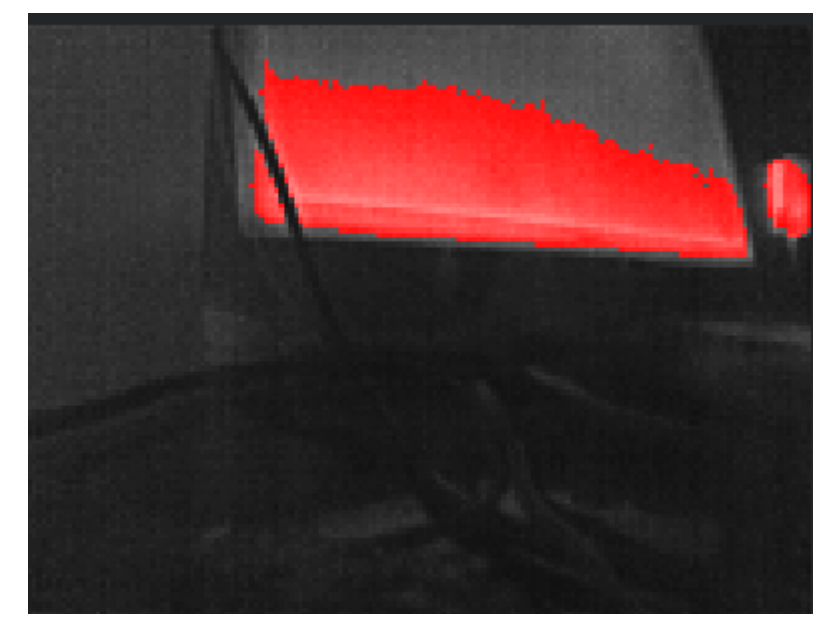

#### **Select isothermal region**

The isothermal region is mainly used to highlight some objects in the image. With the drawn isothermal region as the benchmark, regions with higher temperatures display in bright colors, and those with lower temperatures display in dark colors.

Step 1 Click  $\begin{bmatrix} 1 & 1 \\ -1 & 1 \end{bmatrix}$  to enable the Select isothermal region.

Step 2 Draw regions on the heatmap.

The color bar below the heatmap only displays the temperatures within the region. See [Figure 5-187.](#page-261-1)

## **NOTE**

- Place the mouse near the edge of the region. When the mouse changes into  $\mathbf{N}$ , dragging the mouse changes the region size.
- Only one isothermal region is allowed on the heatmap.
- <span id="page-261-1"></span>Click **to delete the isothermal regions already drawn.**

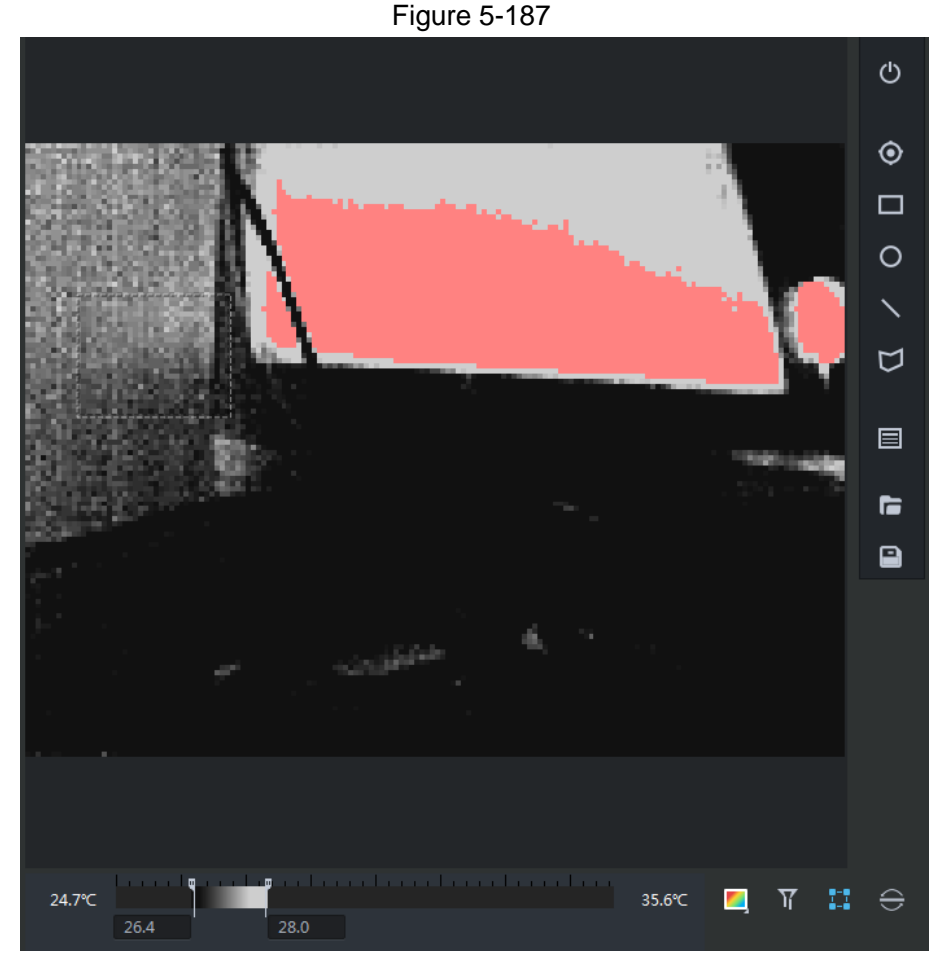

### <span id="page-261-0"></span>**5.15.4.4 File processing**

#### **Import Local Heatmap**

Step 1 Click  $\Box$ 

The heatmap import interface is displayed.

**NOTE**

The system supports .dtp heatmap file only.

Step 2 Select a heatmap file and follow the instructions on the interface to import it into the system.

Import heatmap files to the client and analyze them.

#### **Generate Heatmap Analysis Result**

You can generate heatmap analysis reports in .pdf.

Step 1 Click **D** 

<span id="page-262-0"></span>The system displays the export interface for the analysis results. See [Figure 5-188.](#page-262-0)

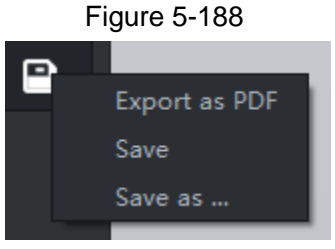

Step 2 Click **Export as PDF** and follow the instructions on the interface to save the exported file.

#### **Save Heatmap**

<span id="page-262-1"></span>Step 1 Click **D** 

The client displays the export interface for the analysis results. See [Figure 5-189.](#page-262-1)

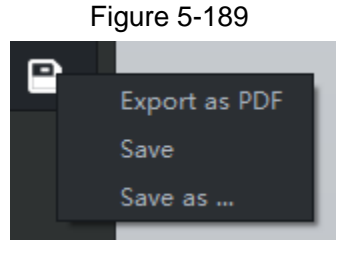

Step 2 Save heatmap.

- Click **Save** to save the rules already set up on the heatmap.
- Click **Save as…**, select the save path in the popup interface, and click **Save** to save the heatmap to a local disk.

# <span id="page-262-2"></span>**5.16 Personnel Management**

Personnel refer to the people responsible for access control management. They have the authorization to unlock doors with password, fingerprint, card, or face recognition.

## **5.16.1 Add Department**

Adding department is to manage personnel in the added departments.

Step 1 Click  $\begin{array}{|c|c|c|c|c|}\n\hline\n\text{H} & \text{On the \textbf{Homepage}} \text{ interface, select \textbf{Personal Management}}.\n\hline\n\end{array}$ 

The **Personnel Management** interface is displayed.

- Step 2 Select a node from the department list on the left side, and click Add.
- Step 3 The **New Department** interface is displayed. See [Figure 5-190.](#page-263-0) The new department is directly under the selected node.

Figure 5-190

<span id="page-263-0"></span>

| <b>DDSS</b> PRO       | <b>Personnel Management</b> | $\blacksquare$                                                                       |                                |                                                                                  |                      |                                                                                       |             | $\frac{1}{2}$ 99+ $\frac{1}{2}$ $\Phi$ $\alpha$ $ \Box$ $\times$ |  |
|-----------------------|-----------------------------|--------------------------------------------------------------------------------------|--------------------------------|----------------------------------------------------------------------------------|----------------------|---------------------------------------------------------------------------------------|-------------|------------------------------------------------------------------|--|
| Department            |                             | - Add = Batch Add User Belete Batch Issue Card → Import + Export                     |                                |                                                                                  |                      |                                                                                       | $88 \equiv$ | $\alpha$<br>Search                                               |  |
| EF                    | Select All                  |                                                                                      |                                |                                                                                  |                      |                                                                                       |             |                                                                  |  |
| Q<br>Search<br>品 Root | $\Box$                      | ID: 4<br>First Name:<br>Last Name: ic4<br>Gender: Male<br>Property: General<br>■ @ ■ | $\Box$                         | ID: 1010<br>First Name: dd<br>Last Name: xx<br>Gender: Male<br>Property: General | $\sim$ $\sim$ $\sim$ | ID: 1011<br>First Name: dd<br>Last Name: xx<br>Gender: Male<br>Property: General<br>û |             |                                                                  |  |
|                       |                             | ID: 1012<br>First Name: dd<br>Last Name: xx<br>Gender: Male<br>Property: General     | <b>New Department</b><br>Name: | OK                                                                               | $\times$<br>Cancel   | ID: 1014<br>First Name: dd<br>Last Name: xx<br>Gender: Male<br>Property: General      |             |                                                                  |  |
|                       | $\Box$                      | 三の言                                                                                  | $\Box$                         | $\hat{\mathbf{r}}$                                                               | $\Box$               | û.                                                                                    |             |                                                                  |  |
|                       |                             | ID: 1015<br>First Name: dd<br>Last Name: xx<br>Gender: Male<br>Property: General     |                                | ID: 1016<br>First Name: dd<br>Last Name: xx<br>Gender: Male<br>Property: General |                      | ID: 1017<br>First Name: dd<br>Last Name: xx<br>Gender: Male<br>Property: General      |             |                                                                  |  |
|                       | $\Box$                      | 三の言                                                                                  | $\Box$                         | $\bullet$<br>一三一命                                                                | $\Box$               | ÷                                                                                     |             |                                                                  |  |
|                       |                             | ID: 1018<br>First Name: dd                                                           |                                | ID: 1019<br>First Name: dd                                                       |                      | ID: 1020<br>First Name: dd                                                            |             |                                                                  |  |
|                       | 20 Per page                 | Total 40 record(s).                                                                  |                                |                                                                                  |                      |                                                                                       |             | $\leftarrow$ 1 $\rightarrow$                                     |  |

Step 4 Input the department name and click **OK**.

<span id="page-263-1"></span>Step 5 The newly added department is displayed. See [Figure 5-191.](#page-263-1)

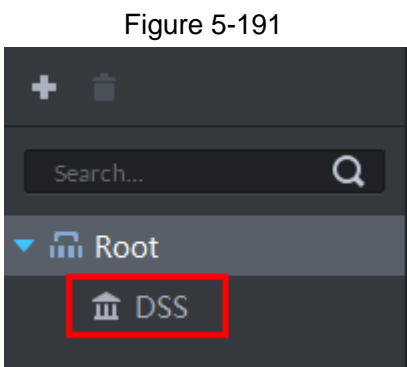

### **NOTE**

You can delete or rename a newly added department.

- $\bullet$  To delete a department, select it, click  $\Box$ , and follow the instructions on the interface. You cannot delete a department with personnel.
- To rename a department, right-click it and select **Rename** to modify the name.

# **5.16.2 Add Personnel**

Add personnel and authorize them to unlock doors. When adding personnel, system uploads the collected personnel information to the server for proper protection.

### **5.16.2.1 Add Person**

Step 1 On the **Personnel Management** interface, click **Add**.

Step 2 The **Add Person** interface is displayed. See [Figure 5-192.](#page-264-0)

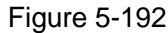

<span id="page-264-0"></span>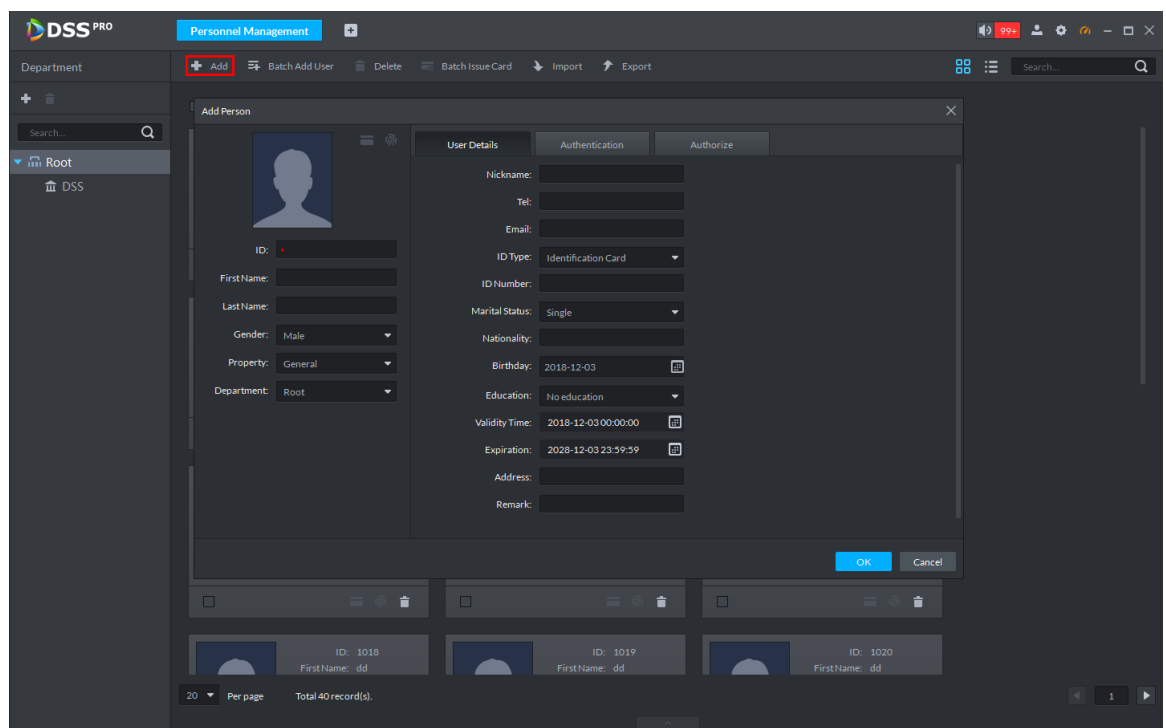

Step 3 Configure personnel details.

- 1) Move the mouse to the picture section, click **Upload**. Follow the instructions on the interface to upload a picture. If the PC comes with a camera, click **Snapshot** to take a face snapshot and upload it.
- 2) Fill in personnel information as necessary. ID is required, and others are optional.

Step 4 Click the **Authentication** tab.

<span id="page-264-1"></span>Step 5 The **Authentication** interface is displayed. See [Figure 5-193.](#page-264-1)

Figure 5-193

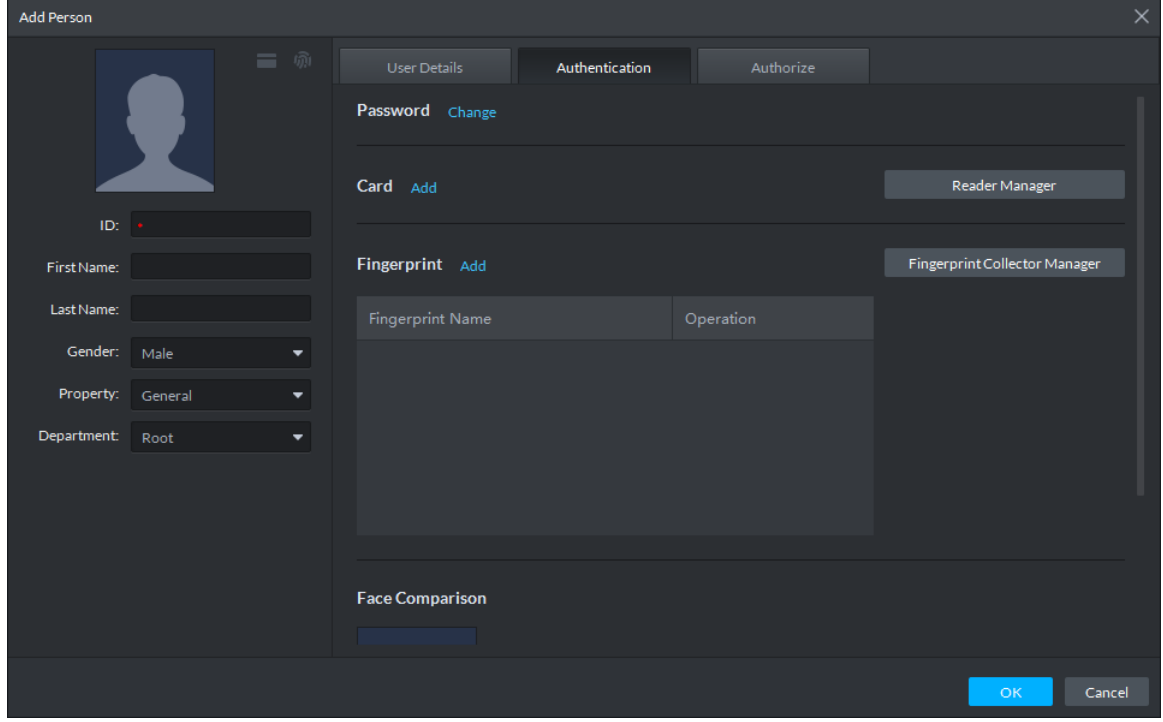

Step 6 Set a password.

#### <span id="page-265-0"></span>1) Click **Change**.

The password settings appear. See [Figure 5-194.](#page-265-0)

Figure 5-194

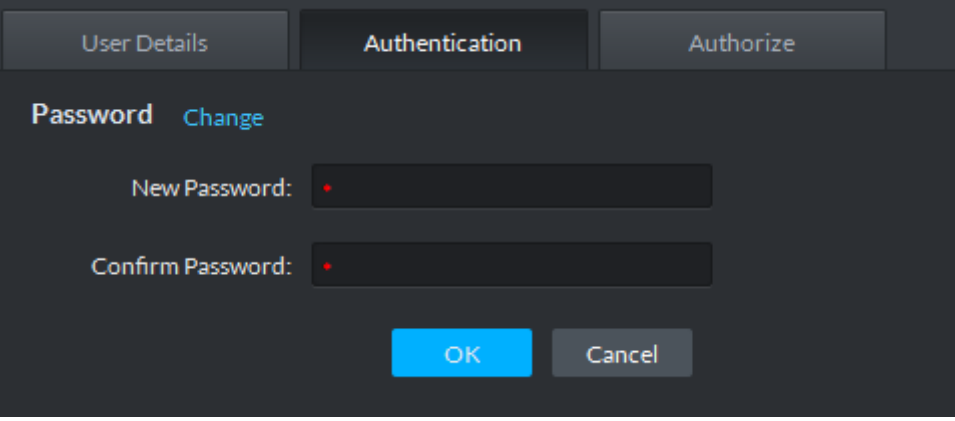

- 2) Input a password, and click OK to save the password settings.
- Step 7 Issue cards to personnel.

Supports manual input of card numbers or using a card reading device.

- Manual input
- <span id="page-265-1"></span>1) Click **Add** next to **Card**.
	- The **Issue Card** interface is displayed. See [Figure 5-195.](#page-265-1)

Figure 5-195

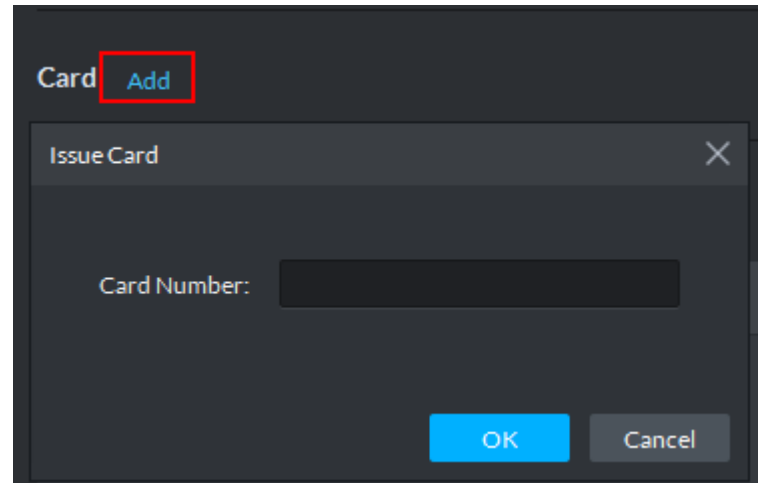

- 2) Input card number and click **OK** to save the card added.
- Via a card reading device
- 1) Click **Reader Manager**.

The **Reader Manager** interface is displayed. See [Figure 5-196.](#page-266-0)

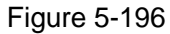

<span id="page-266-0"></span>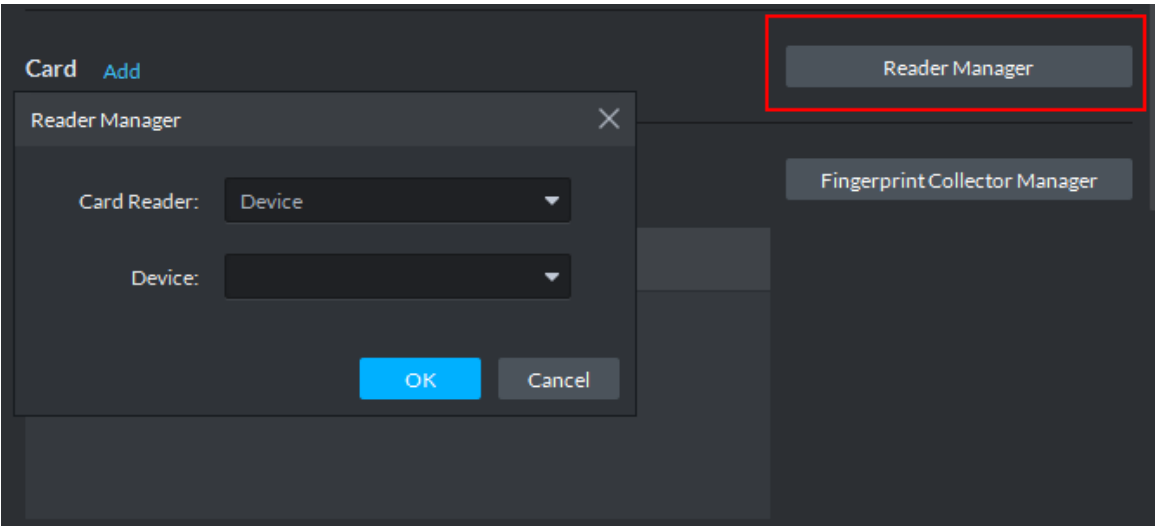

- 2) Select from **Card Reader** or **Device**, and click **OK**.
- 3) Swipe the card on the card reader or device. Complete issuing cards.

Step 8 Collect fingerprint.

1) Click **Fingerprint Collector Manager**. The **Fingerprint Collector Manager** interface is displayed. See [Figure 5-197.](#page-266-1)

Figure 5-197

<span id="page-266-1"></span>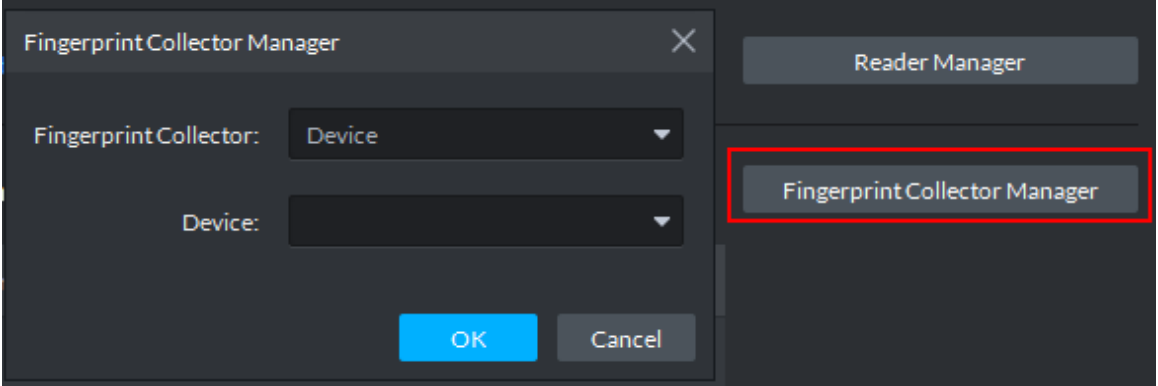

- 2) Select from **Fingerprint Collector** and click **OK**.
- 3) Click **Add**.

The **Collect Fingerprint** interface is displayed. See [Figure 5-198.](#page-267-0)

Figure 5-198

<span id="page-267-0"></span>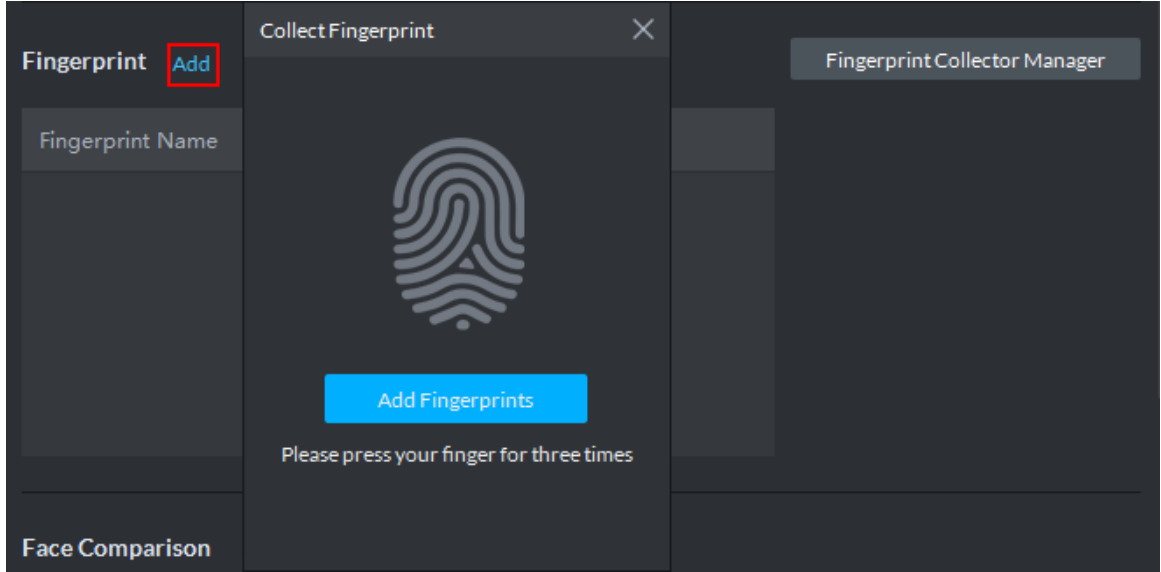

<span id="page-267-1"></span>4) Click **Add Fingerprints**.

The **Collect Fingerprint** interface is displayed. See [Figure 5-199.](#page-267-1)

Figure 5-199

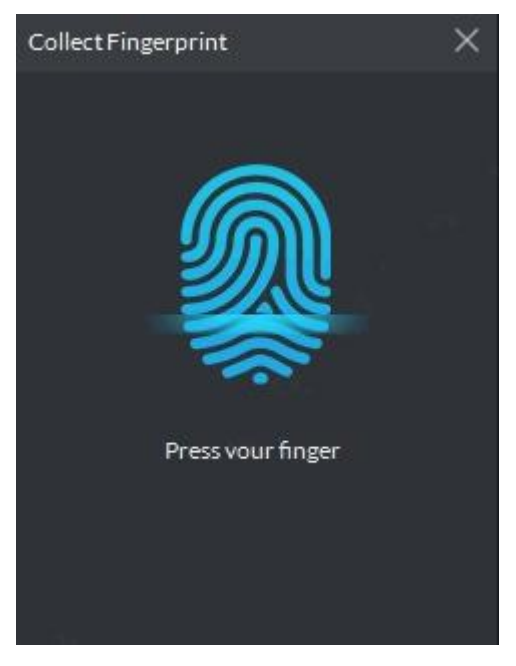

5) Records fingerprint on the reader by raising and then laying down the finger upon hearing the beep sound. Repeat this for three times. See [Figure 5-200.](#page-268-0) Complete fingerprint registration and the fingerprint status changes on the client.

<span id="page-268-0"></span>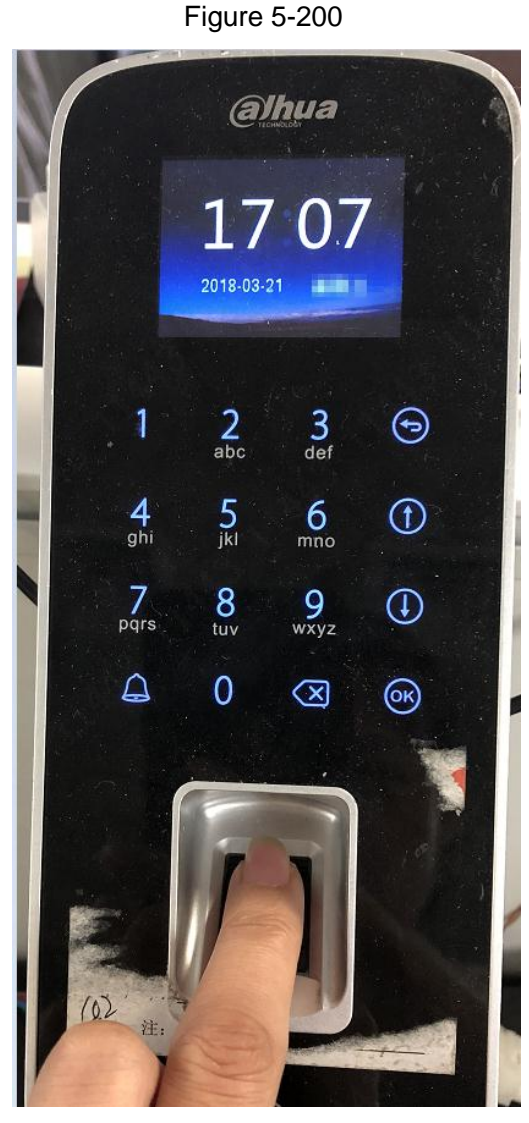

<span id="page-268-1"></span>Step 9 Upload pictures for face recognition.

Click **Re-upload**, and follow the instructions on the interface to select and upload face pictures. See [Figure 5-201.](#page-268-1)

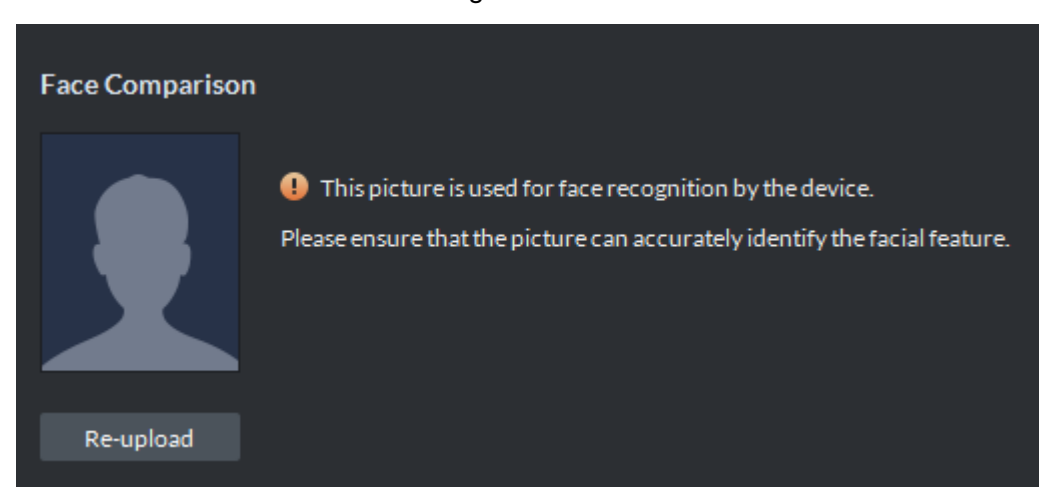

Step 10 Click **Authorize** and select the channels to which the authorized users can have access. See [Figure 5-202.](#page-269-0)

Figure 5-201

#### Figure 5-202

<span id="page-269-0"></span>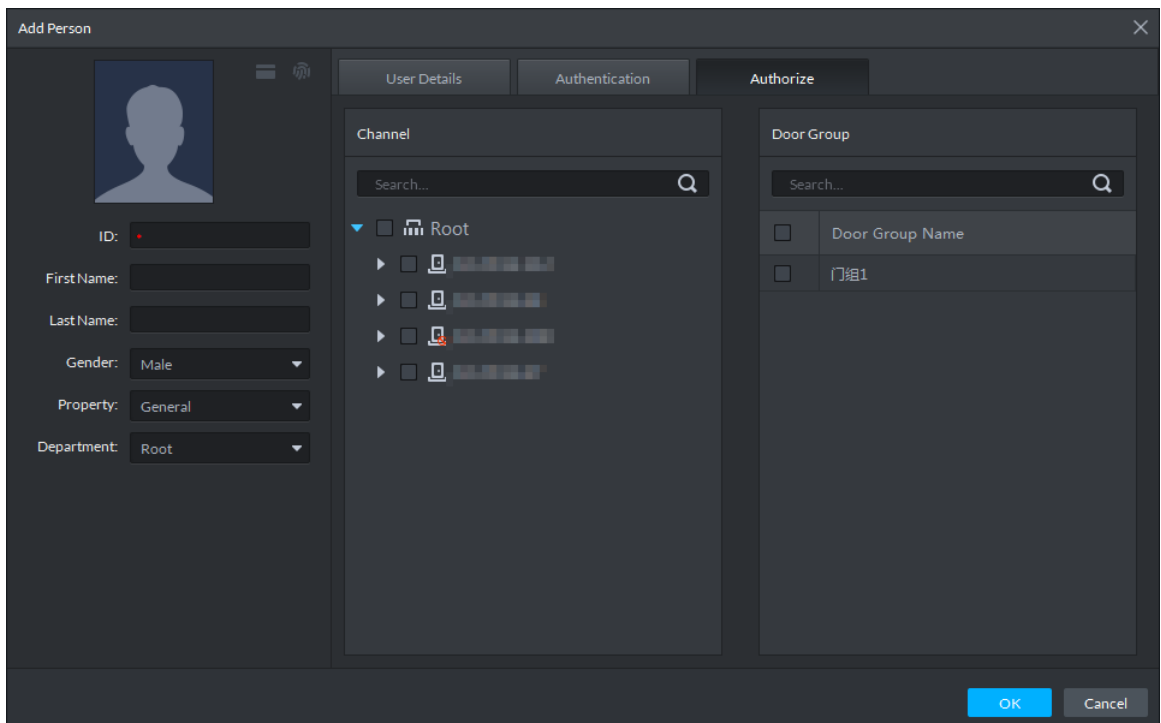

Step 11 Click **OK**.

For the information of the added personnel, see [Figure 5-203.](#page-270-0) If there are authorized fingerprint and card, the corresponding icon displays in blue.

## **NOTE**

- Double-click personnel information, or select a person and click to a to go to the interface for editing personnel information. The system supports modifying personnel information.
- Select a person, click **Delete**, and follow the instructions on the interface to delete the selected personnel. Click **Select All** to quickly delete all personnel on the current page.

Figure 5-203

<span id="page-270-0"></span>

| <b>DDSS</b> PRO                 | <b>Personnel Management</b> | $\blacksquare$                                                                   |        |                                                                                  |        |                                                                                  |                | $\bigoplus$ 99+ $\bigoplus$ $\bigoplus$ $\bigotimes$ $\bigoplus$ $\bigoplus$ $\times$ |
|---------------------------------|-----------------------------|----------------------------------------------------------------------------------|--------|----------------------------------------------------------------------------------|--------|----------------------------------------------------------------------------------|----------------|---------------------------------------------------------------------------------------|
| Department                      |                             | + Add = Batch Add User   Delete Batch Issue Card → Import → Export               |        |                                                                                  |        |                                                                                  | 88 注<br>Search | $\alpha$                                                                              |
| 十二 (1)                          | $\blacksquare$ Select All   |                                                                                  |        |                                                                                  |        |                                                                                  |                |                                                                                       |
| $\alpha$<br>Search              | $\Box$                      | π.                                                                               | $\Box$ | $\hat{\mathbf{u}}$                                                               | $\Box$ | 會                                                                                |                |                                                                                       |
| $\overline{\phantom{a}}$ m Root |                             |                                                                                  |        |                                                                                  |        |                                                                                  |                |                                                                                       |
| <b>血</b> DSS                    |                             | ID: 1015<br>First Name: dd<br>Last Name: xx<br>Gender: Male<br>Property: General |        | ID: 1016<br>First Name: dd<br>Last Name: xx<br>Gender: Male<br>Property: General |        | ID: 1017<br>First Name: dd<br>Last Name: xx<br>Gender: Male<br>Property: General |                |                                                                                       |
|                                 | $\Box$                      | $\bullet$                                                                        | $\Box$ | $\hat{\mathbf{u}}$                                                               | $\Box$ | 貪                                                                                |                |                                                                                       |
|                                 |                             | ID: 1018<br>First Name: dd<br>Last Name: xx<br>Gender: Male<br>Property: General |        | ID: 1019<br>First Name: dd<br>Last Name: xx<br>Gender: Male<br>Property: General |        | ID: 1020<br>First Name: dd<br>Last Name: xx<br>Gender: Male<br>Property: General |                |                                                                                       |
|                                 | $\Box$                      | $\bullet$                                                                        | $\Box$ | ÷                                                                                | $\Box$ | û                                                                                |                |                                                                                       |
|                                 |                             | ID: 1021<br>First Name: dd<br>Last Name: xx<br>Gender: Male<br>Property: General |        | ID: 1022<br>First Name: dd<br>Last Name: xx<br>Gender: Male<br>Property: General |        | ID: 1023<br>First Name: dd<br>Last Name: xx<br>Gender: Male<br>Property: General |                |                                                                                       |
|                                 | $\Box$                      | ÷.                                                                               | $\Box$ | û                                                                                | $\Box$ | 貪                                                                                |                |                                                                                       |
|                                 | $20 \times$ Per page        | Total 40 record(s).                                                              |        |                                                                                  |        |                                                                                  |                | $\left\  \cdot \right\ $ 1 $\left\  \cdot \right\ $                                   |

### **5.16.2.2 Batch Add**

If multiple persons are added in one time, you can authorize them by issuing cards only. You cannot authorize password and fingerprint. If necessary, you can edit personnel authorization separately.

Step 1 On the **Personnel Management** interface, click **Batch Add User**.

<span id="page-270-1"></span>Step 2 The **Batch Add User** interface is displayed. See [Figure 5-204.](#page-270-1)

**DDSS**<sup>PRO</sup> ø  $\alpha$  $\overline{\mathbf{B}}$   $\overline{\mathbf{B}}$   $\overline{\mathbf{B}}$   $\overline{\mathbf{B}}$   $\overline{\mathbf{B}}$   $\overline{\mathbf{B}}$   $\overline{\mathbf{B}}$  $\frac{1}{2}$  $\alpha$ 品 Root  $\hat{m}$  DSS

Figure 5-204

Step 3 Input the starting ID and user quantity, select their departments, and click **Next Step**.

### <span id="page-271-0"></span>Step 4 The **Batch issue card** interfaceinterface is displayed. See [Figure 5-205.](#page-271-0)

Figure 5-205

| <b>Batch Add User</b> |                |                     |                                           |                   |                     |                | X             |
|-----------------------|----------------|---------------------|-------------------------------------------|-------------------|---------------------|----------------|---------------|
|                       | 1. Add user    |                     | 2. Batch issue card<br>3. Batch authorize |                   |                     |                |               |
|                       |                |                     |                                           |                   |                     |                |               |
|                       | Card Number:   | $\bullet$ .         |                                           | <b>Issue Card</b> |                     | Reader Manager |               |
|                       | Validity Time: | 2018-12-03 00:00:00 | ▣                                         | Expiration:       | 2028-12-03 23:59:59 |                | ▣             |
| Choose                |                |                     |                                           |                   |                     |                |               |
| ID                    | Card No.       |                     | Department                                |                   |                     | Operation      |               |
| 111                   |                |                     | Root                                      |                   |                     | û              |               |
| 112                   |                |                     | Root                                      |                   |                     | û              |               |
| 113                   |                |                     | Root                                      |                   |                     | 盲              |               |
| 114                   |                |                     | Root                                      |                   |                     | 貪              |               |
| 115                   |                |                     | Root                                      |                   |                     | û              |               |
| 116                   |                |                     | Root                                      |                   |                     | t              |               |
| 117                   |                |                     | Root                                      |                   |                     | û              |               |
| 110                   |                |                     | $D = -4$                                  |                   |                     | $\Rightarrow$  |               |
|                       |                |                     |                                           |                   | Previous Step       | Next Step      | Save and Exit |

Step 5 Issue cards to personnel.

Step 6 Supports manual input of card numbers or using a card reading device.

- Manual input
- 1) Select a person, input the card number, and set up the validity time and expiry time.
- 2) Click **Issue Card**. Complete issuing card to the selected personnel, and the interface shows the personnel card number.
- 3) Repeat the steps until all personnel get their cards.
- 4) Click **Next Step**.

The **Batch authorize** interface is displayed. See [Figure 5-206.](#page-272-0)

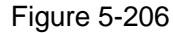

<span id="page-272-0"></span>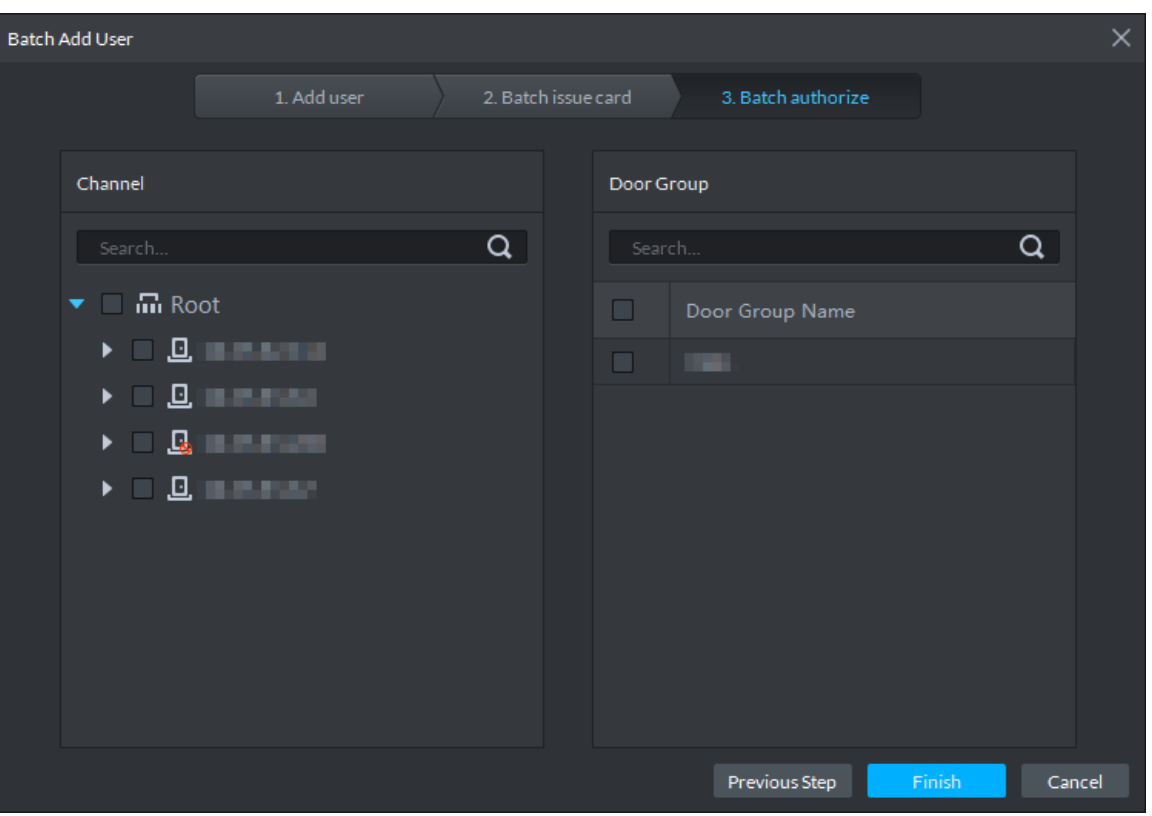

- Via a card reading device
- 1) Click **Reader Manager**.

The **Reader Manager** interface is displayed. See [Figure 5-207.](#page-272-1)

Figure 5-207

<span id="page-272-1"></span>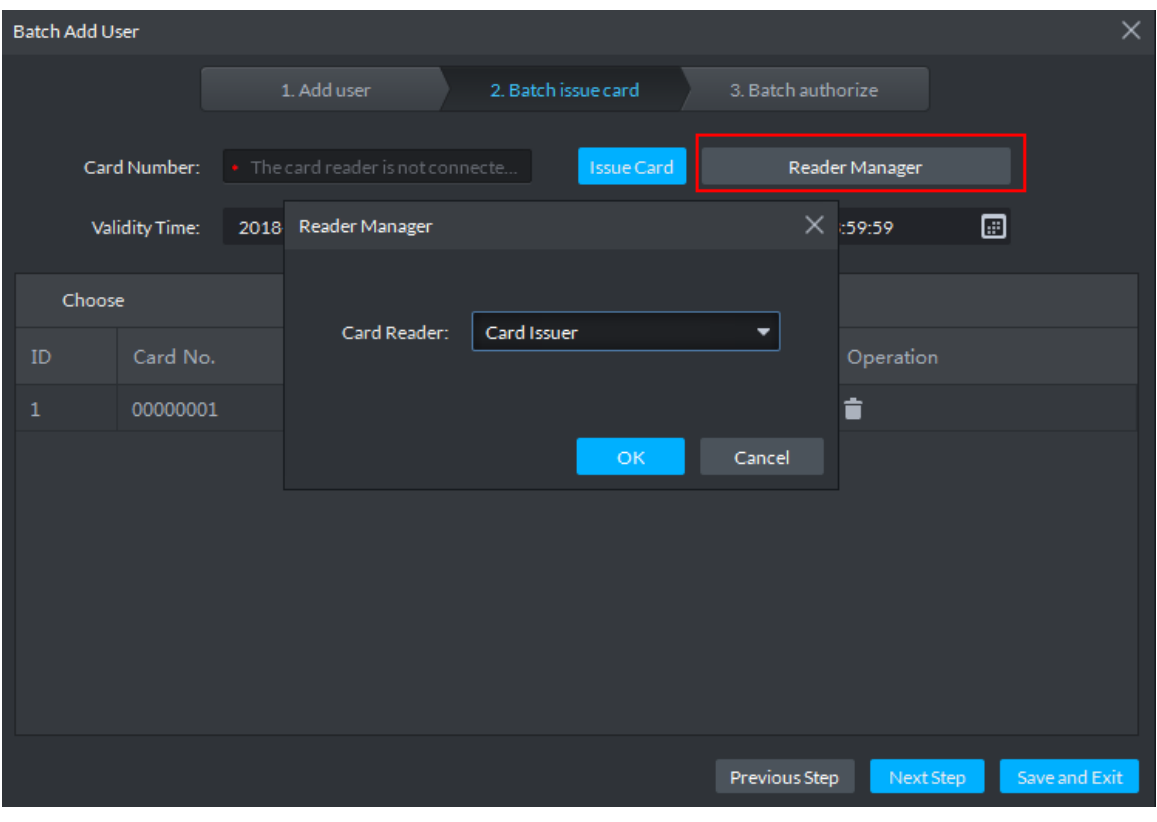

2) Select from **Card Reader** or **Device**, and click **OK**.

- 3) Swipe the card on the card reader or device.
- 4) Select a person, set up the validity time and expiry time, and click **Issue Card**.
- 5) Repeat the steps until all personnel get their cards.
- 6) Click **Next Step**.

The **Batch authorize** interface is displayed. See [Figure 5-208.](#page-273-0)

Figure 5-208

<span id="page-273-0"></span>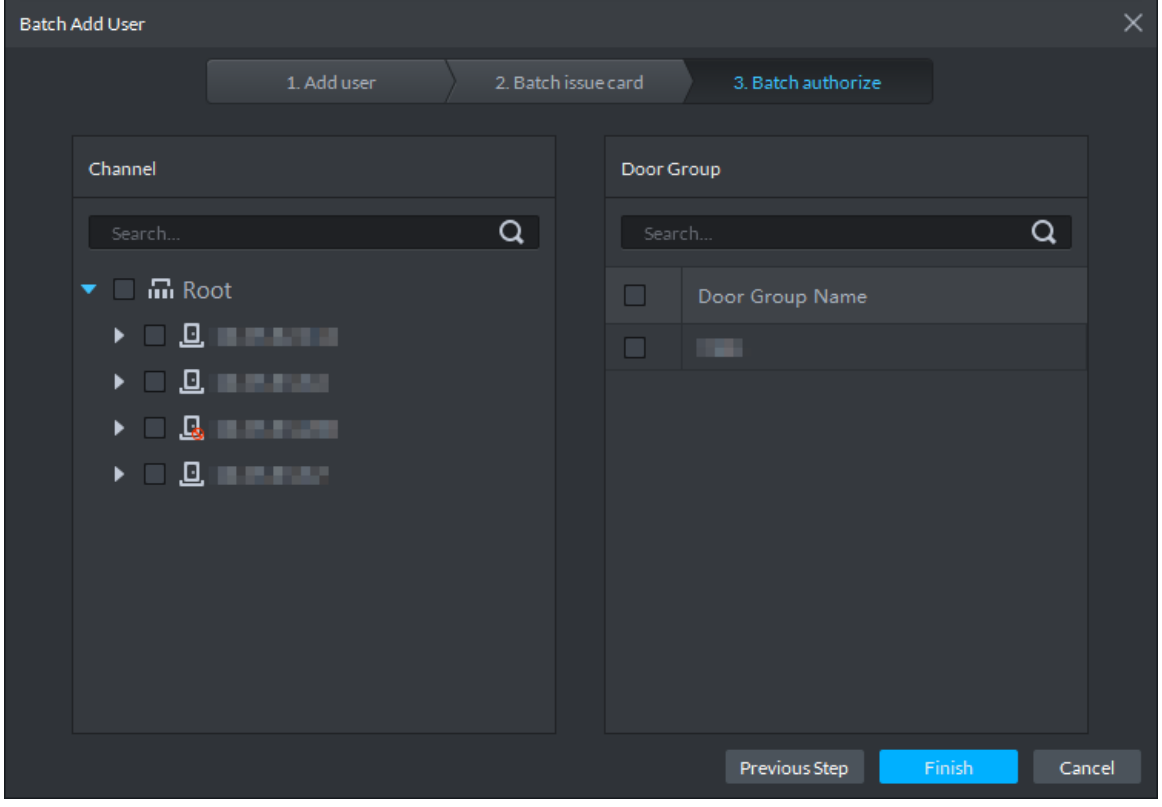

Step 7 Select the access control channels or door groups to which the personnel have access, and click **Finish**.

Figure 5-209

| <b>DSS</b> Express | $\blacksquare$<br><b>Personnel Management</b>                                                                                                    | 4) 96 2 0 m - D X                                                                                                    |
|--------------------|----------------------------------------------------------------------------------------------------|----------------------------------------------------------------------------------------------------|
| Department         | + Add = Batch Add User = Delete = Batch Issue Card → Import + Export                                                                                           | $88.15$ Search<br>$\alpha$                                                                                                    |
| $+$ $-$            | Select All                                                                                                    |                                                                                                    |
| $\alpha$<br>Search | ID: 11<br>ID: 101                                                                                                    | ID: 11000                                                                                                    |
| iiii Root          | First Name: xin<br>First Name:<br>Last Name:<br>Last Name: shen<br>Gender: Male<br>Gender: Female<br>Property: Genneral<br>Property: Genneral                  | First Name:<br>Last Name:<br>Gender: Female<br>Property: Genneral                                                                                             |
|                    | $\Box$<br>■ ◎ ■<br>$\Box$<br>☑<br>$\bullet$<br>÷.<br>童                                                                                                    | ■ ◎ ■                                                                                                    |
|                    | ID: 11001<br>ID: 11002<br>First Name:<br>First Name:<br>Last Name:<br>Last Name:<br>Gender: Male<br>Gender: Male<br>Property: Genneral<br>Property: Genneral   | ID: 11003<br>First Name:<br>Last Name:<br>Gender: Male<br>Property: Genneral                                                                                  |
|                    | $\Box$<br>$\Box$<br>$\Box$<br>û.<br>û.                                                                                                    | ÷                                                                                                    |
|                    | ID: 11004<br>ID: 11006<br>First Name:<br>First Name:<br>Last Name:<br>Last Name:<br>Gender: Male<br>Gender: Female<br>Property: Genneral<br>Property: Genneral | ID: 11007<br>First Name:<br>Last Name:<br>Gender: Female<br>Property: Genneral                                                                                |
|                    | Total 11 record(s).<br>$20 \times$ Per page<br>$\sim$                                                                                                    | $\begin{array}{c c c c c c} \hline \multicolumn{1}{c }{\textbf{1}} & \multicolumn{1}{c }{\textbf{1}} & \multicolumn{1}{c }{\textbf{1}} \\ \hline \end{array}$ |

- Step 8 Edit personnel information, such as modifying personnel information, setting up password, and registering fingerprint or face pictures.
- Step 9 Double-click a person, or select a person and click the go to the screen for editing personnel information, where you can modify the personnel information. See [Figure 5-210.](#page-274-0) Edits take effect immediately.

<span id="page-274-0"></span>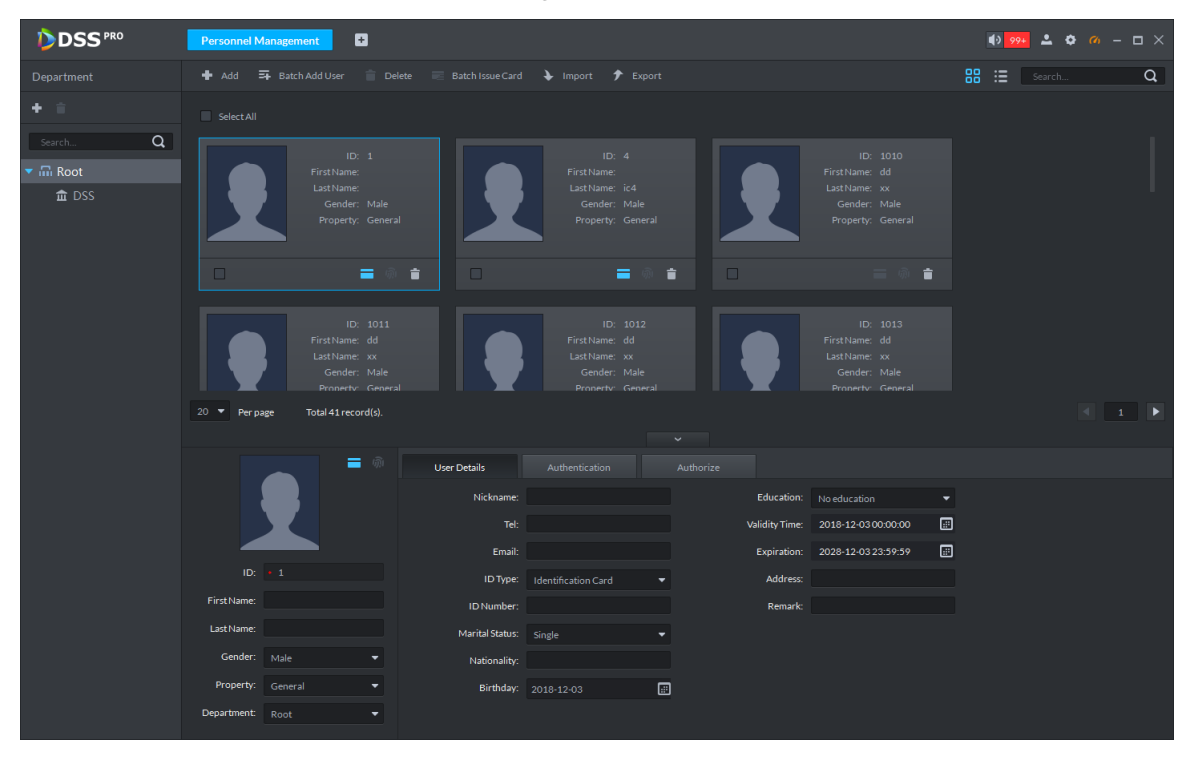

Figure 5-210

# **5.16.3 Import/Export Personnel**

### **5.16.3.1 Export Personnel**

Back up personnel data to restore damaged data or complete personnel configuration on the platform when there is a need for quick import of the personnel information.

Step 1 On the left side of the **Personnel Management** interface, select an organization, click **Export**, and follow the instructions on the interface to save the exported information to a local disk.

The system displays the progress of the export. See [Figure 5-211.](#page-275-0)

Figure 5-211

<span id="page-275-0"></span>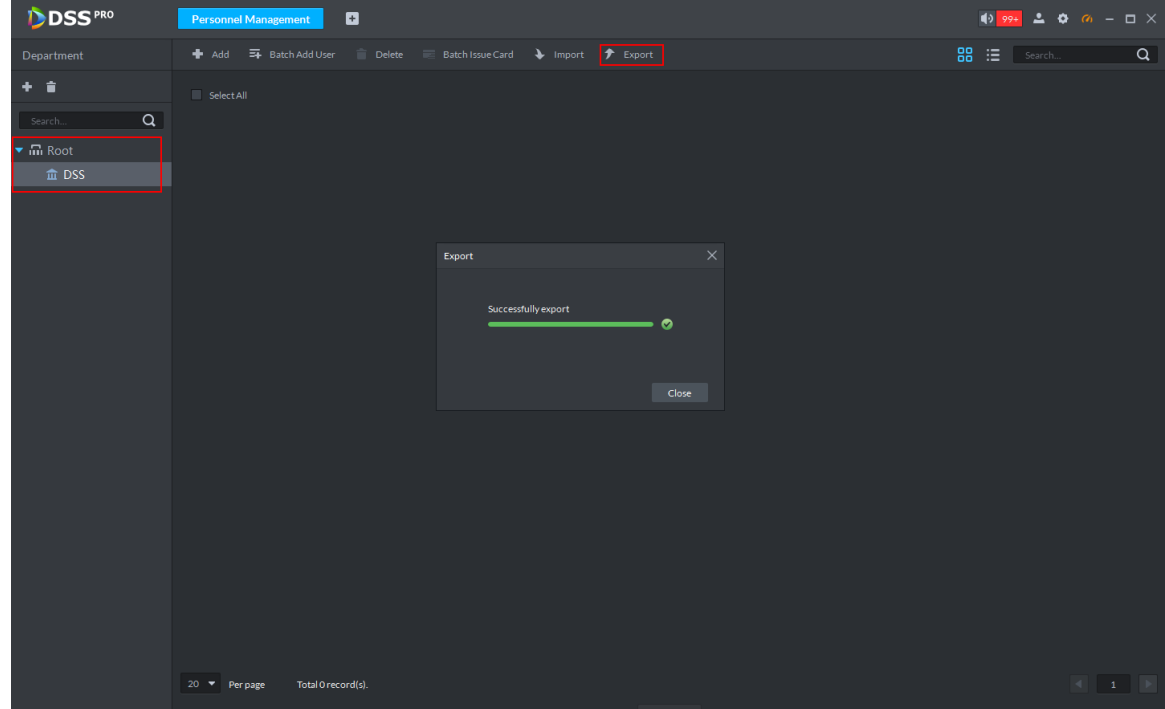

Step 2 Click **Close**.

### **5.16.3.2 Import Personnel**

Edit the template or import information of existing personnel to quickly add them. You can import a file in .xls no larger than 1 M.

Step 1 On the **Personnel Managemen**t interface, click **Import**. The Import interface is displayed. See [Figure 5-212.](#page-276-0)

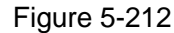

<span id="page-276-0"></span>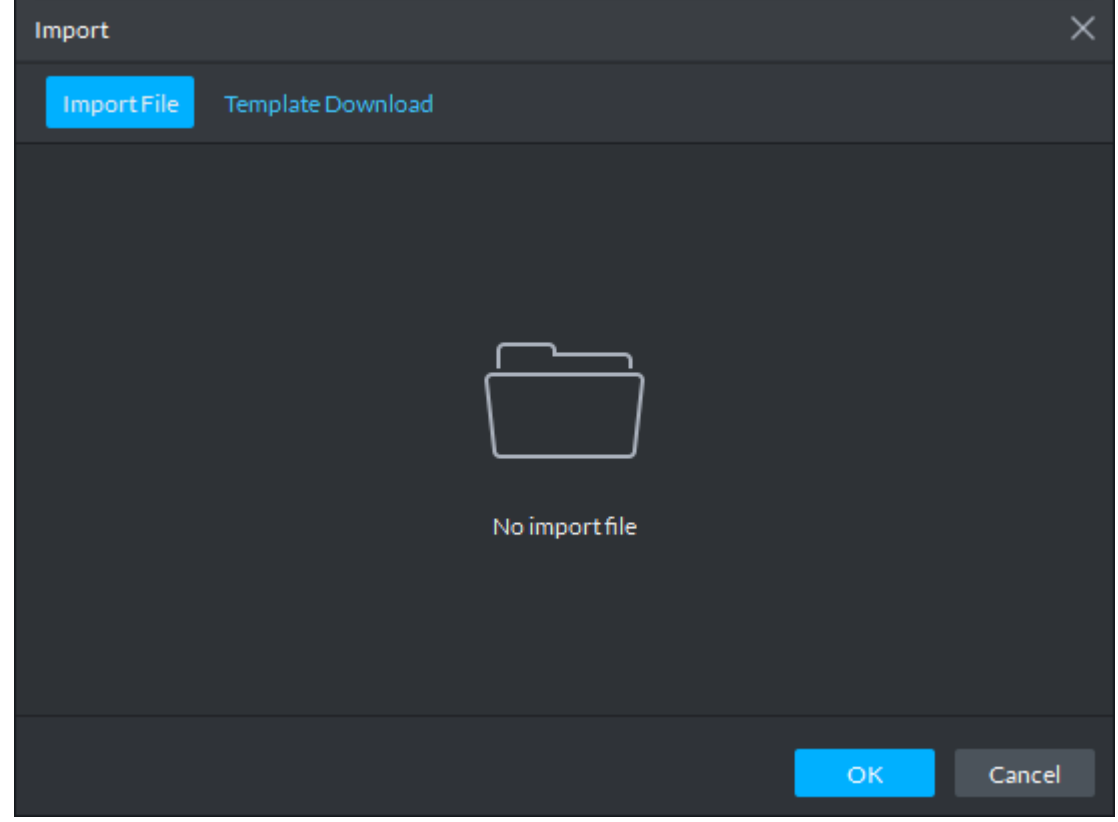

Step 2 Import personnel information files.

1) Click **Import**, and follow the instructions on the interface to select the files.  $\Box$  NOTE

If there is no personnel information file, click **Template Download** and follow the instructions on the interface to create personnel information.

- 2) Click **OK**.
	- Complete the import of personnel information.
- Step 3 The following might occur during an import:
	- The system prompts that the imported personnel already exist on the platform.
	- Personnel ID duplicate in the imported file. If the same ID does not exist, the system accepts it as a new ID; if it already exists, the system gives a prompt.
	- The system prompts that the imported personnel information is improperly filled, such as field length exceeding the limit on the client, and timeout resulting in a failure to upload to the database.
	- Abnormal default values. The rules are: Gender (male), property (common staff), department (root node), ID type (Identification Card), marital status (null), education (No education). The valid period starts from now and ends in 2028 by default.
	- A person does not exist. If the department does not exist, a new department is created under the root node; if the department exists, the person is created under the department; department information matches by name.
	- Cannot read the contents with a parsing error reported directly.

## **5.16.4 Batch Issue Card**

Supports batch issuing cards to personnel to complete access control authorization.

- Step 1 On the **Personnel Management** interface, select the personnel to issue card to, and click **Batch Issue Card**.
- <span id="page-277-0"></span>Step 2 The **Batch issue card** interface is displayed. See [Figure 5-213.](#page-277-0)

Figure 5-213

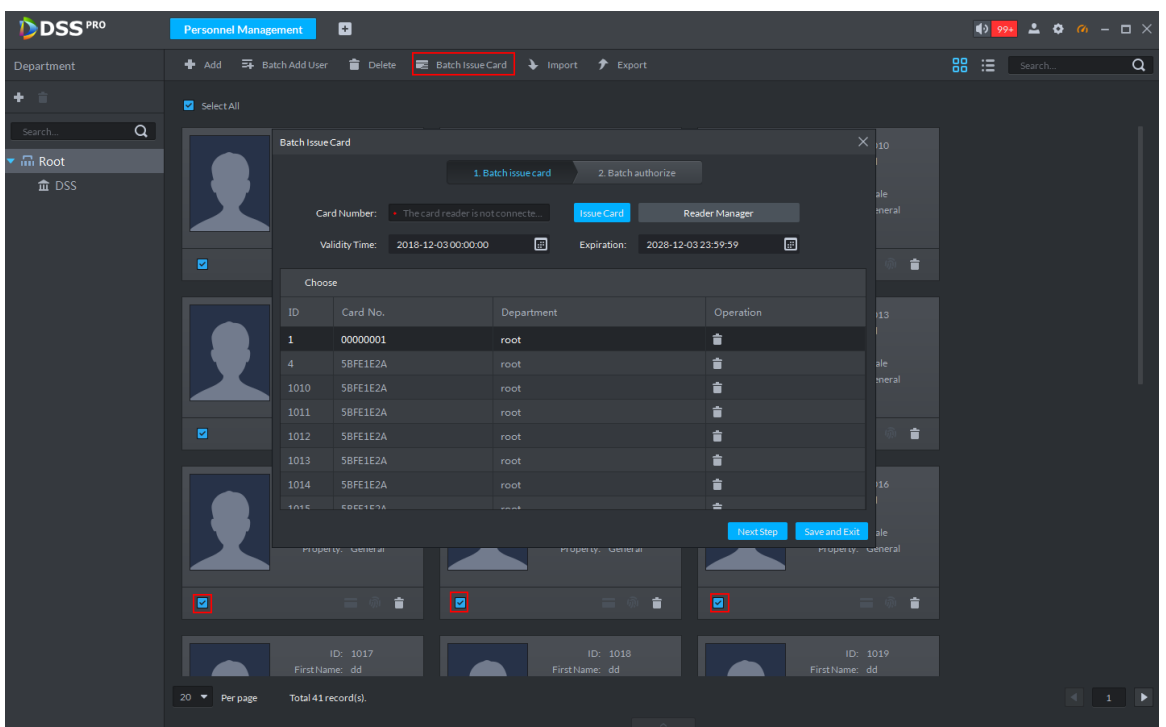

Step 3 Issue cards to personnel.

- Step 4 Supports manual input of card numbers or using a card reading device.
	- Manual input
	- 1) Select a person, input the card number, and set up the validity time and expiry time.
	- 2) Click **Issue Card**. Complete issuing card to the selected personnel, and the interface shows the personnel card number.
	- 3) Repeat the steps until all personnel get their cards.
	- 4) Click **Next Step**.

The **Batch authorize** interface is displayed. See [Figure 5-214.](#page-278-0)

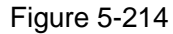

<span id="page-278-0"></span>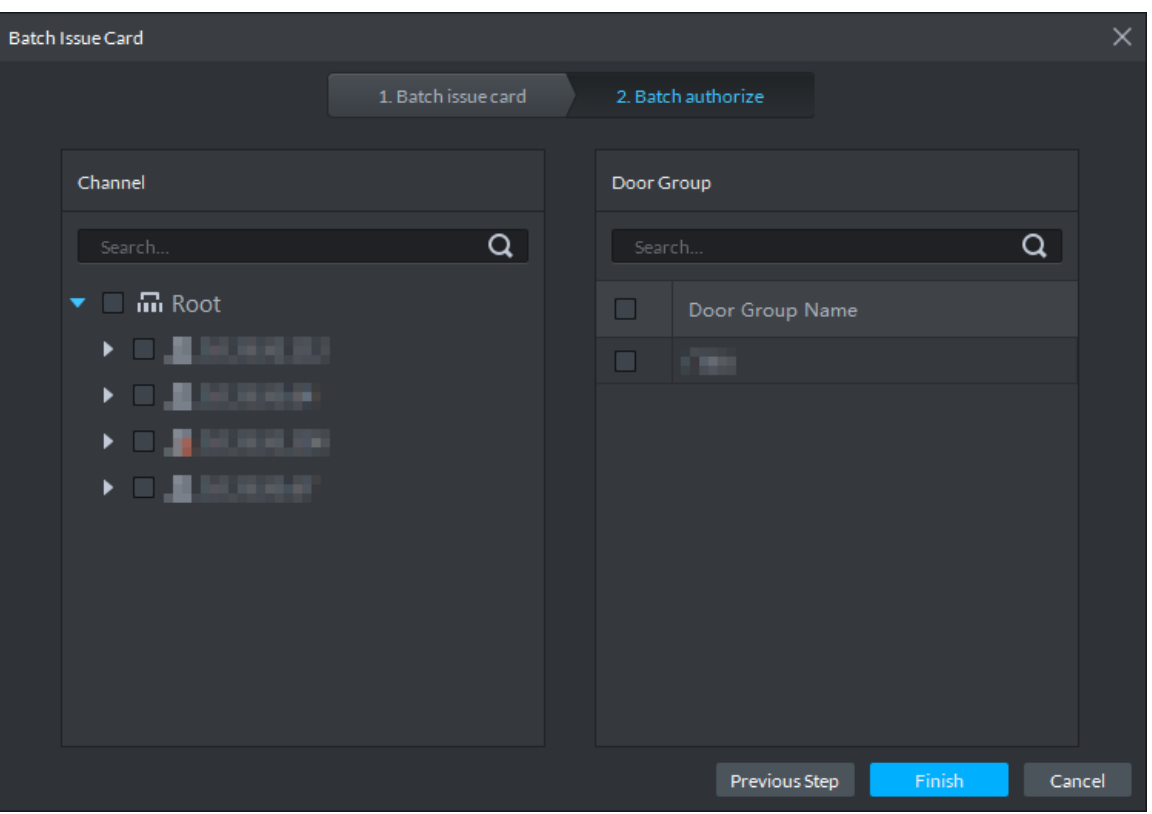

- Via a card reading device
- 1) Click **Reader Manager**.

The **Reader Manager** interface is displayed. See [Figure 5-215.](#page-278-1)

Figure 5-215

<span id="page-278-1"></span>

| <b>Batch Issue Card</b> |                 |                                   |                     |                    |        |                | $\times$      |
|-------------------------|-----------------|-----------------------------------|---------------------|--------------------|--------|----------------|---------------|
|                         |                 |                                   | 1. Batch issue card | 2. Batch authorize |        |                |               |
|                         | Card Number:    | . The card reader is not connecte |                     | <b>Issue Card</b>  |        | Reader Manager |               |
|                         | Validity Time:  | 2018 Reader Manager               |                     |                    |        | X:59:59        | 圖             |
| Choose                  |                 |                                   |                     |                    |        |                |               |
| ID                      | Card No.        | Card Reader:                      | Card Issuer         |                    | ▼      | Operation      |               |
| 1                       | 00000001        |                                   |                     |                    |        | t              |               |
| 4                       | 5BFE1E2A        |                                   |                     | <b>OK</b>          | Cancel | t              |               |
| 1010                    | 5BFE1E2A        |                                   | root                |                    |        | t              |               |
| 1011                    | 5BFE1E2A        |                                   | root                |                    |        | t              |               |
| 1012                    | 5BFE1E2A        |                                   | root                |                    |        | û              |               |
| 1013                    | 5BFE1E2A        |                                   | root                |                    |        | t              |               |
| 1014                    | 5BFE1E2A        |                                   | root                |                    |        | Ė              |               |
| 1015                    | <b>SOCC1COA</b> |                                   | <b>Concent</b>      |                    |        | $\equiv$       |               |
|                         |                 |                                   |                     |                    |        | Next Step      | Save and Exit |

2) Select from **Card Reader** or **Device**, and click **OK**.

- 3) Swipe the card on the card reader or device.
- 4) Select a person, set up the validity time and expiry time, and click **Issue Card**.
- 5) Repeat the steps until all personnel get their cards.
- 6) Click **Next Step**.

The **Batch authorize** interface is displayed. See [Figure 5-216.](#page-279-0)

Figure 5-216

<span id="page-279-0"></span>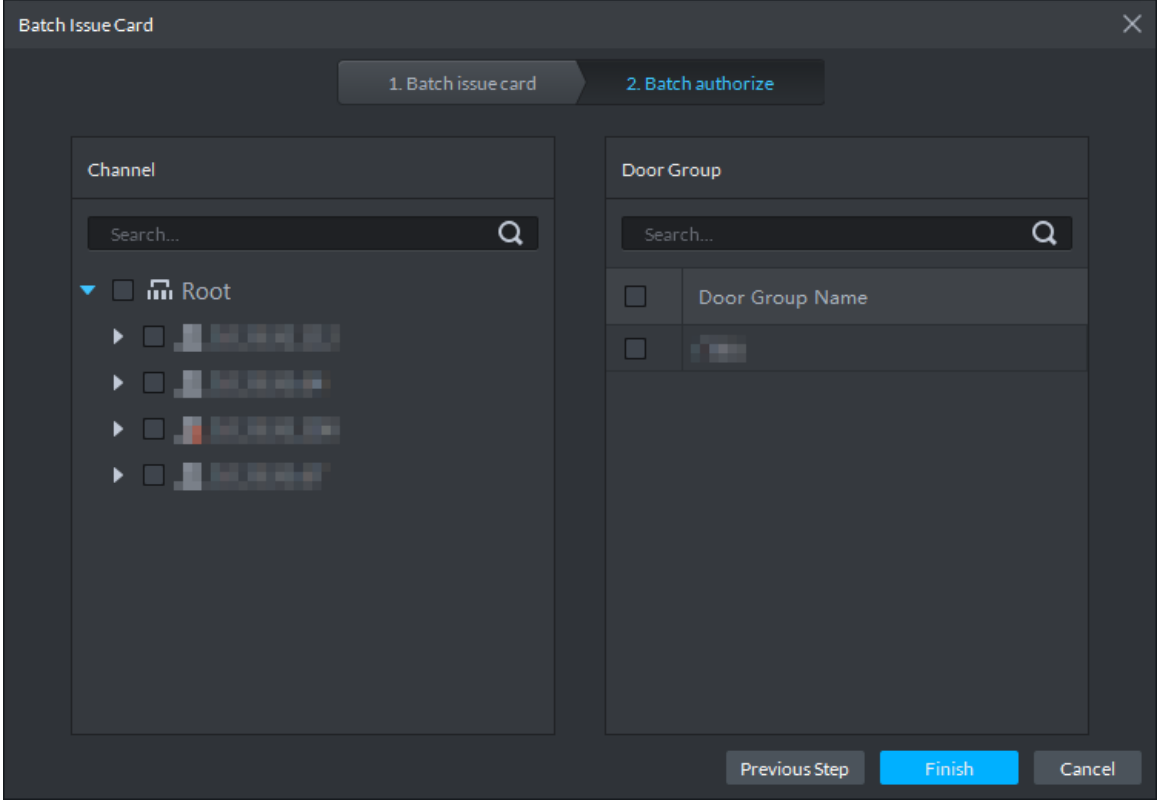

- Step 5 Select the access control channels or door groups to which the personnel have access, and click **Finish**.
- Step 6 The interface displays the card issuing results. See [Figure 5-217.](#page-280-0) The card icon

changes into blue, as  $\Box$  and it means that you have issued a card to the person.

Figure 5-217

<span id="page-280-0"></span>

| DDSS <sup>PRO</sup>                       | ø<br><b>Personnel Management</b>                                                                                                    |                                                                                         |
|-------------------------------------------|----------------------------------------------------------------------------------------------------|-----------------------------------------------------------------------------------------|
| Department                                | + Add = Batch Add User = Delete = Batch Issue Card → Import + Export                                                                                                    | 88 三<br>$\alpha$<br>Search                                                              |
| 十二                                        | Select All                                                                                                    |                                                                                         |
| $\alpha$<br>Search<br>$\overline{m}$ Root | ID: 11<br>ID: 101<br>First Name:<br>First Name: xin<br>Last Name:<br>Last Name: shen<br>Gender: Male<br>Gender: Female<br>Property: Genneral<br>Property: Genneral<br>$\bullet$<br>$\Box$<br>■ ① 言<br>$\Box$<br>M<br>a.<br>◎ 章 | ID: 11000<br>First Name:<br>Last Name:<br>Gender: Female<br>Property: Genneral<br>- 第二章 |
|                                           | ID: 11001<br>ID: 11002<br>First Name:<br>First Name:<br>Last Name:<br>Last Name:<br>Gender: Male<br>Gender: Male<br>Property: Genneral<br>Property: Genneral<br>$\Box$<br>$\Box$<br>$\Box$<br>÷<br>$\bullet$<br>一三一碗一          | ID: 11003<br>First Name:<br>Last Name:<br>Gender: Male<br>Property: Genneral<br>÷       |
|                                           | ID: 11006<br>ID: 11004<br>First Name:<br>First Name:<br>Last Name:<br>Last Name:<br>Gender: Male<br>Gender: Female<br>Property: Genneral<br>Property: Genneral                                                                 | ID: 11007<br>First Name:<br>Last Name:<br>Gender: Female<br>Property: Genneral          |
|                                           | Total 11 record(s).<br>$20 \times$ Per page<br>$\sim$                                                                                                    |                                                                                         |

# **5.16.5 Generate Path**

You can check all door unlocking records by personnel and generate a path.

### **NOTE**

To view the generated path, you have to drag the access control device to the map for display first. See Configure Maps for detailed steps.

Step 1 Click  $\begin{array}{|c|c|c|c|c|}\n\hline\n\text{F} & \text{On the \textbf{Homepage} interface, select \textbf{Personal Management.}}\n\hline\n\end{array}$ 

The **Personnel Management** interface is displayed. See [Figure 5-218.](#page-281-0)

<span id="page-281-0"></span>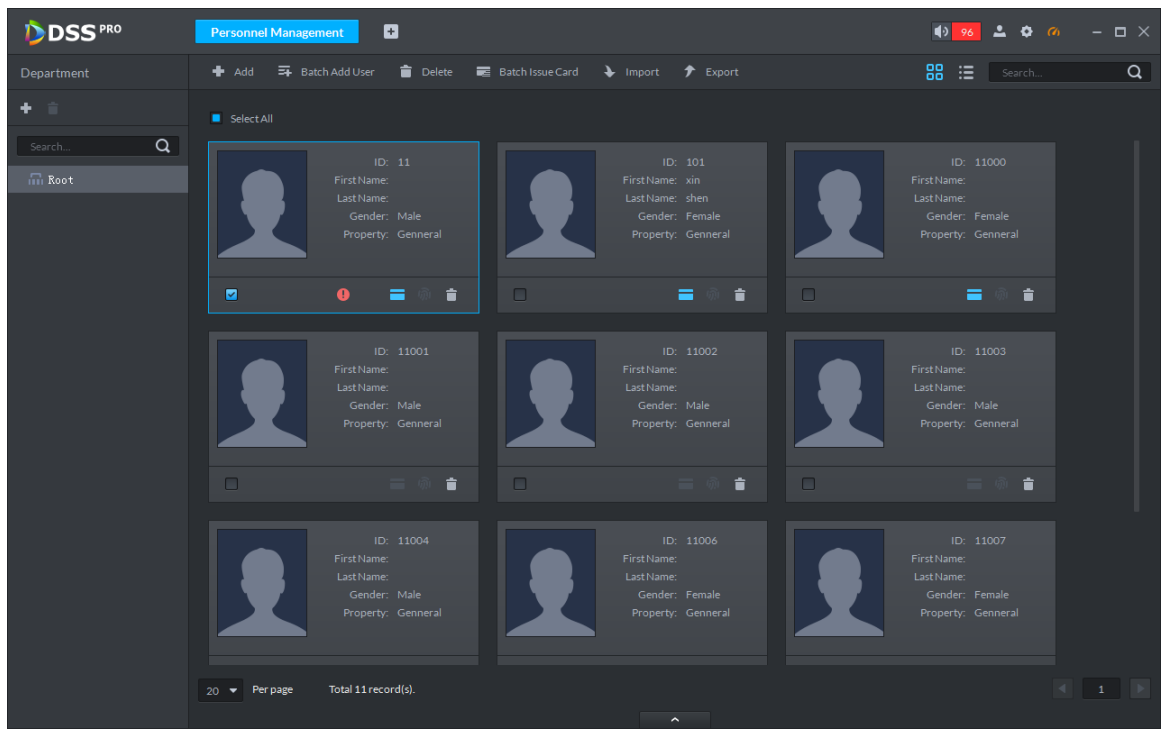

Figure 5-218

Step 2 Click  $\Box$  or  $\Box$  for the person.

<span id="page-281-1"></span>Step 3 The **History** interface is displayed. See [Figure 5-219.](#page-281-1)

Figure 5-219

| History |          |                               |          |                                      |      |       |             | $\square$ $\times$                                                                                                    |
|---------|----------|-------------------------------|----------|--------------------------------------|------|-------|-------------|----------------------------------------------------------------------------------------------------|
|         |          | Time: 12/03 00:00-12/03 23:59 |          | $\textcolor{red}{\boxdot}$<br>Search |      |       |             | Generate Path                                                                                                    |
| Time    |          | $\mathsf{ID}$                 | Card No. | Device                               | Door | Event | Person Name | Status                                                                                                    |
|         |          |                               |          |                                      |      |       |             |                                                                                                    |
|         |          |                               |          |                                      |      |       |             |                                                                                                    |
|         |          |                               |          |                                      |      |       |             |                                                                                                    |
|         |          |                               |          |                                      |      |       |             |                                                                                                    |
|         |          |                               |          |                                      |      |       |             |                                                                                                    |
|         |          |                               |          |                                      |      |       |             |                                                                                                    |
|         |          |                               |          |                                      |      |       |             |                                                                                                    |
|         |          |                               |          |                                      |      |       |             |                                                                                                    |
| $20 - $ | Per page |                               |          |                                      |      |       |             | $\begin{array}{c c c c c} \hline \multicolumn{1}{c }{\textbf{1}} & \multicolumn{1}{c }{\textbf{1}} & \multicolumn{1}{c }{\textbf{1}} \\ \hline \multicolumn{1}{c }{\textbf{1}} & \multicolumn{1}{c }{\textbf{1}} & \multicolumn{1}{c }{\textbf{1}} & \multicolumn{1}{c }{\textbf{1}} \\ \hline \end{array}$ |

Step 4 Set up time for the search and click **Search**. The system displays the search results.

Step 5 Click **Generate Path**.

The system displays the map interface to show the activity path of the person.

Step 6 Click **Export**, and drag the mouse on the interface to select a region. Follow the instructions on the interface to save the path as a picture to a local disk.

# **5.17 Access Control Management**

After adding access control devices on Pro, you can control the door locking/unlocking on Pro, view videos and events related to the access control channel, and configure advanced access control functions, such as First Card Unlock and Multi-card Unlock.

## **5.17.1 Preparations**

- You have added ACS on the platform's administrator end and bound resources. See [4.6](#page-46-0) for specific steps.
- You have added personnel. See [5.16](#page-262-2) [Personnel Management](#page-262-2) for detailed steps.

<span id="page-282-0"></span>For the access control procedures, see [Figure 5-220.](#page-282-0)

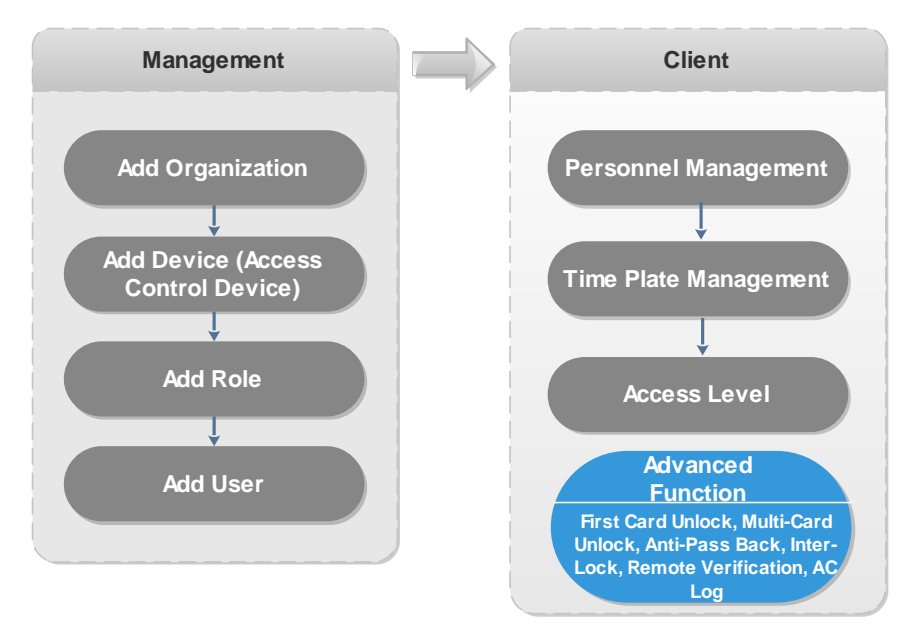

Figure 5-220

## **5.17.2 Console**

On the console, you can control unlocking and locking of the access control channel, view linked videos and events, and enter the Door Config interface.

### **5.17.2.1 Configure Door Information**

Supports configuring Door Status, NO/NC Period, Alarm Enable, Unlock Length and more.

Step 1 Click  $\pm$  On the **Homepage** interface, select **Access Control**.

The **Access Control** interface is displayed.

Step 2 Click <sup>(1)</sup>

The **Console** interface is displayed. See [Figure 5-221.](#page-283-0)

<span id="page-283-0"></span>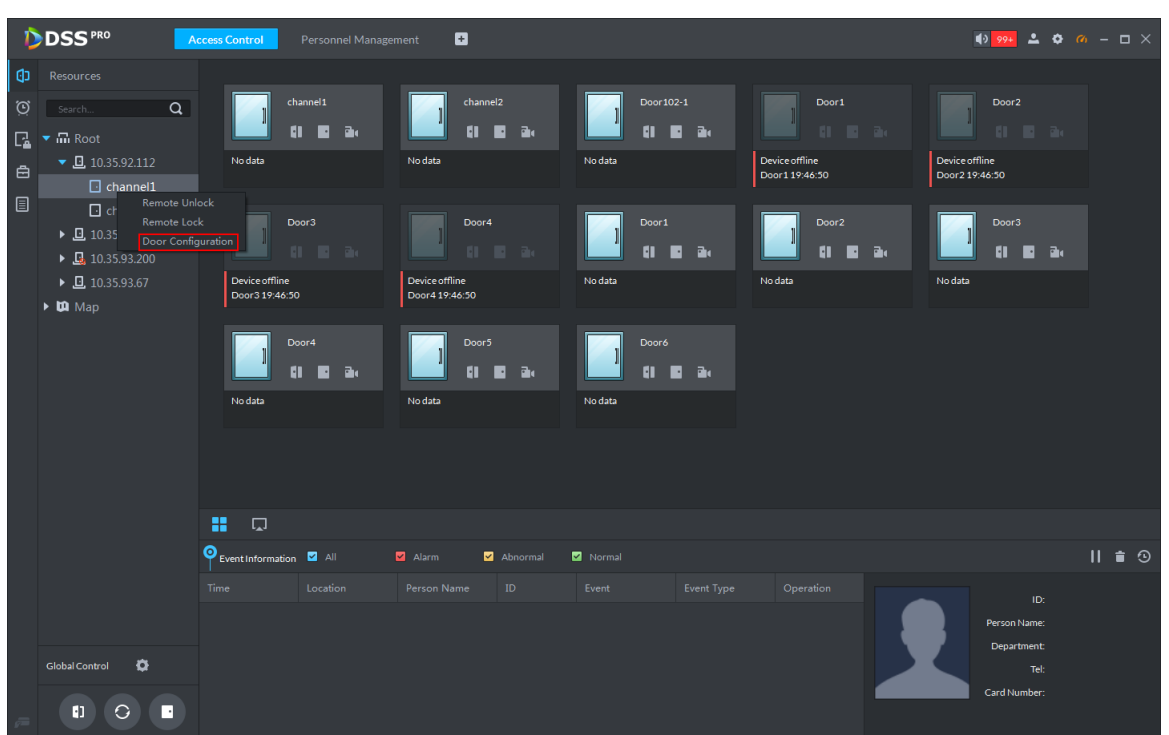

Step 3 On the left side of the interface, right-click an access control channel in the device tree. In the popup menu, select **Door Configuration**.

Step 4 The **Door Config** interface is displayed. See [Figure 5-222.](#page-284-0)

Figure 5-221

<span id="page-284-0"></span>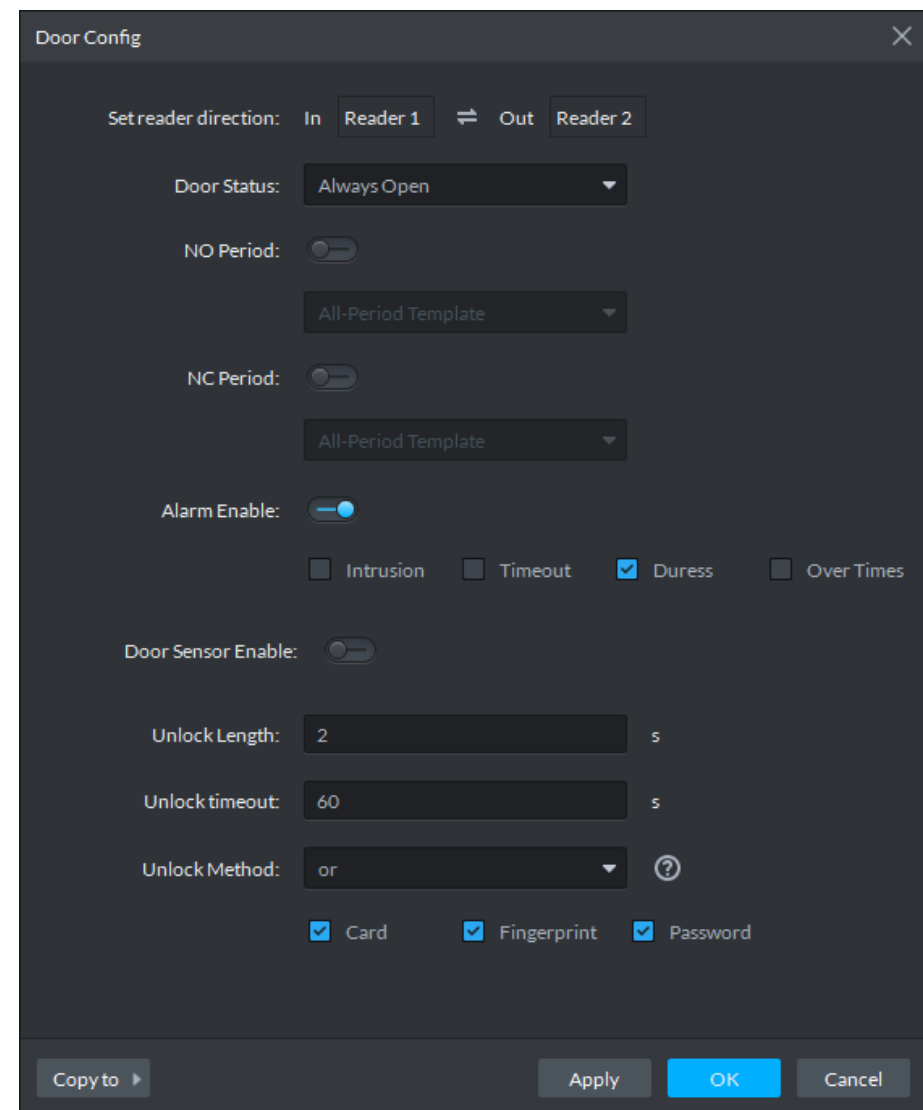

Figure 5-222

Step 5 Configure door information and click **OK**. For details of the parameters, see [Table 5-37.](#page-284-1)

# **NOTE**

The screenshots might be different for different access control devices connected. The actual interfaces shall prevail.

Table 5-37

<span id="page-284-1"></span>

| <b>Parameter</b>     | <b>Description</b>                                                  |  |  |  |  |  |
|----------------------|---------------------------------------------------------------------|--|--|--|--|--|
| Set reader direction | Indicates the in/out reader based on the wiring of ACS.             |  |  |  |  |  |
| Door Status          | Sets the access control status to Normal, Always Open, or Always    |  |  |  |  |  |
|                      | Close.                                                              |  |  |  |  |  |
| NO Period            | If enabled, you can set up a period during which the door is always |  |  |  |  |  |
|                      | open.                                                               |  |  |  |  |  |
| <b>NC Period</b>     | If enabled, you can set up a period during which the door is always |  |  |  |  |  |
|                      | close.                                                              |  |  |  |  |  |

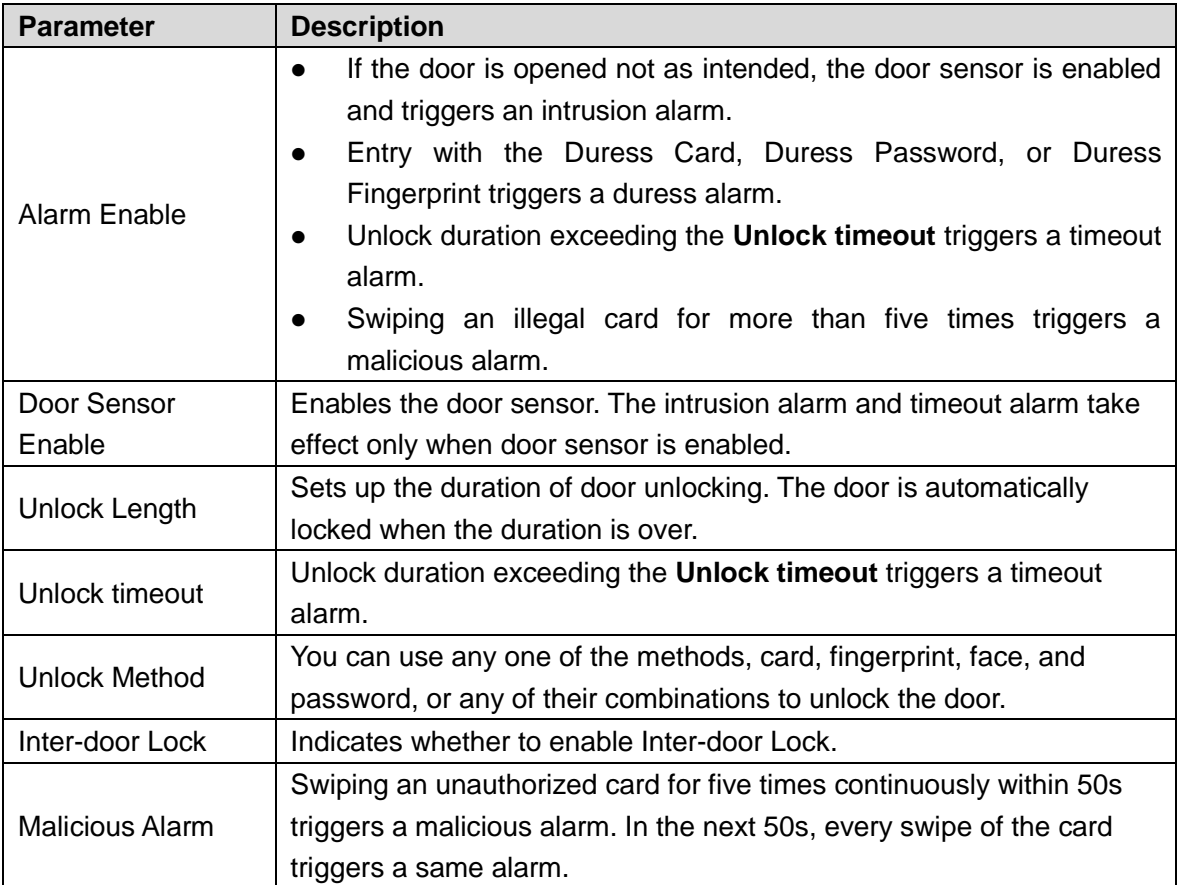

### **5.17.2.2 View Videos Bound to Channels**

When adding access control devices, if you have already bound a video channel to the channel, you can preview the real-time videos of the bound video channels on the console. To bind video channels, see Bind Resources.

- On the right side of the console interface, click **in** the access control channel list. The system displays videos in real time. See [Figure 5-223.](#page-286-0)
- Click on the console interface. The system displays the video interface. Drag the access control channel on the left side of the screen to the preview interface on the right side. The system displays videos in real time. See [Figure 5-223.](#page-286-0)

Figure 5-223

<span id="page-286-0"></span>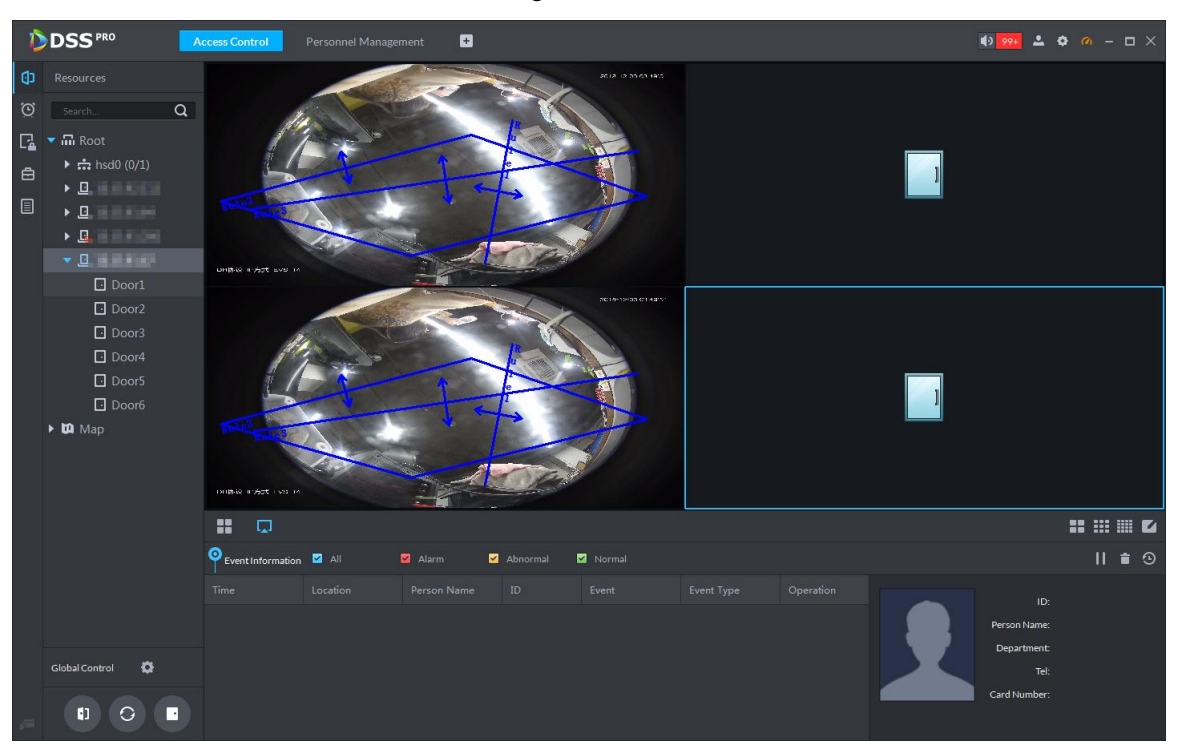

### **5.17.2.3 Manual Unlock**

In addition to Always Open or linked unlock in specified periods, the console also supports unlocking by manually controlling the access control channel. After unlock, the door automatically locks up after a specified time period (5s by default, and 10s in this example) set up in Door Config.

You can unlock the door in the following ways:

 On the left side of the interface, right-click an access control channel in the device list, and select **Remote Unlock** in the popup menu. See [Figure 5-224.](#page-286-1) After unlocking, the door status in the access control channel list on the right side of the interface changes to open,

<span id="page-286-1"></span>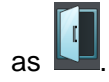

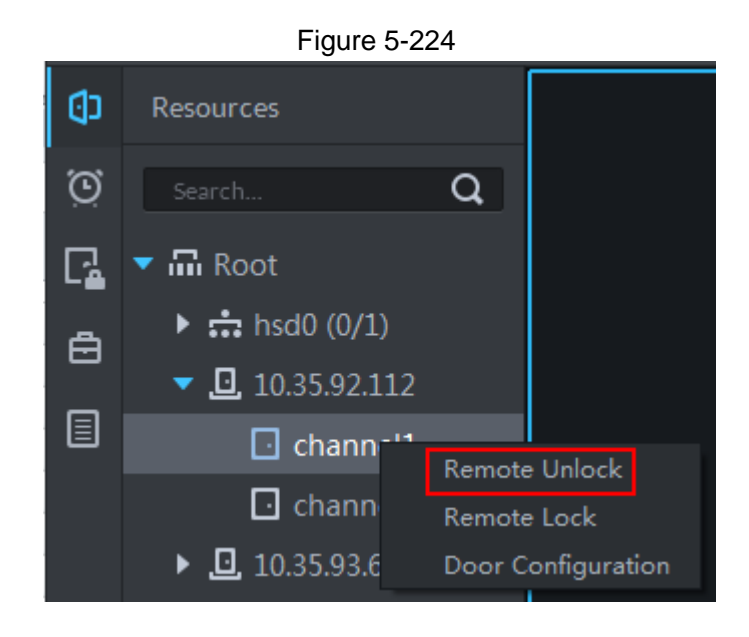

<span id="page-287-0"></span>Click **on** the door channel interface to unlock the door. See [Figure 5-225.](#page-287-0) After unlocking, the door status in the access control channel list on the right side of the interface changes to open, as

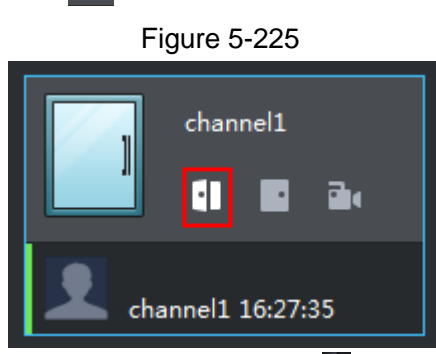

When viewing videos bound to the channel, click  $\Box$  on the video interface to unlock the door. See [Figure 5-226.](#page-287-1)

<span id="page-287-1"></span>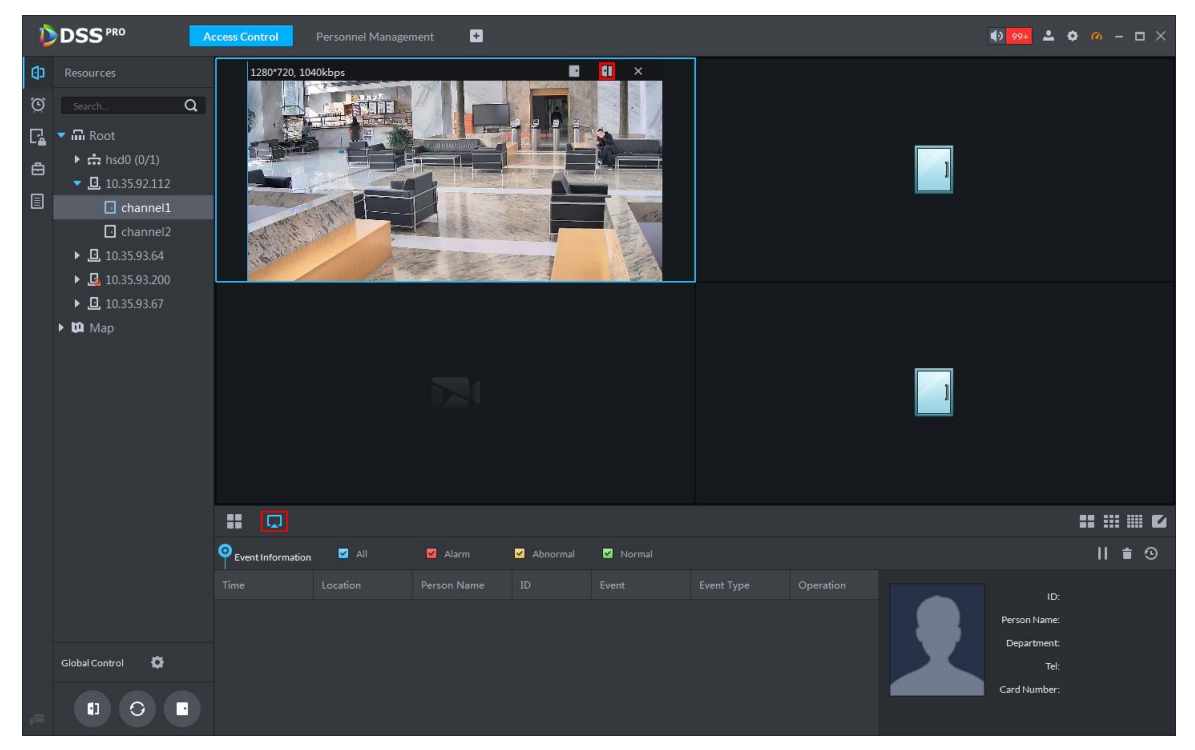

Figure 5-226

 Temporary Always Open of multiple doors Select a door channel through global control and you can set the door to be Always Open. Recovery to normal status after unlocking requires manual operations.

Step 1 Click on the bottom left of the console interface of the Access Control module.

Step 2 The **Access control global control** interface is displayed. See [Figure 5-227.](#page-288-0)
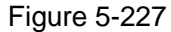

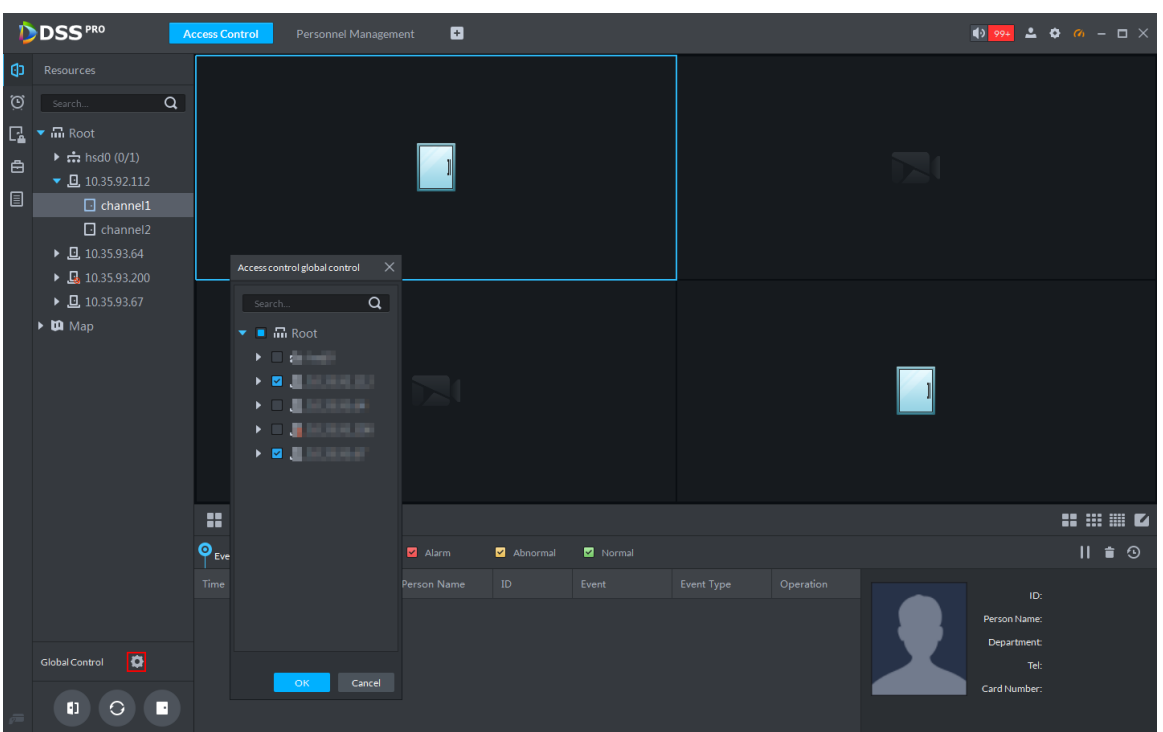

Step 3 Select an access control channel to be set to Always Open via global control, and click **OK**.

Step 4 Click **Always Open** on the bottom left of the interface.

The **Password Verification** interface is displayed.

- Step 5 Input current user's password, and click **OK**.
- Step 6 All the doors of the selected access control channels are set to Always Open. The status of all the doors in the access control channel list on the right side of the interface

changes to open, as  $\Box$  The interface control changes from **Always Open** to **Recover**.

**NOTE** 

Click **Recover** and the doors return to normal status.

## **5.17.2.4 Manual Lock**

In addition to Always Close or linked lock in specified periods, the console also supports locking by manually controlling the access control channel. You can lock the door in the following ways:

 On the left side of the interface, right-click an access control channel in the device list, and select **Remote Lock** in the popup menu. See [Figure 5-228.](#page-289-0) After locking, the door status in

the access control channel list on the right side of the interface changes to closed, as

<span id="page-289-0"></span>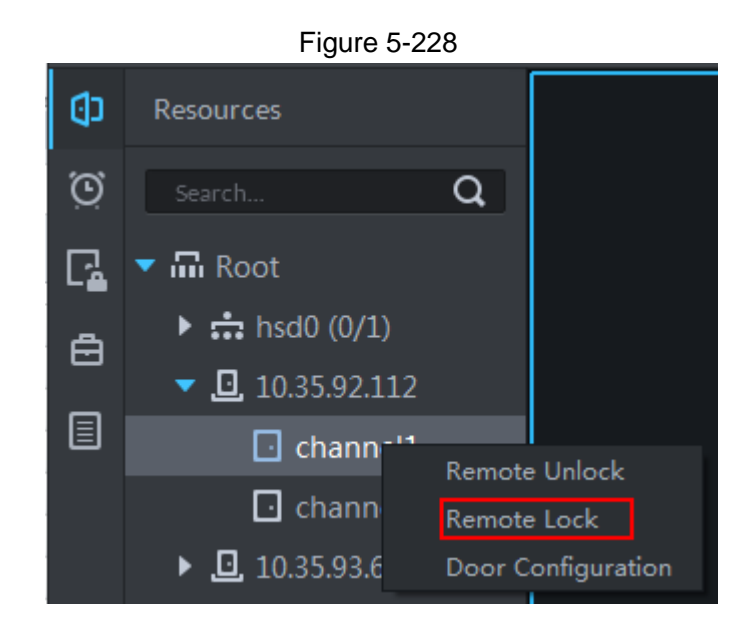

• Click on the door channel interface to lock the door. See [Figure 5-229.](#page-289-1) After locking, the door status in the access control channel list on the right side of the interface changes

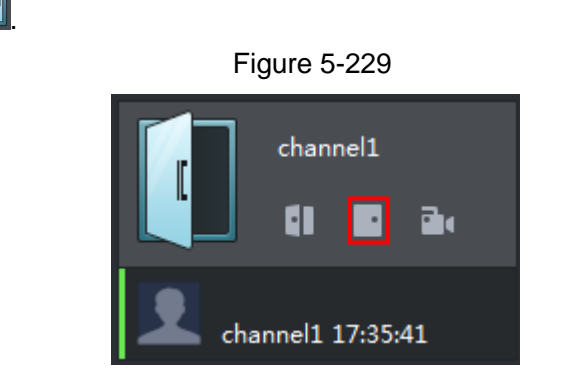

<span id="page-289-1"></span>to closed, as

When viewing videos bound to the channel, click **on** the video screen to lock the door. See [Figure 5-230.](#page-290-0)

Figure 5-230

<span id="page-290-0"></span>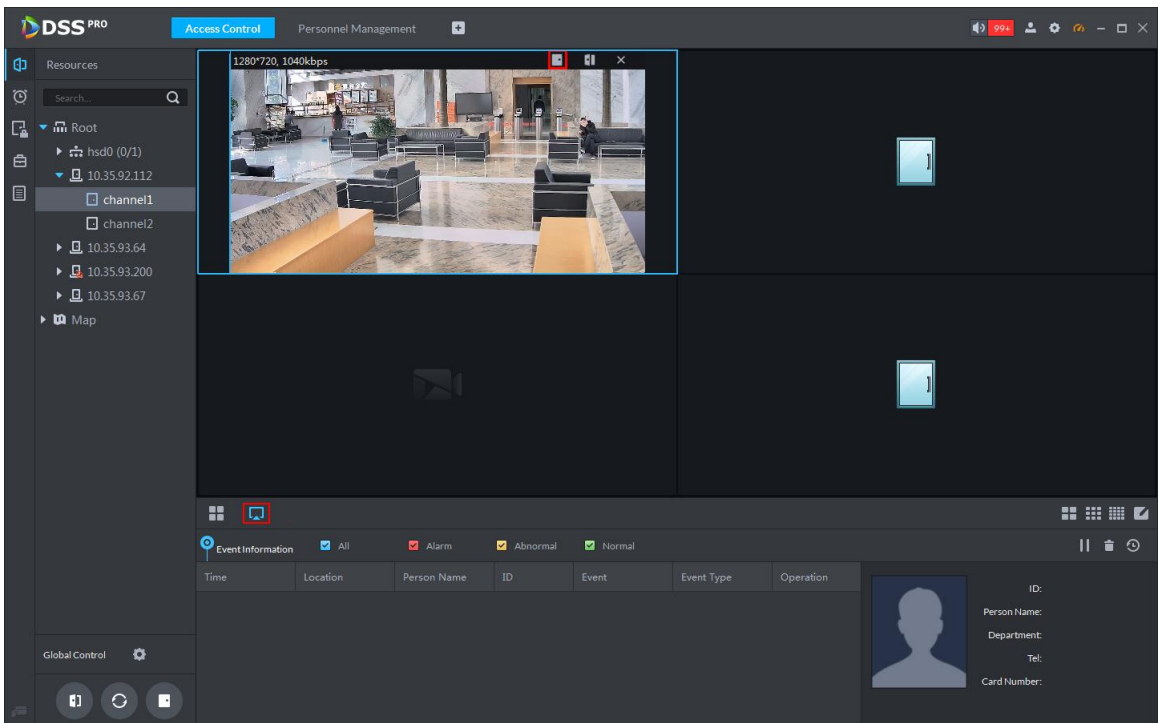

**•** Temporary Always Open of multiple doors Select a door channel through global control and you can set the door to be Always Close. Recovery to normal status after locking requires manual operations.

Step 1 Click  $\bullet$  on the bottom left of the console interface of the Access Control module.

<span id="page-290-1"></span>Step 2 The **Access control global control** interface is displayed. See [Figure 5-231.](#page-290-1)

Figure 5-231

| <b>DDSS</b> PRO<br><b>Access Control</b><br>Personnel Management |                                                                                                    | $\blacksquare$ |                                                                                                    |                                               |             |          |        | $\frac{1}{2}$ 99+ $\frac{1}{2}$ $\frac{1}{2}$ $\frac{1}{2}$ $\frac{1}{2}$ $\frac{1}{2}$ $\frac{1}{2}$ $\frac{1}{2}$ $\frac{1}{2}$ $\frac{1}{2}$ $\frac{1}{2}$ $\frac{1}{2}$ $\frac{1}{2}$ |           |  |                                                                   |                                 |
|------------------------------------------------------------------|----------------------------------------------------------------------------------------------------|----------------|----------------------------------------------------------------------------------------------------|-----------------------------------------------|-------------|----------|--------|----------------------------------------------------------------------------------------------------|-----------|--|-------------------------------------------------------------------|---------------------------------|
| ම<br>$\blacksquare$<br>$\blacksquare$                            | <b>CD</b> Resources<br>Search<br>$\Box$ $\blacksquare$ $\blacksquare$ Root<br>$\triangleright$ :: hsd0 (0/1)<br>$\bullet$ 0 10.35.92.112<br>$\Box$ channel1<br>$\Box$ channel2<br>$\triangleright$ 0 10.35.93.64 | $\alpha$       |                                                                                                    | $\mathsf{X}$<br>Access control global control |             |          |        |                                                                                                    |           |  |                                                                   |                                 |
|                                                                  | $\triangleright$ $\Box$ 10.35.93.200<br>$\triangleright$ 0 10.35.93.67<br>$\triangleright$ $\blacksquare$ Map                                                                                                    |                | $\alpha$<br>Search<br>$\bullet$ $\blacksquare$ $\blacksquare$ Root<br><b>KILLER</b><br>$\mathbf{P} = \mathbf{P} \mathbf{P} \mathbf$<br><b>KIND OF BUILDING</b><br><b>KING BERGER</b><br>$\mathbf{y} = \mathbf{y} + \mathbf{y} + \mathbf$ |                                               |             |          |        |                                                                                                    |           |  |                                                                   |                                 |
|                                                                  |                                                                                                    |                | 噐                                                                                                    |                                               |             |          |        |                                                                                                    |           |  |                                                                   | $\mathbf{H} \otimes \mathbf{Z}$ |
|                                                                  |                                                                                                    |                | $\phi_{\text{Eve}}$                                                                                                    |                                               | Alarm       | Abnormal | Normal |                                                                                                    |           |  |                                                                   | $II \bullet$ 0                  |
|                                                                  | o<br><b>Global Control</b><br>$\blacksquare$<br>$\circ$<br>П                                                                                                    |                | Time                                                                                                    | $-$ OK $-$<br>Cancel                          | Person Name | ID       | Event  | Event Type                                                                                                    | Operation |  | ID:<br>Person Name:<br><b>Department:</b><br>Tel:<br>Card Number: |                                 |

Step 3 Select an access control channel to be set to Always Close via global control, and click **OK**.

Step 4 Click **Always Close** on the bottom left of the interface.

The **Password Verification** interface is displayed.

- Step 5 Input current user's password, and click **OK**.
- Step 6 All the doors of the selected access control channels are set to Always Close. The status of all the doors in the access control channel list on the right side of the interface

changes to closed, as . The interface control changes from **Always Close** to **Recover**.

**NOTE** 

Click **Recover** and the doors return to normal status.

## **5.17.2.5 View Event Details**

Supports viewing details of the events reported on door locking and unlocking, including: Event Info, Live View, Snapshot, and Recording.

## **NOTE**

- Live View is only available when a video channel is bound to the access control channel. To bind video channels, see Bind Resources.
- When snapshot and video recording require configuring event management, access control-related alarm devices are linked with the camera.
- The console displays all event information except for locking related info, including unlock, duress unlock, invalid swipe.

Step 1 In the event list below the console interface, click  $\bullet$  next to the event records.

Step 2 The **ACS Event Info** interface is displayed. See [Figure 5-232.](#page-291-0) Se[e Table 5-38](#page-292-0) for more descriptions on the controls.

<span id="page-291-0"></span>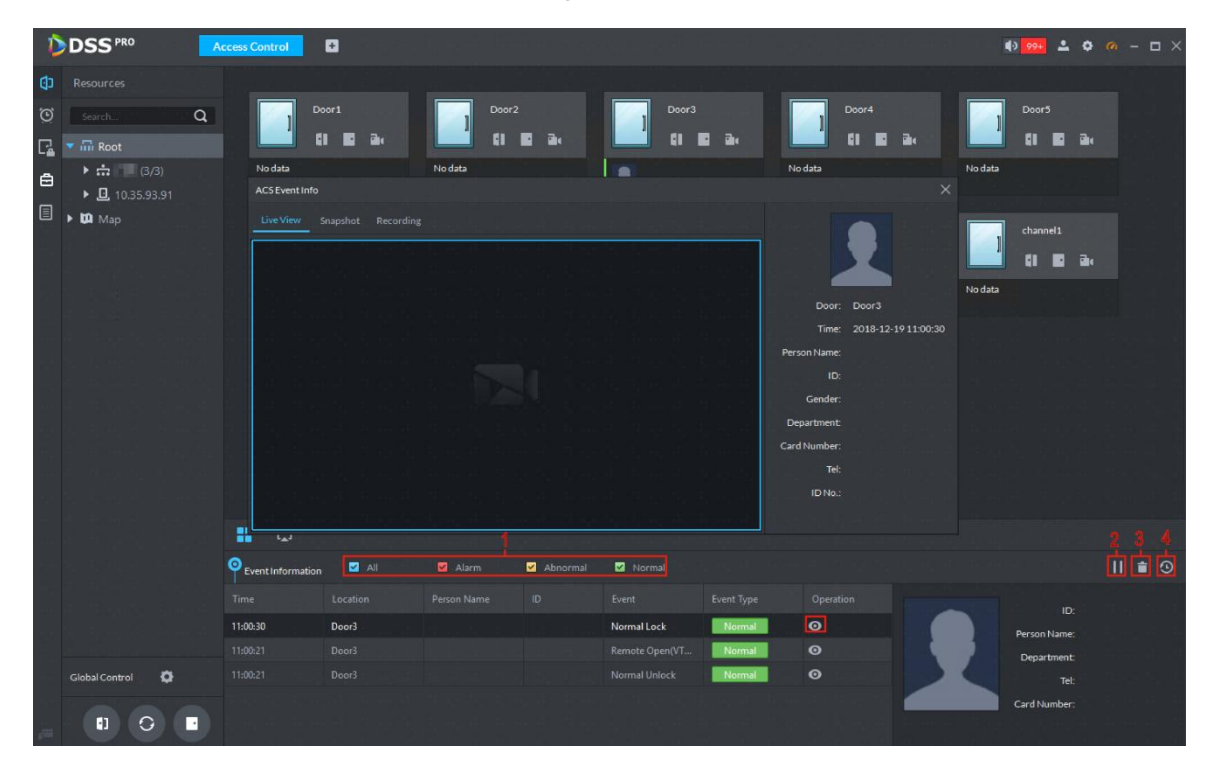

Figure 5-232

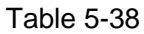

<span id="page-292-0"></span>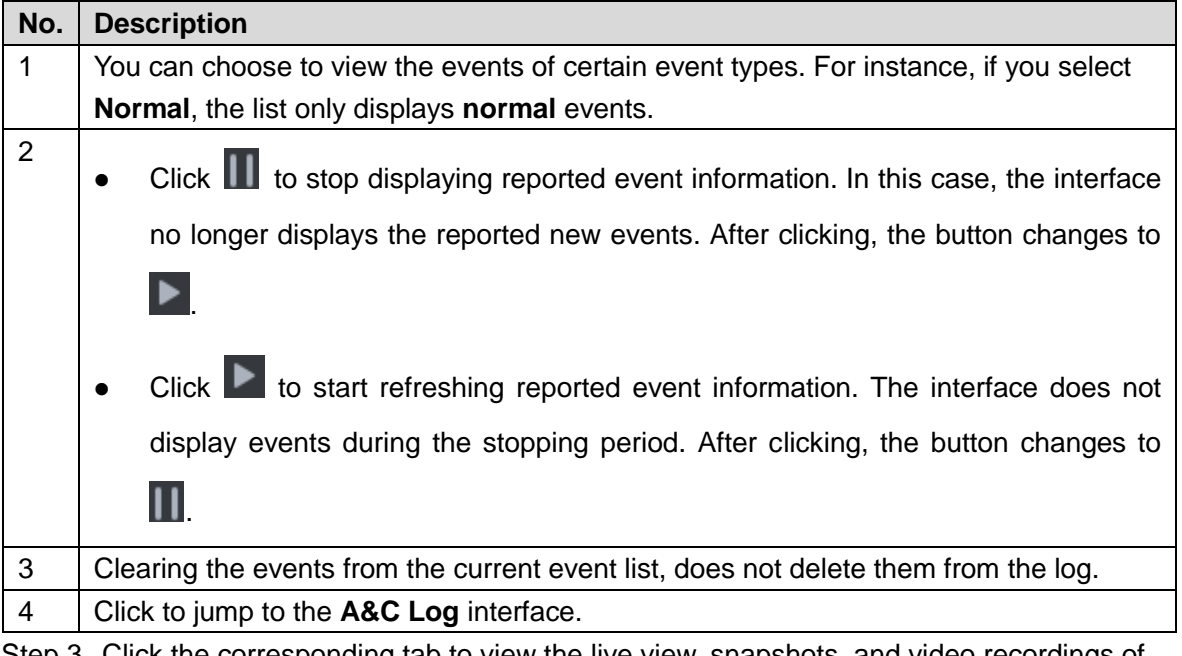

Step 3 Click the corresponding tab to view the live view, snapshots, and video recordings of the linked video channel.

# **5.17.3 Set up Time Template**

You can apply various unlock strategies in the time template. For example, you can use First Card Unlock in the selected time template.

Step 1 On the **Access Control** interface, click **.**<sup>0</sup>.

Step 2 The **Time Template** interface is displayed. See [Figure 5-233.](#page-292-1)

<span id="page-292-1"></span>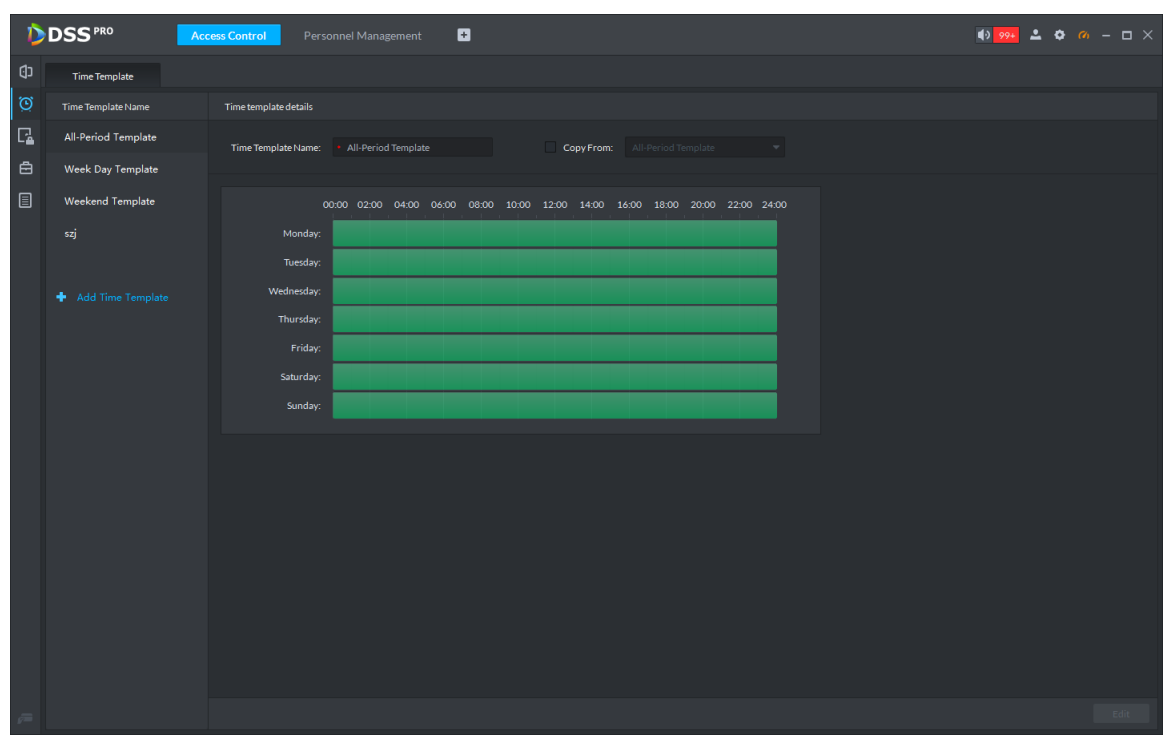

Figure 5-233

Step 3 Click Add Time Template.

The **Time template details** interface is displayed. See [Figure 5-234.](#page-293-0)

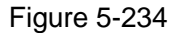

<span id="page-293-0"></span>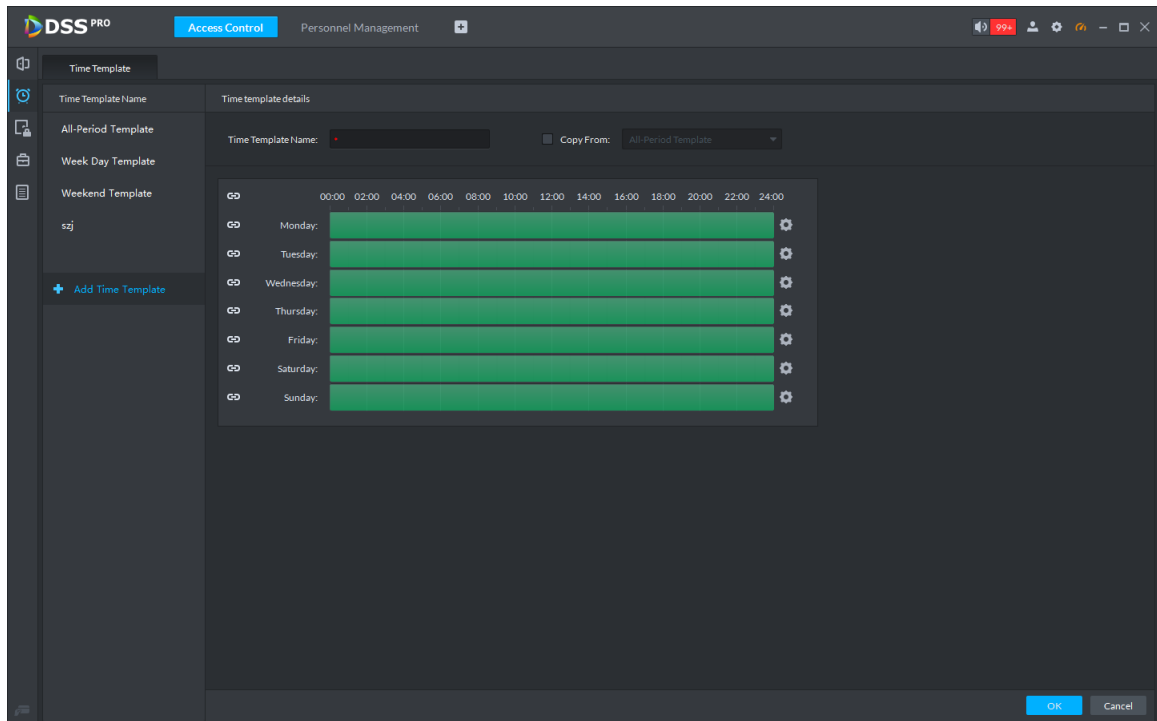

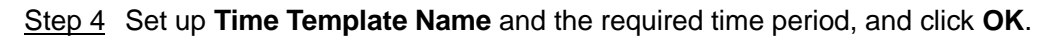

**NOTE** 

Select **Copy From** and the copied template, and you can use the time periods of the copied template. In this way, you can quickly configure the time periods by modifying the ones of the copied template.

Methods to set up the time period:

 Method I: Press and hold the left button of the mouse. Over the time periods not selected, the mouse displays as a pen, and you can drag the mouse on the setting interface to select a time period. Over the selected time periods, the mouse displays as an eraser, and you can erase selected time periods with it.

## **NOTE**

Click the icons  $\left| \bullet \right|$  in front of multiple week numbers one by one and the icons change to  $\bigoplus$ . In this way, you can configure the time periods corresponding to the week numbers. You can quickly select all the week numbers by clicking on the top.

Method II: Click **C** and set up the time periods in the popup interface. You can set up six time periods at most.

Step 5 After setting up, the time templates display in the list on the left side.

# **5.17.4 Set up Door Group Permissions**

If you manage the doors by groups, you can quickly grant users with the authorizations to unlock the doors in a specific group.

Step 1 On the **Access Control** interface, click **...** 

<span id="page-294-0"></span>Step 2 The **Access Level** interface is displayed. See [Figure 5-235.](#page-294-0)

Figure 5-235

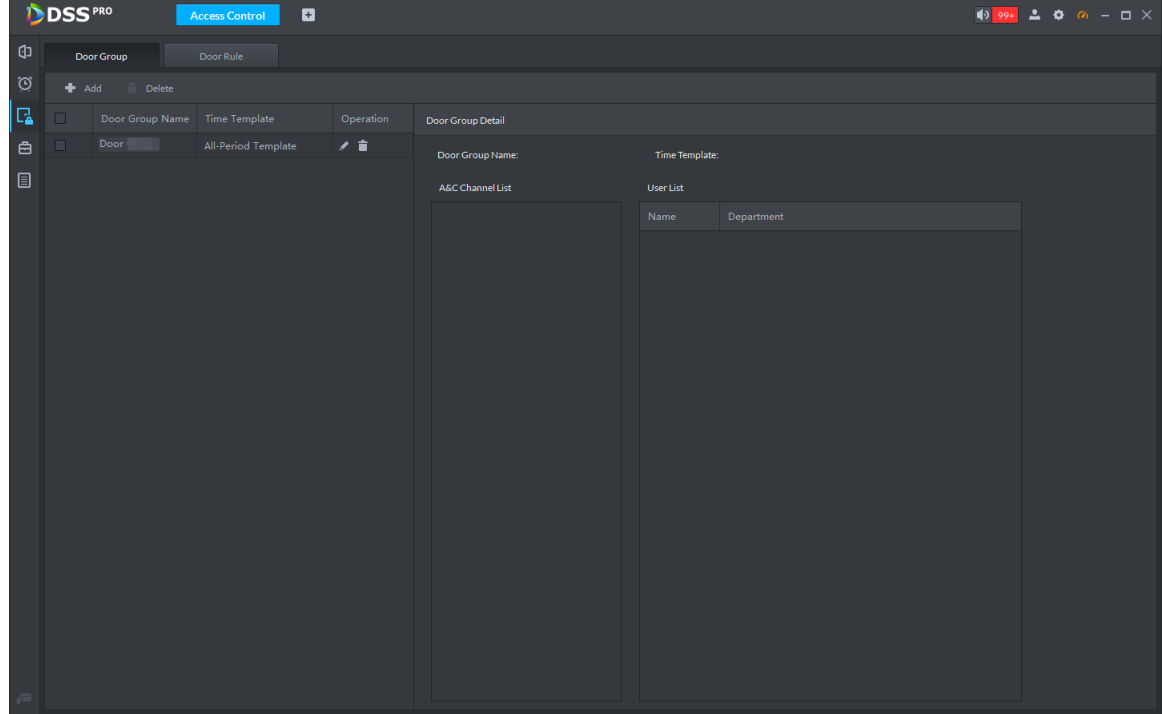

Step 3 Create door groups.

- 1) Click the **Door Group** tab. The **Door Group** interface is displayed.
- 2) Click **Add**. The **New/Edit Door Group** interface is displayed. See [Figure 5-236.](#page-295-0)

<span id="page-295-0"></span>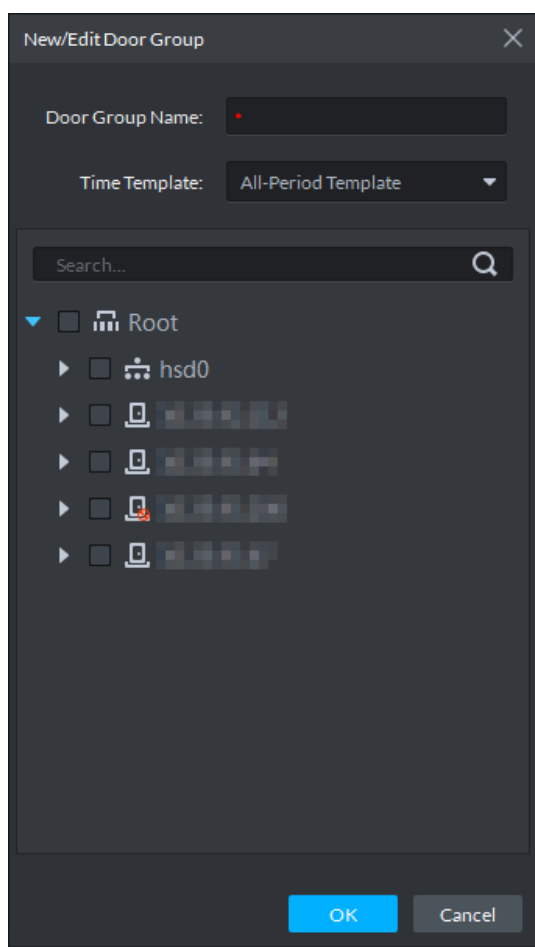

3) Input **Door Group Name**, select **Time Template** and an access control channel, and click **OK**.

After selecting the time template and access control channel, you can only use the time periods of the selected time template and the selected access control channel when granting authorizations to users. The interface displays the information of the newly created door groups.

- Step 4 Authorize users.
	- 1) Click the **Door Rule** tab.

The **Door Rule** interface is displayed.

2) Click **Add**.

The **Add door rule** interface is displayed. See [Figure](#page-296-0) 5-237.

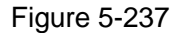

<span id="page-296-0"></span>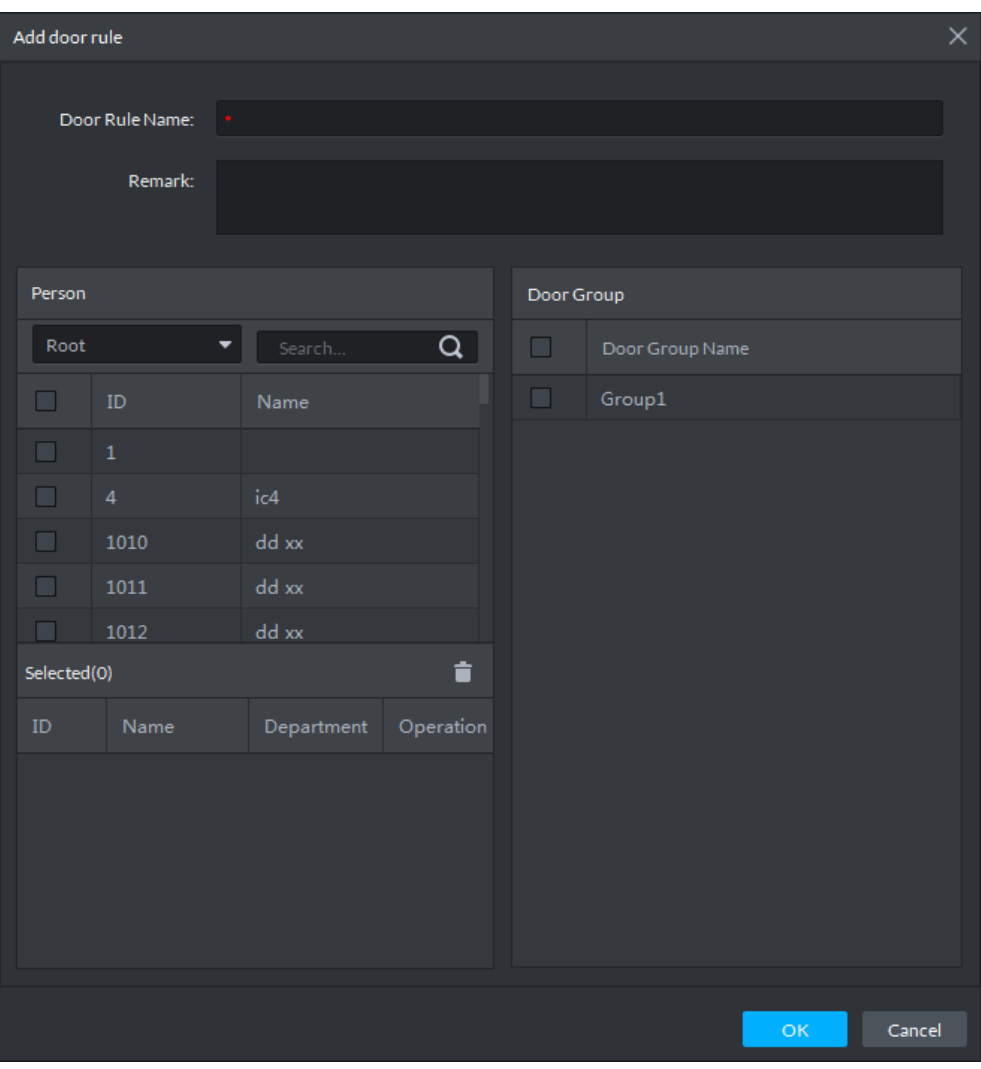

3) Input **Door Rule Name**, select **Person** and **Door Group**, and click O**K**. The interface displays the authorization information.

# **5.17.5 First Card Unlock**

Only after the specified first-card user swipes the card every day can other users unlock the door with their cards. You can set up multiple first cards. Only after any one of the users swipes the first card can other users without first cards unlock the door with their cards.

Step 1 On the **Access Control** interface, click **ed**.

Step 2 The **Advanced Function** interface is displayed. See [Figure 5-238.](#page-297-0)

<span id="page-297-0"></span>Figure 5-238

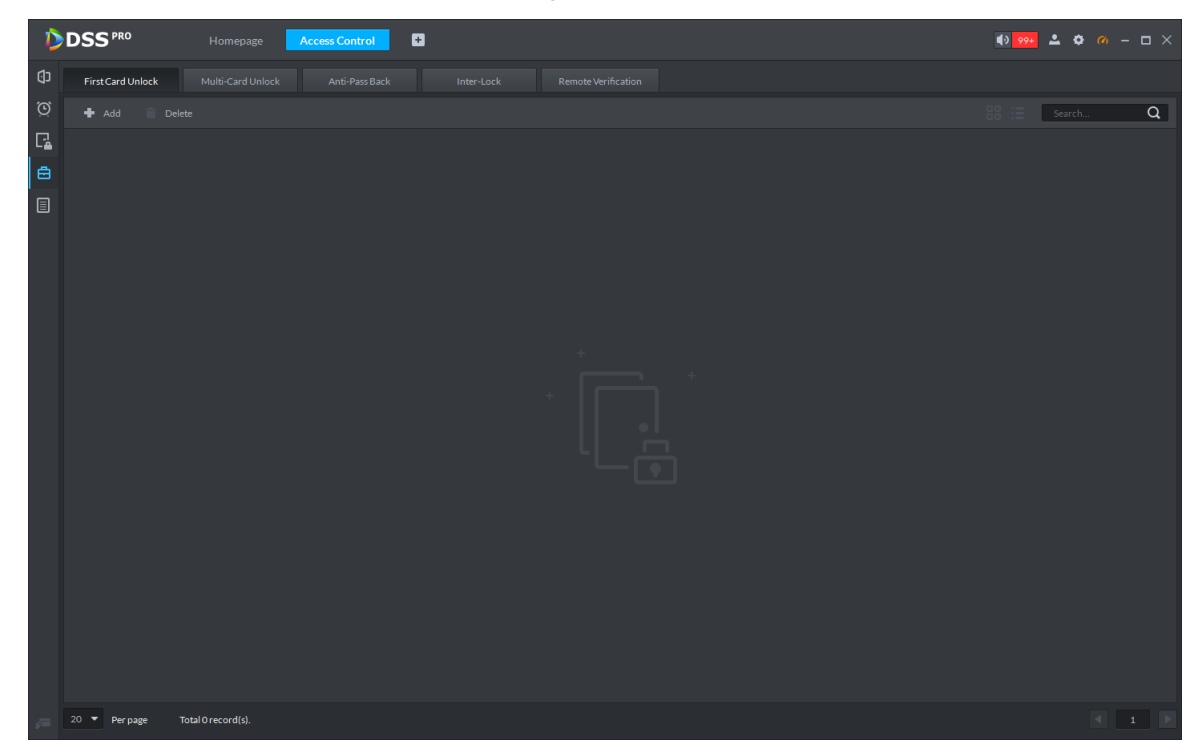

Step 3 Click the First Card Unlock tab.

The **First Card Unlock** interface is displayed.

Step 4 Click **Add**.

The **First Card Unlock Configuration** interface is displayed. See [Figure 5-239.](#page-298-0)

<span id="page-298-0"></span>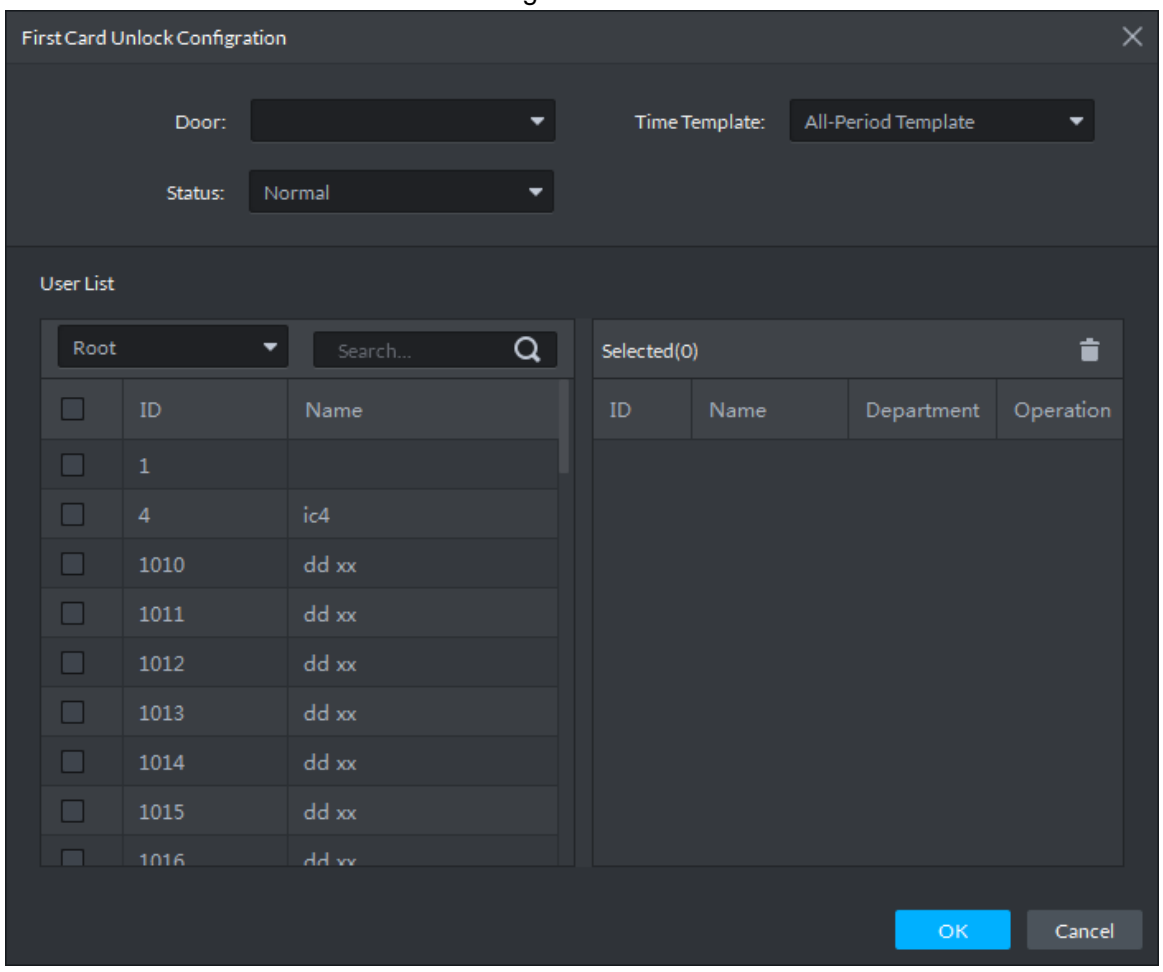

Step 5 Configure the First Card Unlock parameters and click **OK**. For details of the parameters, see [Table 5-39.](#page-298-1)

Step 6 The system displays the First Card Unlock information. See [Figure 5-240.](#page-299-0) First Card Unlock is enabled by default.

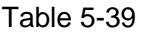

<span id="page-298-1"></span>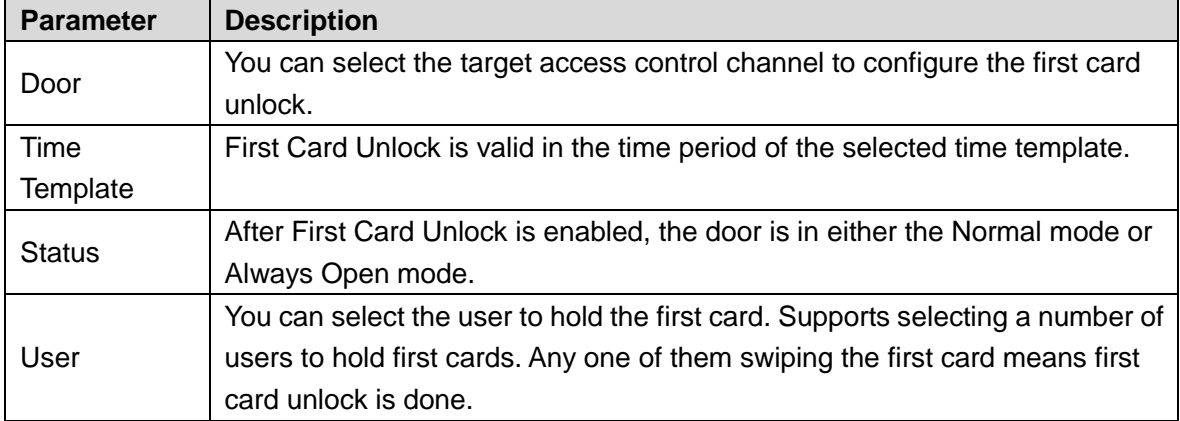

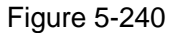

<span id="page-299-0"></span>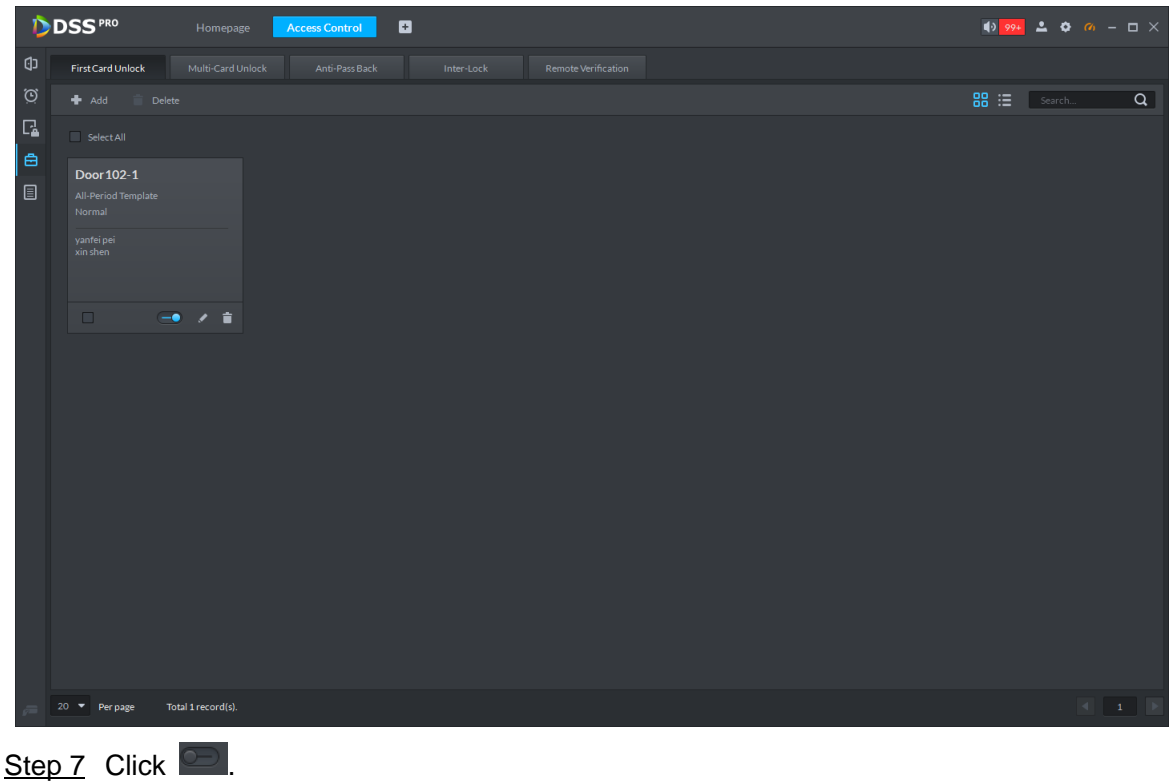

Step 8 The icon changing into  $\bigcirc$  indicates First Card Unlock is enabled.

# **5.17.6 Multi-Card Unlock**

In this mode, multiple groups of users have to swipe cards for an access control channel in an established sequence to unlock the door.

# **NOTE**

- One group can have up to 64 users.
- With Multi-Card Unlock enabled for an access control channel, it supports up to four groups of users being on site at the same time for verification. The total number of users can be 64 at most, with up to five valid users.
- Step 1 On the **Access Control** interface, click **日**.

The **Advanced Function** interface is displayed.

Step 2 Click the **Multi-Card Unlock** tab.

The **Multi-Card Unlock** interface is displayed.

- Step 3 Add user group.
	- 1) Click **Person Group**. The **User Group Manager** interface is displayed. See [Figure 5-241.](#page-300-0)

<span id="page-300-0"></span>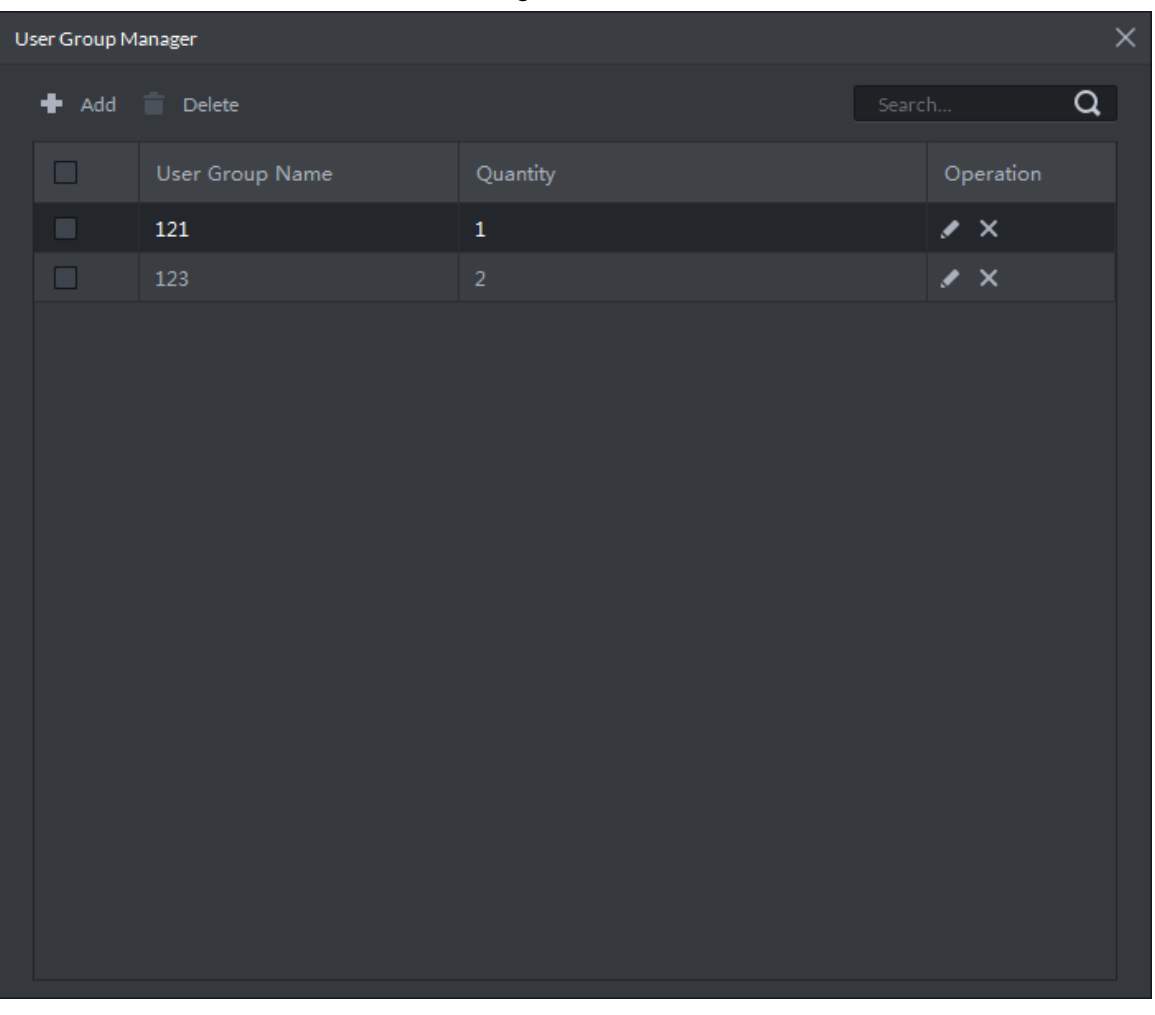

2) Click **Add**.

The **User Group Manager** interface is displayed. See [Figure 5-242.](#page-301-0)

<span id="page-301-0"></span>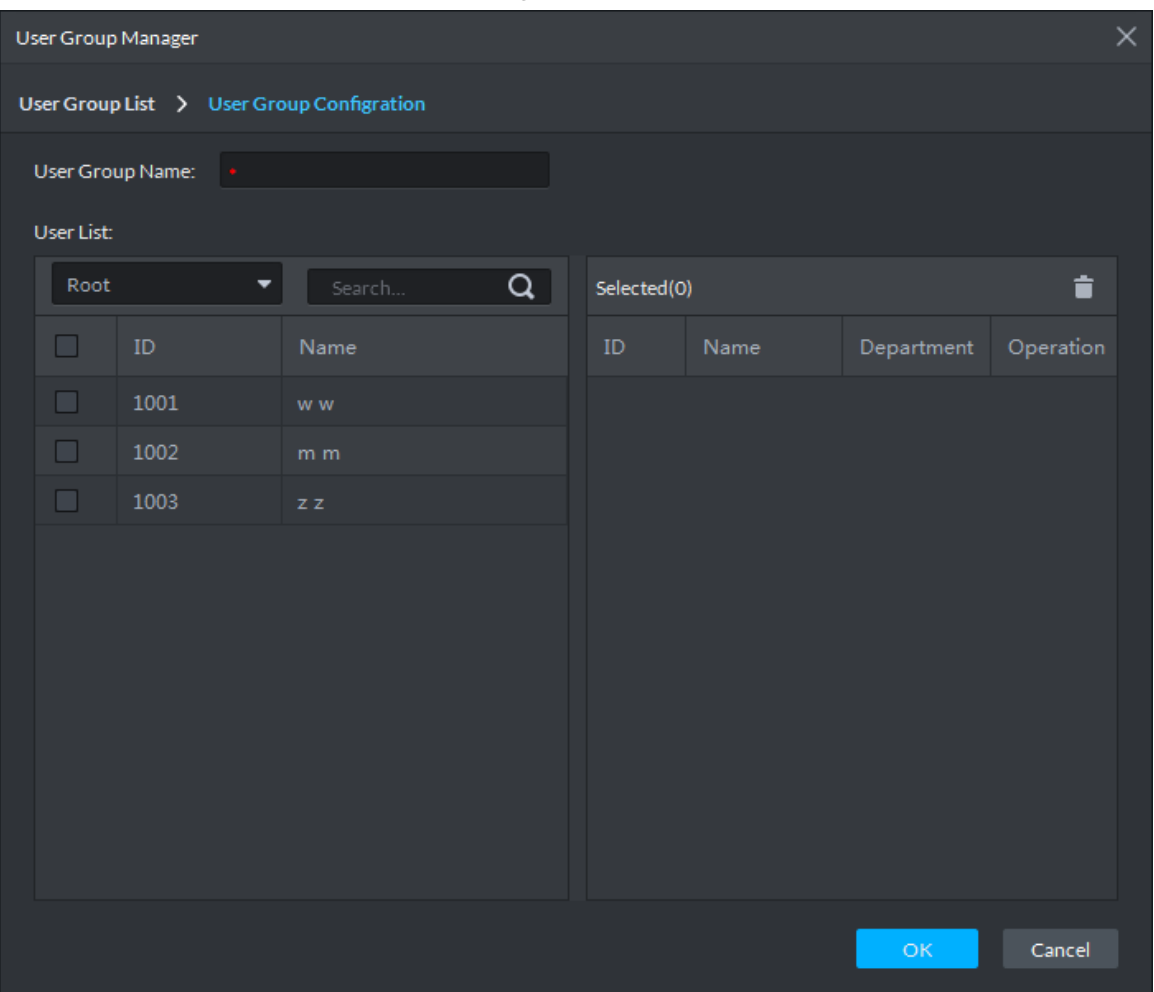

3) Set up **User Group Name**. Select users from **User List** and click **OK**. You can select up to 64 users.

The system displays the user group information.

- 4) Click  $\overline{X}$  in the upper right corner of the User Group Manager interface.
- Step 4 Config Multi-Card Unlock.
	- 1) Click **Add**.

The **Multi-card Unlock Config** interface is displayed. See [Figure 5-243.](#page-302-0)

Figure 5-243

<span id="page-302-0"></span>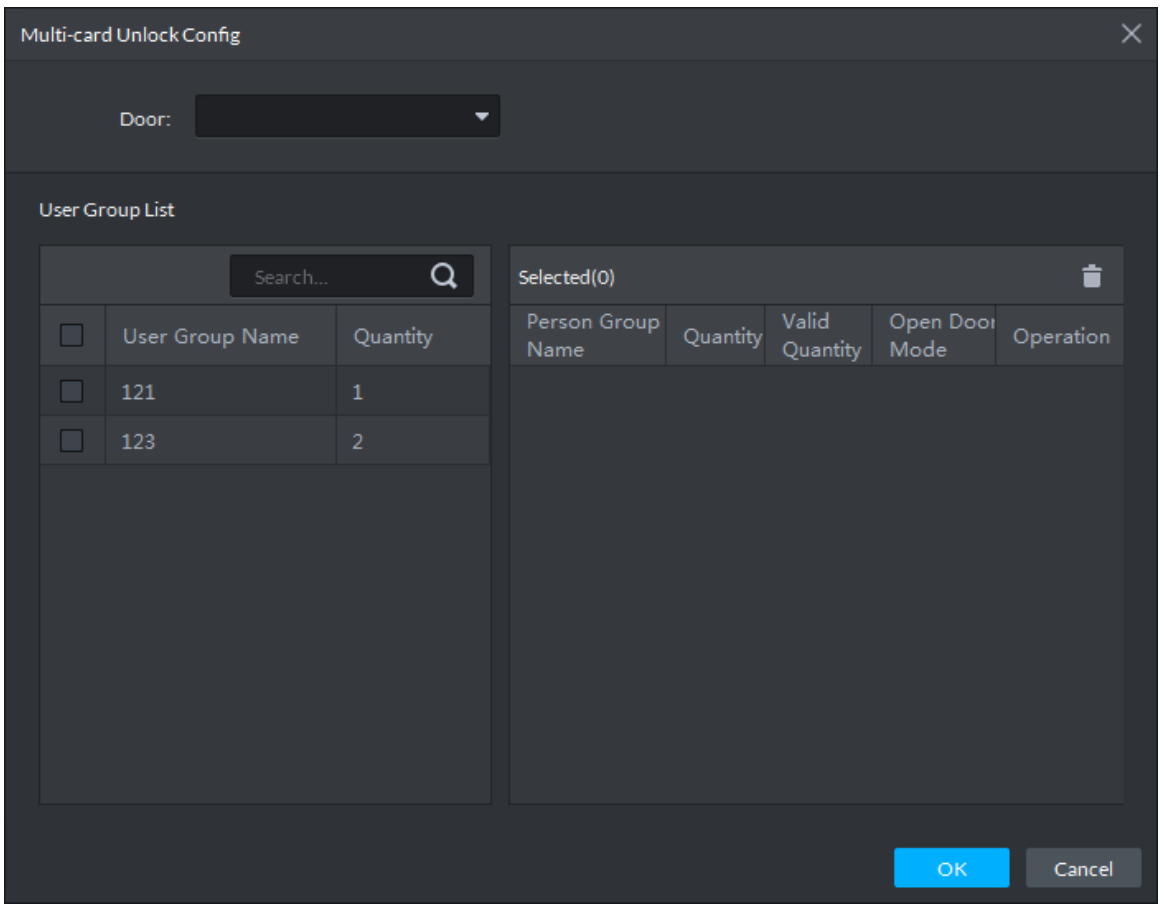

- 2) Select the door to set up Multi-Card Unlock.
- 3) Select the user group. You can select up to four groups. The system displays the user group information. See [Figure 5-244.](#page-303-0)

<span id="page-303-0"></span>

|                         | ×.<br>Multi-card Unlock Config |                  |                      |              |                   |                   |           |  |  |  |  |
|-------------------------|--------------------------------|------------------|----------------------|--------------|-------------------|-------------------|-----------|--|--|--|--|
|                         | Door:                          | ۰                |                      |              |                   |                   |           |  |  |  |  |
| User Group List         |                                |                  |                      |              |                   |                   |           |  |  |  |  |
|                         | Search                         | û<br>Selected(2) |                      |              |                   |                   |           |  |  |  |  |
| ☑                       | User Group Name                | Quantity         | Person Group<br>Name | Quantity     | Valid<br>Quantity | Open Door<br>Mode | Operation |  |  |  |  |
| ⊵                       | 121                            | $\mathbf 1$      | 121                  | $\mathbf{1}$ | $\mathbf{1}$      | Card              | ↓ ×       |  |  |  |  |
| $\overline{\mathbf{v}}$ | 123                            | $\overline{c}$   | 123                  | 2            | $\overline{2}$    | Card              | – ×       |  |  |  |  |
|                         |                                |                  |                      |              |                   |                   |           |  |  |  |  |
|                         |                                |                  |                      |              |                   |                   |           |  |  |  |  |
|                         |                                |                  |                      |              |                   |                   |           |  |  |  |  |
|                         |                                |                  |                      |              |                   |                   |           |  |  |  |  |
|                         |                                |                  |                      |              |                   |                   |           |  |  |  |  |
|                         |                                |                  |                      |              |                   |                   |           |  |  |  |  |
|                         |                                |                  |                      |              |                   |                   |           |  |  |  |  |
|                         |                                |                  |                      |              |                   | OK                | Cancel    |  |  |  |  |

Figure 5-244

4) Fill in the **Valid Quantity** for each group to be on site and the **Open Door Mode**.

Click **or b** to adjust the user sequence for each group to unlock the door.

The valid quantity refers to the number of users in each group that must be on site to swipe their cards.

5) Click **OK**.

The system displays the Multi-Card Unlock information. See [Figure 5-245.](#page-304-0)

Figure 5-245

<span id="page-304-0"></span>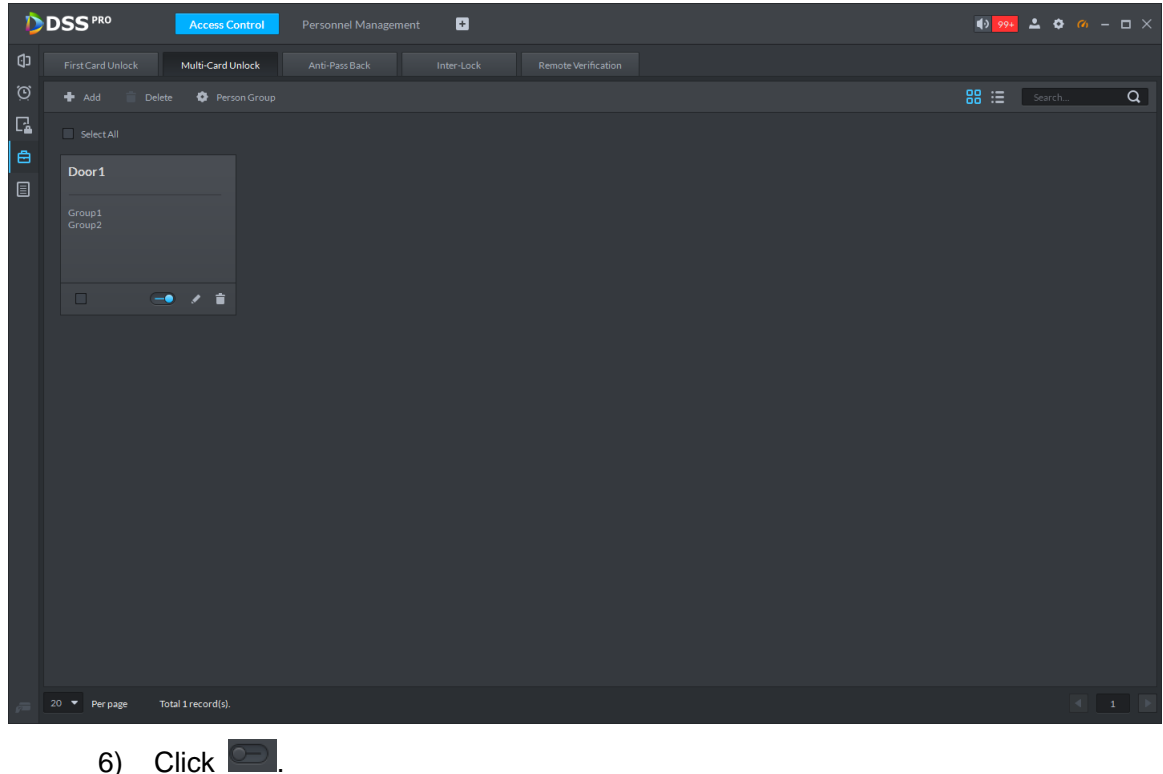

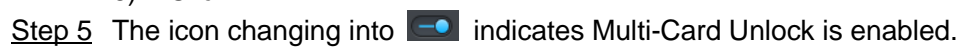

# **5.17.7 Anti-Pass Back**

The Anti-Pass Back feature refers to that a user entering through a door group by verification must exit from the same door group by verification. One entry swipe must have a matching exit swipe. A non-verified user following a verified one to enter cannot pass the verification when taking exit; a non-verified user following a verified one to exit cannot pass verification when taking entry again. The door cannot be unlocked by swiping cards until the reset period on the A&C Central Controller expires.

Step 1 On the **Access Control** interface, click **ed**.

The **Advanced Function** interface is displayed.

Step 2 Click the **Anti-Pass Back** tab.

The **Anti-Pass Back** interface is displayed.

Step 3 Click **Add**.

The **Anti-pass back config** interface is displayed. See [Figure 5-246.](#page-305-0)

<span id="page-305-0"></span>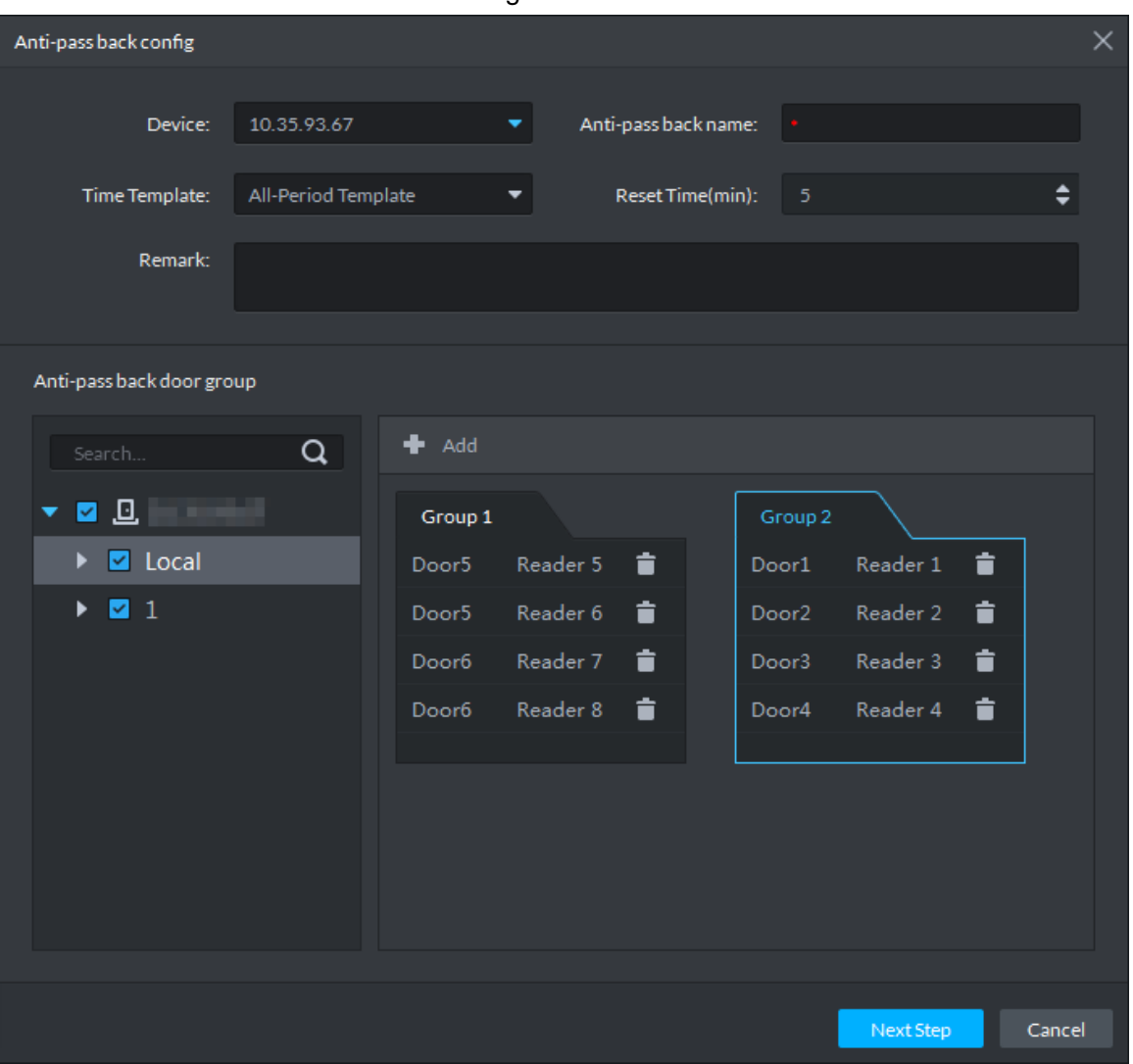

- Step 4 Configure the anti-pass back parameters and click **Next Step**. For details of the parameters, se[e Table 5-40.](#page-305-1)
- <span id="page-305-1"></span>Step 5 The system displays the user selection information. See [Figure 5-247.](#page-306-0)

Table 5-40

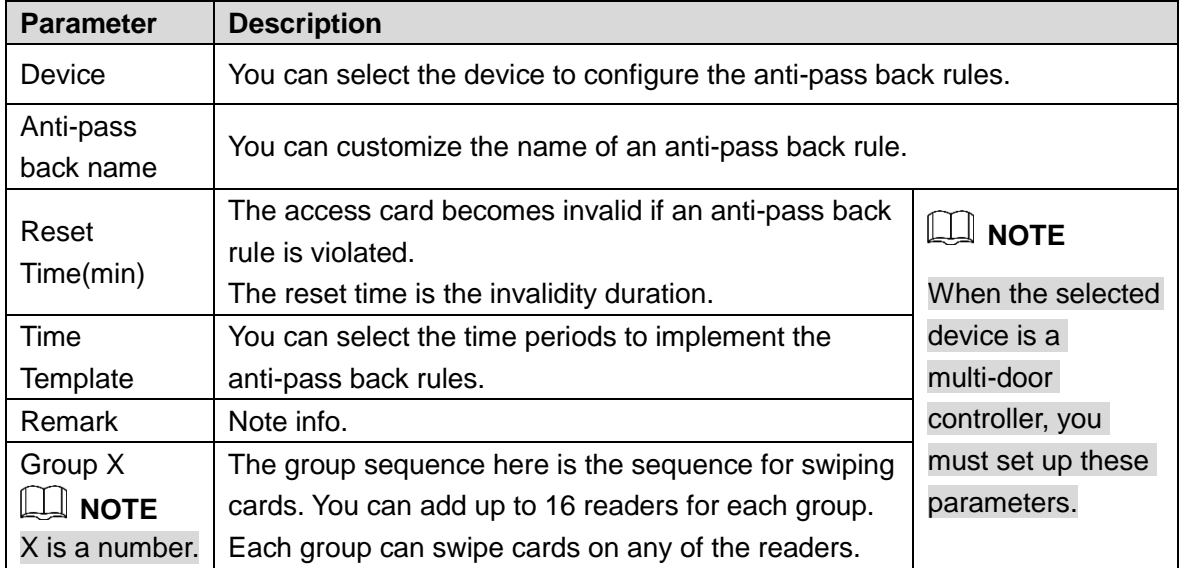

Figure 5-246

<span id="page-306-0"></span>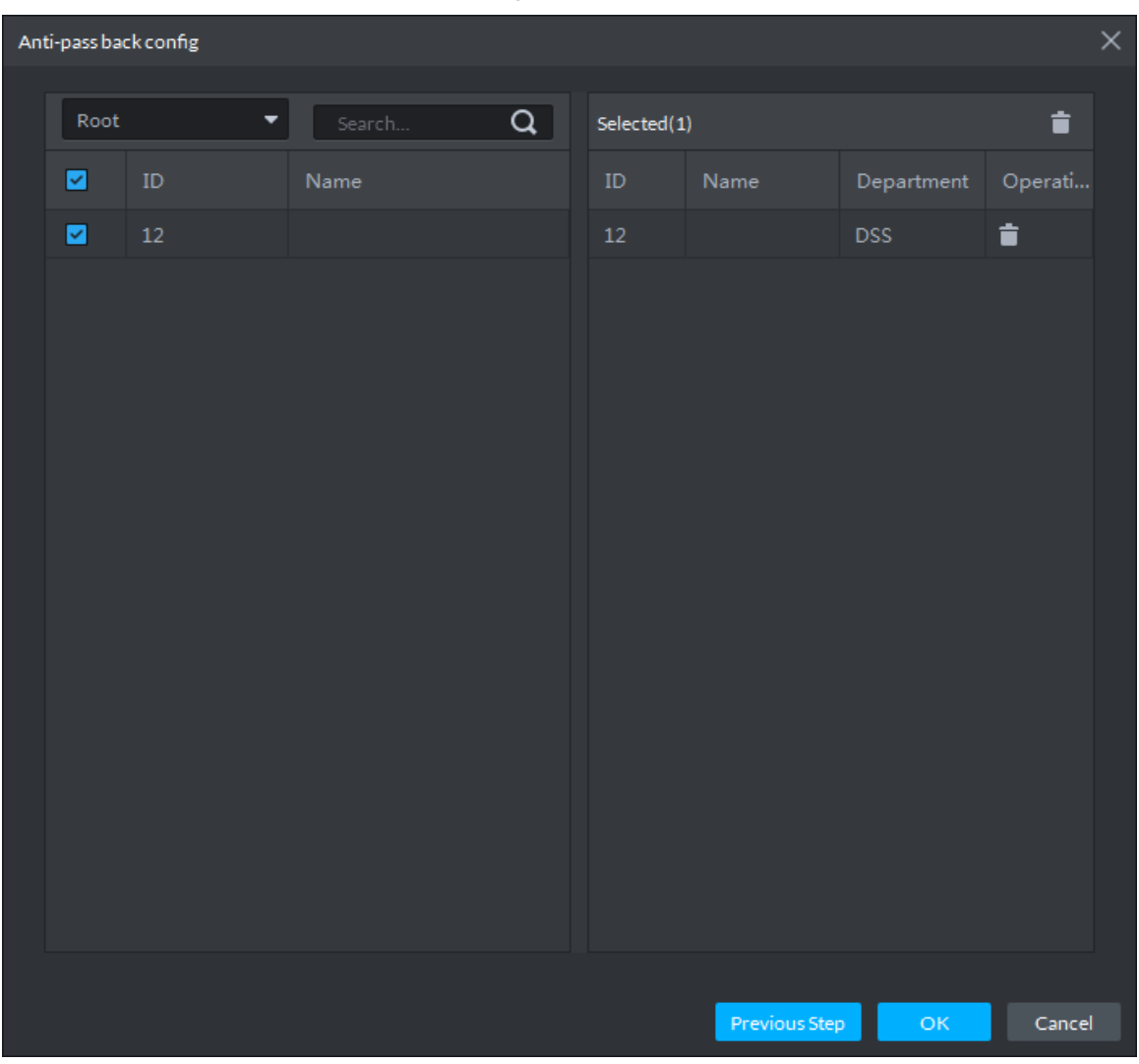

Figure 5-247

Step 6 Select users and click **OK**.

Step 7 The system displays the anti-pass back information. See [Figure 5-248.](#page-307-0)

<span id="page-307-0"></span>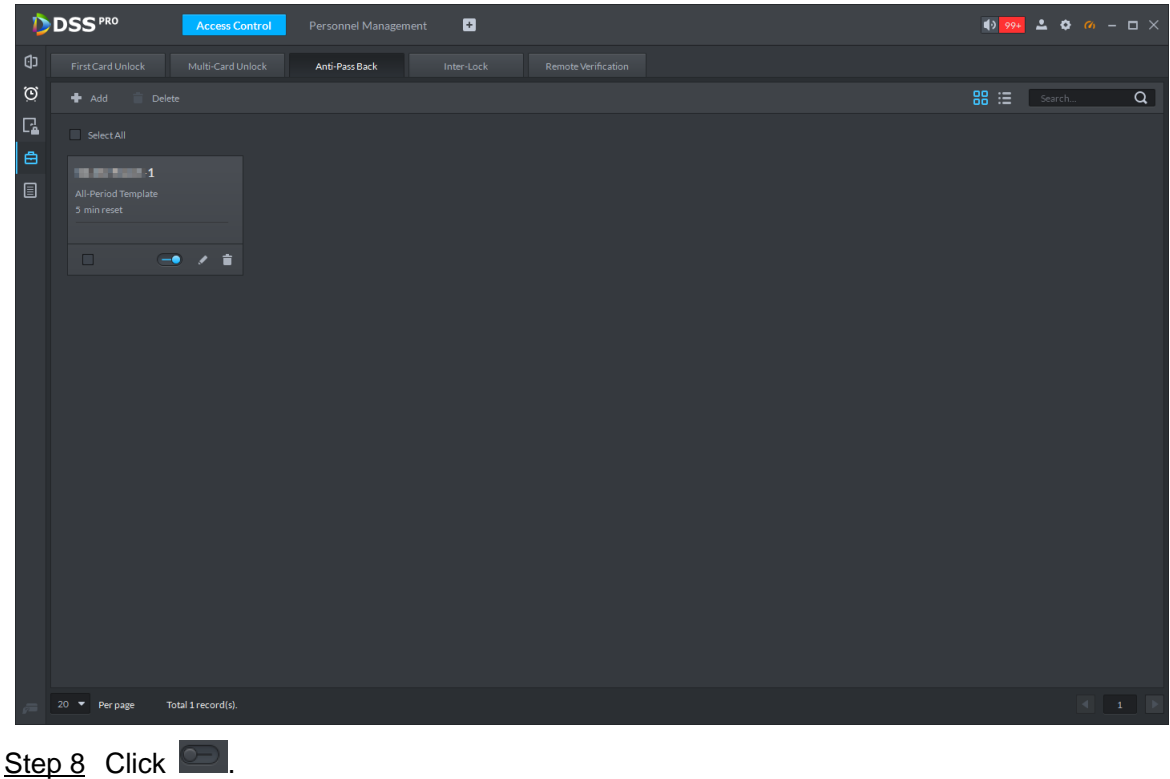

Step 9 The icon changing into  $\Box$  indicates Anti-Pass Back is enabled.

# **5.17.8 Inter-door Lock**

A regular access controller employs inter-lock within the group. When one of the access control channels is opened, other corresponding channels are closed. To open one of the access control channels (under normal access control), other corresponding access control channels must be closed; otherwise the door cannot be unlocked. The A&C Central Controller employs inter-group inter-lock, where the access control channels are independent of the inter-lock and can all be opened. However, whenever an access control channel in a group is opened, no channels of other groups can be opened. The configuration steps in this chapter are for an A&C Central Controller.

Step 1 On the **Access Control** interface, click **e**.

The **Advanced Function** interface is displayed.

Step 2 Click the **Inter-Lock** tab.

The **Inter-Lock** interface is displayed.

Step 3 Click **Add**.

The **Inter-lock Config** interface is displayed. See [Figure 5-249.](#page-308-0)

<span id="page-308-0"></span>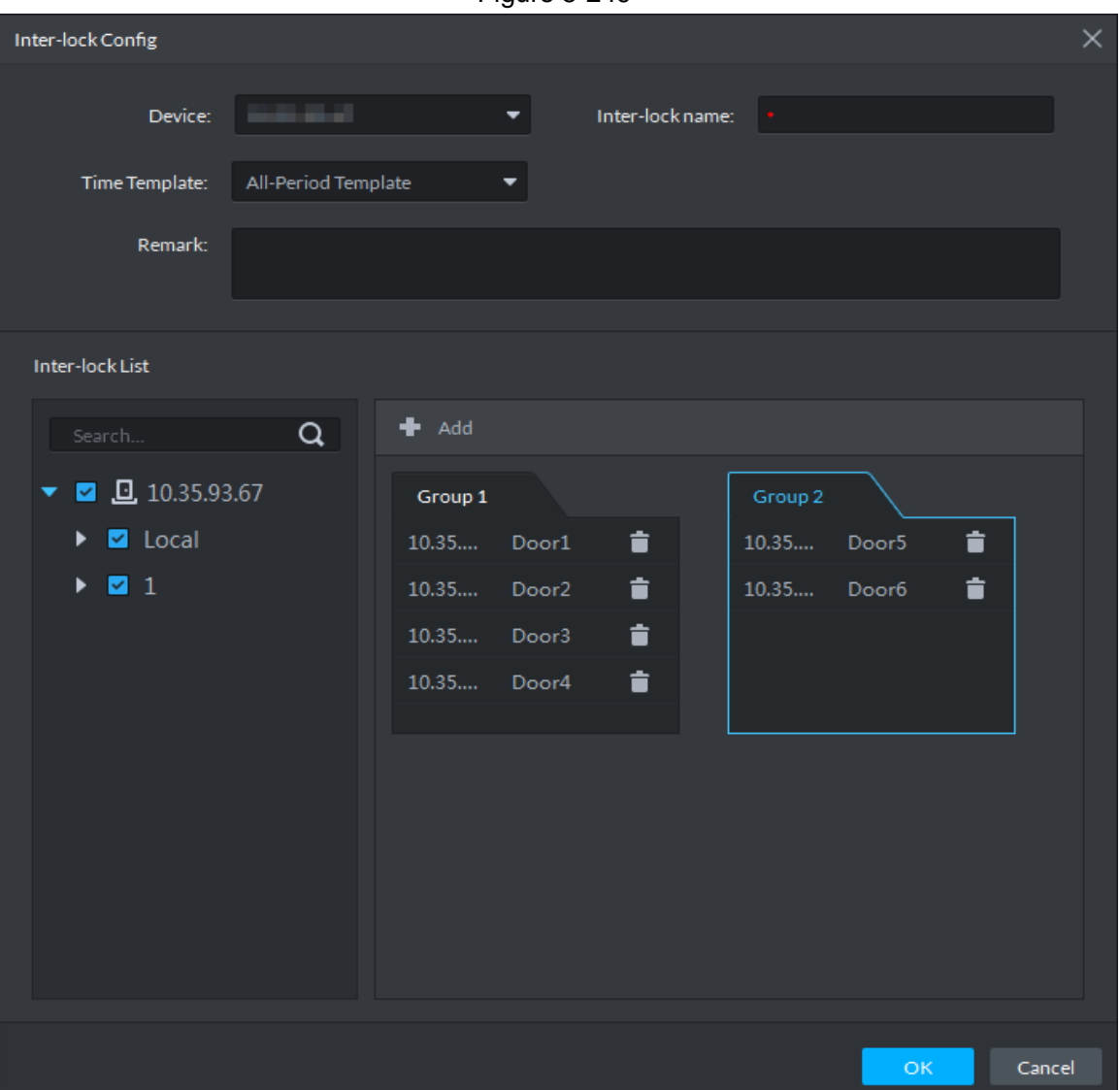

Figure 5-249

Step 4 Configure inter-lock parameters and click **OK**. For details of the parameters, see [Table](#page-308-1)  [5-41.](#page-308-1)

<span id="page-308-1"></span>Step 5 The system displays the inter-lock information. See [Figure 5-250.](#page-309-0)

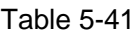

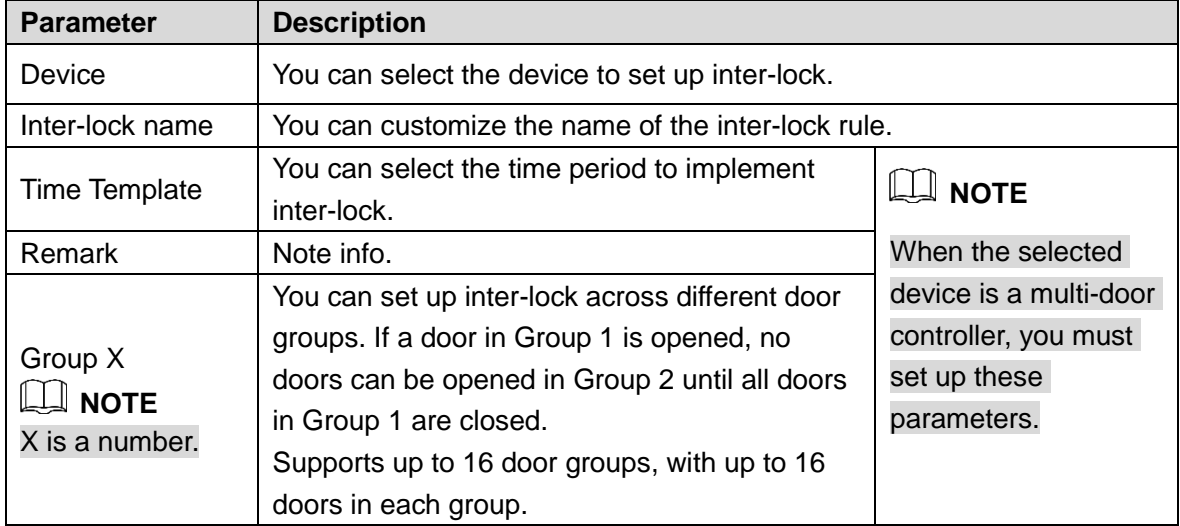

<span id="page-309-0"></span>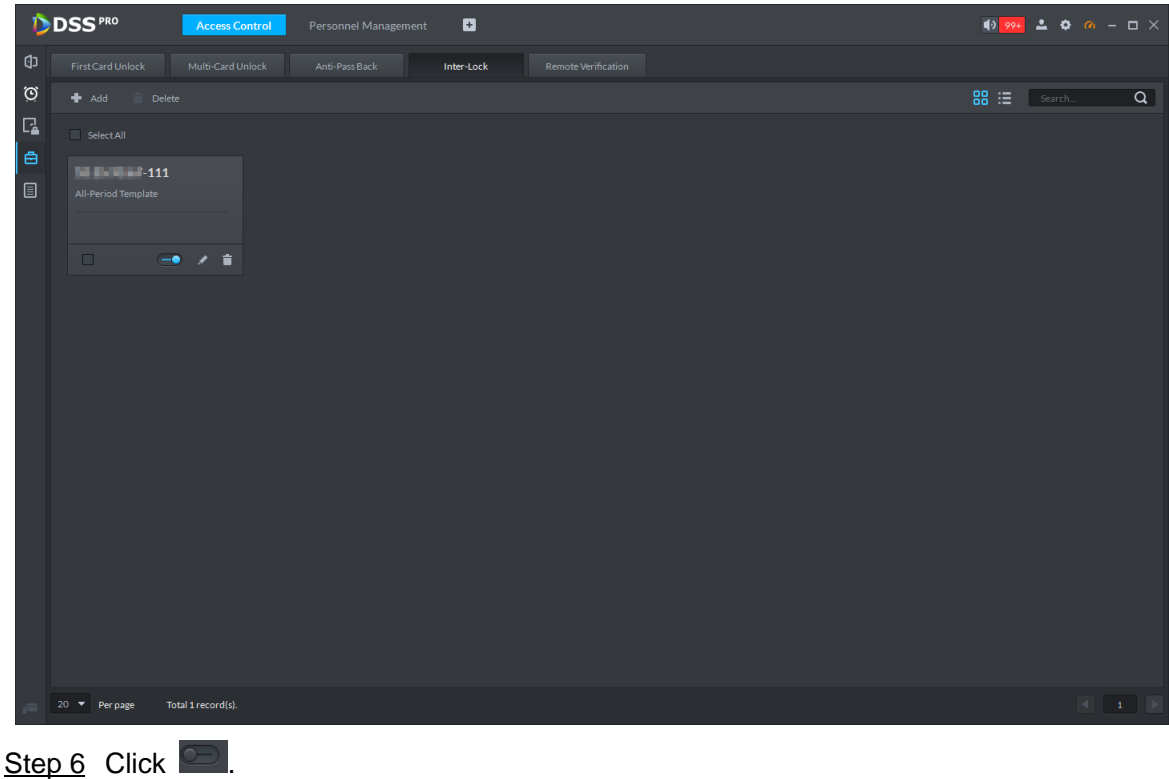

Step  $\overline{7}$  The icon changing into  $\overline{6}$  indicates Inter-Lock is enabled.

# **5.17.9 Remote Verification**

For devices with remote verification, when users unlock the doors with card, fingerprint, or password in the specified time period, it must be confirmed on the platform client before the access controller can be opened.

Step 1 On the **Access Control** interface, click **e**.

The **Advanced Function** interface is displayed.

Step 2 Click the Remote Verification tab.

The **Remote Verification** interface is displayed.

Step 3 Click **Add**.

The **Add remote verification** interface is displayed. See [Figure 5-251.](#page-310-0)

<span id="page-310-0"></span>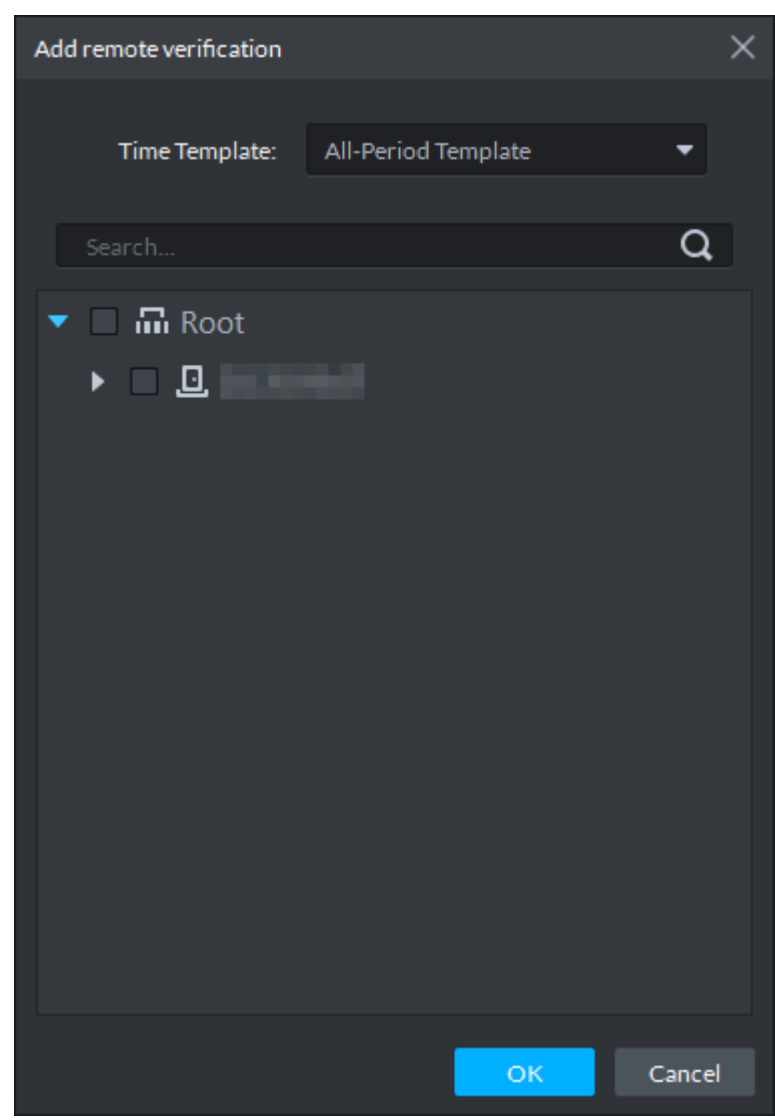

Step 4 Select **Time Template** and access control channel, and click **OK**. The system displays the remote verification information. See [Figure 5-252.](#page-311-0)

Figure 5-251

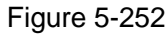

<span id="page-311-0"></span>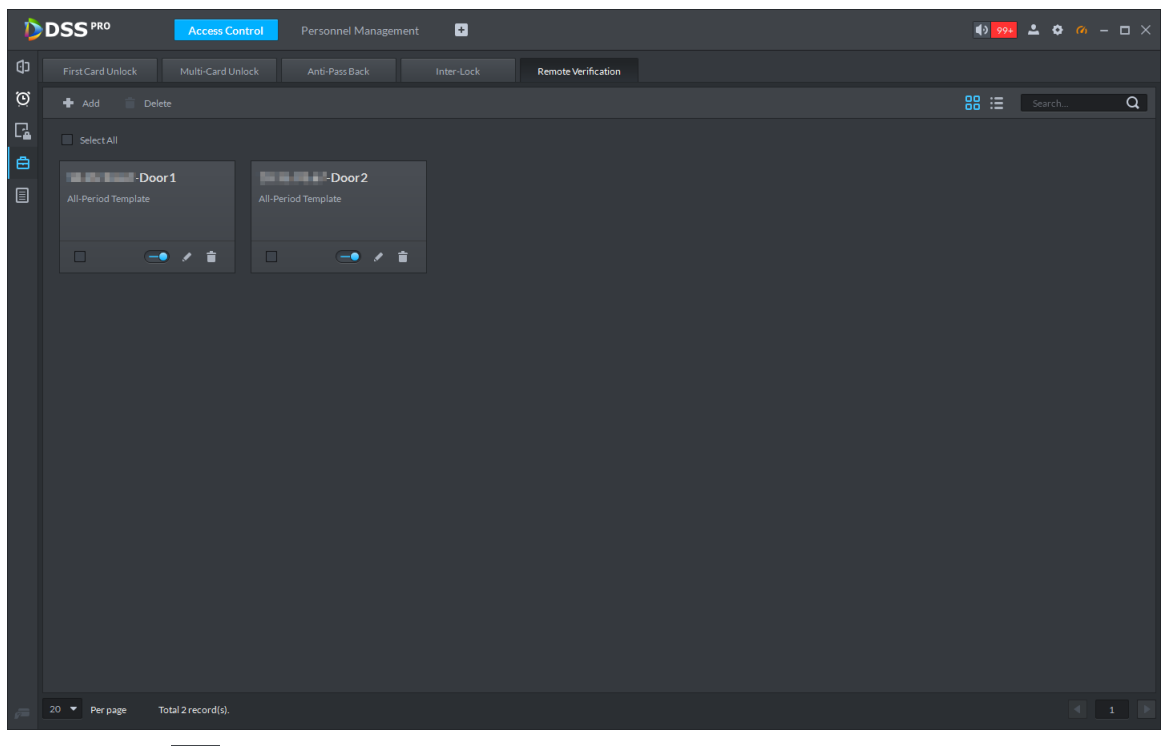

Step 5 Click **.** 

The icon changing into  $\Box$  indicates First Card Unlock is enabled.

- Step 6 After the setup, door unlocking by card, fingerprint, or password that takes place in the corresponding access control channel triggers a popup on the client. See [Figure 5-253.](#page-311-1)
- Step 7 You can choose to unlock the door or ignore it by clicking the corresponding button, and the popup automatically disappears.

<span id="page-311-1"></span>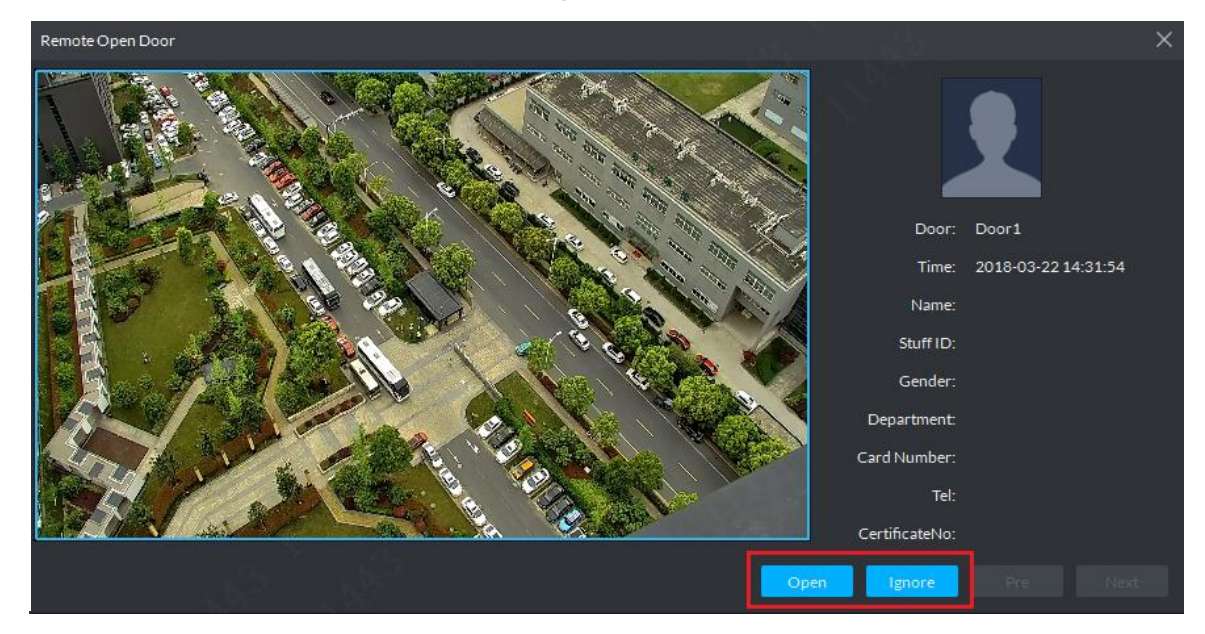

Figure 5-253

# **5.17.10 Access Control Log Search**

You can view the access control log by the following two methods:

- $\bullet$  Click  $\bullet$  on the console to jump to the access control logo search interface, and set up search criteria to search for corresponding log info. See [Figure 5-254](#page-312-0) and [Figure 5-255.](#page-313-0) Click Export in the top right corner of the interface and save the exported log to a local disk.
- Go to the Access Control module from the Homepage on the client, and click  $\Box$  to go to the access control log search interface. See [Figure 5-255.](#page-313-0) Click **Export** in the top right corner of the interface and save the exported log to a local disk.

<span id="page-312-0"></span>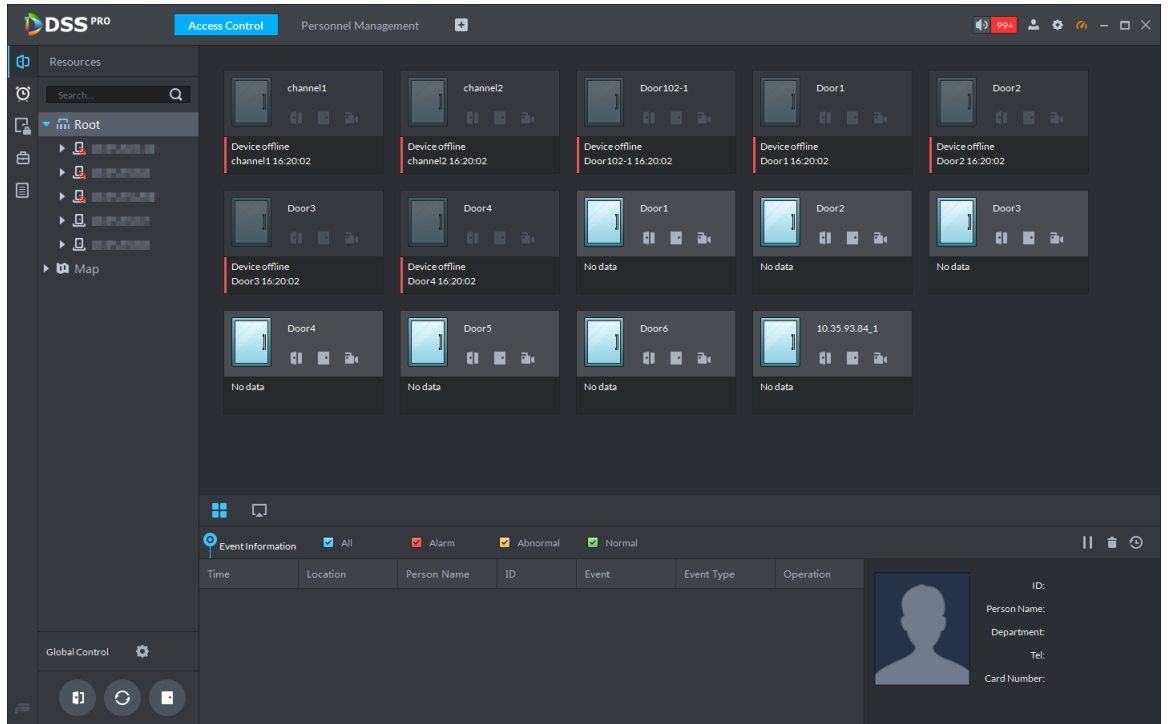

<span id="page-313-0"></span>

|          | <b>DSS</b> PRO                                                                                  | <b>Access Control</b> | Personnel Management | o        |                 |                    |                            |             |               |                 |
|----------|-------------------------------------------------------------------------------------------------|-----------------------|----------------------|----------|-----------------|--------------------|----------------------------|-------------|---------------|-----------------|
| Φ        | $\alpha$<br>Search                                                                              |                       |                      |          |                 |                    |                            |             |               | <b>凸</b> Export |
| ි        | <b>Z</b> <i>m</i> Video<br>$\overline{\phantom{a}}$                                             | Time                  | ID.                  | Card No. | Device          | Door               | Event                      | Person Name | <b>Status</b> | Operation       |
| $\Gamma$ | $\begin{array}{c} \bullet \quad \blacksquare \quad \blacksquare \quad \blacksquare \end{array}$ | 2018-12-03 21:46:25   |                      |          | <b>BUILDING</b> | <b>BUSINESS</b>    | Normal Lock                |             |               | $\bullet$       |
|          | $\begin{array}{c} \bullet \quad \blacksquare \quad \blacksquare \quad \blacksquare \end{array}$ | 2018-12-03 21:46:23   |                      |          | <b>BUSINESS</b> | <b>BUSINESS</b>    | Remote Open(VTH/           |             |               | $\bullet$       |
| 自        | $\triangleright$ $\triangleright$ $\square$                                                     | 2018-12-03 21:46:23   |                      |          | <b>BLACKER</b>  | <b>BUSINESS</b>    | Normal Unlock              |             |               | $\bullet$       |
| io       | $\triangleright$ 2 $\sqcup$ 3 $\sqcup$                                                          | 2018-12-03 20:50:52   |                      |          | <b>BUILDING</b> | --                 | Normal Lock                |             |               | $\bullet$       |
|          |                                                                                                 | 2018-12-03 20:50:48   |                      |          | <b>BUSINESS</b> | --                 | Normal Unlock              |             |               | $\bullet$       |
|          | $\Box$ 10.35.93.84_1                                                                            | 2018-12-03 20:50:45   | 27916                | 9B2F232A | <b>BLACKER</b>  | ---                | <b>Remote Verification</b> | yanfei pei  | Out           | $\bullet$       |
|          |                                                                                                 | 2018-12-03 20:50:20   |                      |          | <b>BUSINESS</b> | --                 | Normal Lock                |             |               | $\bullet$       |
|          |                                                                                                 | 2018-12-03 20:50:16   | 36545                | 9B1DB165 | <b>BUSINESS</b> | <b>Service</b>     | Valid Swipe                | xin shen    | Out           | $\bullet$       |
|          |                                                                                                 | 2018-12-03 20:50:16   | 27916                | 9B2F232A | <b>ALCOHOL:</b> | --                 | Valid Swipe                | yanfei pei  | Out           | $\bullet$       |
|          |                                                                                                 | 2018-12-03 20:50:16   |                      |          | <b>BLACKER</b>  | ---                | Normal Unlock              |             |               | $\bullet$       |
|          |                                                                                                 | 2018-12-03 20:50:12   | 36545                | 9B1DB165 | <b>BUSINESS</b> | ---                | Non-first card (daily)     | xin shen    | Out           | $\bullet$       |
|          | Event Type                                                                                      | 2018-12-03 20:49:51   |                      |          | <b>BUSINESS</b> | ---                | Normal Lock                |             |               | $\bullet$       |
|          | $\blacktriangledown$<br>All                                                                     | 2018-12-03 20:49:47   | 27916                | 9B2F232A | <b>ALCOHOL:</b> | <b>STATISTICS</b>  | Valid Swipe                | yanfei pei  | Out           | $\bullet$       |
|          | Time                                                                                            | 2018-12-03 20:49:47   |                      |          | <b>BLACKER</b>  | <b>STATISTICS</b>  | Normal Unlock              |             |               | $\bullet$       |
|          | 圓<br>12/01 00:00-12/04 23:59                                                                    | 2018-12-03 20:40:12   |                      |          | <b>BLACKER</b>  | <b>COMMERCIAL</b>  | Normal Lock                |             |               | $\bullet$       |
|          |                                                                                                 | 2018-12-03 20:40:08   |                      |          | <b>BLACKER</b>  | ---                | Normal Unlock              |             |               | $\bullet$       |
|          | Card No.                                                                                        | 2018-12-03 18:46:40   |                      |          | <b>BUSINESS</b> | <b>The Company</b> | Normal Lock                |             |               | $\bullet$       |
|          |                                                                                                 | 2018-12-03 18:46:39   |                      |          | <b>BLACKER</b>  |                    | Normal Lock                |             |               | $\bullet$       |
|          | ID                                                                                              | 2018-12-03 18:46:38   |                      |          | <b>BLASHER</b>  | <b>STATE</b>       | Remote Open(VTH/           |             |               | $\bullet$       |
|          |                                                                                                 | 2018-12-03 18:46:38   |                      |          | <b>ALCOHOL:</b> |                    | Normal Unlock              |             |               | $\bullet$       |
|          | Person Name<br>Department<br>۰<br>Root                                                          |                       |                      |          |                 |                    |                            |             |               |                 |
|          | Search                                                                                          | 20 T Per page         |                      |          |                 |                    |                            |             |               | $-1$ $-1$       |

Figure 5-255

# **5.18 Entrance**

Integrare entrance module, realize entrance and exit recognition barrier unlock, remaining parking space info display, blacklist vehicle alarm, message search and other functions. When it fails to recognize vehicle by entrance, then it can unlock by VTO password, swipe card to unlock, fingerprint unlock and unlock by face recognition to open barrier. The supported VTO unlock mode is based on the performance of accessed VTO.

# **5.18.1 Preparation before Operation**

The flow diagram of entrance is shown in [Figure 5-256.](#page-314-0)

<span id="page-314-0"></span>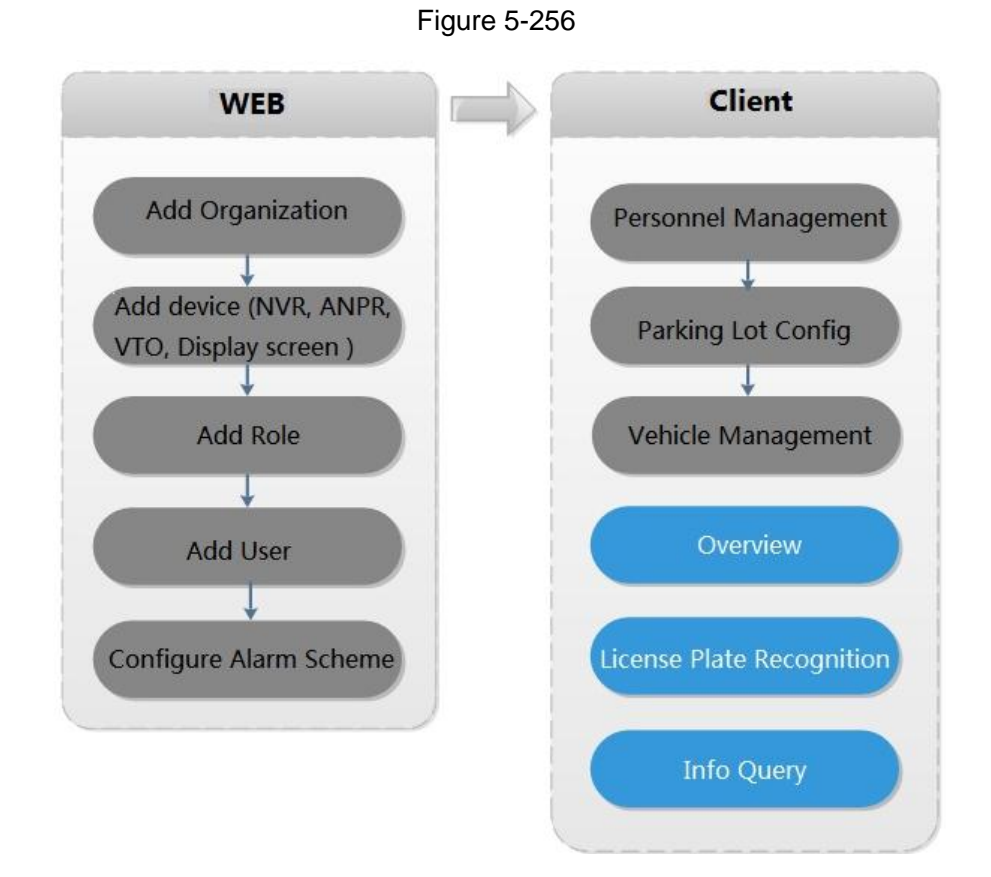

# **5.18.2 Adding Device**

If users want to use the new device, it needs to select **User Management** > **User** on WEB, enter **User** interface, and edit user to make him or her have access to device, otherwise the device cannot be used.

## **5.18.2.1 Adding ANPR Camera**

ANPR device is used to recognize license plate and vehicle info.

 $\Box$ 

- Please make sure ANPR device is fully configured before adding, for example, complete initialization config, and modify IP etc.
- The device category is **ANPR Device**.

Step 1 Add encoder ANPR, for more details, refer to **[4.6](#page-46-0) [Adding Device.](#page-46-0)** Modify device type.

1. On the Device interface of Web, click of added ANPR device. See Figure

[5-257.](#page-315-0) The device displays the interface of Edit Device. See [Figure 5-258.](#page-315-1)

#### <span id="page-315-1"></span><span id="page-315-0"></span>DDSS<sup>PRO</sup>  $vice x +$  $\sigma$  Refre  $\overline{z}$  $\overline{\phantom{a}}$  $\overline{\bullet}$ Type  $\rightarrow$ Port MAC Address **Init Status** IP Address +  $\Box$ 10.33.12.13  $\Box$  $\bullet$  Initialized 10.33.12.148 37778 18-66-DA-00-18-12  $\Box$  $\bullet$  Initialized 10.33.12.92  $\overline{3777}$ 309023030300  $\Box$  $\bullet$  Initialized 10.33.12.97  $\frac{1}{2777}$ F4:8E:38:AD:9D:02  $+$  Add **Delete**  $\frac{1}{2}$  Mod. 土 Imp. Org: root Decoder ANPR Access Control Video ne Server • De  $\mathsf{Type} \quad \mathsf{a}$ Org Status & Offline Cause  $| \cdot |$  x 10.33.68.33  $\Box$ 171.35.0.51 10:33.12.213  $\overline{2}$ **DVR** -<br>Total 172.26.1.71 Contact Denver Decode **MVD** root  $\sim$  0.000 171.35.0.53 Center Server  $_{\rm IPC}$  $\bullet$  Online  $\Box$ 171,35.0.52 Center Server **NVR DVR Test**  $\bullet$  Online  $\Box$ 1000049 171.35.0.63 Center Server VTO63 Unit VTO Test  $\bullet$  Online  $\lambda$  $\overline{4}$   $\overline{1}$   $\overline{2}$   $\overline{1}$ Go to page 1 Go Total 8 red Figure 5-258 **Edit Device**  $\overline{\mathbf{x}}$ **Basic Info Input Info** Video Channel Protocol: Dahua Dahua Manufacturer  $* 10.33.68.33$ **IP Address:** User  $\star$  admin Device Port: \* 37777 Password: ----------------------------Home Server: Center Server  $\star$ Org: root  $\overline{\phantom{a}}$ **Device Details** Device SN: Device Name: \* ANPR test Type: Access Snapshot Device  $\overline{\mathbf{v}}$ Device Model: Dahua ITC  $\overline{\mathbf{v}}$

#### Figure 5-257

- 2. Set type as **Access Snapshot Device**.
- 3. Click **OK** and complete config.

#### Step 2 Bind Resource

**Get Info** 

If there is camera installed at the entrance to view entrance panoramic picture, support binding ANPR and video camera. License plate recognition can view realtime video image. You can view video of bound camera.

1. Click **Bind Resource** tab on the interface of **Device**.

The system displays the interface of **Bind Resource**. See [Figure 5-259.](#page-316-0)

Cancel

<span id="page-316-0"></span>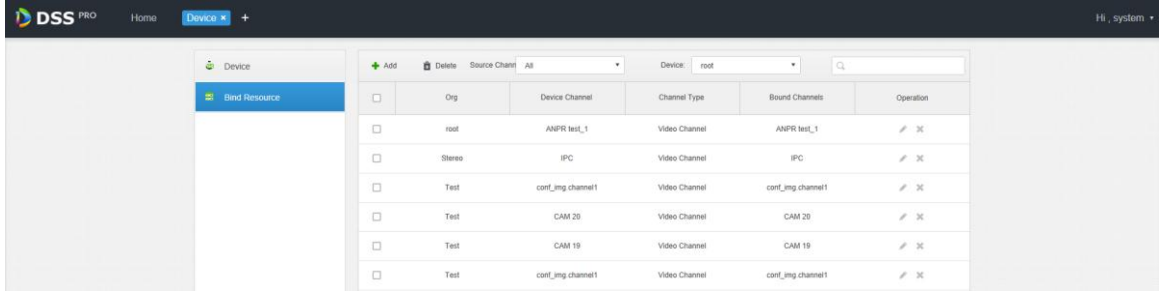

#### <span id="page-316-1"></span>2. Click Add.

The system displays the interface of **Add Resource Bind**. See [Figure 5-260.](#page-316-1) Figure 5-260

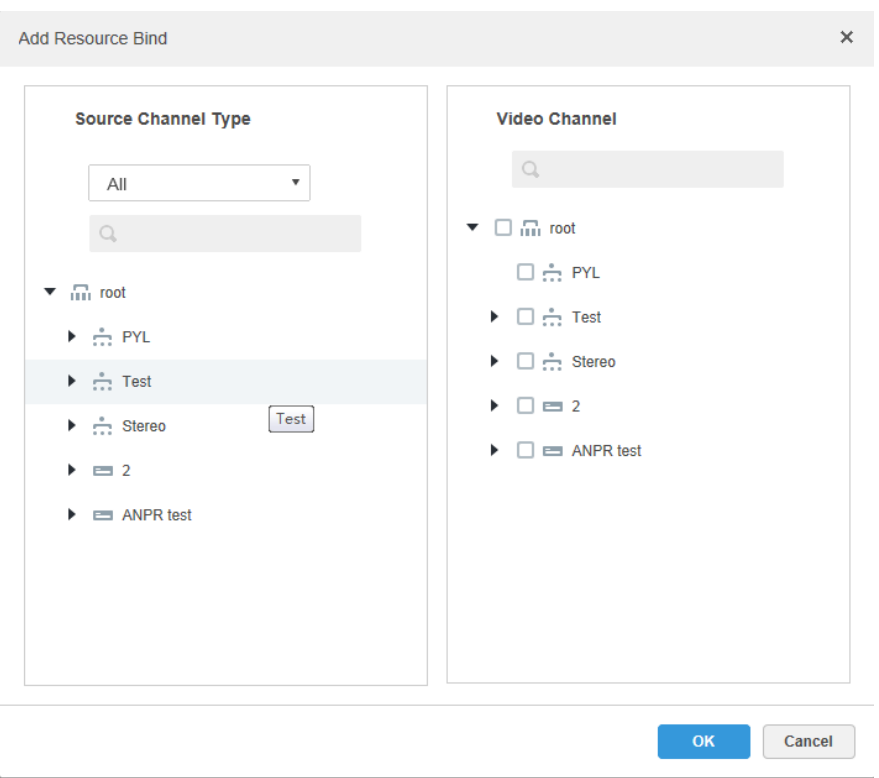

- 3. Select ANPR from the list of **Source Channel Type**, and select video camera from the list of **Video Channel**.
- 4. Click **OK** and complete config.

## **5.18.2.2 Adding NVR**

NVR is used to connect ANPR and DSS Pro, and realize data transmission.

 $\Box$ 

- Please make sure NVR is fully configured before adding. For example, modify IP address, add remote device.
- NVR device category is Encoder.
- Step 1 Add encoder **NVR**, for detailed operation, refer to **[4.6](#page-46-0) [Adding Device](#page-46-0)**.

Step 2 Modify device capacity set.

1. Click of added NVR on the **Device** interface on Web. See [Figure 5-261.](#page-317-0)

The system displays the interface of **Edit Device**. See [Figure 5-262.](#page-317-1)

<span id="page-317-1"></span><span id="page-317-0"></span>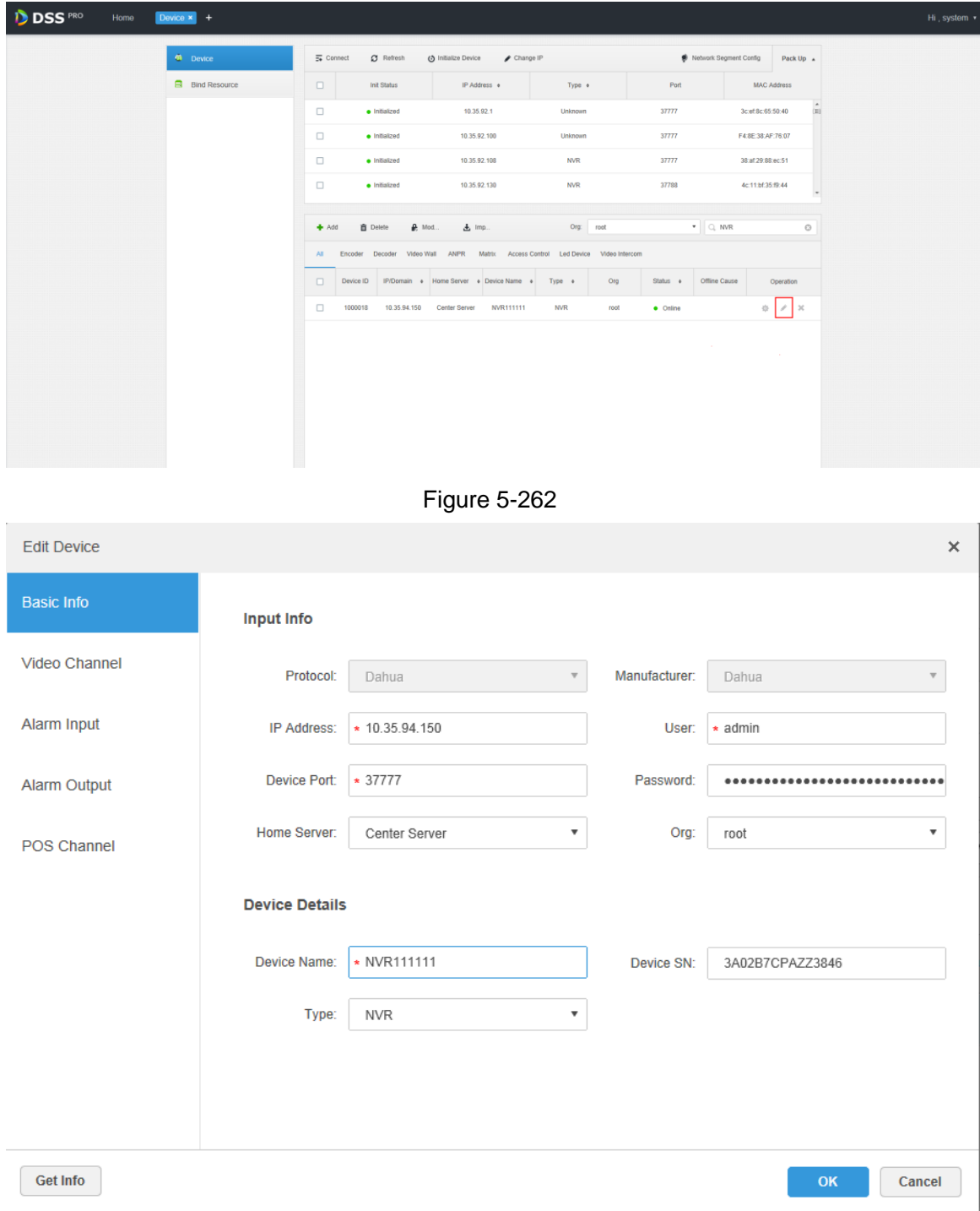

2. Click the tab of Video Channel, set features as **Access Snapshot**. See [Figure](#page-318-0)  [5-263.](#page-318-0)

The feature of all the bound ANPR device channel is set as **Access Snapshot**.

<span id="page-318-0"></span>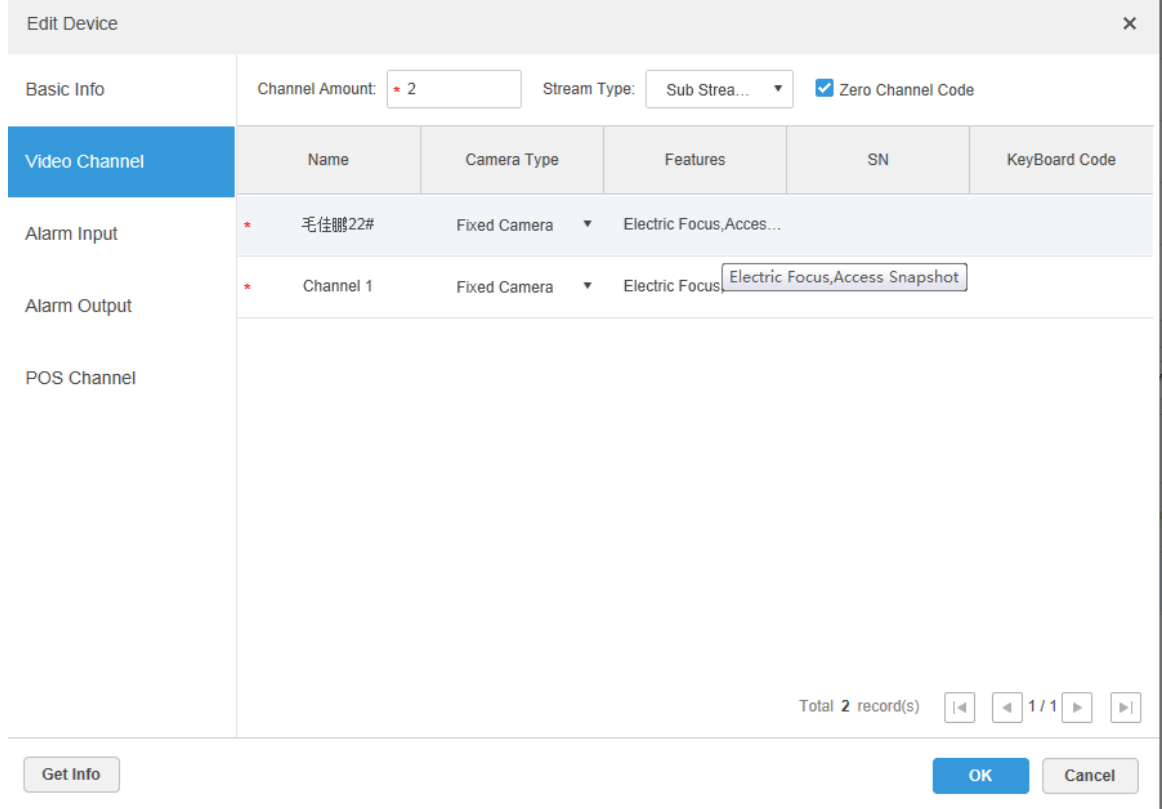

3. Click **OK** and complete config.

## **5.18.2.3 Adding VTO**

When ANPR fails to recognize vehicle, you can use VTO to recognize people and unlock barrier or call administrator by VTO to unlock barrier remotely.

 $\Box$ 

- Please make sure VTO is completely configured before adding. For example, modify IP address, configure SIP server info, unit enable, building enable etc.
- Unit enable and building enable of VTO are required to be in accordance with the platform; otherwise it will fail to add VTO.

For more details of adding VTO, refer to [4.6](#page-46-0) [Adding Device.](#page-46-0)

## **5.18.2.4 Adding Remaining Parking Screen**

Collect the data of vehicle entrance and exit from ANPR camera; make statistics of parking space quantity, then parking space quantity will be displayed on the screen. Currently the supported brands of remaining parking screen include Dahua and Jiuzhou.

 $\Box$ 

- Please make sure remaining parking space is completely configured before adding. For example, modify IP address.
- The device category of remaining parking screen is **LED Device**.
- Step 1 Add remaining parking screen, for detailed operation, refer to **[4.6](#page-46-0) [Adding Device.](#page-46-0)**
- Step 2 Modify the information of remaining parking screen.
	- 1. Click of added remaining parking screen on the Device interface. See Figure [5-264.](#page-319-0)

<span id="page-319-1"></span><span id="page-319-0"></span>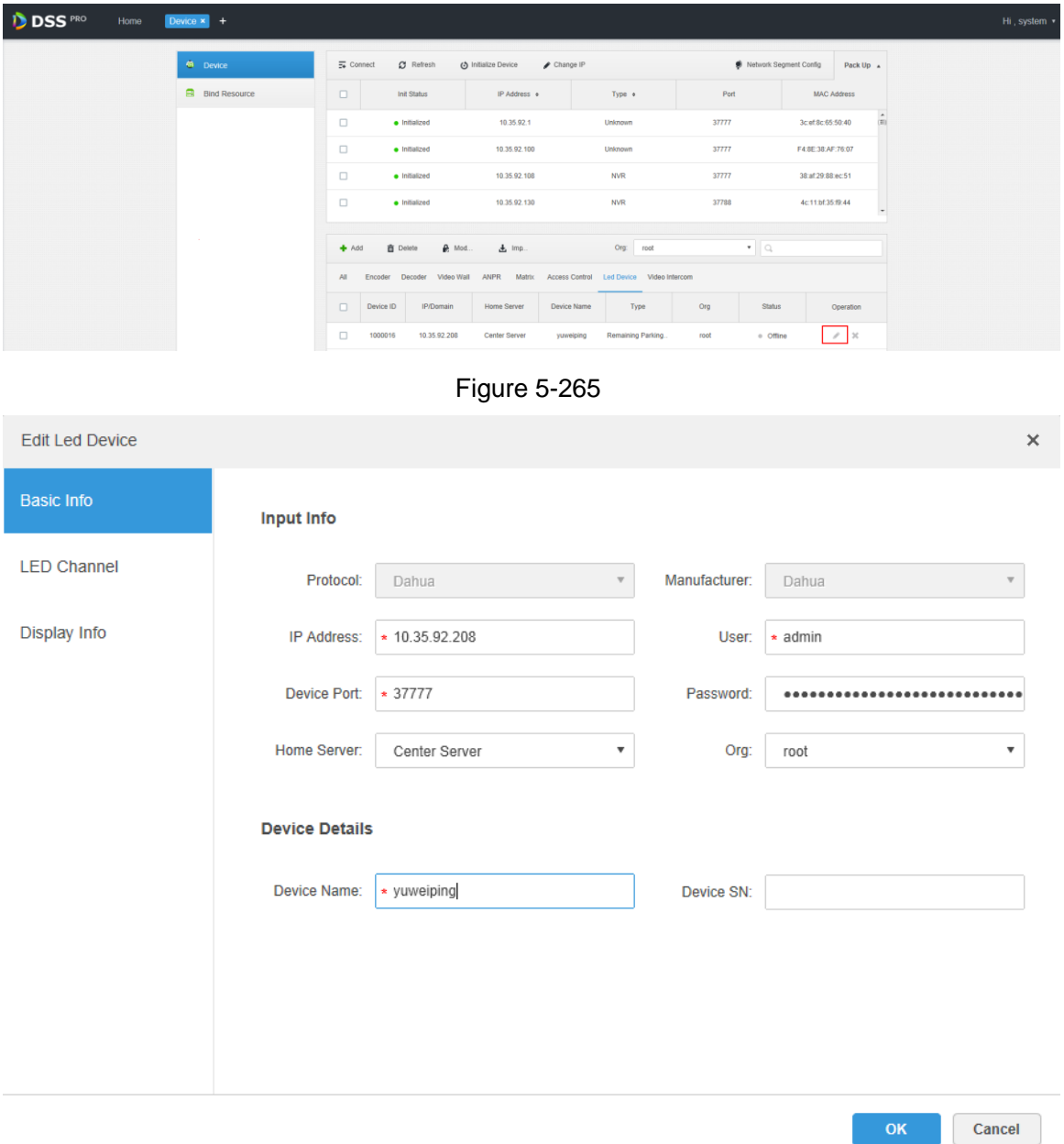

2. Click the tab of **Display Info**, select **Font Color** and **Zero Free Parking Display Content**. See [Figure 5-266.](#page-320-0)

Font color is the color of the words displayed on the screen; Zero free parking display content is the information displayed on the screen when there is no parking space available.

3. Click OK to complete config.

<span id="page-320-0"></span>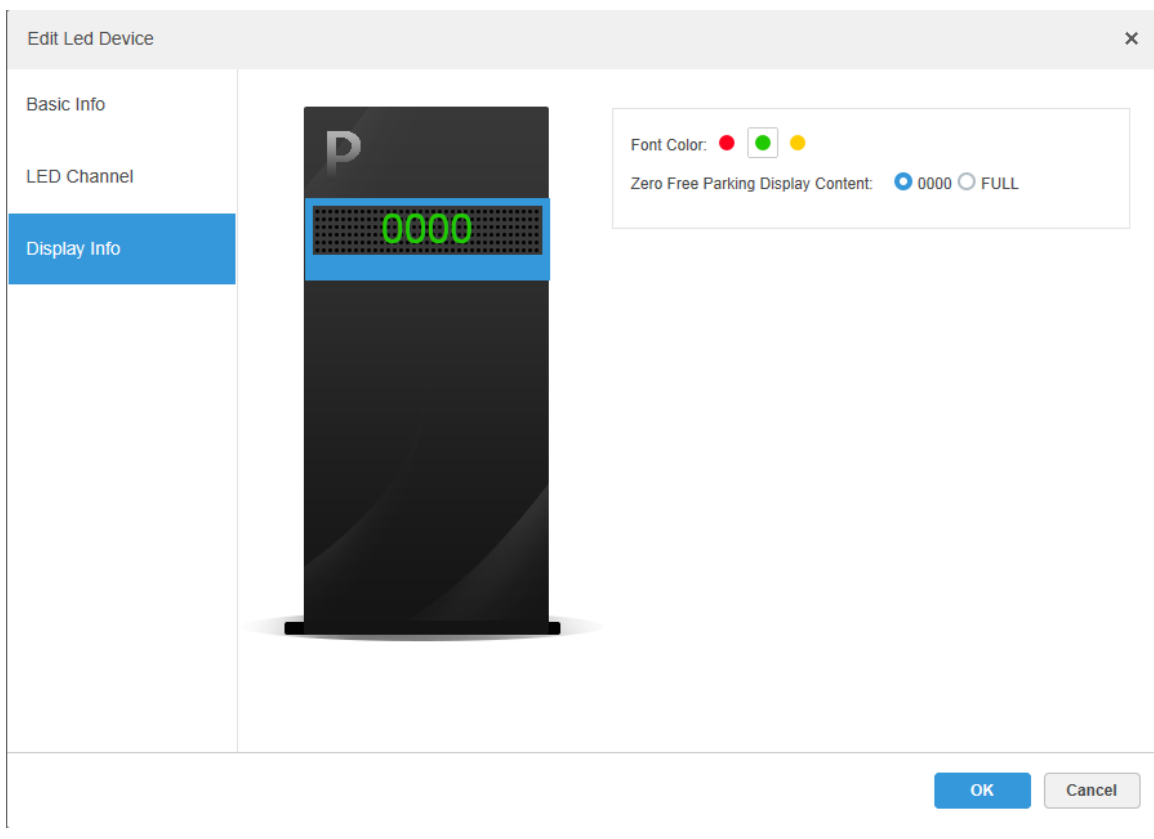

# **5.18.3 Personnel Management**

It needs to add personnel and authorize them if you wan to realize face recognition unlock by VTO. For detailed operation, refer to **[5.16](#page-262-0) [Personnel Management](#page-262-0)**

# **5.18.4 Configuring Alarm Scheme**

Related alarm schemes of entrance include:

License plate recognition

When ANPR device recognizes license plate, it will be reported to DSS Pro by NVR, alarm is triggered on DSS Pro, and extract video before and after license plate recognition happens from NVR, save it on the server installed on DSS Pro. Default record time is 20s, 10s before and 10s after alarm is triggered.

● Blacklist Alarm

Mark some plate number as blacklist vehicle, compare the plate number reported by ANPR device with the plate number of blacklist vehicle. It will trigger alarm if it is the plate number of blacklist vehicle.

 $\Box$ 

#### Refer to **[5.18.6](#page-326-0) [Vehicle Management](#page-326-0)** for more details.

Add entrance alarm scheme on the **Event** interface of Web. See [Figure 5-267.](#page-321-0) Refer to **[4.8](#page-67-0) [Configuring Event](#page-67-0)** for more details.

<span id="page-321-0"></span>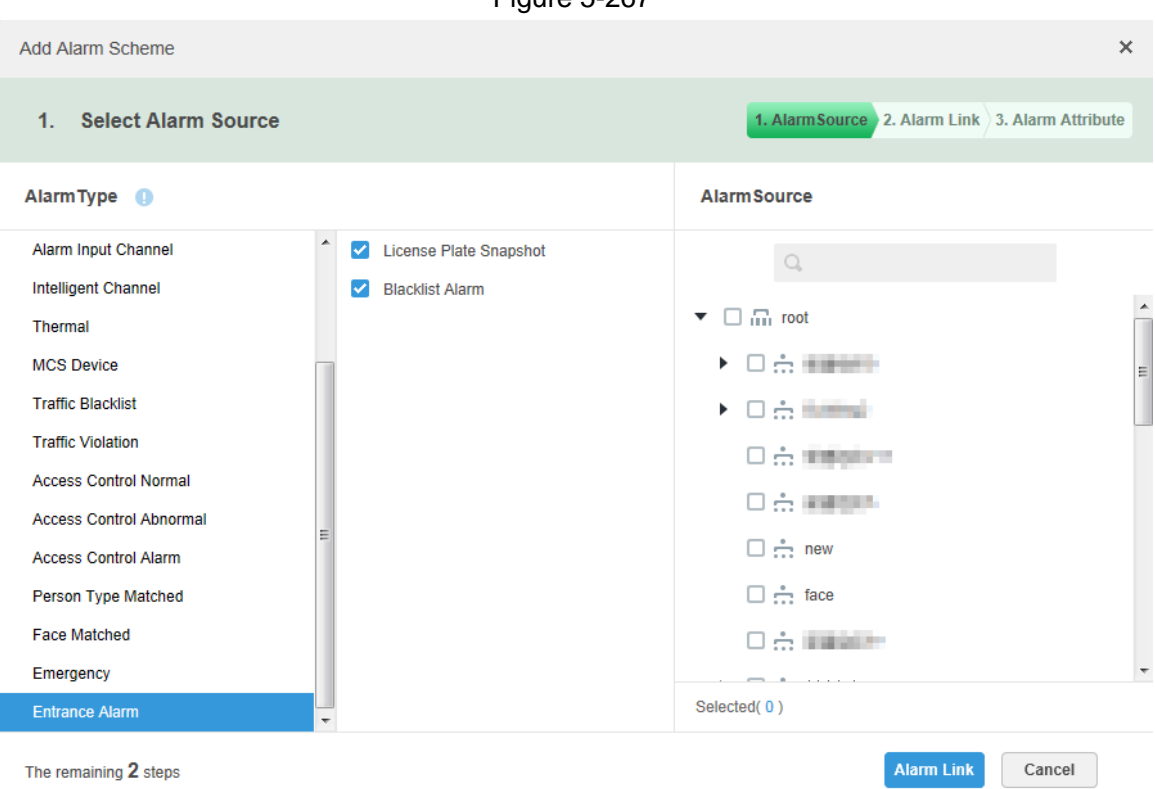

# **5.18.5 Configuring Parking Lot**

Generally one parking lot is considered as an area. Parking lot config includes setting parking space quantity, release situation and other information. Bind ANPR device channel and use it to recognize vehicles, bound VTO is used to recognize people.

Step 1 Click<sup>+</sup> and select **Entrance** on the **Homepage** interface.

The system displays the interface of **Entrance**.

Step 2 Click **16** 

The system displays the interface of **Parking Lot Config**.

Step 3 Configure parking lot information. See [Figure 5-268.](#page-322-0) Refer t[o Table 5-42](#page-322-1) for more parameter details.

<span id="page-322-0"></span>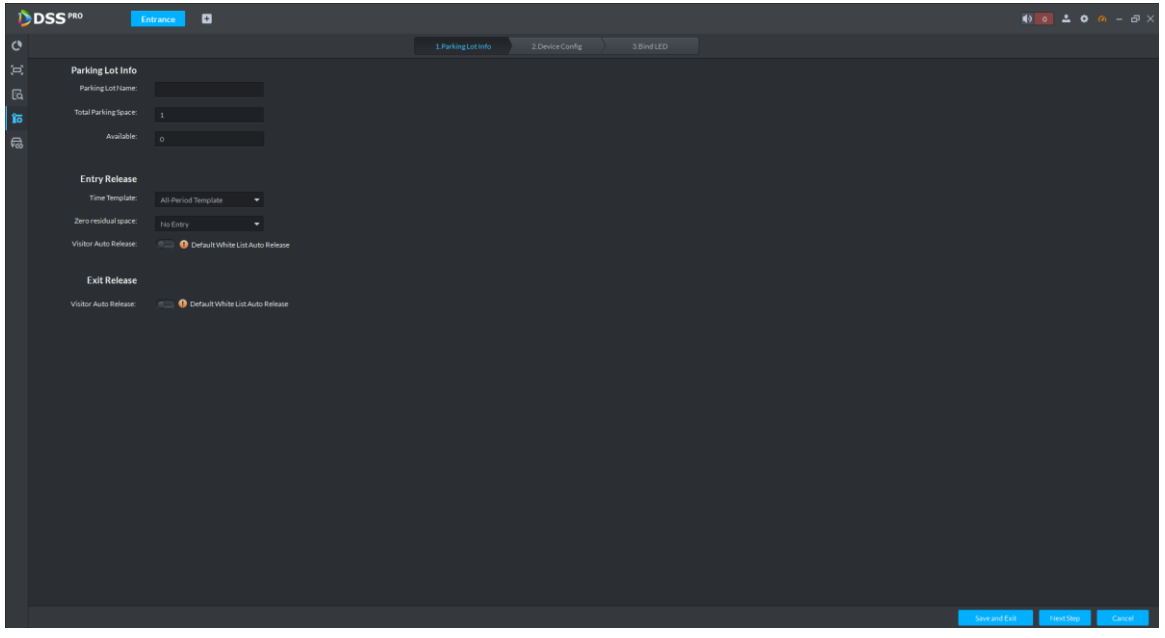

<span id="page-322-1"></span>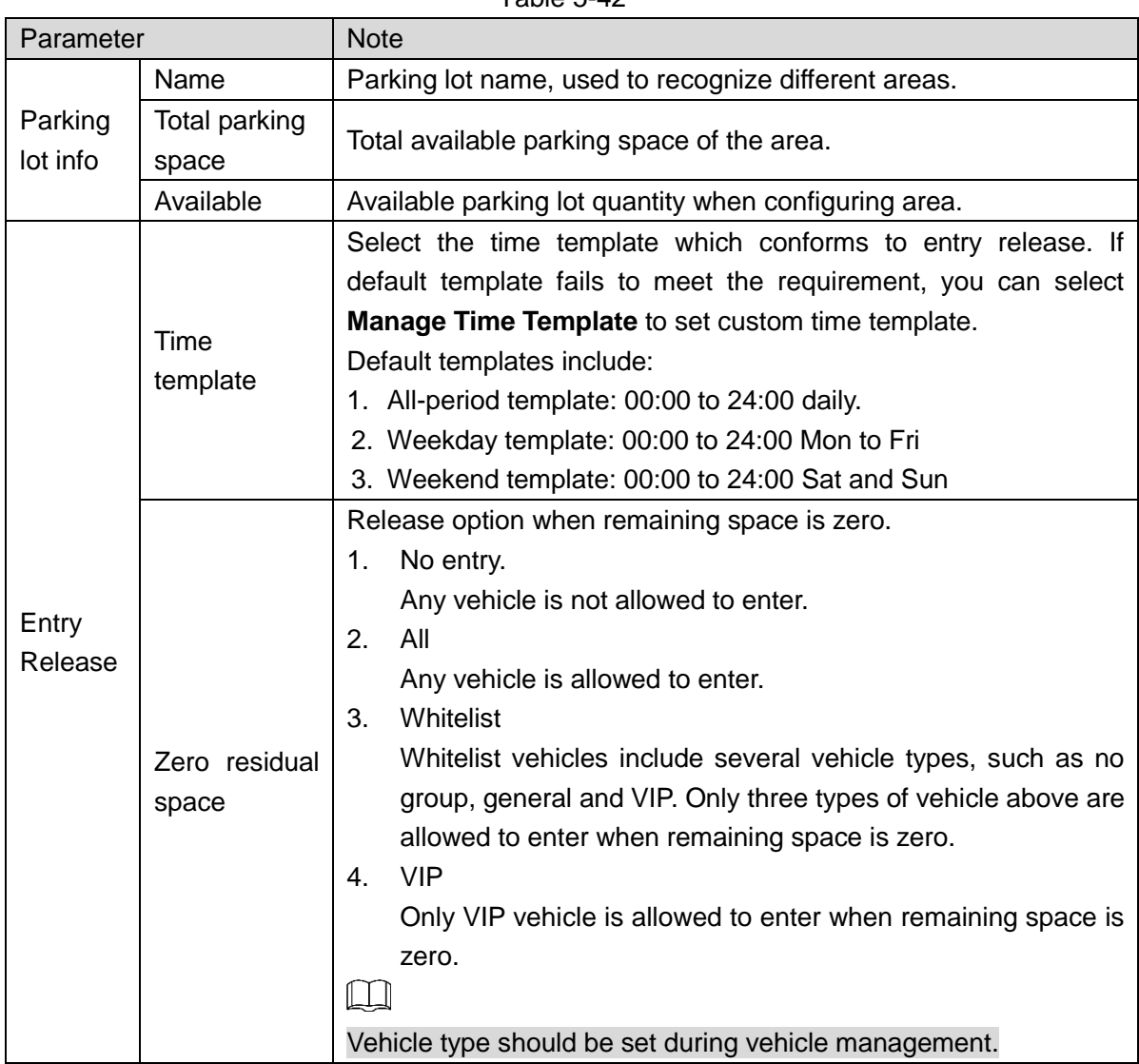

Table 5-42

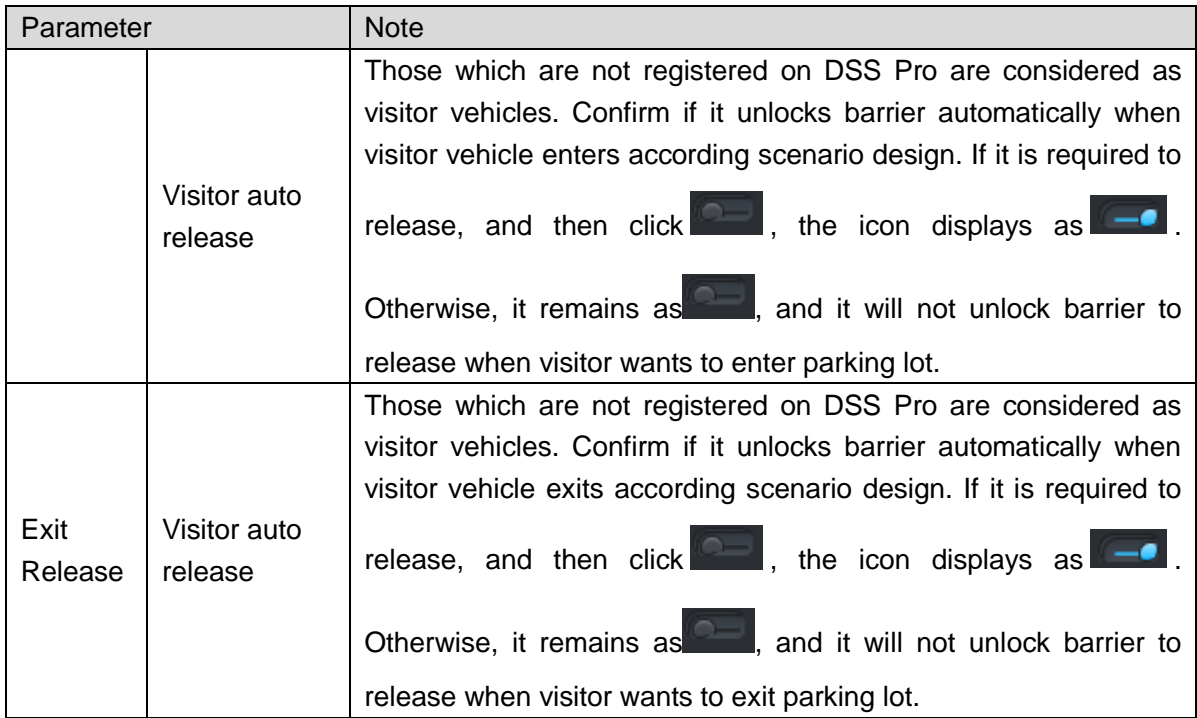

Step 4 Click **Next**.

The system displays the interface of **Device Config**. See [Figure 5-269](#page-323-0)

Figure 5-269

<span id="page-323-0"></span>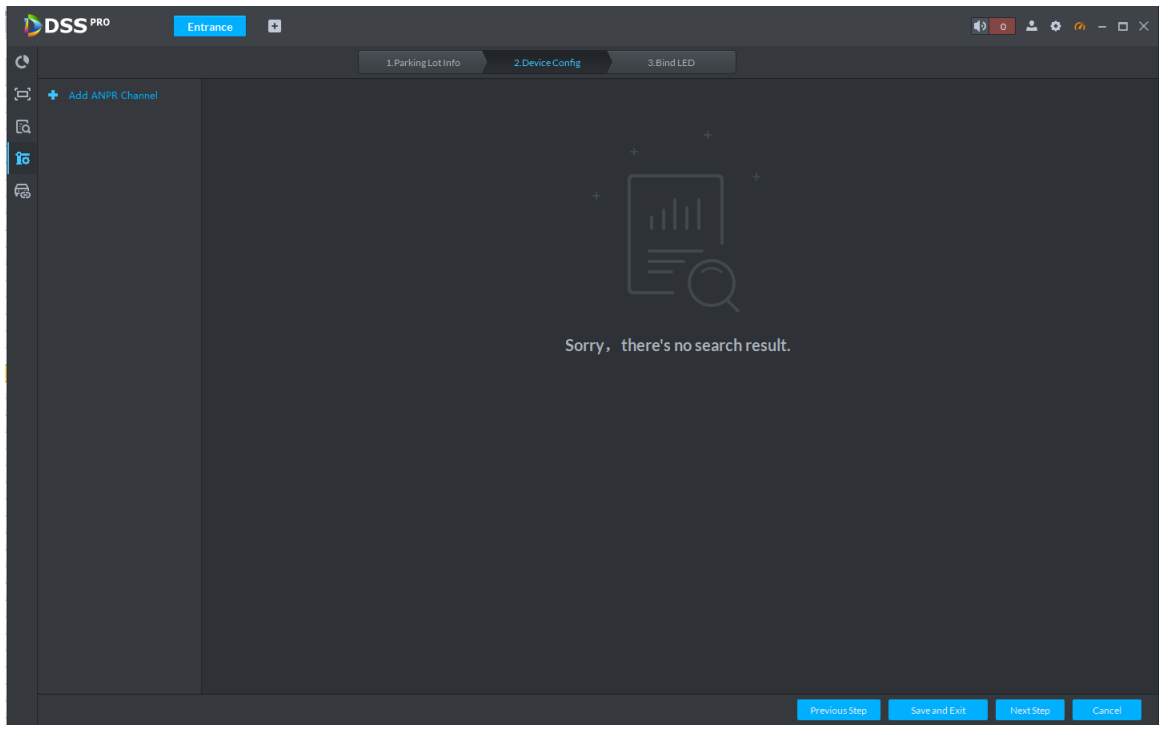

Step 5 Add ANPR device.

1. Click Add ANPR Channel and you can select all the ANPR devices deployed at entrance and exit of the parking lot on the interface. See [Figure 5-270.](#page-324-0)
Figure 5-270

| <b>DDSS</b> PRO                                     | Entrance | $\blacksquare$    |                     |                     |                  |             |                 |               |                             |           |        |
|-----------------------------------------------------|----------|-------------------|---------------------|---------------------|------------------|-------------|-----------------|---------------|-----------------------------|-----------|--------|
| $\mathbf{C}$                                        |          |                   |                     | 1. Parking Lot Info | 2. Device Config | 3. Bind LED |                 |               |                             |           |        |
| $\left\vert \Xi\right\rangle$<br>+ Add ANPR Channel |          | Bind ANPR Channel |                     |                     |                  |             |                 |               |                             | $\times$  |        |
| ିସ                                                  |          |                   | $\Box$ Organization | Channel             | Manufacturer     | Device Type | $\mathsf{IP}^+$ | Port          | Online Status               |           |        |
| ∣îō                                                 |          | $\Box$            | root                | <b>SIMPLE</b>       | Dahua            | <b>NVR</b>  | 10.35.94.150    | 37777         | $\bullet$ Online            |           |        |
| ణె                                                  |          |                   |                     |                     |                  |             |                 |               | $\overline{\phantom{a}}$ ok | Cancel    |        |
|                                                     |          |                   |                     |                     |                  |             |                 |               |                             |           |        |
|                                                     |          |                   |                     |                     |                  |             |                 | Previous Step | Save and Exit               | Next Step | Cancel |

2. Click **OK**.

The system displays the information of added ANPR device. See [Figure 5-271.](#page-324-0) Figure 5-271

<span id="page-324-0"></span>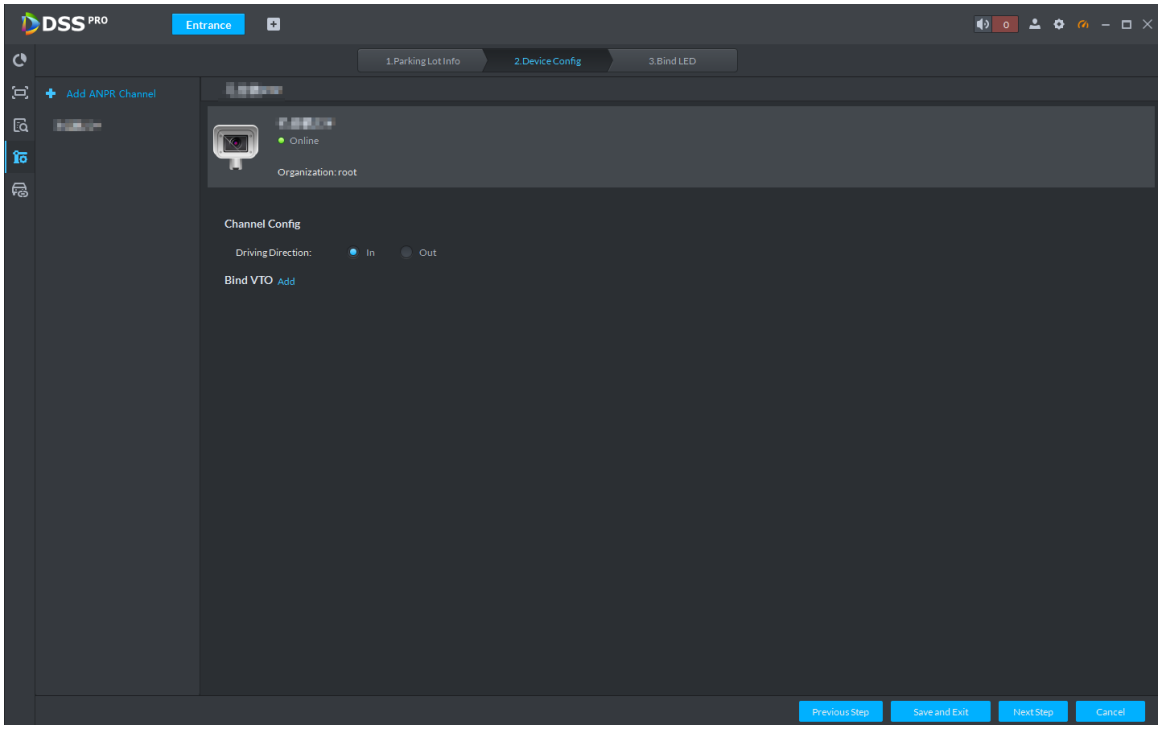

3. Select ANPR device from device list in sequence, and set corresponding driving direction.

The default driving direction is **In**.

Step 6 Bind VTO device.

VTO device is used to recognize people, and unlock barrier. Please skip this step if there is no VTO in the networking.

#### 1. Click **Add** next to **Bind VTO**.

The system displays the interface of **Bind VTO**. See [Figure 5-272.](#page-325-0)

<span id="page-325-0"></span>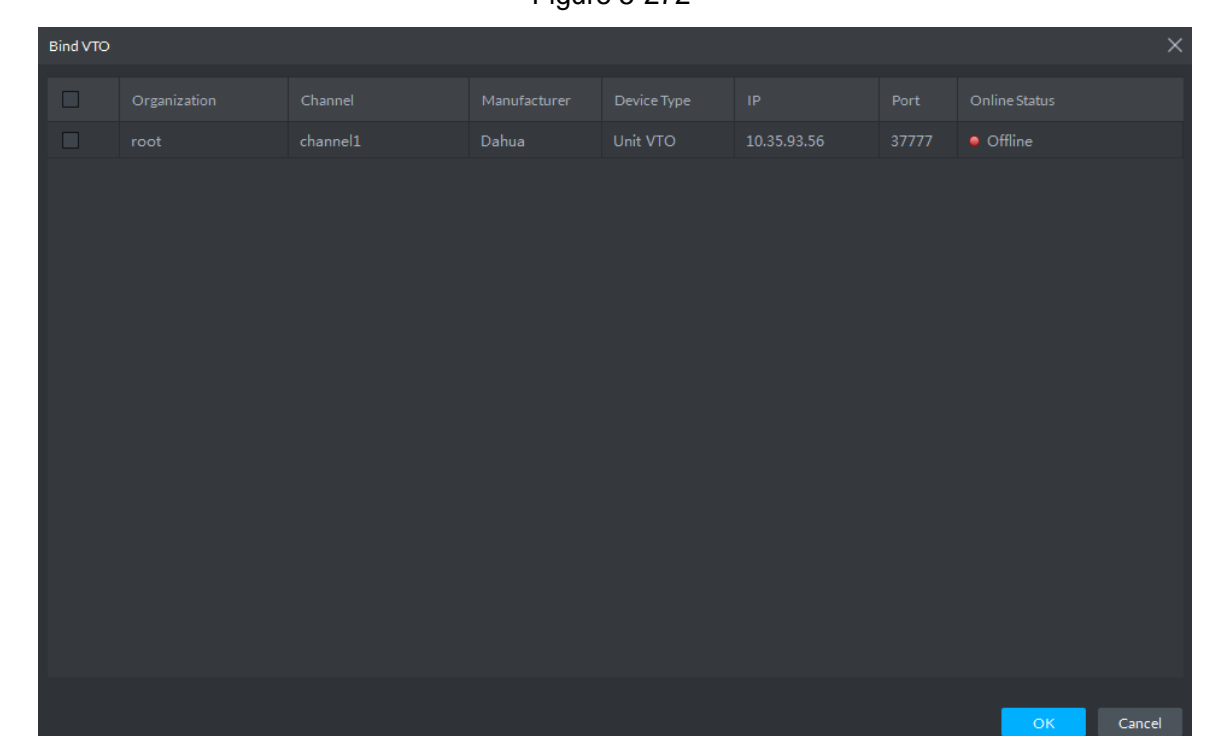

Figure 5-272

2. Select the VTO that is deployed next to barrier, and click OK.

The interface displays the VTO information.

Step 7 Click **Next**.

The system displays Bind LED.

- Step 8 Add LED.
	- 1. Click Add LED.

The system displays the interface of **Bind LED**. See [Figure 5-273.](#page-326-0)

Figure 5-273

<span id="page-326-0"></span>

| <b>Bind LED</b> |              |                            |              |             |                                     |      |               | $\times$ |
|-----------------|--------------|----------------------------|--------------|-------------|-------------------------------------|------|---------------|----------|
| $\Box$          | Organization | ${\small\textsf{Channel}}$ | Manufacturer | Device Type | $\blacksquare$<br>IP $\blacksquare$ | Port | Online Status |          |
|                 |              |                            |              |             |                                     |      |               |          |
|                 |              |                            |              |             |                                     |      |               |          |
|                 |              |                            |              |             |                                     |      |               |          |
|                 |              |                            |              |             |                                     |      |               |          |
|                 |              |                            |              |             |                                     |      |               |          |
|                 |              |                            |              |             |                                     |      |               |          |
|                 |              |                            |              |             |                                     |      |               |          |
|                 |              |                            |              |             |                                     |      |               |          |
|                 |              |                            |              |             |                                     |      |               |          |
|                 |              |                            |              |             |                                     |      |               |          |
|                 |              |                            |              |             |                                     |      |               |          |
|                 |              |                            |              |             |                                     |      | OK            | Cancel   |

2. Select all the LED of the parking lot and click OK. The system displays the information of LED.

# **5.18.6 Vehicle Management**

Vehicle info management includes vehicle type, department, related personnel and release ANPR, which are used as judgment basis to confirm if the vehicle can enter some area. Vehicle management can synchronize added vehicle info from personnel management module.

Step 1 Click<sup>(</sup><sup>c</sup>) on the interface of **Entrance**.

The system displays the interface of Vehicle Management. See [Figure 5-274.](#page-327-0)  $\Box$ 

You can set serach condition, click **Search** and the system displays vehicle info. Including vehicle information added on personnel management module.

Figure 5-274

<span id="page-327-0"></span>

|                                              | <b>DISS</b> <sup>PRO</sup>                                                                                                    |                                                                                         | Entrance | $\blacksquare$                      |                       |                                  |            |                                                                                     |  |  |                              |  |
|----------------------------------------------|----------------------------------------------------------------------------------------------------|-----------------------------------------------------------------------------------------|----------|-------------------------------------|-----------------------|----------------------------------|------------|-------------------------------------------------------------------------------------|--|--|------------------------------|--|
| $\mathbf{c}$                                 | Plate No.                                                                                                    |                                                                                         | $+$ Add  |                                     | $\blacksquare$ Delete | <b>上Export</b> ▼                 |            |                                                                                     |  |  |                              |  |
| $\left\langle \mathbf{m}\right\rangle$<br>વિ | <b>Effective Time</b><br>2019-03-27 00:00:00                                                                                                    | 圓                                                                                       | $\Box$   |                                     |                       | Plate No. Vehicle Gr Parking Lot | Valid Date | Vehicle  Vehicle Ow Company Department Authorizati Vehicl Vehicle Logo Remark Opera |  |  |                              |  |
| រិត<br>l ra                                  | <b>Expiration Time</b><br>2029-03-27 23:59:59<br>Vehicle Owner<br>Company<br>Department<br>Root<br>Parking Lot<br>$\mathsf{All}$<br>Vehicle Group<br>$\mathsf{All}$<br>Vehicle Right<br>$\mathsf{All}$ | $\Box$<br>$\blacktriangledown$<br>$\blacktriangledown$<br>٠<br>$\overline{\phantom{a}}$ |          |                                     |                       |                                  |            |                                                                                     |  |  |                              |  |
|                                              | Search                                                                                                    |                                                                                         |          | $20$ $\blacktriangleright$ Per page |                       |                                  |            |                                                                                     |  |  | $\leftarrow$ 1 $\rightarrow$ |  |

Step 2 Click Add.

The system displays the interface of Add. See [Figure 5-275.](#page-328-0)

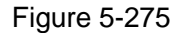

<span id="page-328-0"></span>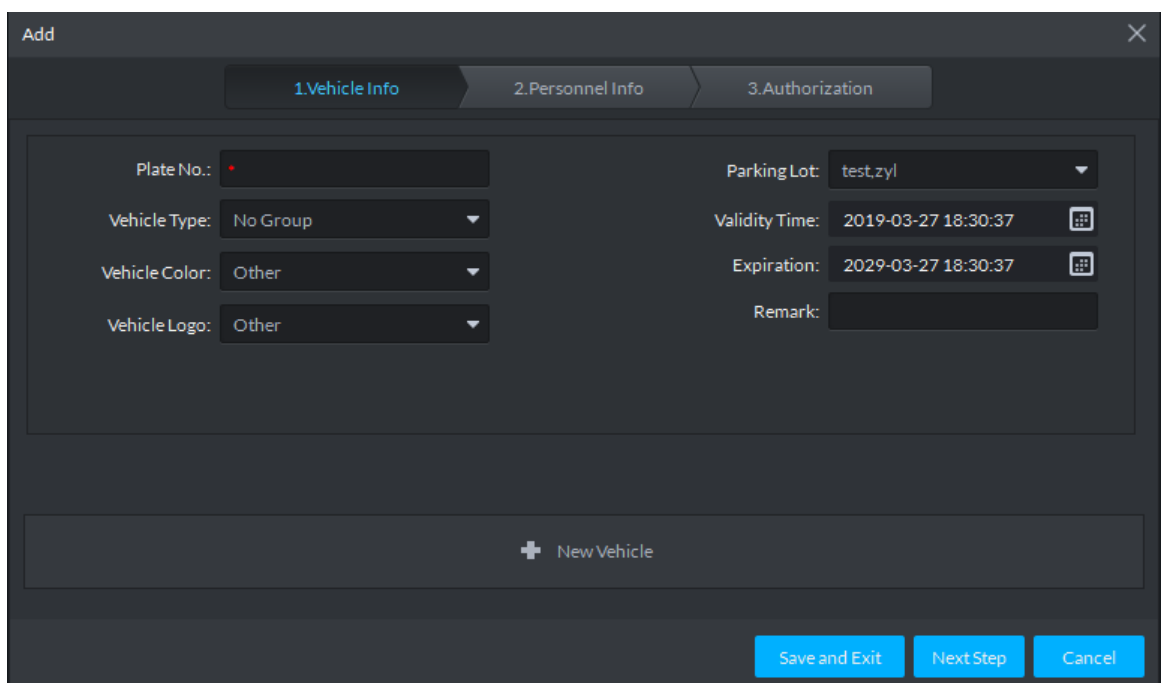

Step 3 Click the tab of **Vehicle Info** and add vehicle info, click **Next** and the system display the interface of **Personnel Info**. Refer to [Figure 5-276.](#page-328-1) Refer to [Table 5-43](#page-328-2) for parameter details.

Figure 5-276

<span id="page-328-1"></span>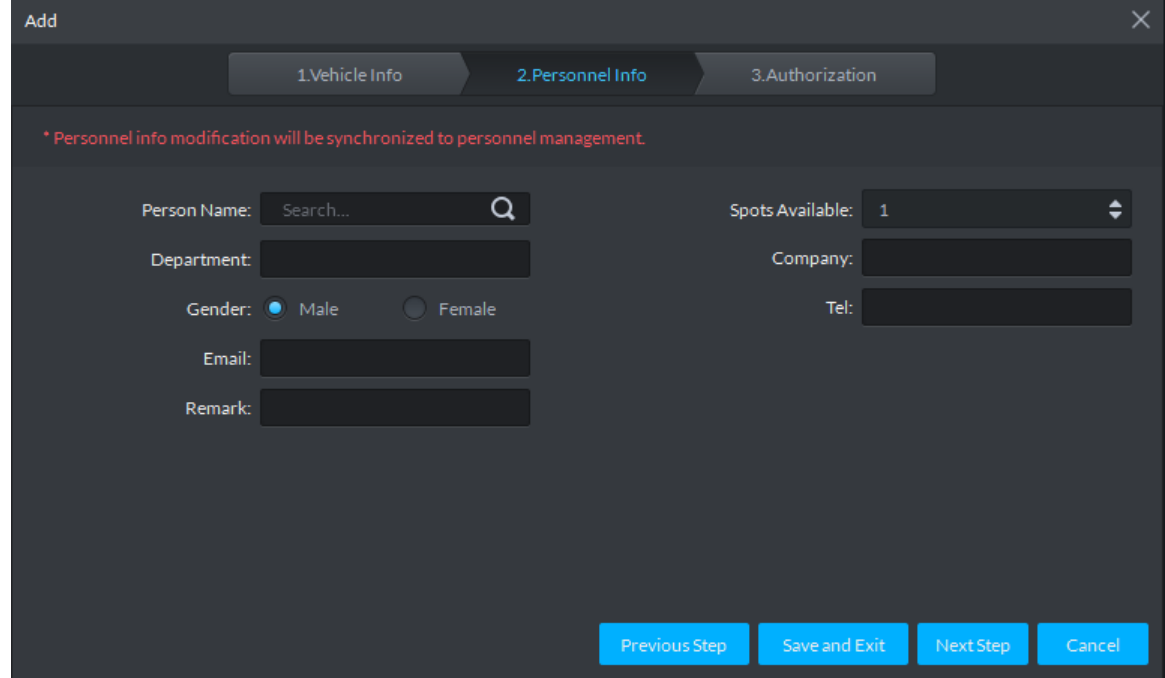

Table 5-43

<span id="page-328-2"></span>

| Parameter    | <b>Note</b>                                                              |
|--------------|--------------------------------------------------------------------------|
| Plate No.    | The plate number of added vehicle.                                       |
|              | Include no group, general, VIP and blacklist. The first three types make |
| Vehicle Type | up whitelist. If blacklist alarm scheme is set, then set vehicle type as |
|              | blacklist, it will trigger alarm when vehicle is recognized.             |

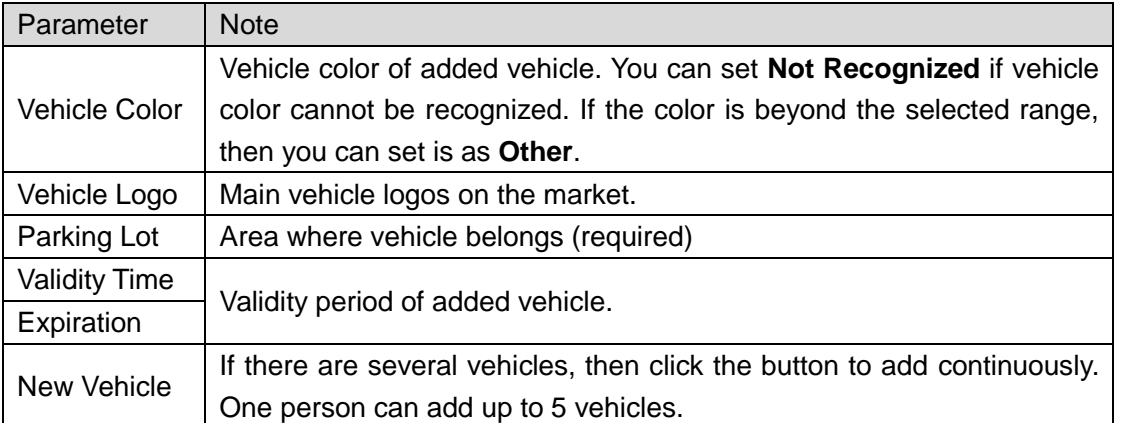

Step 4 Set vehicle related personnel info, click **Next**.

The system displays the Authorization interface. See [Figure 5-277.](#page-329-0)

#### Figure 5-277

<span id="page-329-0"></span>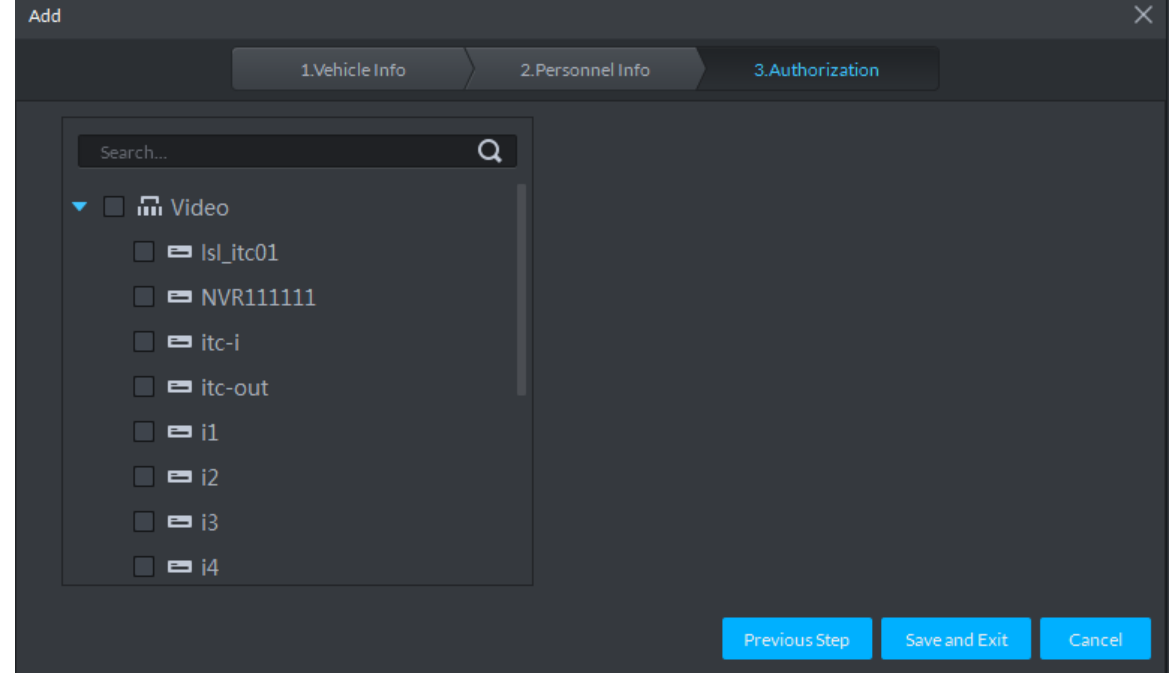

Step 5 Select all the ANPR devices that allow entrance and exit of the parkling lot, click **Save and Exit**. Synchronize vehicle info to corresponding ANPR device, make sure the ANPR device can make judgment if it has to release the vehicle even if ANPR device is disconnected to DSS Pro.

## **5.18.7 Overview**

View the free parking ratio of current parking area; make statistics over realtime quantiy and on-site vehicle quantity, view quantity of entrance and exit vehicle within some period.

Click<sup>C</sup> on the Entrance interface. The system displays the interface of Overview. See Figure [5-278.](#page-330-0) Refer to [Table 5-44](#page-330-1) for parameter details.

<span id="page-330-0"></span>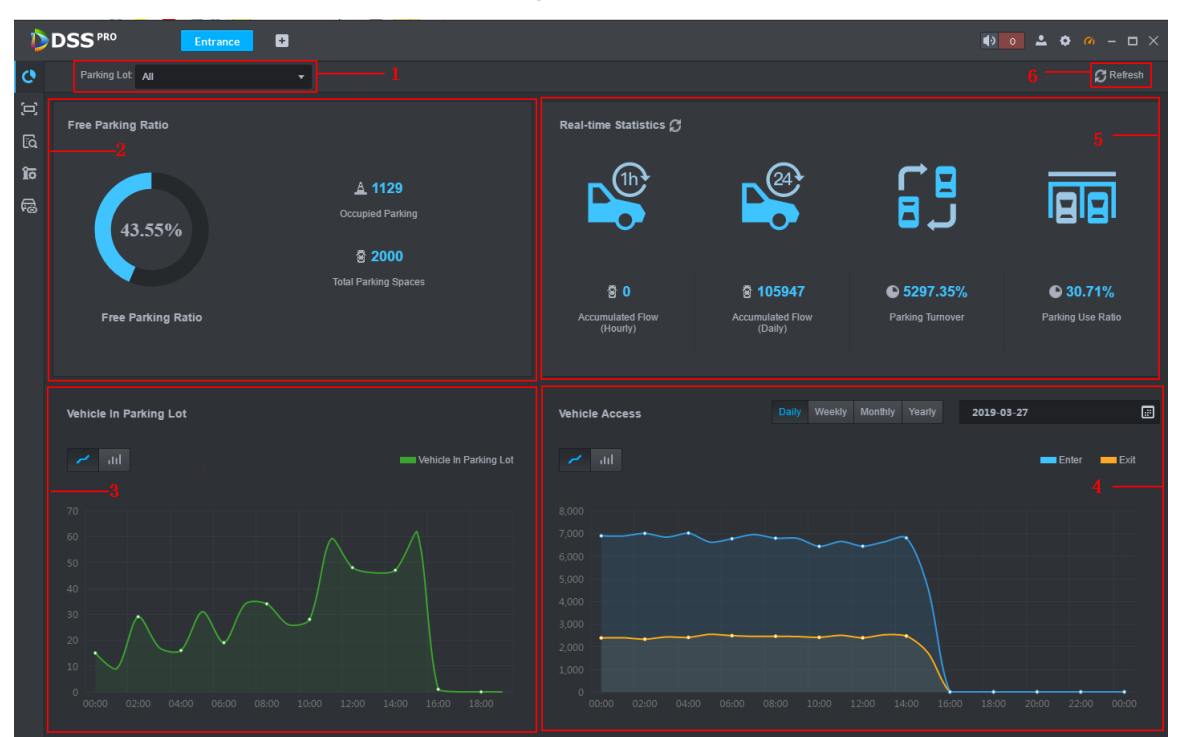

#### Table 5-44

<span id="page-330-1"></span>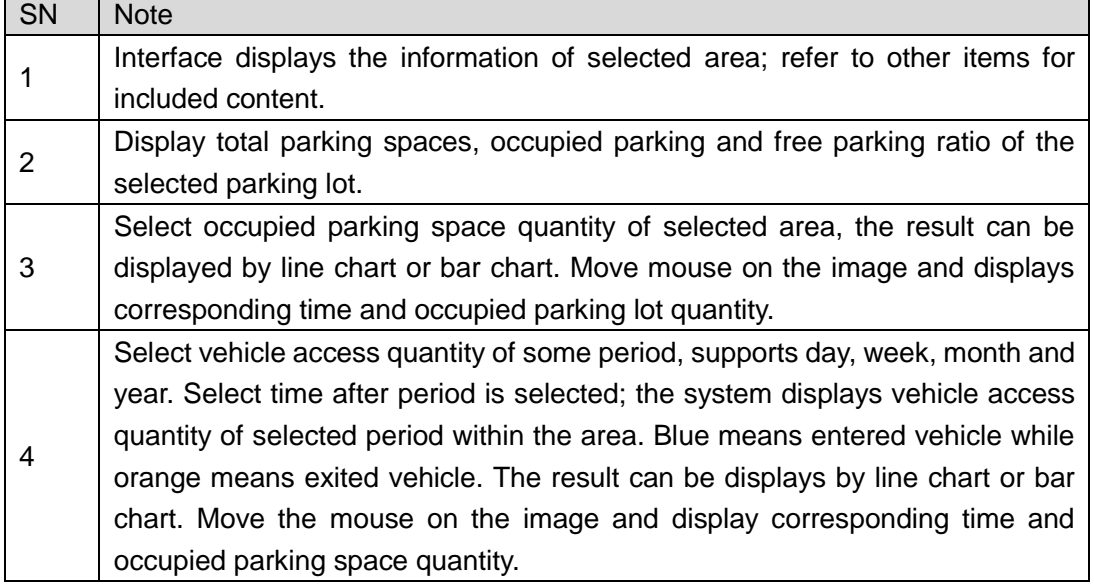

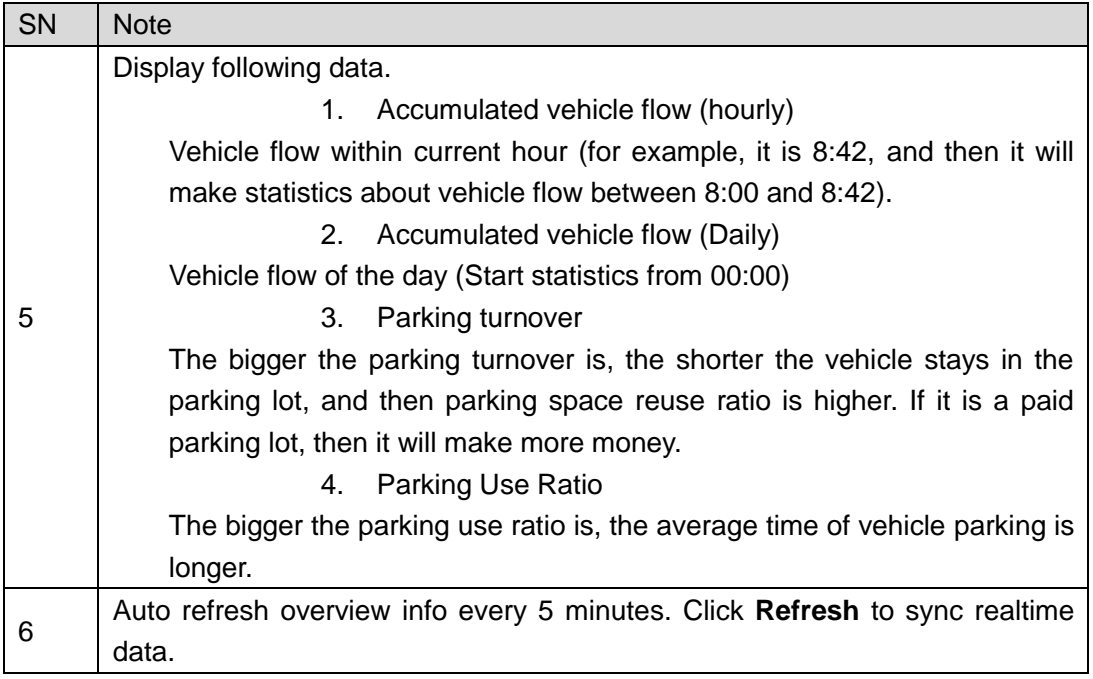

# **5.18.8 License Plate Recognition**

Click **CLI** on the Entrance interface. The system displays the interface of License Plate Recognition. See [Figure 5-279.](#page-331-0) Refer to [Table 5-45](#page-332-0) for more parameter details. Figure 5-279

<span id="page-331-0"></span>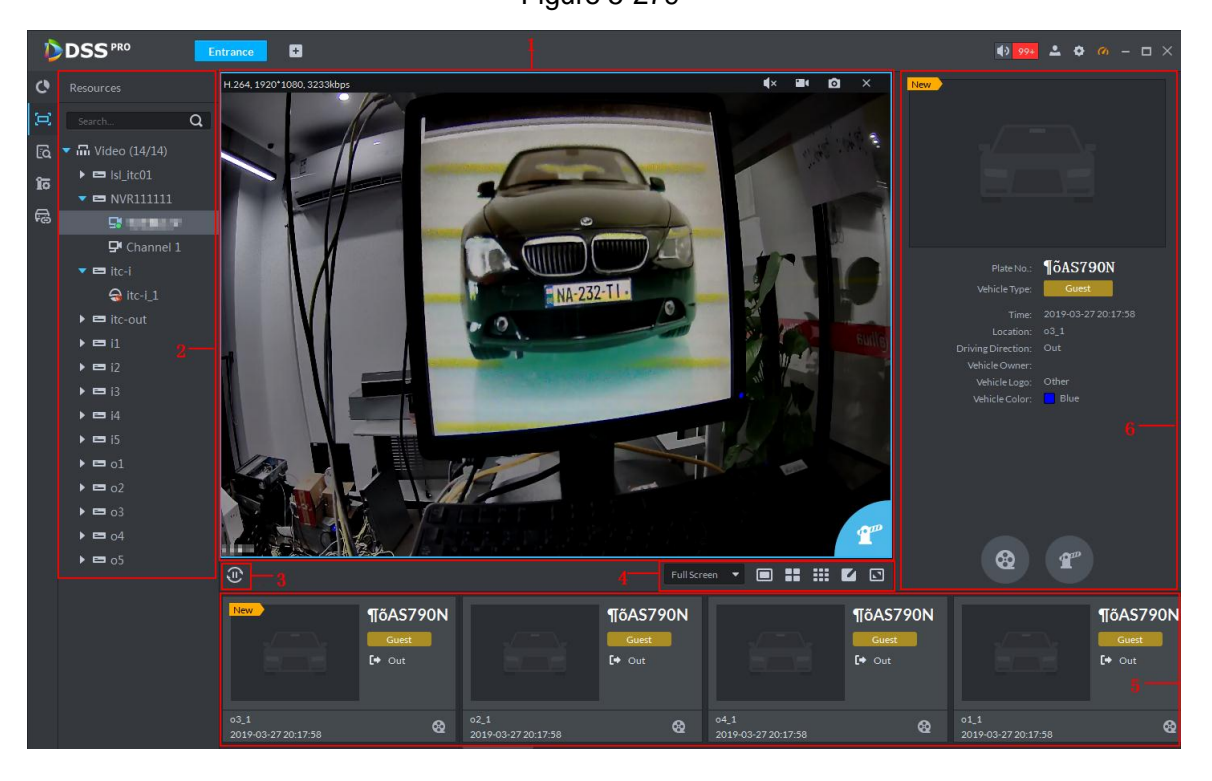

<span id="page-332-0"></span>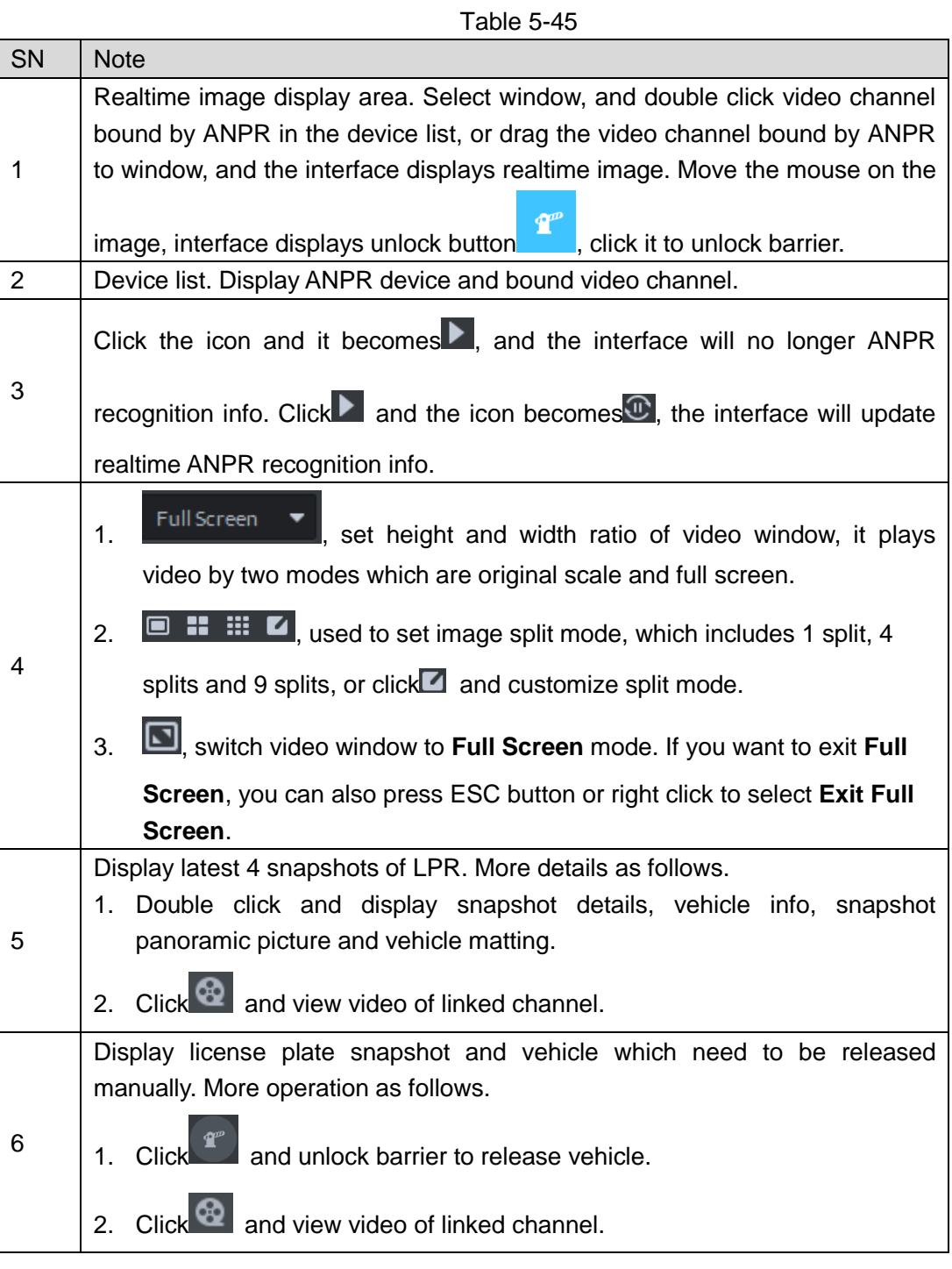

# **5.18.9 Info Query**

Search accessed vehicle, on-site vehicle and snapshot record.

Step 1 Click<sup>Ed</sup> on the **Entrance** interface.

The system displays the interface of **Info Query**.

- Step 2 Search vehicle in and out information.
	- 1. Click the tab of **Vehicle Access**.

The system displays the interface of Vehicle Access. See [Figure 5-280.](#page-333-0)

Figure 5-280

<span id="page-333-0"></span>

|              | <b>DDSS</b> PRO         | $\blacksquare$<br>Entrance |                                    |                    |               |              |            | $\begin{array}{ccccccccc} \bullet & \bullet\bullet\bullet & \bullet & \bullet & \bullet & \bullet & \bullet & \bullet \end{array}$ |  |
|--------------|-------------------------|----------------------------|------------------------------------|--------------------|---------------|--------------|------------|----------------------------------------------------------------------------------------------------|--|
| $\mathbf{c}$ | Vehicle Access          | Vehicle in parking lot     | Snapshot Record                    |                    |               |              |            |                                                                                                    |  |
| $\Xi$        | Entry Channel           | <b>出Export</b> T           |                                    |                    |               |              |            |                                                                                                    |  |
| 國            |                         |                            | Entry  Exit Pi Entry License Plate | Exit License Plate | Entry Channel | Exit Channel | Entry Time | $\div$ Exit Time                                                                                                    |  |
| តែ           | Exit Channel            |                            |                                    |                    |               |              |            |                                                                                                    |  |
| 局            | Time                    |                            |                                    |                    |               |              |            |                                                                                                    |  |
|              | 03/27 00:00-03/27 23:59 |                            |                                    |                    |               |              |            |                                                                                                    |  |
|              | Plate No.               |                            |                                    |                    |               |              |            |                                                                                                    |  |
|              | More $\sim$             |                            |                                    |                    |               |              |            |                                                                                                    |  |
|              |                         |                            |                                    |                    |               |              |            |                                                                                                    |  |
|              |                         |                            |                                    |                    |               |              |            |                                                                                                    |  |
|              |                         |                            |                                    |                    |               |              |            |                                                                                                    |  |
|              |                         |                            |                                    |                    |               |              |            |                                                                                                    |  |
|              |                         |                            |                                    |                    |               |              |            |                                                                                                    |  |
|              |                         |                            |                                    |                    |               |              |            |                                                                                                    |  |
|              |                         |                            |                                    |                    |               |              |            |                                                                                                    |  |
|              |                         |                            |                                    |                    |               |              |            |                                                                                                    |  |
|              |                         |                            |                                    |                    |               |              |            |                                                                                                    |  |
|              |                         |                            |                                    |                    |               |              |            |                                                                                                    |  |
|              |                         |                            |                                    |                    |               |              |            |                                                                                                    |  |
|              |                         |                            |                                    |                    |               |              |            |                                                                                                    |  |
|              | Search                  | $20 - $ Per page           |                                    |                    |               |              |            |                                                                                                    |  |

2. Set search condition, click Search.

The system displays search results. See [Figure 5-281.](#page-333-1)

 $\square$ 

Click **More** and you can search by vehicle owner, department and vehicle type etc. Figure 5-281

<span id="page-333-1"></span>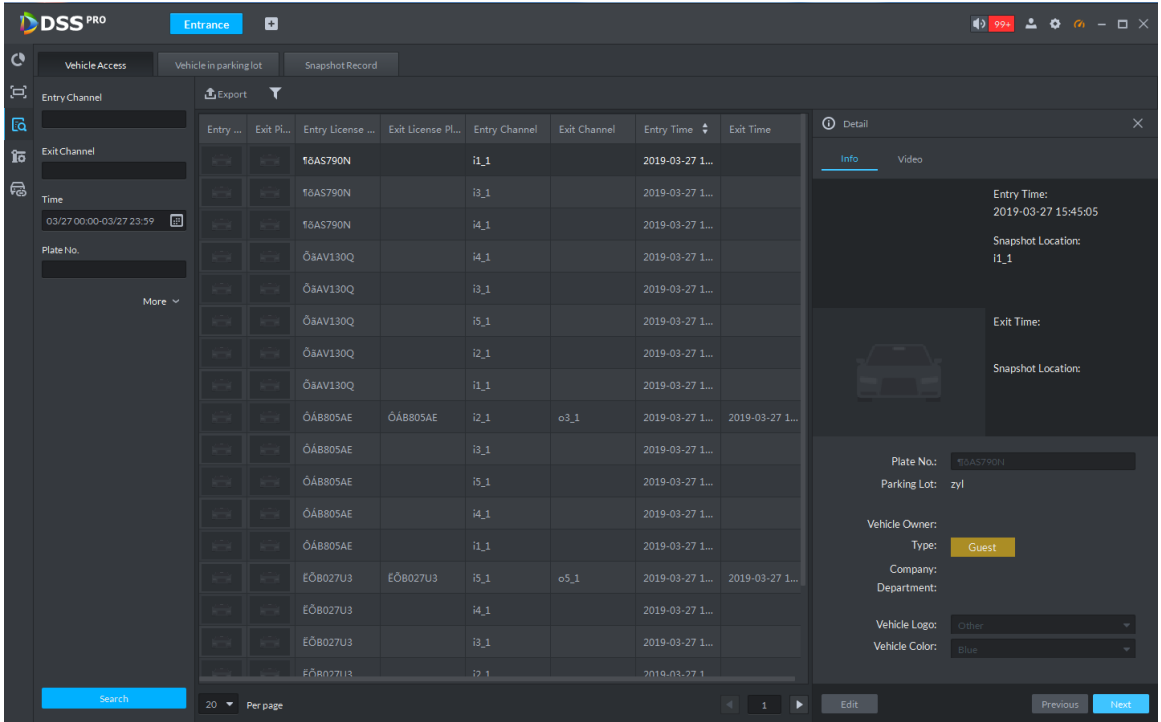

- 3. The related operations of vehicle access are as follows.
	- ◇ Move the mouse to the recorded entry picture or exit picture, and the system will display a bigger picture. See [Figure 5-282.](#page-334-0)

<span id="page-334-0"></span>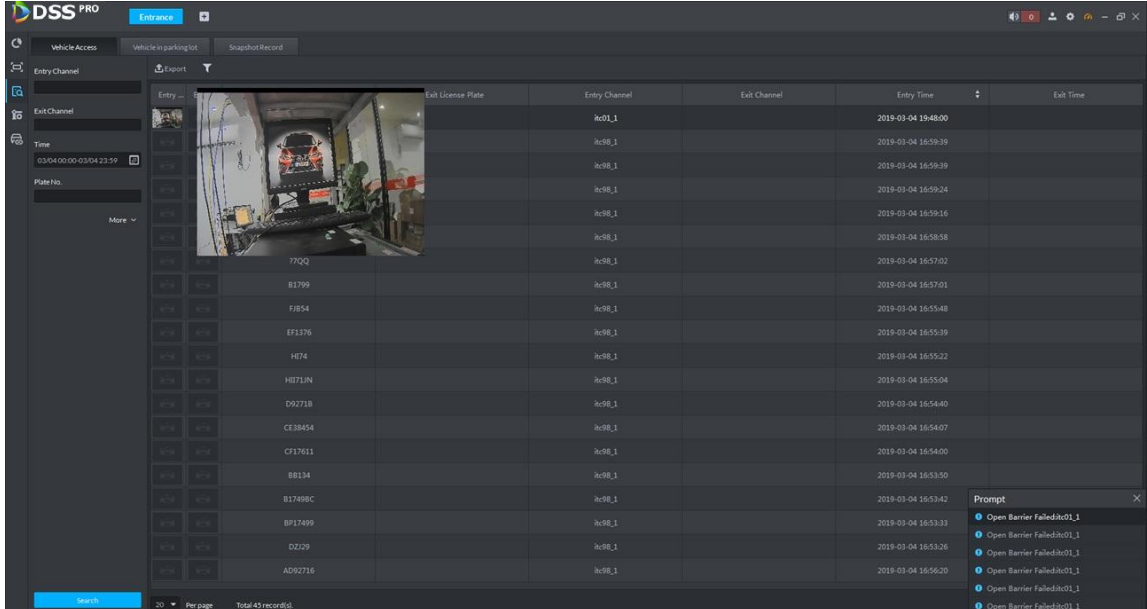

 $\diamond$  Double click the record, and detailed info is displayed on the right of interface. See [Figure 5-283.](#page-334-1) Double click the picture in the Info, display big picture, drag green box and the big picture will be displayed in the lower right corner. See [Figure 5-284.](#page-335-0) Click **Edit** to modify vehicle info, click **OK** to save config. Click Video to view linked video.

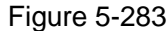

<span id="page-334-1"></span>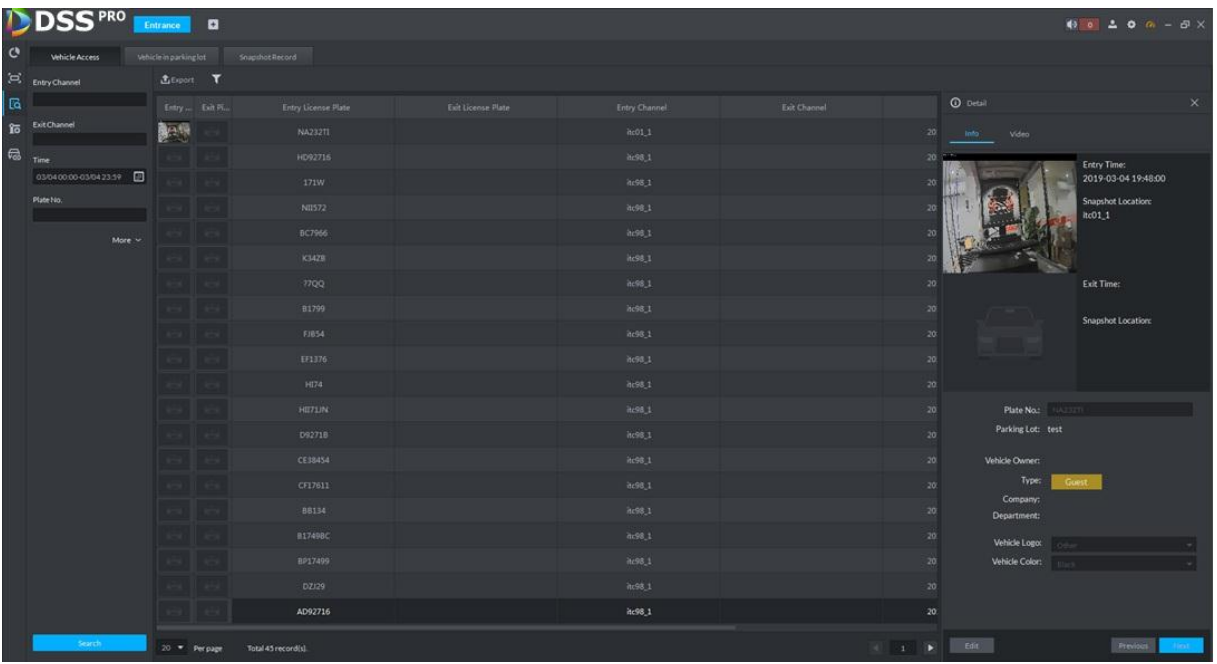

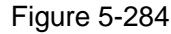

<span id="page-335-0"></span>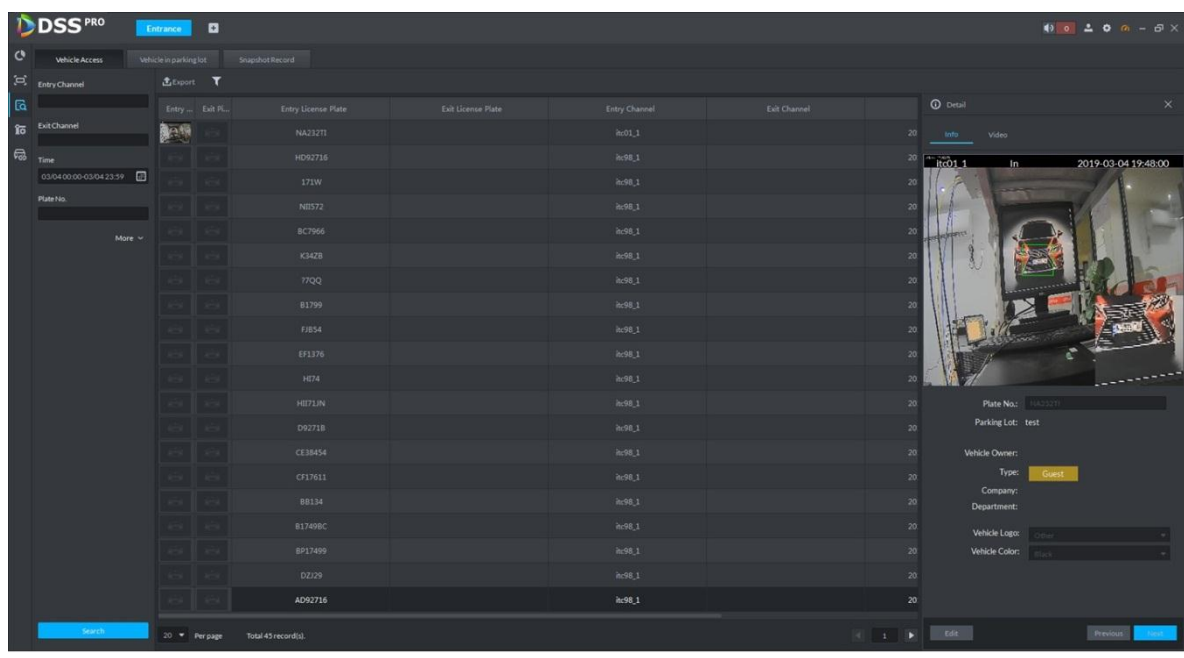

- ◇ Export info. Click **Export** to export all the searched vehicle access info.
- $\Diamond$  Set info display item. Click **and select display item.**
- ◇ Click **Next** and display next info detail. Click **Previous** and display previous info detail.

#### Step 3 Search on-site vehicle.

1. Click the tab of **Vehicle in parking lot**.

The system displays the interface of **Vehicle in Parking Lot**. See [Figure 5-285.](#page-335-1) Figure 5-285

<span id="page-335-1"></span>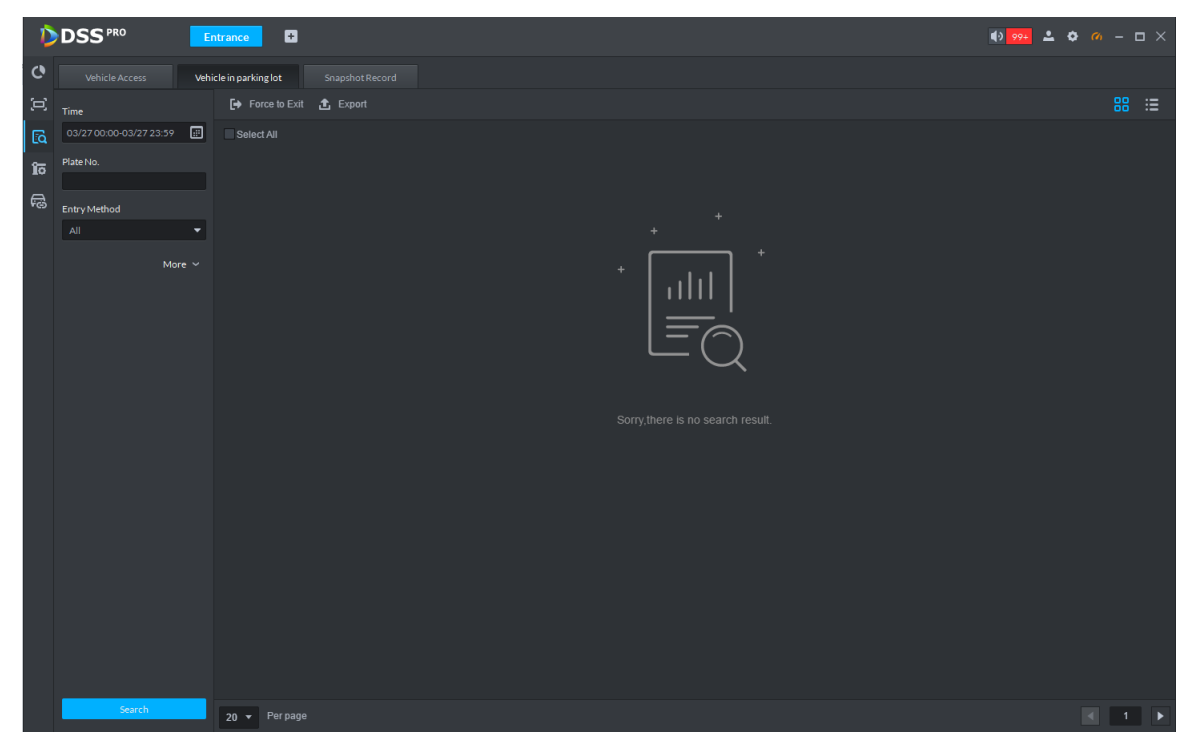

2. Set search condition, Click **Search**.

The system displays the search results. See [Figure 5-286.](#page-336-0)

 $\square$ 

Click **More** and you can search info via vehicle owner, department and vehicle type etc.

<span id="page-336-0"></span>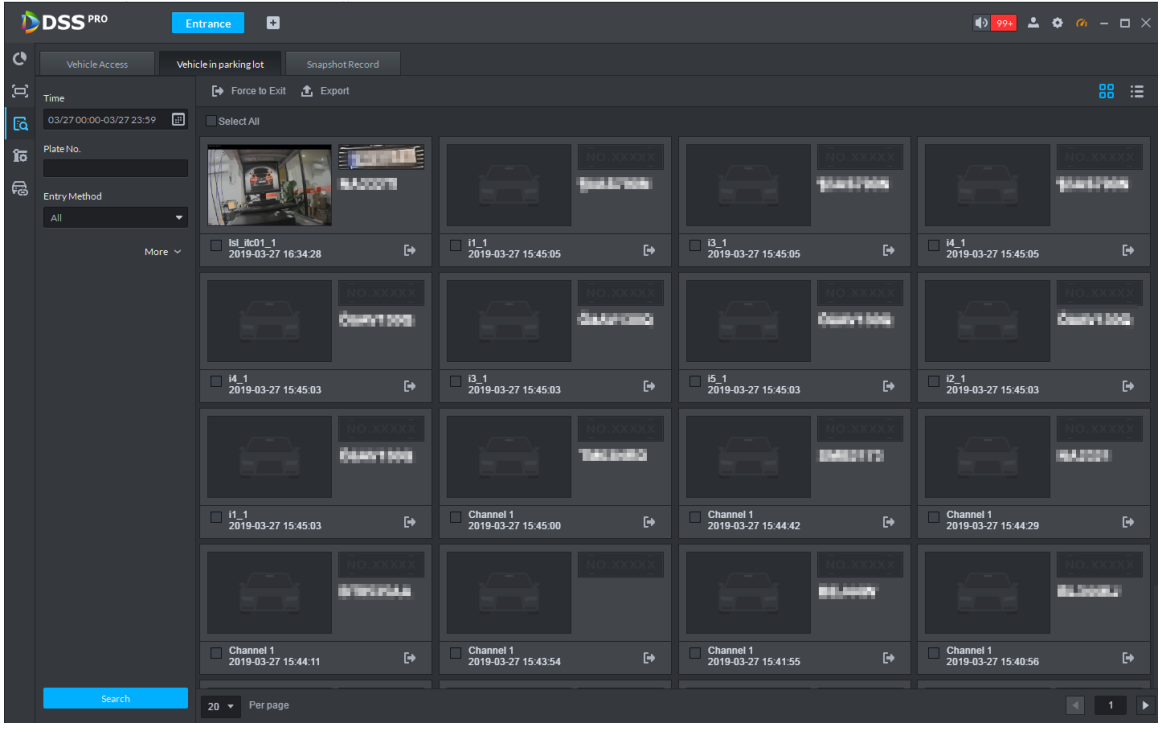

Figure 5-286

- 3. Related operations of vehicle in and out are as follows.
	- $\Diamond$  If the vehicle is confirmed not to be in the area, then click to select information

(several items supported), click Force to Exit or  $\mathbb{F}$ , make sure the vehicle exits by Pro.

- $\diamond$  Export information. Click Export and export all the information of on-site vehicles that can be searched.
- $\Diamond$  Set info display item. Click **and select display item.**
- $\Diamond$  Click view mode ( $\Box$ ) or list mode ( $\Box$ ) to select different display mode.
- Step 4 Search Snapshot Record
	- 1. Click the tab of **Snapshot Record**.

The system displays the interface of **Snapshot Record**. See [Figure 5-287.](#page-337-0)

Figure 5-287

<span id="page-337-0"></span>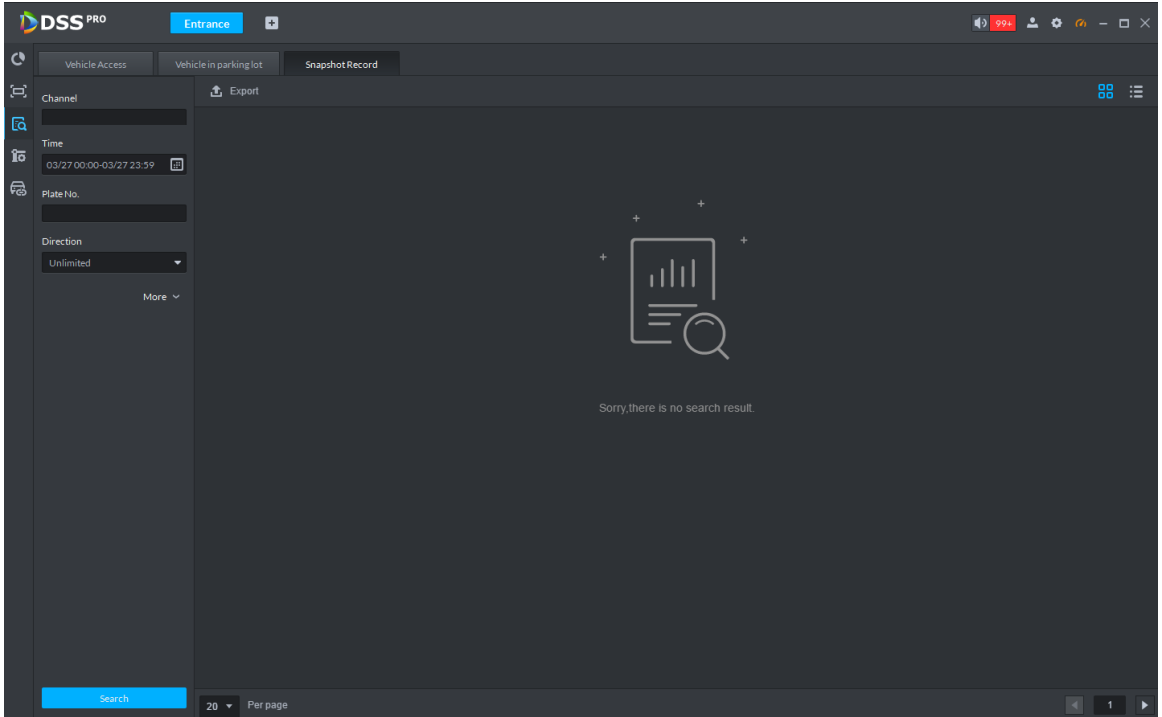

2. Set search condition, click **Search**.

The system displays search results. See [Figure 5-288.](#page-337-1)

 $\boxed{1}$ 

Click **More** and you can search info via vehicle owner, department and vehicle type etc.

<span id="page-337-1"></span>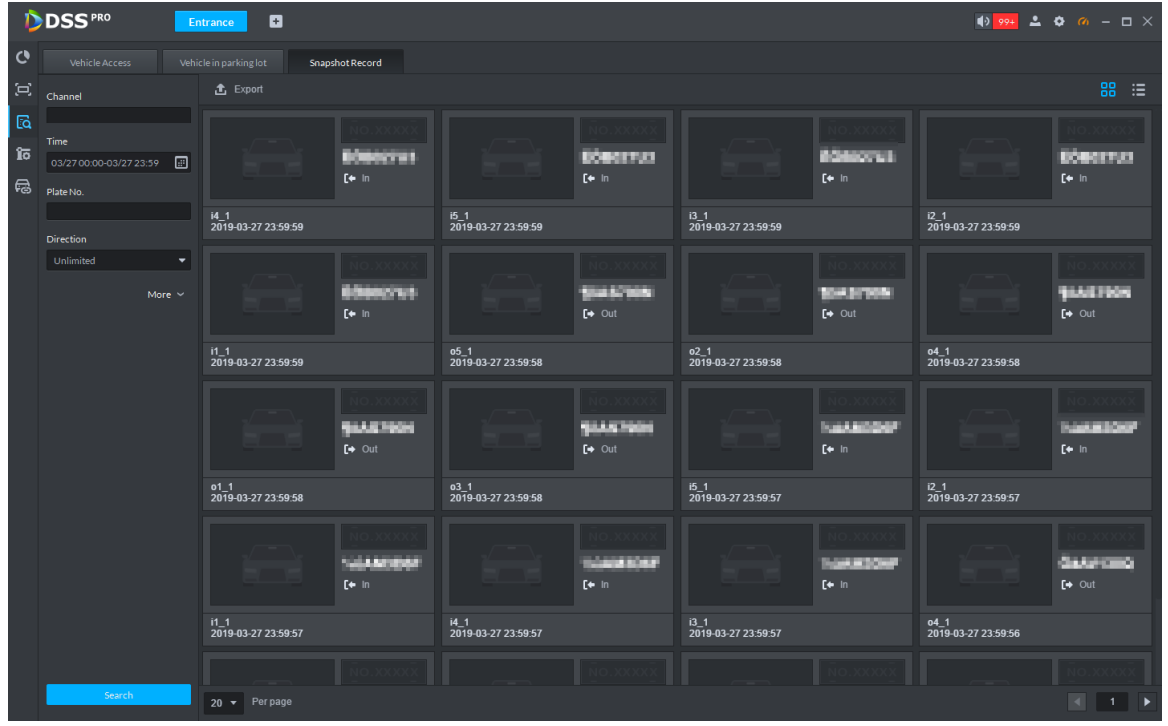

Figure 5-288

3. Related operations of vehicle snapshot are as follows.

- $\diamond$  Export info. Click Export to export all the info of on-site vehicles that can be searched.
- $\Diamond$  Click view mode ( $\Box$ ) or list mode ( $\Box$ ) and select different display modes.

# **5.19 Video Intercom**

After integrating video talk module and adding video intercom device, you can realize device talk, realtime monitoring and issuing info.

# **5.19.1 Preparations before Operation**

- The video intercom device is already configured before configuring video talk function in Pro. For detailed config, refer to user manual.
- Complete video intercom management on Web; refer to **[4.14](#page-101-0) [Video Intercom](#page-101-0)  [Management](#page-101-0)** for more details**.**
- Add video talk devices such as unit VTO, VTH and fence VTO etc. Set Device Category as Video Intercom. Refer to **[4.6](#page-46-0) [Adding Device](#page-46-0)** for more details.

 $\Box$ 

- Add VTH and it will create personnel automatically, extract room number and generate fixed personnel according to VTH SIP; room number can be used as personnel ID. Go to **Personnel Management** and you can view and edit.
- Device will not actively push info to Pro if device config is modified during operation. It needs to enter the device modification interface and manually acquire device info.

<span id="page-338-0"></span>See [Figure 5-289](#page-338-0) for video intercom config diagram.

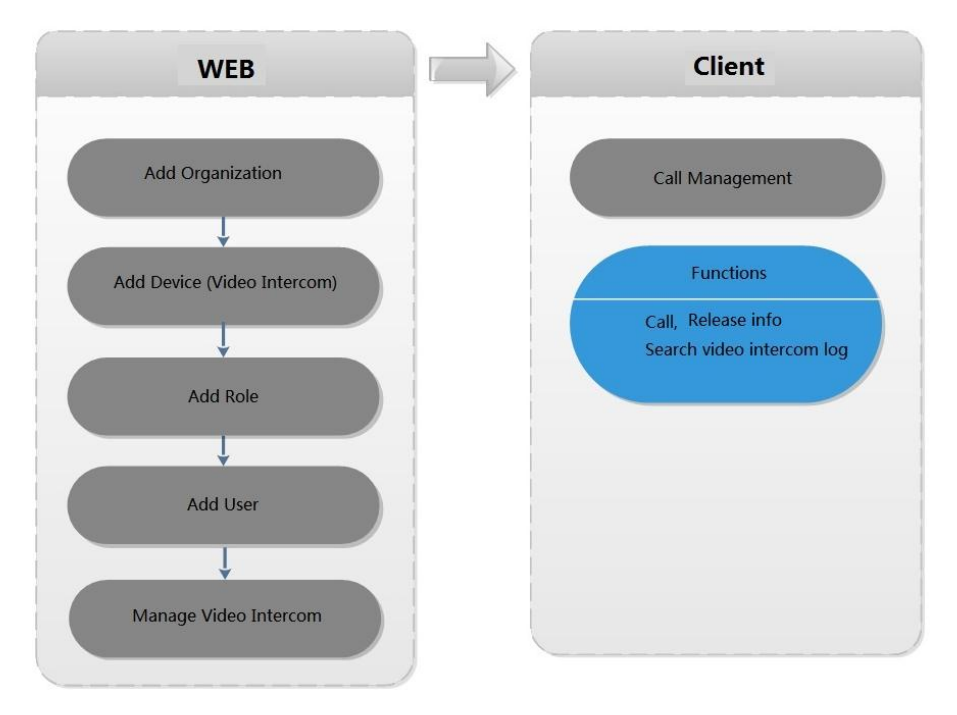

Figure 5-289

# **5.19.2 Call Management**

Create device group, management group and relation group respectively; realize mutual call in the specific group. Only default system account supports the function.

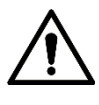

 $C$  on the interface of device group, management group or relation group, the system will restore management group and relation group to original status.

## **5.19.2.1 Device Group Config**

It can realize mutual call only when VTO and VTH are added into the same device group. Pro will automatically generate corresponding device group when VTO, verifying VTO and fence station are added to Pro.

- Add VTO and automatically generate a device group, add VTH of the unit into the group, and realize mutual call between VTH and VTO within the group.
- Add verifying VTO and automatically generate a device group, add it to the group together with the VTH of the same room, and realize mutual call between VTH and verifying VTO within the group.
- Add fence station and automatically generate a device group, add all the VTH into the group. Realize mutual call between fence station and all the VTH.
- Add VTH, if the VTH is automatically connected to unit VTO, verifying VTO, fence station, and then it will be automatically added to the device group, and realize mutual call among unit VTO, verifying VTO or fence station.

M

Call between VTH is not restricted by device group; mutual call can be realized among VTH in different device groups.

## **5.19.2.2 Adding Management Group**

Management group is to make groups for administrators, and realize relation binding of one to one, one to many or many to many. Administrators include Pro administrator and VTS. If there is default management group, VTS will be automatically added to management group when it is added.

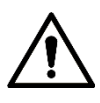

- Before configuring management group, it needs to create user, select video intercom menu permission and device permission, and add new users into management group.
- Use system user to configure group relation, need to switch to new user for login. If system logs onto many devices, then it cannot be used as administrator.

Step 1 Click<sup>+</sup> and select **Video Intercom** on the interface of **Homepage**.

The system displays the interface of **Video Intercom**. See [Figure 5-290.](#page-340-0)

<span id="page-340-0"></span>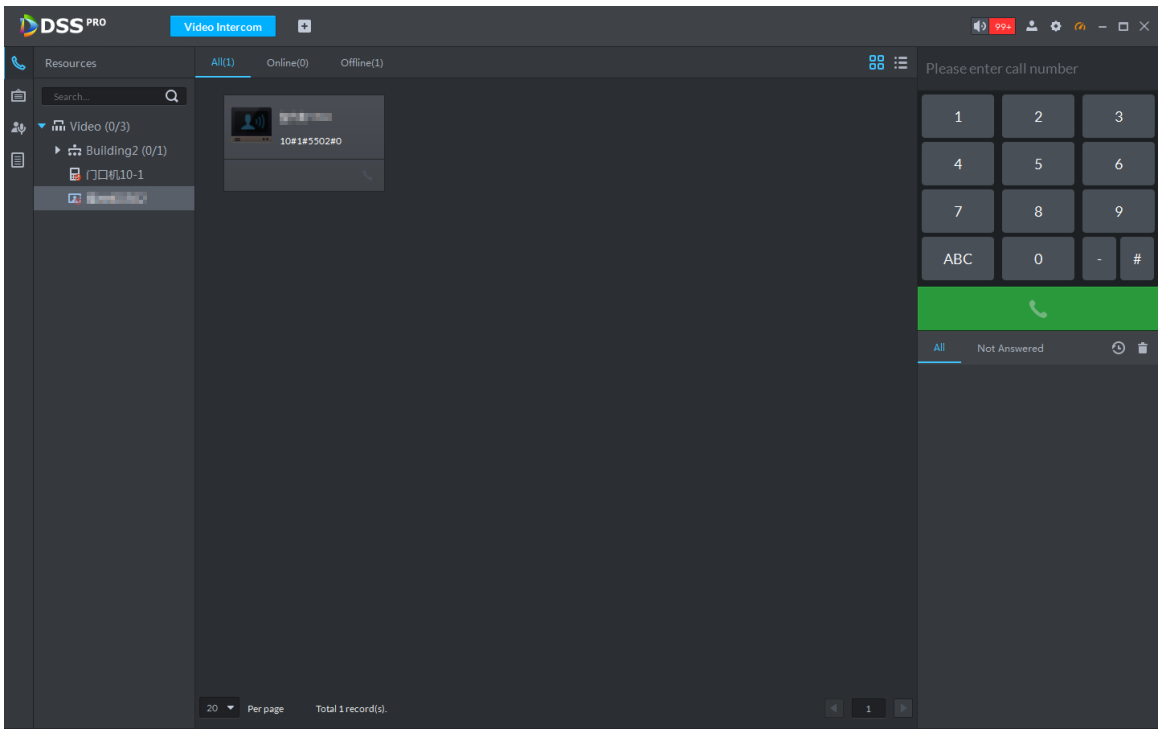

Step 2 Click 24

The system displays the interface of **Call Management**.

Step 3 Click **Management Group Config**.

The system displays the interface of **Management Group Config**. See [Figure 5-291.](#page-340-1)

<span id="page-340-1"></span>Figure 5-291

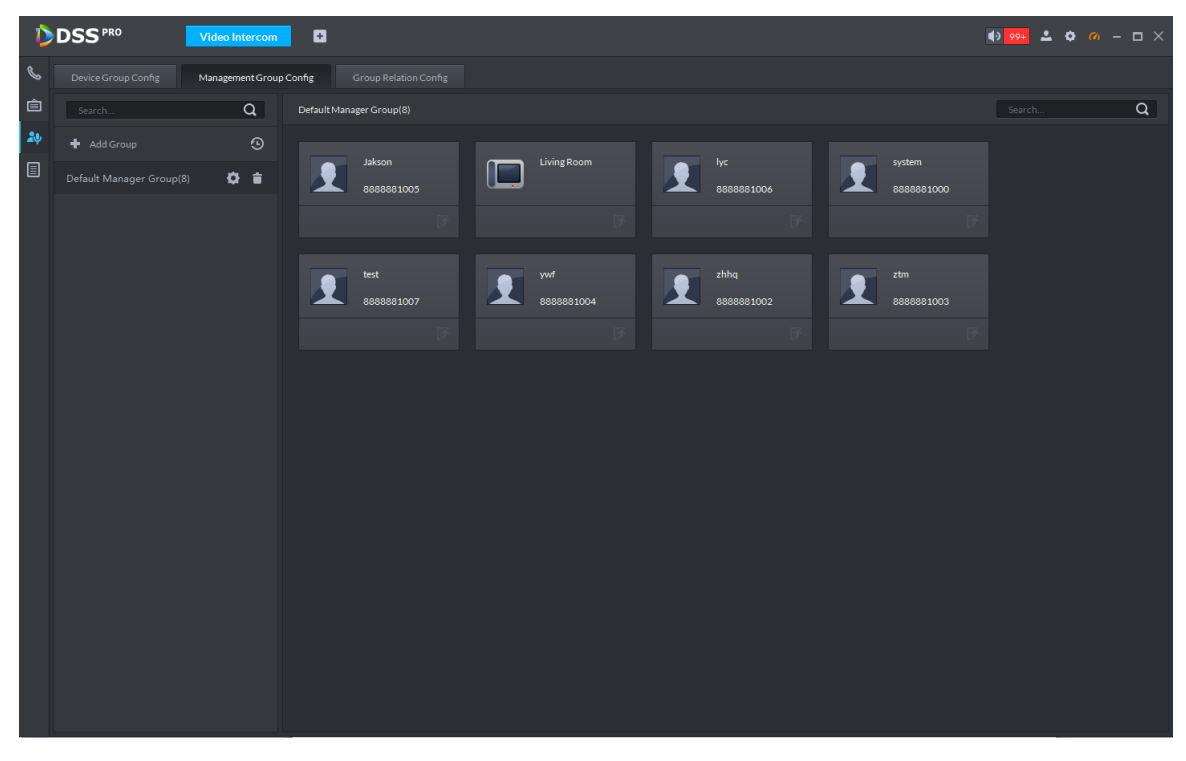

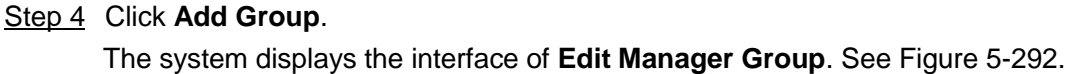

<span id="page-341-0"></span>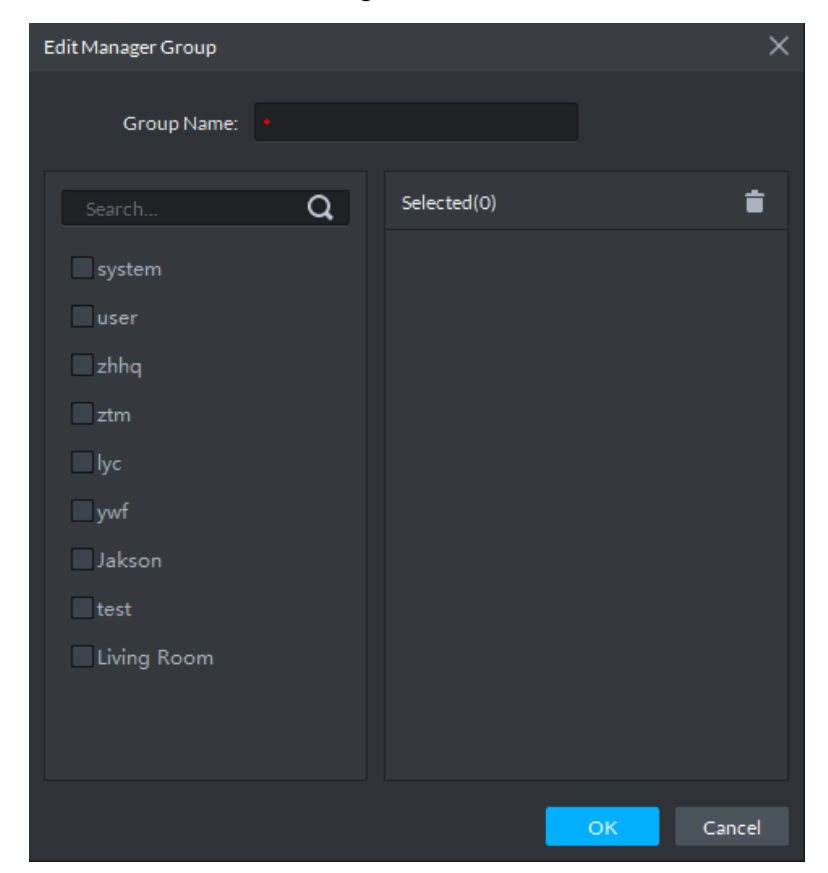

Figure 5-292

Step 5 Enter group name, select administrator account or VTS, and click **OK**. The added management group is displayed in the list. See [Figure 5-293.](#page-342-0)  $\Box$ 

The members in management group support following operation.

- $\bullet$  Transfer members, click  $\bullet$  and move the member to the group.
- Manage group members, click to add or delete group member.

<span id="page-342-0"></span>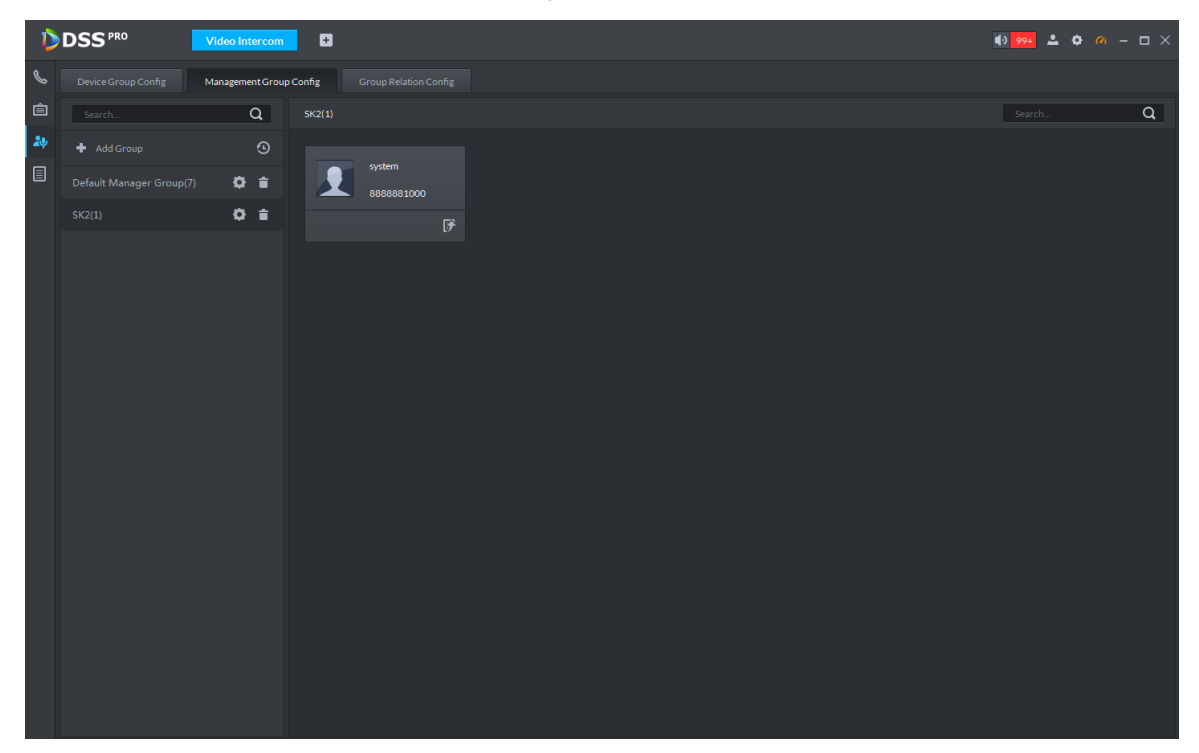

## **5.19.2.3 Group Relation Config**

Relation group config means adding both device group and management group to the same relation group, making then related. Realize VTO or VTH only calling administration or VTS within the relation group.

There are two situations for relation binding

Device group only binds one management group

Any device in the group can call administration with one click, all the bound administrators within the management group will generate ring bell. At this moment, all other ring bell will stop as long as there is on administrator answers. The device call request can be rejected as long as all the administrators reject to answer.

Device group binds several management groups

There is priority among several management groups. When any device in the group calls administrator with one click, and all the online administrators of management group with highest priority will generate ring bell. If none of these administrators answer, then it will call next management group. The interval between two calls is 30s; it can skip up to one management group. If neither of two groups answer, then the device prompts call overtime, no response.

Step 1 Click **on the interface of Video Intercom.** 

The system displays the interface of **Relation Group Config**.

Step 2 Click the tab of **Relation Group Config**.

The system displays the interface of **Relation Group Config**. See [Figure 5-294.](#page-343-0)

<span id="page-343-0"></span>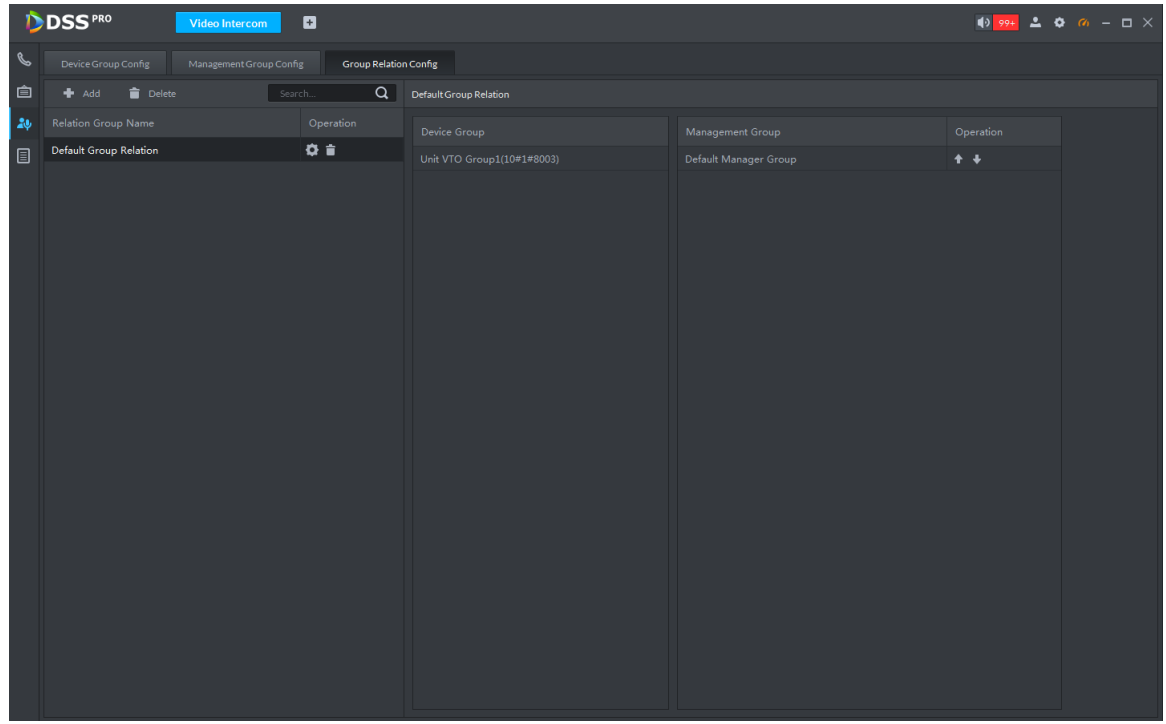

<span id="page-343-1"></span>Step 3 Click Add.

The system displays the interface of Edit Relation Group. See [Figure 5-295.](#page-343-1)

Figure 5-295

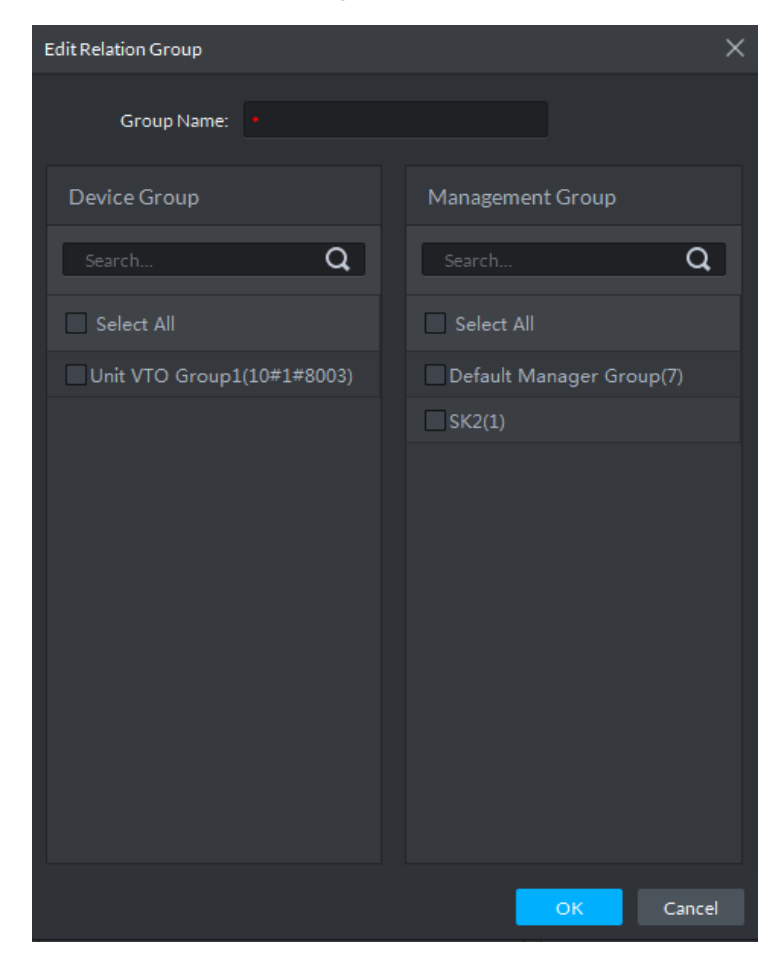

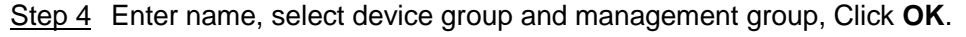

Added relation group is displayed in the list. See [Figure 5-296.](#page-344-0) If there are several

relation groups, you can click  $\leftarrow$  or  $\leftarrow$  to adjust priority level. When there is call, the

online administrators with high priority will generate ring bell first.

Figure 5-296

<span id="page-344-0"></span>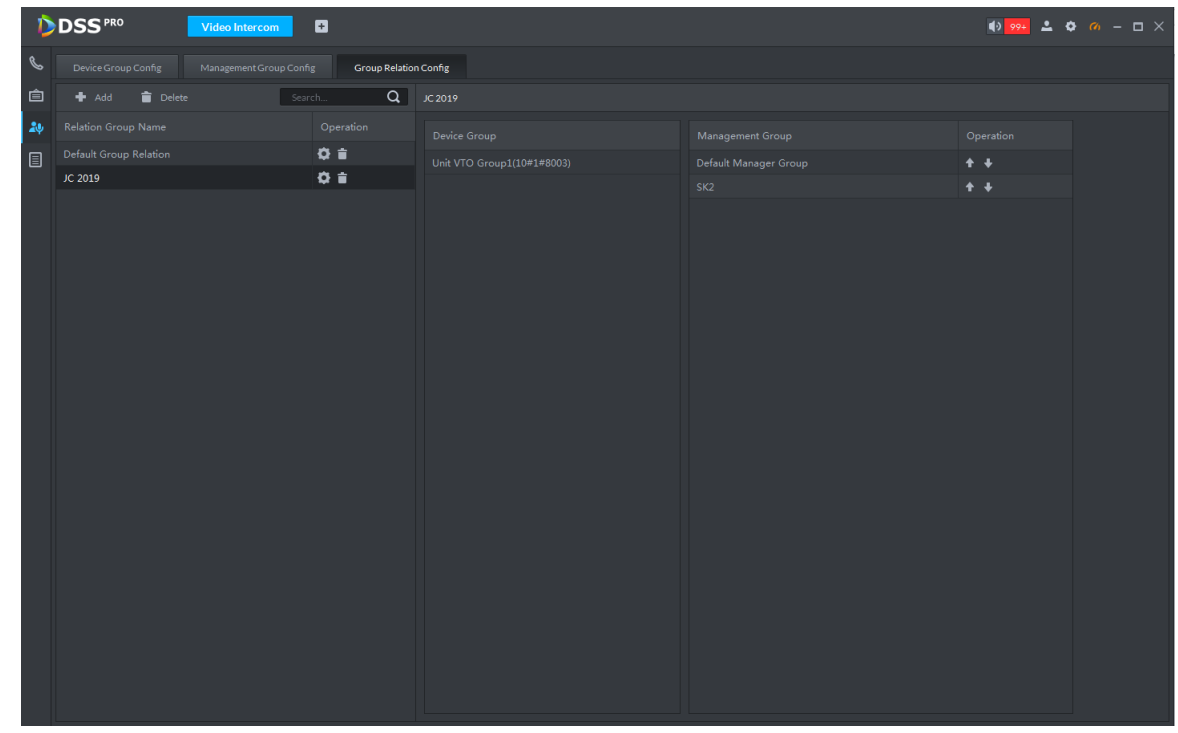

# **5.19.3 Video Intercom Application**

## **5.19.3.1 Call Center**

Realize call among Pro, VTO and VTH.

Step 1 Click on the interface of **Video Intercom**.

The system displays the interface of **Call Center**. See [Figure 5-297.](#page-345-0)

<span id="page-345-0"></span>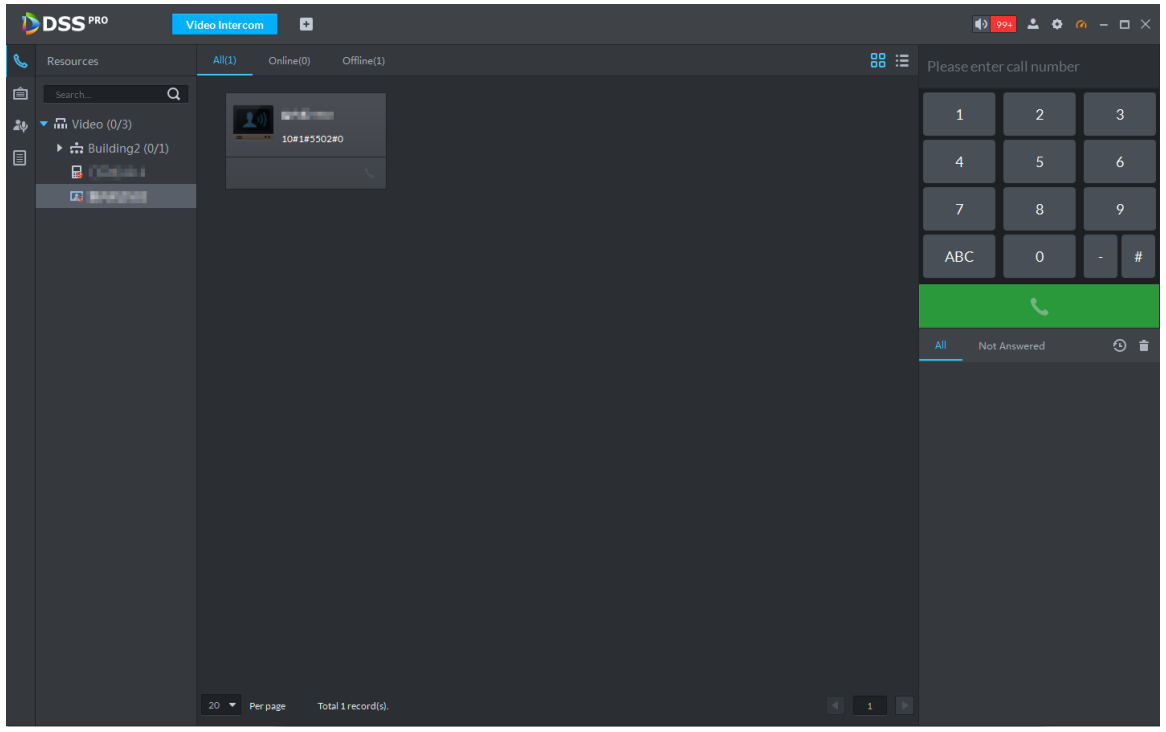

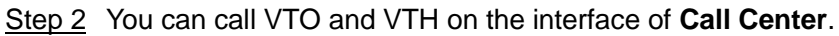

● Pro Call VTO

Select VTO in the device list; click corresponding **but a** of VTO and call VTO. The

system pops out call interface and realize video talk. See [Figure 5-298.](#page-346-0) Following operations are support during call.

- $\circ$   $\Box$ , if VTO is connected to lock, click the icon to unlock.
- $\Diamond$   $\Box$ , click the icon to capture picture, the snapshot is saved into the default

directory installed by client. If you need to modify the save path of snapshot, refer to **[5.2](#page-127-0) [Local Configuration](#page-127-0)** for more details.

 $\Diamond$  **T1**, click the icon to start record, click again to stop record. The video is

saved in default path installed by client. If you need to modify the save path, refer to **[5.2](#page-127-0) [Local Configuration](#page-127-0)** for more details.

 $\Diamond$   $\Box$ , click the icon to hang up.

<span id="page-346-0"></span>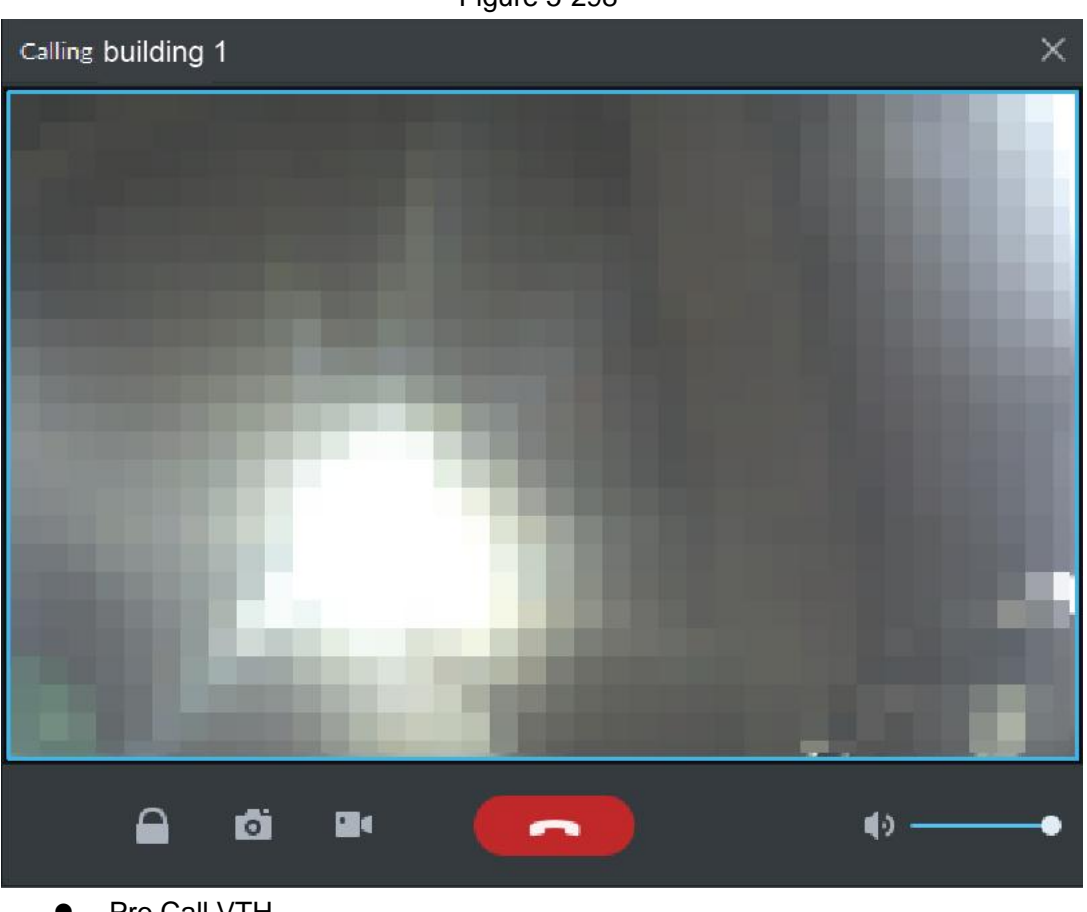

Pro Call VTH

Select VTH from the device list, click **SEC 10 TH** on the VTH or dial corresponding VTH

on the right (such as 1#1#101). The system pops up the dialog box of **Calling now, please wait …**, see [Figure 5-299.](#page-347-0) There are two modes for answering the call.

- $\Diamond$  Answer by VTH, bidirectional talk between client and VTH. Press to to hang up when you answer the call.
- $\Diamond$  If VTH fails to answer over 30s, busy or hang up direcly, then it means the callee is busy.

<span id="page-347-0"></span>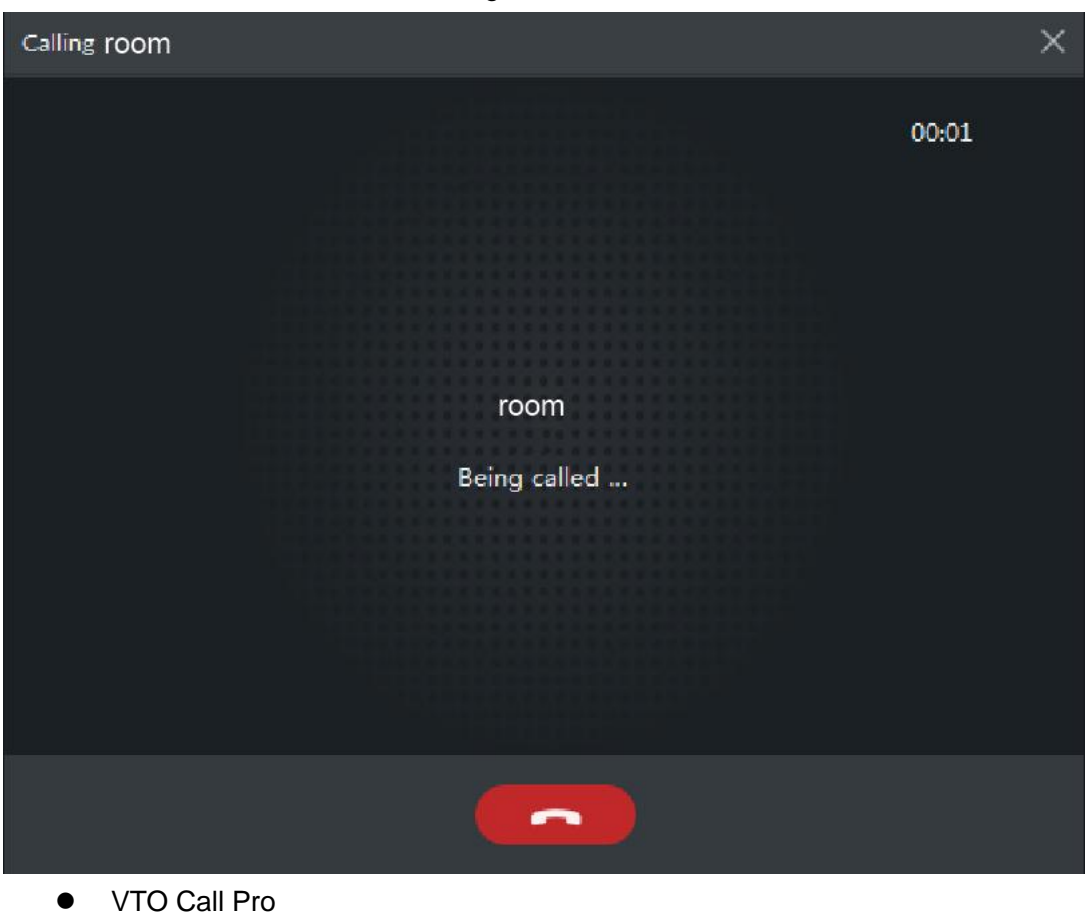

VTO calls Pro, client pops up the dialog box of VTO calling. See [Figure 5-300.](#page-348-0)

- $\circ$   $\Box$ , if VTO is connected to lock, click the icon to unlock.
- ◇ , click the icon, answer VTO, realize mutual call after connected.
- $\Diamond$  , click the icon to hang up.

# <span id="page-348-0"></span>Figure 5-300  $\times$ building1 is calling you  $\triangle$  $\overline{\phantom{a}}$ **If VTH is calling Pro**

 $\mathcal{L}$ The client pops out the dialog box of VTH calling. See [Figure 5-301.](#page-349-0) Click and realize talk with VTH.

- $\Diamond$  . Click the icon and answer VTO, realize mutual talk after connected.
- $\Diamond$   $\Box$ , click the icon and hang up.

<span id="page-349-0"></span>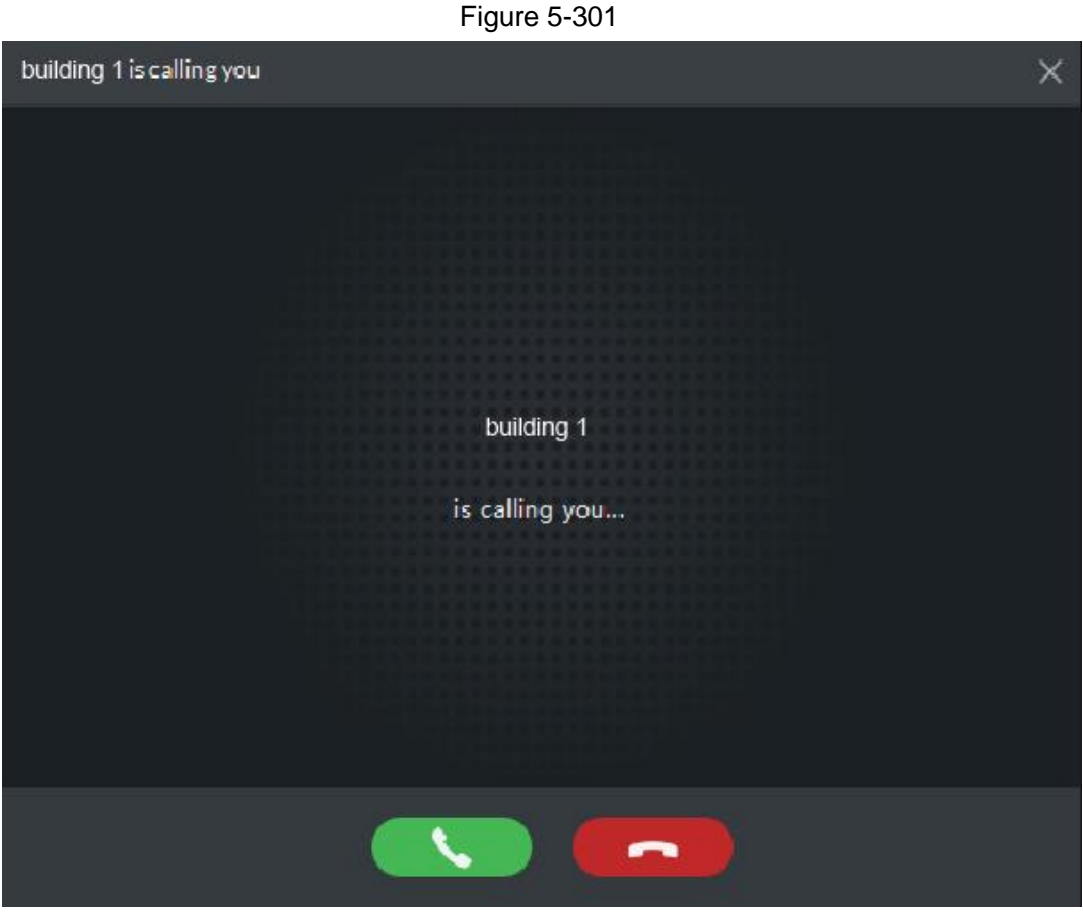

Call via call record

All the call records are displayed in the **Call Record** in the lower right corner of the interface of **Video Intercom**. See [Figure 5-302.](#page-349-1) Move the mouse to the record,

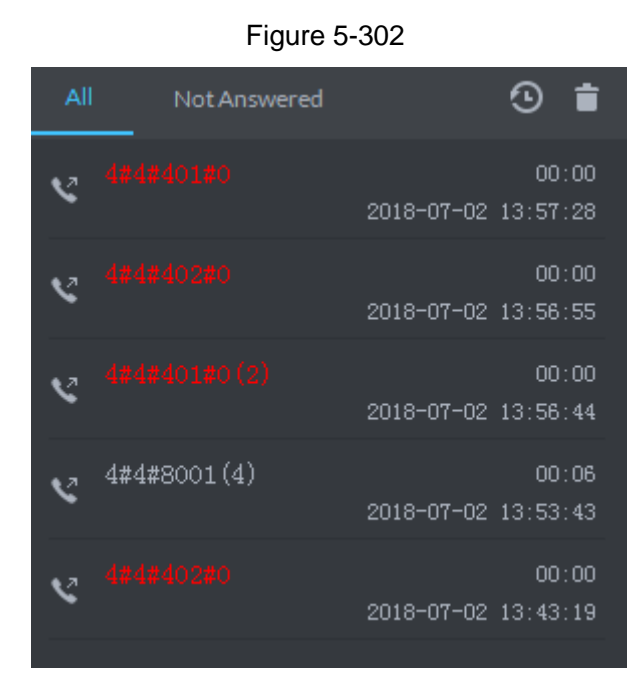

<span id="page-349-1"></span>click **&** and call back.

## **5.19.3.2 Release Info**

Send message to designated VTO.

Step 1 Click **interface of Video Intercom.** 

The system displays the interface of **Release Info**. See [Figure 5-303.](#page-350-0) Figure 5-303

<span id="page-350-0"></span>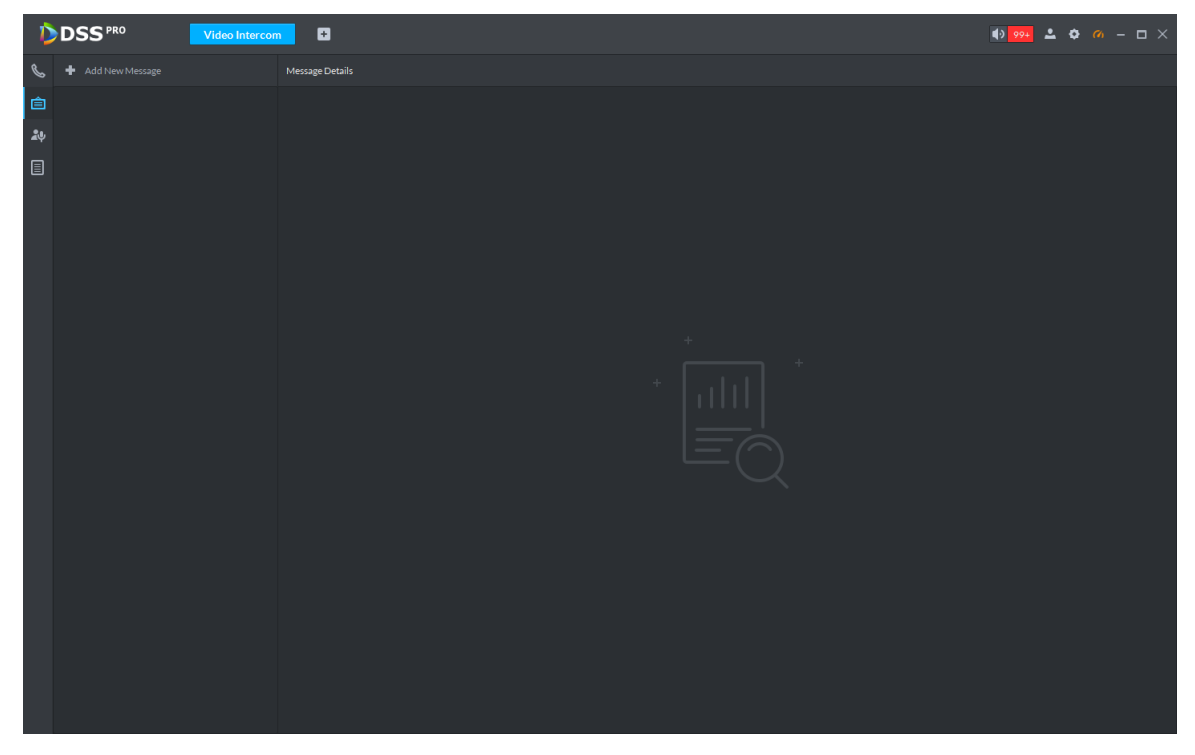

<span id="page-350-1"></span>Step 2 Click **Add New Message**, select VTH and add release info. See [Figure 5-304.](#page-350-1) Figure 5-304

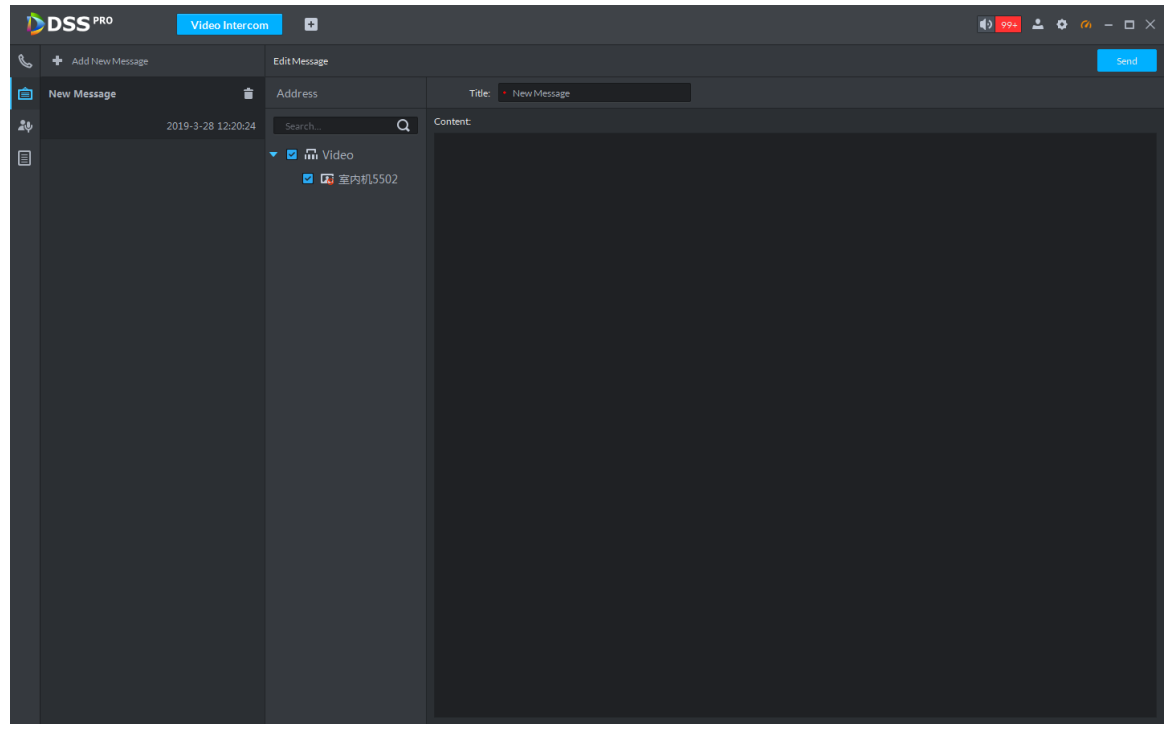

Step 3 Click Send. The VTH will receive the message after it is sent successfully.

## **5.19.3.3 Search Video Intercom Log**

View log records and you can trace recorded calls.

Step 1 Enter the interface of video intercom log.

The system supports following two ways to enter.

Click on the interface of **Video Intercom**.

Click and enter console on the interface of **Video Intercom**. See [Figure 5-305](#page-351-0)

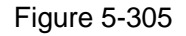

<span id="page-351-0"></span>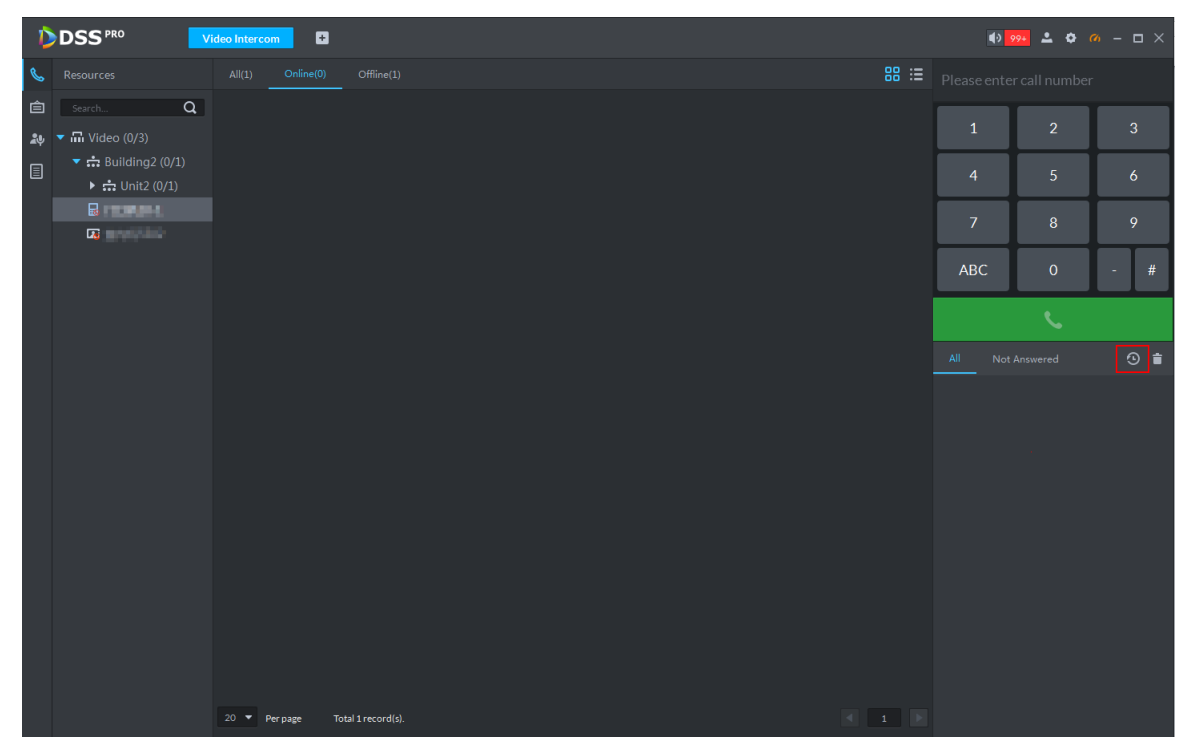

Step 2 Set conditons, click **Search**. The system displays the log info. See [Figure 5-306](#page-352-0)

<span id="page-352-0"></span>

|    | <b>DSS PRO</b><br>$\blacksquare$<br>$  \times$<br>$10.99+$<br><b>Video Intercom</b><br>$\bullet$ |                         |                     |             |                     |           |                                                    |  |  |  |
|----|--------------------------------------------------------------------------------------------------|-------------------------|---------------------|-------------|---------------------|-----------|----------------------------------------------------|--|--|--|
|    | $\alpha$<br>Search.                                                                              |                         |                     |             |                     |           | <b>出</b> Export                                    |  |  |  |
| 自  | <b>Z</b> <i>m</i> Video                                                                          | Device Name             | Call Type           | Room No.    | <b>Start Time</b>   | Talk Time | <b>End Status</b>                                  |  |  |  |
| 20 | $\triangleright$ $\blacksquare$ $\therefore$ Building2                                           | 室内机5502                 | Incoming            | 10#1#5502#0 | 2019-03-25 20:34:05 | 00:00     | Missed                                             |  |  |  |
|    | ■ ■ 门口机10-1                                                                                      | 室内机5502                 | Incoming            | 10#1#5502#0 | 2019-03-25 20:30:57 | 00:00     | Missed                                             |  |  |  |
| 目  | ■ ■ 室内机5502                                                                                      | 室内机5502                 | Incoming            | 10#1#5502#0 | 2019-03-25 20:30:46 | 00:00     | Missed                                             |  |  |  |
|    |                                                                                                  | 室内机5502                 | Incoming            | 10#1#5502#0 | 2019-03-25 20:30:00 | 00:00     | Missed                                             |  |  |  |
|    |                                                                                                  | 室内机5502                 | Incoming            | 10#1#5502#0 | 2019-03-25 20:28:22 | 00:00     | Missed                                             |  |  |  |
|    |                                                                                                  | 室内机5502                 | Incoming            | 10#1#5502#0 | 2019-03-25 20:28:05 | 00:00     | Missed                                             |  |  |  |
|    |                                                                                                  | 室内机5502                 | Incoming            | 10#1#5502#0 | 2019-03-25 20:25:42 | 00:00     | Missed                                             |  |  |  |
|    |                                                                                                  | 室内机5502                 | Incoming            | 10#1#5502#0 | 2019-03-25 20:24:50 | 00:00     | Missed                                             |  |  |  |
|    |                                                                                                  | 门口机10-1                 | Incoming            | 10#1#8003   | 2019-03-25 20:24:38 | 00:09     | Received                                           |  |  |  |
|    |                                                                                                  | 室内机5502                 | Incoming            | 10#1#5502#0 | 2019-03-25 20:20:50 | 00:00     | Missed                                             |  |  |  |
|    |                                                                                                  | 室内机5502                 | Incoming            | 10#1#5502#0 | 2019-03-25 20:19:55 | 00:00     | Missed                                             |  |  |  |
|    |                                                                                                  | 室内机5502                 | Incoming            | 10#1#5502#0 | 2019-03-25 20:18:34 | 00:00     | Missed                                             |  |  |  |
|    |                                                                                                  | 室内机5502                 | Incoming            | 10#1#5502#0 | 2019-03-25 20:18:18 | 00:00     | Missed                                             |  |  |  |
|    |                                                                                                  | 室内机5502                 | Outgoing            | 10#1#5502#0 | 2019-03-25 20:02:49 | 00:00     | Missed                                             |  |  |  |
|    |                                                                                                  | 室内机5502                 | Incoming            | 10#1#5502#0 | 2019-03-25 19:55:12 | 00:00     | Missed                                             |  |  |  |
|    |                                                                                                  | 室内机5502                 | Incoming            | 10#1#5502#0 | 2019-03-25 19:55:02 | 00:00     | Missed                                             |  |  |  |
|    |                                                                                                  | 室内机5502                 | Incoming            | 10#1#5502#0 | 2019-03-25 19:54:41 | 00:00     | Missed                                             |  |  |  |
|    |                                                                                                  | 室内机5502                 | Incoming            | 10#1#5502#0 | 2019-03-25 19:48:18 | 00:00     | Missed                                             |  |  |  |
|    |                                                                                                  | 室内机5502                 | Incoming            | 10#1#5502#0 | 2019-03-25 19:48:06 | 00:00     | Missed                                             |  |  |  |
|    |                                                                                                  | 室内机5502                 | Incoming            | 10#1#5502#0 | 2019-03-25 19:47:59 | 00:00     | Missed                                             |  |  |  |
|    |                                                                                                  |                         |                     |             |                     |           |                                                    |  |  |  |
|    |                                                                                                  |                         |                     |             |                     |           |                                                    |  |  |  |
|    | <b>Time</b><br>圓<br>03/2100:00-03/28 23:59                                                       |                         |                     |             |                     |           |                                                    |  |  |  |
|    | Search                                                                                           | $20 \times$<br>Per page | Total 77 record(s). |             |                     |           | $\left\  \cdot \right\ $ 1   $\blacktriangleright$ |  |  |  |

Figure 5-306

Step 3 Click **Export** and the logs will be saved locally according to system prompt.

# **5.20 Attendance Management**

Integrate attendance module, add access control device, manage and configure attendance by Pro, view attendance data.

## **5.20.1 Preparations before Operation**

- Access control is already added on Web, and bound with resource. For details, refer to **[4.6](#page-46-0) [Adding Device.](#page-46-0)**
- Personnel are already added. For details, refer to **[5.16](#page-262-0) [Personnel Management.](#page-262-0)**

See [Figure 5-307](#page-353-0) for attendance management flow.

<span id="page-353-0"></span>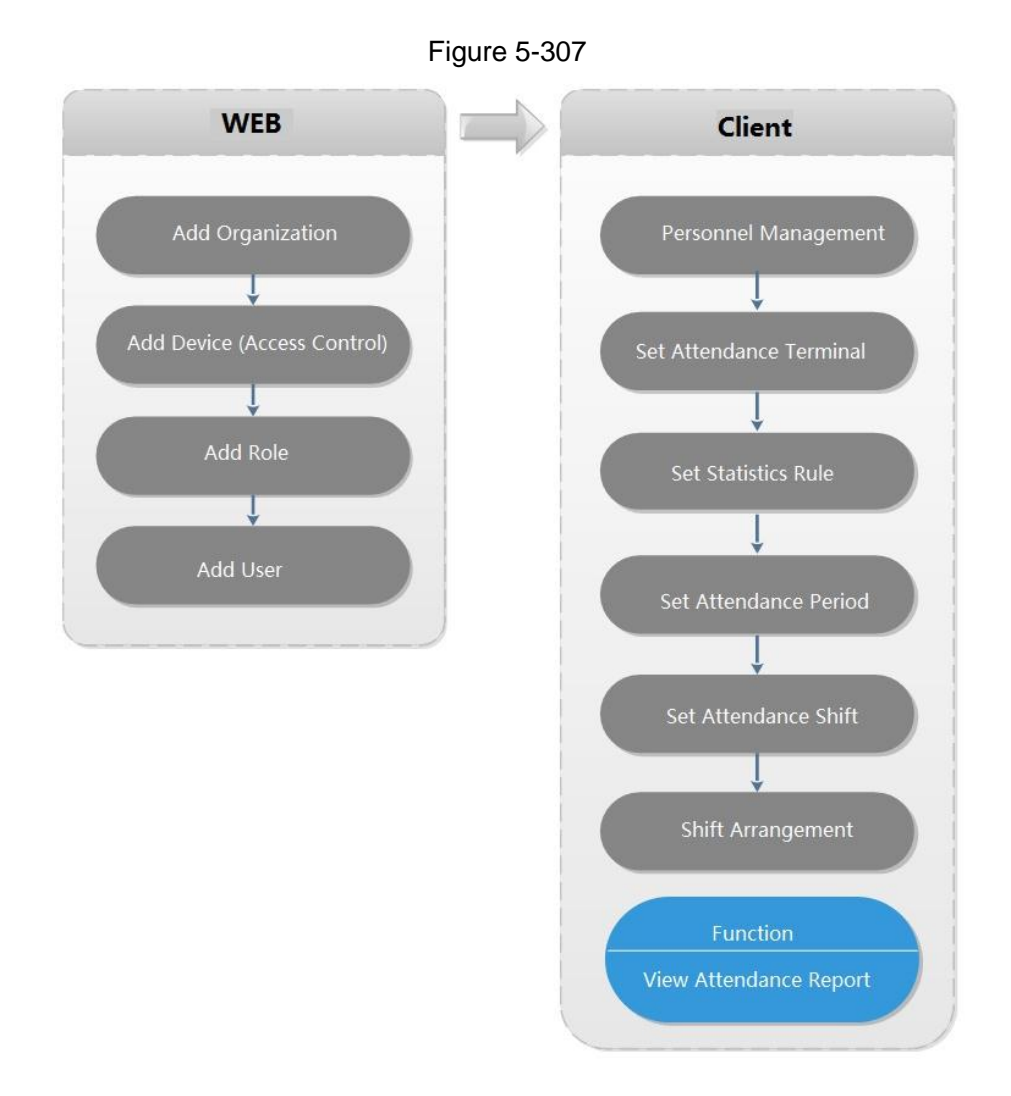

# **5.20.2 Setting Attendance Terminal**

Make sure access control is used as attendance device, used to punch card, record attendance info and upload attendance data.

Step 1 Click<sup>+</sup> and select Attendance Mangement on the interface of Homepage.

The system displays the interface of **Attendance Management**. See [Figure 5-308.](#page-354-0)

<span id="page-354-0"></span>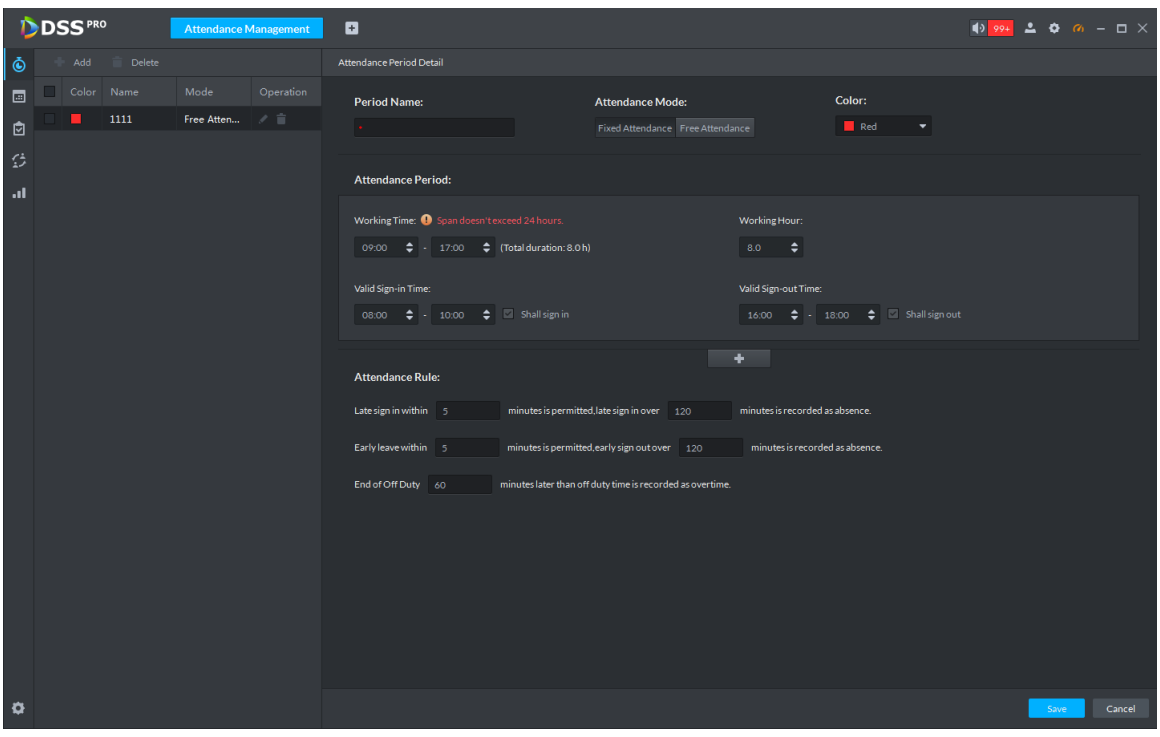

<span id="page-354-1"></span>Step 2 Click<sup>3</sup> on the lower left corner of the interface, select Attendance Terminal. The system displays the interface of **Attendance Terminal**. See [Figure 5-309.](#page-354-1)

Figure 5-309

| Attendance Config                            |                         |                               | $\times$  |
|----------------------------------------------|-------------------------|-------------------------------|-----------|
| <b>Attendance Terminals</b>                  | <b>Statistical Rule</b> |                               |           |
| Channel                                      |                         | Selected Attendance Terminals |           |
| Search                                       | Q.                      | Attendance Terminals Name     | Operation |
| $\blacksquare$ $\blacksquare$ Video          |                         | channel1                      | ÷         |
| $\Box$ 10.35.93.200<br>▶                     |                         | channel <sub>2</sub>          | ÷         |
| $\Box$ 10.35.93.208<br>Þ.                    |                         | Door1                         | ÷         |
| $\triangleright$ $\blacksquare$ 10.35.93.161 |                         | channel1                      | ÷         |
| $\triangleright$ $\blacksquare$ 10.33.68.15  |                         | channel1                      | ÷         |
| $\triangleright$ $\blacksquare$ 10.35.93.202 |                         | channel <sub>2</sub>          | 貴         |
|                                              |                         | channel3                      | ÷         |
|                                              |                         | channel4                      | 會         |
|                                              |                         |                               |           |
|                                              |                         |                               |           |
|                                              |                         | Save                          | Cancel    |

Step 3 Select access control channel from the left list, click **Save**.

 $\Box$ 

You can find needed device by search function, the system supports fast search.

# **5.20.3 Setting Statistics Rule**

Minimun timing unit of swiping card is minute, the satistics rule of dealing with second is round up and round down. For example, swipe card at 09:00:01, if the rule is set as round down, then the time of swiping card is 09:00; if the rule is set as round up, then the time of swiping card is 09:01.

Click at the lower left corner on the interface of **Attendance Management**, select **Statistics Rule**. The interface of **Statistical Rule** is displayed. See [Figure 5-310](#page-355-0)

<span id="page-355-0"></span>Figure 5-310

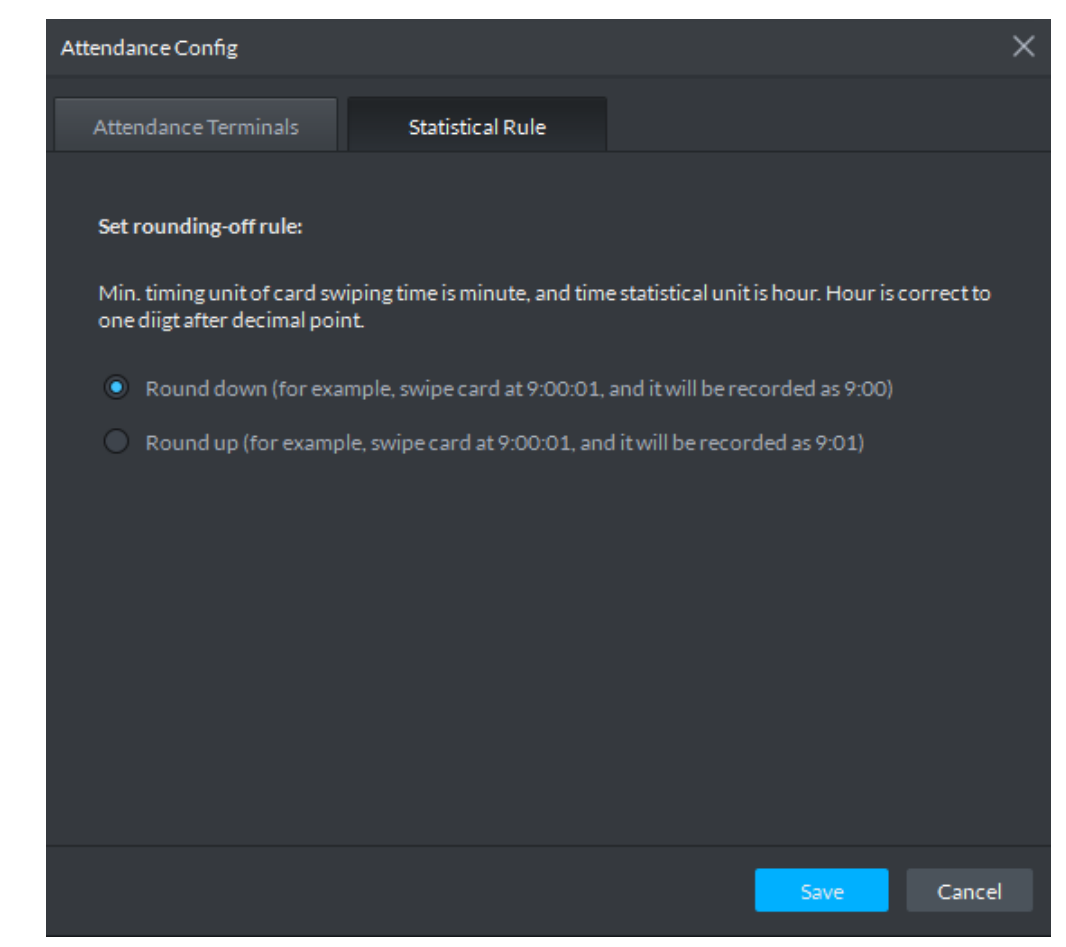

Step 4 Select rule and click **Save**.

## **5.20.4 Setting Attendance Period**

Set attendance period, which can be used as time evidence to judge if people attend, late or leave early.

Step 1 Click  $\bigcirc$  on the interface of Attendance Management.

The interface of **Attendance Management** is displayed. See [Figure](#page-356-0) 5-311.

<span id="page-356-0"></span>Figure 5-311

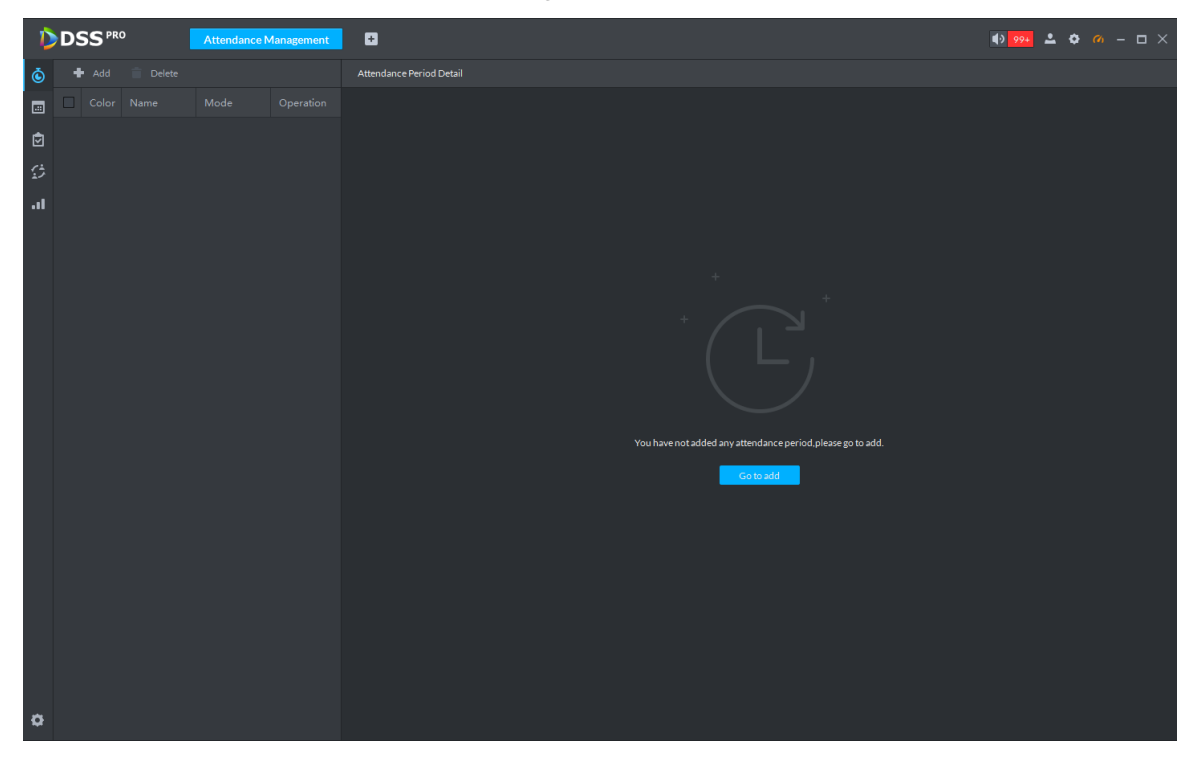

Step 2 Click on top left corner of the interface.

The new attendance period interface is displayed.

- Step 3 Set parameters of attendance period.
	- $\Box$

The priority of rules set by Pro is higher than that of the device itself.

There are two types of attendance according to different attendance mode and different config.

Fixed attendance requires you to sign in and sign out within the designated period. For config details, see [Figure 5-312](#page-357-0) and [Figure 5-313.](#page-357-1) For parameter details, see [Table](#page-357-2)  [5-46.](#page-357-2)

<span id="page-357-0"></span>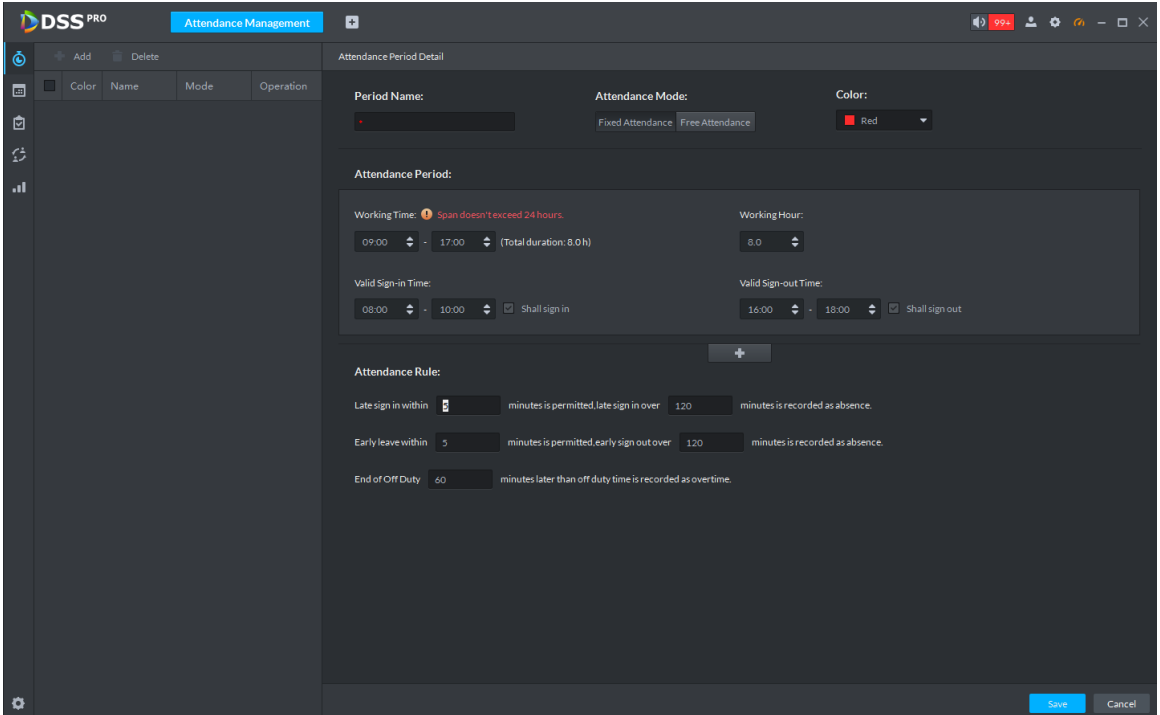

Figure 5-313

<span id="page-357-1"></span>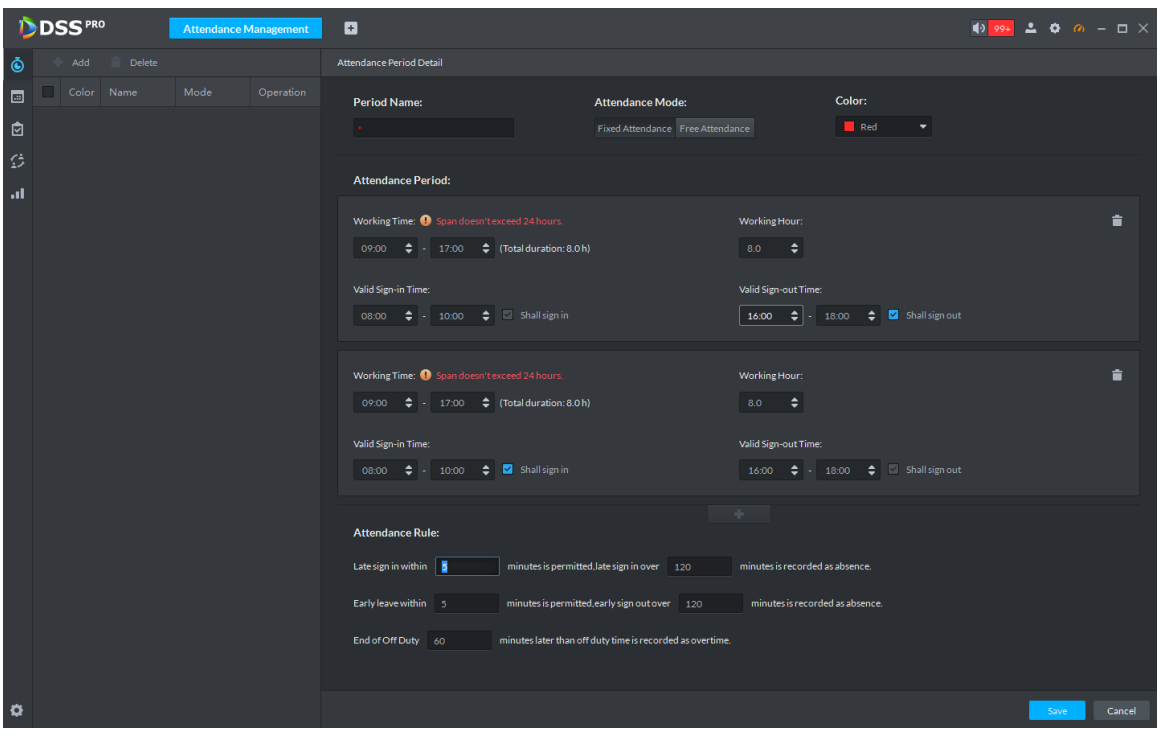

Table 5-46

<span id="page-357-2"></span>

| Parameter       | <b>Note</b>                                                       |
|-----------------|-------------------------------------------------------------------|
| Period name     | Custom period name, used to recognize period, such as early shift |
|                 | and night shift.                                                  |
|                 | Set corresponding color of period, corresponding color will be    |
| Color           | directly displayed on calendar when making shift for personnel,   |
|                 | and quickly recognize shift information.                          |
| Attendance mode | Set as Fixed Attendance.                                          |

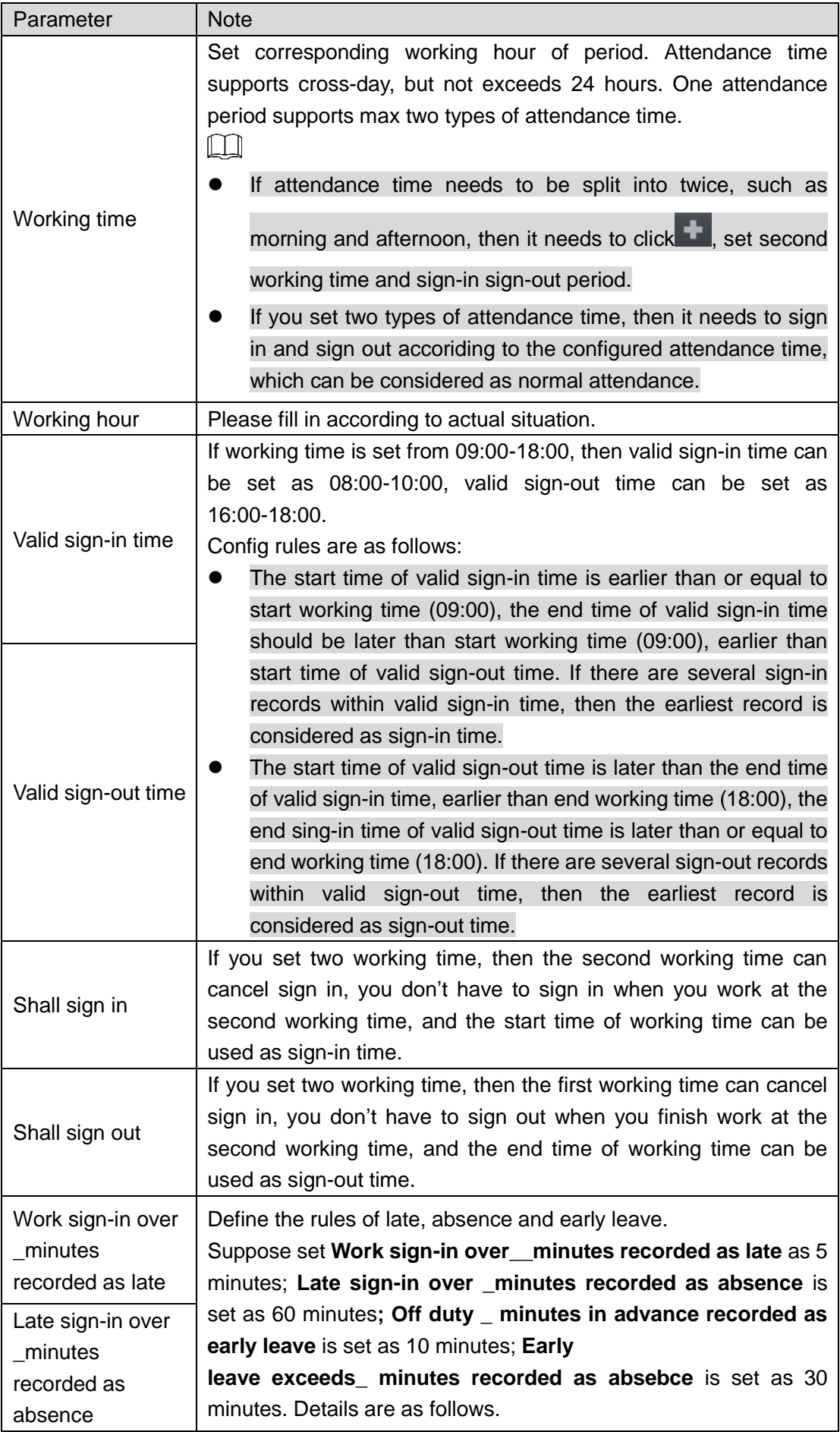

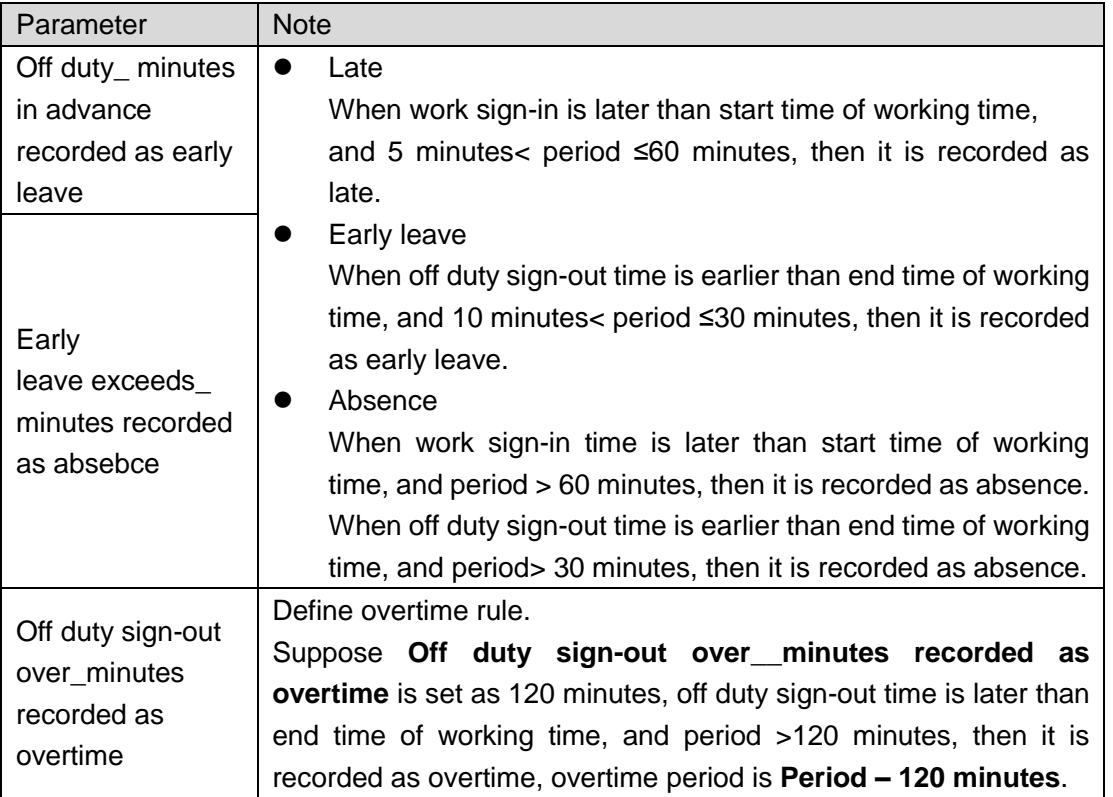

Free Attendance, you are required to sign in and sign out within the specific period. See [Figure 5-314.](#page-359-0) For parameter details, see [Table 5-47.](#page-359-1)

Figure 5-314

<span id="page-359-0"></span>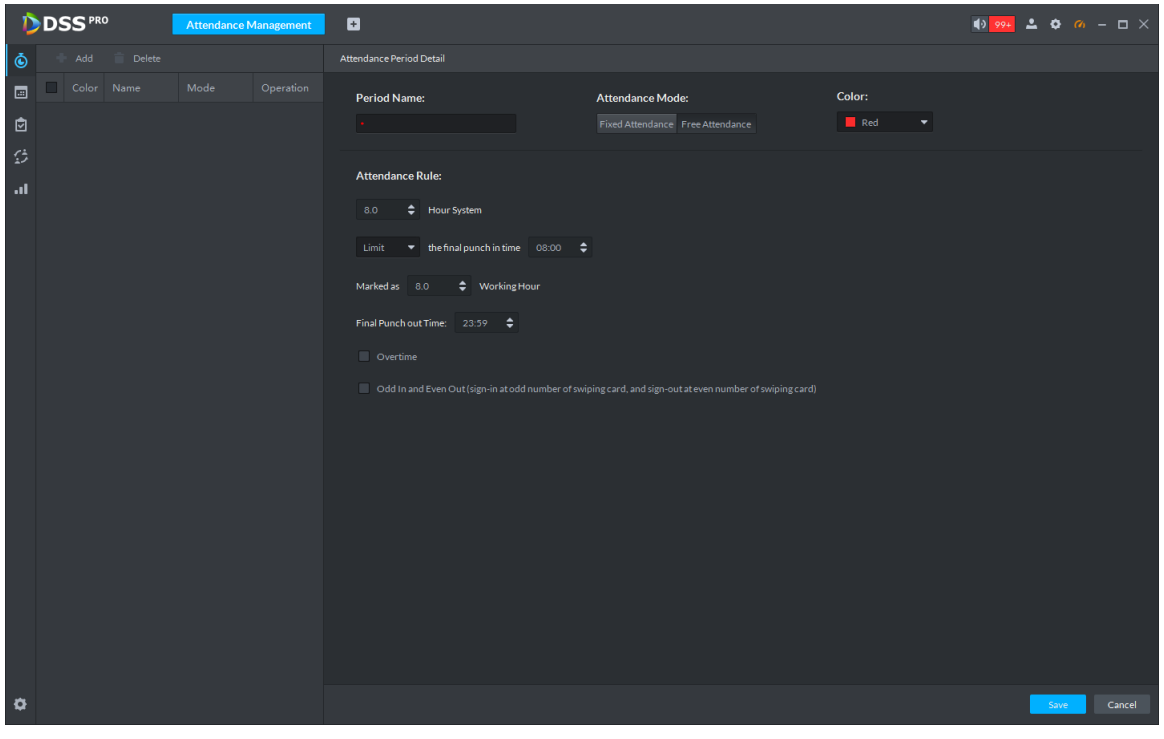

Table 5-47

<span id="page-359-1"></span>

| <b>Parameter</b> | <b>Note</b>                                                    |  |  |  |  |  |
|------------------|----------------------------------------------------------------|--|--|--|--|--|
| Period name      | Custom period name, used to recognize period, such as flexible |  |  |  |  |  |
|                  | attendance.                                                    |  |  |  |  |  |
|                  | Attendance mode   Set as Free Attendance.                      |  |  |  |  |  |
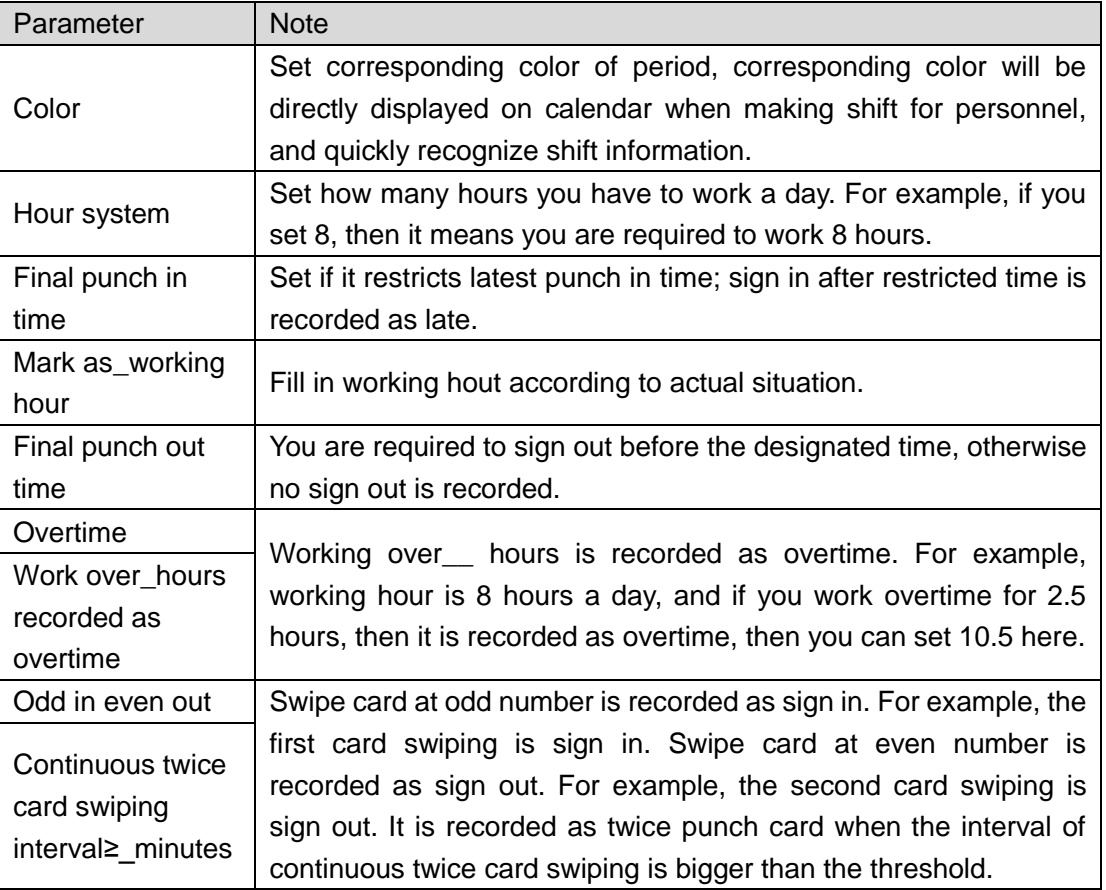

Step 4 Click **Save** and save period config.

 $\Box$ 

If attendance period is already applied to attendance shift, then before deleting attendance period, first enter the interface of **Attendance Shift**, modify attendance shift, and delete attendance period before removing application of the attendance period.

# **5.20.5 Setting Holiday**

Set holiday time, used to judge overtime type during attendance statistics.

Step 1 Click<sup>BI</sup> on the interface of **Attendance Management**.

The interface of **Holiday Management** is displayed. See [Figure 5-315.](#page-361-0)

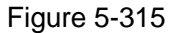

<span id="page-361-0"></span>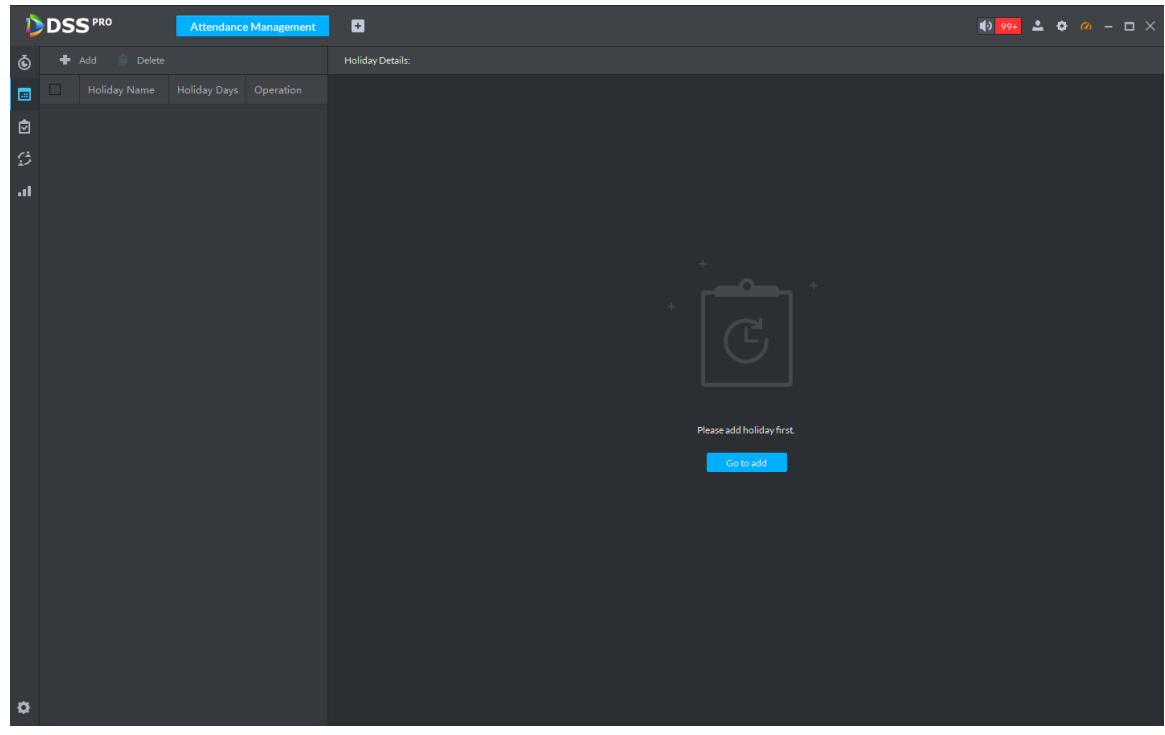

Step 2 Click <sup>1</sup> on the upper left corner of the interface.

The add holiday interface is displayed. See [Figure 5-316.](#page-361-1)

Figure 5-316

<span id="page-361-1"></span>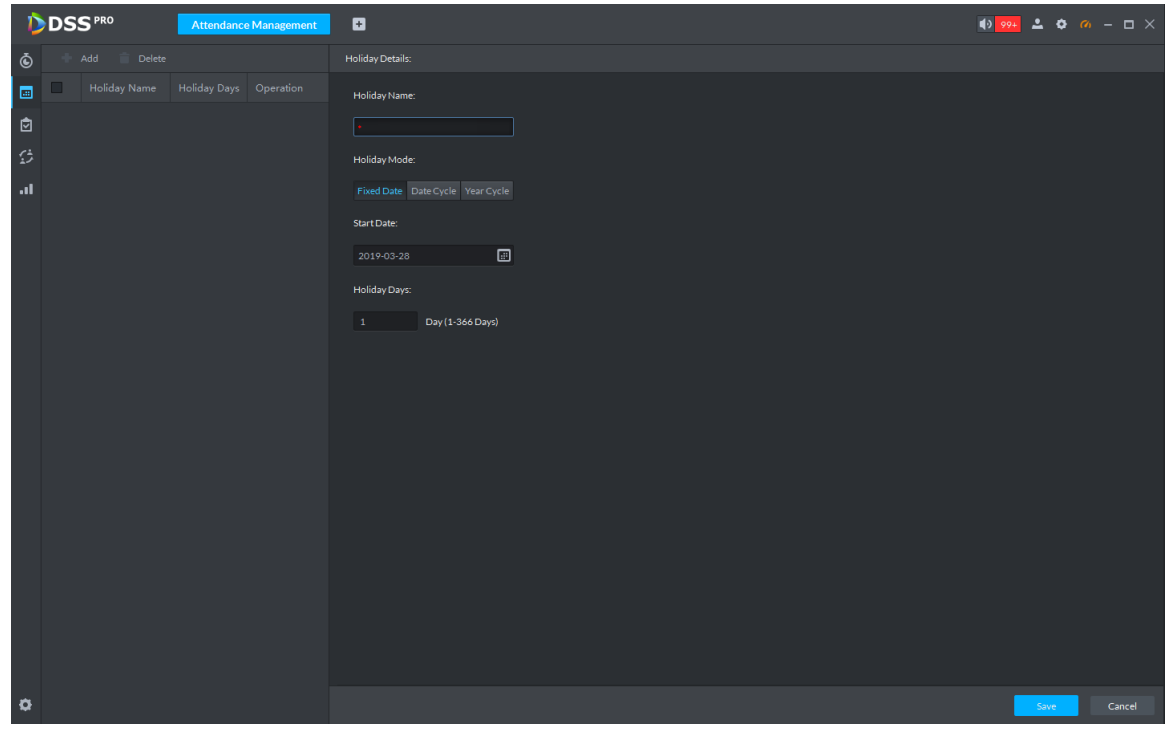

Step 3 Set holiday details, three modes available. See [Table 5-48](#page-361-2) for more parameter details.

Table 5-48

<span id="page-361-2"></span>

| Holiday mode      | <b>Note</b>                                                      |
|-------------------|------------------------------------------------------------------|
| <b>Fixed Date</b> | Set some specific date as holiday. For example, set June 7, 2019 |
|                   | (Dragon Boat Festival) as holiday, and lasts for 1 day, then set |

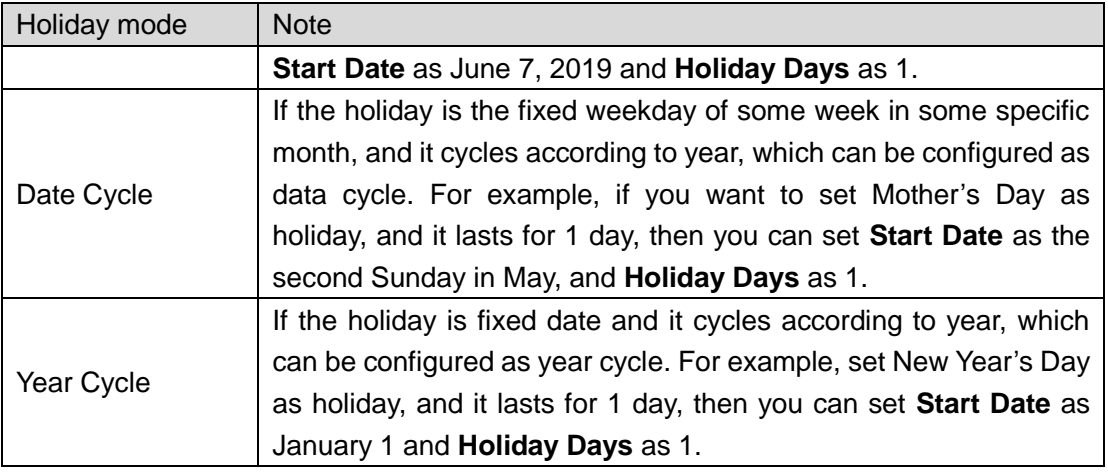

Step 4 Click **Save**.

## <span id="page-362-1"></span>**5.20.6 Setting Attendance Shift**

Set attendance shift according to attendance period, used for department and personnel shift.

Step 1 Click<sup>(2)</sup> on the interface of **Attendance Management**.

The interface of **Attendance Shift** is displayed. See [Figure 5-317.](#page-362-0)

Figure 5-317

<span id="page-362-0"></span>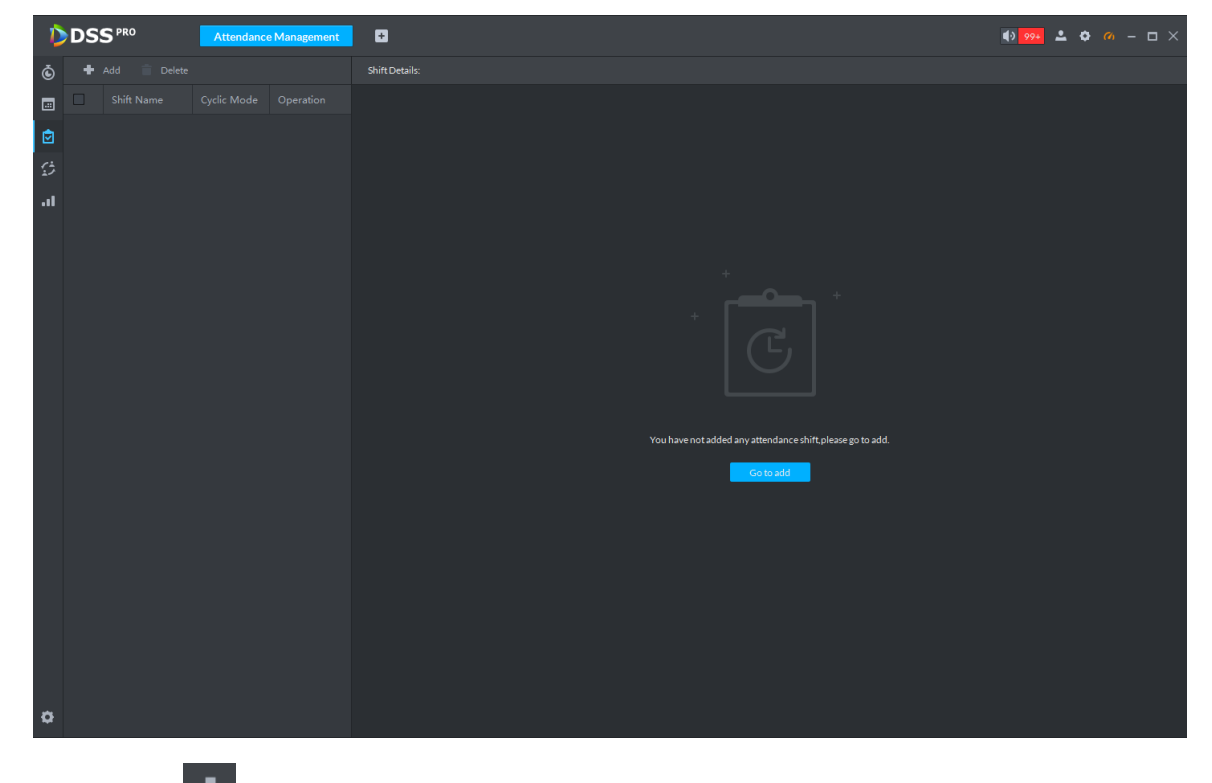

Step 2 Click **on** the top left corner of the interface.

The add attendance shift interface is displayed. See [Figure 5-318.](#page-363-0)

<span id="page-363-0"></span>

| <b>DDSS</b> <sup>PRO</sup><br><b>Attendance Management</b> | o                     |                                |               |               |               |               |                |                     |               |           |      | $\frac{1}{2}$ $\frac{994}{4}$ $\frac{1}{2}$ $\frac{1}{2}$ $\frac{1}{2}$ $\frac{1}{2}$ $\frac{1}{2}$ $\frac{1}{2}$ $\frac{1}{2}$ $\frac{1}{2}$ $\frac{1}{2}$ $\frac{1}{2}$ $\frac{1}{2}$ $\frac{1}{2}$ $\frac{1}{2}$ $\frac{1}{2}$ $\frac{1}{2}$ $\frac{1}{2}$ $\frac{1}{2}$ $\frac{1}{2}$ $\frac{1}{2}$ $\frac{1}{2}$ |
|------------------------------------------------------------|-----------------------|--------------------------------|---------------|---------------|---------------|---------------|----------------|---------------------|---------------|-----------|------|----------------------------------------------------------------------------------------------------|
| Add<br>Delete<br>Ò                                         | <b>Shift Details:</b> |                                |               |               |               |               |                |                     |               |           |      |                                                                                                    |
| Shift Name<br>Cyclic Mode Operation<br>$\Box$<br>H         | Shift Name:           |                                |               | Cyclic Mode:  |               |               | Cyclic period: |                     |               |           |      |                                                                                                    |
| 囱                                                          |                       |                                |               | Day           | Week          | Month         | 31             | Day(1-31 days)      |               |           |      |                                                                                                    |
| 兌                                                          |                       | Daily cycle. Start from day 1. |               |               |               |               |                |                     |               |           |      |                                                                                                    |
| <b>a</b>                                                   |                       |                                |               |               |               |               |                |                     |               |           |      |                                                                                                    |
|                                                            | Day 1                 | Day 2                          | Day 3         | Day 4         | Day 5         | Day 6         | Day 7          | Period Name         | Time Interval | Operation |      |                                                                                                    |
|                                                            | ●                     | $\bullet$                      | ●             | $\bullet$     | ●             | $\bullet$     | $\bullet$      | $\blacksquare$ Rest | 00:00-23:59   | Apply     |      |                                                                                                    |
|                                                            | Day 8                 | Day 9                          | <b>Day 10</b> | <b>Day 11</b> | <b>Day 12</b> | <b>Day 13</b> | <b>Day 14</b>  |                     |               |           |      |                                                                                                    |
|                                                            |                       |                                |               |               |               |               |                |                     |               |           |      |                                                                                                    |
|                                                            | ●                     | ●                              | ●             | $\bullet$     | ●             | $\bullet$     | $\bullet$      |                     |               |           |      |                                                                                                    |
|                                                            | <b>Day 15</b>         | <b>Day 16</b>                  | <b>Day 17</b> | <b>Day 18</b> | <b>Day 19</b> | <b>Day 20</b> | <b>Day 21</b>  |                     |               |           |      |                                                                                                    |
|                                                            | O                     | ●                              | $\bullet$     | $\bullet$     | $\bullet$     | $\bullet$     | ◓              |                     |               |           |      |                                                                                                    |
|                                                            | Day 22                | Day 23                         | <b>Day 24</b> | <b>Day 25</b> | <b>Day 26</b> | <b>Day 27</b> | <b>Day 28</b>  |                     |               |           |      |                                                                                                    |
|                                                            | ◓                     | ●                              | $\bullet$     | ◓             | Ø             | Ø             | $\bullet$      |                     |               |           |      |                                                                                                    |
|                                                            | <b>Day 29</b>         | Day 30                         | <b>Day 31</b> |               |               |               |                |                     |               |           |      |                                                                                                    |
|                                                            | ◓                     | ◓                              |               |               |               |               |                |                     |               |           |      |                                                                                                    |
|                                                            |                       |                                | ●             |               |               |               |                |                     |               |           |      |                                                                                                    |
|                                                            |                       |                                |               |               |               |               |                |                     |               |           |      |                                                                                                    |
|                                                            |                       |                                |               |               |               |               |                |                     |               |           |      |                                                                                                    |
|                                                            |                       |                                |               |               |               |               |                |                     |               |           |      |                                                                                                    |
|                                                            |                       |                                |               |               |               |               |                |                     |               |           |      |                                                                                                    |
| $\bullet$                                                  |                       |                                |               |               |               |               |                |                     |               |           | Save | Cancel                                                                                                    |

Figure 5-318

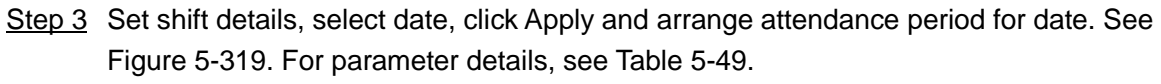

Figure 5-319

<span id="page-363-1"></span>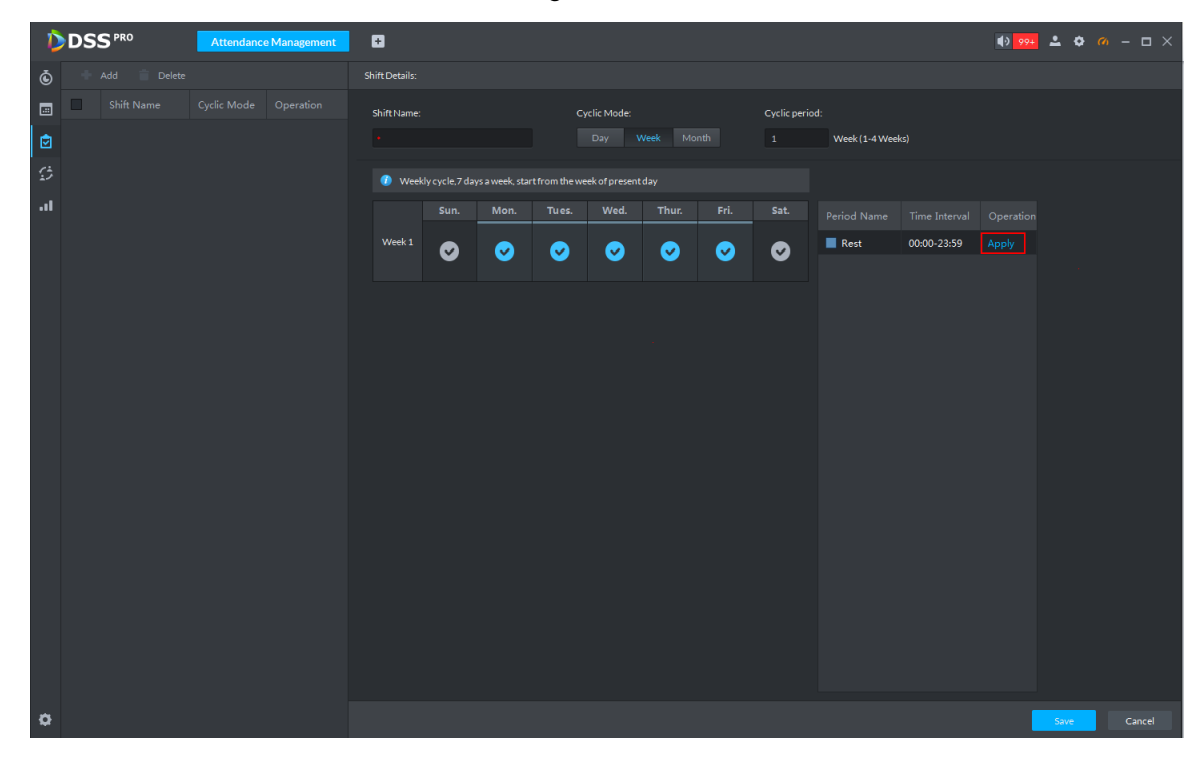

Table 5-49

<span id="page-363-2"></span>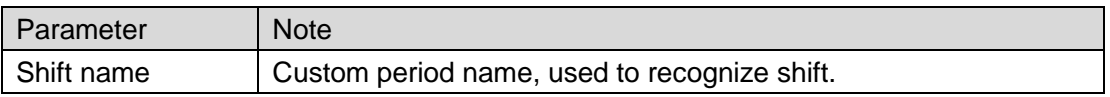

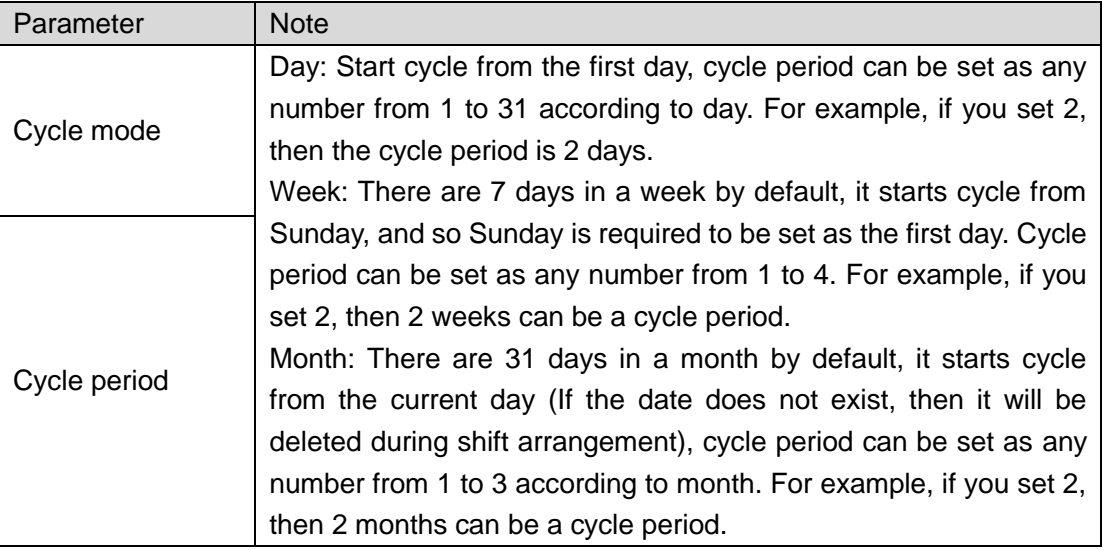

Step 4 Click **Save** to save shift config.

M

Delete in-use attendance shift: Enter the interface of **Personnel Shift Arrangement**, check if there are shifts need to be deleted for all personnel shifts, please delete after remove the relation.

## **5.20.7 Shift Management**

Make shifts for personnel or department, meanwhile it makes temporary shift for personnel. The shift priority is temporary shift > holiday > personnel shift > department shift.

#### **5.20.7.1 Personnel/Department Shift Arrangement**

The operations over both personnel shift and department shift are similar, in this chapter; it takes personnel shift as an example to introduce config.

M

- If you configure department shift, then all the personnel of the department need to conform to the shift.
- If both personnel and department are configured with shift, then the latest personnel shift shall prevail. For example, after configuring the personnel shift, and the corresponding department is configured as well, then personnel shift is based on the latest department shift.
- If the department where new personnel belong is configured with shift, then the shift of new personnel should conform to department shift.

Step 1 Click<sup>22</sup> on the interface of **Attendance Management**.

The interface of **Personnel Shift Arrangement** is displayed. See [Figure 5-320](#page-365-0)

<span id="page-365-0"></span>

|           | <b>DDSS</b> PRO    |                |           | Attendance Management | $\blacksquare$ |                |                      |                               |                |                       | $\frac{1}{2}$ $\frac{994}{4}$ $\frac{1}{2}$ $\frac{1}{2}$ $\frac{1}{2}$ $\frac{1}{2}$ $\frac{1}{2}$ $\frac{1}{2}$ $\frac{1}{2}$ $\frac{1}{2}$ $\frac{1}{2}$ $\frac{1}{2}$ $\frac{1}{2}$ $\frac{1}{2}$ $\frac{1}{2}$ $\frac{1}{2}$ $\frac{1}{2}$ $\frac{1}{2}$ $\frac{1}{2}$ $\frac{1}{2}$ $\frac{1}{2}$ $\frac{1}{2}$ |  |
|-----------|--------------------|----------------|-----------|-----------------------|----------------|----------------|----------------------|-------------------------------|----------------|-----------------------|----------------------------------------------------------------------------------------------------|--|
| Ò         | 嵩                  | ∸              | $\dot{a}$ |                       | $4.2019 - 03$  |                |                      |                               | $\sim$ $\,$    |                       |                                                                                                    |  |
| 圖         | Root               | ⊣              | Search    | $\alpha$              | Sunday         | Monday         | Tuesday              | Wednesday                     | Thursday       | Friday                | Saturday                                                                                                    |  |
| 囟         | ${\rm ID}$         | Name           |           | Operation             | 24             | 25             | 26                   | 27                            | 28             | $\mathbf 1$           | $\overline{2}$                                                                                                    |  |
| ø         | 123                |                |           | ↗                     |                |                |                      |                               |                |                       |                                                                                                    |  |
|           | 33333              | kuanggong      |           | ୵                     |                |                |                      |                               |                |                       |                                                                                                    |  |
| ыI        | 36545              |                |           | ×                     |                |                |                      |                               |                |                       |                                                                                                    |  |
|           | 36546              |                |           | ×                     | $\overline{3}$ | $\overline{4}$ | $5^{\circ}$          | 6 <sup>1</sup>                | $\overline{7}$ | $\bf{8}$              | 9                                                                                                    |  |
|           | 44444              | chidaozaotui   |           | ×                     |                |                |                      |                               |                |                       |                                                                                                    |  |
|           | 55555              | kuanggggg      |           | ୵                     |                |                |                      |                               |                |                       |                                                                                                    |  |
|           | 123456             | ttt tt         |           | ୵                     |                |                |                      |                               |                |                       |                                                                                                    |  |
|           | 222222             | zaotui         |           | ×                     | $10\,$         | $11\,$         | $12\,$               | $13\,$                        | $14\,$         | 15                    | 16                                                                                                    |  |
|           | 1111111<br>1243213 | chidao         |           | ×                     |                |                |                      |                               |                |                       |                                                                                                    |  |
|           | 3333336            | 111 111        |           | ୵<br>×                |                |                |                      |                               |                |                       |                                                                                                    |  |
|           | 12345678           |                |           | ×                     |                |                |                      |                               |                |                       |                                                                                                    |  |
|           | 80000001           | san00001 zhang |           | ×                     | 17             | 18             | 19                   | 20                            | $21\,$         | 22                    | 23                                                                                                    |  |
|           | 80000002           | san00002 zhang |           | ୵                     |                |                |                      |                               |                |                       |                                                                                                    |  |
|           | 80000003           | san00003 zhang |           | ୵                     |                |                |                      |                               |                |                       |                                                                                                    |  |
|           | 80000004           | san00004 zhang |           | ୵                     |                |                |                      |                               |                |                       |                                                                                                    |  |
|           | 80000005           | san00005 zhang |           | ୵                     | 24             | 25             | 26<br>$\overline{2}$ | 27<br>$\overline{\mathbf{3}}$ | 28<br>$\Delta$ | 29<br>$5\phantom{.0}$ | 30 <sub>o</sub><br>6 <sup>1</sup>                                                                                                    |  |
|           | 80000006           | san00006 zhang |           | ୵                     |                |                |                      |                               |                |                       |                                                                                                    |  |
|           | 80000007           | san00007 zhang |           | ୵                     |                |                |                      |                               |                |                       |                                                                                                    |  |
|           | 80000008           | san00008 zhang |           | ୵                     |                |                |                      |                               |                |                       |                                                                                                    |  |
|           | 80000009           | san00009 zhang |           | ୵                     | 31             | $\,1\,$        |                      |                               |                |                       |                                                                                                    |  |
|           | 80000010           | san00010 zhang |           | ୵                     |                |                |                      |                               |                |                       |                                                                                                    |  |
|           | 80000011           | san00011 zhang |           | ╭                     |                |                |                      |                               |                |                       |                                                                                                    |  |
| $\bullet$ | 80000012           | san00012 zhang |           | ୵                     |                |                |                      |                               |                |                       |                                                                                                    |  |

Figure 5-320

Step 2 Click  $\Box$  on the top left corner of the interface.

same as personnel shift arrangement.

The interface of **Personnel Shift Arrangement** is displayed. See [Figure 5-321.](#page-366-0)  $\Box$ 

- If you need to configure shift for department, click on the top left corner and enter the interface of department shift arrangement. The following operation is the
- On the interface of personnel shift arrangement, select personnel and view the shift situation.
- click **0** next to the personnel and you can view the shift details.

<span id="page-366-0"></span>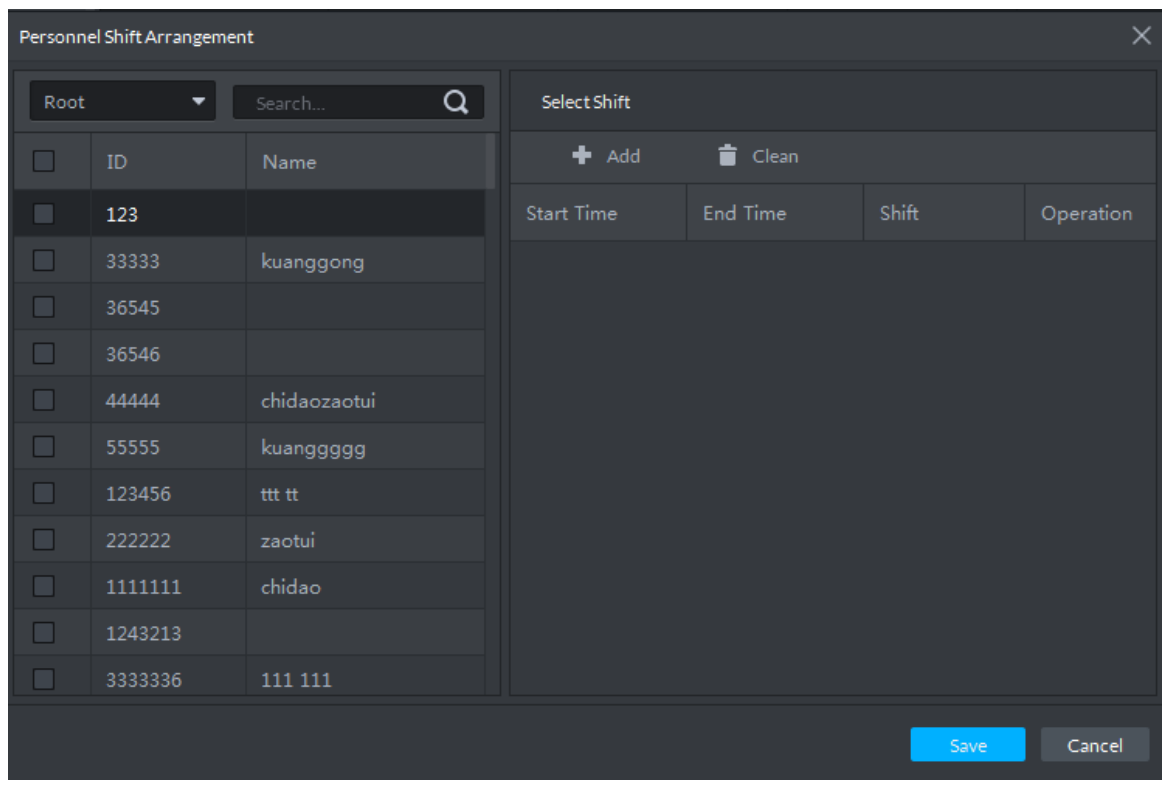

Figure 5-321

Step 3 Select shift personnel, click to add shift info. See [Figure 5-322.](#page-366-1) For parameter details, see [Table 5-50](#page-367-0)

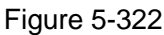

<span id="page-366-1"></span>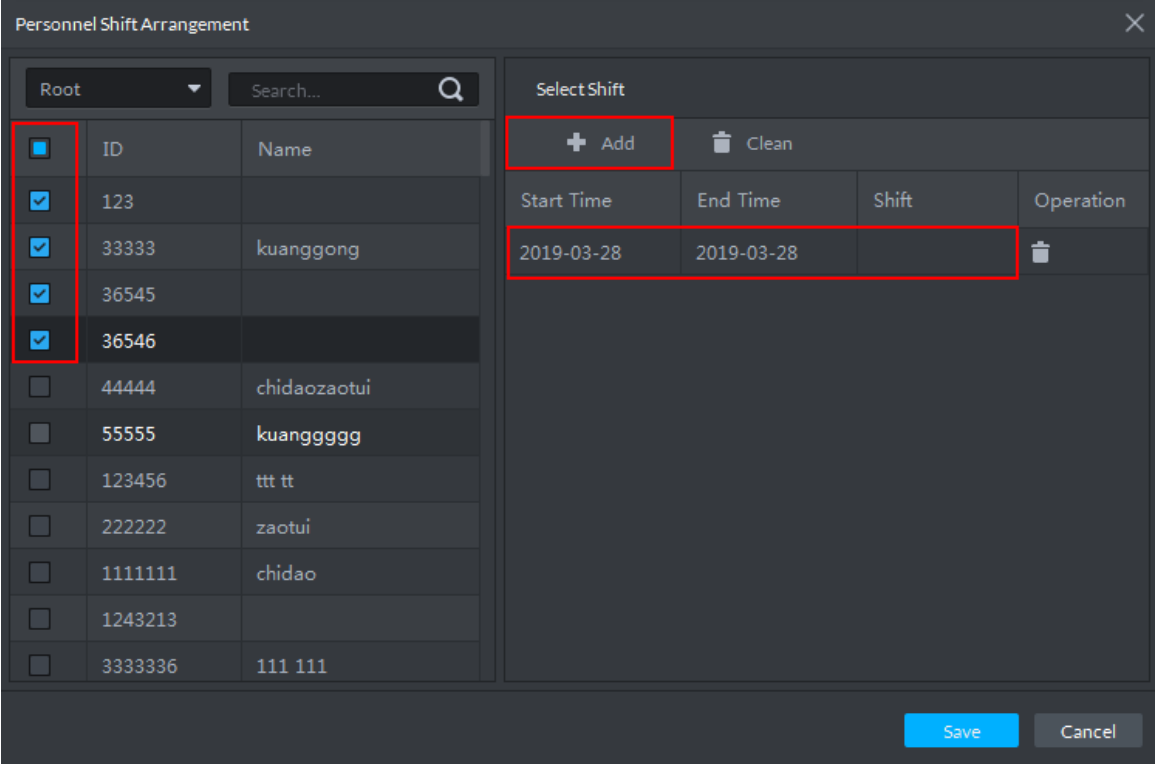

<span id="page-367-0"></span>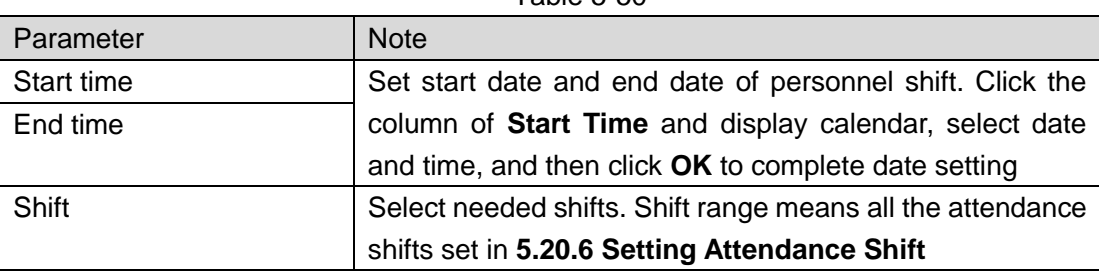

 $Table 5-50$ 

Step 4 Click **Save** to save personnel shift information.

#### **5.20.7.2 Temporary Shift**

Temporary shift is needed when work changes temporarily.

Step 1 Click<sup>20</sup> on the interface of Attendance Management or select personnel on the right,

double click date on the left.

The interface of Temporary Shift is displayed. See [Figure 5-323.](#page-367-1)

<span id="page-367-1"></span>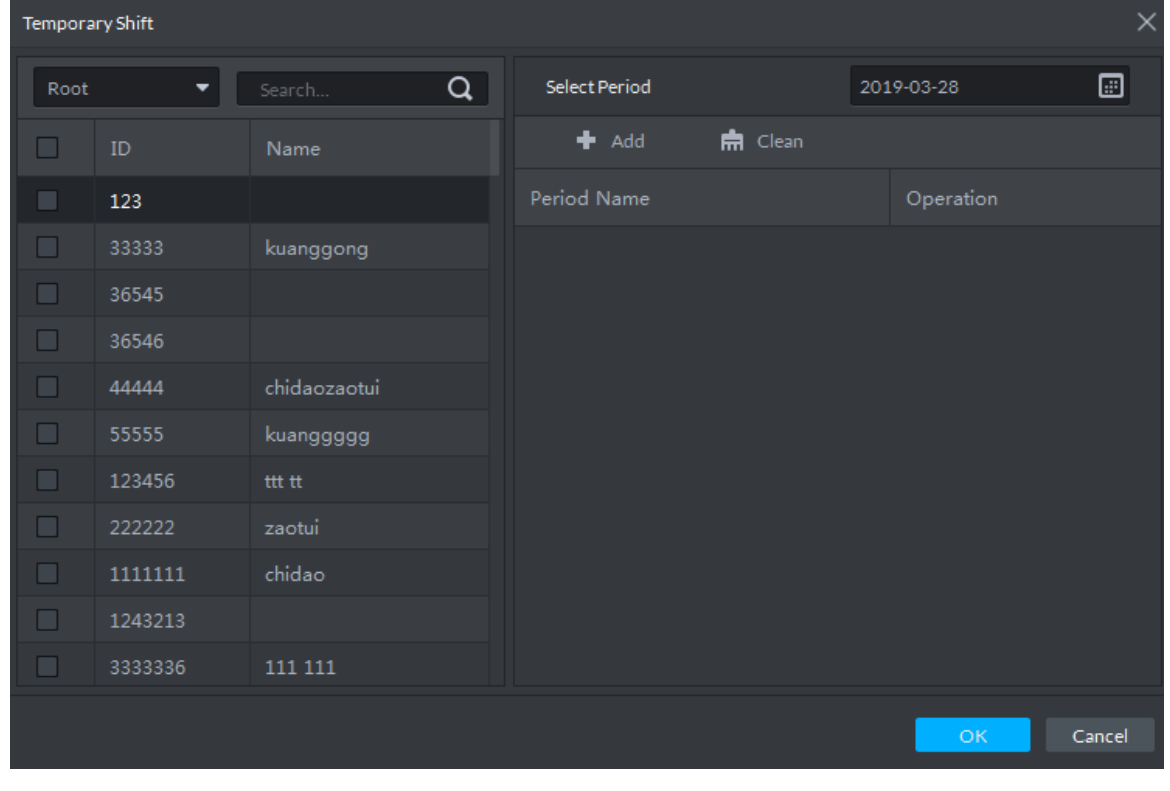

Figure 5-323

Step 2 Select personnel and date, click **and select temporary attendance period. See** [Figure 5-324.](#page-368-0)You can add max. 2 attendance periods and 1 free attendance period.

<span id="page-368-0"></span>

|      | <b>Temporary Shift</b> |                    |               |                |                  | ×      |
|------|------------------------|--------------------|---------------|----------------|------------------|--------|
| Root | ۰.                     | $\alpha$<br>Search | Select Period |                | 2019-03-28       | ▣      |
| ☑    | ID                     | Name               | $+$ Add       | <b>南</b> Clean |                  |        |
| ⊻    | 123                    |                    | Period Name   |                | Operation        |        |
| ☑    | 33333                  | kuanggong          | Rest          |                | û<br>$\bullet$ . |        |
| ø    | 36545                  |                    |               |                |                  |        |
| ☑    | 36546                  |                    |               |                |                  |        |
| ☑    | 44444                  | chidaozaotui       |               |                |                  |        |
| ☑    | 55555                  | kuanggggg          |               |                |                  |        |
| ☑    | 123456                 | ttt tt             |               |                |                  |        |
| ☑    | 222222                 | zaotui             |               |                |                  |        |
| ☑    | 1111111                | chidao             |               |                |                  |        |
| ☑    | 1243213                |                    |               |                |                  |        |
| ⊻    | 3333336                | $111\;111$         |               |                |                  |        |
|      |                        |                    |               |                | OK.              | Cancel |

Figure 5-324

Step 3 Click **OK** and save shift information.

 $\Box$ 

Temporary shift can be deleted, right click the date which is configured with temporary shift, and delete temporary shift according to system prompt.

## **5.20.8 Viewing Attendance Report**

View attendance data, displayed in the form of report, including card swiping record table, attendance report, abnormity table, overtime table and away table.

Step 1 Click **11** on the interface of **Attendance Management**.

The interface of **Attendance Report** is displayed. See [Figure 5-325.](#page-369-0)

Figure 5-325

<span id="page-369-0"></span>

|                                       | DDSS <sup>PRO</sup>                      | <b>Attendance Management</b> | $\blacksquare$                      |                                   |                      |                  | $\frac{1}{2}$ 99+ $\frac{1}{2}$ $\phi$ $\alpha$ $ \Box$ $\times$ |
|---------------------------------------|------------------------------------------|------------------------------|-------------------------------------|-----------------------------------|----------------------|------------------|------------------------------------------------------------------|
| Ò                                     | Time: 03/28 00:00-03/28 23:59 2 ID/Name: |                              | Department: Root                    | Attendance Event: All             | $\blacktriangledown$ |                  | Search<br>Export                                                 |
| $\Box$                                | Card-swiping Record Table                | Attendance Report            | Abnormality Table<br>Overtime Table | Away Table                        |                      |                  |                                                                  |
| ₫                                     | No.                                      | Name                         | Department                          | Card Swiping Time                 | Card Swiping Device  | Attendance Event | Operation                                                        |
| $\mathfrak{S}% _{k}(G)$<br><b>all</b> |                                          |                              |                                     |                                   |                      |                  |                                                                  |
|                                       |                                          |                              |                                     |                                   |                      |                  |                                                                  |
|                                       |                                          |                              |                                     | $+$                               |                      |                  |                                                                  |
|                                       |                                          |                              |                                     | ٠                                 |                      |                  |                                                                  |
|                                       |                                          |                              |                                     | ٠                                 |                      |                  |                                                                  |
|                                       |                                          |                              |                                     | $\frac{1}{100}$                   |                      |                  |                                                                  |
|                                       |                                          |                              |                                     |                                   |                      |                  |                                                                  |
|                                       |                                          |                              |                                     |                                   |                      |                  |                                                                  |
|                                       |                                          |                              |                                     | Sorry, there is no search result. |                      |                  |                                                                  |
|                                       |                                          |                              |                                     |                                   |                      |                  |                                                                  |
|                                       |                                          |                              |                                     |                                   |                      |                  |                                                                  |
|                                       |                                          |                              |                                     |                                   |                      |                  |                                                                  |
|                                       |                                          |                              |                                     |                                   |                      |                  |                                                                  |
|                                       |                                          |                              |                                     |                                   |                      |                  |                                                                  |
|                                       |                                          |                              |                                     |                                   |                      |                  |                                                                  |
| $\bullet$                             | $20 \times$ Per page                     |                              |                                     |                                   |                      |                  |                                                                  |

Step 2 Click corresponding tab, set serach condition, click Search.

The search result is displayed, exported by excel and saved locally, it can export up to 10,000 records.

● Card swiping record table is shown in [Figure 5-326.](#page-369-1) Click ● and view more

details of the person who swipes card.

Figure 5-326

<span id="page-369-1"></span>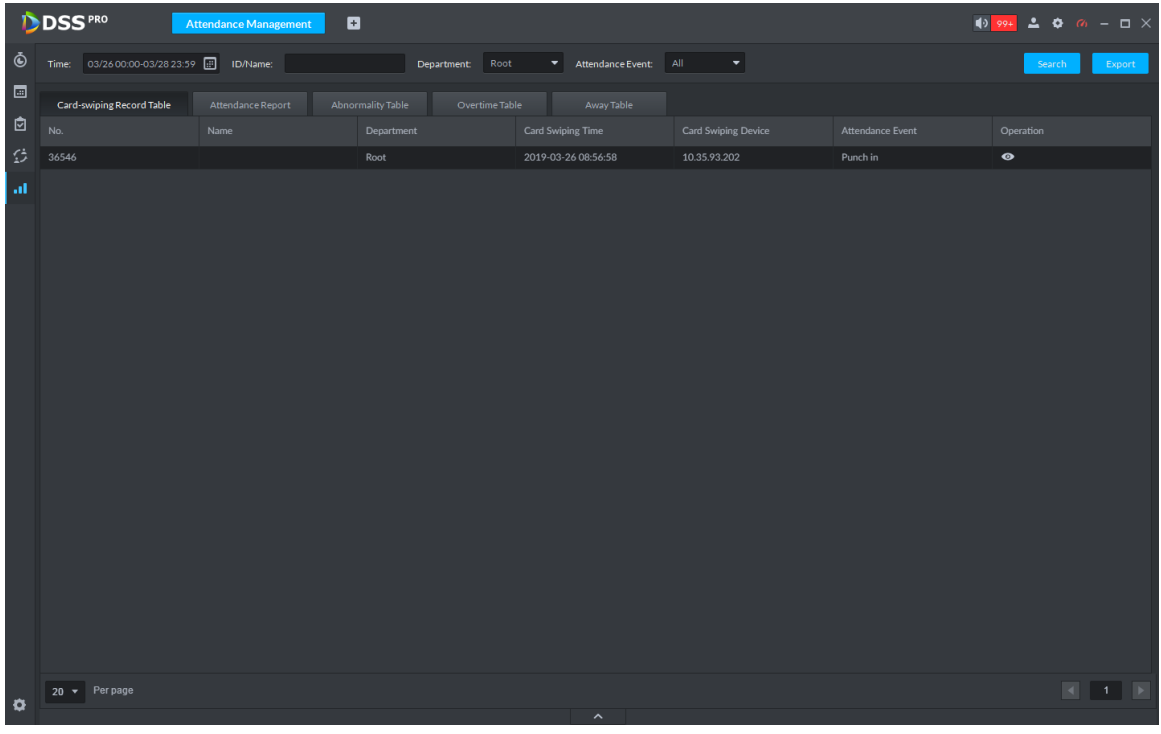

● See [Figure 5-327](#page-370-0) for attendance report.

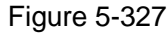

<span id="page-370-0"></span>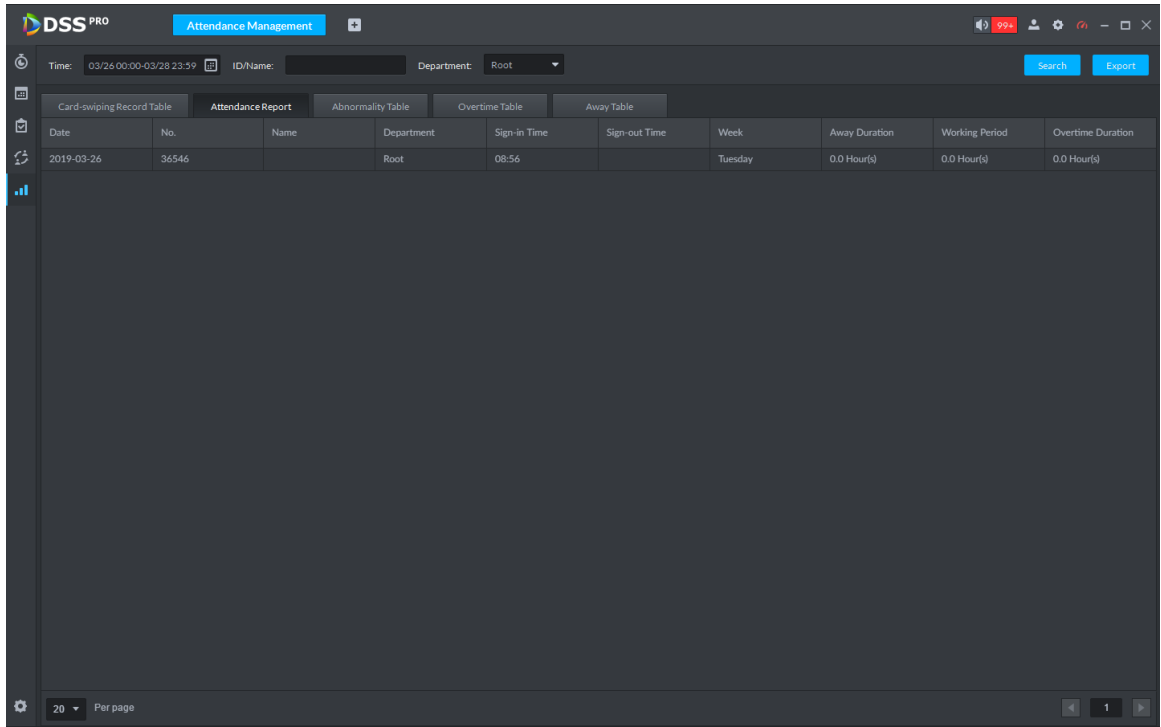

● See [Figure 5-328](#page-370-1) for abnormity table.

Figure 5-328

<span id="page-370-1"></span>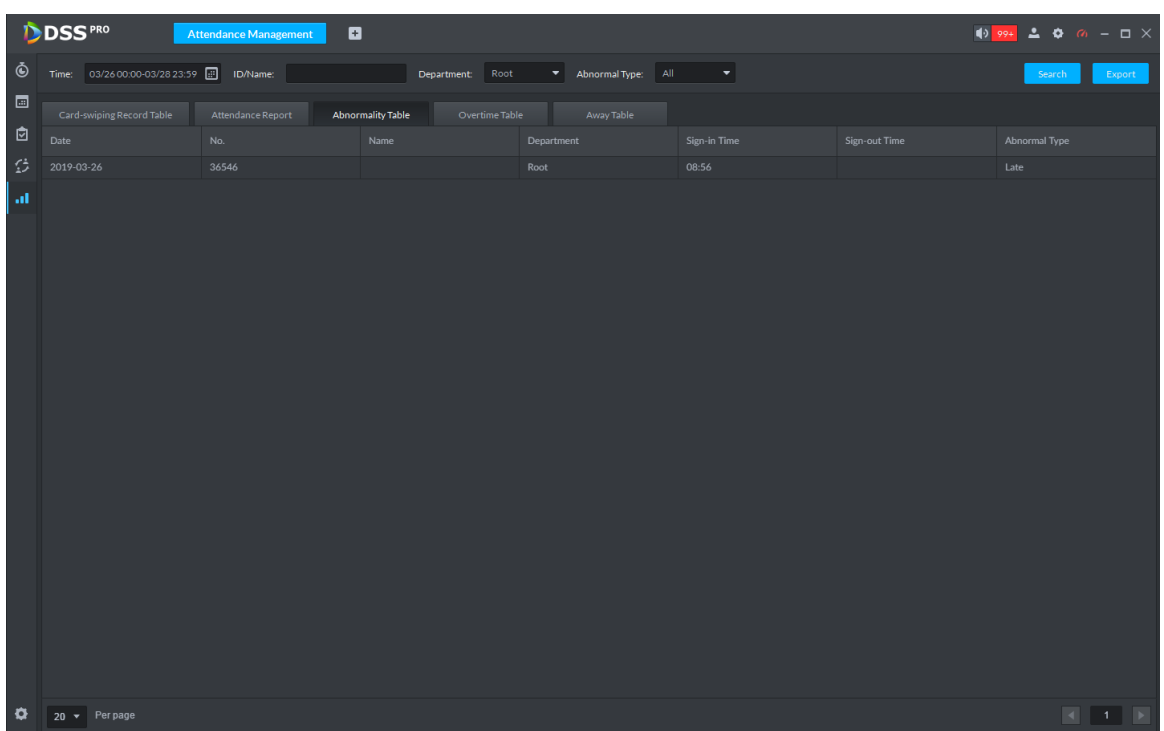

● See [Figure 5-329](#page-371-0) for overtime table.

Figure 5-329

<span id="page-371-0"></span>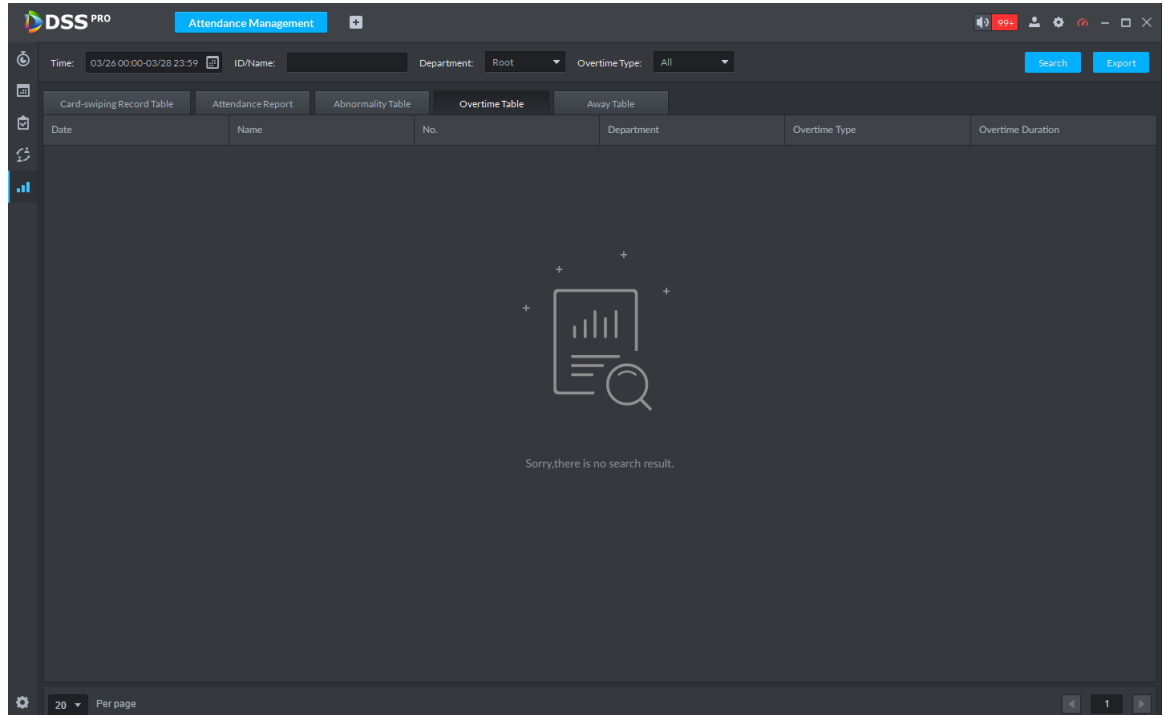

● See [Figure 5-330](#page-371-1) for away table.

Figure 5-330

<span id="page-371-1"></span>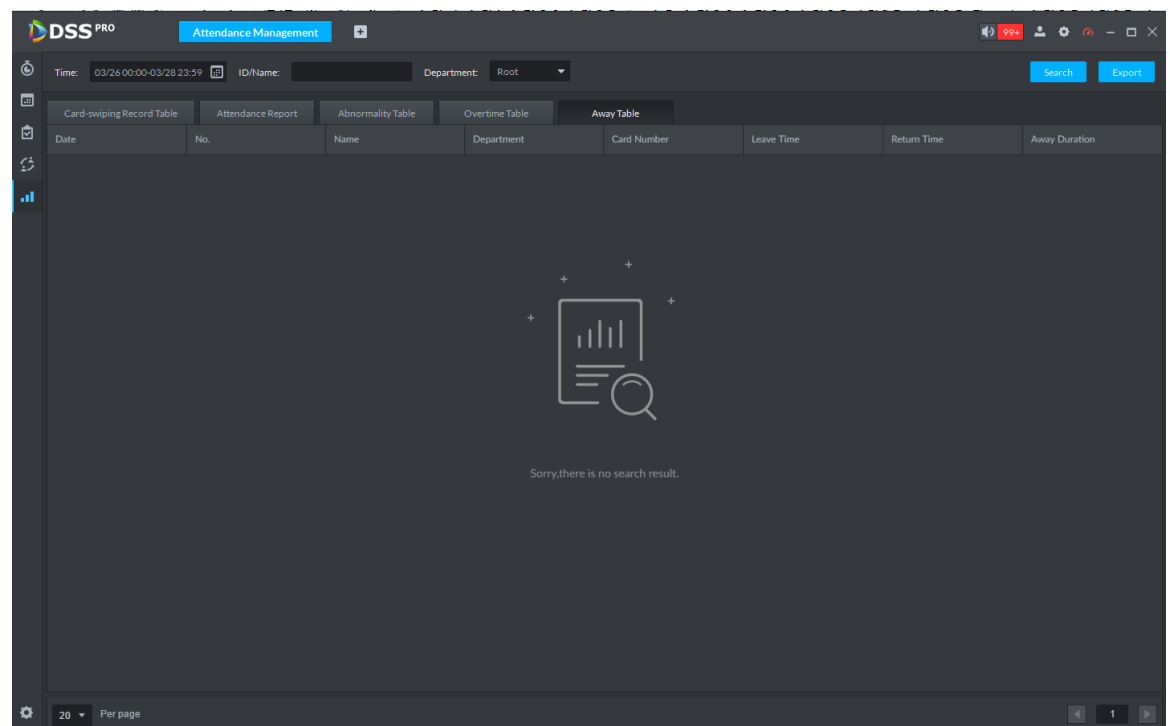

# **5.21 Time Synchronization**

# **5.21.1 Device Time Synchronization**

Device time synchronization is to synchronize front-end device time with platform server. The platform server time is the basic time. DSS platform supports devices of Dahua, and ONVIF

protocol to synchronize time. It supports auto time synchronization function and manual time synchronization function. The auto time synchronization refer to synchronize time with the server at the specified interval and time. Manual time synchronization is to start time synchronization manually, system responds immediately and then execute time synchronization.

#### **5.21.1.1 Auto Sync Time**

- Step 1 Click  $\pm$  and then on the **New Tab** interface select System settings.
- Step 2 Click Time Sync and then check the box to enable the function. Set time synchronization parameters. See [Figure 5-331.](#page-372-0)

<span id="page-372-0"></span>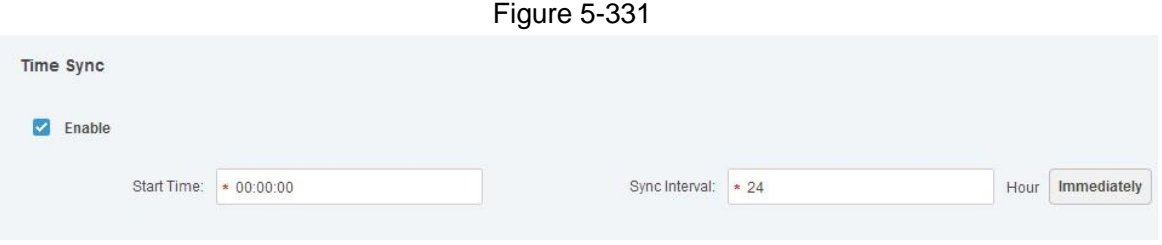

Step 3 Click Save to save configuration information.

#### **5.21.1.2 Manual Sync Time**

Step 1 Click  $\pm$  and then on the **New Tab** interface select System settings.

<span id="page-372-1"></span>Step 2 Click Immediately box. See [Figure 5-332.](#page-372-1)

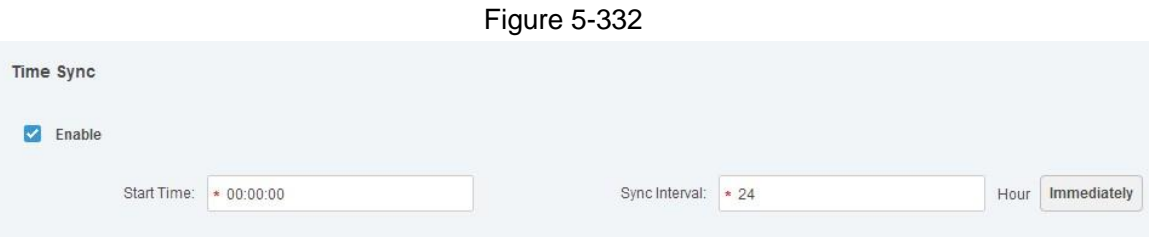

# **5.21.2 Time Synchronization on the Client**

Time synchronization on the client is to synchronize client installed PC's time with platform server. The platform server time is the basic time. It supports auto time synchronization function and manual time synchronization function. The auto time synchronization refers to server starts time synchronization at the specified interval and time. Manual time synchronization is to start time synchronization manually, system responds immediately and then execute time synchronization.

#### **5.21.2.1 Auto Sync Time**

Step 1 Login DSS client.

- Step 2 Click **C** at the top right corner. Enter Local config interface.
- Step 3 Click General tab and then enable client time sync function. Click Save. See [Figure](#page-373-0)  [5-333.](#page-373-0)

# **NOTE**

After you enabled time sync function on the General interface, client begins the request to the server immediately. It is to complete the time synchronization.

<span id="page-373-0"></span>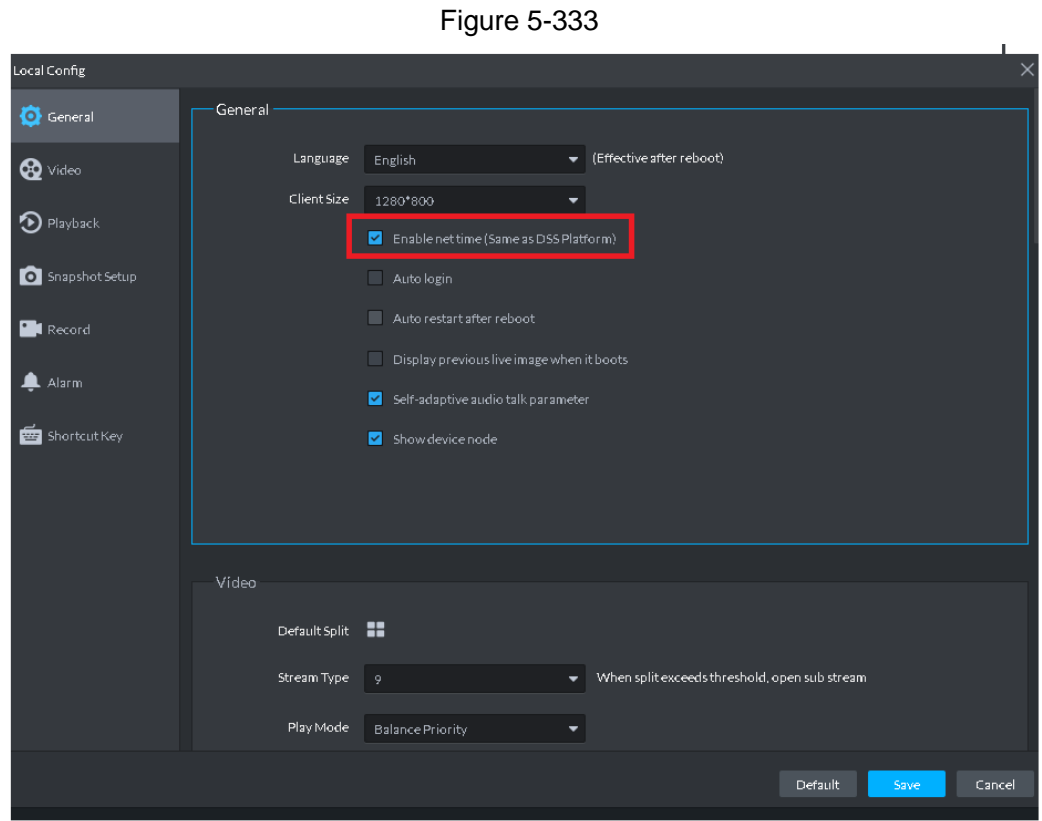

Step 4 Click Save.

Step 5 Login DSS manager, and then on the **New Tab** interface select System settings.

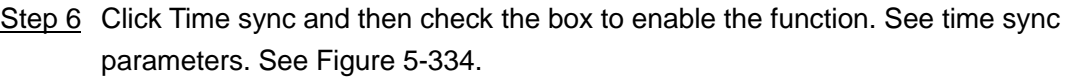

<span id="page-373-1"></span>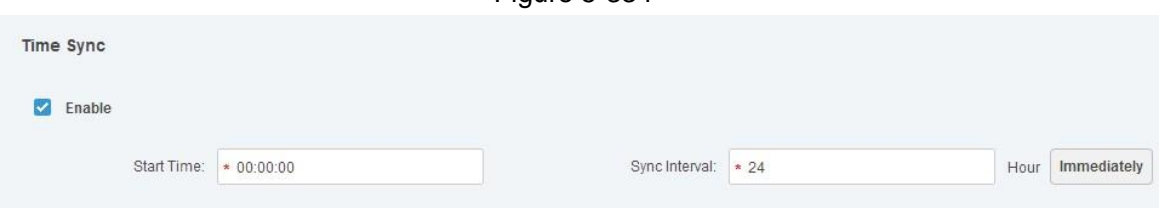

 $Finura 5-334$ 

Step 7 Click Save to save configuration information.

#### **5.21.2.2 Manual Time Sync**

- Step 1 Login DSS client.
- Step 2 Click at the top right corner. Enter Local config interface.
- Step 3 Click General tab and then enable client time sync function. Click Save. See Figure [5-335.](#page-374-0)

**NOTE** 

After you enabled time sync function on the General interface, client begins the request to the server immediately. It is to complete the time synchronization.

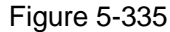

<span id="page-374-0"></span>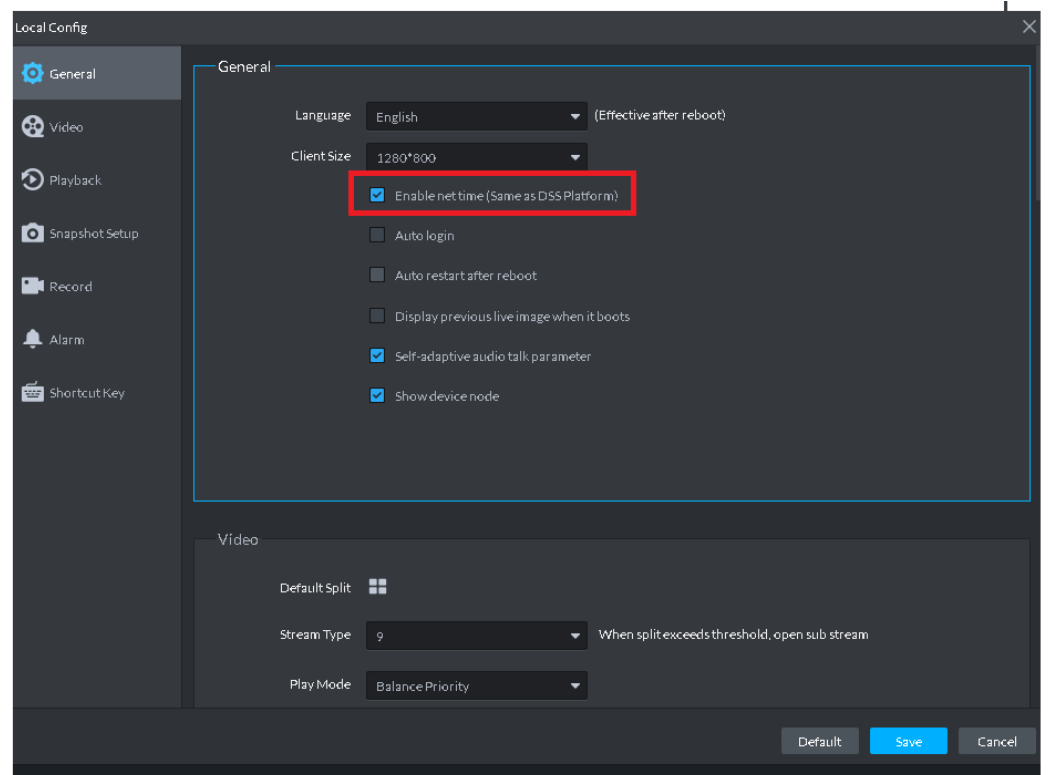

Step 4 Click Save.

<span id="page-374-1"></span>Step 5 Login DSS manager, and then on the **New Tab** interface select System settings. Step 6 Click Immediately box. See [Figure 5-336.](#page-374-1)

Figure 5-336

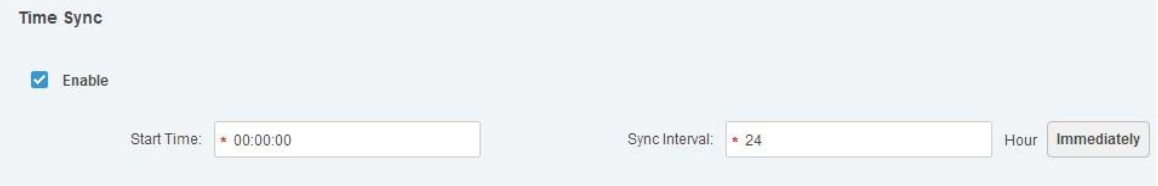

# Appendix 1 Service Module Introduction

<span id="page-375-0"></span>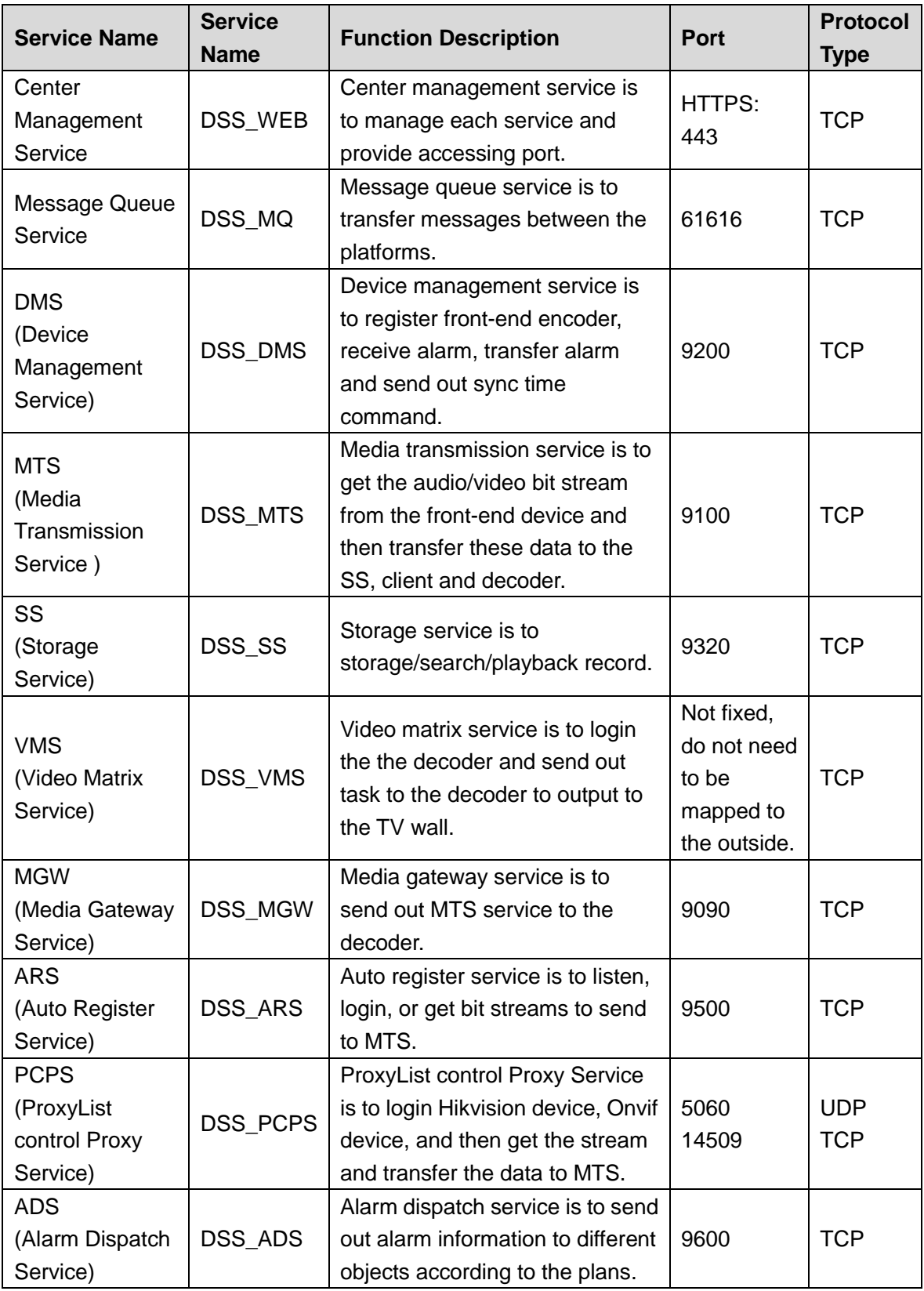